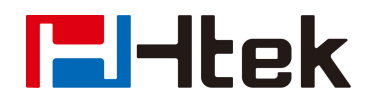

# **Htek UC9xx Series IP Phones Auto Provision User Guide**

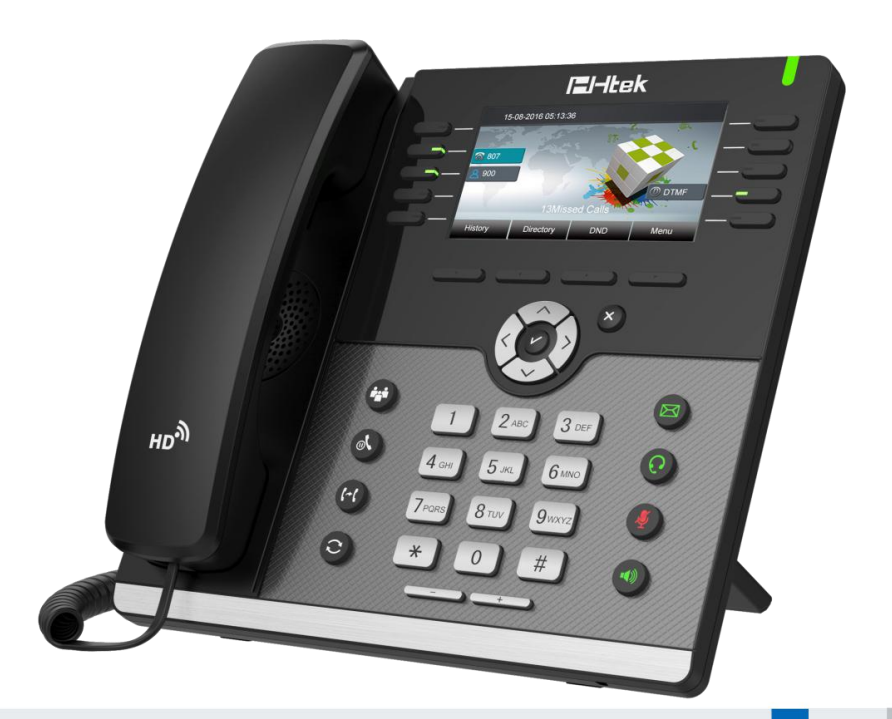

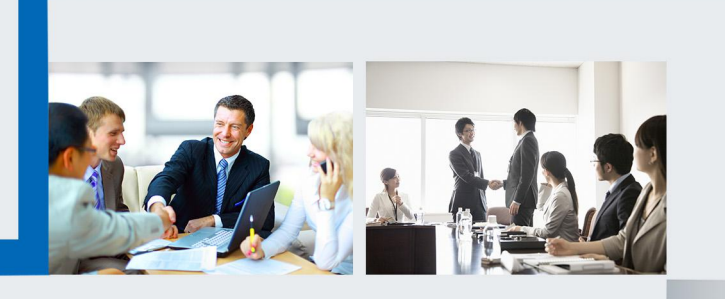

# **Filtek Expanding the Second Second Second Second Second Second Second Second Second Second Second Second Second Second Second Second Second Second Second Second Second Second Second Second Second Second Second Second Se**

## **Table of Contents**

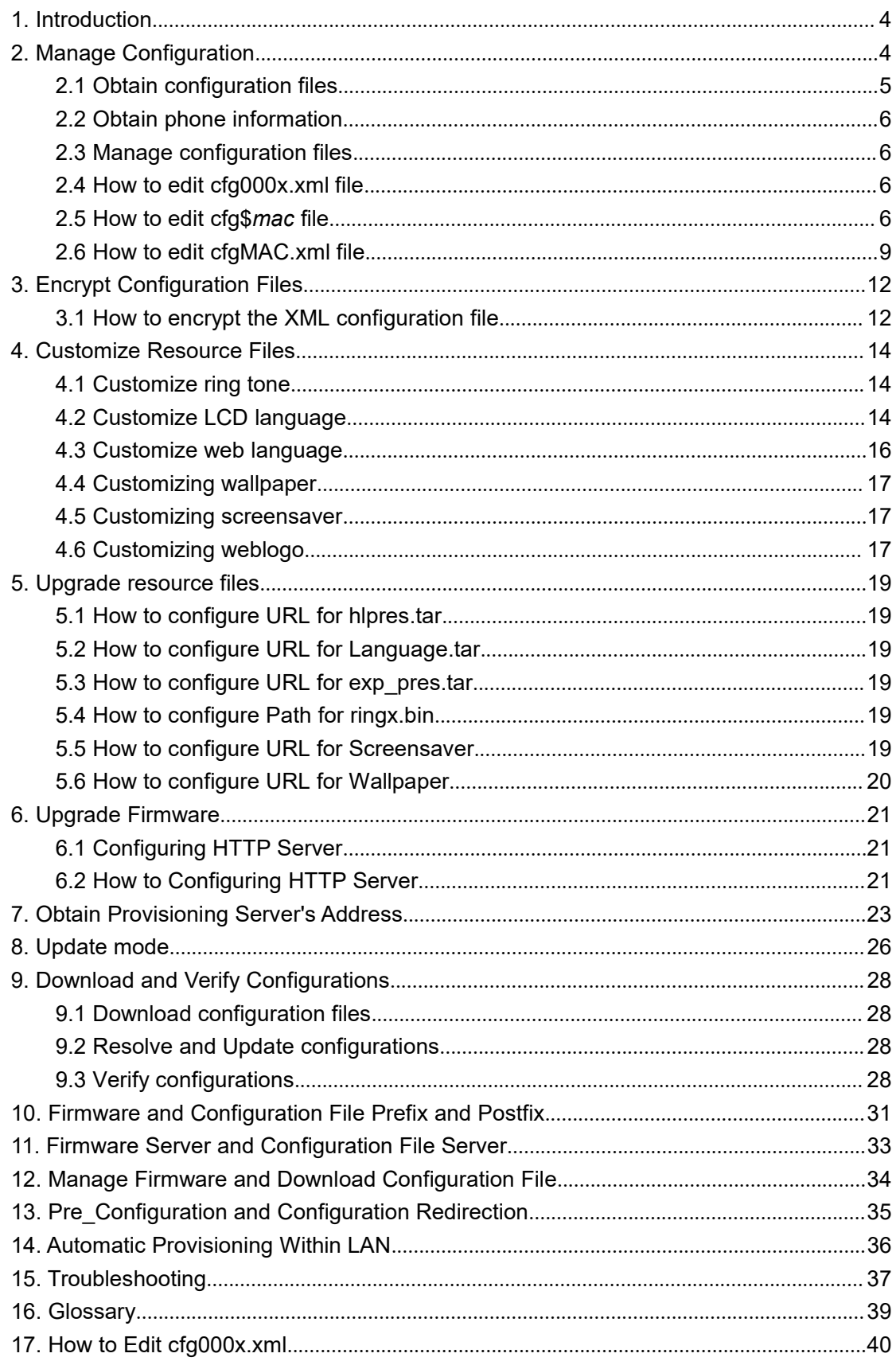

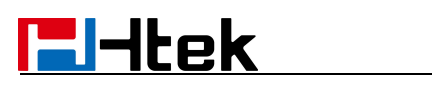

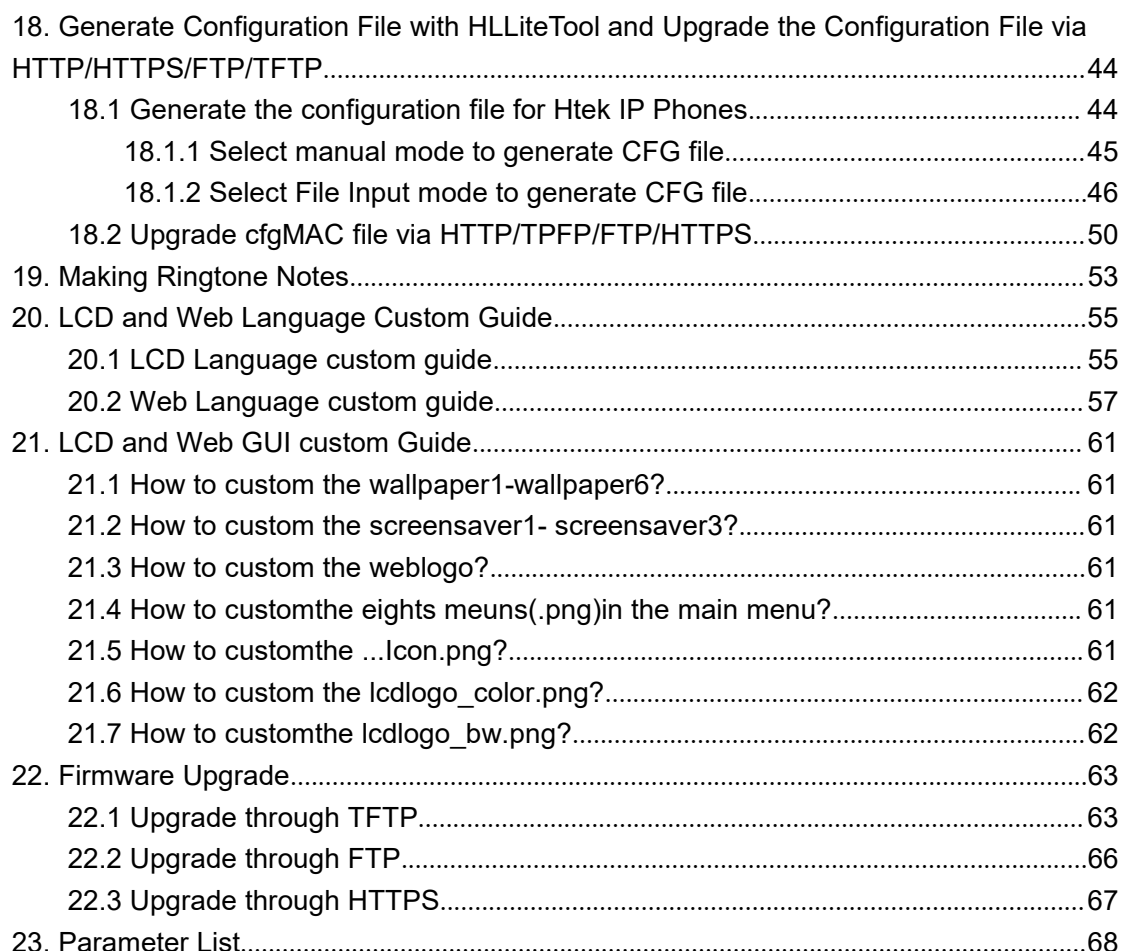

## <span id="page-3-0"></span>**1. Introduction**

**Please note:** 9xx including all models**:** UC601/UC901/UC902/UC903/UC913/UC923/UC924/UC926/

Htek IP Phone could be plugged directly into an IP network and be used without any manual configuration.

This guide provides instructions on how to provision Htek IP Phone with the minimum settings. Htek IP Phone supports FTP, TFTP, HTTP, and HTTPS for auto provisioning and are configured by default to use the HTTP.

This guide is a basic guidance for provisioning on Htek IP phones, including the models: Htek UC601/UC901/UC902/UC903/UC913/UC923/UC924/UC926

**Note:** The auto provision just applies to FW 1.0.3.70 or FW after 1.0.3.70. For the latest FW, please download from our website [www.Htek.com](http://www.hanlongtek.com).

## <span id="page-3-1"></span>**2. Manage Configuration**

Htek IP Phone could be configured via Web Interface and via Configuration File that download through TFTP/FTP/HTTP/HTTPS. All devices support a configuration file in proprietary binary format. Products like UC9xx, Unicorn3xxx and Unicorn6xxx accept configuration files in XML format in legacy proprietary binary format. The XML provisioning implementation also allows generic XML configuration file on top of the *MAC* based configuration file.

When Htek IP Phone boots up or reboots, it will issue a request for these configuration files named "factory000x.bin" --> "cfg000x.xml" -->" cfgMAC" --> "cfgMAC.xml ", in which "000x" is the Device Code. Take UC924 for example, the configuration file name should be factory0012.xml. You can refer to the <<Device Type and file list>>. This "MAC" is the device *Mac* address, for example "cfg001fc10608ab". The configuration file name should be in lower case. The file "cfgMAC" is a proprietary binary format configuration file that must be generated by Htek configuration tools.

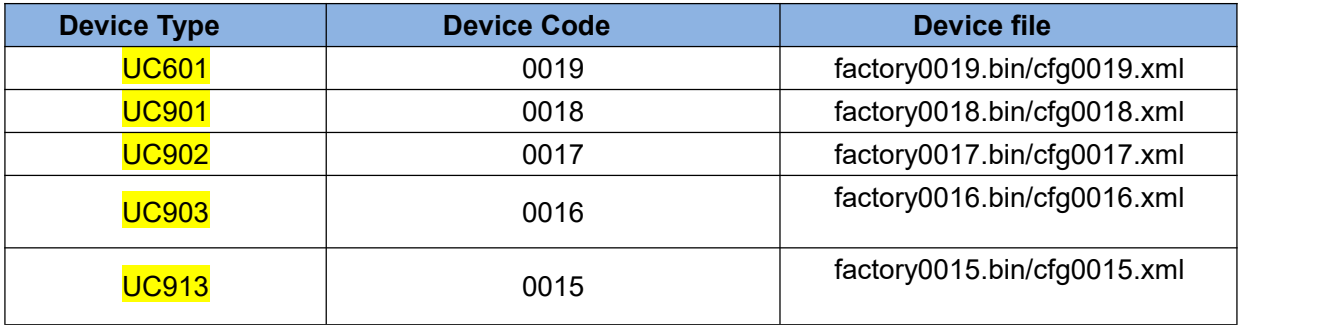

#### **Device type, Device code and file list:**

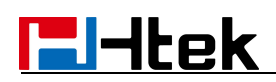

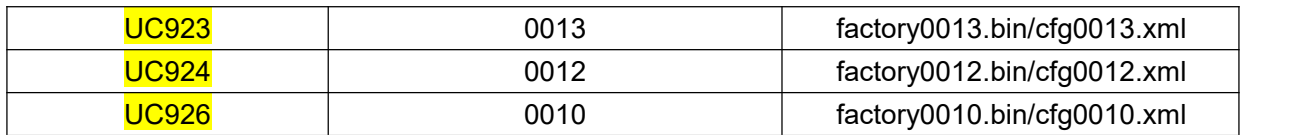

#### **Process of Htek products are as follows:**

factory000x.bin -----used for factory default configuration for ODM/OEM cfg000x.xml ----- used for update the common configuration which doesn't include the account information.

cfg001fc1xxxxxx ---- this file is a private format for each device

cfg001fc1xxxxxx.xml------used for configuration for each device. xml format

#### **Provisioning Flow Chart:**

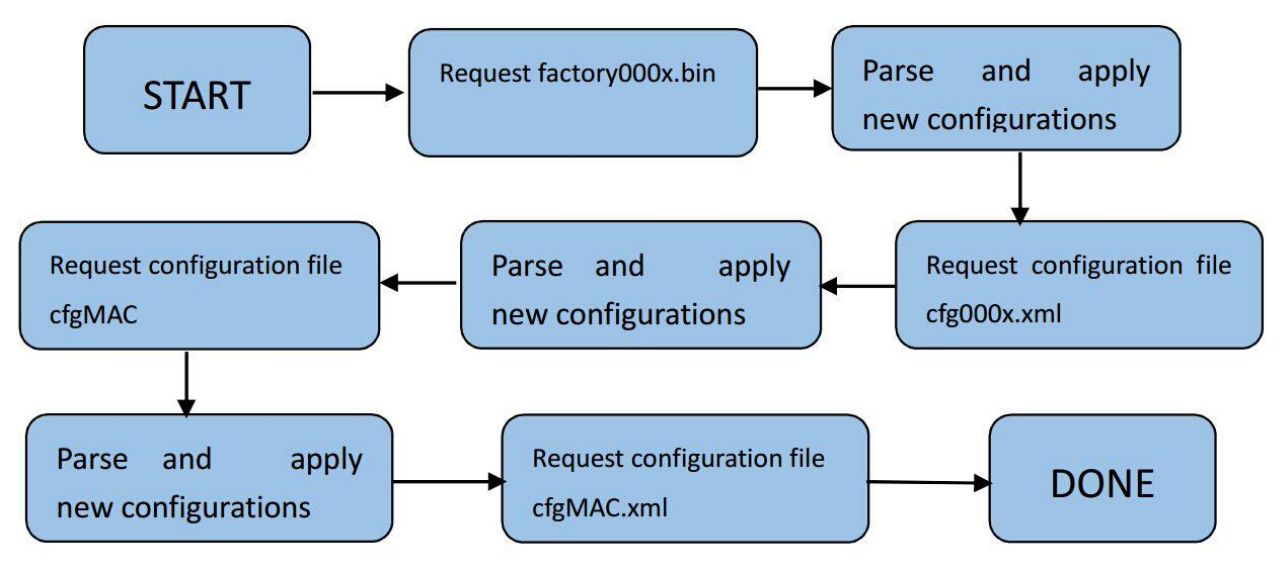

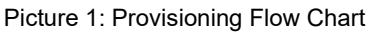

**Note**: The provisioning program will apply and reload the settings after downloading the new configuration files. It means that a provision/re-direction server can redirect the device to a provision server without reboot. It can also be used to send the XML encryption password.

If factory000x.bin file does not download successfully, the provision program will download the cfg000x.xml file, or download the cfgMAC file. If the cfgMAC file does not download successfully, the provision program will download the cfgMAC.xml file.

### <span id="page-4-0"></span>**2.1 Obtain configuration files**

Before provisioning, first you need to obtain the configuration file. There are three CFG template files, cfg000x.xml, cfg\$*mac* and cfgMAC.xml. The cfg000x.xml is a common configuration file which doesn't include the account information. The "*mac*" only takes effect for specific phone. The file name is the 12-digit *mac* address of phone. For example,

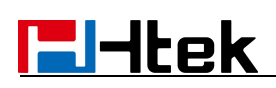

if the phone's *mac* address is 001fc11a0012, the cfg\$*mac* file name must be cfq001fc11a0012; The cfgMAC.xml file name must be cfq001fc11a0012.xml. The phone will try to download these CFG files from the server during provisioning. **Note:** The IP Phones that in FW 1.0.3.70 or FW after 1.0.3.70 would only recognize CFG files which use UTF-8 or ANSI encoding.

### <span id="page-5-0"></span>**2.2 Obtain phone information**

Before provisioning, you need the phone information, like *MAC* address, SIP account of the phone.

**MAC Address:** The unique 12-digit serial number of the phone. You can obtain it from the back of the phone.

**SIP Account Information:** It may include SIP credentials, like user name, password and IP address of the SIP server. Contact your system administrator for SIP account information.

### <span id="page-5-1"></span>**2.3 Manage configuration files**

Auto provision enables Htek IP Phone to update automatically via downloading configuration files. Before provisioning, you may need to edit and customize your configuration file which is composed of many configuration parameters. A configuration parameter is associated with particular field in the web configuration page. A parameter consists of a Capital letter P and 2 to 5 digit numeric numbers. i.e., P2 is associated with "Admin Password" in the Advanced Page. For detailed parameter list, please refer to [<<parameter](#page-66-1) list>> in page 68.

## <span id="page-5-2"></span>**2.4 How to edit cfg000x.xml file**

You can customize configuration parameters by editing XML configuration file "cfg000x.xml", and different device would use different file name. you can refer to  $<<$  [How](#page-38-1) to Edit cfg000x.xml>> in page 40.

### <span id="page-5-3"></span>**2.5 How to edit cfg\$***mac* **file**

Cfg\$*mac* file is a binary format configuration. It contains configuration parameters which apply to all phone models.

The line beginning with "#" is considered to be the annotation, and easy to understand each P value.

The parameters commonly edited in the cfg\$*mac* file are described as follows: ####################################################################### #############

## Configuration template for UC924 firmware version 1.0.3.70

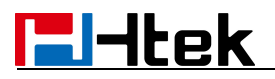

 $P130 = 0$ 

```
#######################################################################
#############
#######################################################################
#############
# Account Settings
#######################################################################
#############
#--------------------------------------- # Account 1--basic setting
#--------------------------------------- # Account Active (In Use). 0 - No, 1 - Yes
# Number: 0, 1
# Mandatory
P271 = {\text{$line} \atop \text{active. line.1|1}}# Primary SIP Server(eg:sip.mycompany.com or IP address)
# String
P47 = {$server_host. line.1}
# Failover SIP Server (Optional, used when primary server no response)
# String
P967 =
# Second Failover Sip Server (Optional, used when Failover SIP Server no response)
P8851 =
# Prefer Primary SIP Server (Yes-will register to Primary SIP Server if Failover registration
expires)
# Prefer Primary SIP Server (In Use).0 - No, 1 - Yes
# Number: 0, 1
# Mandatory
P4567 = 0# Outbound Proxy(proxy.myprovider.com, or IP address, if any)
# string
P48 =# Backup Outbound Proxy (This is Usually Set as IP addr)
P20047 =
# SIP Transport
# 0 - UDP, 1 - TCP, 2 - TLS
```
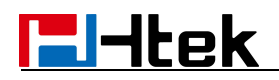

```
# NAT Traversal. 0 - No, 1 - STUN 2 - No,but send keep alive
#Number: 0-2
# Mandatory
P52 = 2# SIP User ID
P35 ={$username. line.1}
# Authenticate ID
P36 ={$username. line.1}
# Authenticate password
P34 ={$secret. line.1}
# Name
P3 = {$displayname. line.1}
# DNS Mode. 0 - A Record, 1 - SRV, 2 - NAPTR/SRV
# Number: 0-2
# Mandatory
P103 = 0# User ID Is Phone Number.0 - No, 1 - Yes
# Number:0, 1
P63 = 0# SIP Registration. 0 - No, 1 - Yes
# Number:0, 1
# Mandatory
P31 = 1# Unregister On Reboot.0 - No, 1 - Yes
# Number:0, 1
# Mandatory
P81 = 1# Register Expiration (in minutes. default is1 hour, max 45 days)
P32 = 15# Outgoing Call Without Registration.0 - No, 1 - Yes
# Number:0, 1
# Mandatory
P109 = 1
```
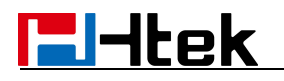

```
# Local SIP Port (default 5060)
P40 = 5060# Use Random Port.0 - No, 1 - Yes
# Number:0, 1
# Mandatory
P78 = 0# Voice Mail UserID (UserID for voice mail system)
P33 =
# RPort.0 - No, 1 - Yes
P136 = 0# RFC 2543 Hold.0 - No, 1 - Yes
P1100 = 1We offer free Configuration File generator software in both Linux/Unix and Windows
platform. Configuration Files with HLLiteTool >> in the page 45.
```
### <span id="page-8-0"></span>**2.6 How to edit cfgMAC.xml file**

General XML syntax consists of a list of name-value pairs. P-Value is the element and value of the element represents the value for a particular configuration which P-Value represents corresponding.

**Method 1:**

You need to download cfg.xml file from IP Phone

webpage(Management->Configuration->Download xml file) or download this cfgMAC.xml file from website *[www.Htek.com](http://www.htek.com,)*, then change the file name to cfgMAC.xml (*mac* is IP Phone address), and open the cfgMAC.xml, See the below screen shot:

## **Fi-**tek

```
<?xml version="1.0" encoding="UTF-8" ?>
<hl provision version="1">
    <mac para="Mac">012345678901</mac>
    <config version="1">
       <!--Account1/Basic-->
       <P271 para="Account1.Active">1</P271>
       <P47 para="Account1.Sipserver" />
       <P967 para="Account1.FailoverSipserver" />
       <P8851 para="Account1.SecondFailoverSipserver" />
       <P4567 para="Account1.PreferPrimaryServer">0</P4567>
       <P48 para="Account1.OutboundProxy" />
       <P130 para="Account1.SipTransport">0</P130>
       <P52 para="Account1.NatTraversal">2</P52>
       <P20000 para="Account1.Lable" />
       <P35 para="Account1.SipUserId" />
       <P36 para="Account1.AuthenticateID" />
       <P34 para="Account1.AuthenticatePassword" />
       <P3 para="Account1.DispalyName" />
       <P103 para="Account1.DnsMode">0</P103>
       <P63 para="Account1.UserIdIsPhoneNumber">0</P63>
       <P31 para="Account1.SipRegistration">1</P31>
       <P81 para="Account1.UnregisterOnReboot">0</P81>
       <P32 para="Account1.RegisterExpiration">15</P32>
       <P109 para="Account1.OutCallWithoutReg">1</P109>
       <P40 para="Account1.LocalSipPort">5060</P40>
       <P78 para="Account1.UseRandomPort">0</P78>
```
The parameters edited in the cfgMAC.xml file are described as follows:

```
<?xml version="1.0" encoding="UTF-8" ?>
<hl_provision version="1">
    <mac para="Mac">001fc11a0012</mac>
    <config version="1">
        <! --Account1/Basic-->
        <P271 para="Account1.Active"></P271>
        <P47 para="Account1.Sipserver"></P47>
        <P967 para="Account1.FailoverSipserver"></P967>
        <P8851 para="Account1.SecondFailoverSipserver"></P8851>
        <P4567 para="Account1.PreferPrimaryServer"></P4567>
        <P48 para="Account1.OutboundProxy"></P48>
        <P130 para="Account1.SipTransport"></P130>
        <P52 para="Account1.NatTraversal"></P52>
        <P20000 para="Account1.Lable"></P20000>
```
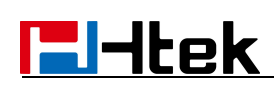

<P35 para="Account1.SipUserId"></P35> <P36 para="Account1.AuthenticateID"></P36> <P34 para="Account1.AuthenticatePassword"></P34> <P3 para="Account1.DispalyName"></P3> <P103 para="Account1.DnsMode"></P103> <P63 para="Account1.UserIdIsPhoneNumber"></P63> <P31 para="Account1.SipRegistration"></P31> <P81 para="Account1.UnregisterOnReboot"></P81> <P32 para="Account1.RegisterExpiration"></P32> <P109 para="Account1.OutCallWithoutReg"></P109> <P40 para="Account1.LocalSipPort"></P40> <P78 para="Account1.UseRandomPort"></P78>

You can edit the value in <> </>></>>field.<br>For example: The phone's SIP Server is 192.168.0.100, you need to edit the <P47 para="Account1.Sipserver">192.168.0.100</P47>. If you want to configure others, for example:

<P48 para="Account1.OutboundProxy" />, you need to change it as

<P48 para="Account1.OutboundProxy"></P48>, only in this way you

can change the value.

#### **Method 2:**

Login phone webpage, configure each item you want (like, account information, programmable keys, firmware upgrade path...). Management ->Configuration, download XML file, then change the name to cfgMAC.xml.

## <span id="page-11-0"></span>**3. Encrypt Configuration Files**

Htek Configuration Generator allows user to encrypt the generated configuration file with AES 128-bit encryption. It allows user to choose not to encrypt the configuration file in Windows version, but it is recommended to use encryption for security reason.

### <span id="page-11-1"></span>**3.1 How to encrypt the XML configuration file**

The XML configuration file could be encrypted in AES-128-CBC algorithm. The encryption password is defined in P8631 (Management->Auto Provision->Set Common AES Key) of the configuration file.

Set Common AES Key

The Password length is from 1-16, and password must be [ 0-9, A-F] THE SHARED IV: 0B1E1D000F0B07091D1F04071F1E0407

The OpenSSL command-line to encrypt the file is as follows:

Openssl enc –e –aes-128-cbc –K <password> -iv

0B1E1D000F0B07091D1F04071F1E0407 –in cfg.xml –out cfgxxxxxxxxxxxx.xml When the XML configuration file is encrypted in this method, Phone would only be able to decrypt and parse the file if user set the XML Config File Password in P8631 of binary configuration file or in the web UI.

#### **Detailed steps:**

Step 1: Login webpage, click Management $\rightarrow$ Configuration, download cfg.xml file, then run, input" Openssl enc -e -aes-128-cbc -K <password> -iv

0B1E1D000F0B07091D1F04071F1E0407 –in cfg.xml –out Cfgxxxxxxxxxxx.xml" (xxxxxxxxxxxx is the *MAC* address)

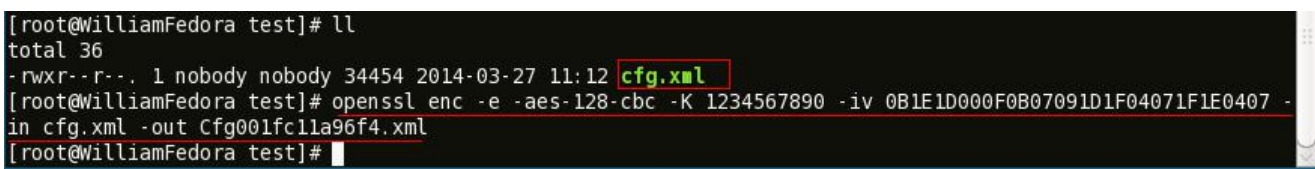

THE SHARED IV: 0B1E1D000F0B07091D1F04071F1E0407

Step 2: Put the Cfgxxxxxxxxxxxxxx.xml under upgrade server path

Step 3: You must set the AES Key: Management->Auto Provision: AES Key:

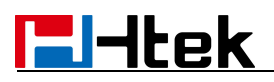

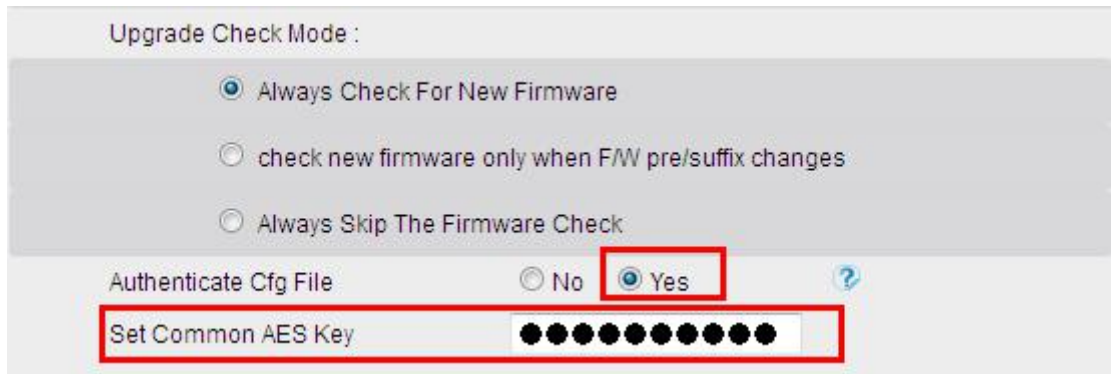

# **E**Htek

## <span id="page-13-0"></span>**4. Customize Resource Files**

Htek IP Phone allows to customize some resource files, like ring tone file, language package file and logo files. For how to customize resource files, as follows:

#### <span id="page-13-1"></span>**4.1 Customize ring tone**

Htek IP Phone has several factory-default ring tones (Ring1, Ring2, Ring3). You can customize Ring4, Ring5, Ring6, Ring7 and Ring8 tone and upload them to the phone via auto provisioning.

You can change the ring tone configuration parameter to personalized ring tone: For example:  $P8721 = 8$ 

```
# Ring Tones
# 0 - default, 1 - Ring1.bin, 2 - Ring2.bin# 3 - Ring3.bin, 4 - Ring4.bin, 5 - Ring5.bin# 6 - Ring6.hin, 7 - Ring7.hin, 8 - Ring8.hinP8721 = 8
```
For more information on customizing ring tone file, please refer to [<<Making](#page-51-0) Ringtone Notes>> in page 53.

#### <span id="page-13-2"></span>**4.2 Customize LCD language**

Htek IP Phone supports multiple language, you can modify the language and add a new language to the phone. The following table lists all available languages, associated language files and language template file:

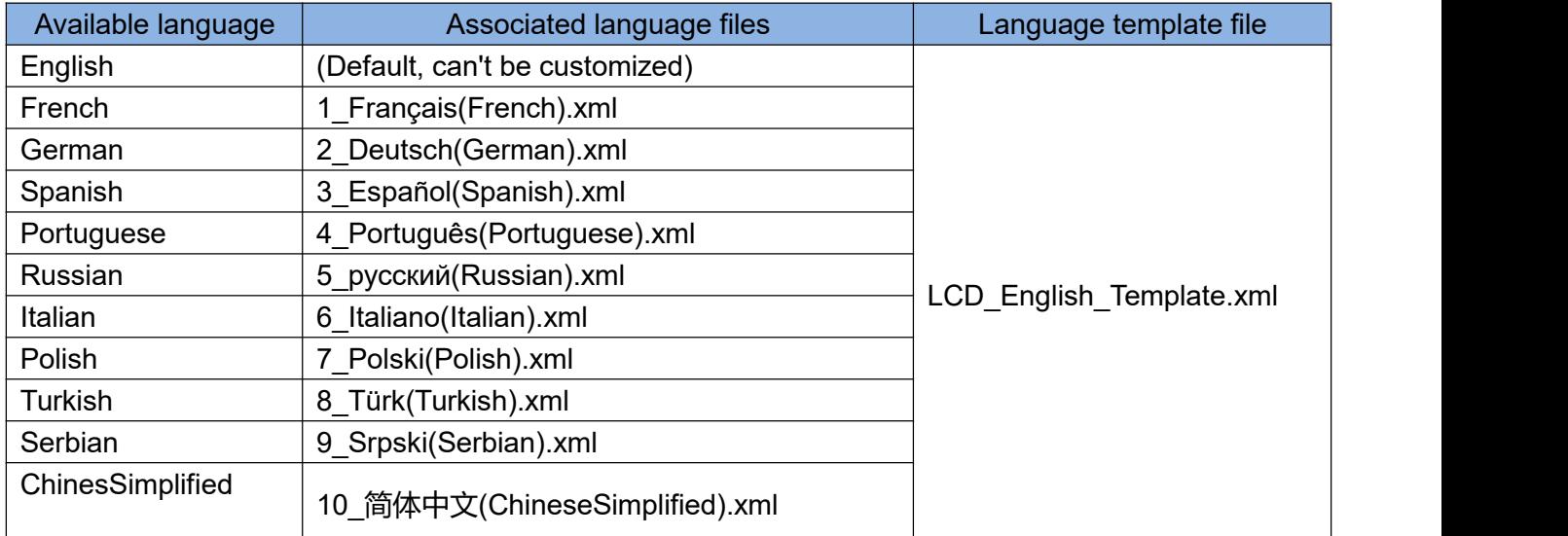

# **F**Htek

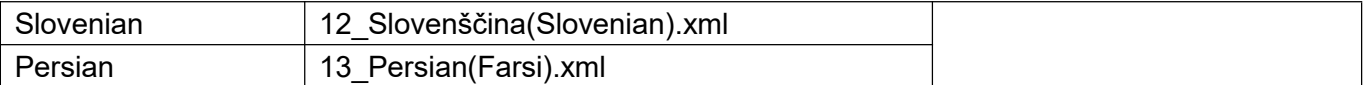

Below picture shows a portion of LCD\_English\_Template.xml file:

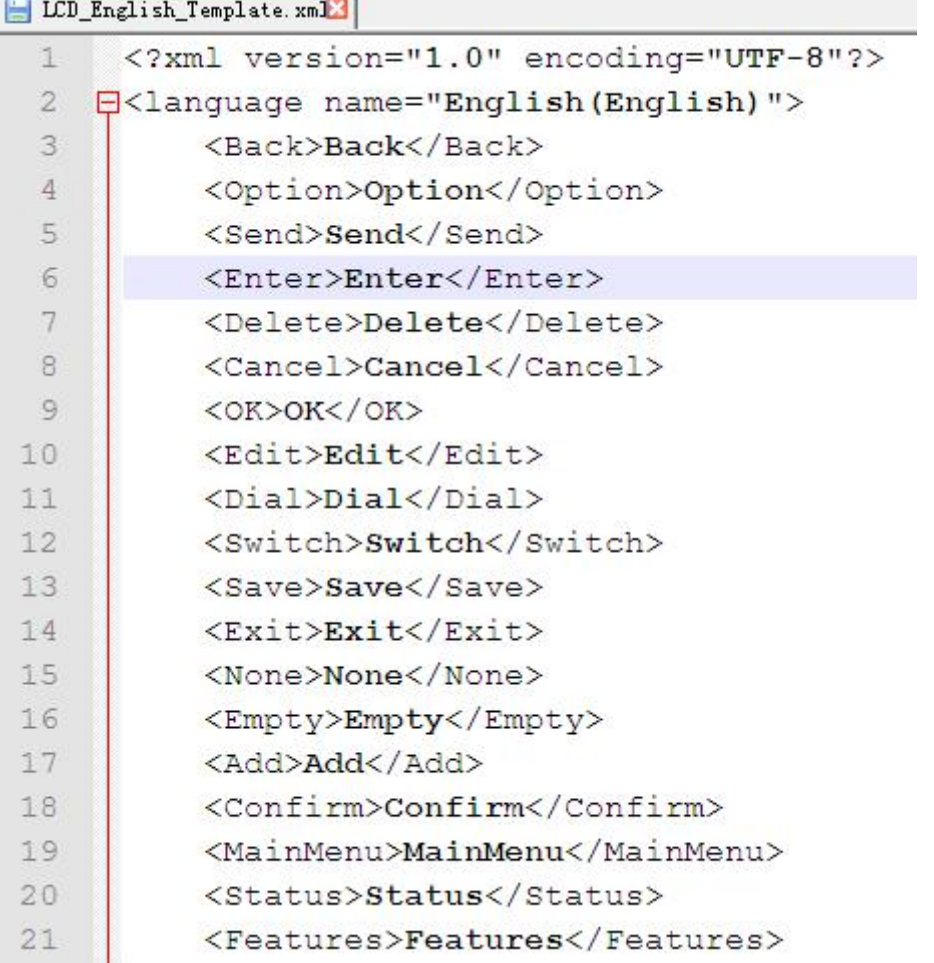

English is the default language, you can change configuration parameter to other languages:

```
# LCD Language
# 0 - English, 1 - French, 2 - Spanish, 3 - Portuguese, 4 -
Russian, 5 - Polish, 6 - Turkish, 7 - Serbian, 8 - ChineseSimplified
P8621 = 0
```
For more information on customizing an LCD language, please refer to <<LCD [Language](#page-54-1) custom guide>> in page 56.

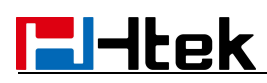

### <span id="page-15-0"></span>**4.3 Customize web language**

Htek IP Phone supports multiple language, you can modify the language and add a new language to the phone's webpage. The following table lists all available languages, associated language files and language template file:

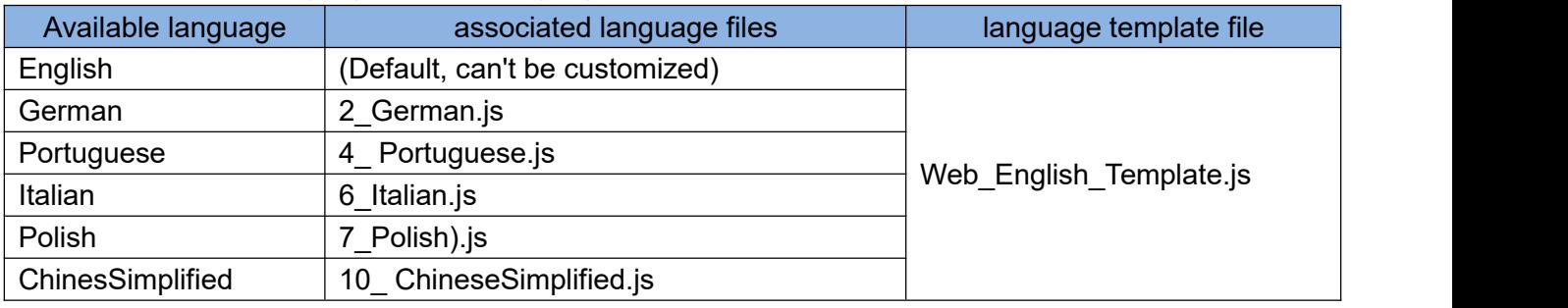

Below picture shows a portion of Web\_English\_Template.xml file:

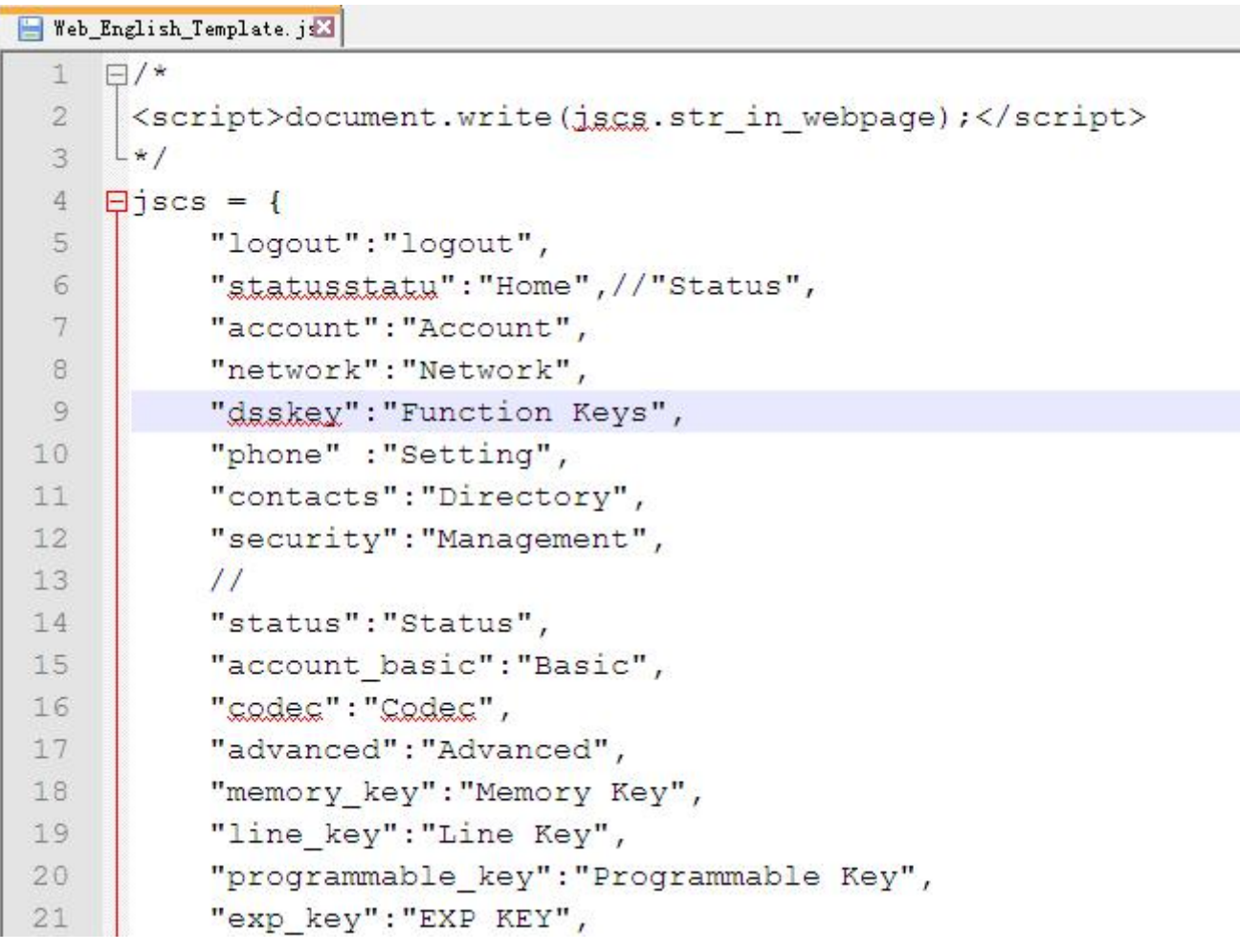

English is the default language,you can change configuration parameter to other languages:

```
# Web Language
# 0 - English, 1 - Portuguese, 2 - Polish, 3 - ChineseSimplified
P2525 = 0
```
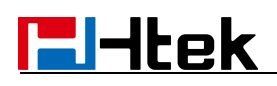

For more information on customizing web language file, please refer to  $<<$  [Web](#page-56-0) Language custom guide>> in page 58.

#### <span id="page-16-0"></span>**4.4 Customizing wallpaper**

You can customize Htek UC923/UC924/UC926 IP phones' wallpaper.

Below table shows wallpaper's format and resolution for UC923/UC924/UC926 IP phones:

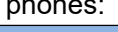

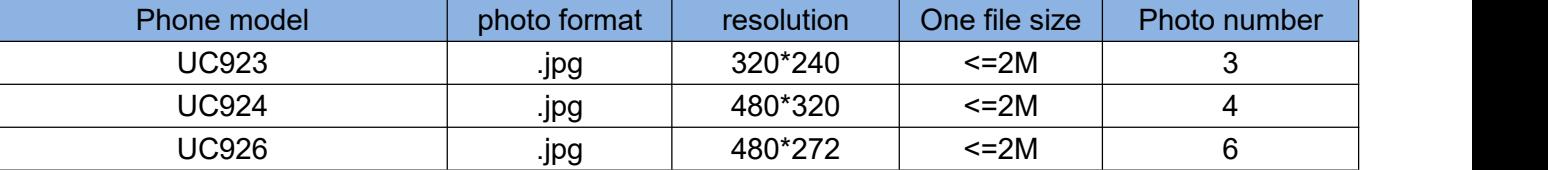

Wallpaper2 is default wallpaper, you can change configuration parameter to other wallpaper:

```
# Wallpaper
# 0 -Wallpaper1,1 -Wallpaper2,2 -Wallpaper3,3 -Wallpaper4,4
-Wallpaper5, 5 -Wallpaper6
P8660 = 1
```
For more information on customizing wallpaper, please refer to [<<LCDand](#page-59-0) Web GUI custom Guide >> in page 60.

#### <span id="page-16-1"></span>**4.5 Customizing screensaver**

You can customize Htek UC923/UC924/UC926 IP phones' screensaver. Below table shows wallpaper's format and resolution for UC923/UC924/UC926 IP phones:

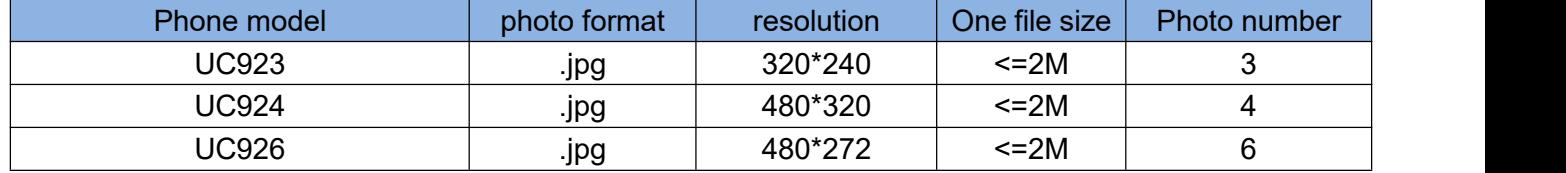

Screensaver default is Off, you can change configuration parameter to activate the Screensaver :

```
# ScreenSaver Type
# 0 - time & logo, 1 - photo switch, 2 - ScreenSaver Photo1, 3 - ScreenSaver Photo2, 4 - ScreenSaver Pl
P8950 = 0
```
For more information on customizing screensaver, please refer to [<<LCDand](#page-59-0) Web GUI custom Guide >> in page 61.

### <span id="page-16-2"></span>**4.6 Customizing weblogo**

You can customize Htek all phone models' weblogo on webpage.

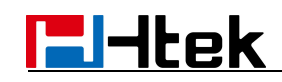

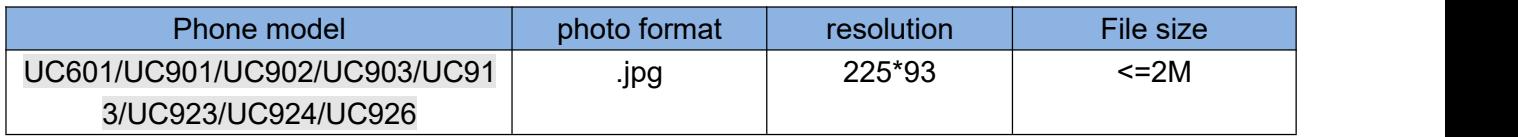

For more information on customizing weblogo, please refer to  $\leq$  [LCDand](#page-59-0) Web GUI custom Guide >> in page 61.

## <span id="page-18-0"></span>**5. Upgrade resource files**

Htek IP phone supports upgrade resource files through URL (support HTTP(s) server). The files contain hlpres.tar, Language.tar, ring4.bin, ring5.bin, ring6.bin, ring7.bin, ring8.bin, exp\_pres.tar, Screensaver and wallpaper. For how to configure these files URL as follow:

### <span id="page-18-1"></span>**5.1 How to configure URL for hlpres.tar**

You can change the hlpres server configuration parameter to locate the file: P20176=http(s)://192.168.0.254/hlpres.tar

### <span id="page-18-2"></span>**5.2 How to configure URL for Language.tar**

You can change the Language server configuration parameter to locate the file: P20175=http(s)://192.168.0.254/Language.tar

#### <span id="page-18-3"></span>**5.3 How to configure URL for exp\_pres.tar**

You can change the exp\_pres server configuration parameter to locate the file: P20177=http(s)://192.168.0.254/exp\_pres.tar

### <span id="page-18-4"></span>**5.4 How to configure Path for ringx.bin**

You can change the Ring server configuration Path, and IP Phone will get the files: ring4.bin, ring5.bin, ring6.bin, ring7.bin, ring8.bin automatically: P20174=http(s)://192.168.0.254

#### <span id="page-18-5"></span>**5.5 How to configure URL for Screensaver**

This parameter is only applicable to UC923, UC924, UC926 You can change the Screensaver server configuration to locate the file: P20051=http(s)://192.168.0.254/Screensaver.png Note: 1. screensaver file phone gets from server will cover the screensaver photo1 2. Only support format .png.

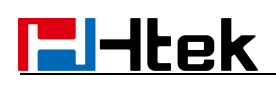

### <span id="page-19-0"></span>**5.6 How to configure URL for Wallpaper**

You can change the Wallpaper server configuration to locate the file: P20052=http(s)://192.168.0.254/wallpaper.png

Note: 1. Wallpaper file phone gets from server will cover the wallpaper6

2. Only support format .png.

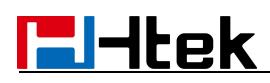

## <span id="page-20-0"></span>**6. Upgrade Firmware**

**Version number and support files list:**

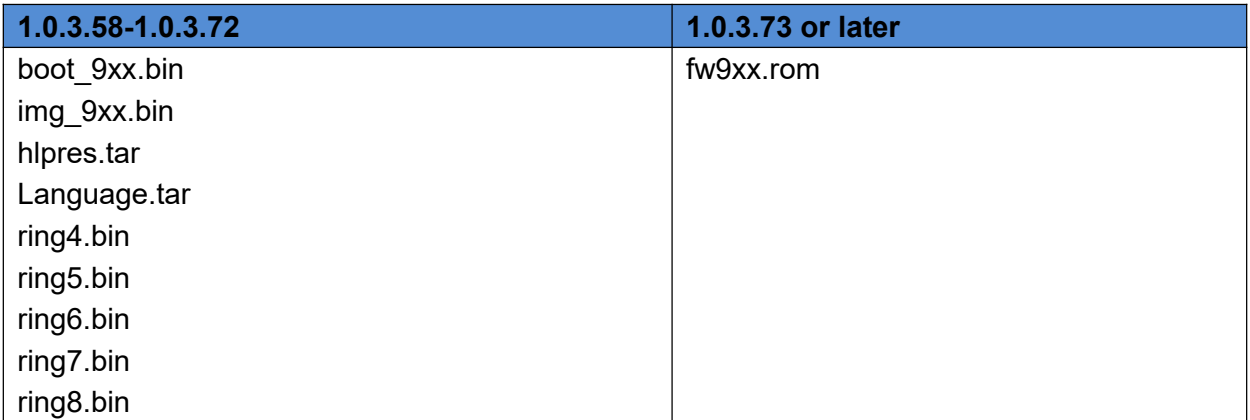

**Note:**

When the phone which version is  $1.0.3.71$  or older upgrade to  $1.0.3.73$ , phone will upgrade img\_9xx.bin then automatically upgrade fw9xx.rom. fw9xx.rom is all-in-one firmware file. After upgrade to the 1.0.3.73 firmware, in the next time, phone will only need upgrade one file fw9xx.rom.

### <span id="page-20-1"></span>**6.1 Configuring HTTP Server**

Htek IP Phone supports using FTP, TFTP,HTTP and HTTPS protocols to obtain the address of provision server. Default way is HTTP. For how to configure a HTTP server, as follows:

You can download a free HTTP server from *http://httpd.apache.org/* or use Microsoft IIS web server. Then setup HTTP server.

For more information on how to configure TFTP,FTP and HTTPS servers, please refer to [Upgrade](#page-62-1) through TFTP in page 63, [Upgrade](#page-65-0) through FTP in page 66 and [Upgrade](#page-66-0) through HTTPS in page 67.

### <span id="page-20-2"></span>**6.2 How to Configuring HTTP Server**

Login webpage, Management"-> "auto provision" ->" Firmware Upgrade"-> "Upgrade Mode" needs to be set to HTTP. "Firmware Server Path" needs to be set to be a valid URL of a HTTP server, server name can be in either FQDN or IP address format. Below are examples of some valid URLs.

e.g. firmware.mycompany.com:5688/Htek

e.g. www.mycompany.com:5688/fm/Htek

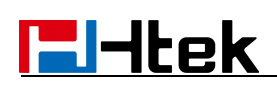

#### e.g. 218.2.83.110

Below are Instructions for FW upgrade via HTTP:

(1) You can download a free HTTP server from http://httpd.apache.org/or use Microsoft IIS web server. Then setup HTTP server.

(2) Unzip the firmware file and put the files under the root/fm directory of the HTTP server.

(3) Visiting "HTTP:\\192.168.0.254\fm\fw924.rom on localhost by browser" to verify the HTTP Server. If visiting "HTTP: \\192.168.0.254\fm\fw924.rom on another computer is no prompt to download fw924.rom file, please check the firewall (Suggest to close the firewall).

(4) Change the setting of UC9xx (192.168.0.254 is HTTP server):

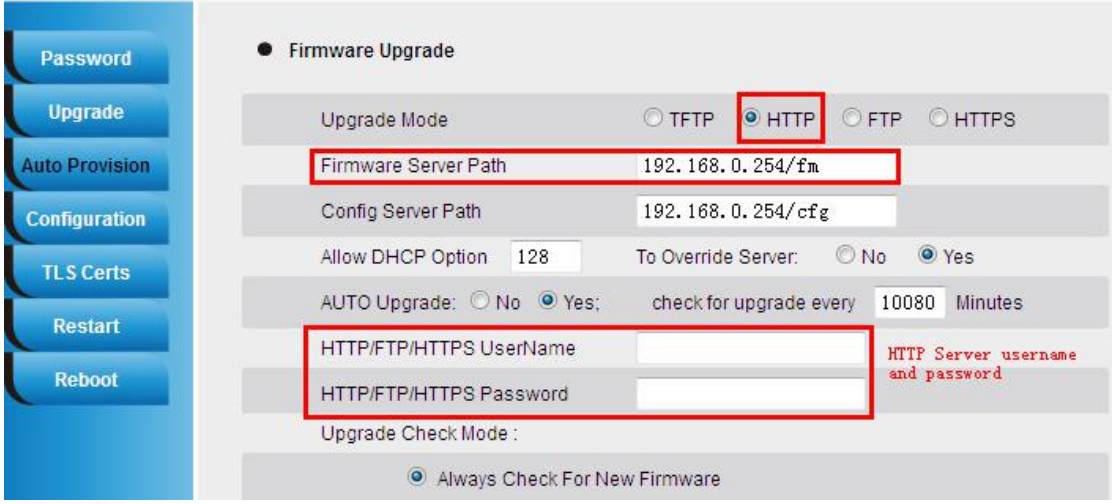

Click "SaveSet".

(5) Restart the UC9xx, IP Phone will restart and automatically get firmware files from HTTP server.

#### **NOTES:**

(1) We recommend you to use Htek HTTP server, or you can also use your own

TFTP/HTTP/FTP/HTTPS server for upgrade and provisioning procedures.

(2) You need to update the settings and restart the IP Phone after "Firmware Server Path" is set. If the configured firmware server is found and a new code image is available, UC9xx IP Phone will attempt to retrieve the new image files by downloading them into the UC9xx's SDRAM. During this stage, the phones LEDs will blink more frequent until the checking/downloading process is finished. Upon verification of checksum, the new code image will be saved into the Flash. If TFTP/HTTP/FTP/HTTPS fails for any reason (e.g. TFTP/HTTP/FTP/HTTPS server is not responding, there are no code image files available for upgrade, or checksum test fails, etc.), the phone will stop the TFTP/HTTP/FTP/HTTPS process and simply boot using the existing code image in the flash.

(3) Firmware upgrade takes 3 to 8 minutes over Internet, or just 1 minute on a LAN. We recommend you to upgrade the FW in a controlled LAN environment.

# <span id="page-22-0"></span>**7. Obtain Provisioning Server's Address**

Htek IP Phone supports to obtain the provisioning server address in below 3 ways:

- Plug and Play (PnP) Server
- DHCP Options
- Phone Flash

The priority of obtaining the provisioning server address: PNP Server (SIP PnP MCAST) --> DHCP Option 128 or 150 or 66 --> Configuration in Flash.

#### **1) The PNP Server feature is enable default.**

#### **2) Setting of "DHCP Option 128 or 150 or 66":**

Webpage --> Management --> Auto Provision --> Allow DHCP Option (128 or 150 or 66) To Override Server: No/Yes

If you set "Yes", the Phone will obtain the provisioning server address from the DHCP Option (128). For examples:

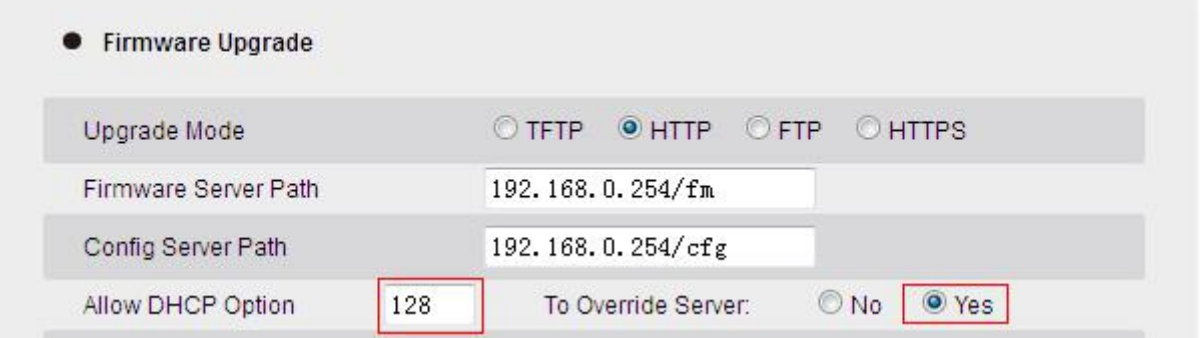

DHCP option 128 is tftp://192.168.1.240/cfg, the phone will get the configuration file from 192.168.1.240/cfg through TFTP protocol.

If the default setting is:

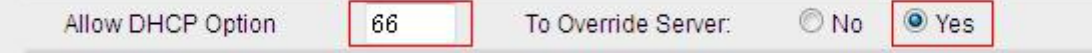

DHCP option 66 is http://192.168.1.240/cfg, the phone will get the configuration file from 192.168.1.240/cfg through HTTP protocol.

#### **Configuration in Flash.**

If you set "No", or don't set DHCP option 128/66/150 in your DHCP server, the phone will obtain the provisioning server address from the setting "Config Server Path". For examples, when the setting is:

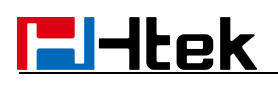

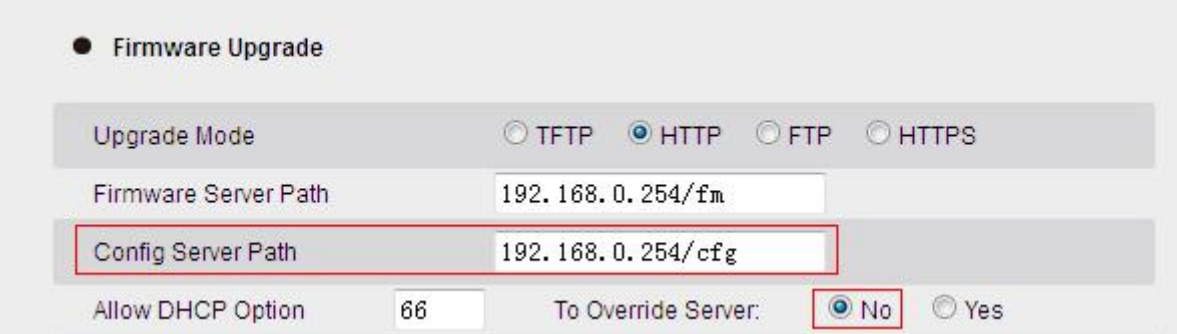

The phone will get the configuration file from 192.168.0.254/cfg through HTTP protocol. **Note: Y**ou can set the phone to automatically upgrade every certain time:

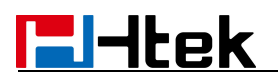

For examples:

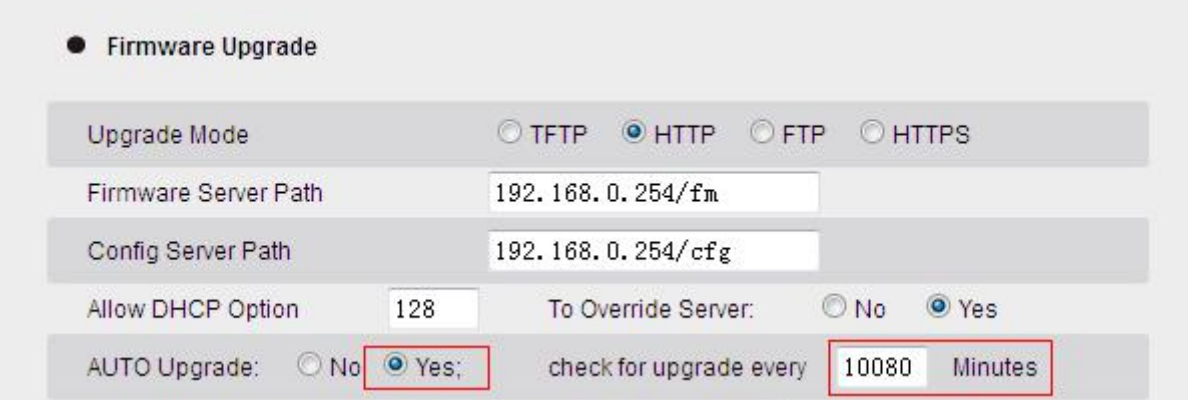

The phone will check the configuration file and the firmware every 10080 minutes (7 days). If there are the new cfg files or the new firmware, the phone will upgrade automatically.

# **E**Htek

## <span id="page-25-0"></span>**8. Update mode**

Update mode sets the desired time frames for phone to perform the auto provisioning process.

Below is the introduction of the 3 updating modes in detail:

- Power On
- Repeatedly
- SIP NOTIFY Message

#### **Power On**

Power On mode is set as default. The phone will perform auto provisioning process when it is power on.

#### **Repeatedly**

The phone performs auto provisioning process at a regular interval. You can configure the interval for the Repeatedly mode. The default interval is 10080 minutes.

#### **To activate the Repeatedly mode via web user interface:**

1.Click the Management->Auto Provision:

2.AUTO Upgrade set Yes:

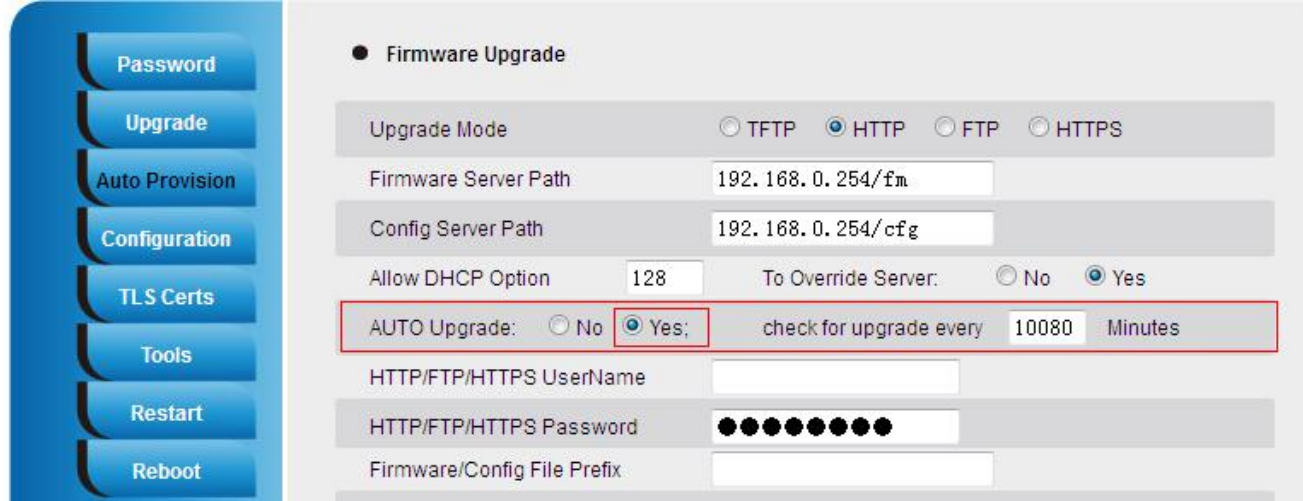

3.Click the "SaveSet" button to saver the change.

#### **SIP NOTIFY Message**

The phone will perform auto provisioning process when receiving a SIP NOTIFY message which contains the header "Event: check-sync". If the header of the SIP NOTIFY message contains an additional string "reboot=true", the phone will reboot immediately and then perform the auto provisioning process. For this update mode, it requires the server supports.

#### **Below picture shows the message flow:**

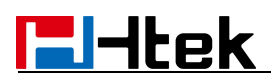

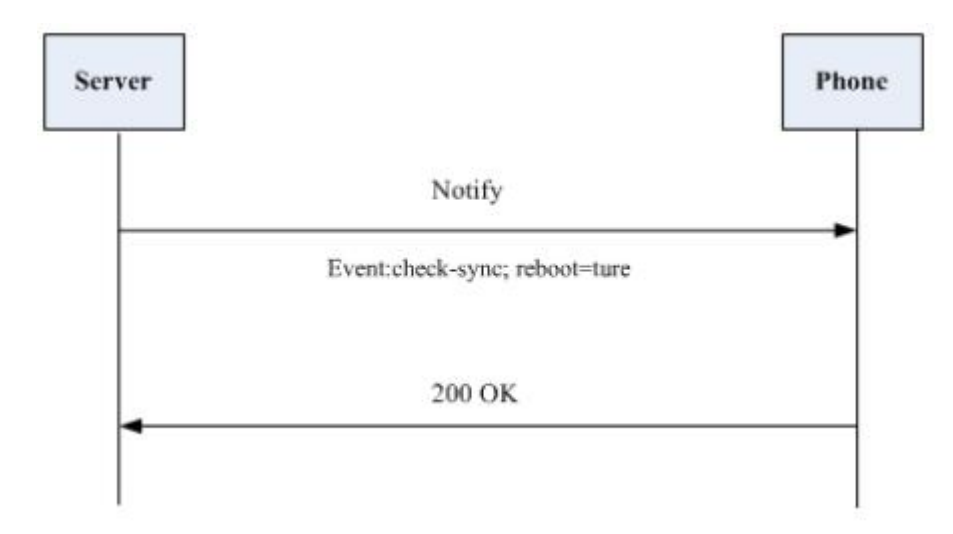

## <span id="page-27-0"></span>**9. Download and Verify Configurations**

### <span id="page-27-1"></span>**9.1 Download configuration files**

Once obtaining a provisioning server address in one of the ways introduced above, the phone will connect to the provisioning server and download configuration files. During the auto provisioning process, the phone will try to download the common configuration file cfg000x.xml firstly, and then try to download the cfgMAC.xml file from the provisioning server.

### <span id="page-27-2"></span>**9.2 Resolve and Update configurations**

The phone will resolve the configuration files after downloading, then updates the configurations to the phone flash. Generally, the phone will reboot to make the configurations effective after the auto provisioning process is finished.

## <span id="page-27-3"></span>**9.3 Verify configurations**

You can verify the update via phone user interface after auto provisioning, or you can verify it via web user interface

During the auto provisioning process, you can monitor the downloading requests and response messages by a wireshark tool.

Some examples show as follows:

Example1: Htek UC924P IP Phone downloads configuration files from TFTP server.

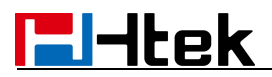

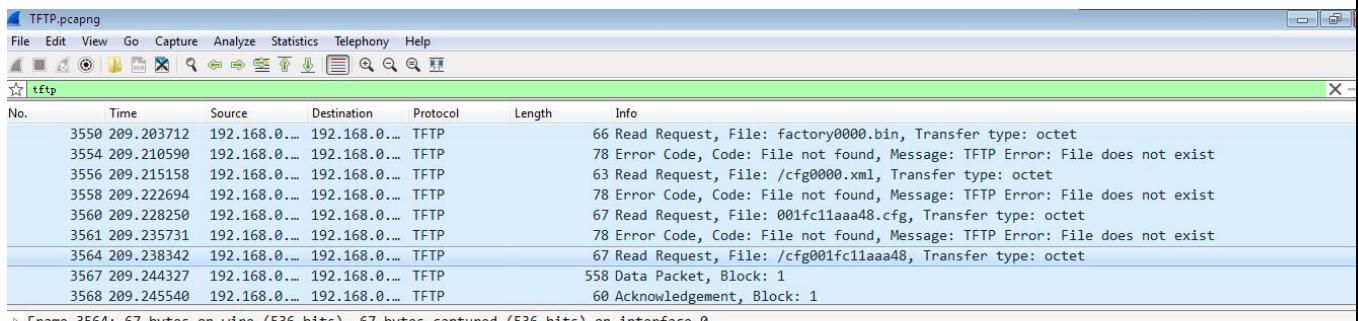

p Frame 3564: 67 bytes on wire (536 bits), 67 bytes captured (536 bits) on interface 0<br>
↑ Ethernet II, Src: HanlongT\_1a:aa:48 (00:1f:c1:1a:aa:48), Dst: Dell\_57:f9:e3 (b0:83:fe:57:f9:e3)<br>
↑ Internet Protocol Version 4, Src

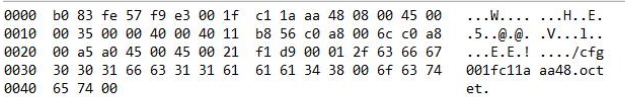

 $\bullet$  TFIF. peapig

 $\parallel$  Packets: 4400 · Displayed: 88 · Marked: 0 · Load time: 0:0.409  $\parallel$  Profile: De

Example2: Htek UC924P IP Phone downloads configuration files from FTP server .

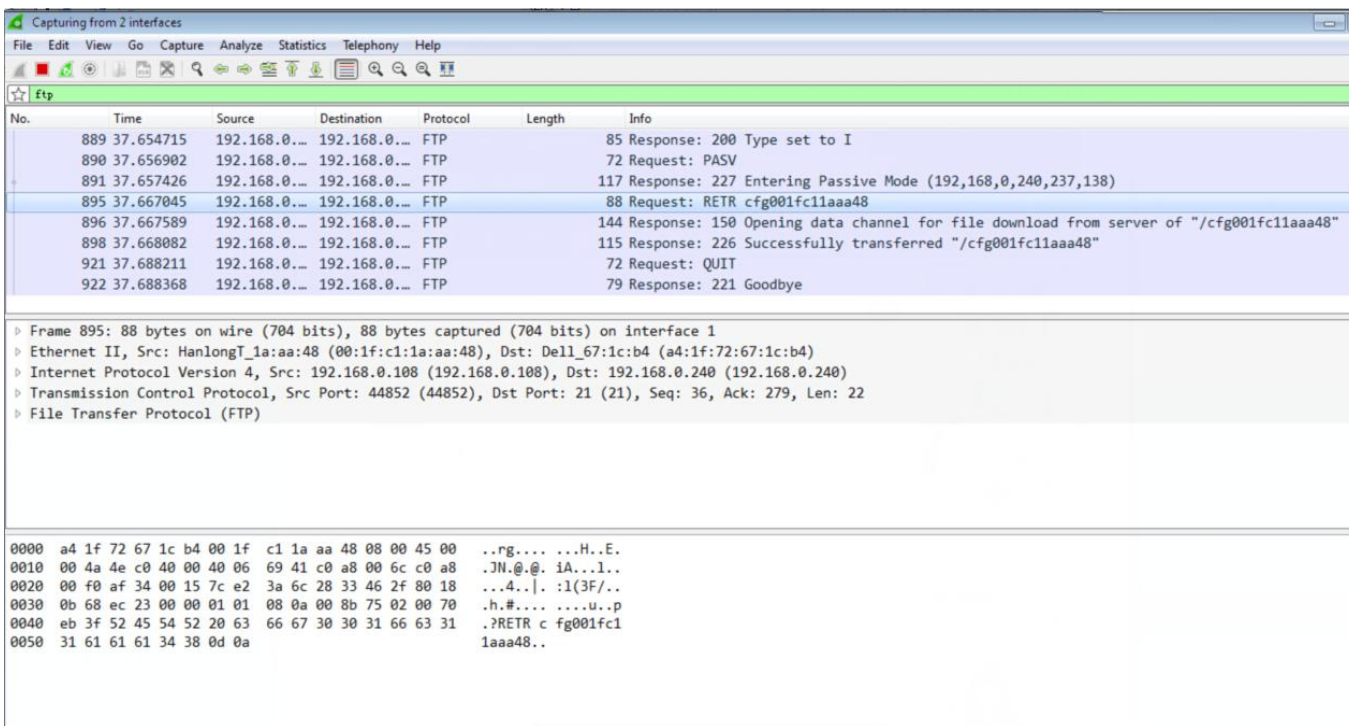

Example3: Htek UC924P IP Phone downloads configuration files from HTTP server .

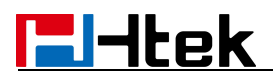

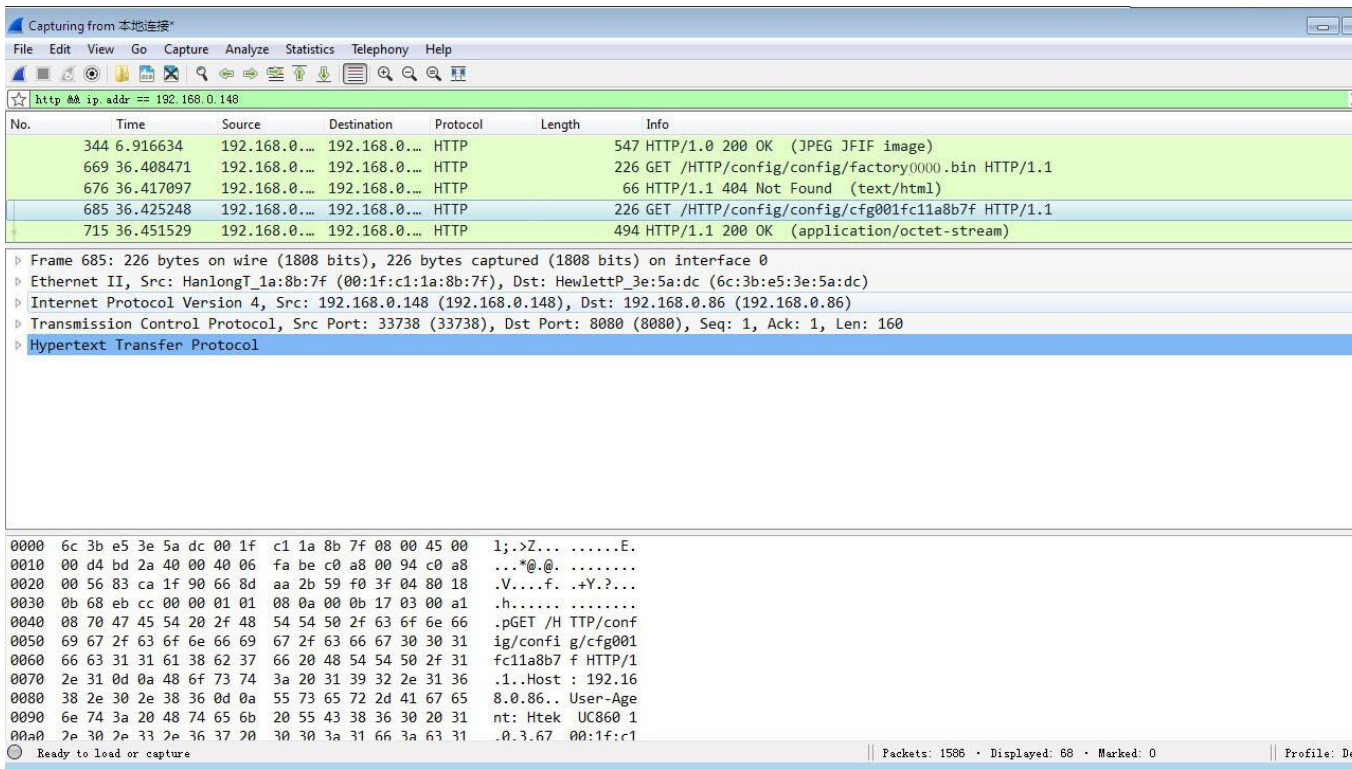

# <span id="page-30-0"></span>**10. Firmware and Configuration File Prefix and Postfix**

Htek IP Phone support Prefix and Postfix for both firmware and configuration files.

Parameter P232 and P233 are for Prefix and Postfix for Firmware, respectively. Parameter P234 and P235 are for Prefix and Postfix for Configuration file, respectively.

Firmware Prefix and Postfix allows device to download the firmware name with the matching Prefix and Postfix.

In addition, when Parameter P238 (Check New Firmware only when F/W pre/suffix changes) is set to 1, the device will only issue the Firmware Upgrade request if there are changes in the firmware Prefix or Postfix.

Below are the firmware BASIC NAMES that are related to UC924P:

If the firmware version is earlier than  $1.0.3.73$ , the firmware BASIC NAMES as follows:

- **boot** 924.bin
- $\bullet$  img 924.bin
- ring4.bin
- ring5.bin
- ring6.bin
- ring7.bin
- **•** ring8.bin
- **C** Language.tar
- **hlpres.tar**

Service provider can use "hl " as prefix, and "  $1.0.3.70$ " as postfix, the above files will be changed to:

- **hl** boot 924.bin 1.0.3.70
- **h** img 924.bin 1.0.3.70
- **h** ring4.bin 1.0.3.70
- **hi** ring5.bin 1.0.3.70
- **hi** ring6.bin 1.0.3.70
- $\bullet$  hl ring7.bin 1.0.3.70
- **hi** ring8.bin 1.0.3.70
- **hi** Language.tar 1.0.3.70
- hl\_ hlpres.tar \_1.0.3.70

If the firmware version is  $1.0.3.73$  or later than  $1.0.3.73$ , the firmware BASIC NAME as follows:

fw924.rom

Service provider can use "hl\_" as prefix, and "\_1.0.3.73" as postfix, the above files will be changed to:

• hl fw924.rom 1.0.3.73

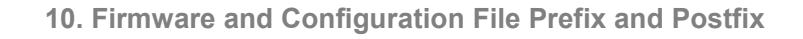

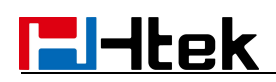

In this way, all of the firmware with different version could be stored in one single directory, and they could be differentiated by using prefix or postfix, i.e., all files with a postfix of "\_1.0.3.73" belong to the firmware version 1.0.3.73.

Same rule applies to configuration files, i.e., for configuration file named "cfg001fc1001708", there could be 3 versions: "hl\_ cfg001fc1001708\_cfg001", "hl\_ cfg001fc1001708\_cfg002", and "hl\_ cfg001fc1001708\_cfg003". The BASIC NAME of the configuration file is "cfg001fc1001708", but there are 3 different versions, the one that will be accepted is the one with matching prefix and postfix specified in the current configuration.

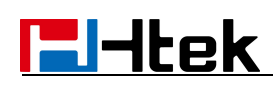

# <span id="page-32-0"></span>**11. Firmware Server and Configuration File Server**

Beside the Prefix and Postfix for firmware and configuration files, different server paths for firmware upgrade or Configuration File Server can be specified in different FQDN, i.e.:

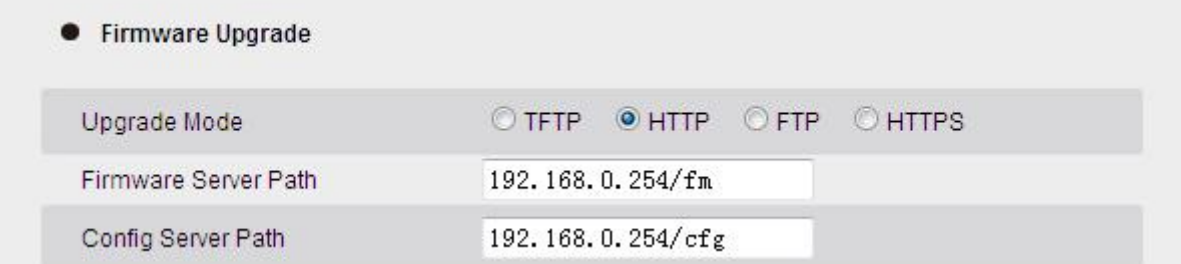

The parameters are P192 and P237 for Firmware and Config Server

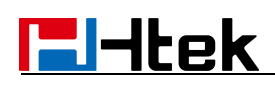

# <span id="page-33-0"></span>**12. Manage Firmware and Download Configuration File**

When parameter P194 (Auto Upgrade) is set to 1, Service Provider can use P193 (Auto Check Interval) to have the devices periodically check with either Firmware Server or Config Server, whenever they are defined. This allows the device periodically check if there are any new changes need to be taken on a scheduled time. By defining different intervals in P193 for different devices, Service Provider can distribute the Firmware or Configuration File download schedule to reduce the Firmware or Provisioning Server load at any given time.

**E**Htek

# <span id="page-34-0"></span>**13. Pre\_Configuration and Configuration Redirection**

**Please note:** If your phone default setting is as below:

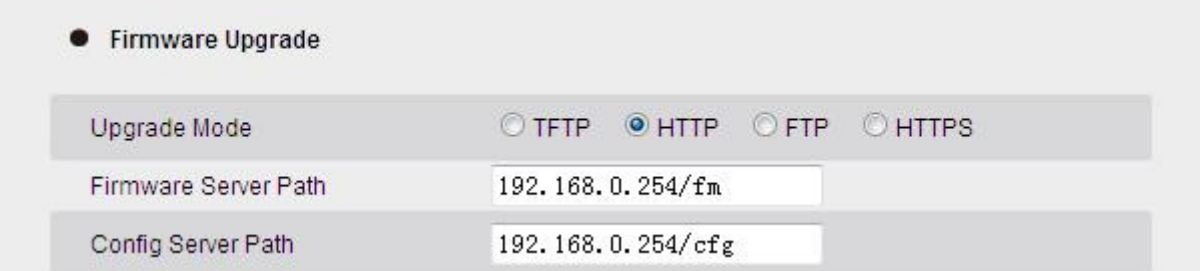

Currently Htek Phone does not support pre\_configuration and configutration Redirection, please refer to section 6 in page24.

For mass deployment, we provide TFTP/HTTP redirection service. By default, all Htek products point to our provisioning system. When a unit is powered up, it will automatically contact our provisioning server. Our provisioning server will redirect the unit to customer's TFTP/FTP/HTTP/HTTPS server. The unit will reboot and send further provisioning request to ask for configuration file (or firmware file) from customer's TFTP/FTP/HTTP/HTTPS server.

Below is the information that we need from service providers for TFTP/HTTP redirection:

- 1. MAC address range, this should be printed on the carton box
- 2. Your TFTP/FTP/HTTP/HTTPS server IP address
- 3. Your company name and address

Here are the things that service providers should do:

- 1. Create configuration files for all the devices and put them on your TFTP/HTTP server
- 2. Download the latest official release from <http://www.htek.com> (support/firmware) and put them on your TFTP/FTP/HTTP/HTTPS server (same directory as above)
- 3. After we inform you that the devices have been entered into our central provisioning database, please take out a few devices to test. Upon powering up, they should contact our provisioning server fm.htek.com first, and then get redirected to your TFTP/FTP/HTTP/HTTPS server and pull out the configuration files and the firmware files. They will be upgraded to the latest firmware with your configurations.

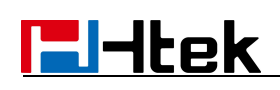

## <span id="page-35-0"></span>**14. Automatic Provisioning Within LAN**

Htek products support DHCP Option 66 or 128 or 150 for automatic provisioning within a Local Area Network. The provisioning server URL is embedded inside standard option 66 or 128 or 150 of DHCP responses.

Htek IP Phones send DHCP DISCOVER with the following information:

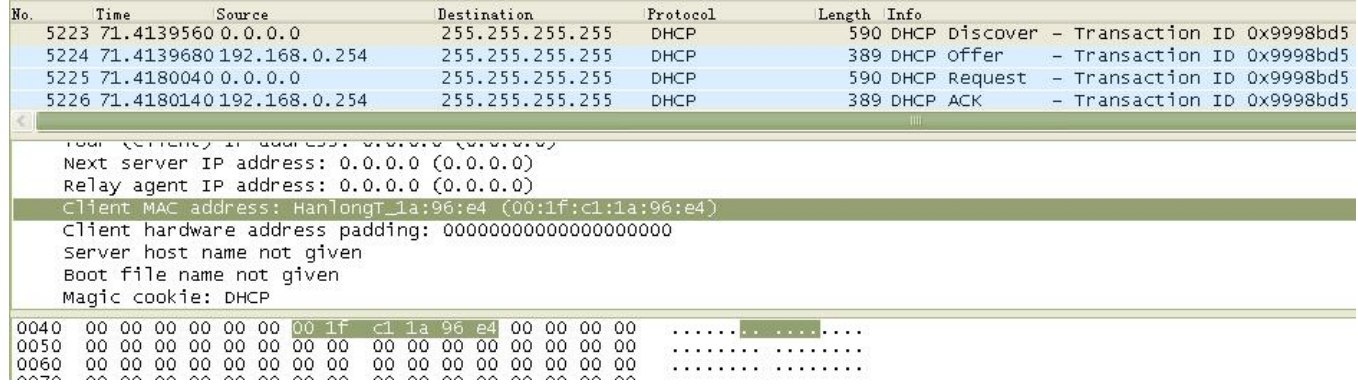

DHCP Server can be configured to send the following information in its DHCP OFFER.

Please notice that in this example, an [HTTP://URL](http://url/) is provided in the Option 66 "TFTP

Server Name" field or Option 128 "TFTP server IP address" or Option 150 "TFTP server

address". Device will then issue HTTP requests instead of the traditional TFTP requests to

the server. This design makes more flexible in device provisioning.

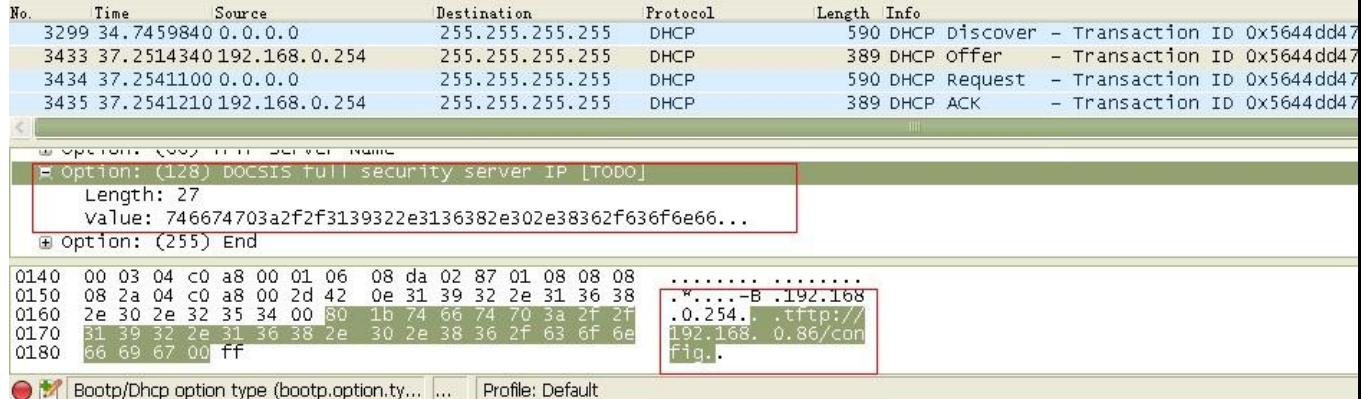
# $H$ -Itek

## **15. Troubleshooting**

This part provides guidance to help you solve problems you might encounter when deploying phones.

If you require additional information or assistance with the deployment, please contact your system administrator.

### **Why does the phone failto download configuration files?**

- Ensure that auto provisioning feature is configured properly.
- Ensure that the provisioning server and network are reachable.
- Ensure that authentication credentials configured on the phone are correct.
- Ensure that configuration files exist on the provisioning server.

#### **Why** does the provisioning server return HTTP 404?

- Ensure that the provisioning server is properly set up.
- **Ensure that the access URL is correct.**
- Ensure that the requested files exist on the provisioning server.

#### **Why does the phone display "Network Down"?**

- Ensure that the Ethernet cable is plugged into the Internet port on the phone and the Ethernet cable is not loose.
- Ensure that the switch or hub in your network is operational.
- **Ensure that the configurations of network are properly set in the configuration files.**

#### **Why is the permission denied when uploading files to the root directory ofthe FTP server?**

- Ensure that the complete path to the root directory of the FTP server is authorized.
- Check security permissions on the root directory of the FTP server, if necessary, change the permissions.

#### **Why doesn't the phone obtain the IP address from the DHCPserver?**

- **Ensure that settings are correct on the DHCP server.**
- Ensure that the phone is configured to obtain the IPaddress from the DHCP server.

#### **Why doesn't the phone display the Language, only displayEnglish on LCD and Web?**

- **Ensure that the name of the language is correct.**
- Ensure that the network is available and the root directory is right for downloading.
- Ensure that the parameters are correctly set in the configuration files.
- **Ensure that the language's Coding format is UTF-8.**

#### **Why doesn't the phone display the wallpaper orScreenSaverorthe weblogo of webpage?**

Ensure that the file format of the wallpaper, ScreenSaver and weblogo is \*.jpg.

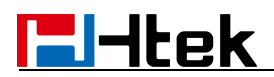

- Ensure that the size of the wallpaper, ScreenSaver and weblogo file is not larger than that the phone supports, or check the hipres.tar is not larger than 2M
- Ensure that the name of the wallpaper, ScreenSaver and weblogo are correct.
- Ensure that the network is available and the root directory is right for downloading.
- Ensure that the wallpaper, ScreenSaver and weblogo files in the hlpres.tar file.

#### **Why doesn't the phone update configurations?**

- Ensure that the configuration files are different from the last ones.
- **Ensure that the phone has downloaded the configuration files.**
- Ensure that the parameters are correctly set in the configuration files.

# **E**Htek

## **16. Glossary**

*MAC* **Address:**A Media Access Control address (*MAC* address)is a unique identifier assigned to network interfaces for communications on the physical network segment.

**DHCP:** Dynamic Host Configuration Protocol (DHCP) is a network configuration protocol for hosts on Internet Protocol (IP) networks. Computers that are connected to IP networks must be configured before they can communicate with other hosts.

**FTP:** File Transfer Protocol (FTP) is a standard network protocol used to transfer files from one host to another host over a TCP-based network, such as the Internet. It is often used to upload web pages and other documents from a private development *mac*hine to a public web-hosting server. **HTTP:** The Hypertext Transfer Protocol (HTTP) is an application protocol for distributed, collaborative, hypermedia information systems. HTTP is the foundation of data communication for the World Wide Web.

**HTTPS:** Hypertext Transfer Protocol Secure (HTTPS) is a combination of Hypertext Transfer Protocol (HTTP) with SSL/TLS protocol. It provides encrypted communication and secure identification of a network web server.

**TFTP:** Trivial File Transfer Protocol (TFTP) is a simple protocol to transfer files. It has been implemented on top of the User Datagram Protocol (UDP) using port number 69.

AES: Advanced Encryption Standard (AES) is a specification for the encryption of electronic data. **URL:** A uniform resource locator or universal resource locator (URL) is a specific character string that constitutes a reference to an Internet resource.

**XML:**Extensible Markup Language (XML)is a markup language that defines a set ofrules for encoding documents in a format that is both human-readable and *mac*hine-readable.

# **F**Htek

## **17. How to Edit cfg000x.xml**

When Htek device boots up or reboots, it will generate a request for a XML configuration file named "cfg000x.xml". It is a common configuration, all Htek device can get this configuration file. Then Htek device will request for a binary format configuration file named"cfgMAC" and another XML configuration file named "cfgMAC.xml", in which "*MAC*" is the *MAC* address of the device. Configuration files cfgMAC and cfgMAC.xml can only be obtained from Htek device which has *mac* address.

Request configuration file 000x.xml

Request configuration file

Request configuration file cfg*MAC*.xml

You can customize configuration parameters by editing XML configuration file "cfg000x.xml", and different device would use different file name.

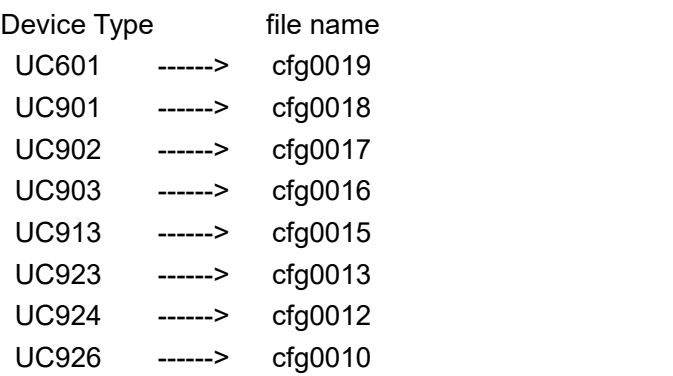

For example, if you have a Htek device UC926 and you want to configure its memory key 1 as BLF to monitor extension 1002, you can realize this by following two methods.

### **1.Create a new XML file and add configuration parameters.**

Step 1: Create a new XML file entitle it as cfg0000.xml. If your Htek device is UC924P, you should entitle it as cfg0002.xml

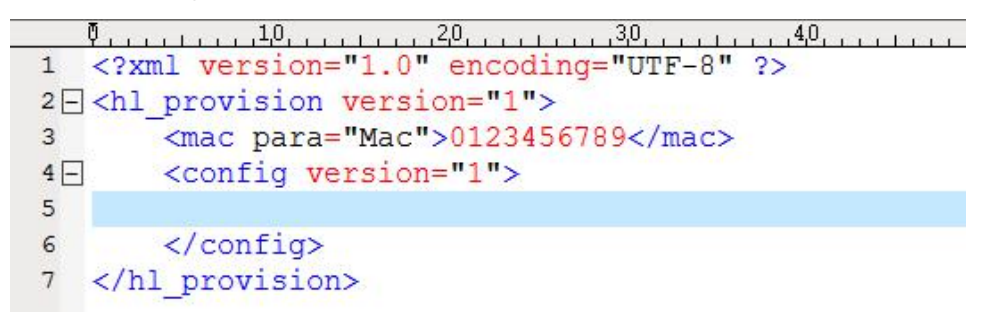

Step 2: Login webpage, find out Web Setting Path of memory key1. Function Keys-Memory Key-Key1

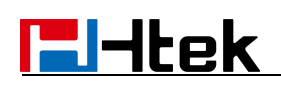

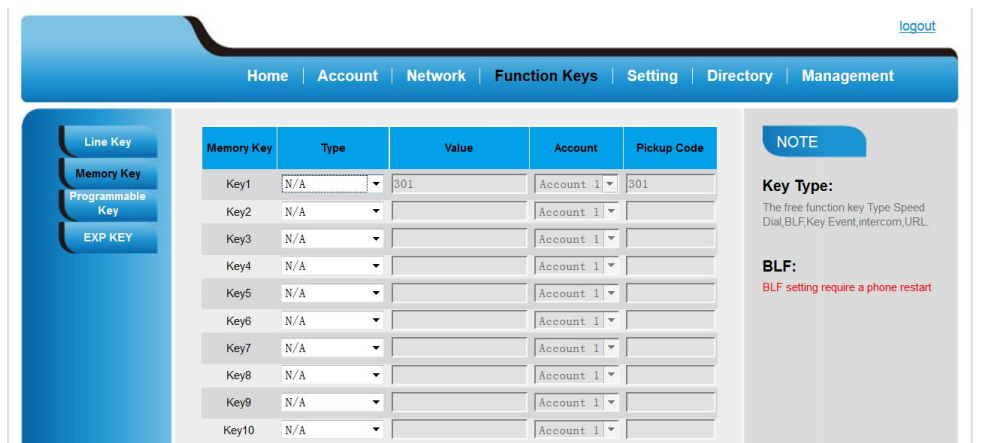

Step 3: Refer to << parameter list >>, you can get detailed description of this parameter.

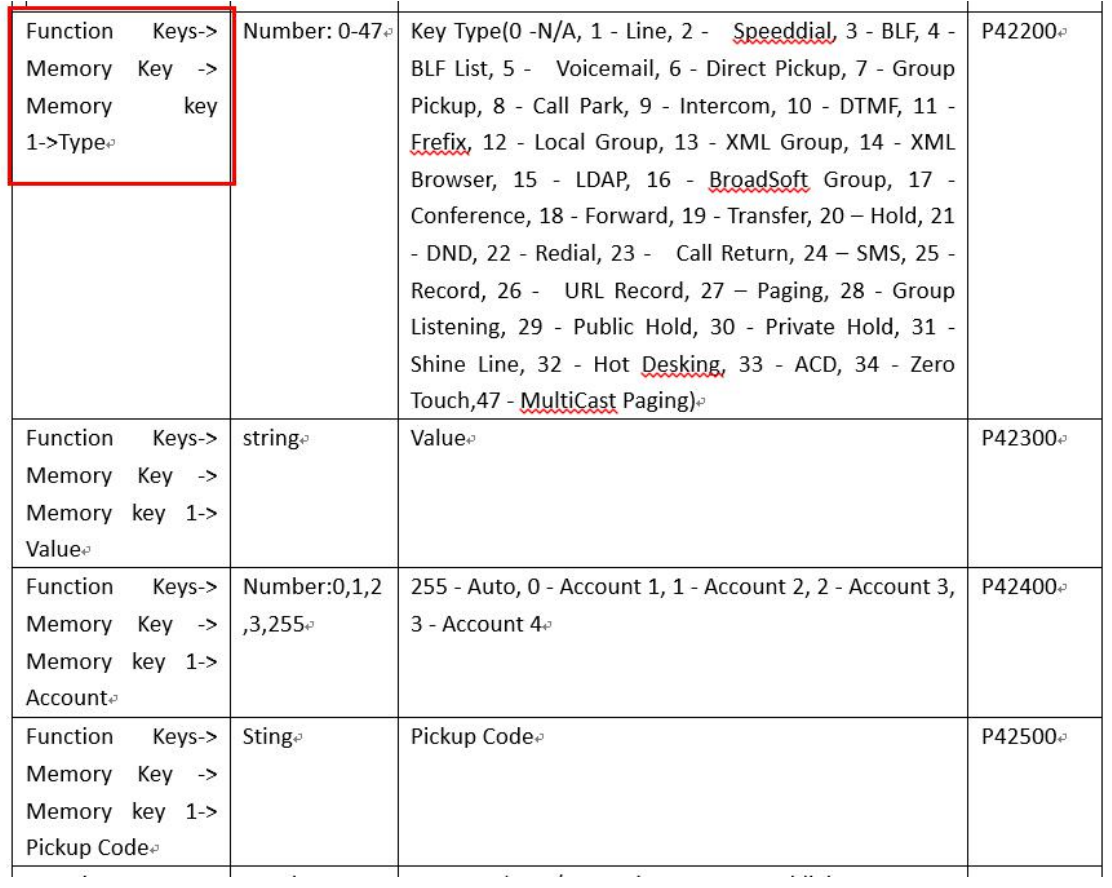

According to description of parameter, we know parameter P42200 should be 3, parameter P42300 should be 1002 and parameter P42500 should be \*20\*. Step 4: Edit cfg0000.xml as follow

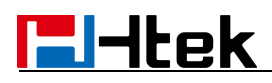

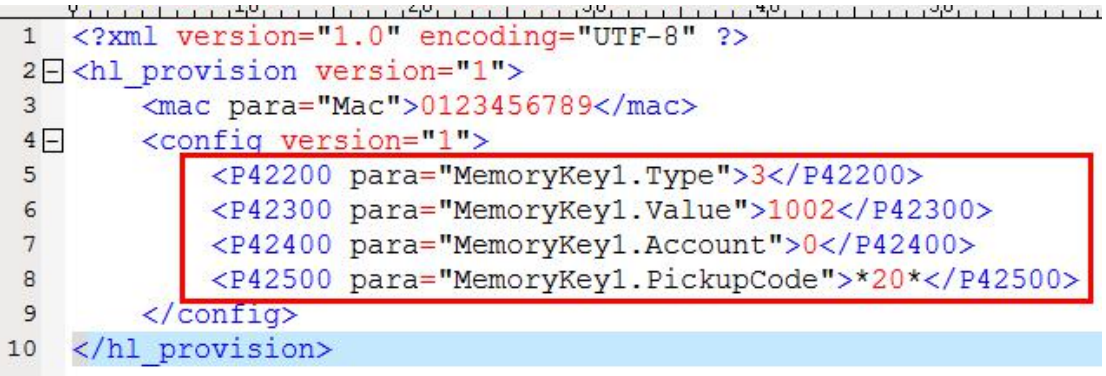

Step 5: Put this XML configuration file in your config server path.

Step 6: Restart phone to apply to the settings.

#### **2.Edit relevant parameter in the template file(template.xml)**

Step 1: Login webpage, enter Function Keys -> Memory Key

Step 2 : Configure options you want, for example

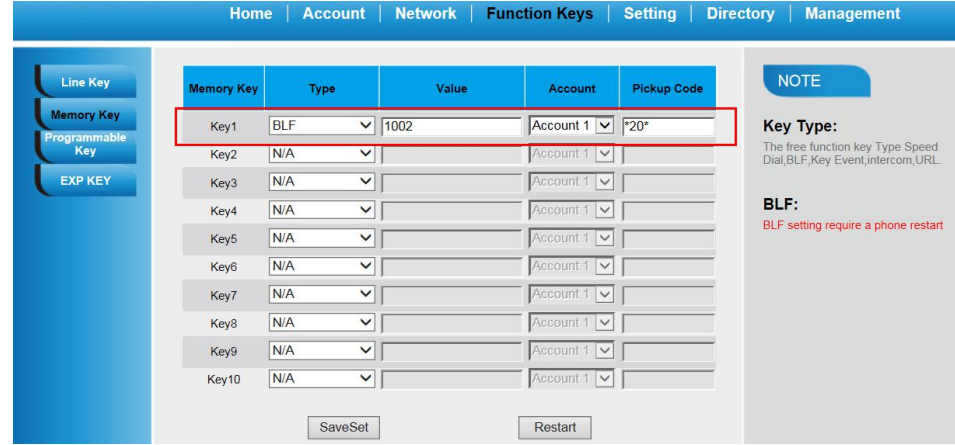

Step 3: click "saveset" button to save the configuration.

Step 4: Enter Management -> Configuration

Click "Download Xml File" button to download the configuration Xml file. This file includes all parameters of this phone.

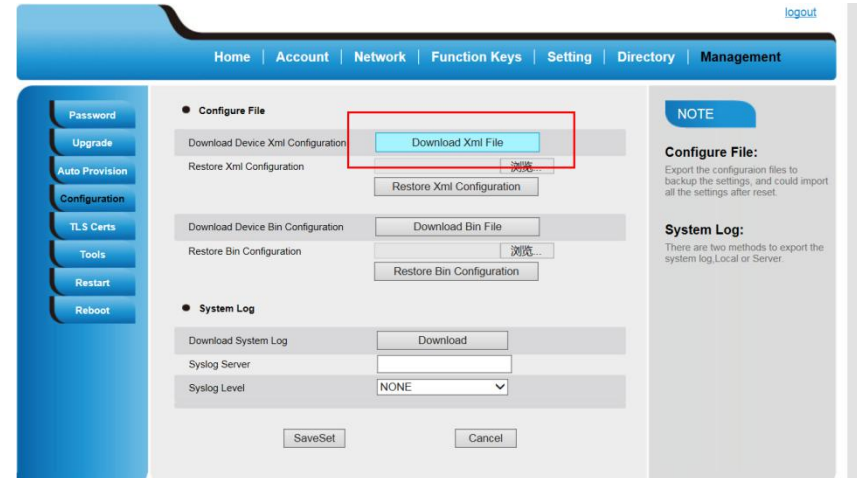

Step 5: Open the Xml file that you downloaded, you can find that the parameter has been changed.

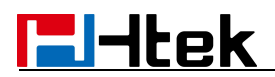

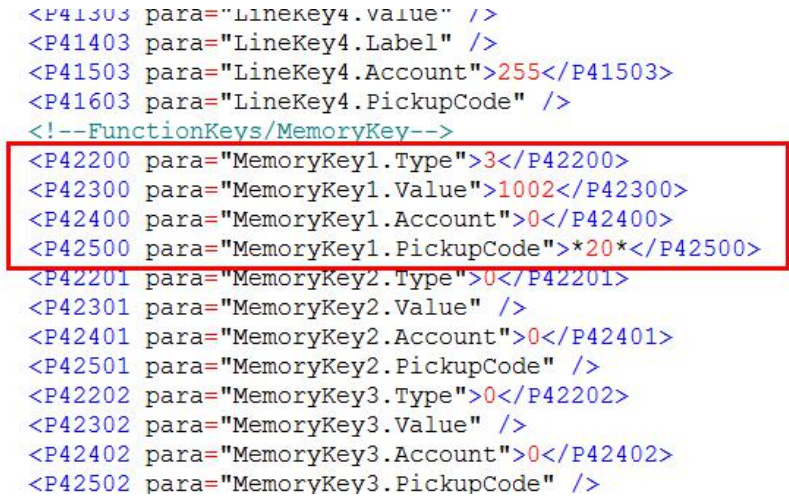

Step 6: Change the xml file's name to cfg0000.xml.

Step 7: Put this XML configuration file in your config server path.

Step 8: Restart phone to apply to the settings.

# **18. Generate Configuration File with HLLiteTool and Upgrade the Configuration File via HTTP/HTTPS/FTP/TFTP**

### **Test environment**

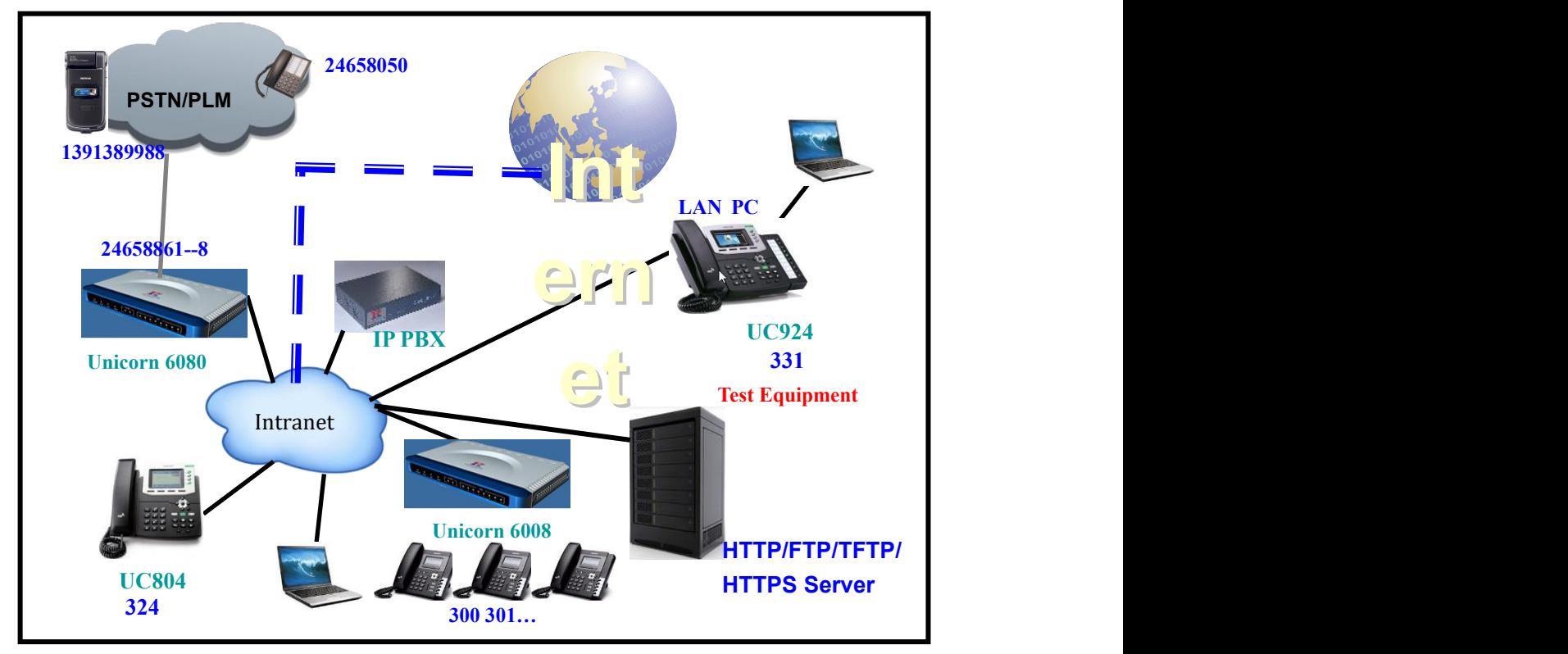

### **Server:**

HTTP Server:192.168.0.240 HTTPS Server:192.168.0.240 FTP Server:192.168.0.240 TFTP Server:192.168.0.240 **Tool:** HLCFGTool.exe

### **18.1 Generate the configuration file for Htek IP Phones**

There are two modes to generate the configuration file

## **18.1.1 Select manual mode to generate CFG file**

Generally, it is used to generate the general config file.

**Step 1**: Select a template;

**Step 2:** Modify the value to you want, such as change the web log in password from admin to Dd123478

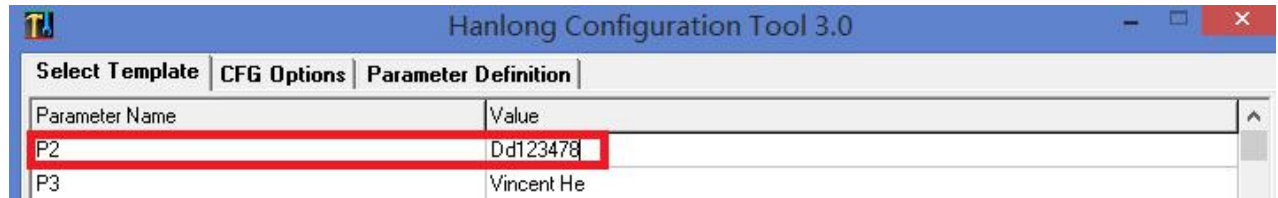

**Step 3:** Click the CFG Option Tag, Select the CFG file type;

**Step 4:** File sequential or listing *MAC* address, such as bellow:

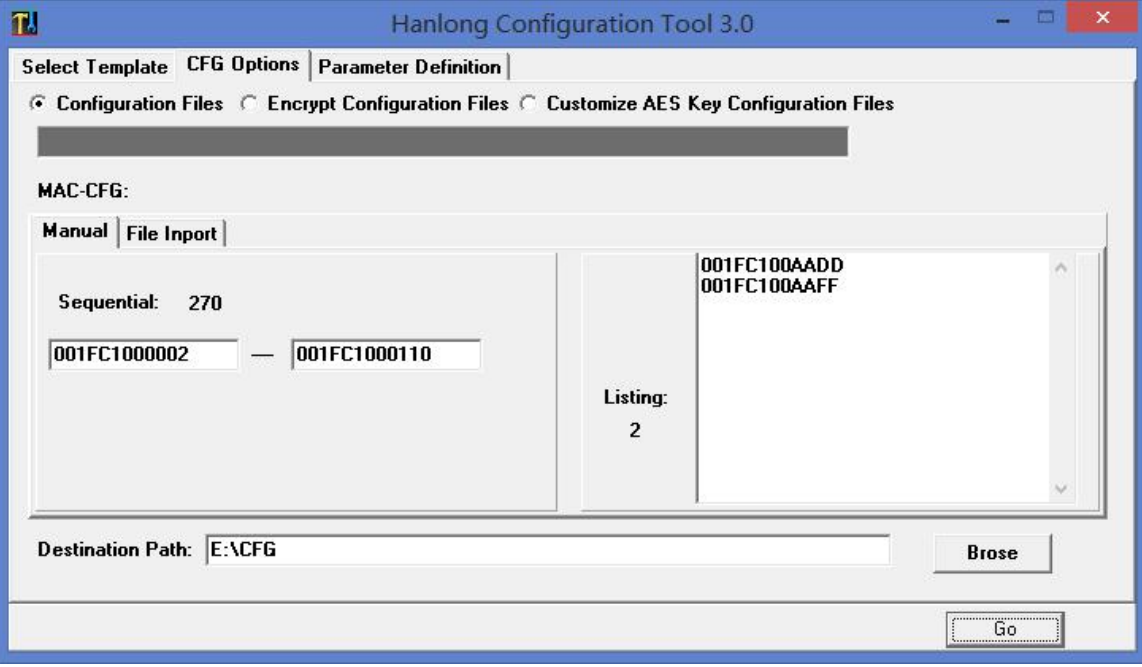

According to the displayed number, will generate 272(270+2) CFG files. The *MAC* Address in the Listing are designated as *Mac* address.

**Step 4**: Click the Brose button, select a Destination Path:

**Step 5:** Click the Go button, application start to generate CFG files.

## $\begin{bmatrix} \bullet \\ \bullet \end{bmatrix}$  **Configuration File** with **HLLiteTool** and Upgrade the Configuration File via HTTP/HTTPS/I

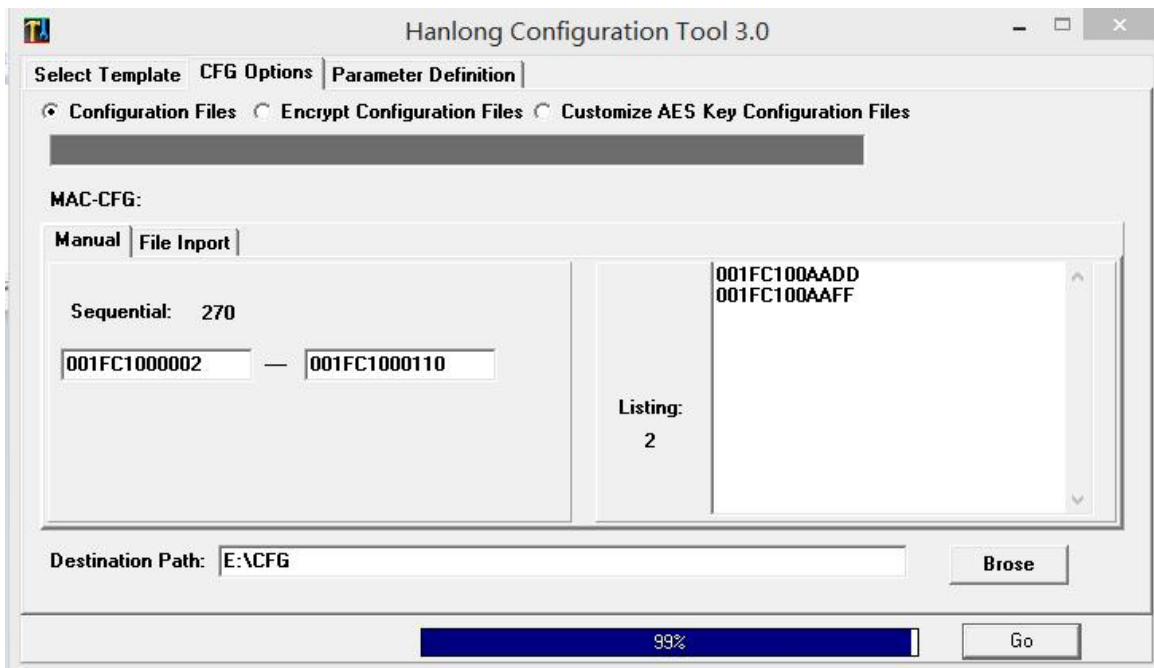

**Step 6:** CFG files Generation finished.

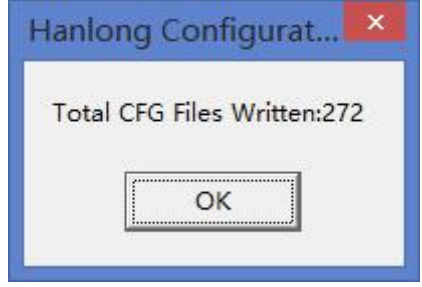

### **18.1.2 Select File Input mode to generate CFG file**

In this way, it can be used to generate basic config, moreover, it also can be used to config account information.

### **a. How to make .csv file**

**Step 1:** Define the parameter you want to write into the CFG file. Such as:

Account 1: sip user id;

Authenticate ID; Authenticate password; Name Account 2: sip user id; Authenticate ID;

Authenticate password;

Name

**Step 2:** Find the Parameter Names according to parameter refer to parameter definition.

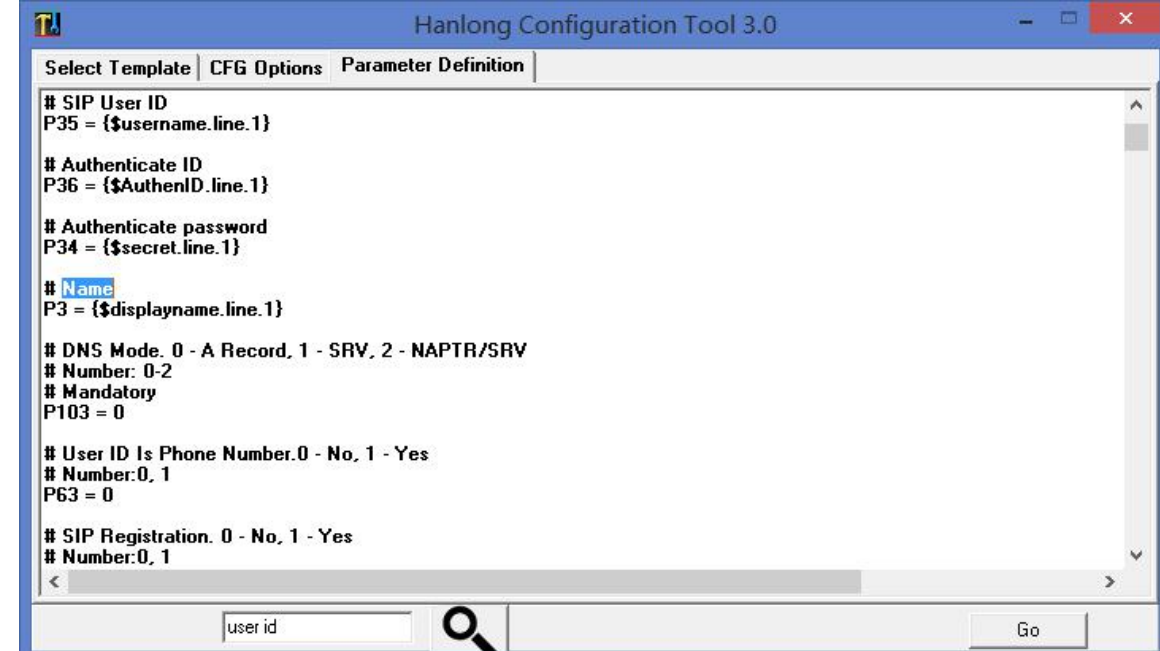

Account 1: sip user id(P35);

Authenticate ID(P36); Authenticate password(P34);

Name(P3)

Account 2: sip user id(P735);

Authenticate ID(P736); Authenticate password(P734); Name(P703)

**Step 3:** Define a set of variable to assign value to this parameter name, must use this format{\$...}.

About the variable name, you can decide by yourself.

Such as:

P35: {\$username. line.1};

P36: {\$authenID.line.1};

P34: {\$secret. line.1};

P3: {\$displayname. line.1};

P735: {\$username. line.2};

P736: {\$authenID.line.2};

P734: {\$secret. line.2};

P703: {\$displayname. line.2};

**Step 4:** Edit the Excel file according to example as bellow.

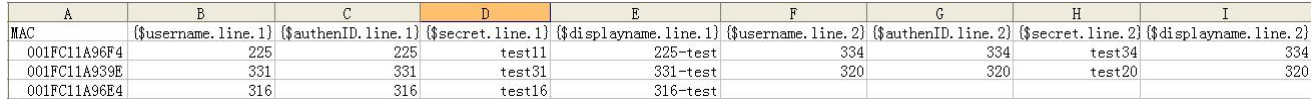

**Note:** The first Column must be MAC.

### **b. How to generate CFG file**

## $\begin{bmatrix} \bullet \\ \bullet \end{bmatrix}$   $\begin{bmatrix} \bullet \\ \bullet \end{bmatrix}$  **Configuration File Configuration File** via **HTTP/HTTPS/**

**Step 1:** Select a template;

**Step2:** Modify the value according to the .csv file which you will use, such as sample.csv

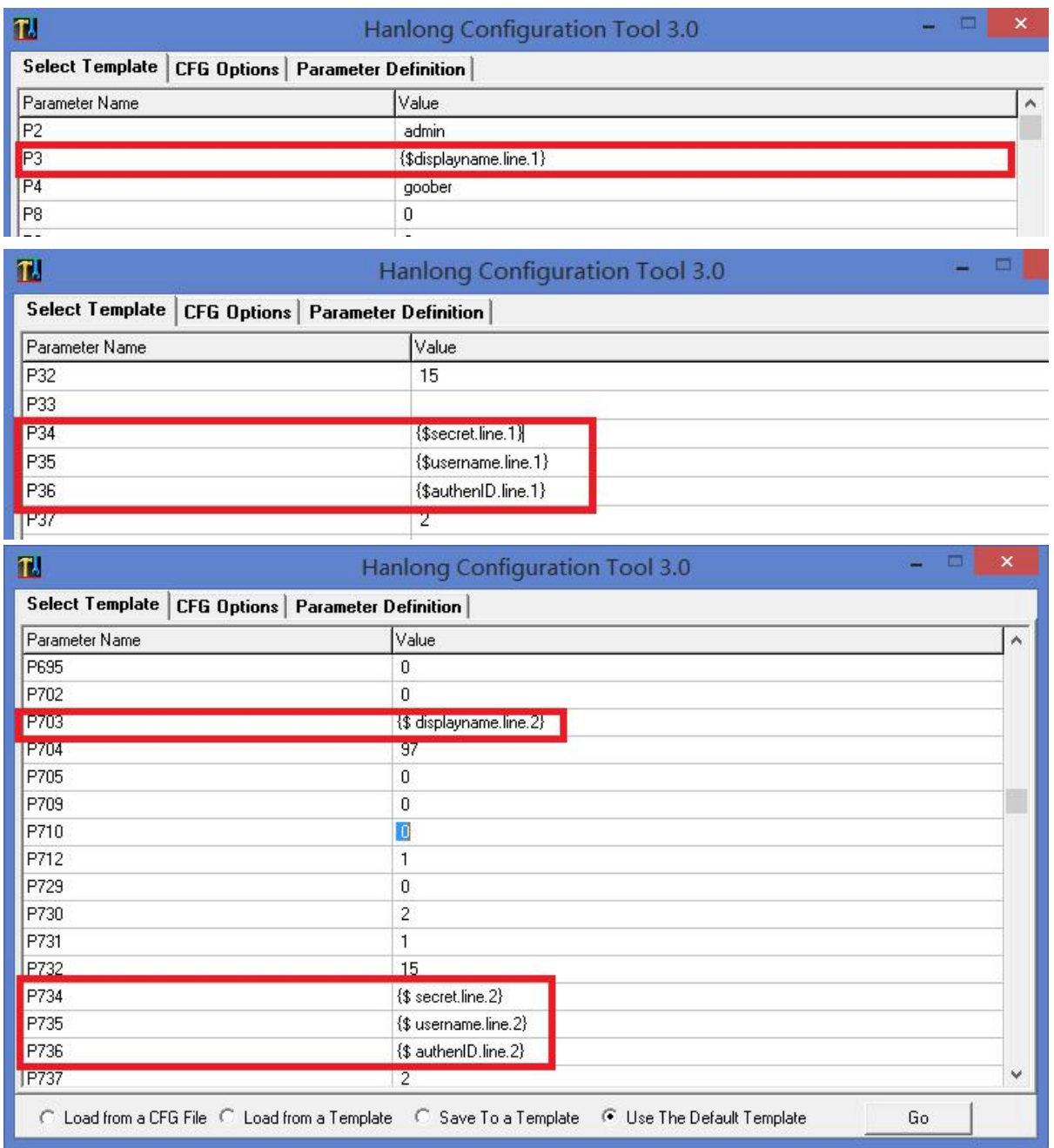

You can select **Save To a Template** for feature use after editing finished.

**Step 3:** Click the CFG Option Tag, Select the CFG file type;

**Step 4:** Click the File Input Tag, Select the .csv file type, such as sample.csv.

 $\begin{bmatrix} \bullet \\ \bullet \end{bmatrix}$   $\begin{bmatrix} \bullet \\ \bullet \end{bmatrix}$  **Configuration File Configuration File** via **HTTP/HTTPS/** 

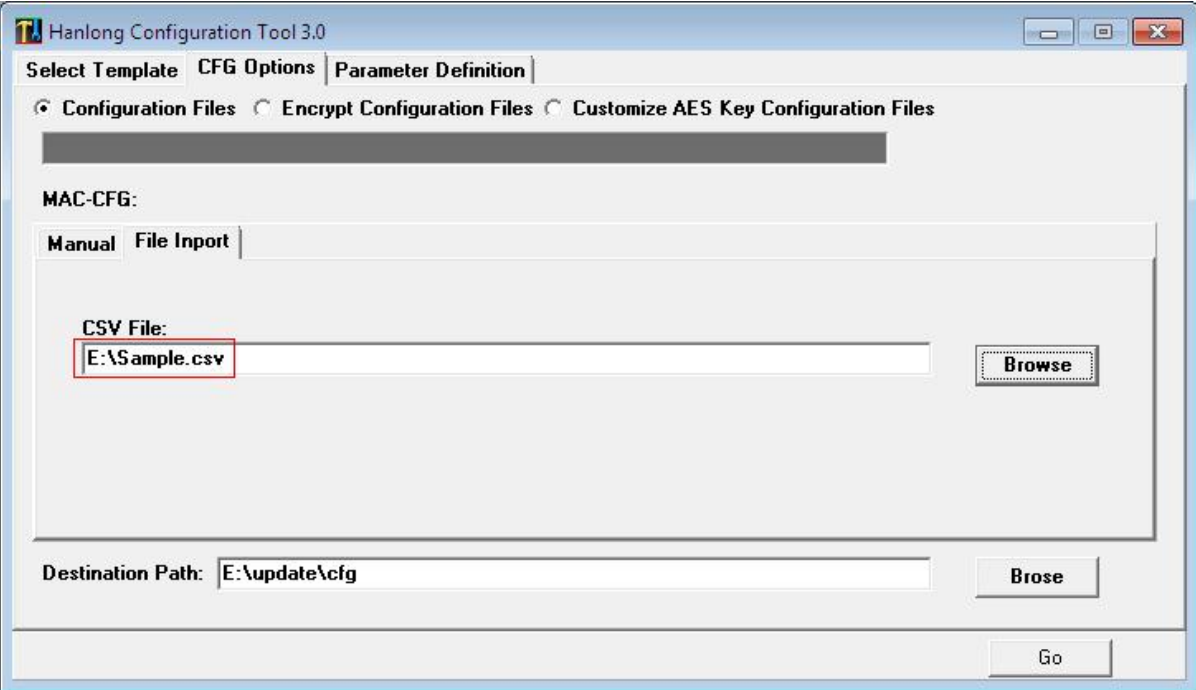

**Step 5:** Click the Brose button, select a Destination Path:

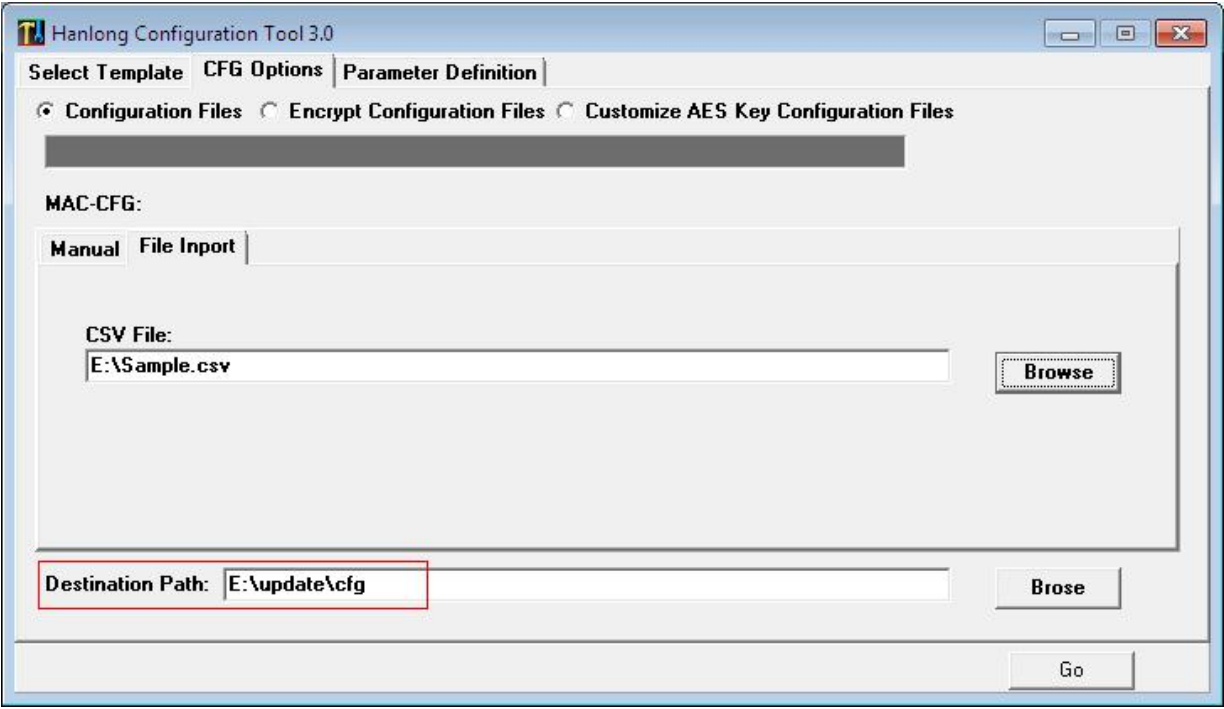

**Step 6:** Click the Go button, application start to generate CFG files. **Step 7:** CFG files Generation finished.

 $\begin{bmatrix} \bullet \\ \bullet \end{bmatrix}$   $\begin{bmatrix} \bullet \\ \bullet \end{bmatrix}$  **Configuration File Configuration File via HTTP/HTTPS/** 

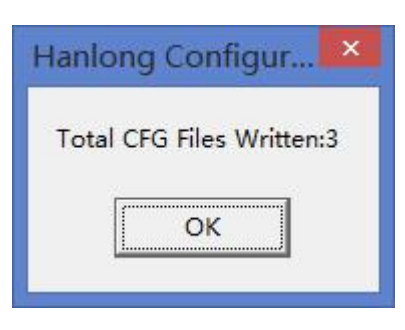

### **18.2 Upgrade cfgMAC file via HTTP/TPFP/FTP/HTTPS**

**Step 1:** Login Htek IP device's webpage, Management $\rightarrow$ Auto Provision:

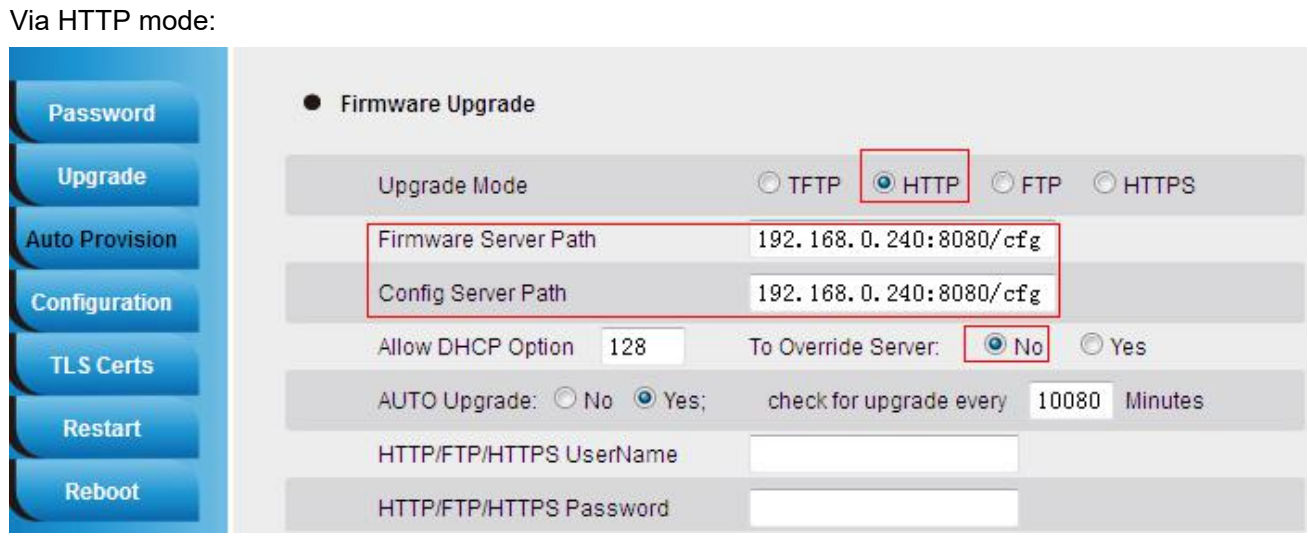

### Via TFTP mode:

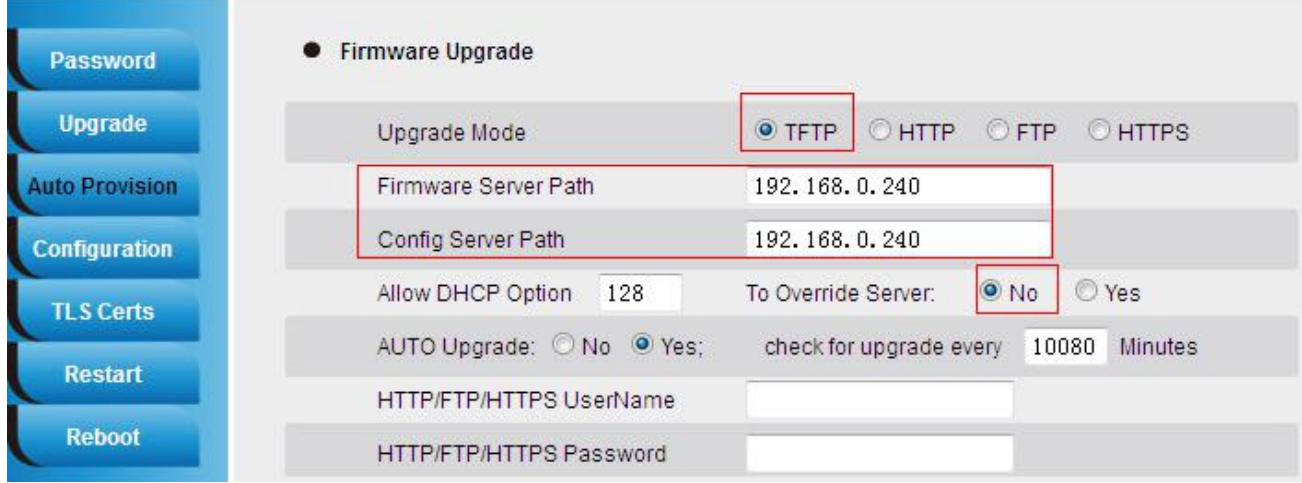

## $\begin{bmatrix} 18.7 \end{bmatrix}$   $\begin{bmatrix} 18.7 \end{bmatrix}$   $\begin{bmatrix} 18.7 \end{bmatrix}$  iguration File with HLLiteTool and Upgrade the Configuration File via HTTP/HTTPS/I

### Via FTP mode:

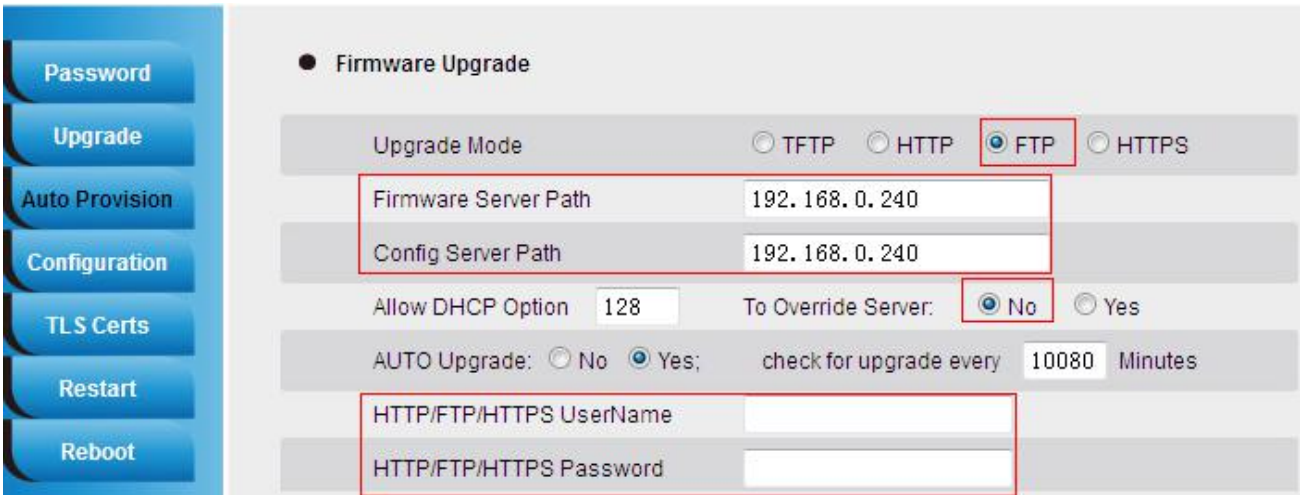

### Via HTTPS mode:

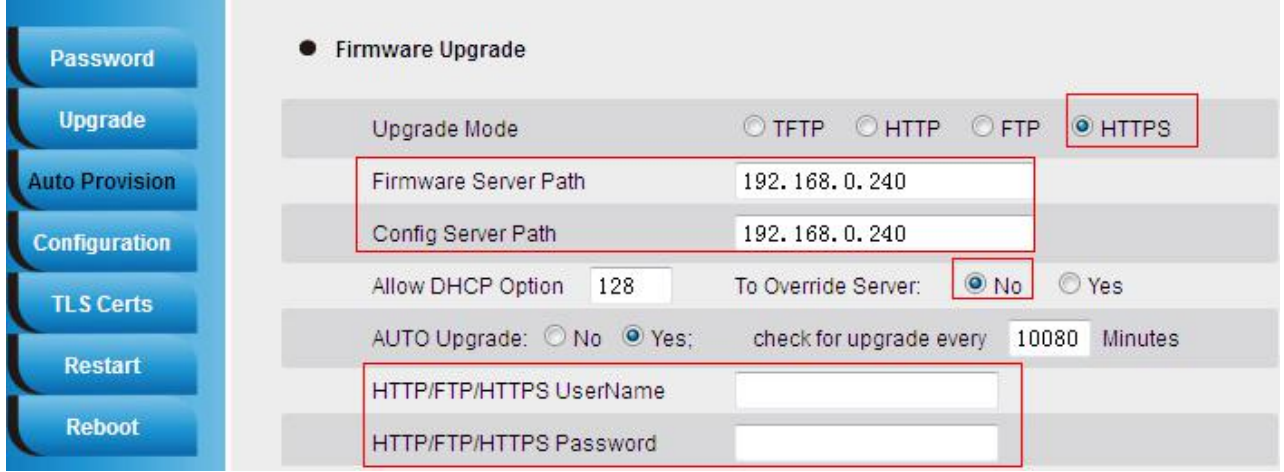

You can select the upgrade Mode what you want.

**Step 7:** Restart the Htek IP device.

e.g:You can see the request logs on the server:

8:54:30 AM 192.168.0.103:39398 Requested GET /cfg/cfg001fc11a96f4 8:54:30 AM 192.168.0.103:39398 Fully downloaded - 8.16 K @ 835 KB/s - /cfg/cfg001fc11a96f4

### **1. Test result:**

# **18.** The **Configuration File** with **HLLiteTool** and **Upgrade** the Configuration File via HTTP/HTTPS/FTPS/FTP

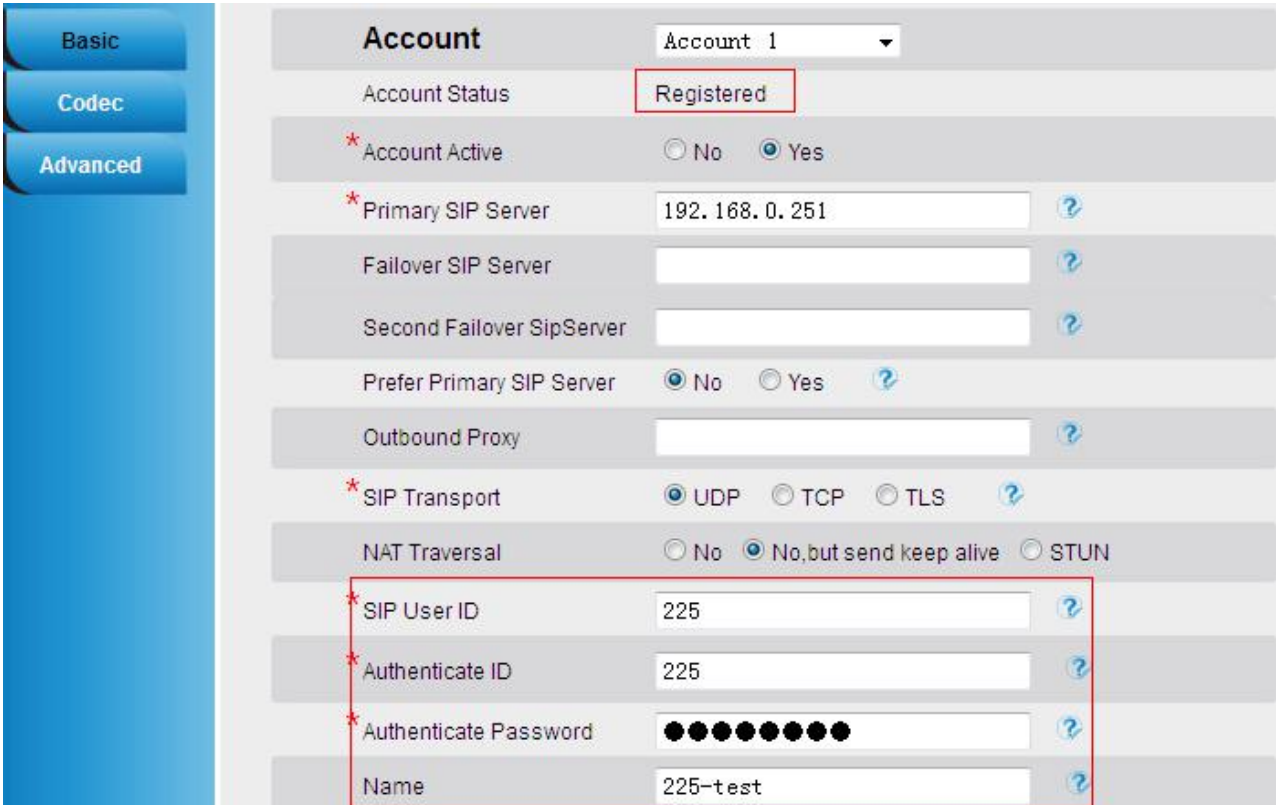

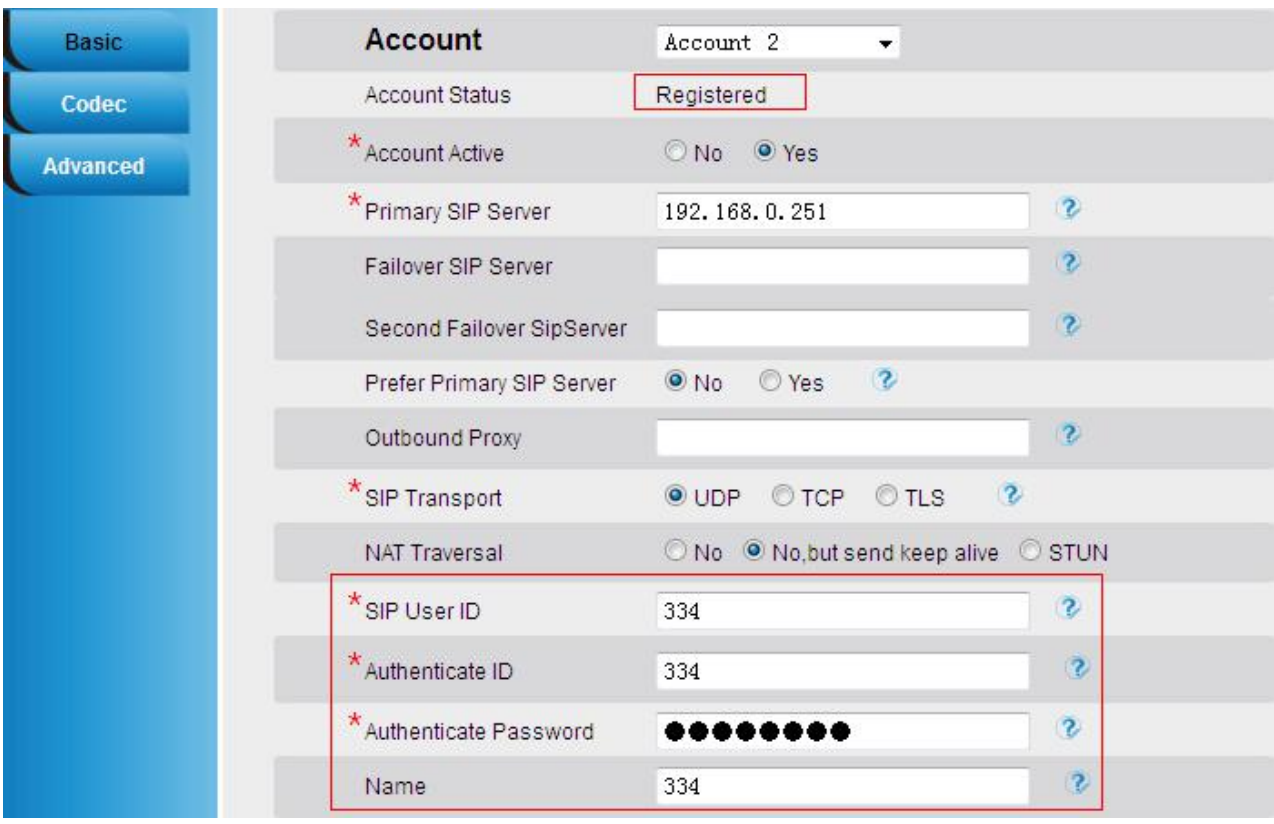

## **E**Htek

## **19. Making Ringtone Notes**

### **Prepare:**

Tool: Ringtool.exe

Ring file format: wav

#### **1. To make ring tone for UC9xx**

1.1 Double click Ringtool.exe

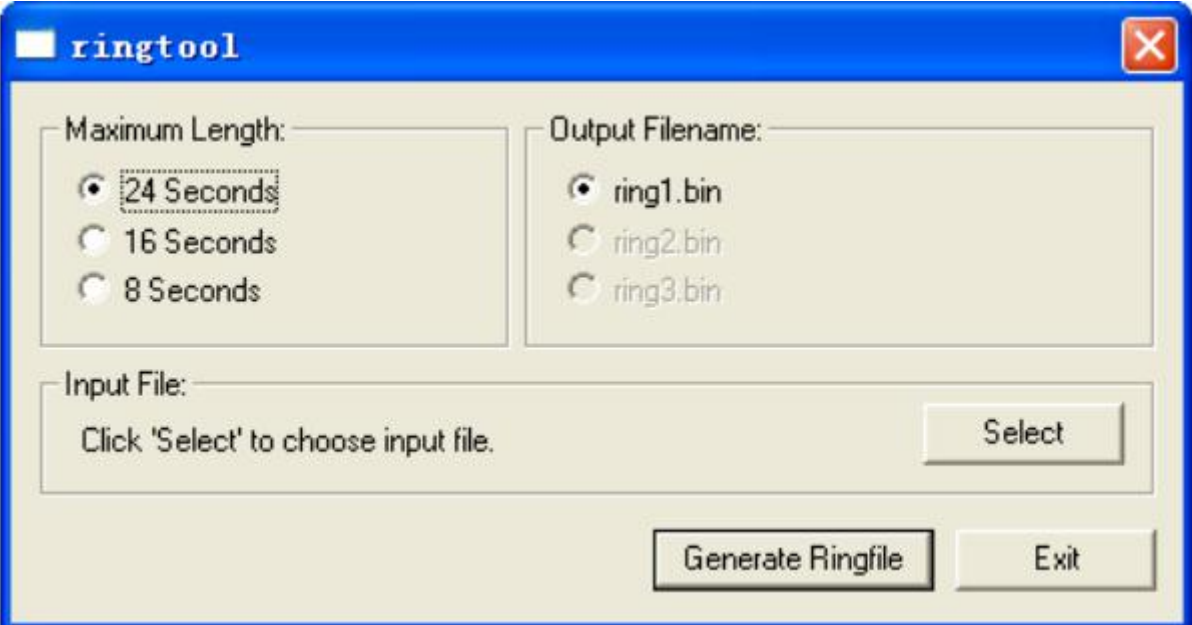

1.2 Select the Maximun Length and Output Filename:

For example, 16 seconds, ring 2.bin

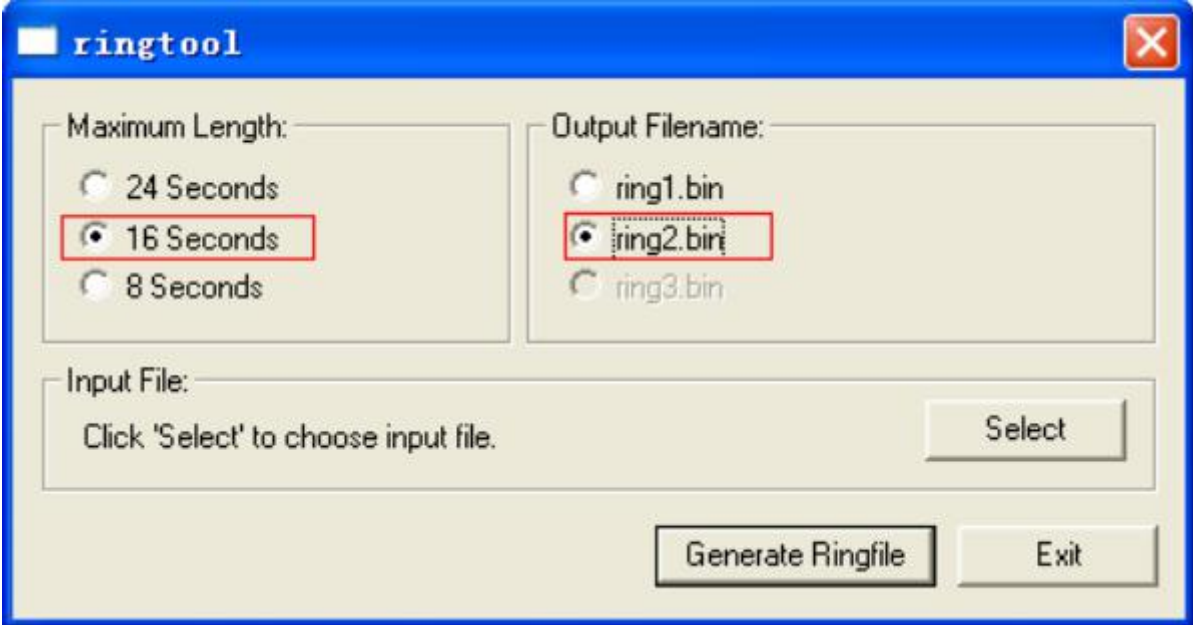

1.3 Click Select to Input the desired ring tone file, and then click Generate Ringfile.

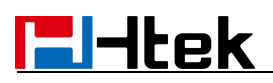

Then, you will get Ringfile Created.

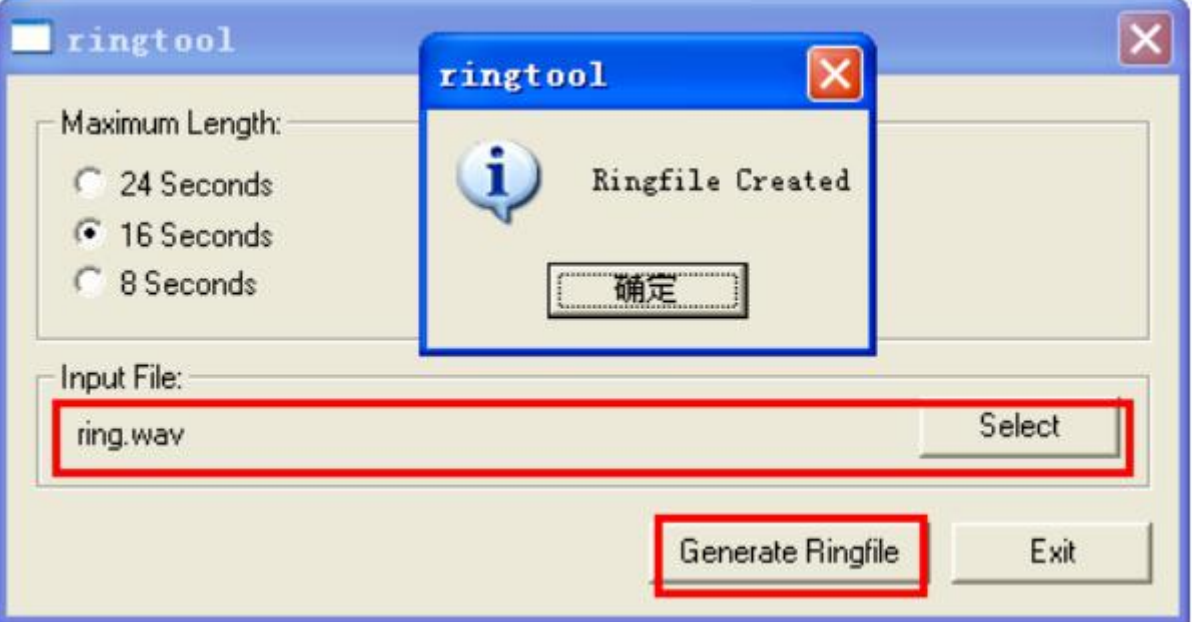

1.4 Now, you get the ring2.bin, also you can rename it as ring5.bin, or other the one you want to replace.

1.5 Upload the ring file by TFTP or HTTP, the ringtone is replaced successfully.

# **20. LCD and Web Language Custom Guide**

## **20.1 LCD Language custom guide**

- 1. You need to contact us about how to obtain the Language.tar file.
- 2. Unzip the Language.tar using 7-zip tool.
- 3. Open the Language folder:

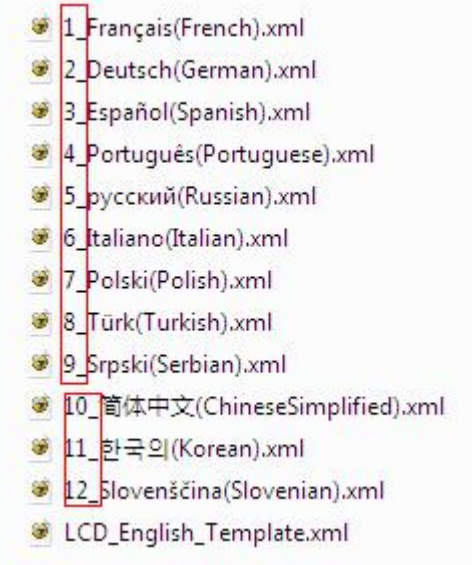

### **Note:**

The file name must be " digital " at the beginning, the format of the file name is the order of the on the LCD.

4. For example, custom Chinese Language

If your country's language is not existing in the language folder, you can new a xml file with correct naming format. [e.g. 13\_xxx(xxx).xml]

If your country's language in the folder, you can custom directly your language.

Open the LCD English Template.xml with UltraEdit  $\rightarrow$  Translate English into Chinese

(Can't leave out any items, otherwise the upgrade failed)  $\rightarrow$  save as 10 简体中文

(ChineseSimplified).xml in Language folder (Coding format is **UTF-8**)

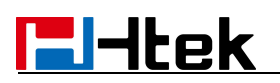

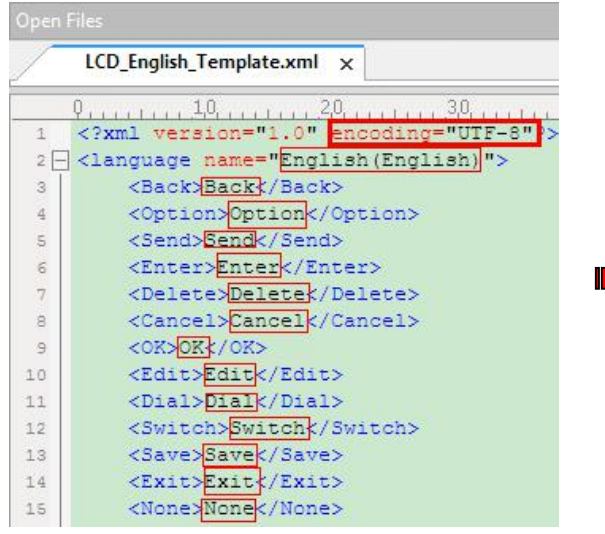

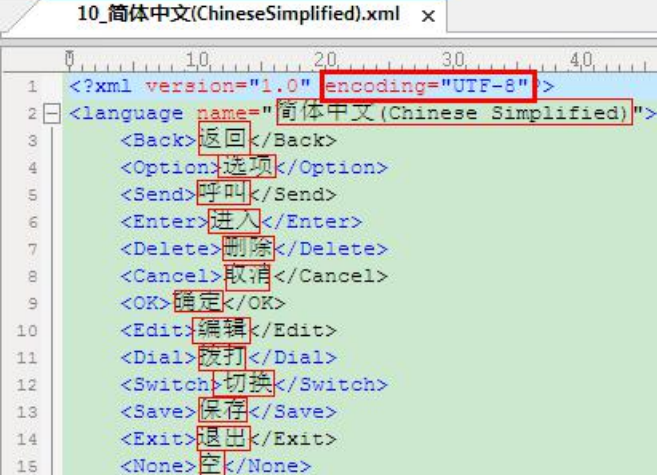

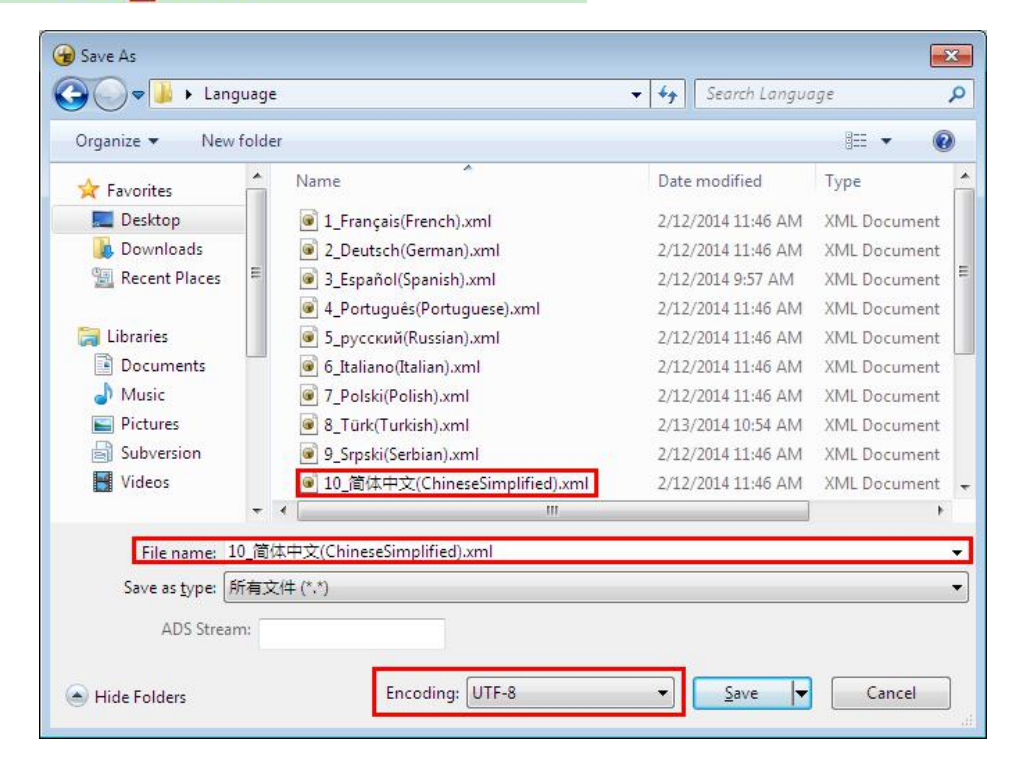

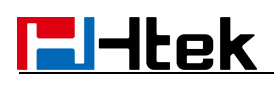

 $\rightarrow$  Select the Language folder $\rightarrow$  Compress Language.tar package using 7-zip tool and Cover the original $\rightarrow$ Delete the Language folder

### **Note:**

If you use UltraEdit, it can generate.xml.bak file after saved .so you need to delete.xml.bak file.

If you want to put your language on the front of other languages, you can also rename the file, for example:

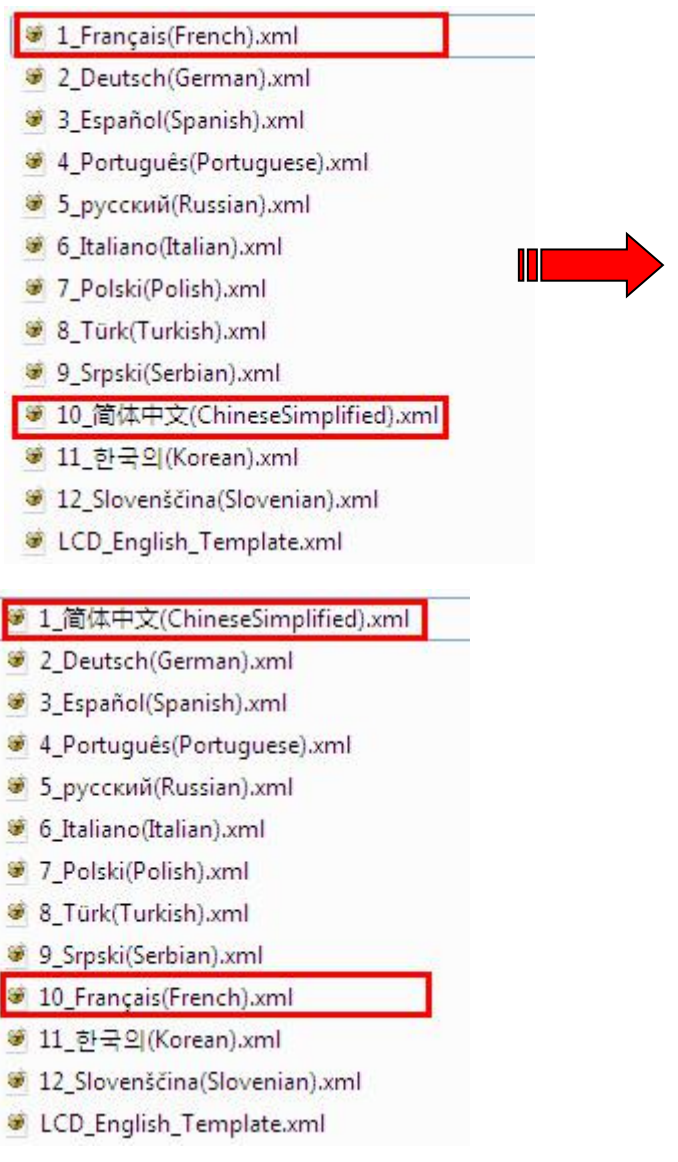

### **20.2 Web Language custom guide**

- 1. You need to contact us about how to obtain the Language.tar file
- 2. Unzip the Language.tar using 7-zip tool.
- 3. Open the Language folder:

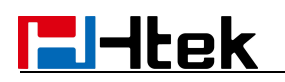

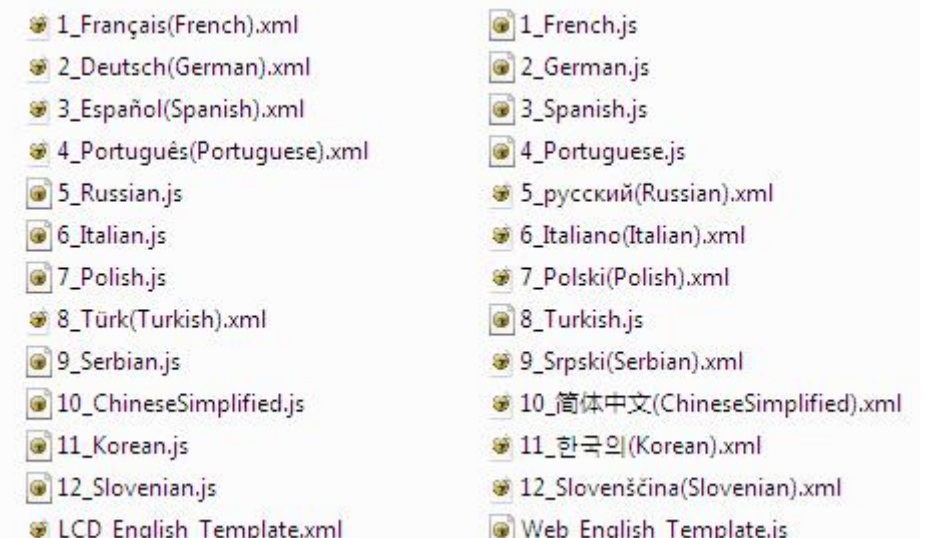

#### **Note:**

The file name must be " digital\_letter" at the beginning, the format of the file name is the order of the on the Web.

4. For example custom Chinese Language

If your country's language is not existing in the language folder, you can new a xml file with correct naming format. [e.g. 13\_xxx.js]

If your country's language in the folder, you can custom directly your language reference Web\_English\_Template.js.

Open the Web English Template.js with UltraEdit > Translate English into Chinese (Can't leave out any items, otherwise the upgrade failed)  $\rightarrow$  save as 10 ChineseSimplified.js in Language folder (Coding format is **UTF-8**)

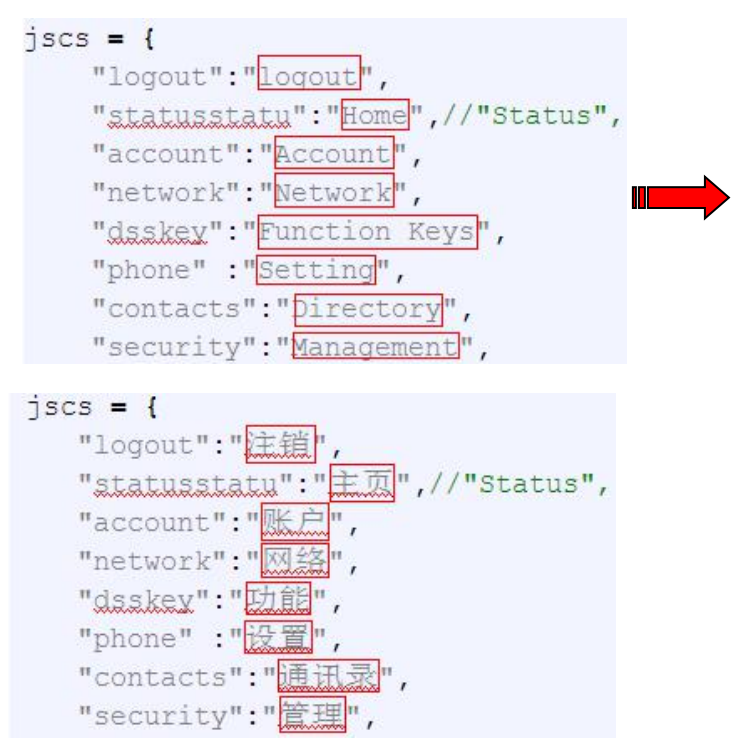

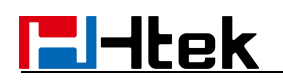

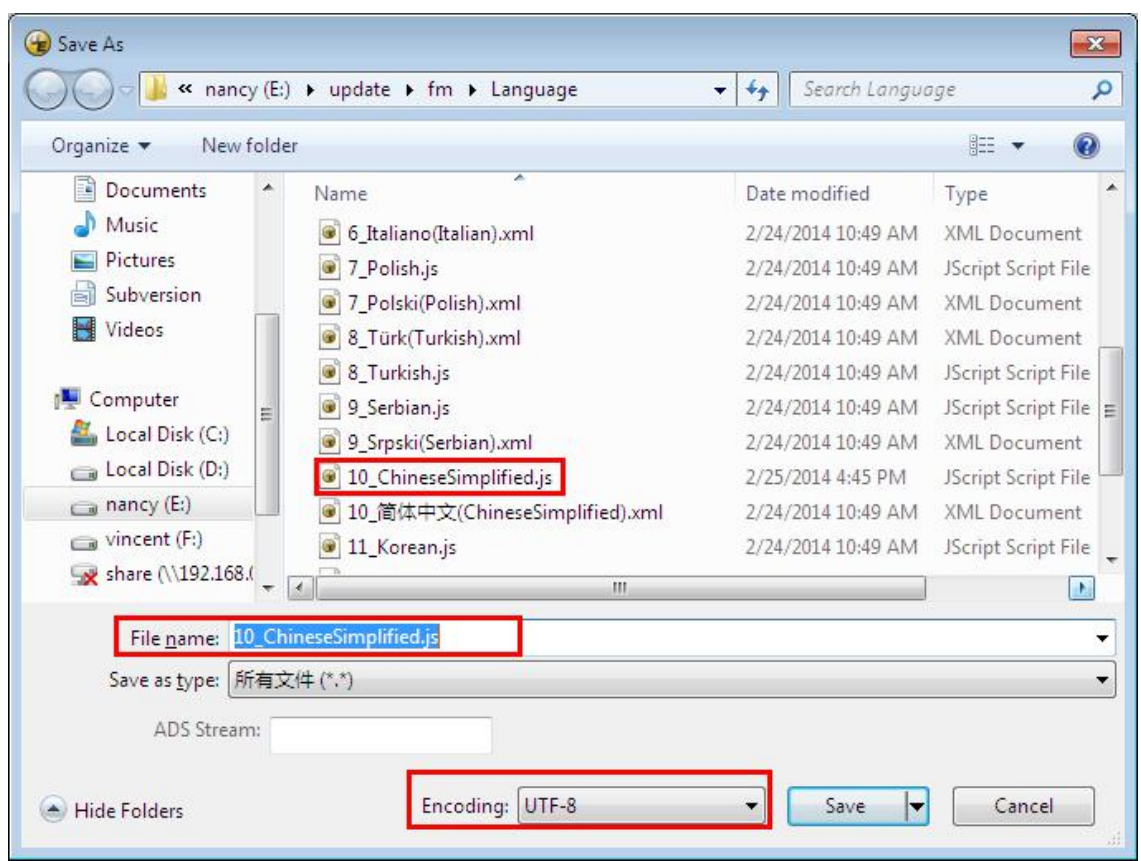

 $\rightarrow$  Select the Language folder $\rightarrow$  Compress Language.tar package using 7-zip tool and Cover the original $\rightarrow$ Delete the Language folder

### **Note:**

If you use UltraEdit, it can generate.xml.bak file after saved .so you need to delete.xml.bak file.

If you want to put your language on the front of other languages, you can also rename the file, for example:

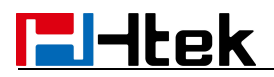

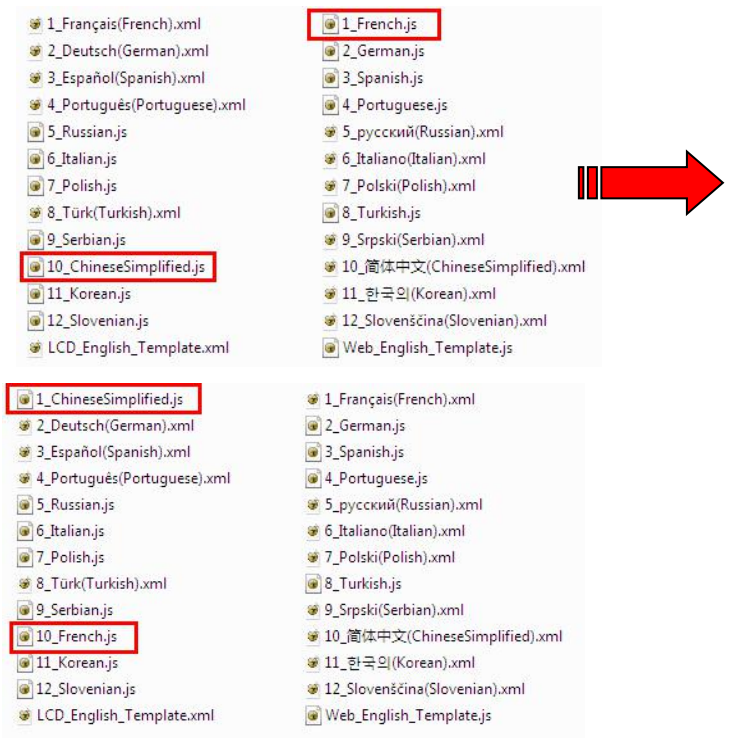

When you finished the Language.tar, you must send the Language.tar package to us, then we provide the firmware to you.

## **21. LCD and Web GUI custom Guide**

**Unzip the hlpres.tar package (**Need to contact us to obtain the hlpres.tar package**)** You can replace some file in the hlpres to finish the customization of 1.1 to 1.7

### **21.1 How to custom the wallpaper1-wallpaper6?**

Open hipres folder $\rightarrow$ you can custom the wallpaper4.jpg-wallpaper6.jpg (dimension:480\*320 size: through Photoshop tools make the size smaller $\rightarrow$ Select the hlpres folder->Compress hlpres.tar package

### **21.2 How to custom the screensaver1- screensaver3?**

Open hipres folder $\rightarrow$ you can custom the screensaver1.jpg-screensaver3.jpg (dimension:480\*320 size:through Photoshop tools make the size smaller)  $\rightarrow$  Select the hlpres folder->Compress hlpres.tar package

### **21.3 How to custom the weblogo?**

Open hipres folder $\rightarrow$ you can custom the weblogo.jpg (dimension:225\*93 size: through Photoshop tools make the size smaller)  $\rightarrow$  Select the hipres folder $\rightarrow$  Compress hipres.tar package

## **21.4 How to customthe eights meuns(.png)in the main**

### **menu?**

Open hipres folder $\rightarrow$ you can custom the .png(dimension:65\*65size: through Photoshop tools make the size smaller)  $\rightarrow$  Select the hipres folder $\rightarrow$  Compress hipres.tar package

### **21.5 How to customthe ...Icon.png?**

Open hipres folder $\rightarrow$ you can custom the ...Icon.png (dimension:65\*65size: through Photoshop tools make the size smaller)  $\rightarrow$  Select the hipres folder $\rightarrow$  Compress hlpres.tarpackage

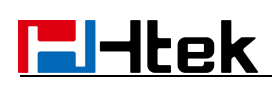

## **21.6 How to custom the lcdlogo\_color.png?**

This logo is only applicable to UC923, UC924, UC926.

Open hipres folder $\rightarrow$ you can custom the lcdlogo color.png (dimension:400\*42size: through Photoshop tools make the size smaller)  $\rightarrow$  Select the hipres folder $\rightarrow$  Compress hlpres.tar package.

Enter Menu->Display->Screensaver Time-out:1min; Screensaver Type: Time & Logo $\rightarrow$ Save, this logo displays correctly.

### **21.7 How to customthe lcdlogo\_bw.png?**

This logo is only applicable to UC601, UC901, UC902, UC903,UC913

Open hipres folder $\rightarrow$ you can custom the lcdlogo bw.png (dimension:100\*11 size: through Photoshop tools make the size smaller)  $\rightarrow$  Select the hipres folder $\rightarrow$  Compress hipres.tar package.

Enter Menu->Display->Screensaver Time-out:1min; Scrrensaver Type:Time & Logo $\rightarrow$ Save, this logo display correctly.

The Icdlogo bw.png's property must be the following standard:

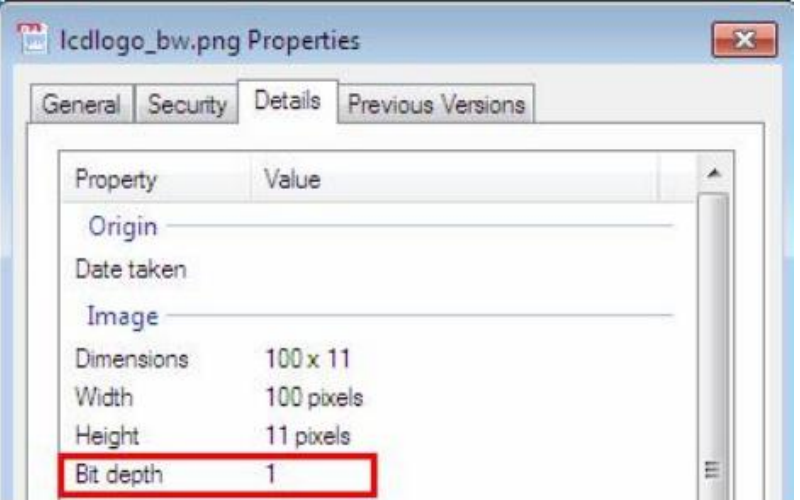

#### **Note:**

**The photo's name and format must be the same as before; The size of hlpres file is not more than 2M.**

When you finished the hlpres.tar, you must send the hlpres.tar package to us, then we provide the firmware to you.

# **E**Htek

## **22. Firmware Upgrade**

**Please note:** If the firmware version is 1.0.3.73 or later than 1.0.3.73, you must put the upgrade files(include fw9xx.rom,img\_9xx.bin) into the server path. Later than 1.0.3.73 version upgrade steps and earlier than 1.0.3.73 version is the same.

## **22.1 Upgrade through TFTP**

1) We recommend that you can install a TFTP Server (e.g SolarWinds-TFTP-Server.exe) 2) Make a new directory, such as D:\FM

4<sup>1</sup> Computer

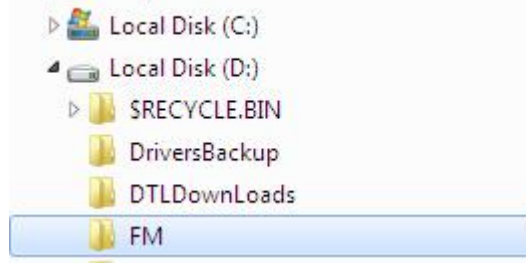

3) Unzip the firmware file and put all of them under the directory D:\FM

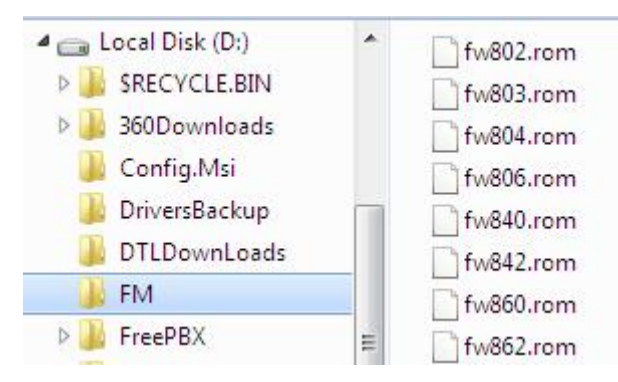

4) The PC running the TFTP server and the UC9xx products should be in the same LAN segment.

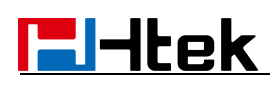

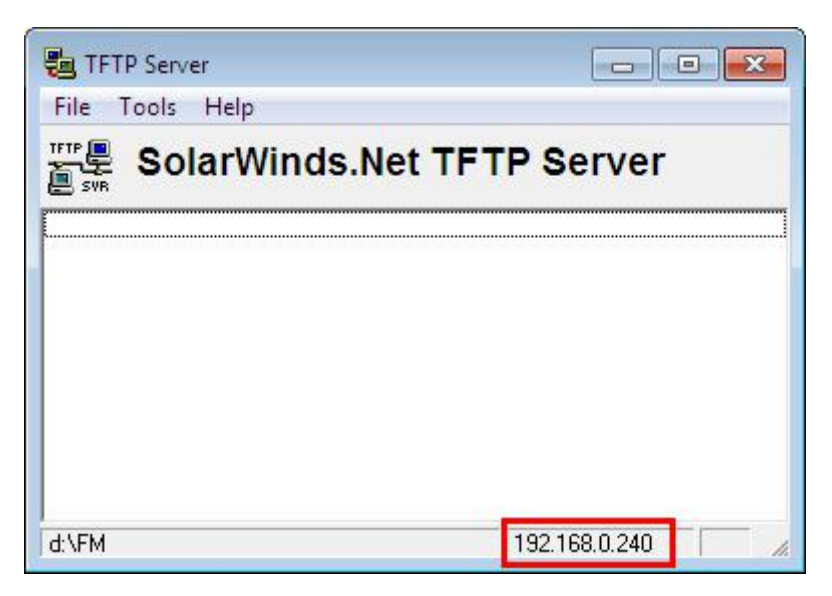

5) Set TFTP Root Directory to D:\FM

TFTP SERVER  $\rightarrow$  File  $\rightarrow$  Configure

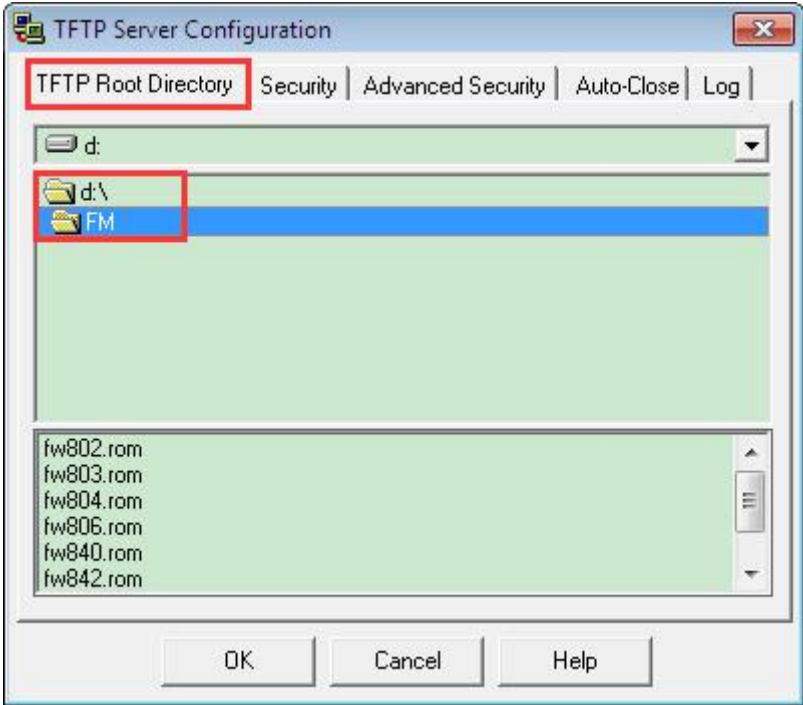

1) Go to **File -> Configure -> Security** to change the TFTP server's default setting from "Receive Only" to "**Transmit Only**" for the firmware upgrade.

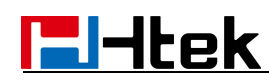

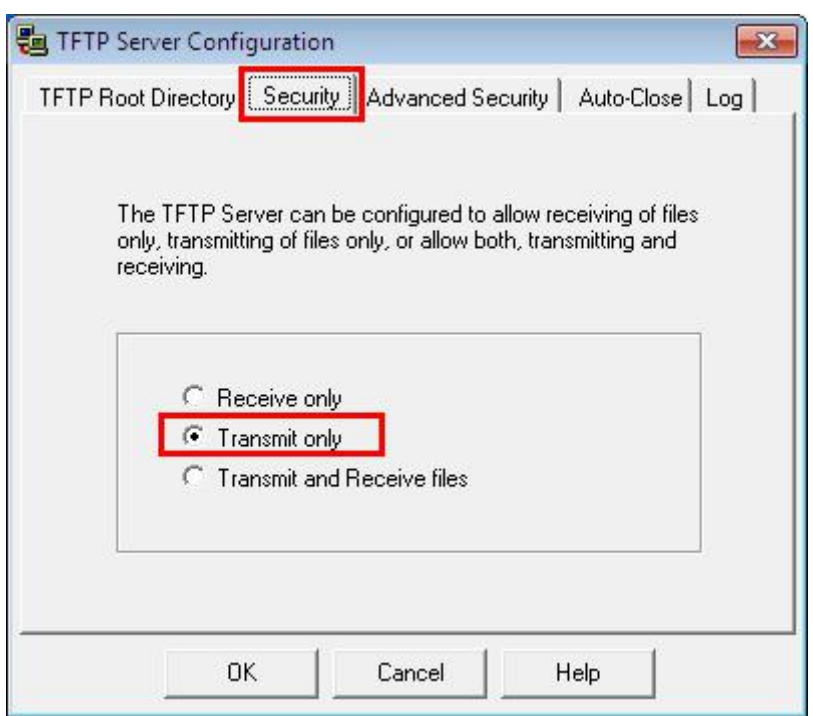

2) Start the TFTP server, Configure the Firmware Server Path with the IP address (192.168.0.240 is TFTP server) in the UC9xx's web configuration page.

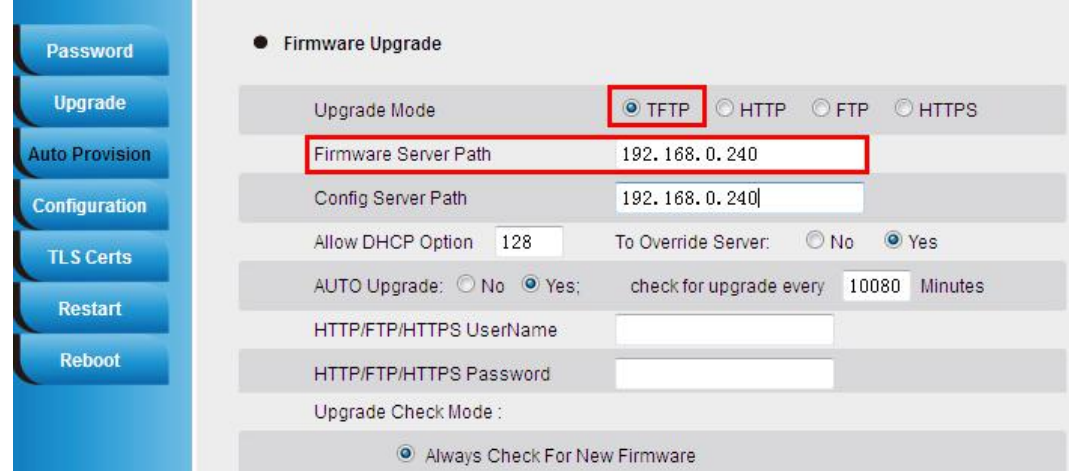

3) SaveSet the change and restart the IP Phone.

4) You can test your TFTP server by another PC which is in the same LAN segment. For examples, in PC which IP address is 192.168.0.126, type command: *TFTP -i 192.168.0.240 GET fw924.rom f:/fw924.rom*

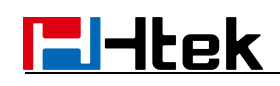

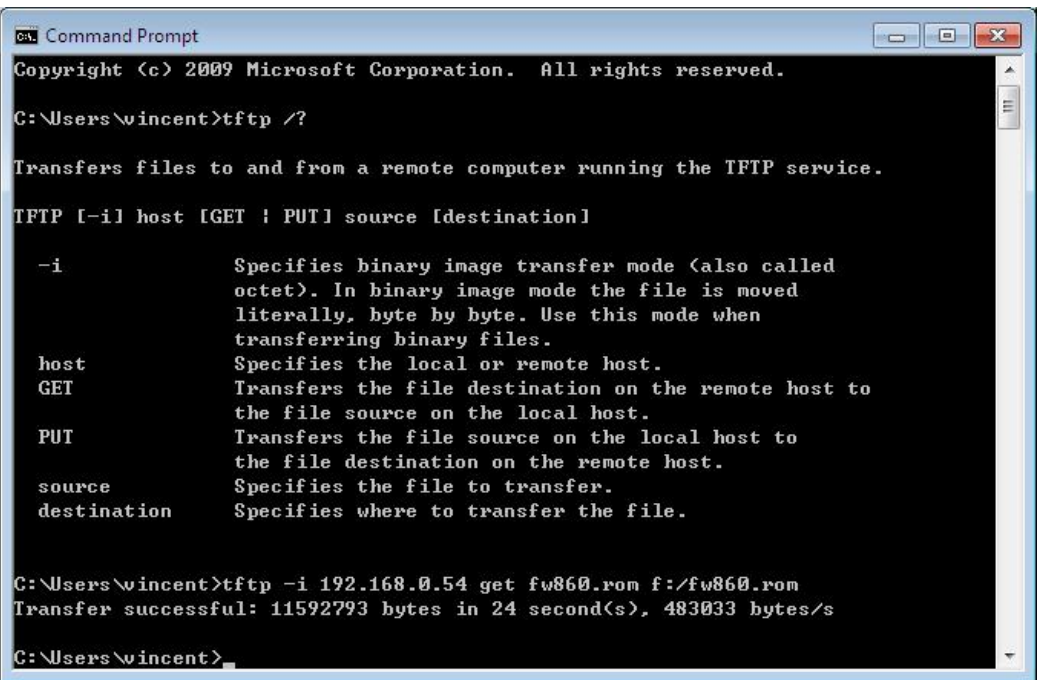

If your TFTP server is OK, something like "Transfer successful: " will be printed in command windows.

### **22.2 Upgrade through FTP**

1) Setup a FTP Server (e.g FileZilia Server).

- 2) Unzip the firmware file and put all of them under the *root/fm* directory of the FTP Server.
- 3) Configure the FTP Server.

4) Visiting Ftp:\\192.168.0.240\fw924.rom on localhost by browser, enter username and password, you will view upgrade file. If visiting Ftp:\\192.168.0.240\ fw924.rom on another computer is no prompt to download fw924.rom file, please check the firewall (Suggest close the firewall).

5) Configure the Firmware Server Path in the IP Phone's web configuration page.

(192.168.0.240 is FTP server)

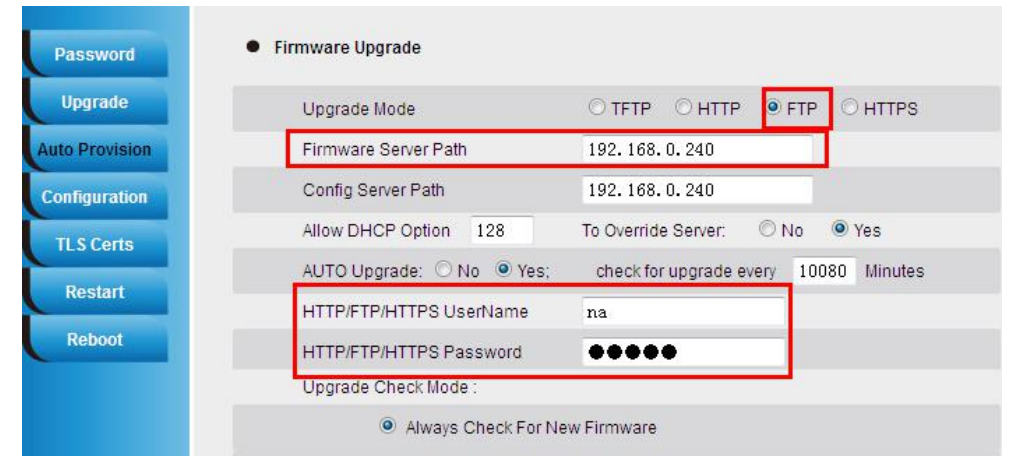

6) Click the SaveSet and then click Restart in the webpage.

# **E**Htek

## **22.3 Upgrade through HTTPS**

1) Installing and configuring an Apache HTTPS Server in local computer.

2) Unzip the firmware file and put all of them under the *root*/fm directory of the HTTPS Server.

3) Visiting "HTTPS:\\192.168.0.45\fm\fw926.rom on localhost by browser" to verify the HTTPS Server. If visiting "HTTPS:\\192.168.0.45\fm\fw926.rom on another computer is no prompt to download fw924.rom file, please check the firewall (Suggest close the firewall).

4) Configure the Firmware Server Path in the IP Phone's web configuration page. (192.168.0.254 is HTTPS server)

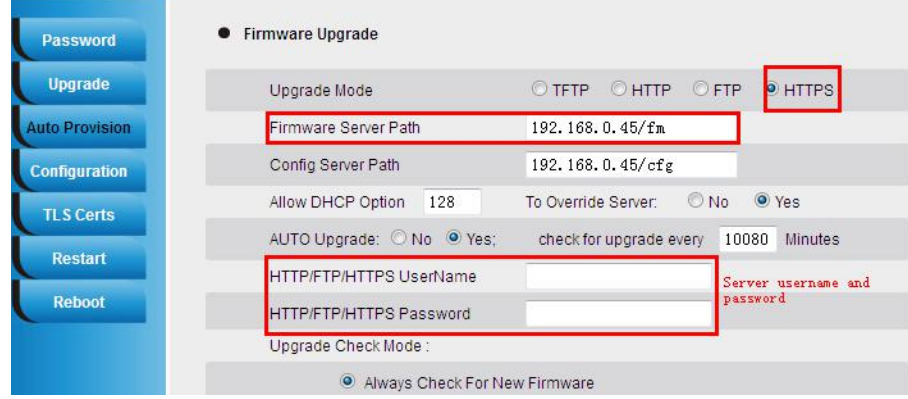

5) Click the SaveSet and then click Restart in the webpage.

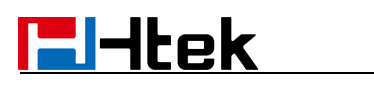

## **23. Parameter List**

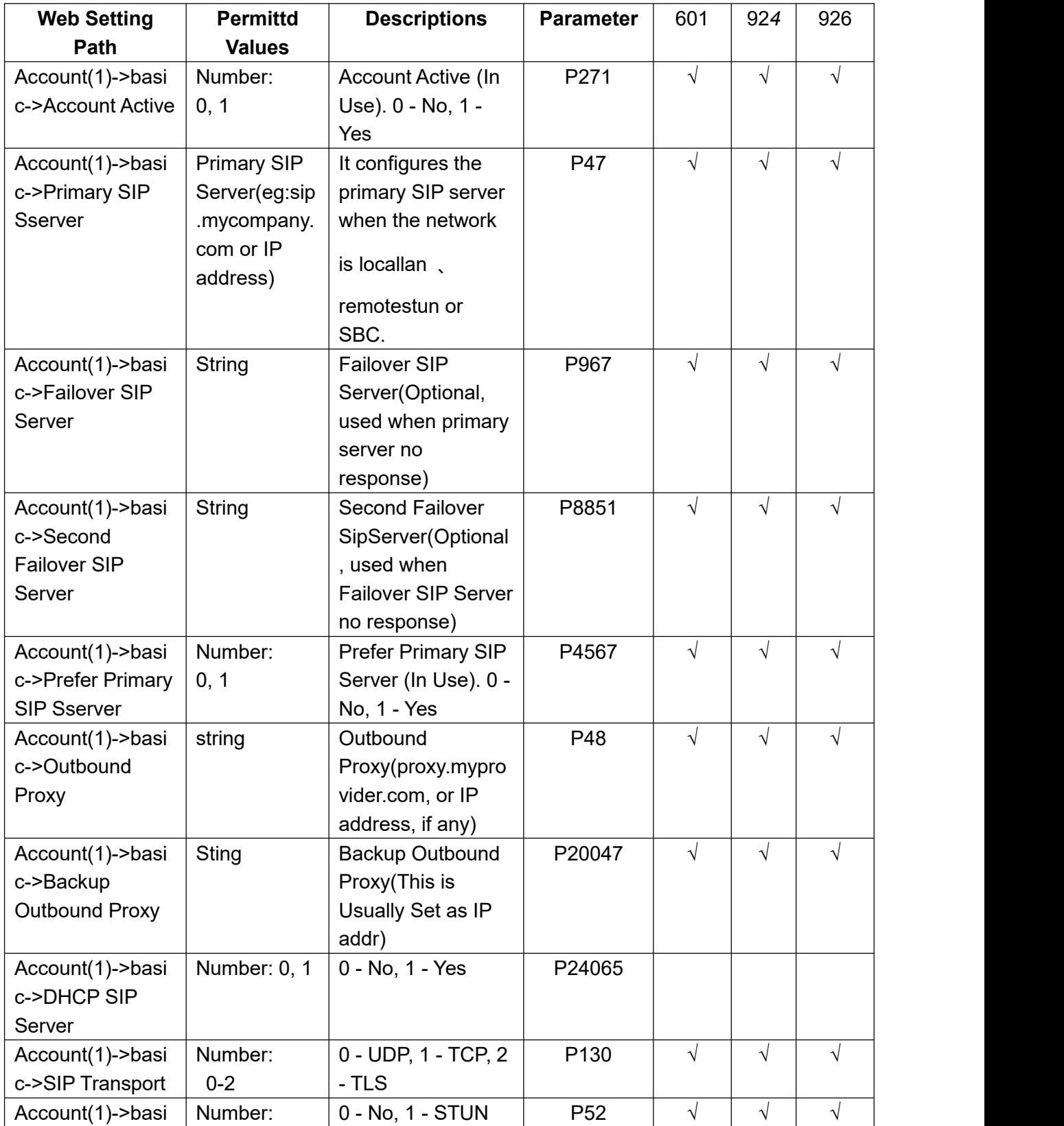

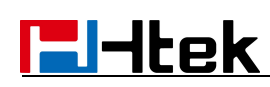

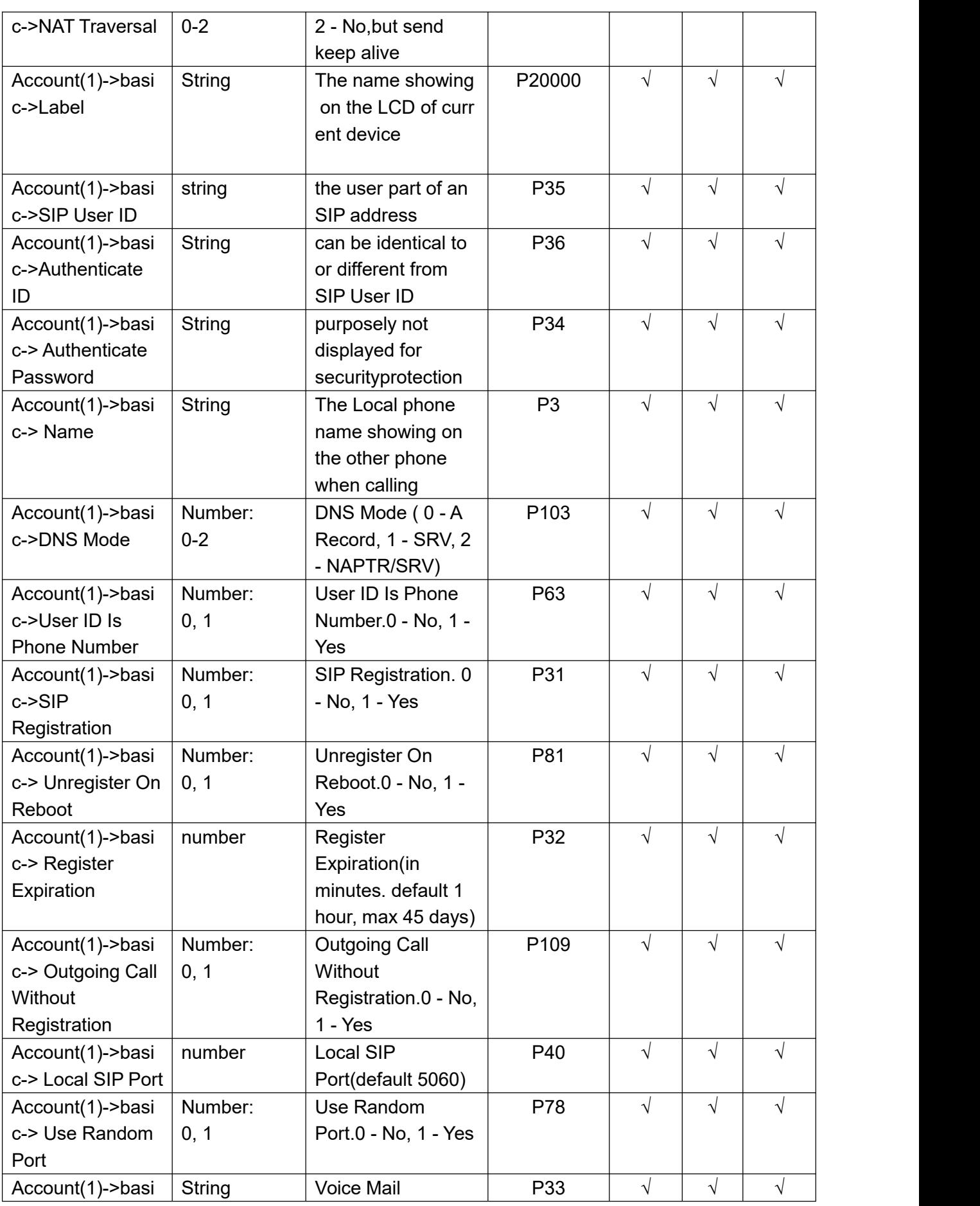

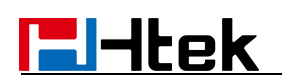

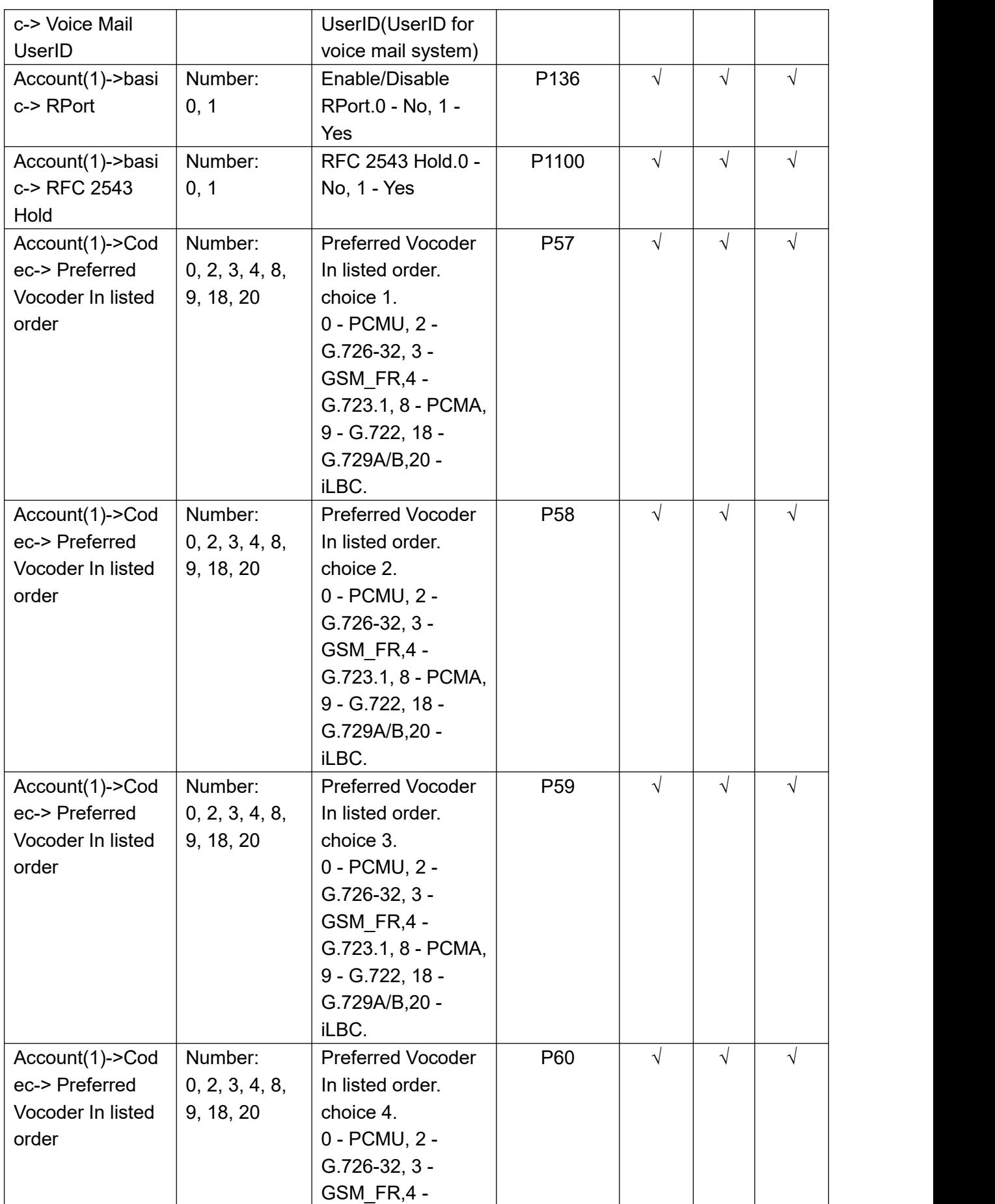

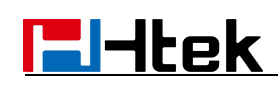

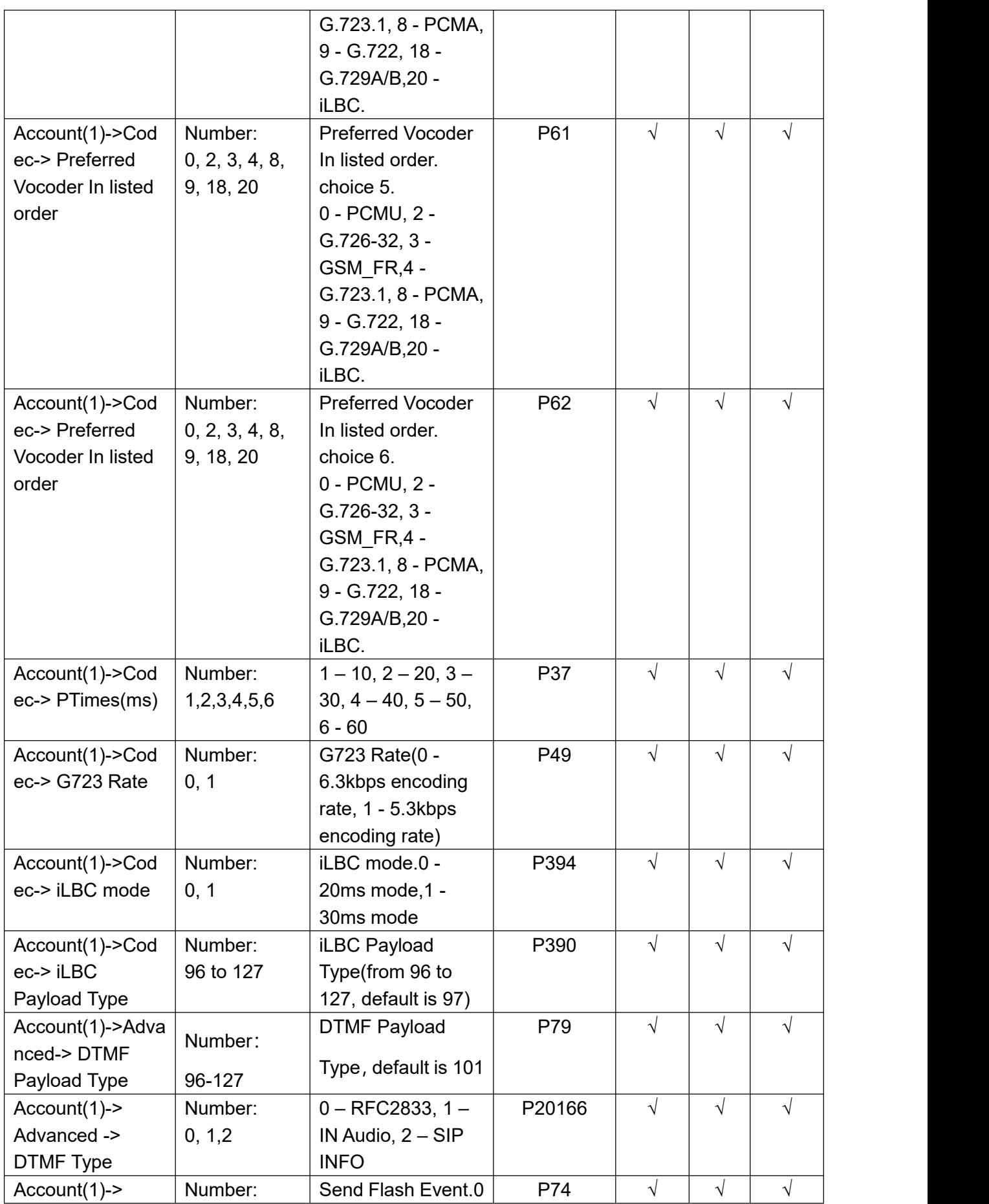

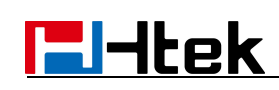

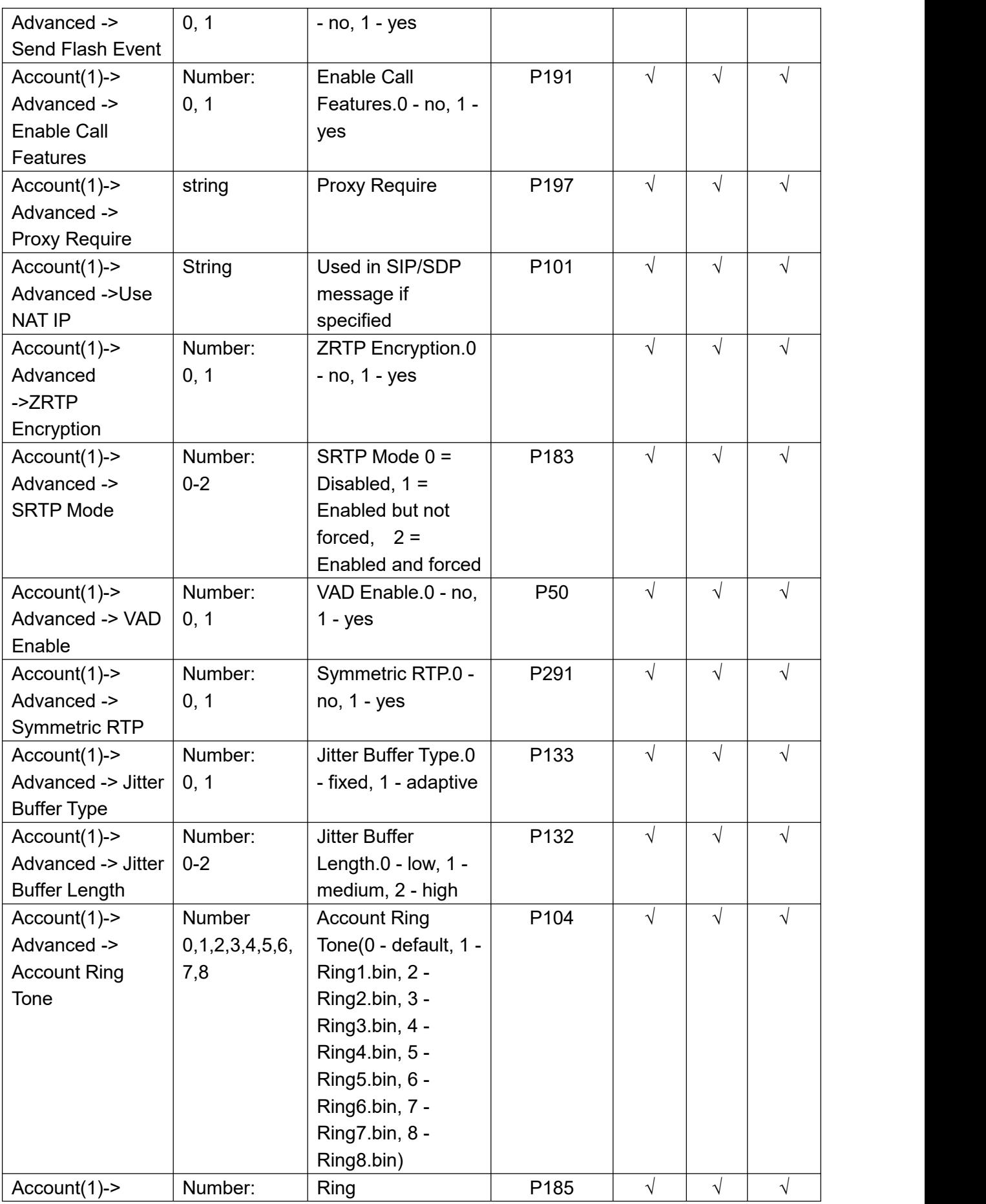
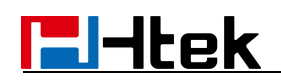

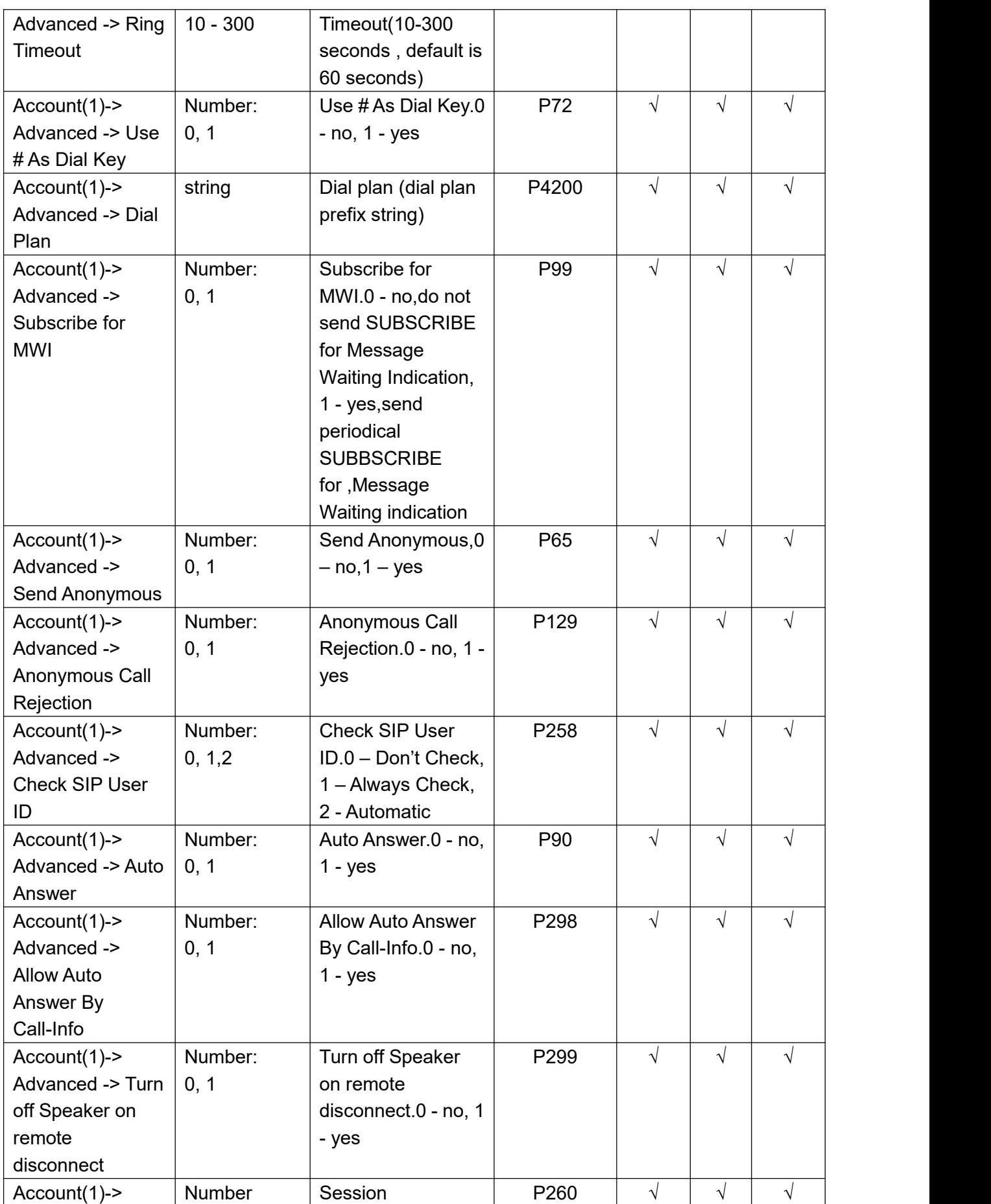

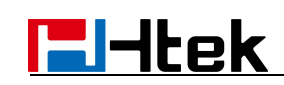

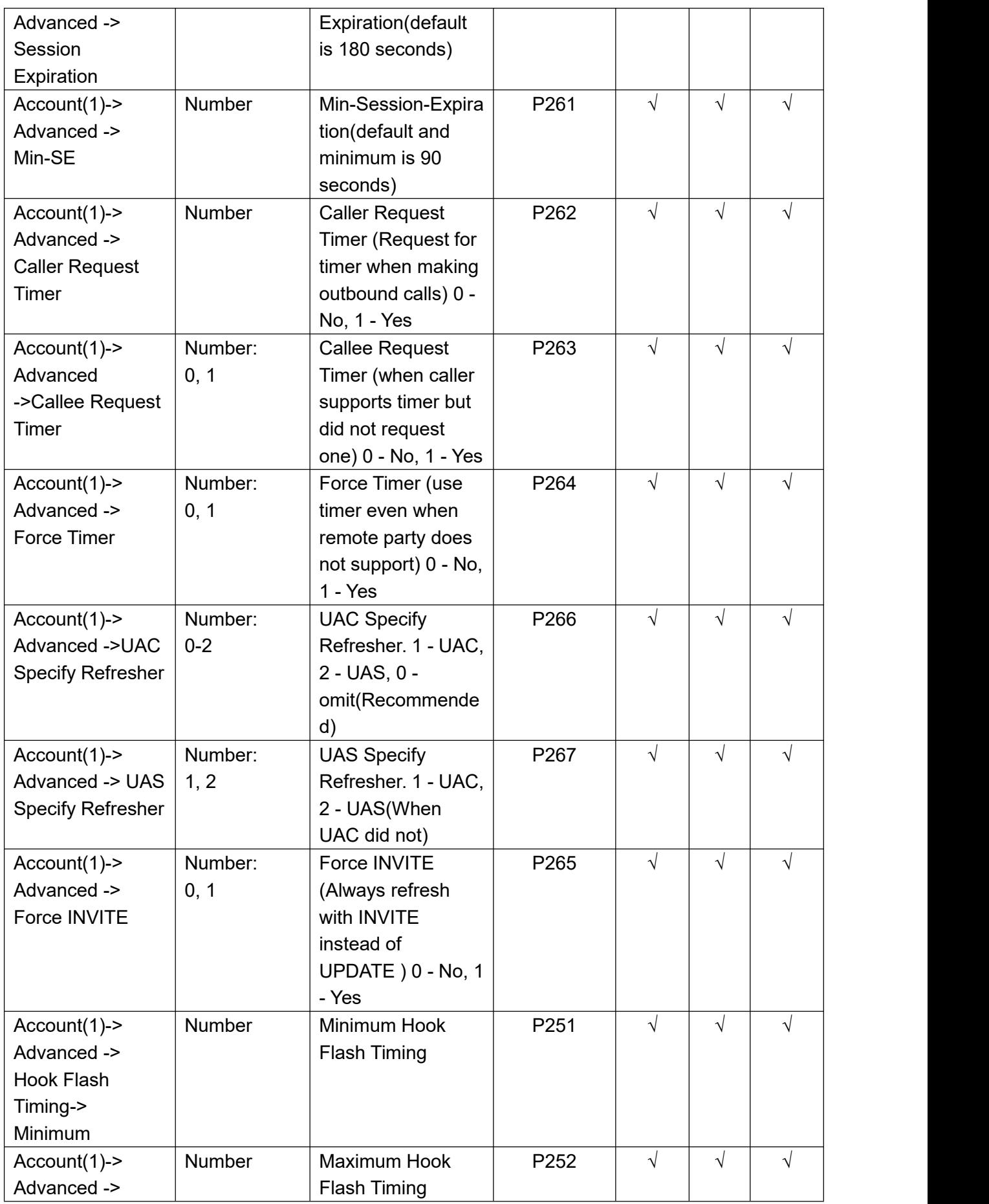

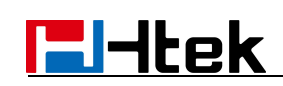

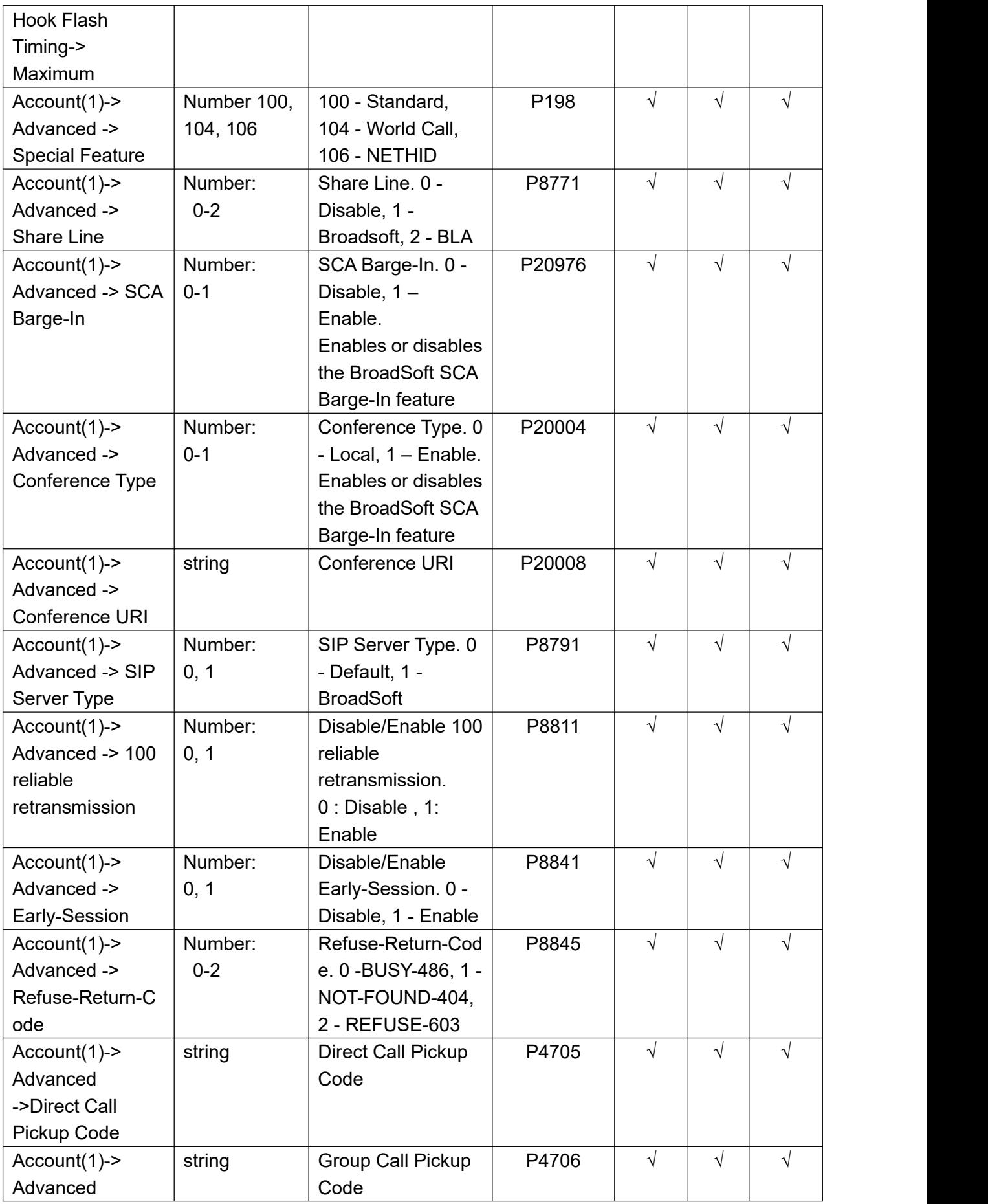

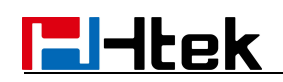

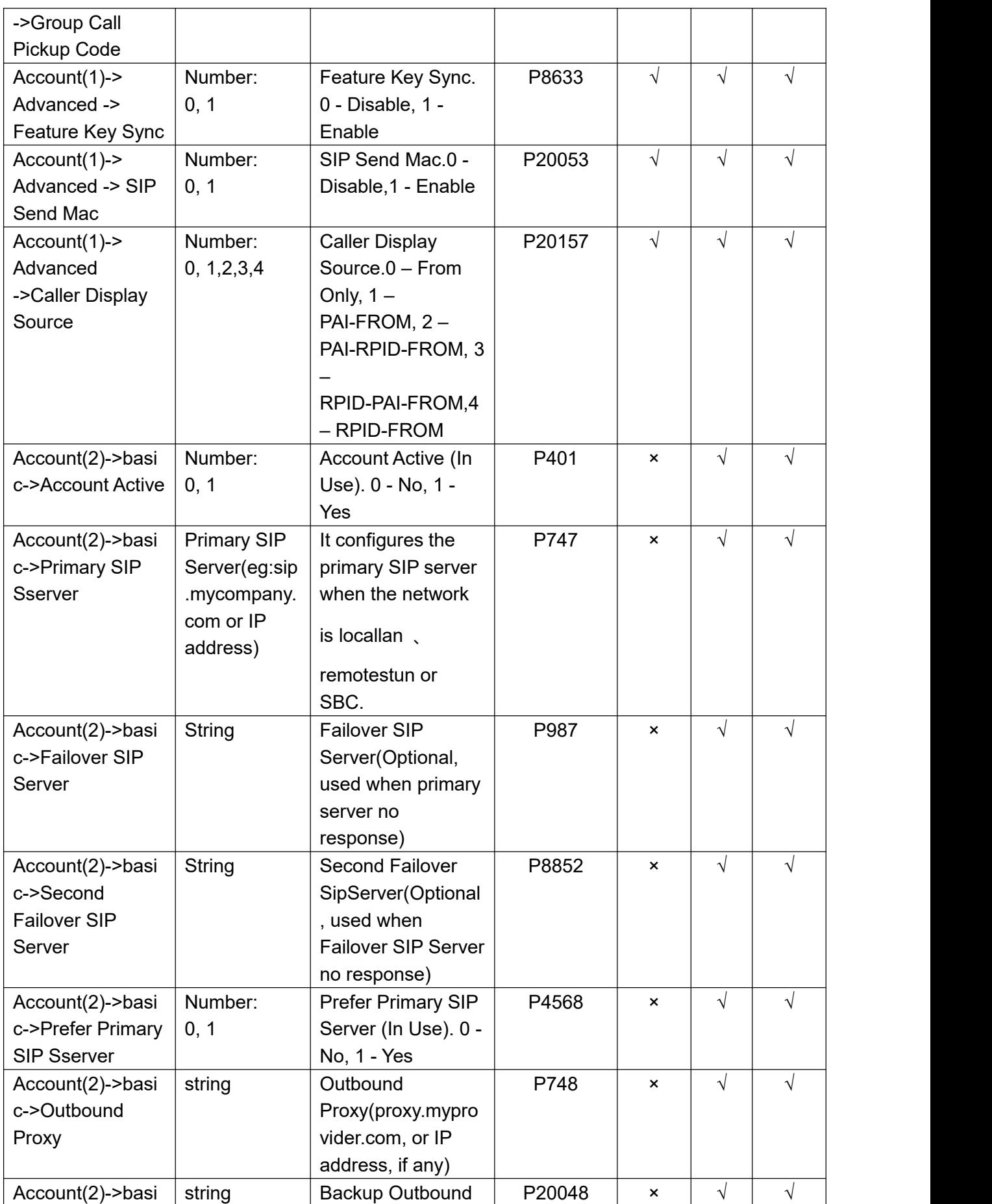

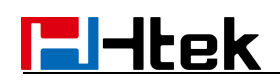

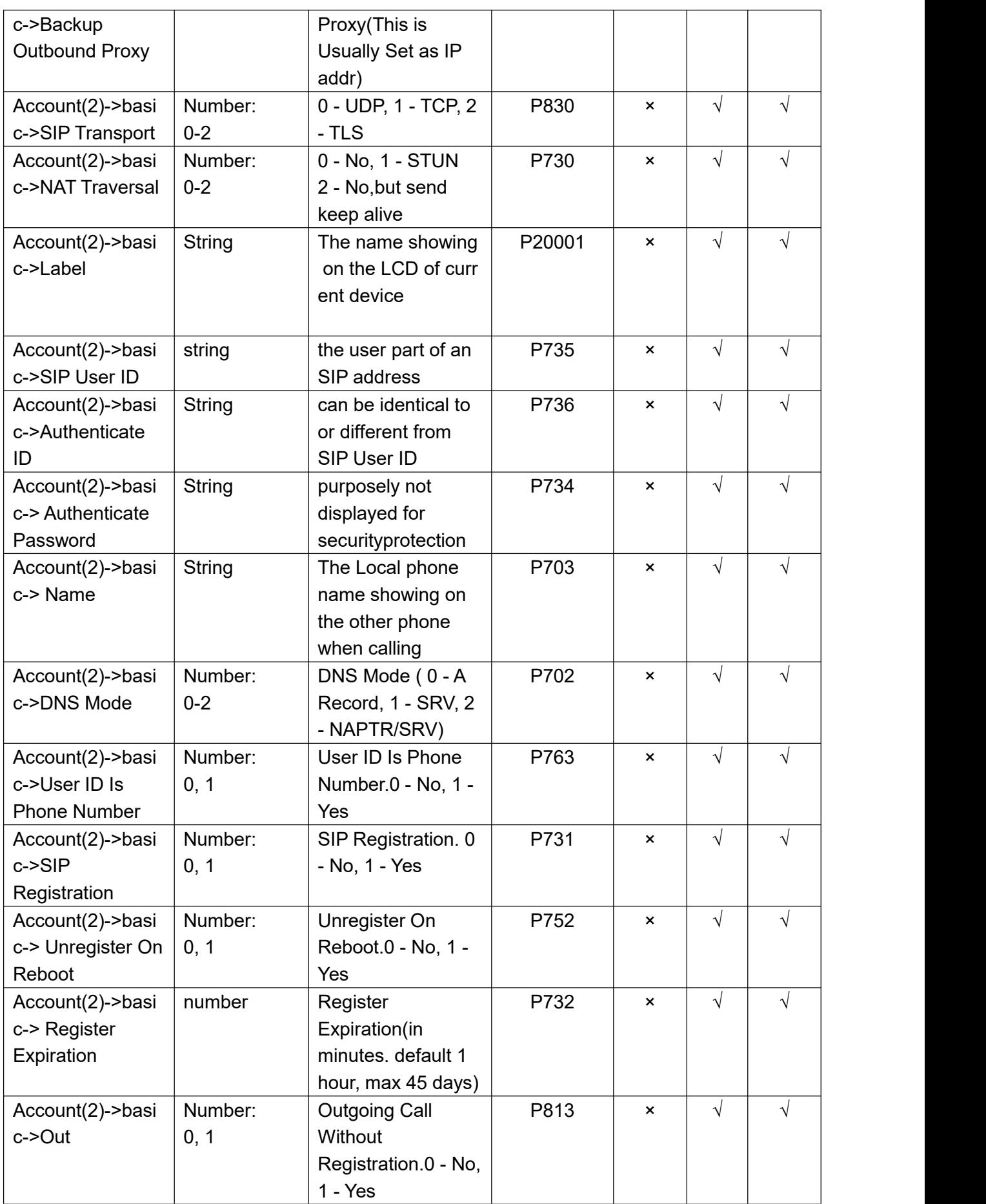

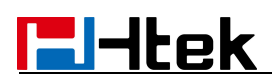

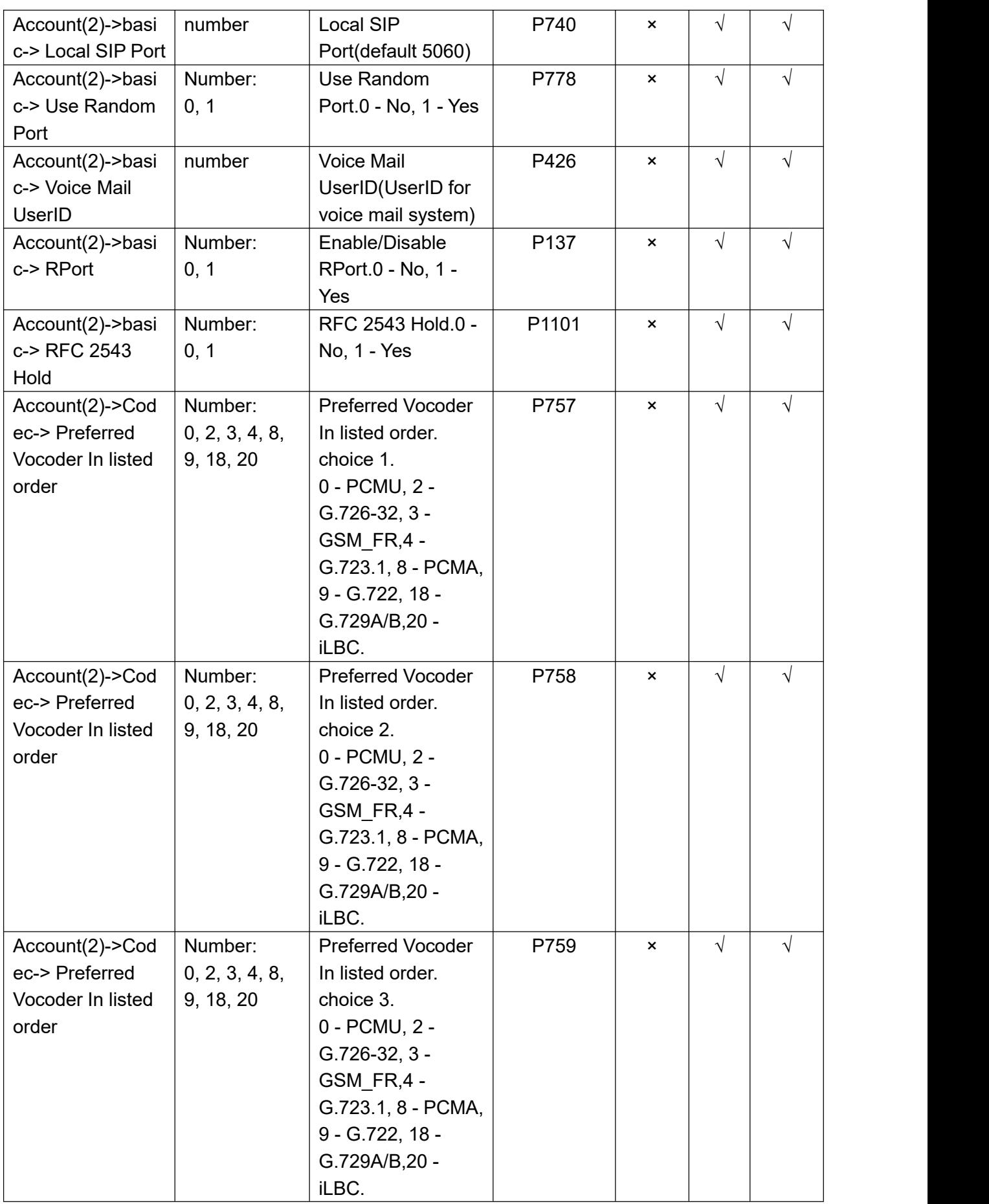

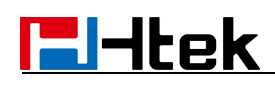

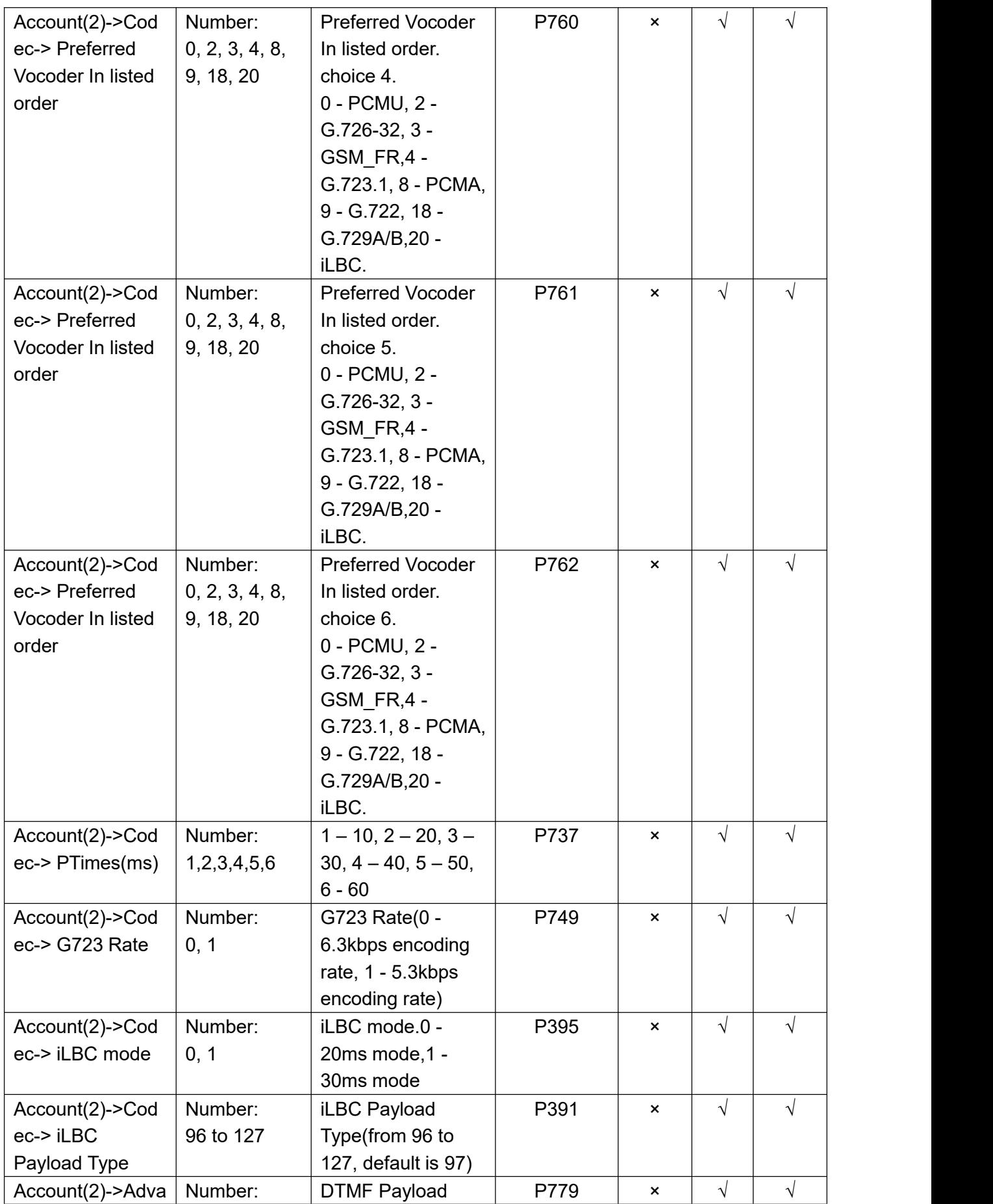

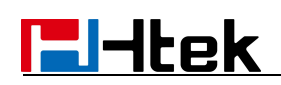

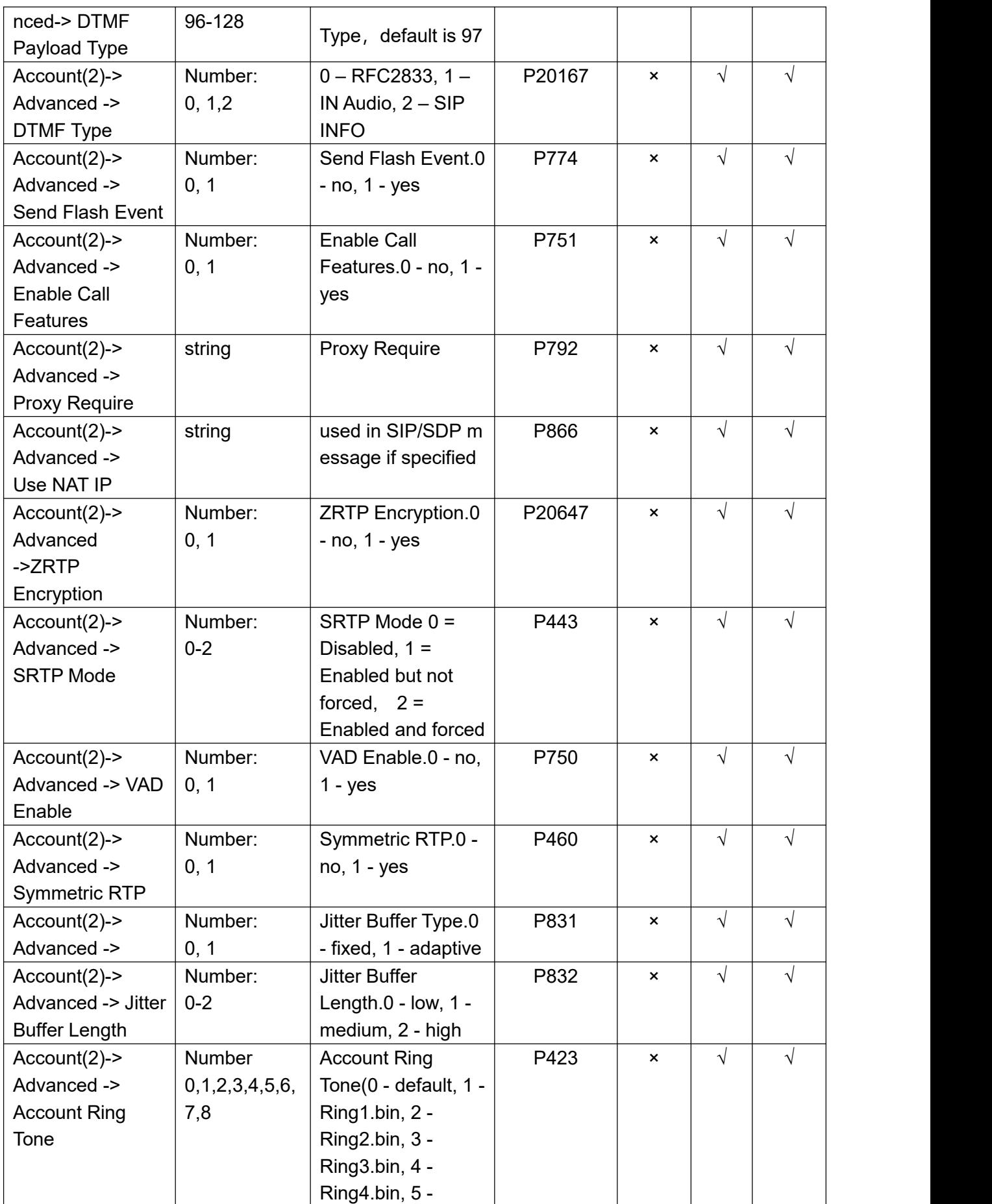

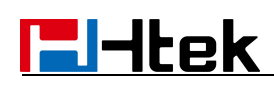

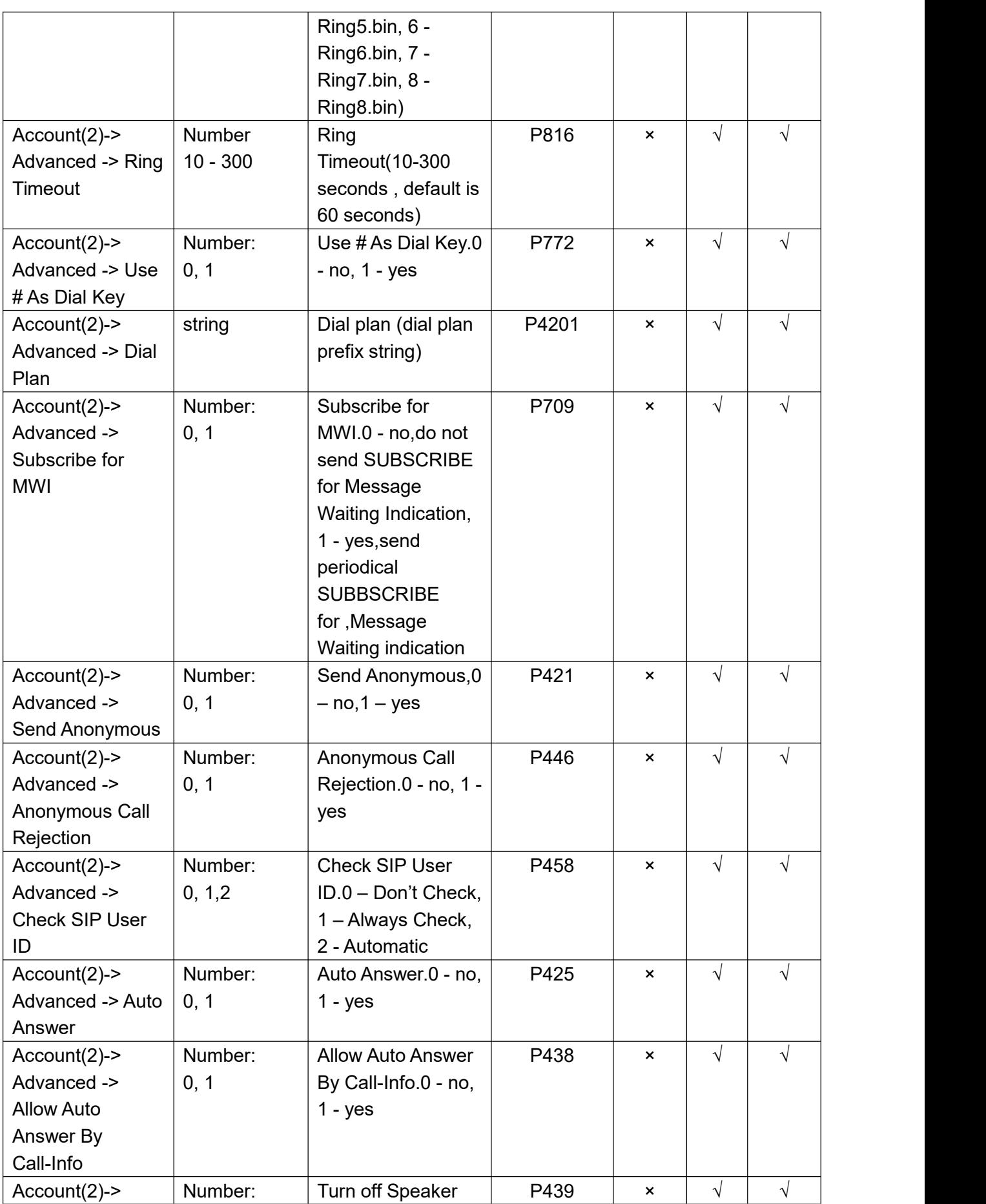

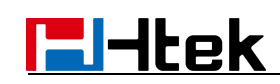

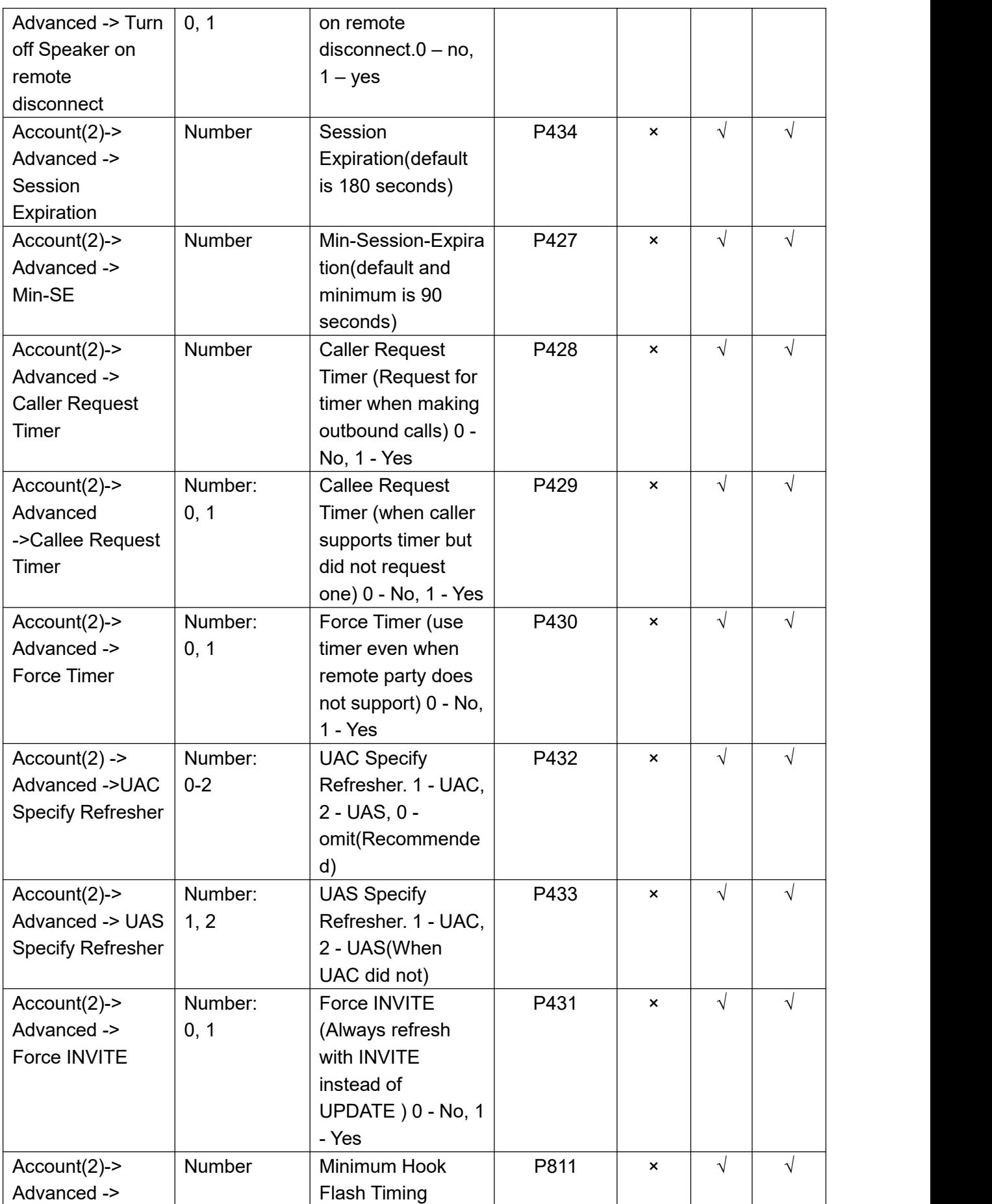

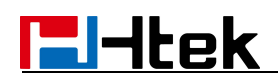

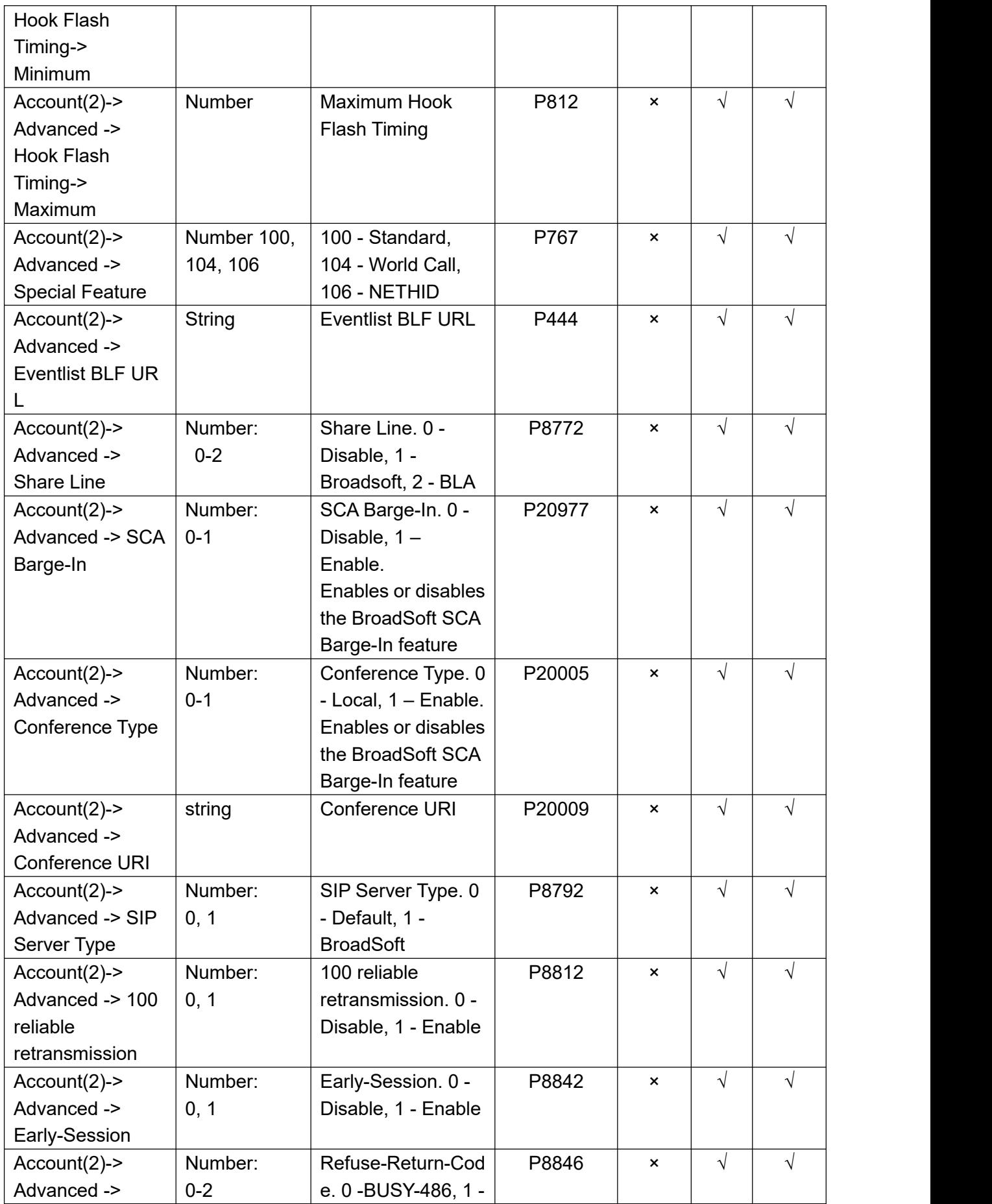

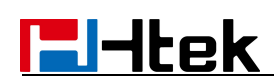

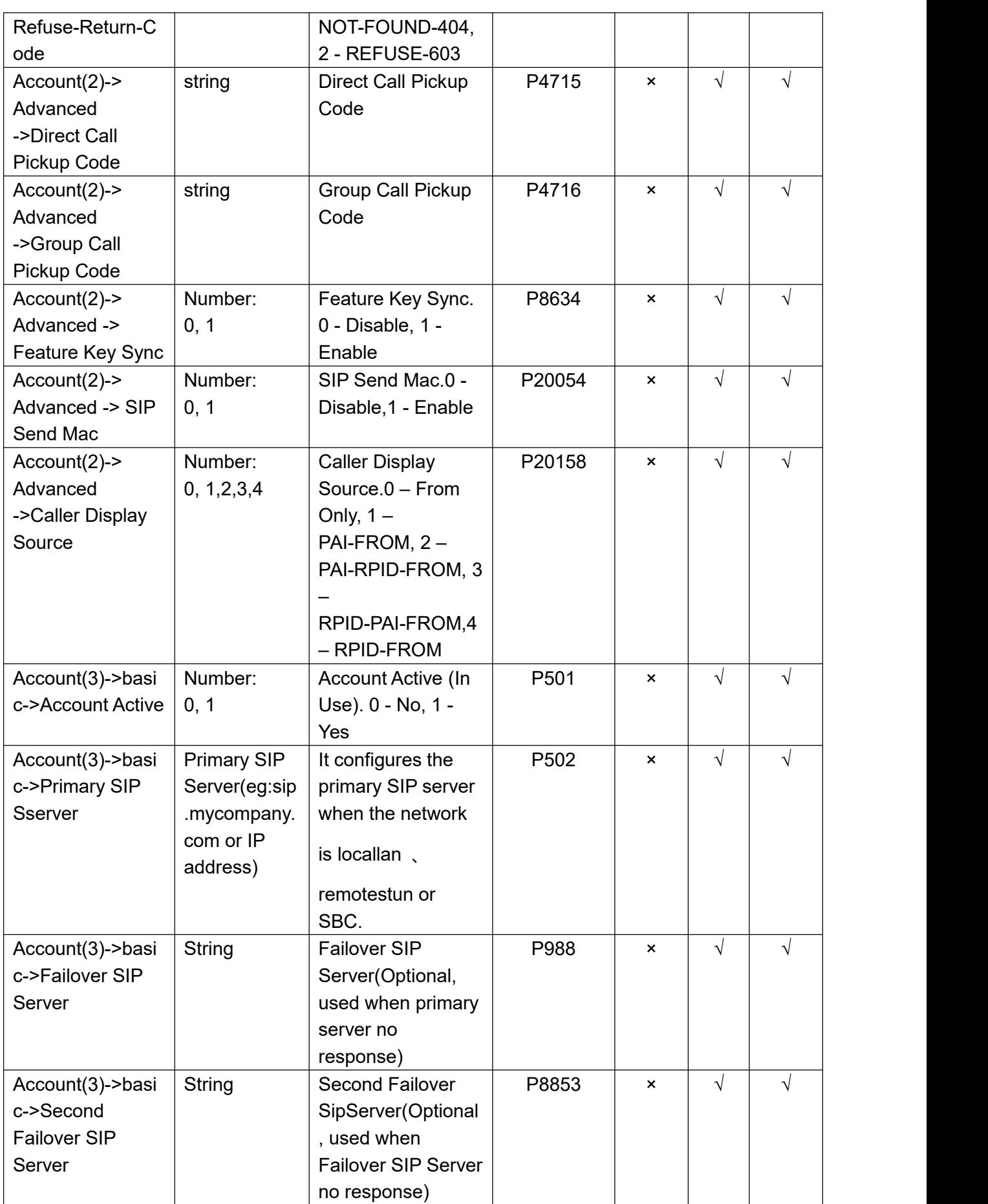

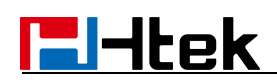

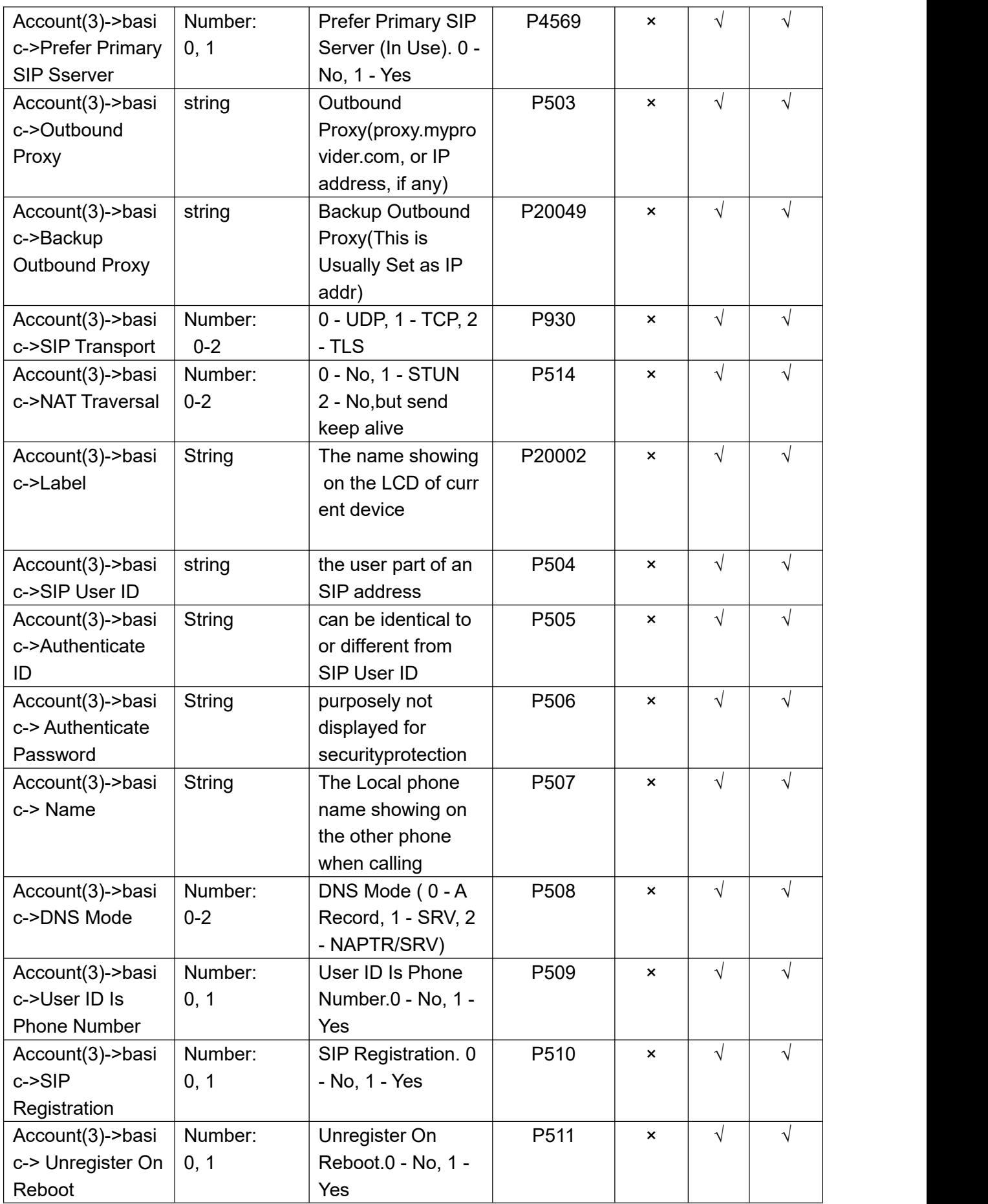

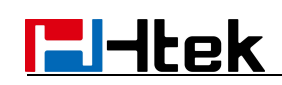

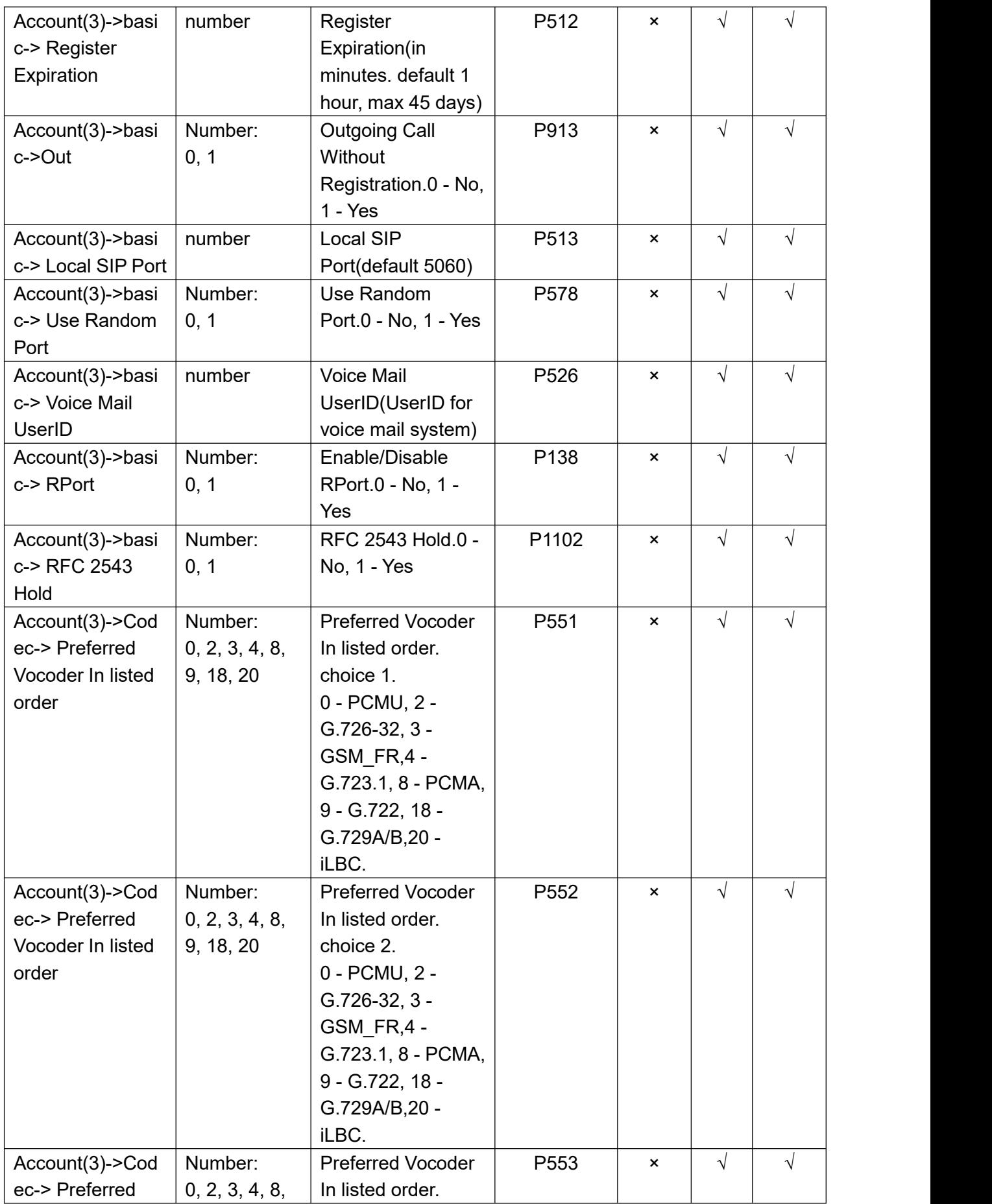

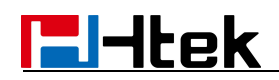

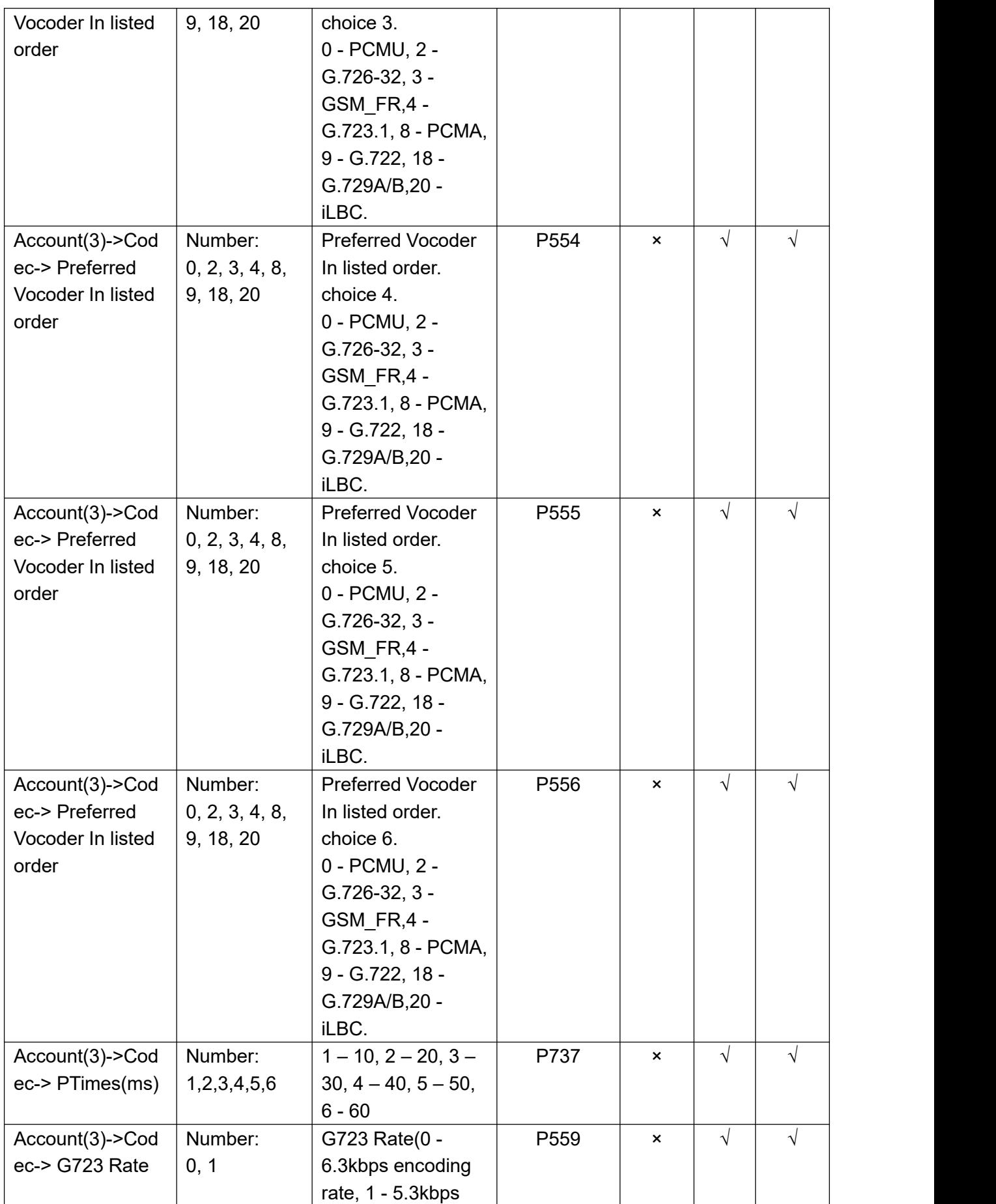

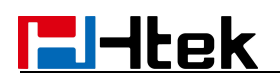

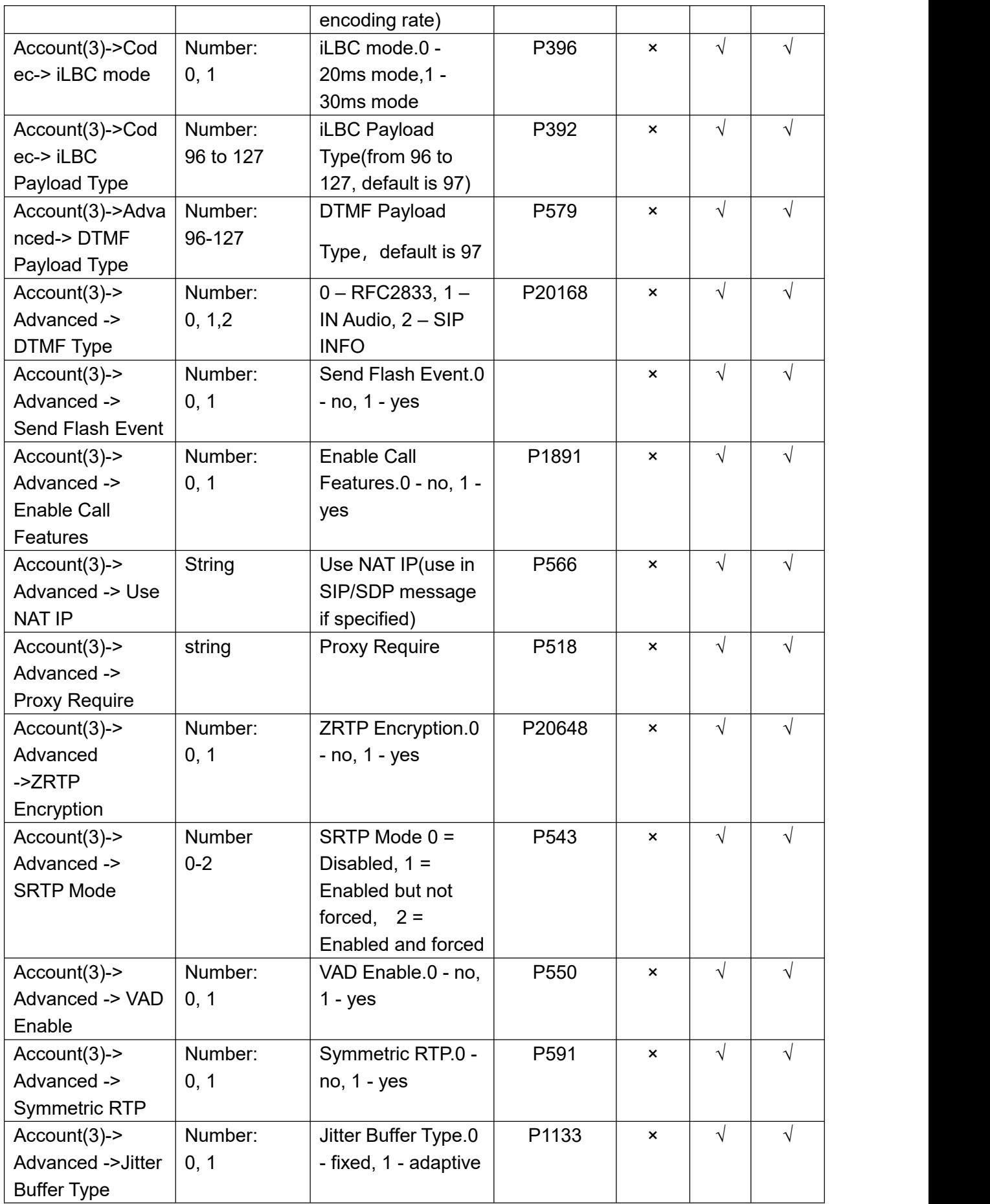

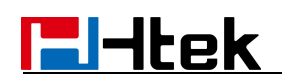

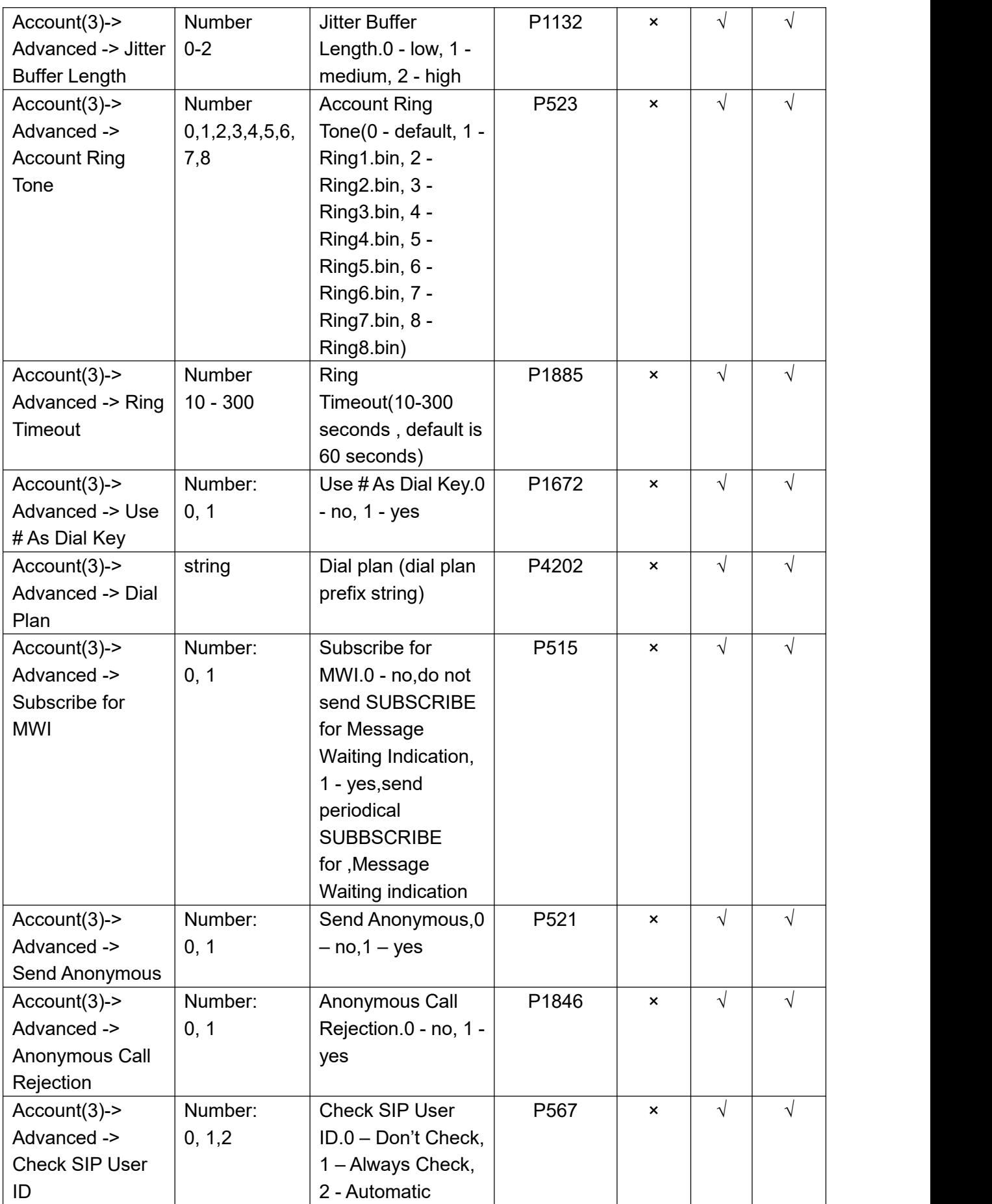

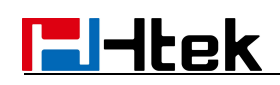

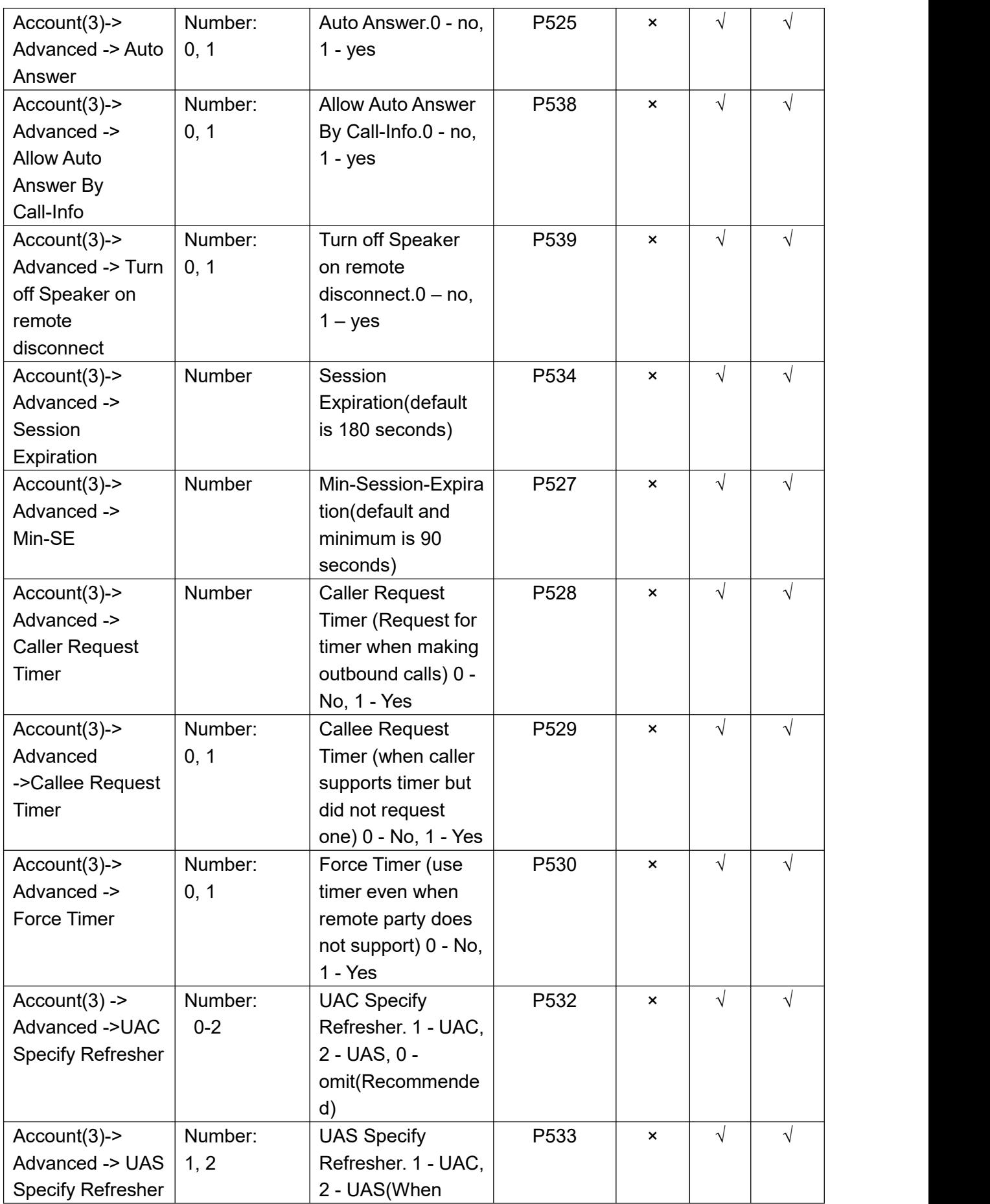

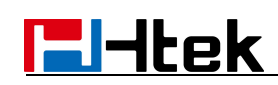

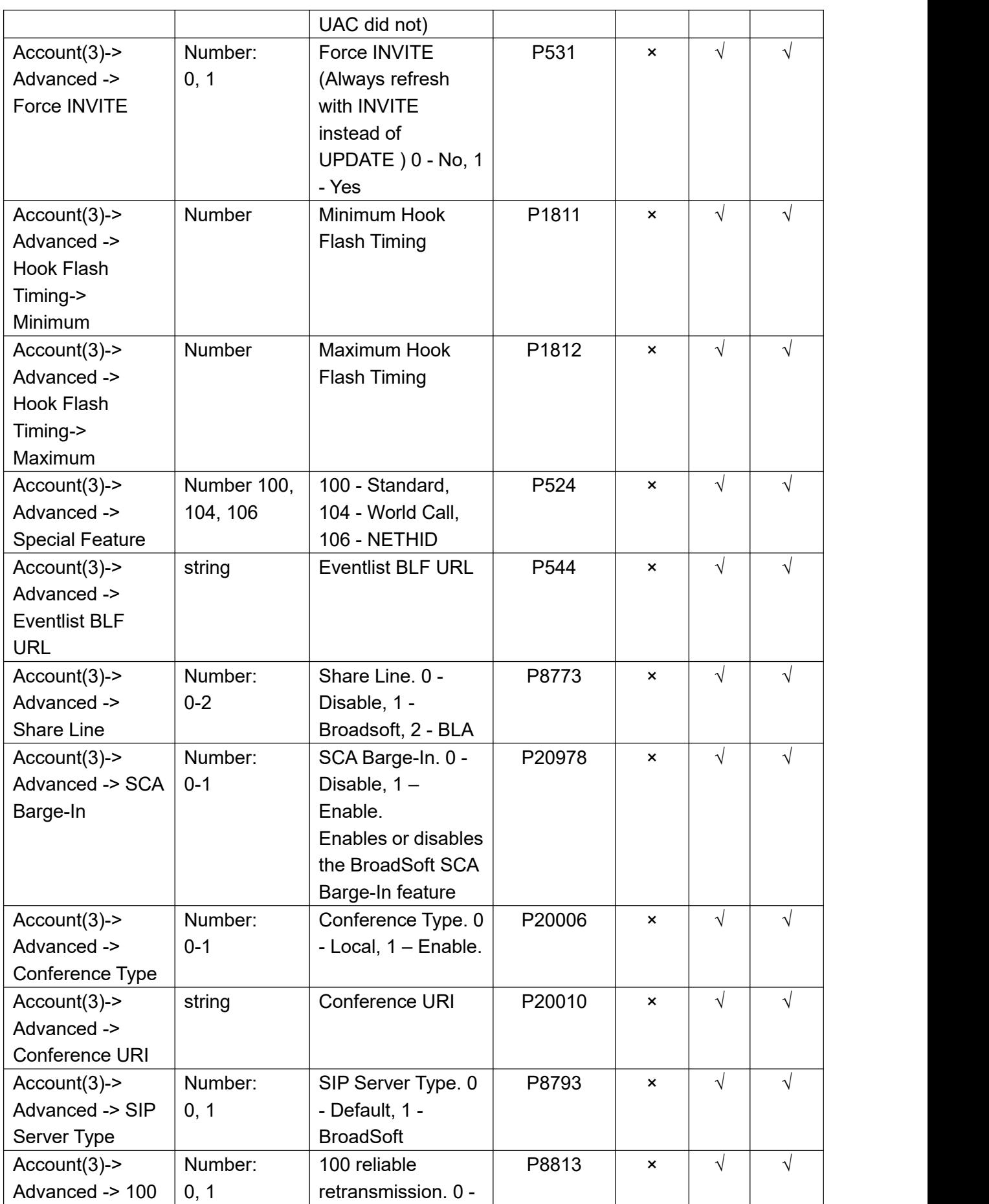

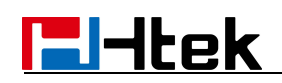

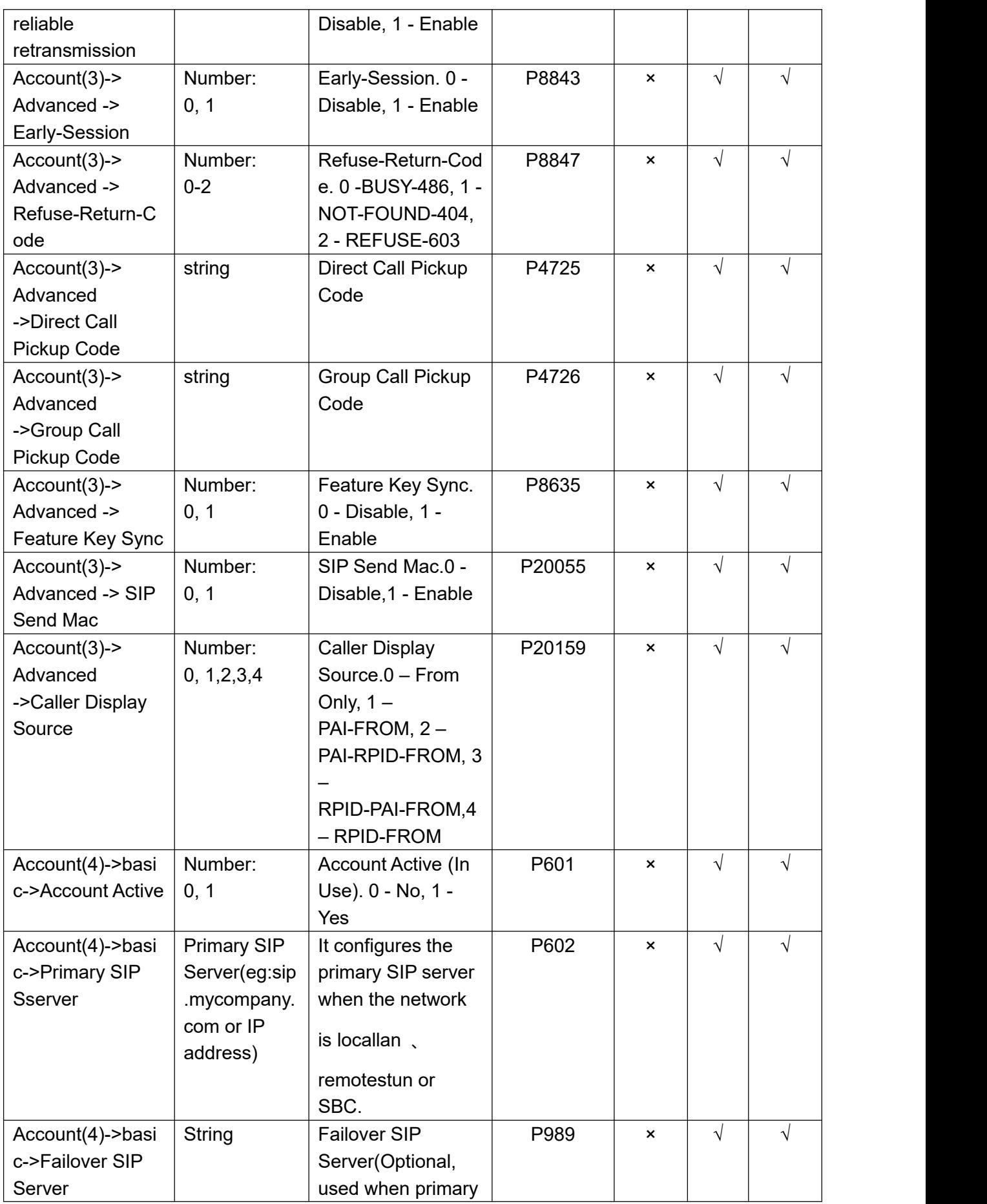

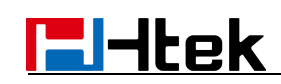

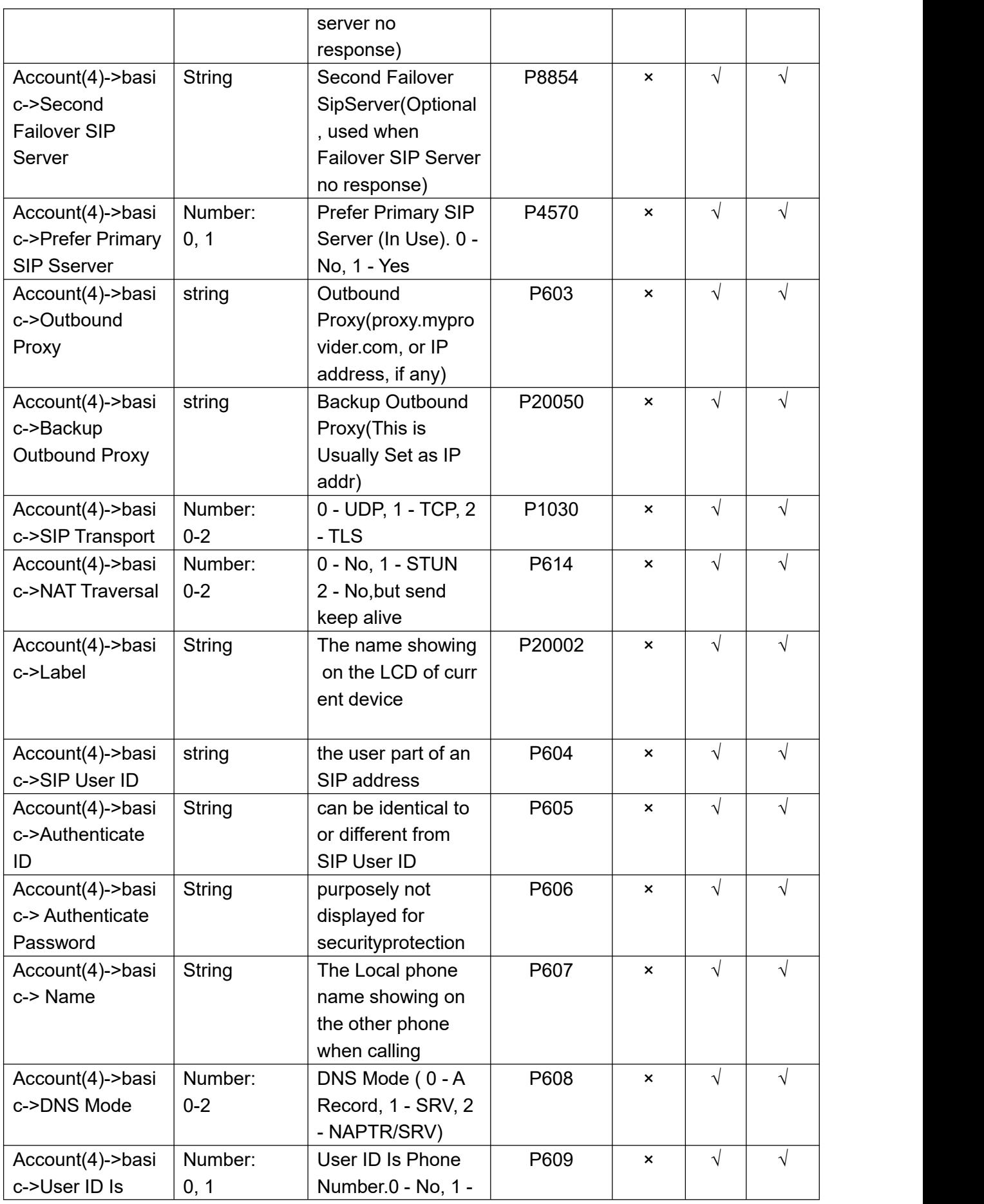

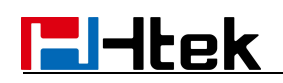

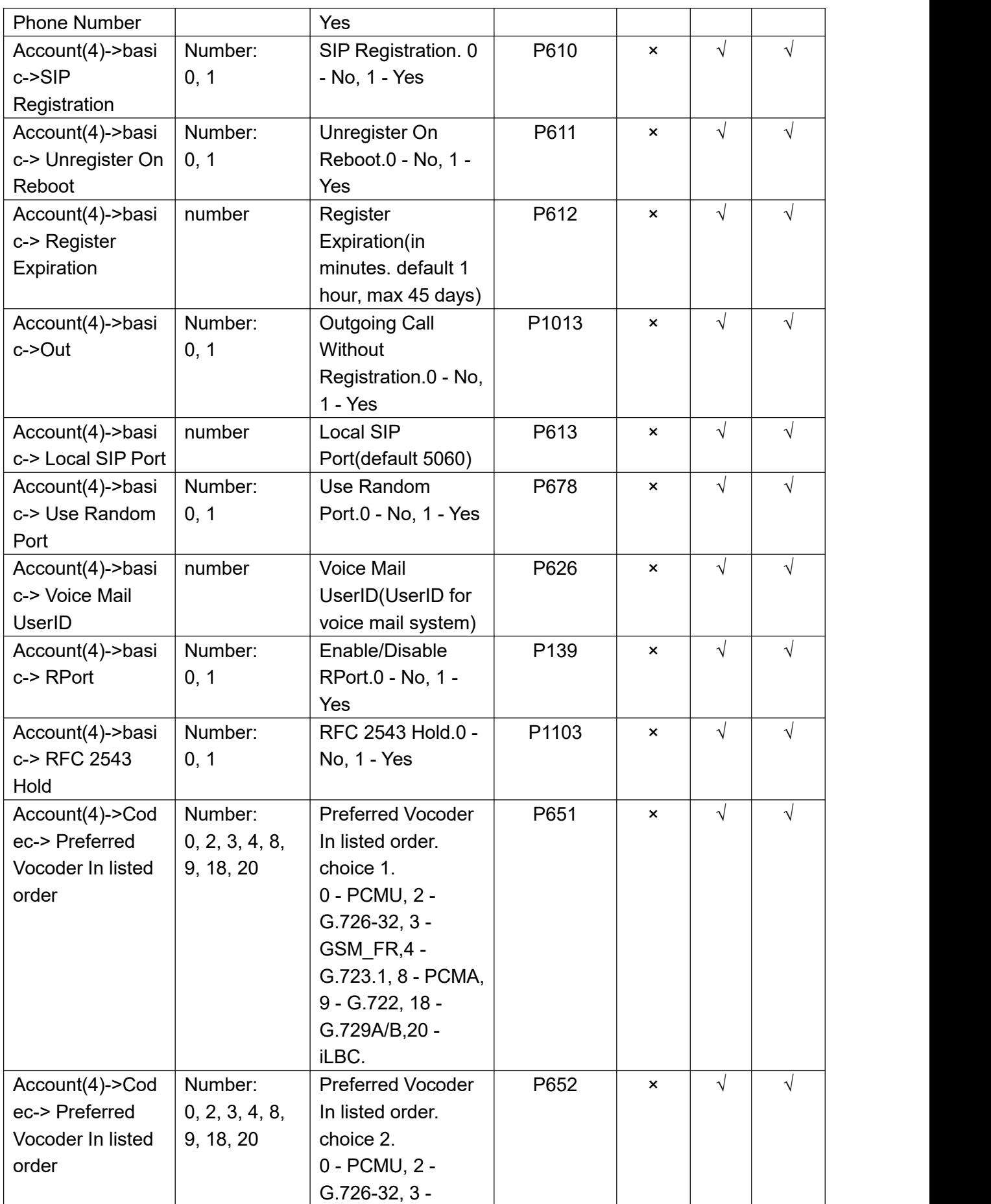

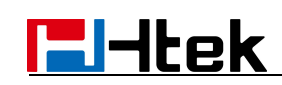

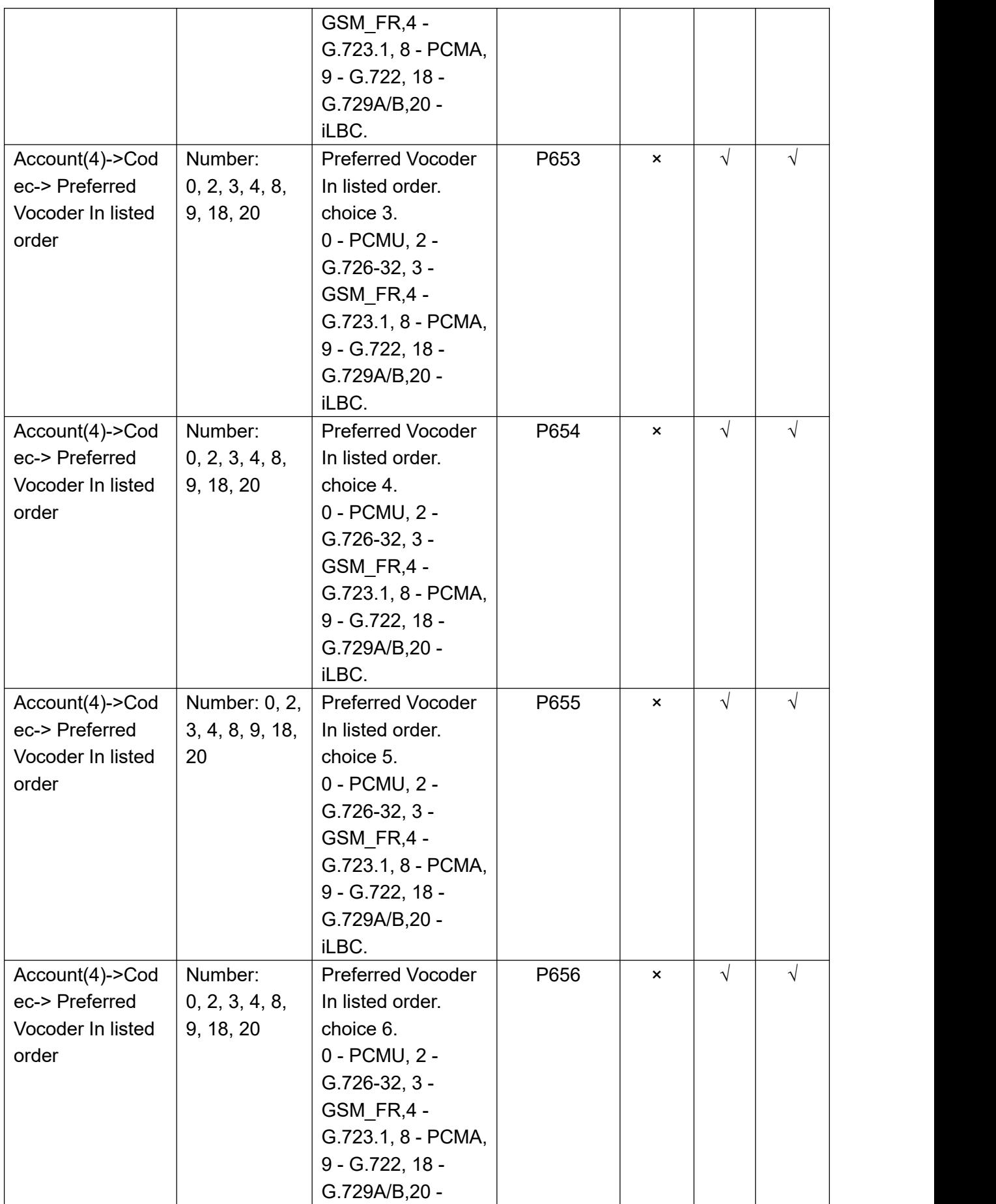

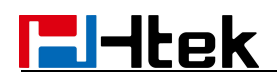

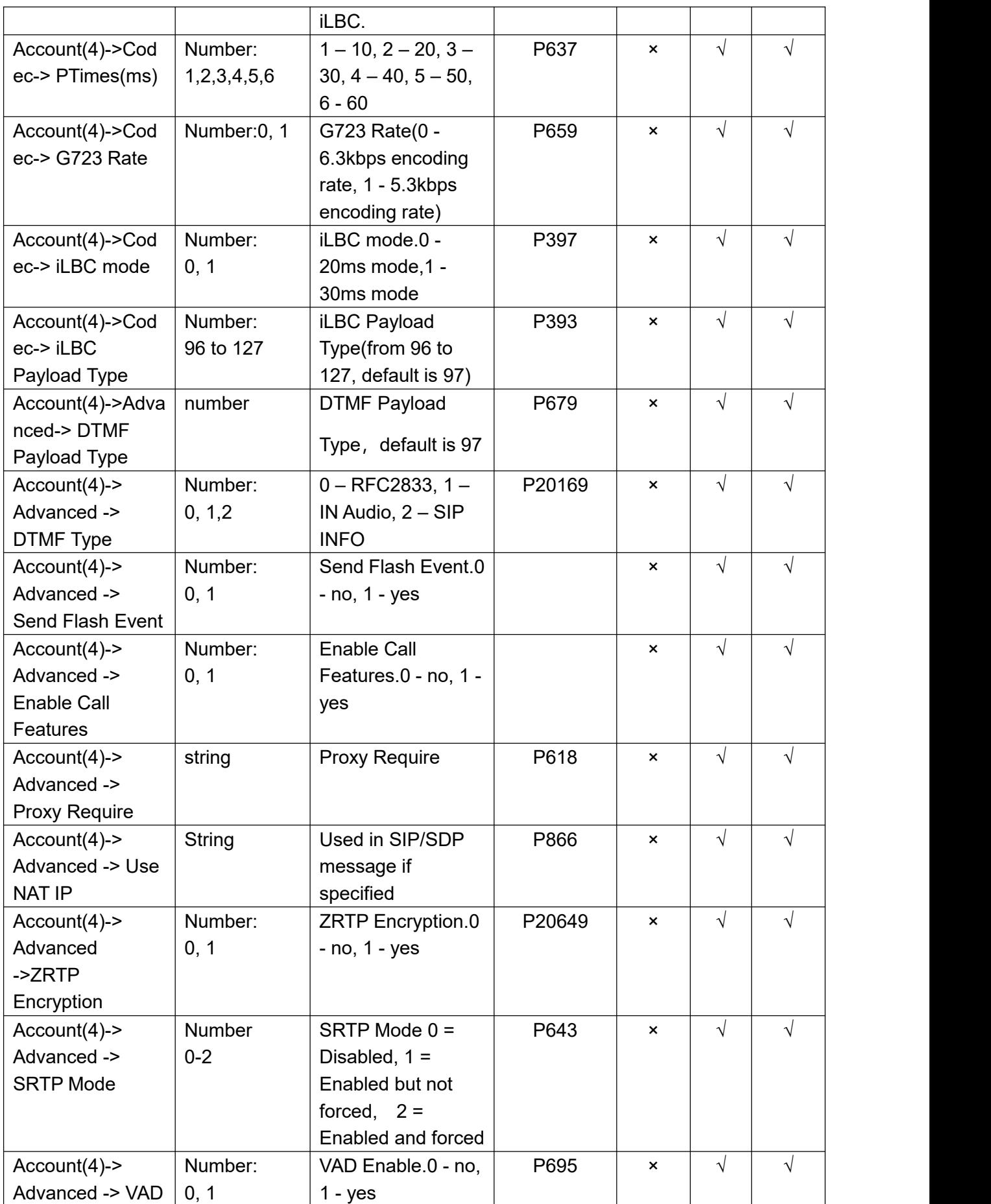

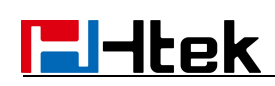

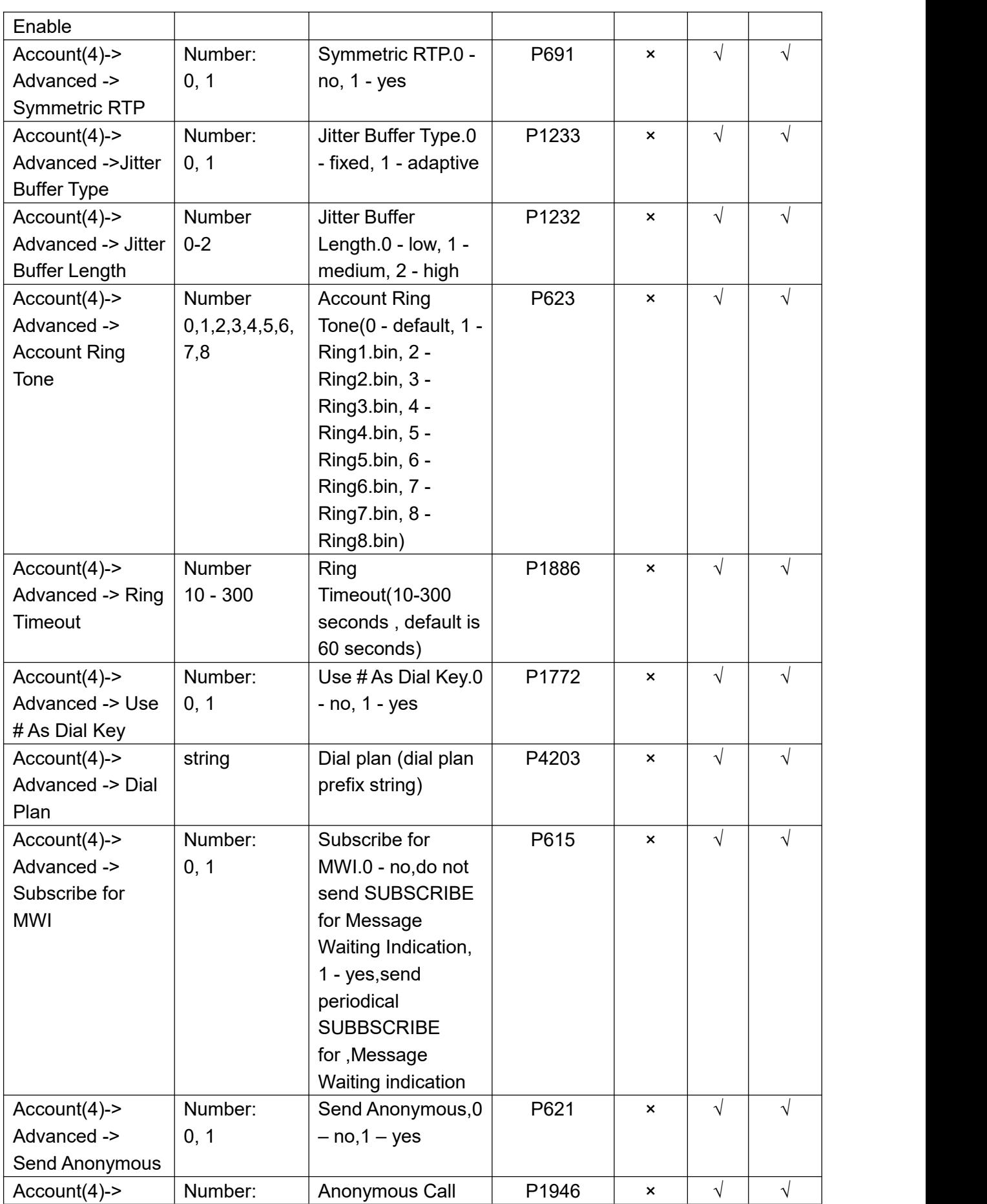

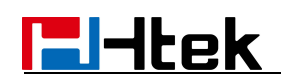

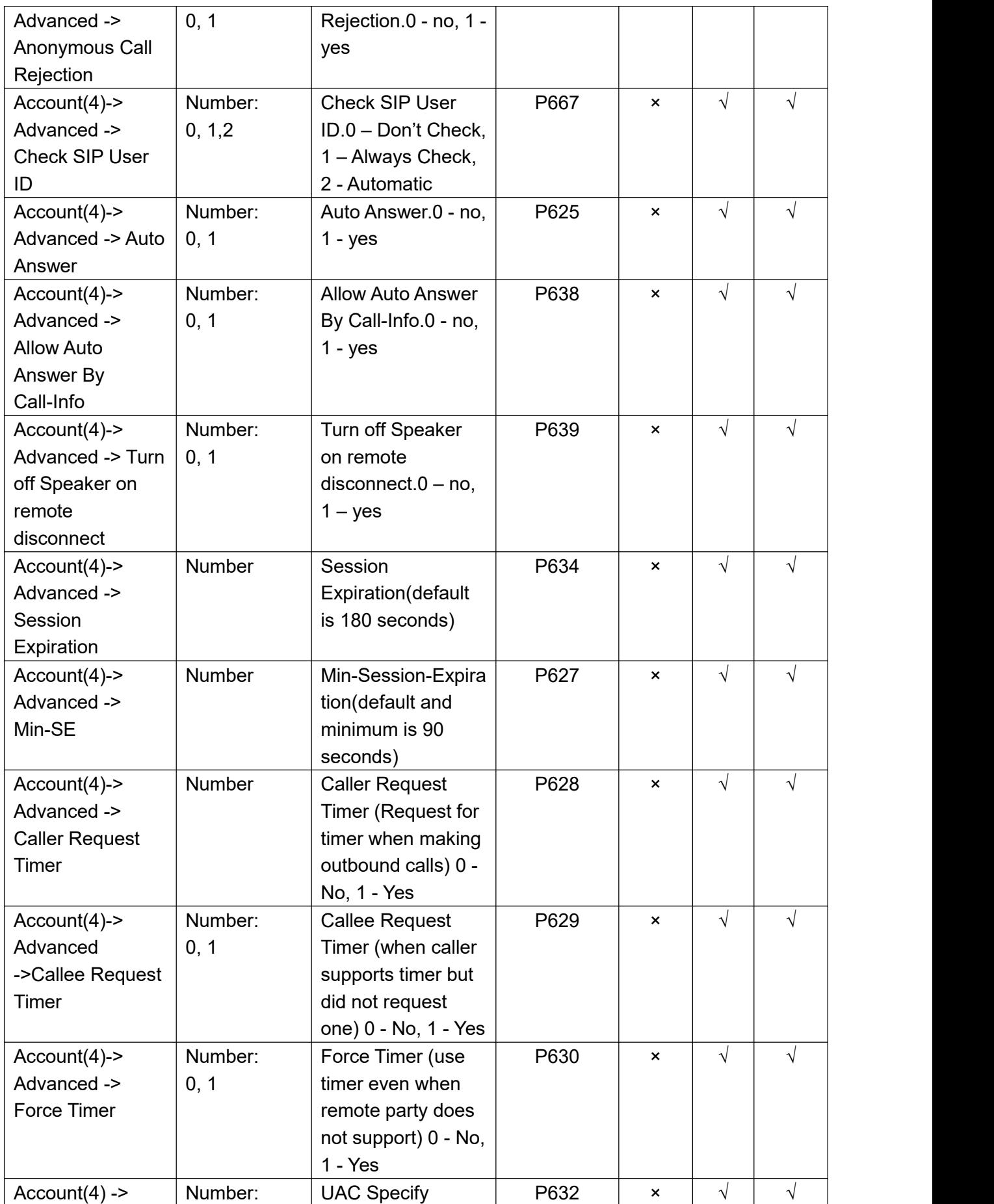

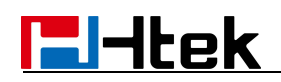

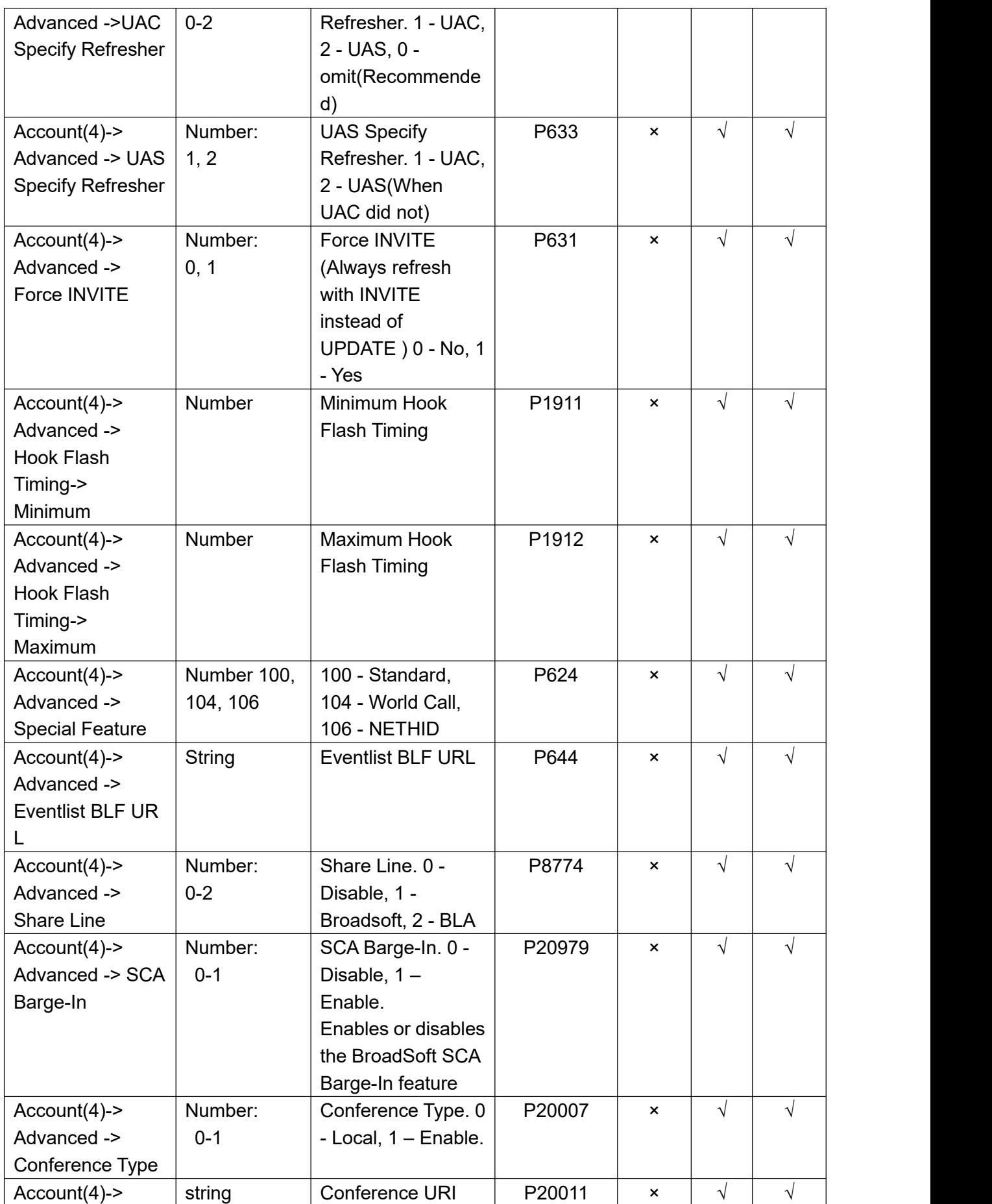

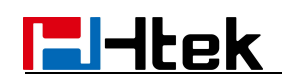

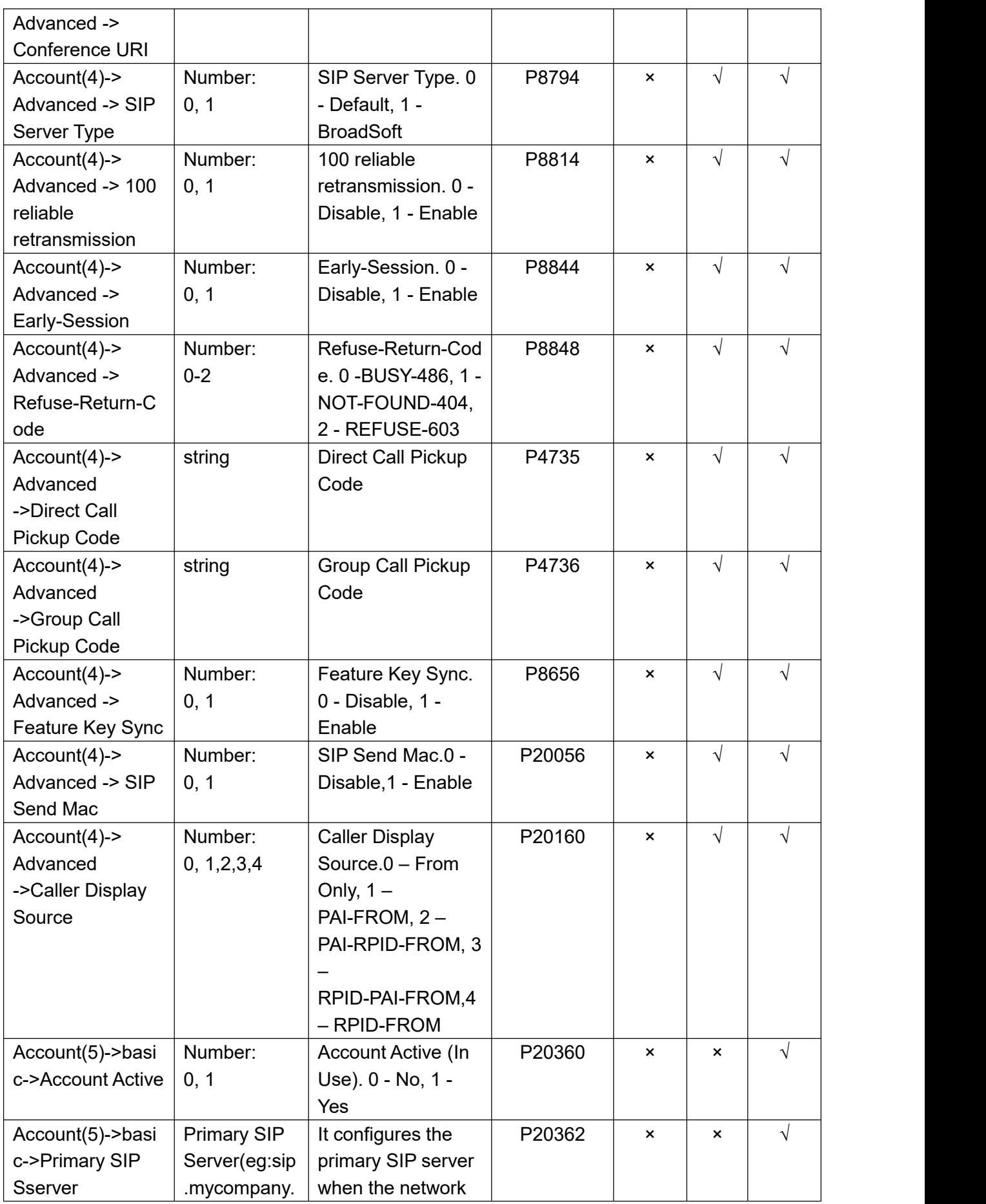

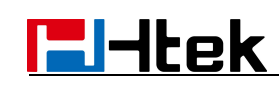

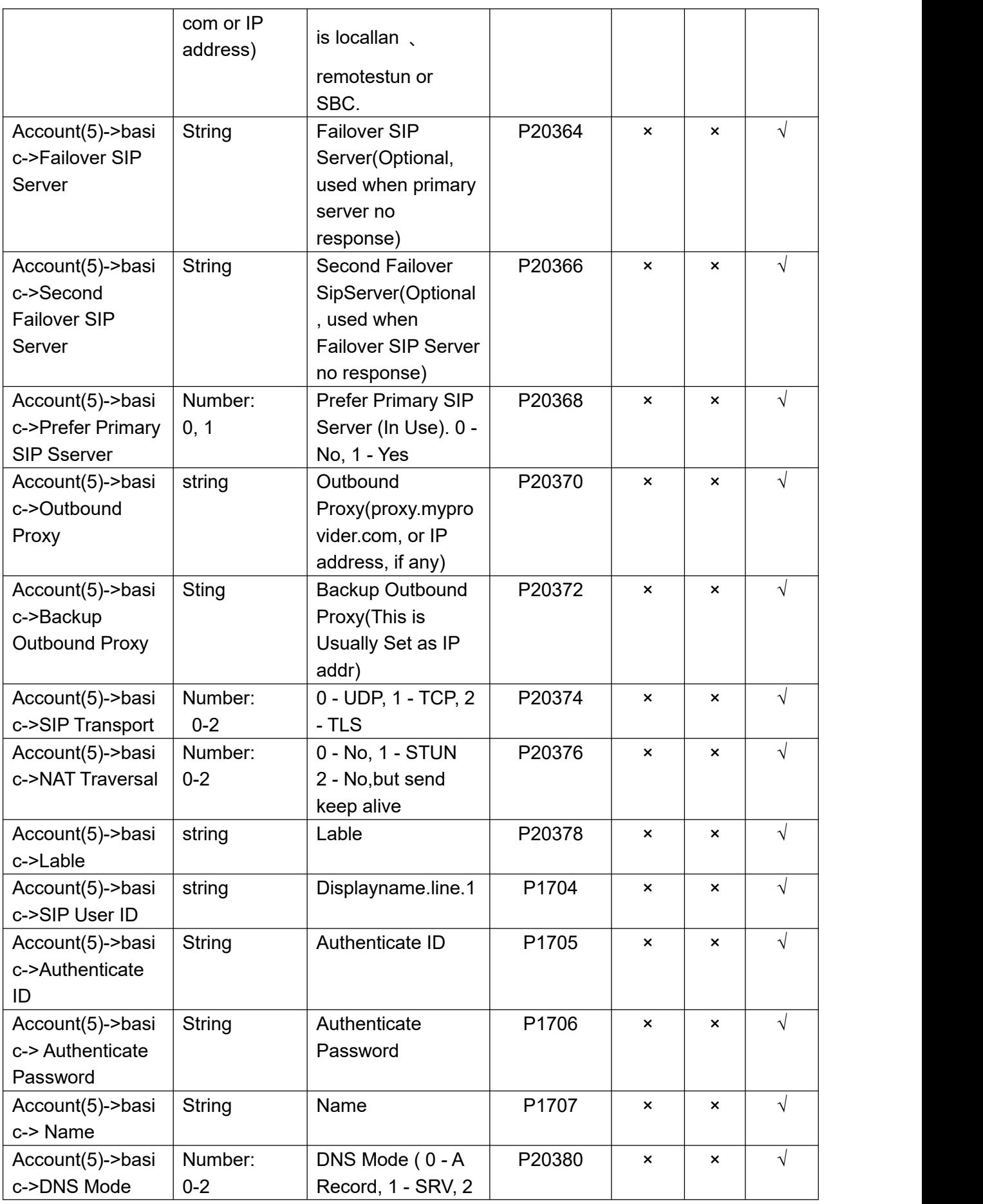

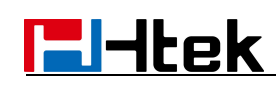

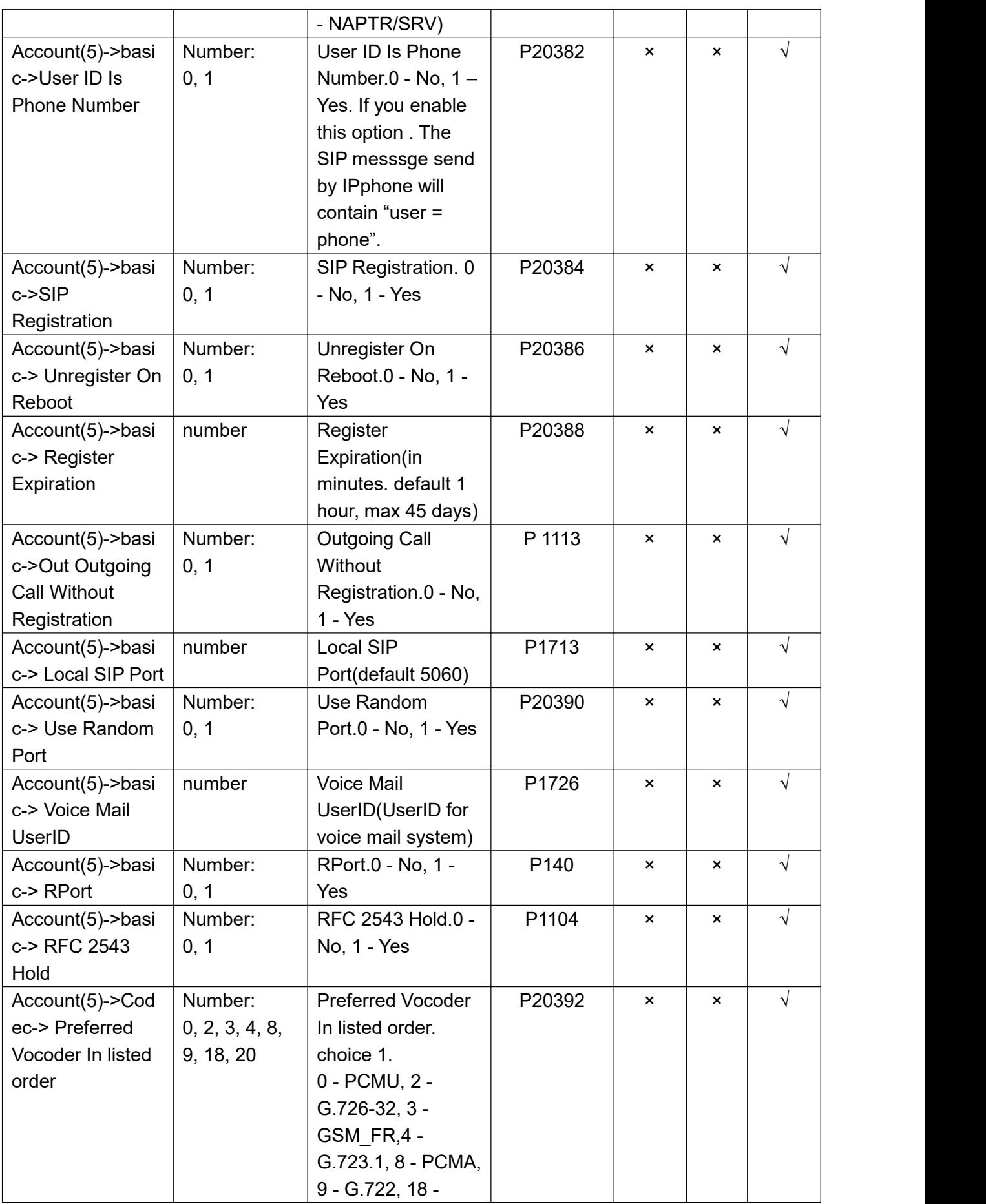

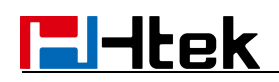

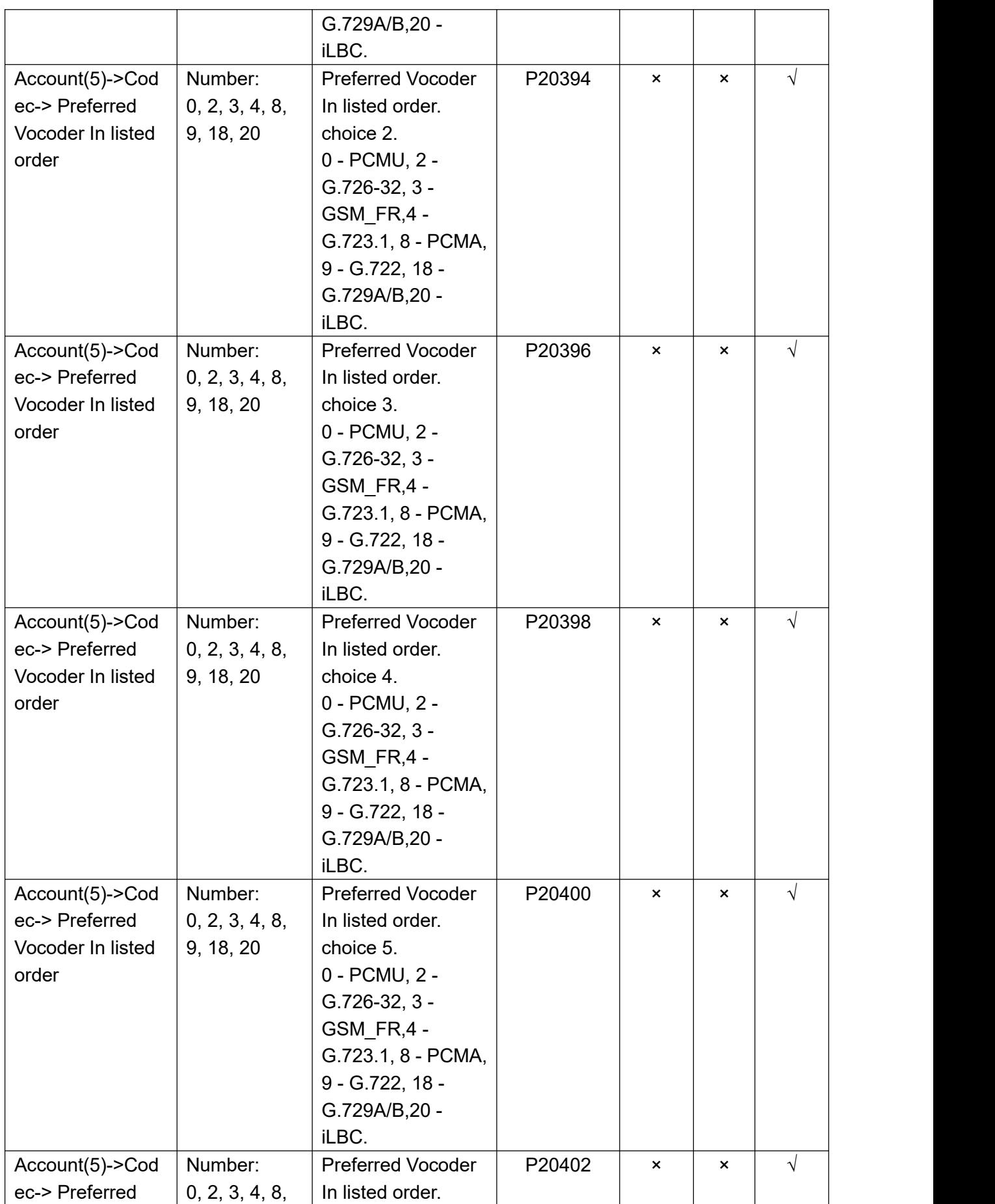

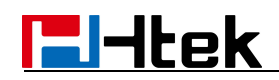

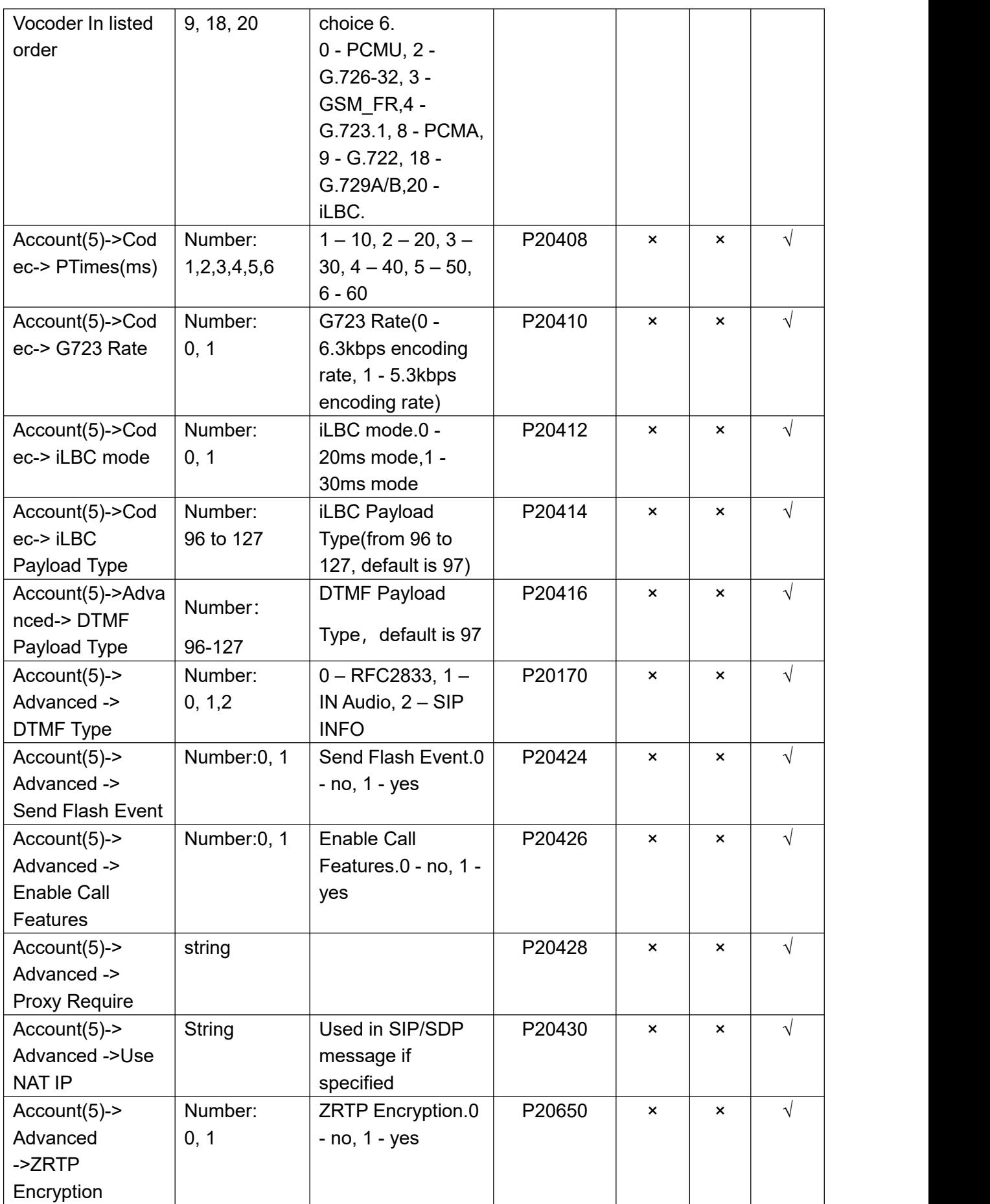

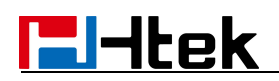

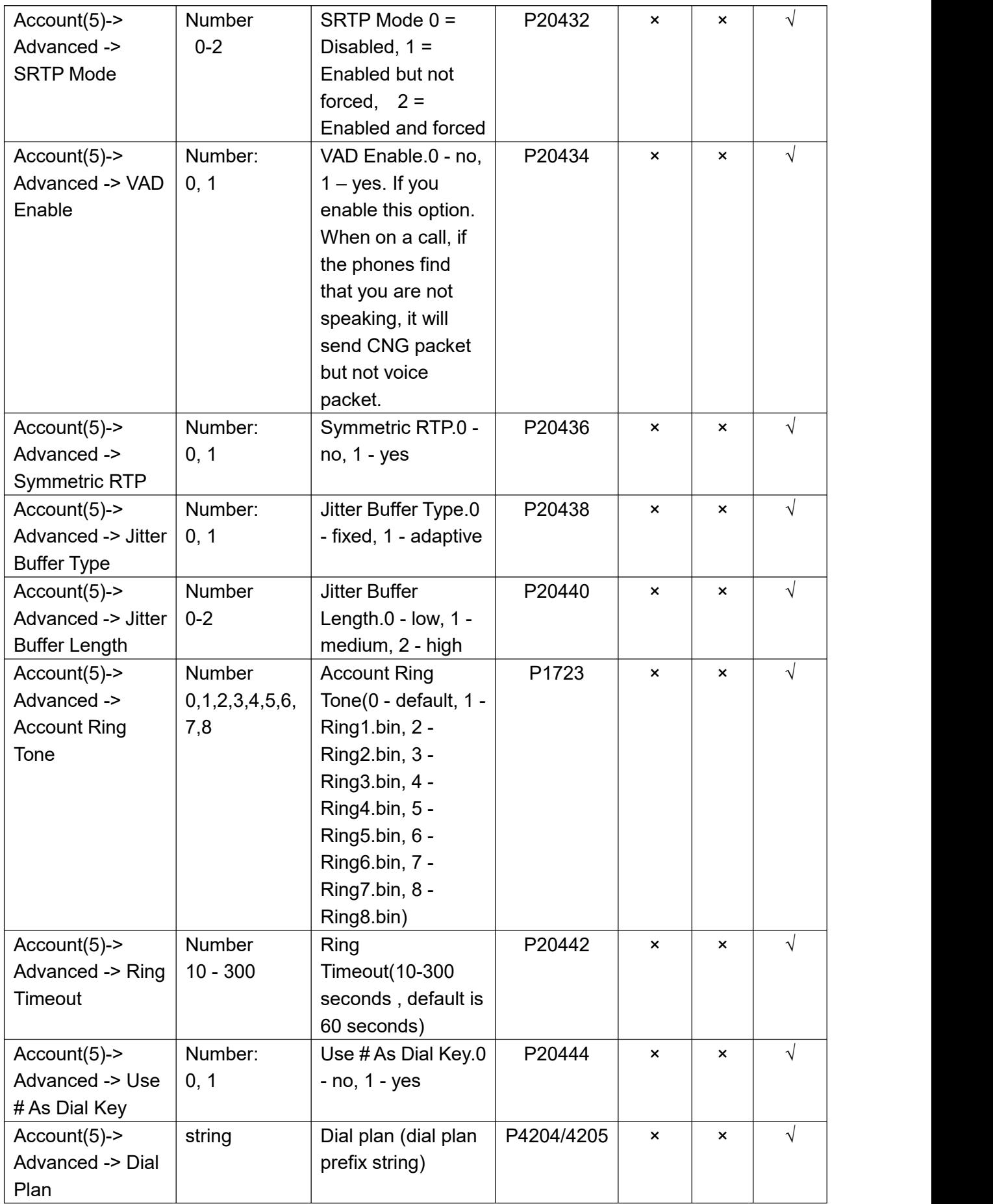

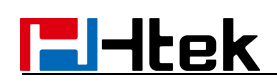

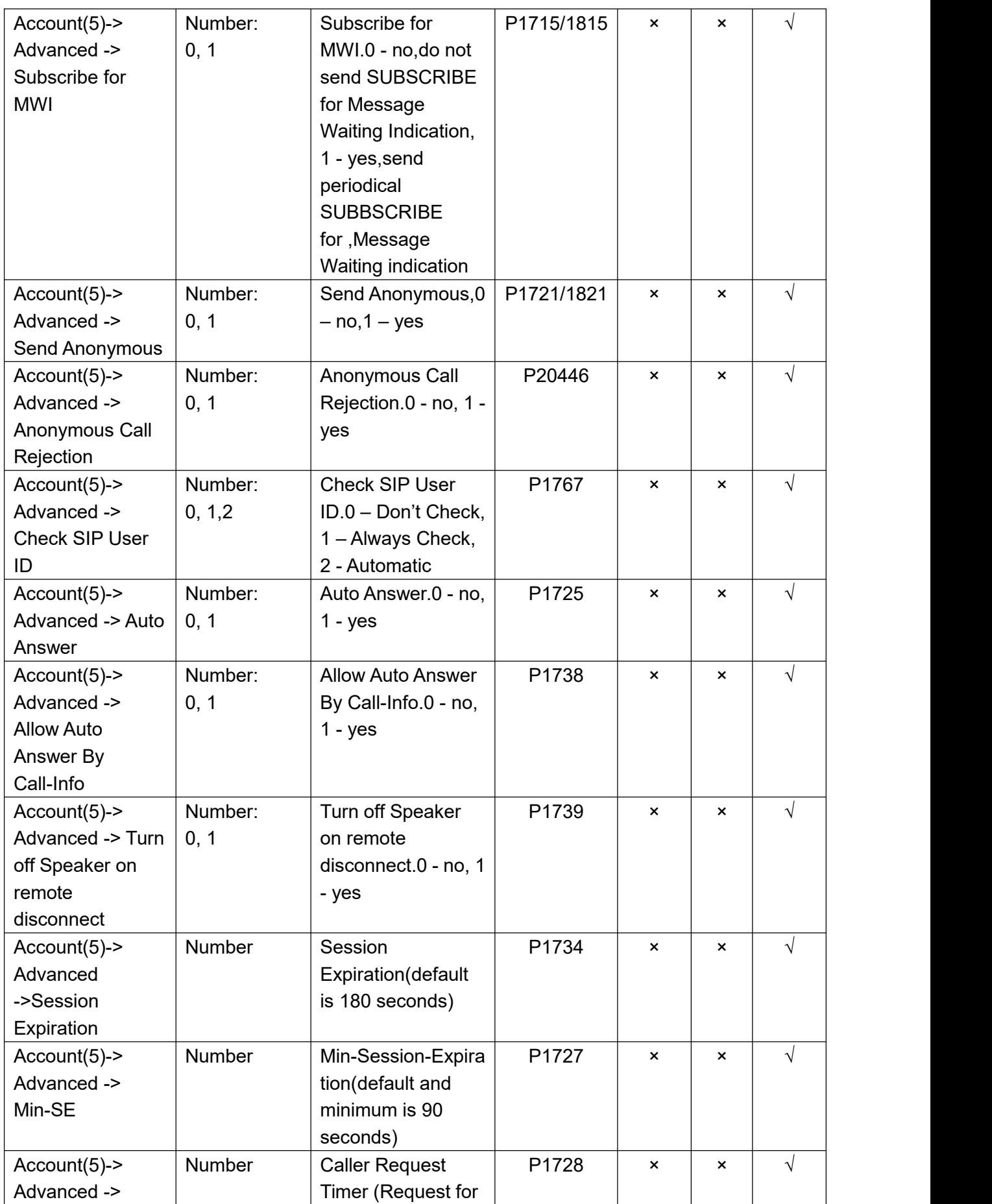

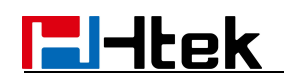

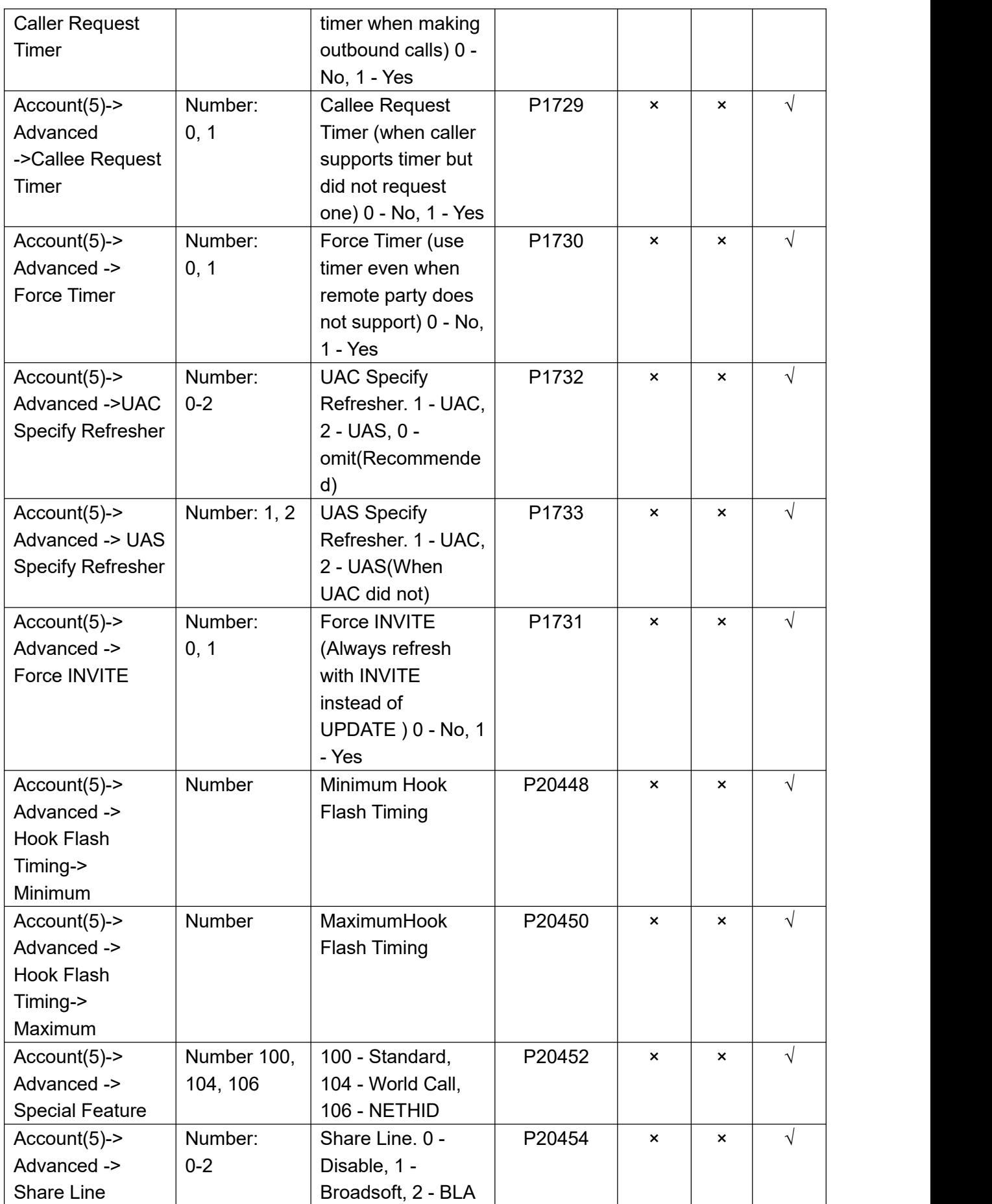

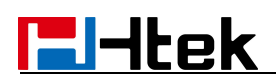

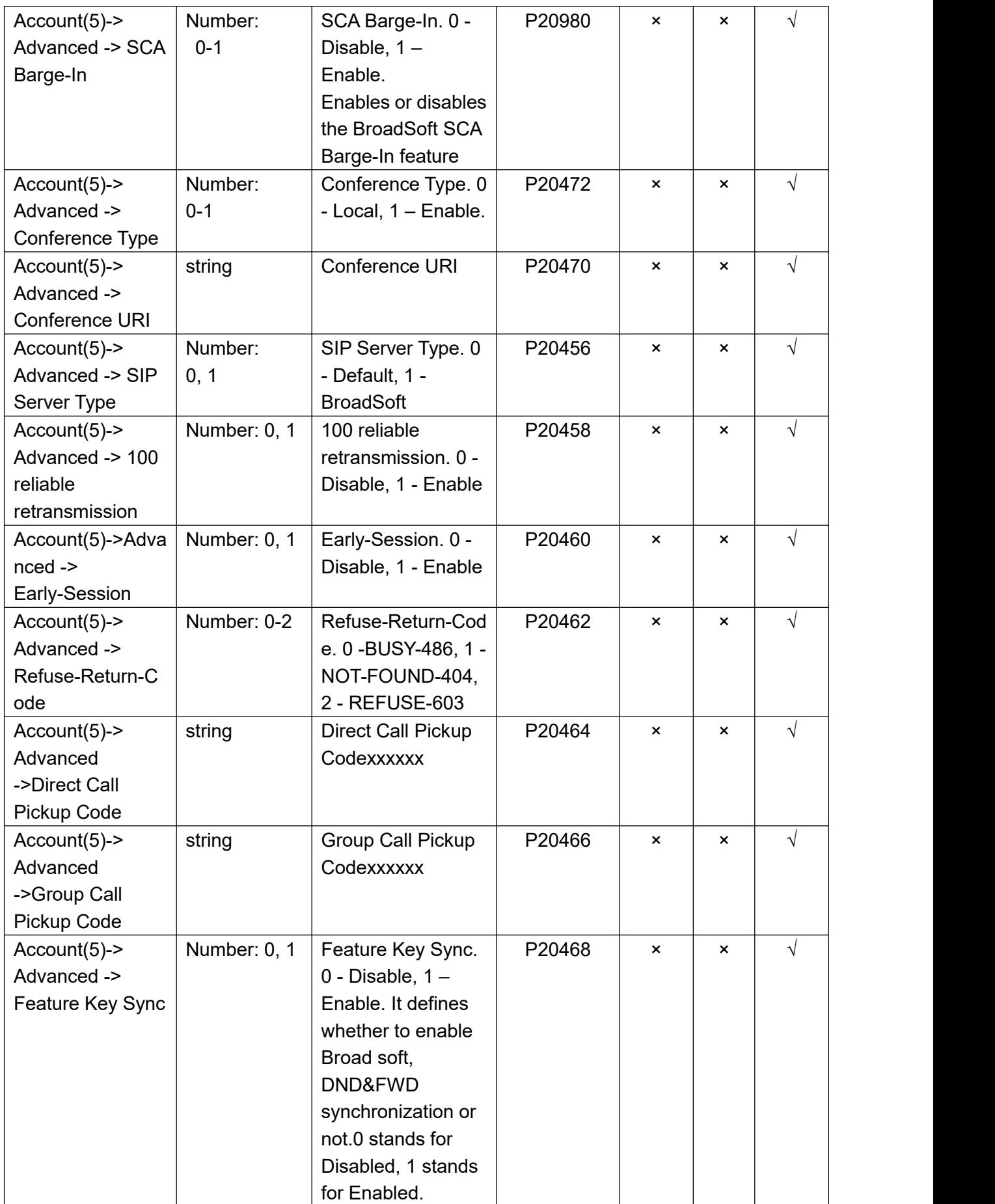
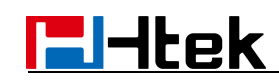

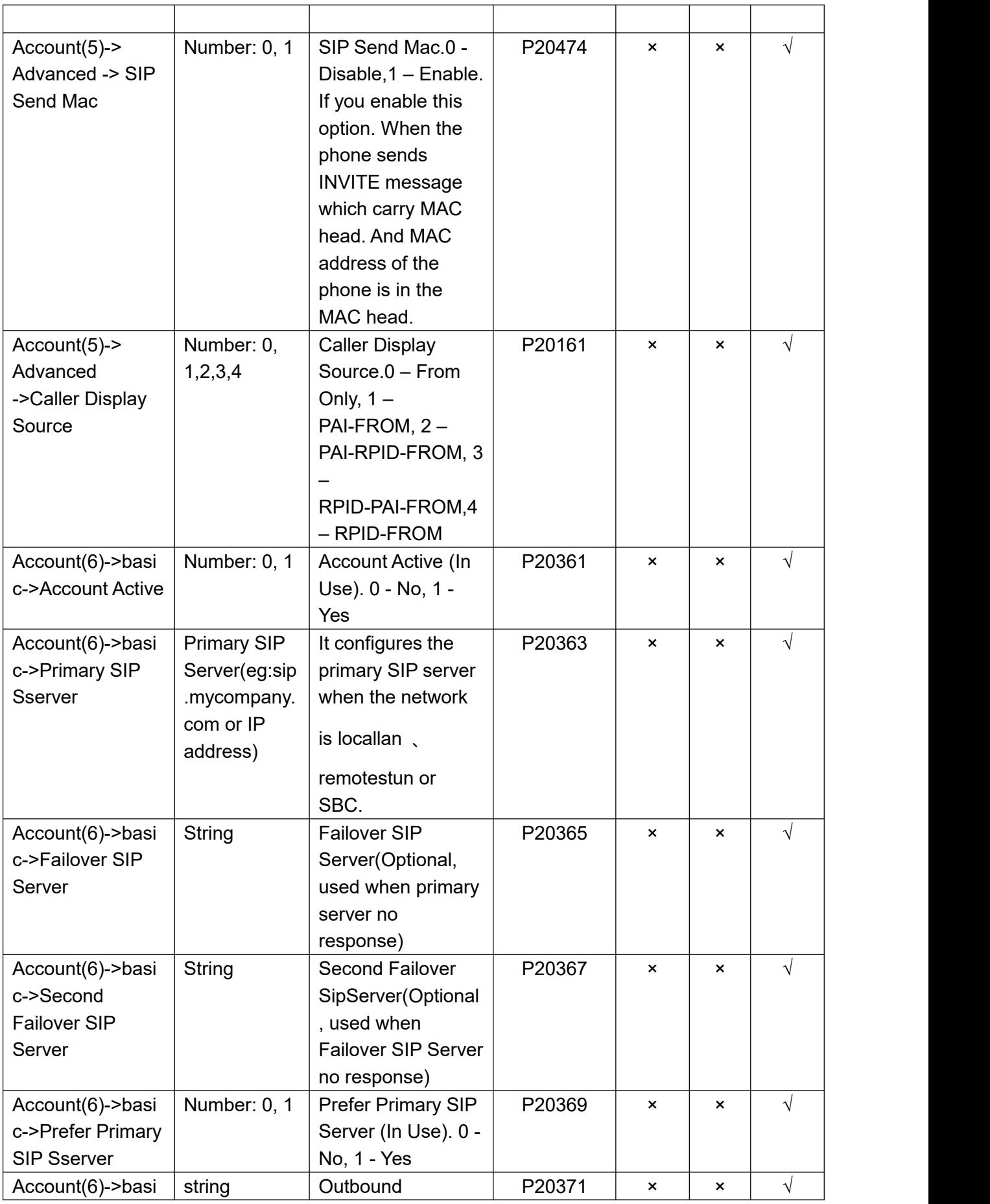

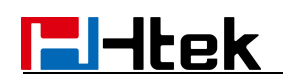

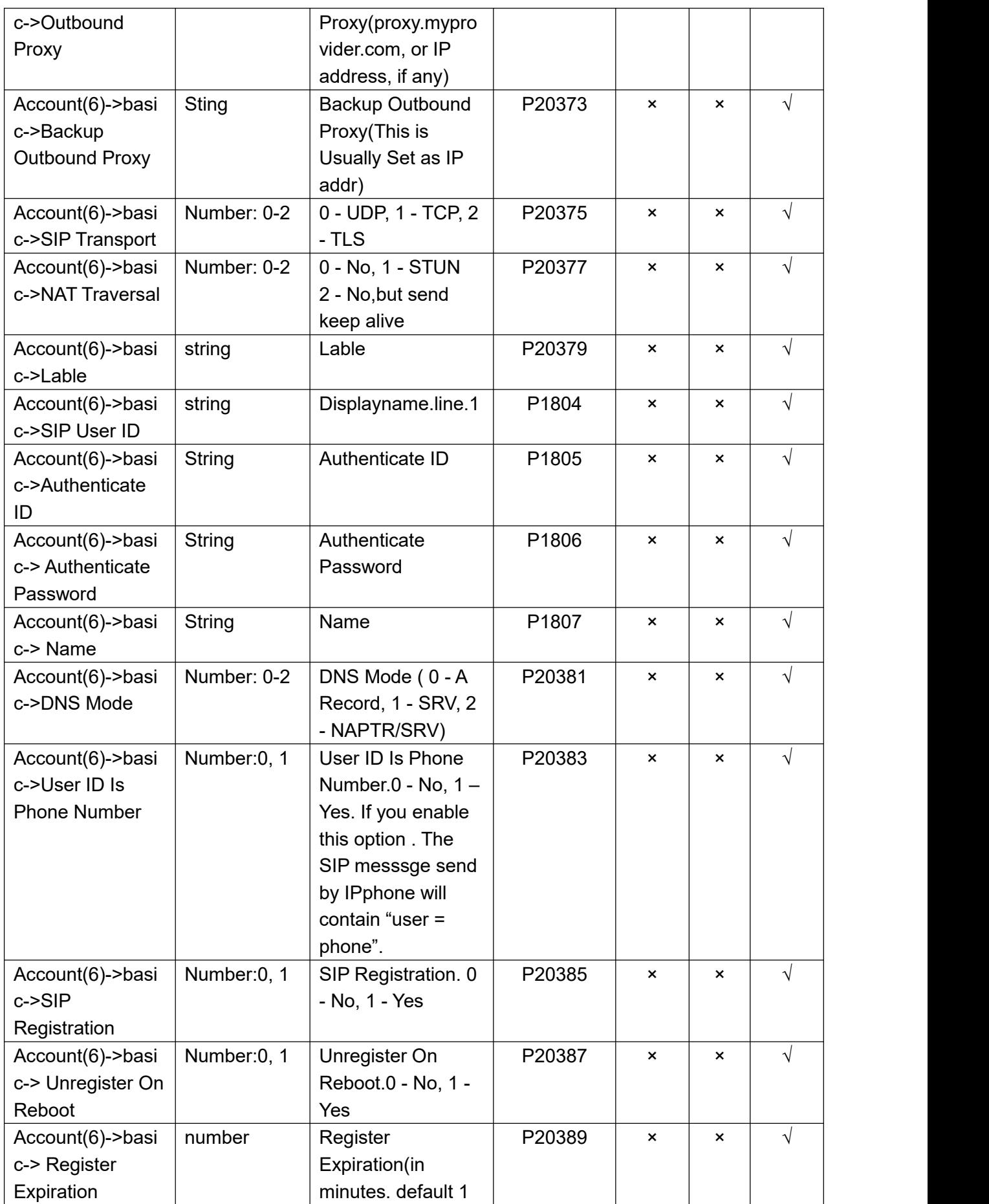

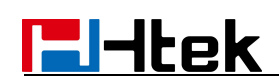

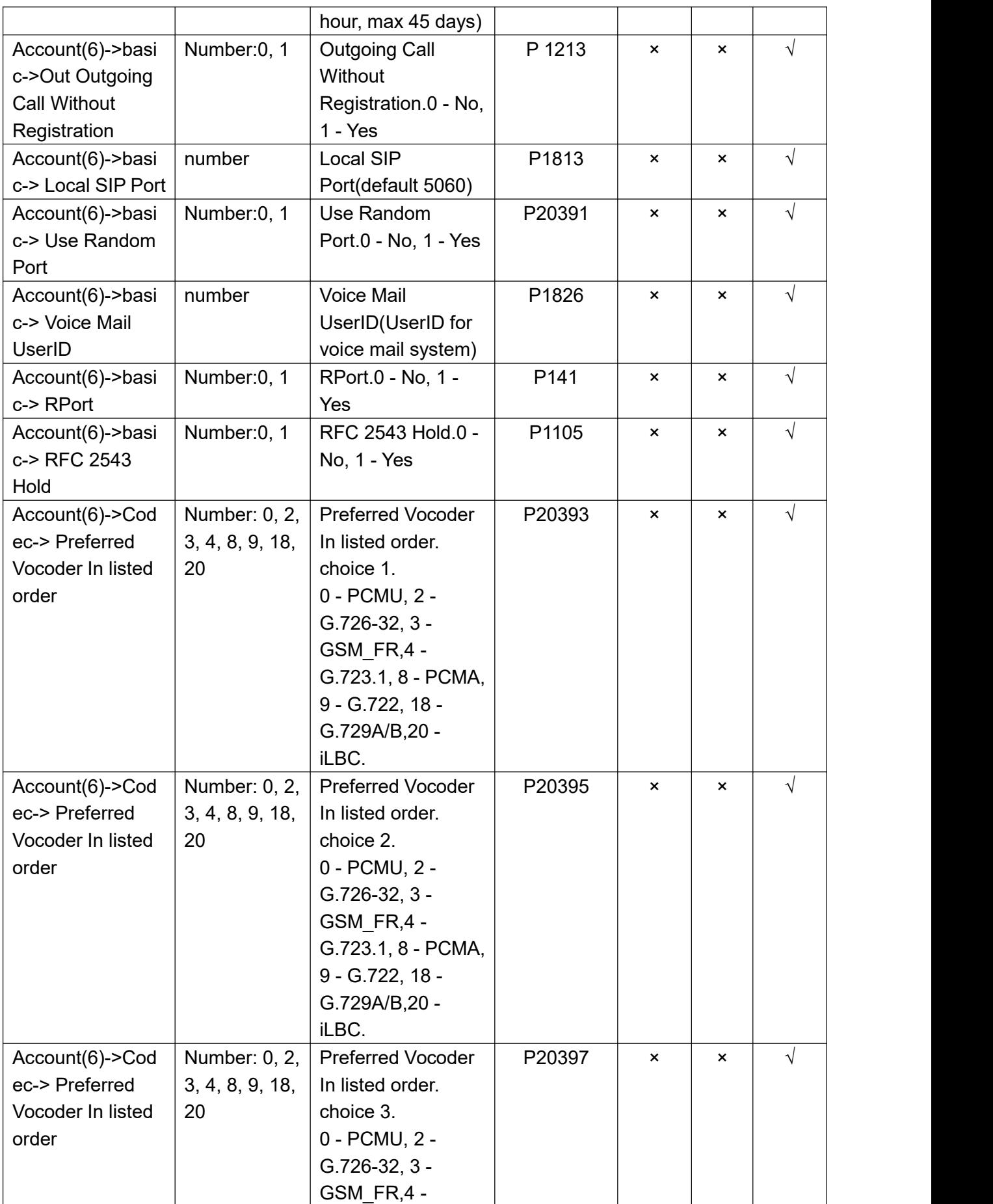

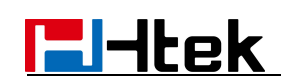

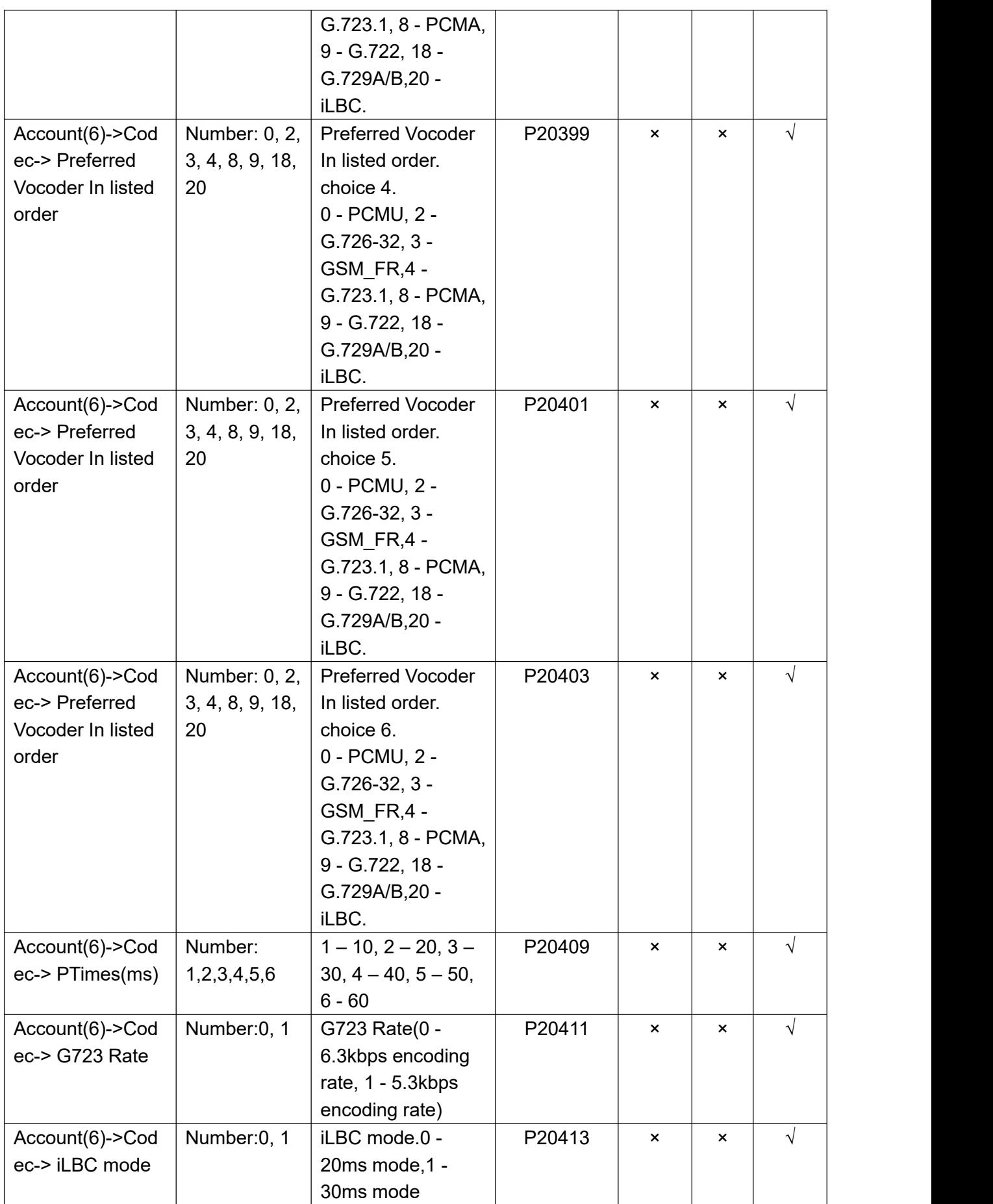

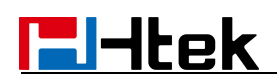

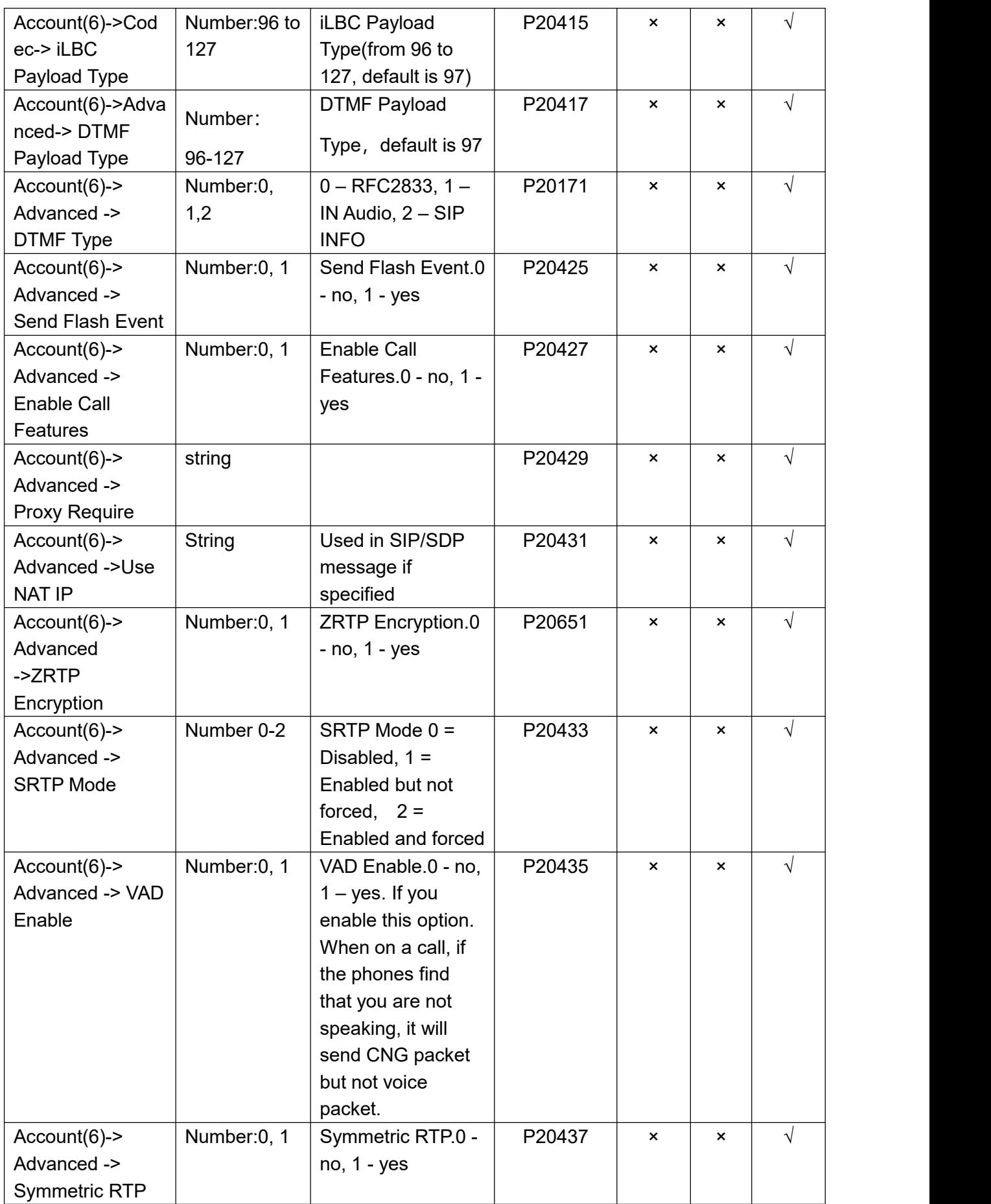

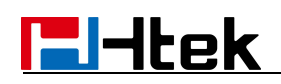

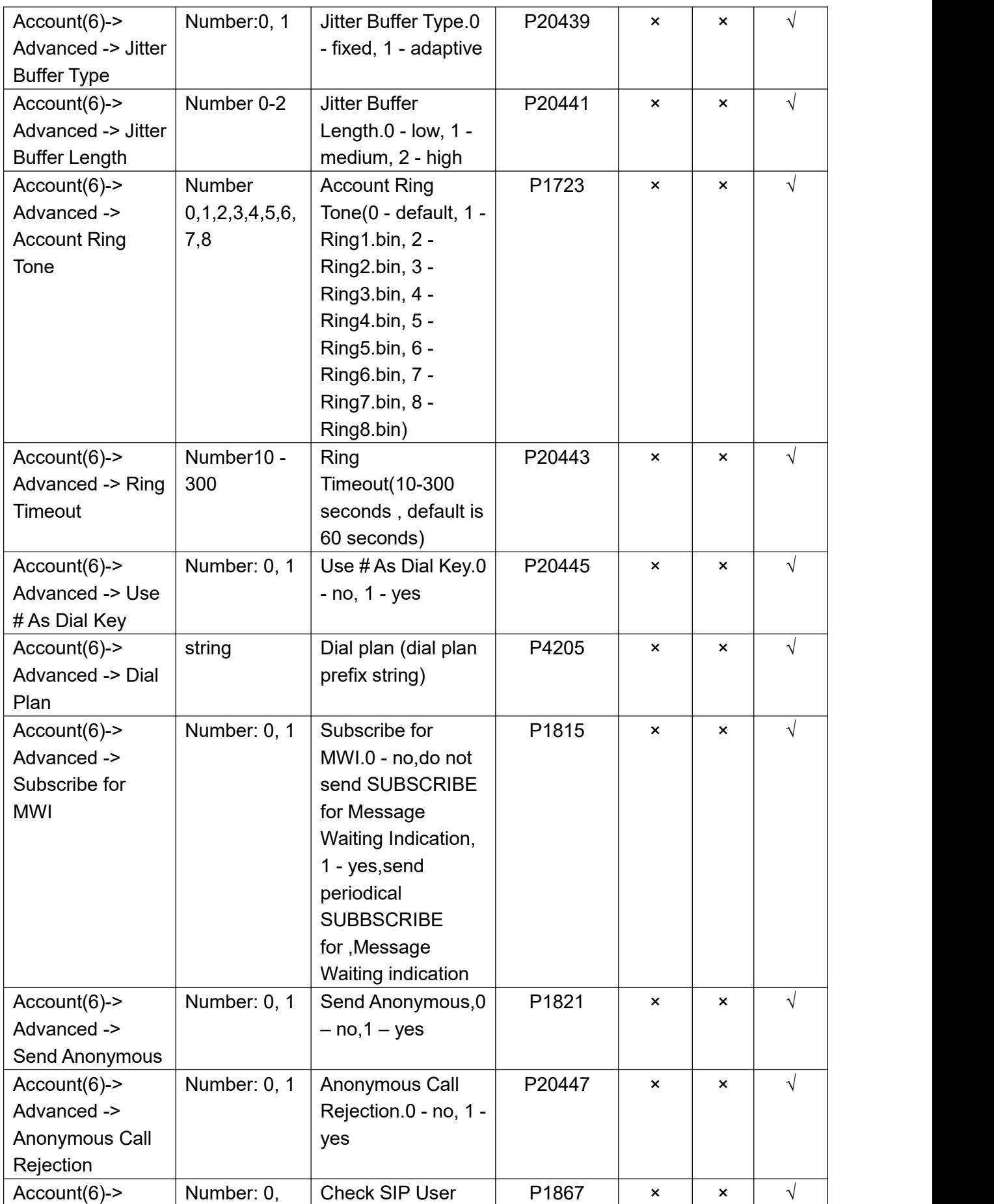

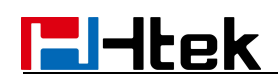

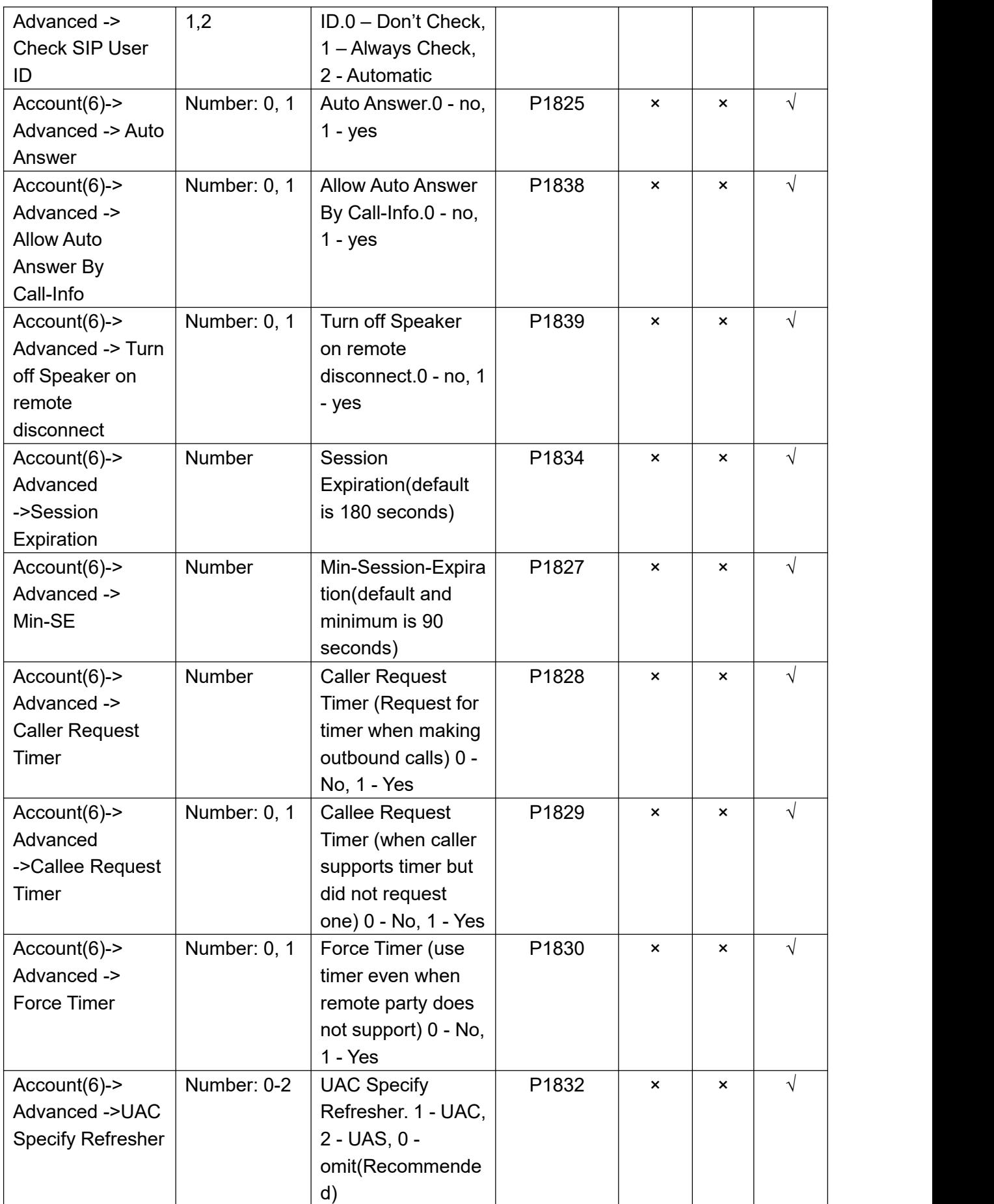

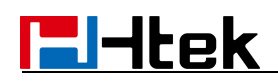

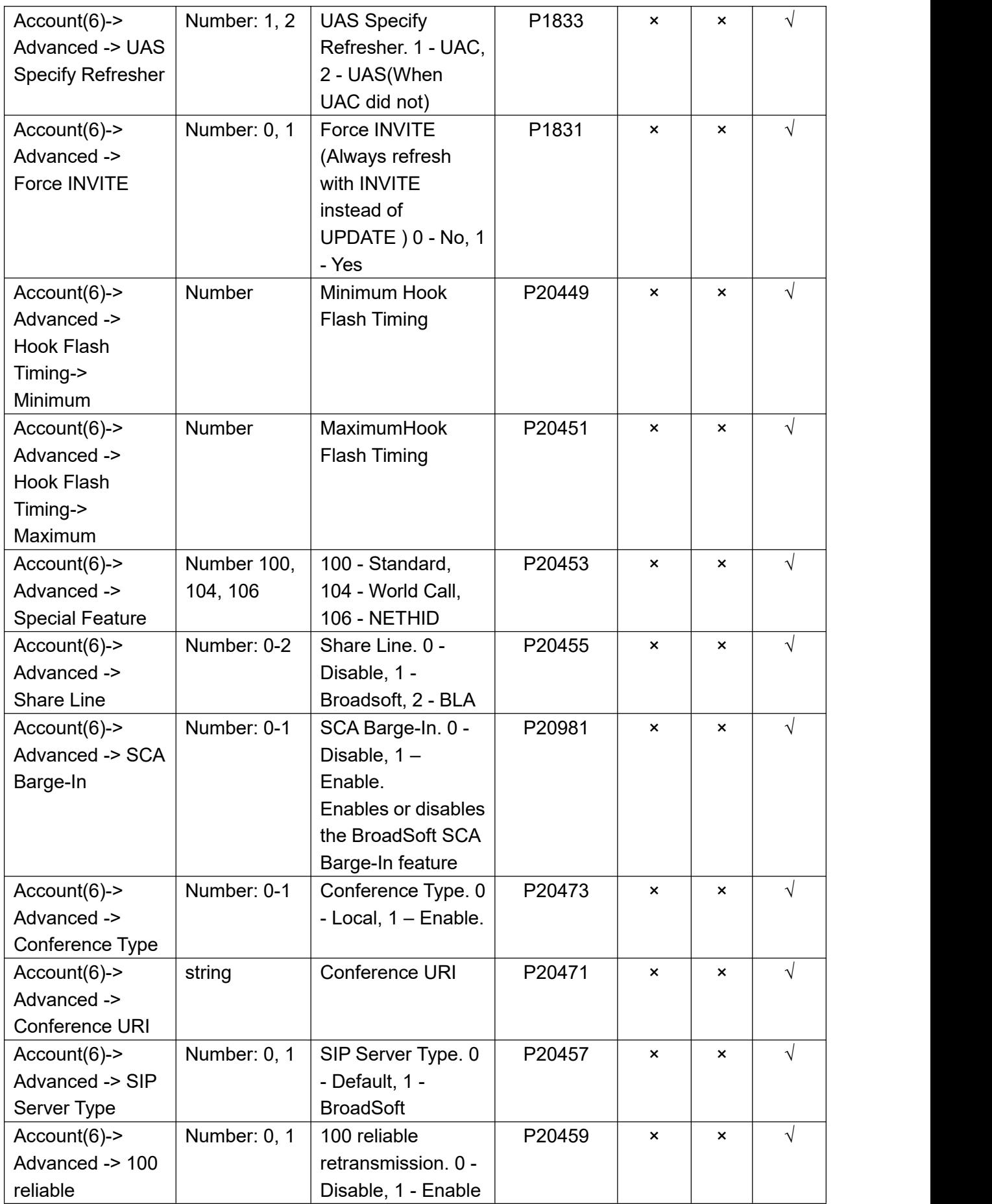

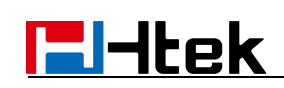

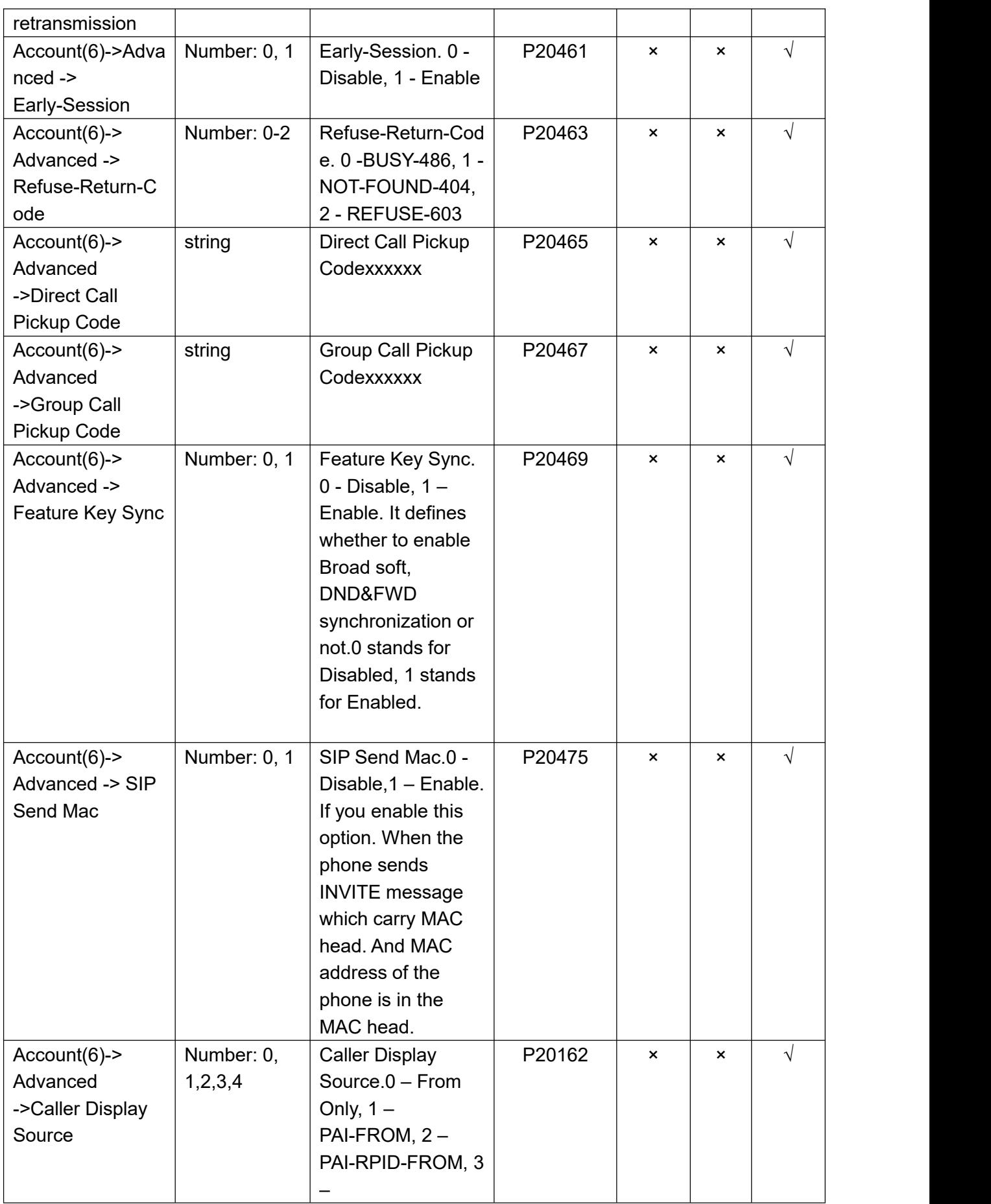

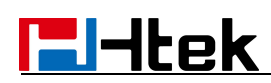

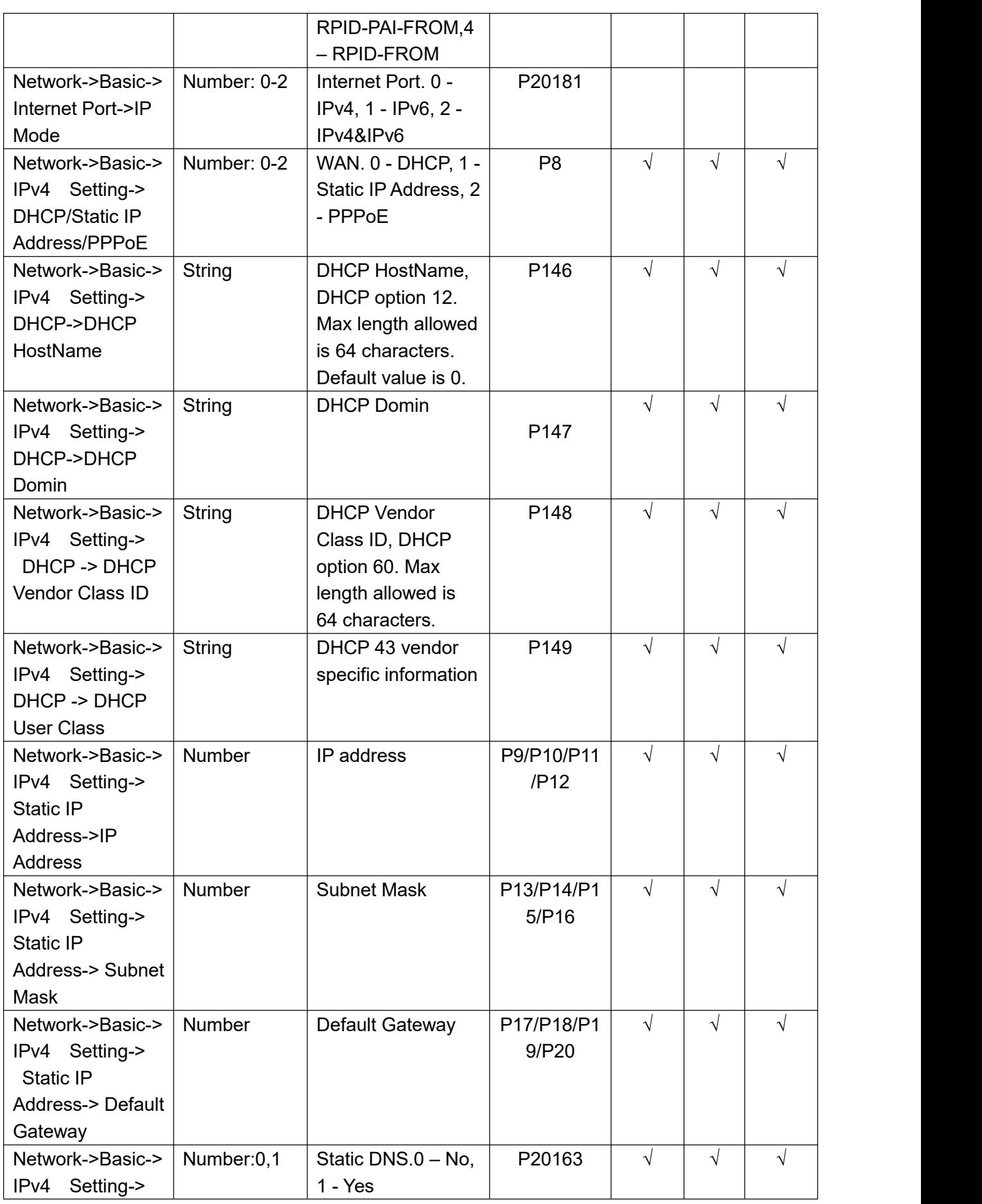

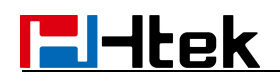

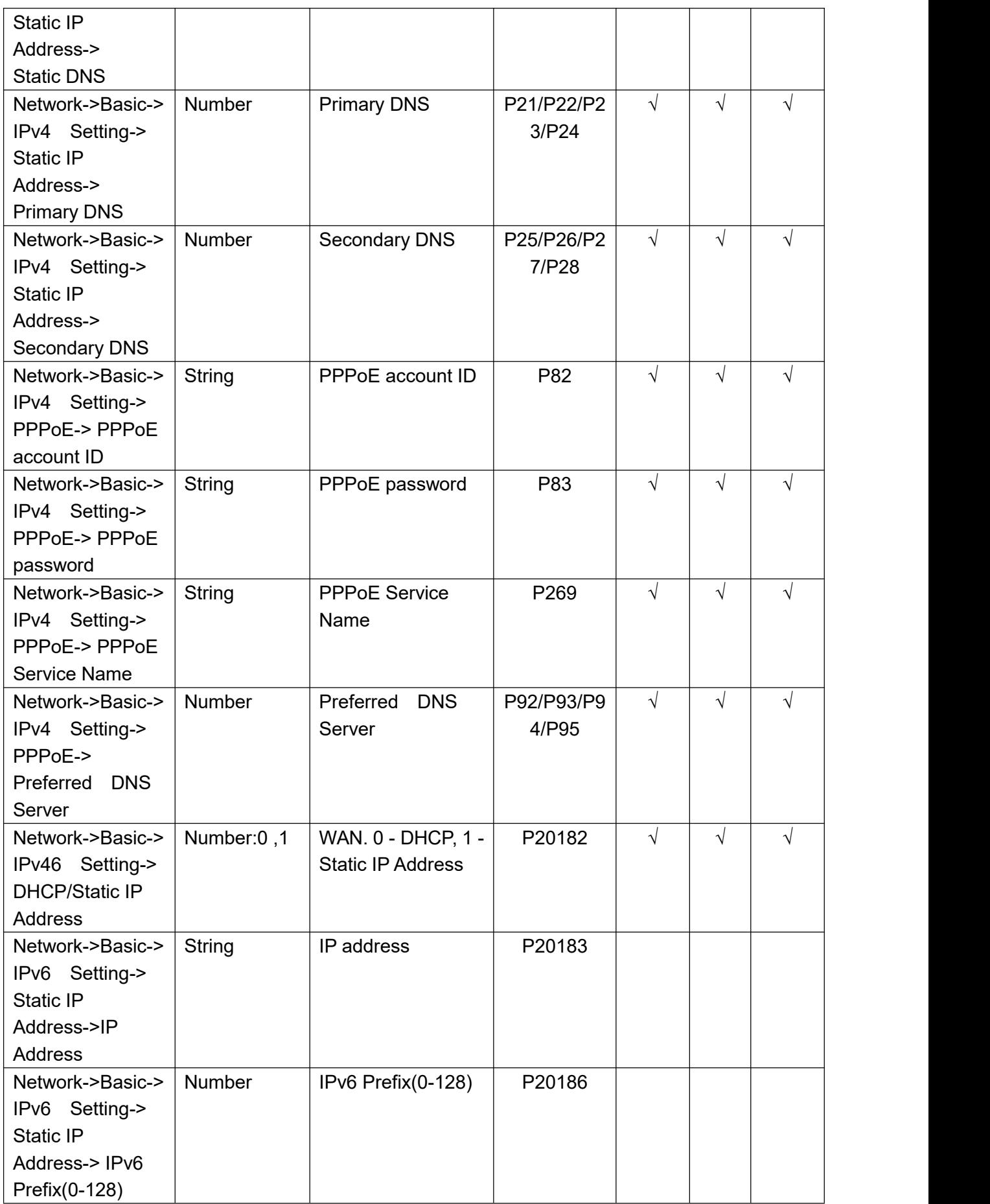

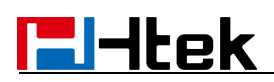

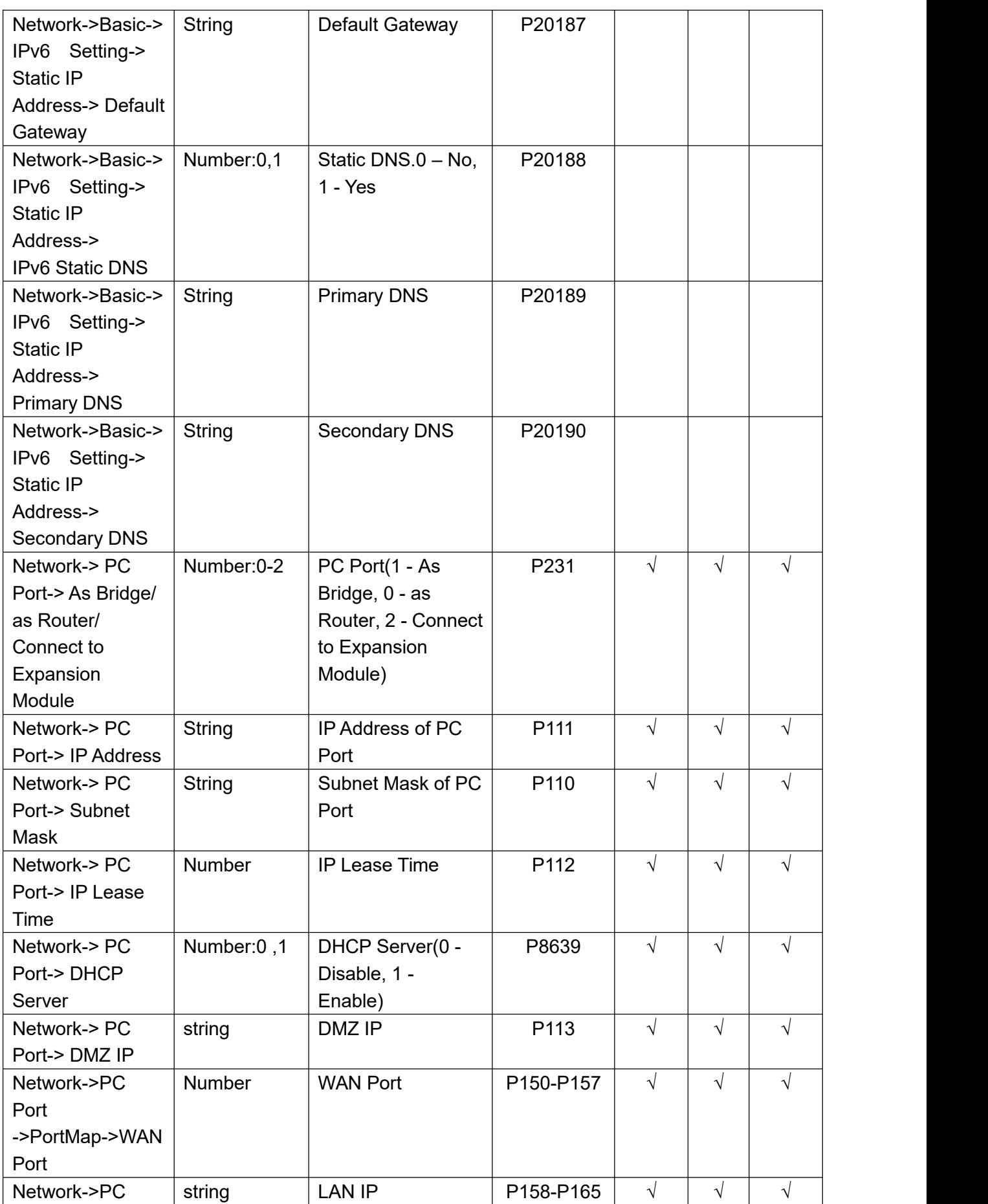

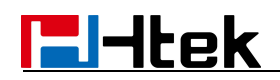

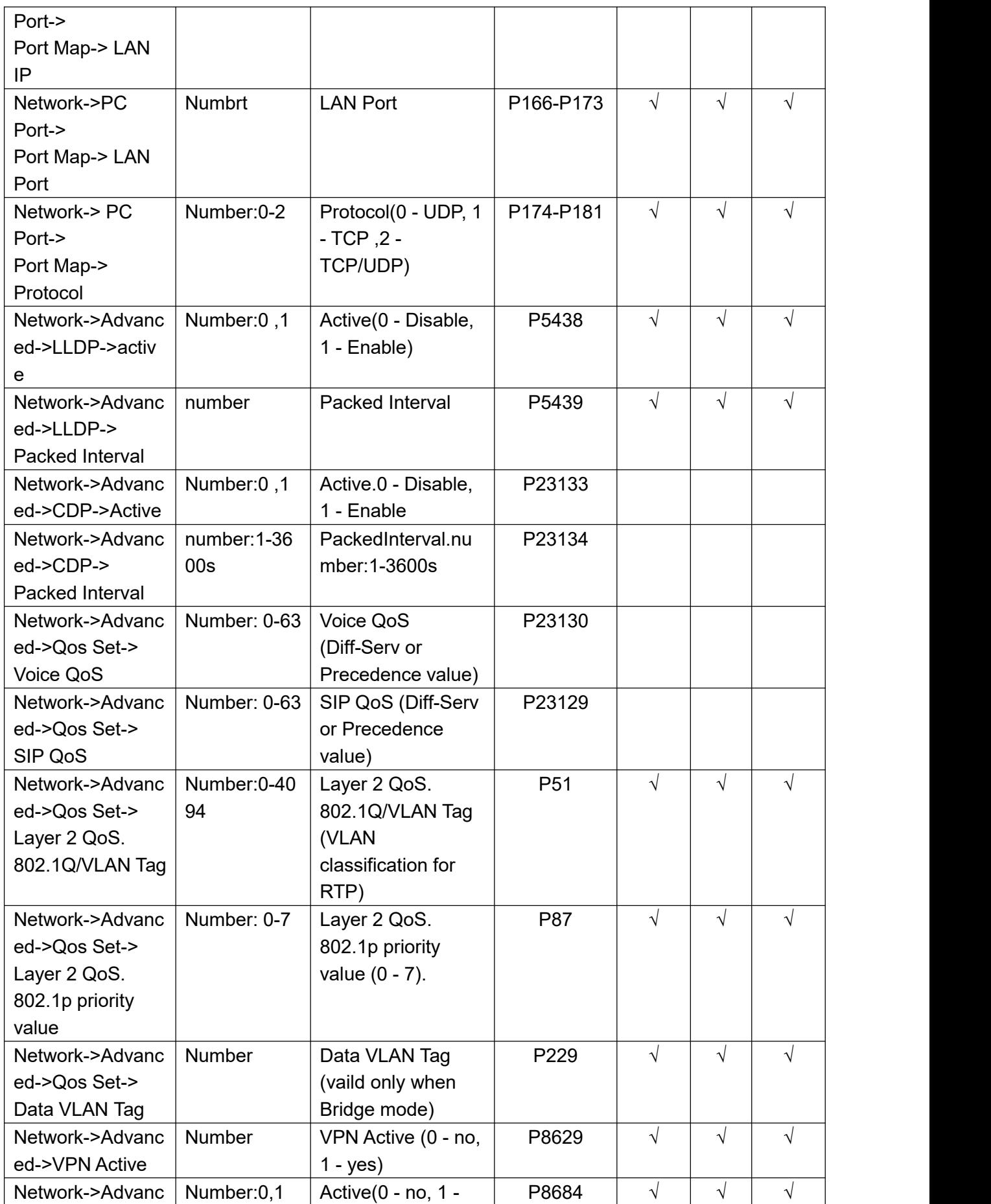

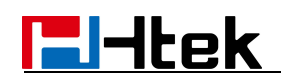

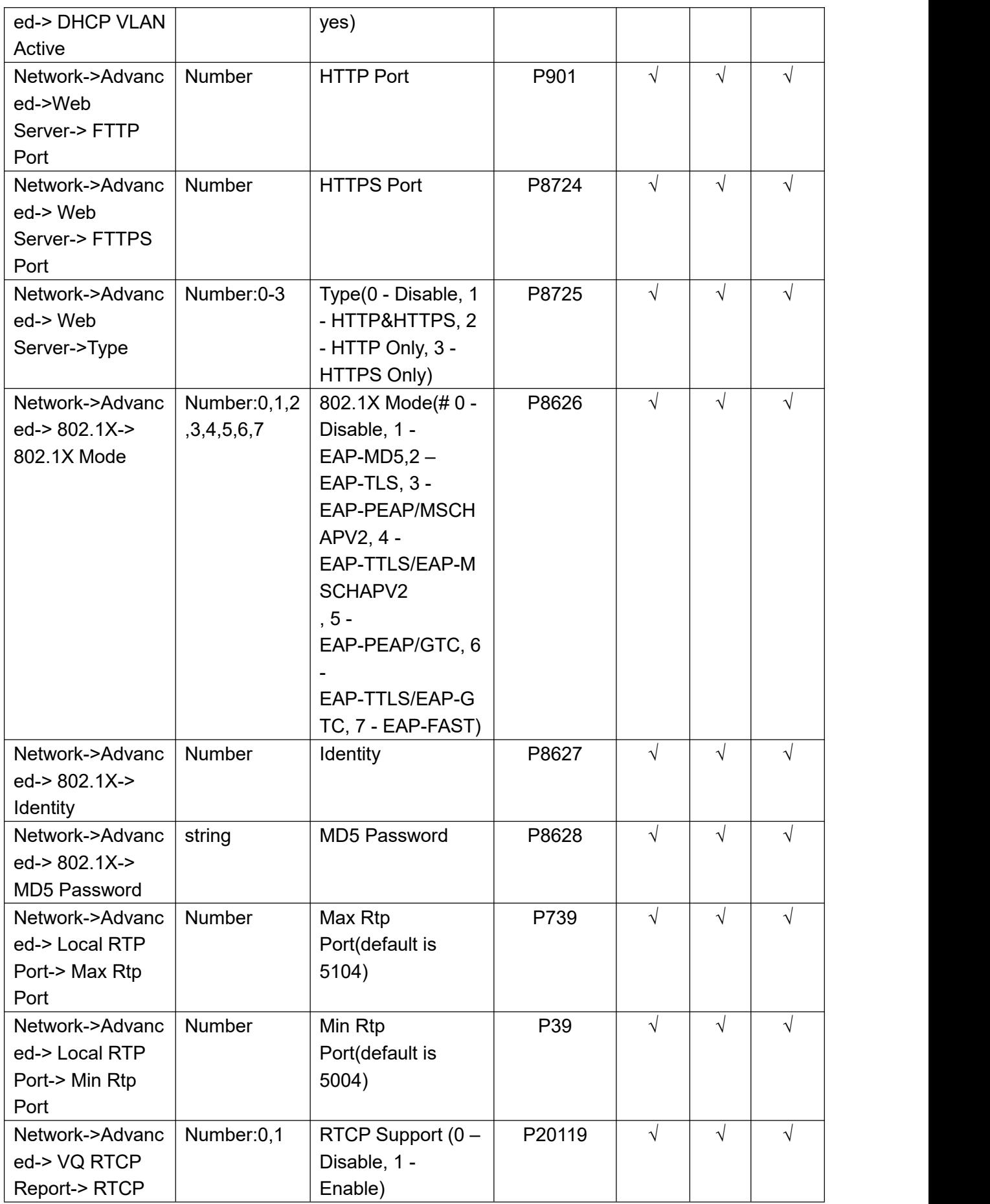

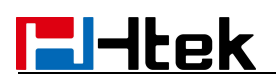

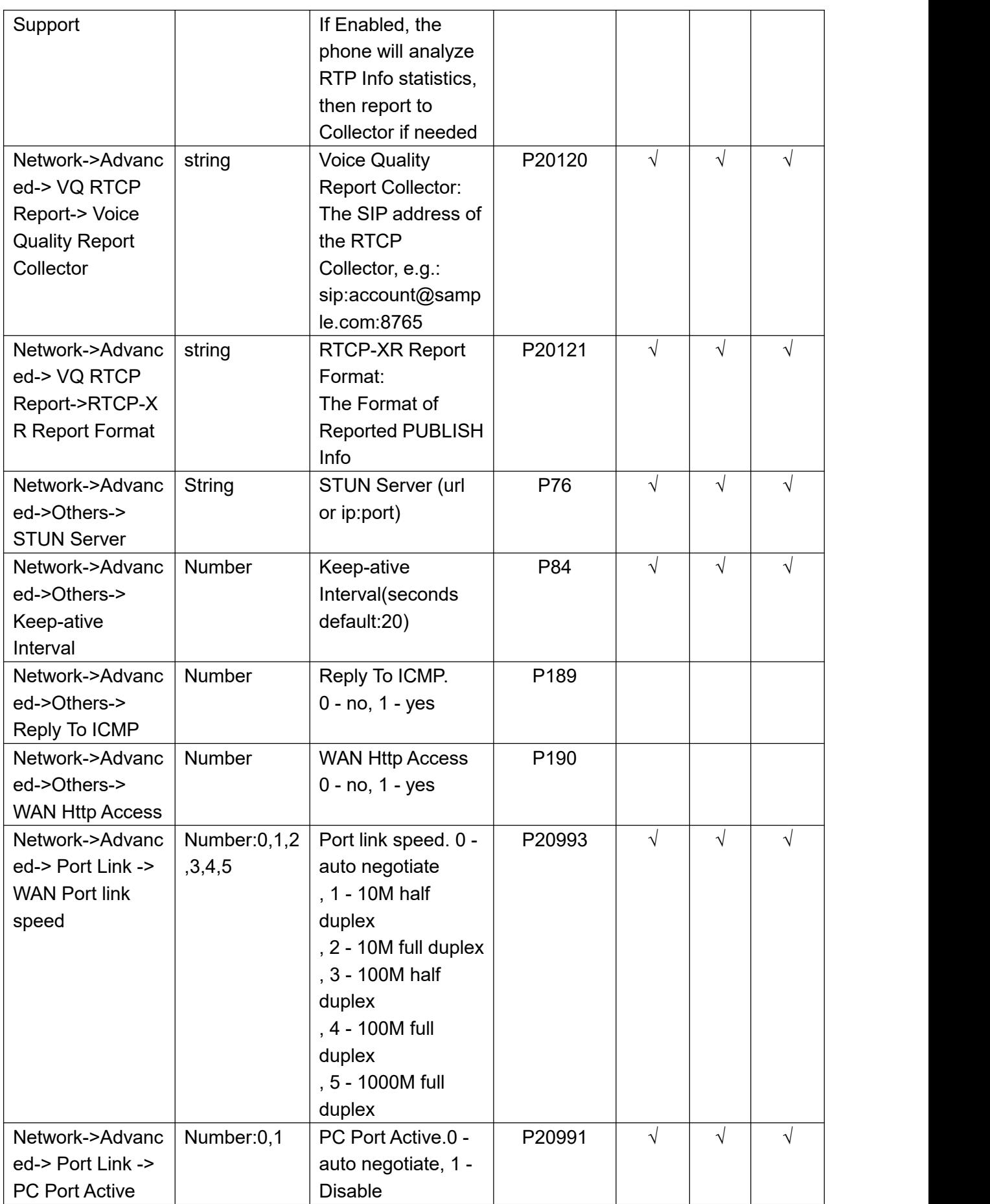

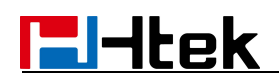

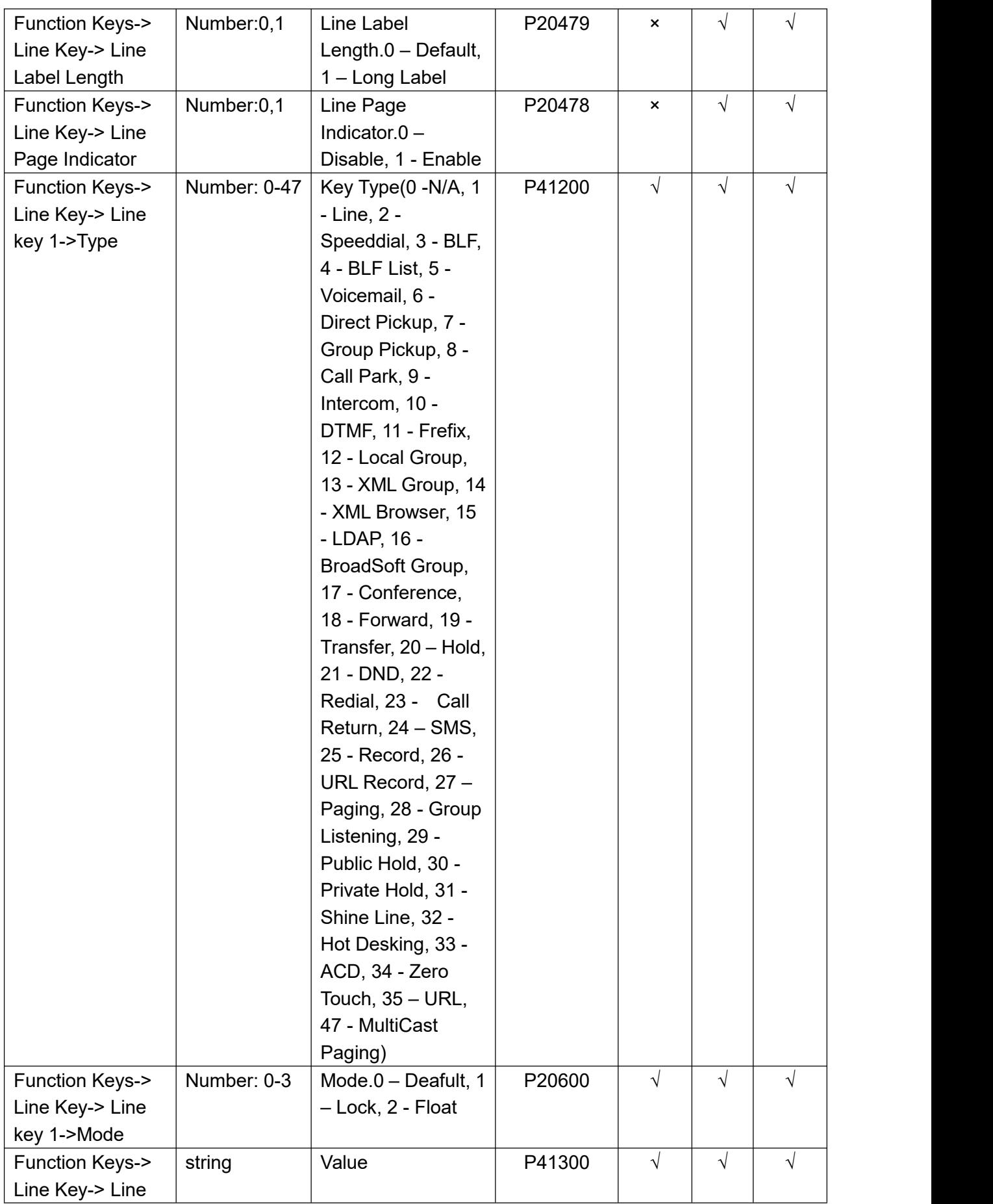

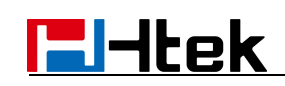

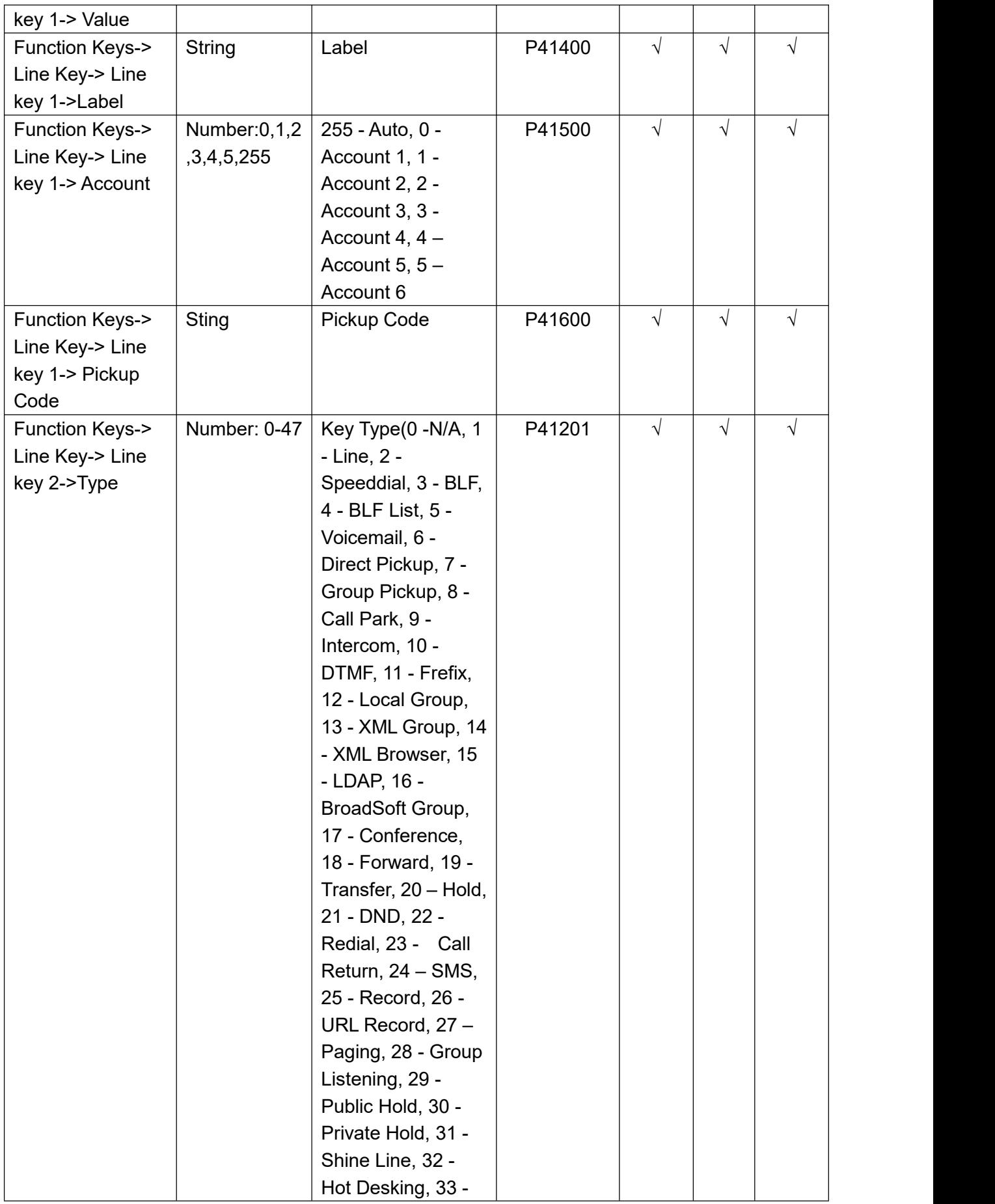

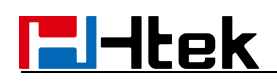

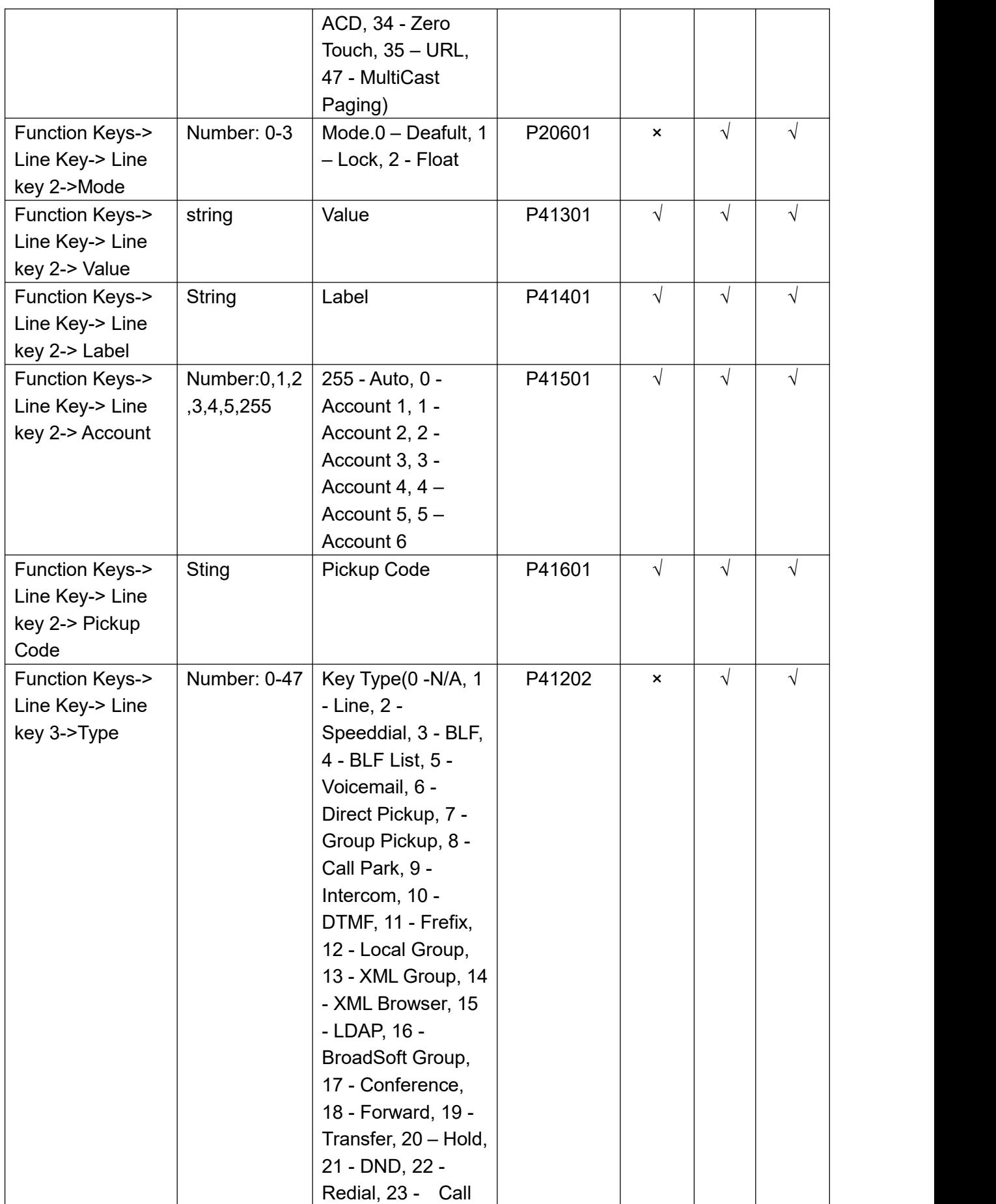

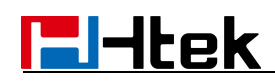

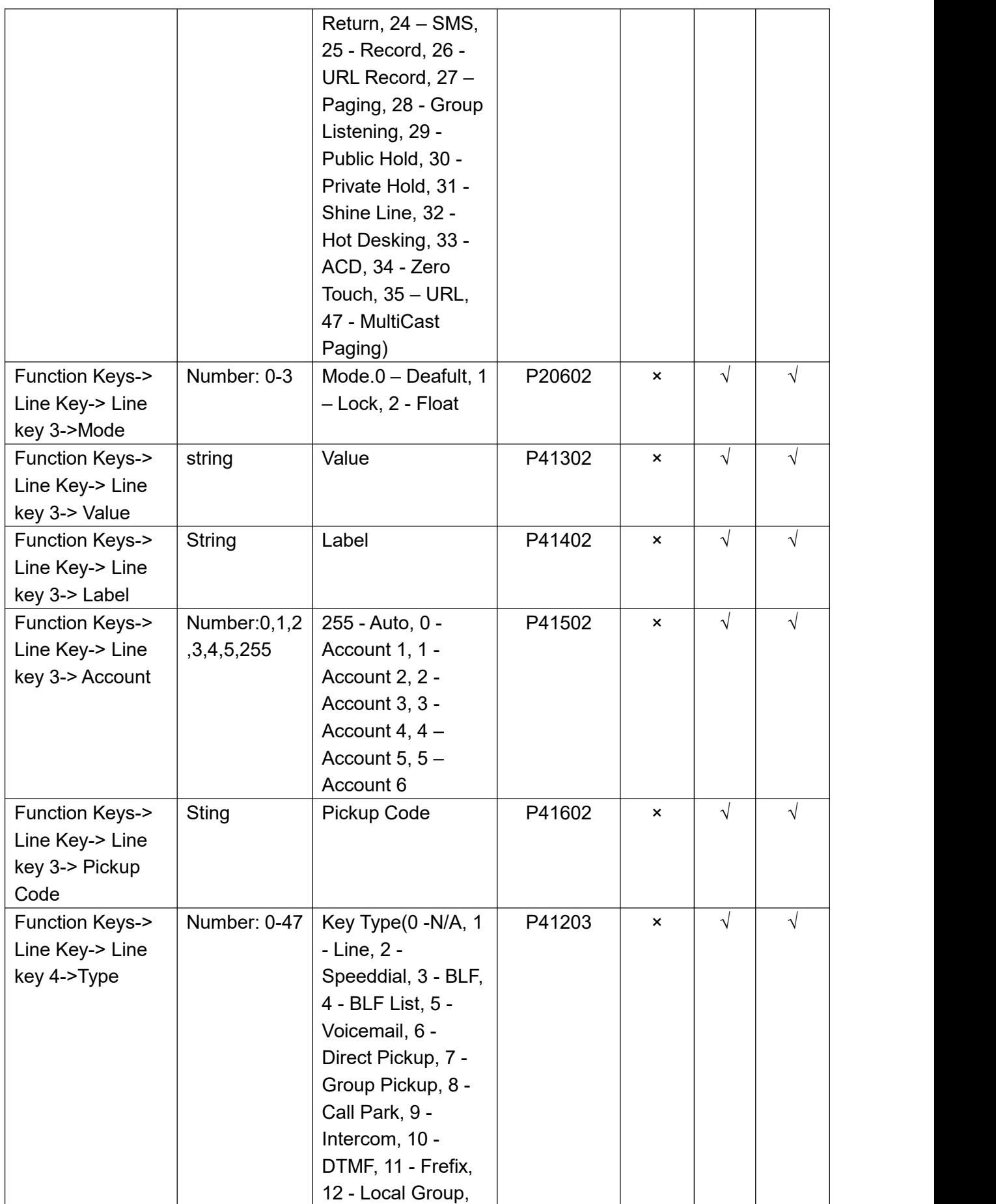

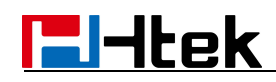

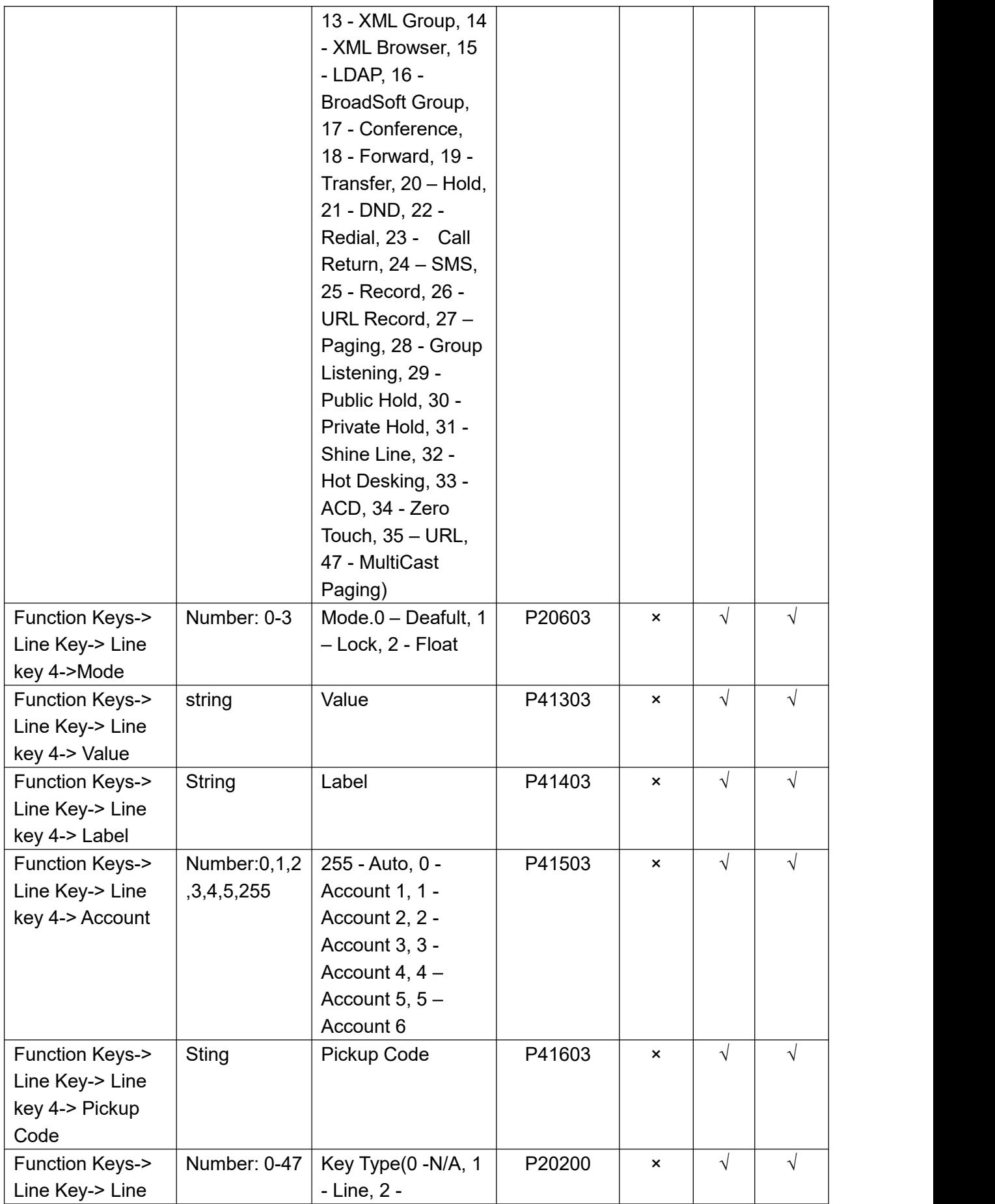

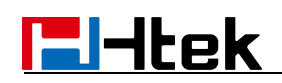

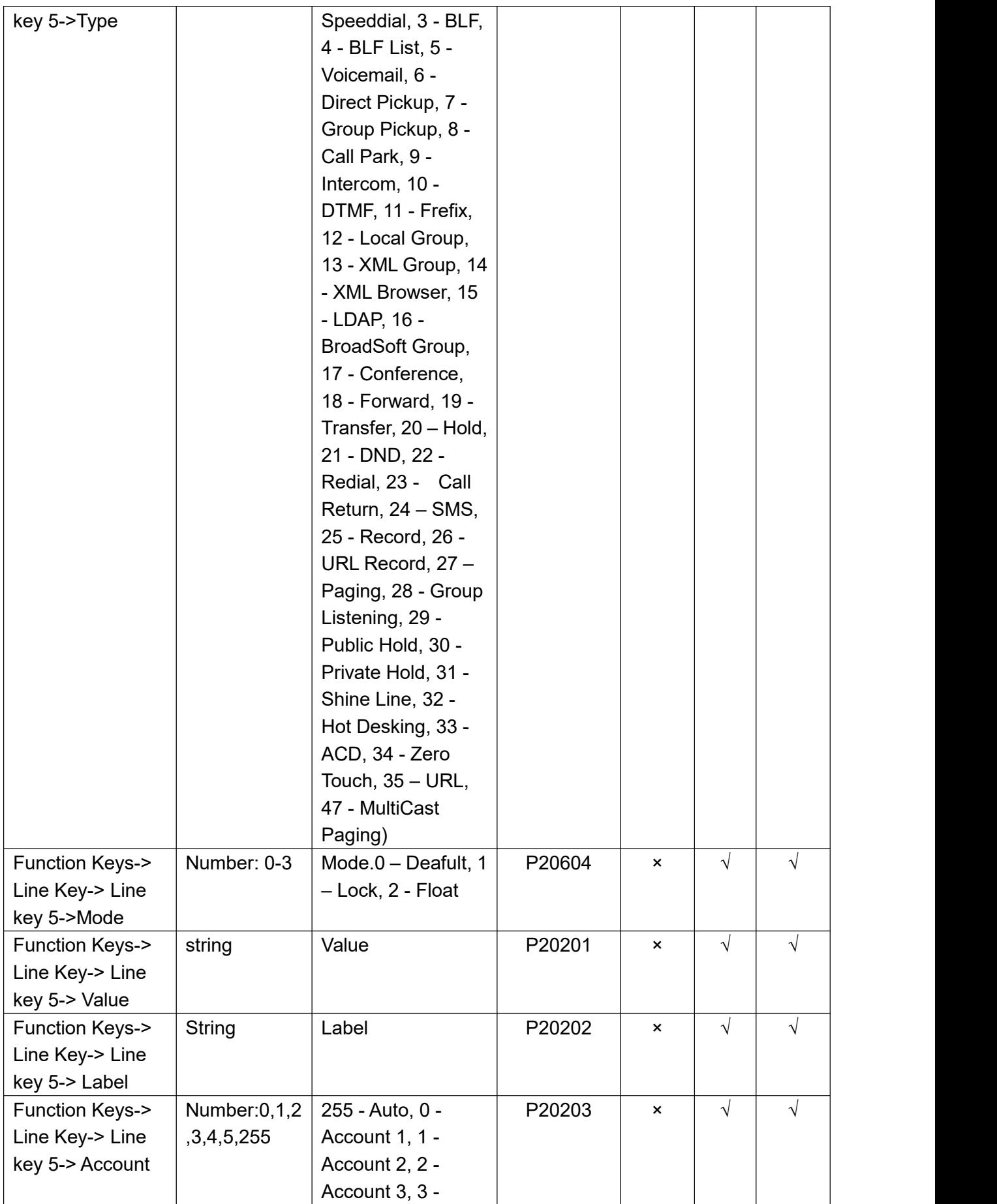

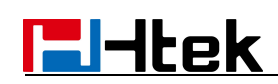

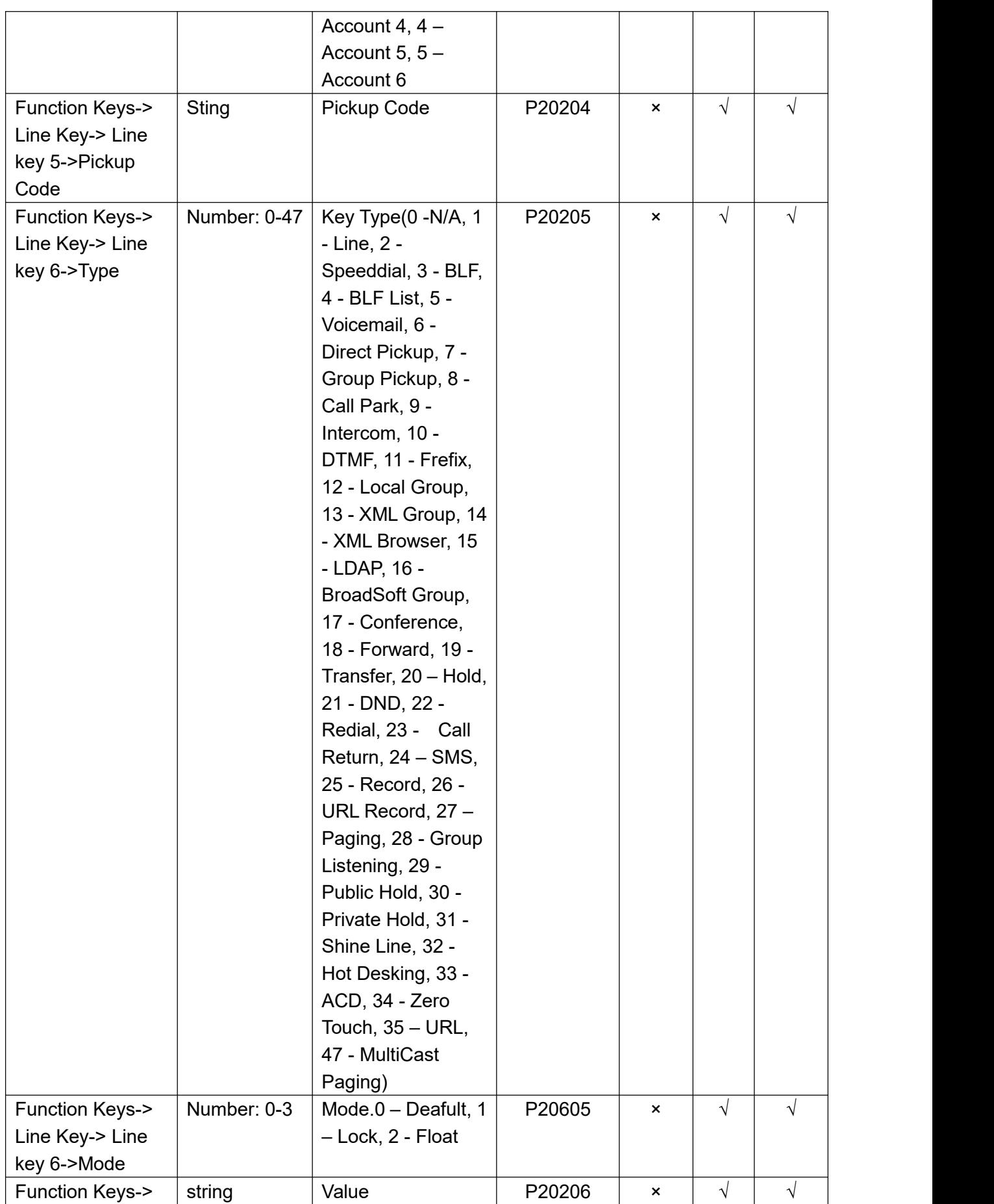

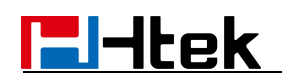

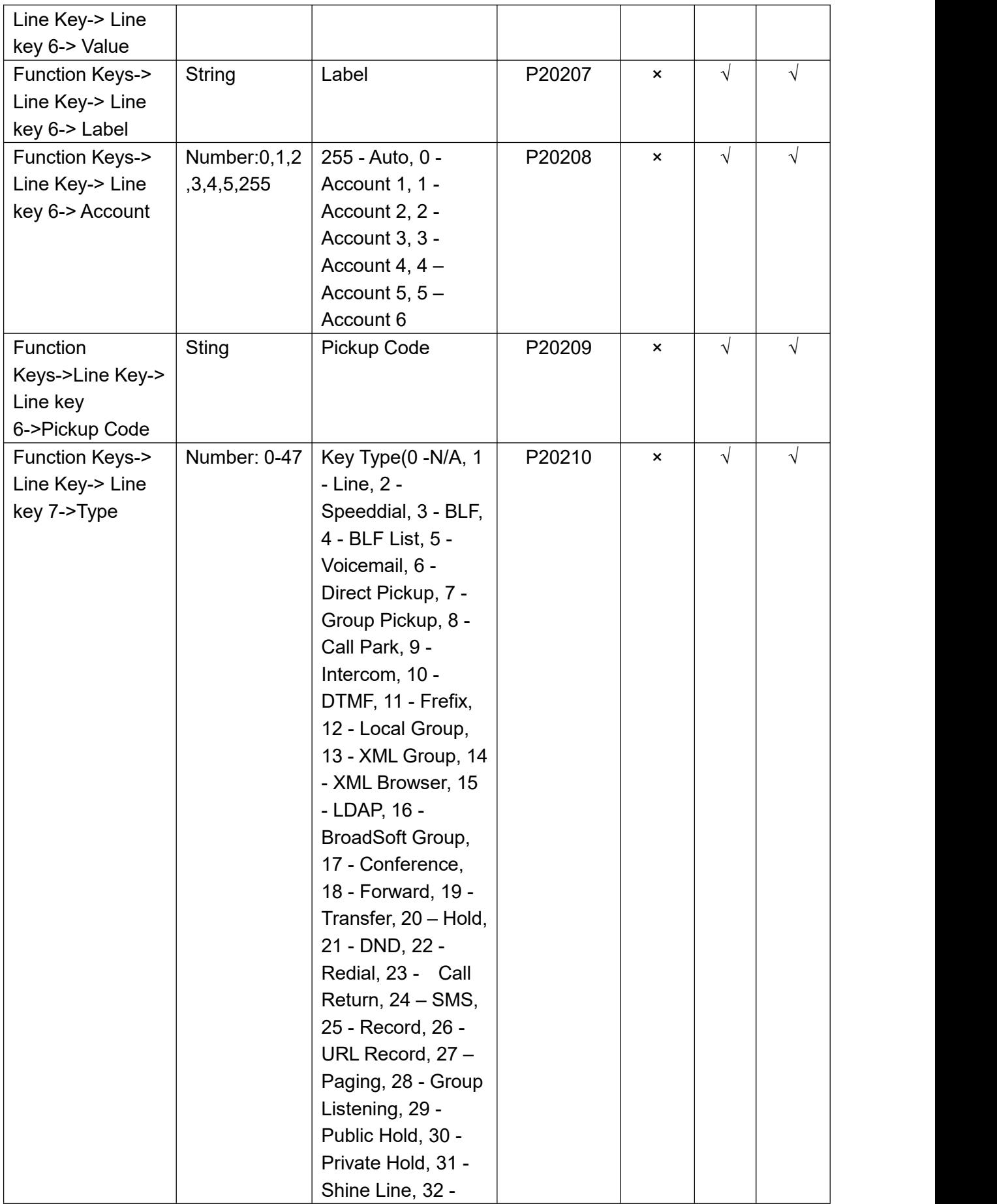

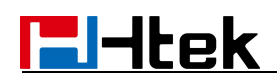

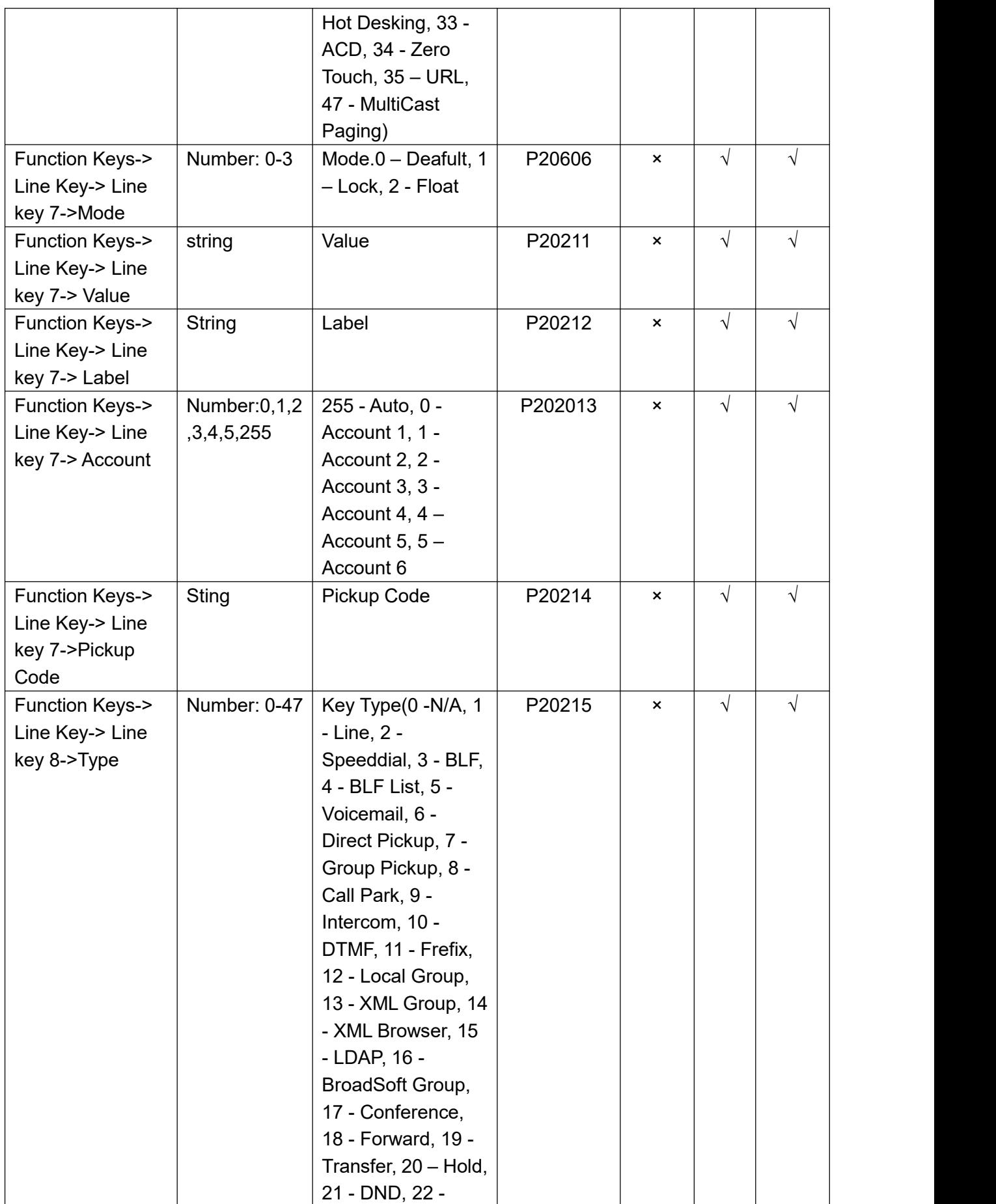

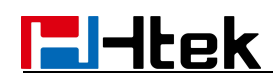

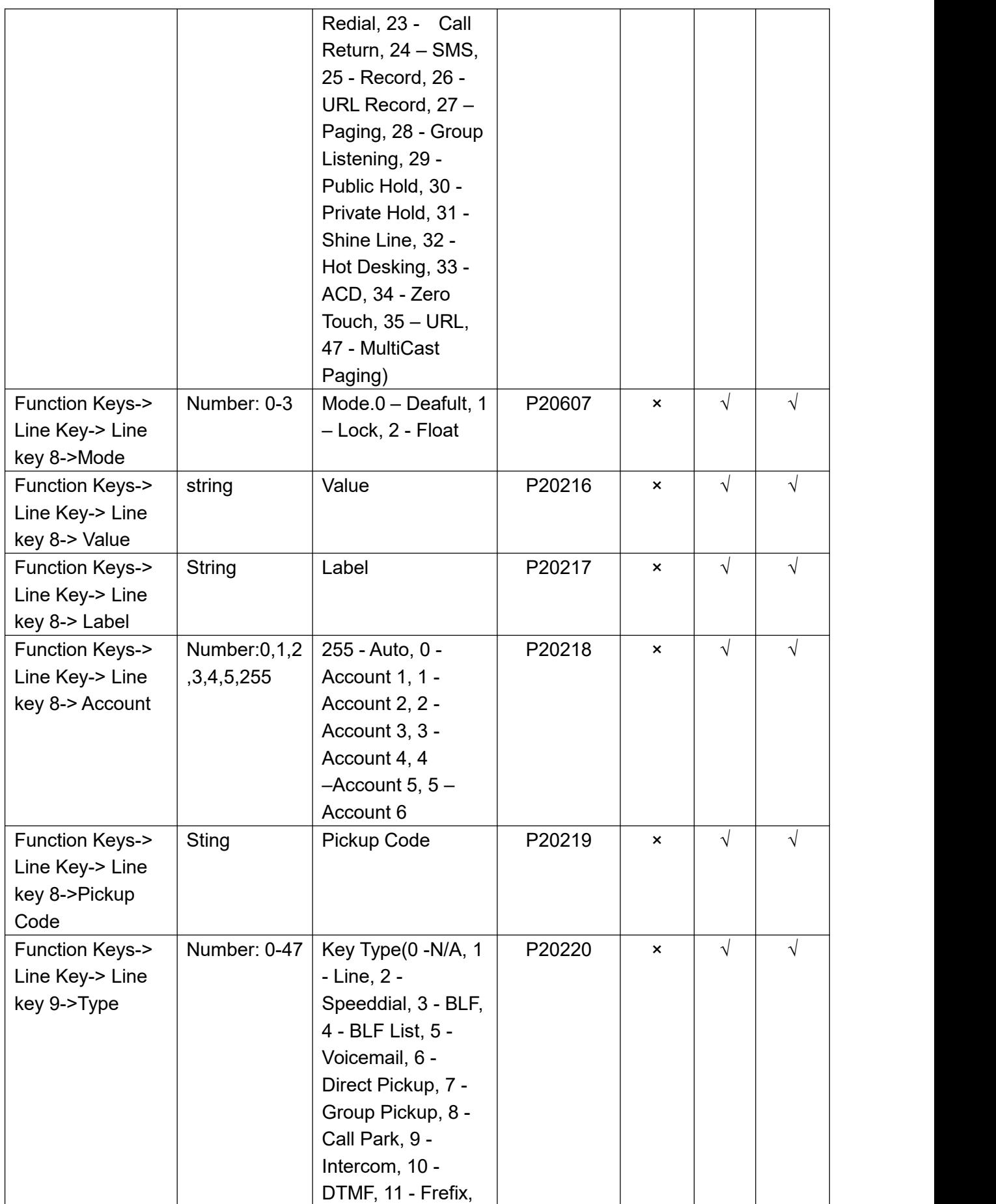

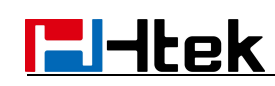

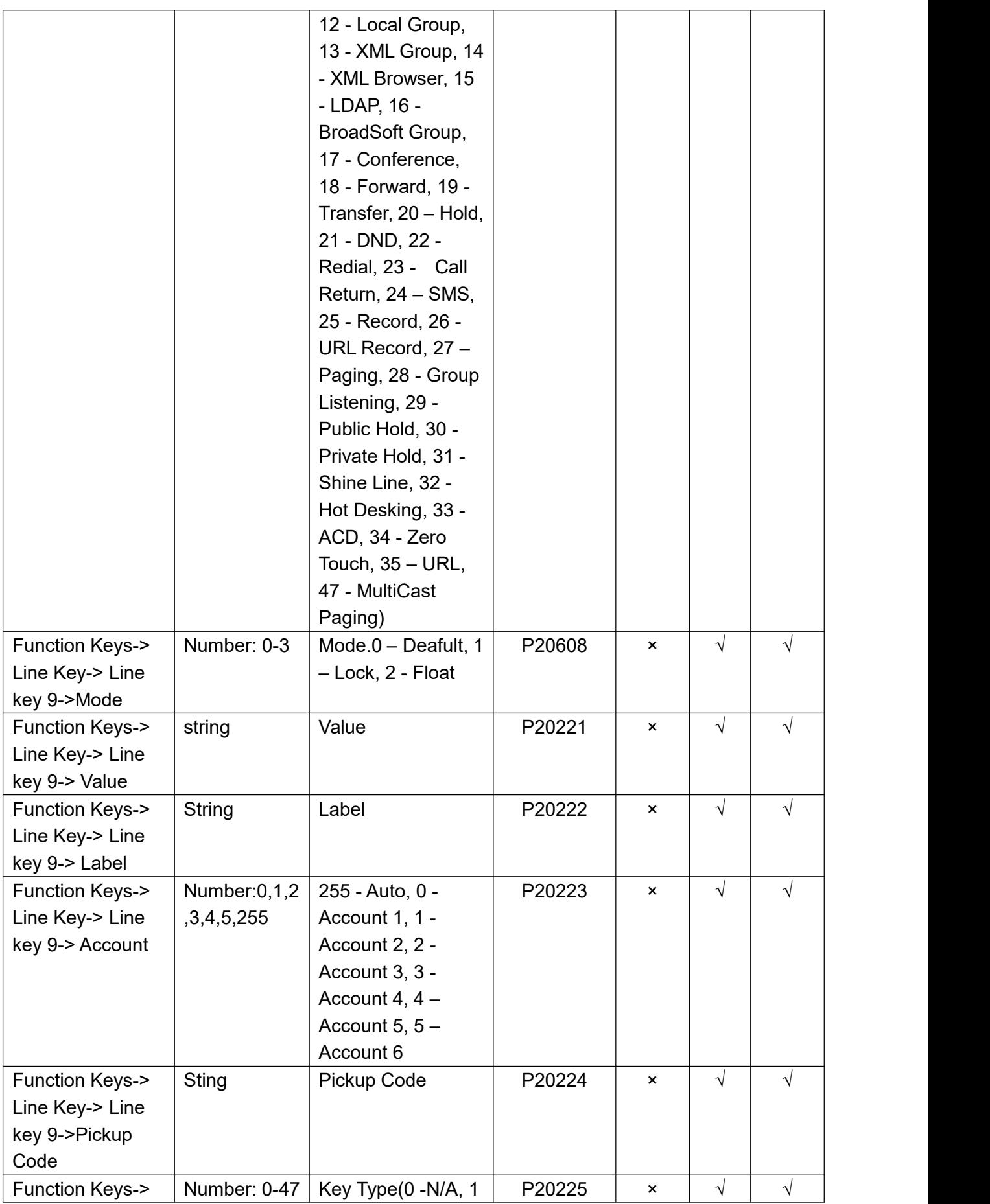

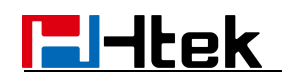

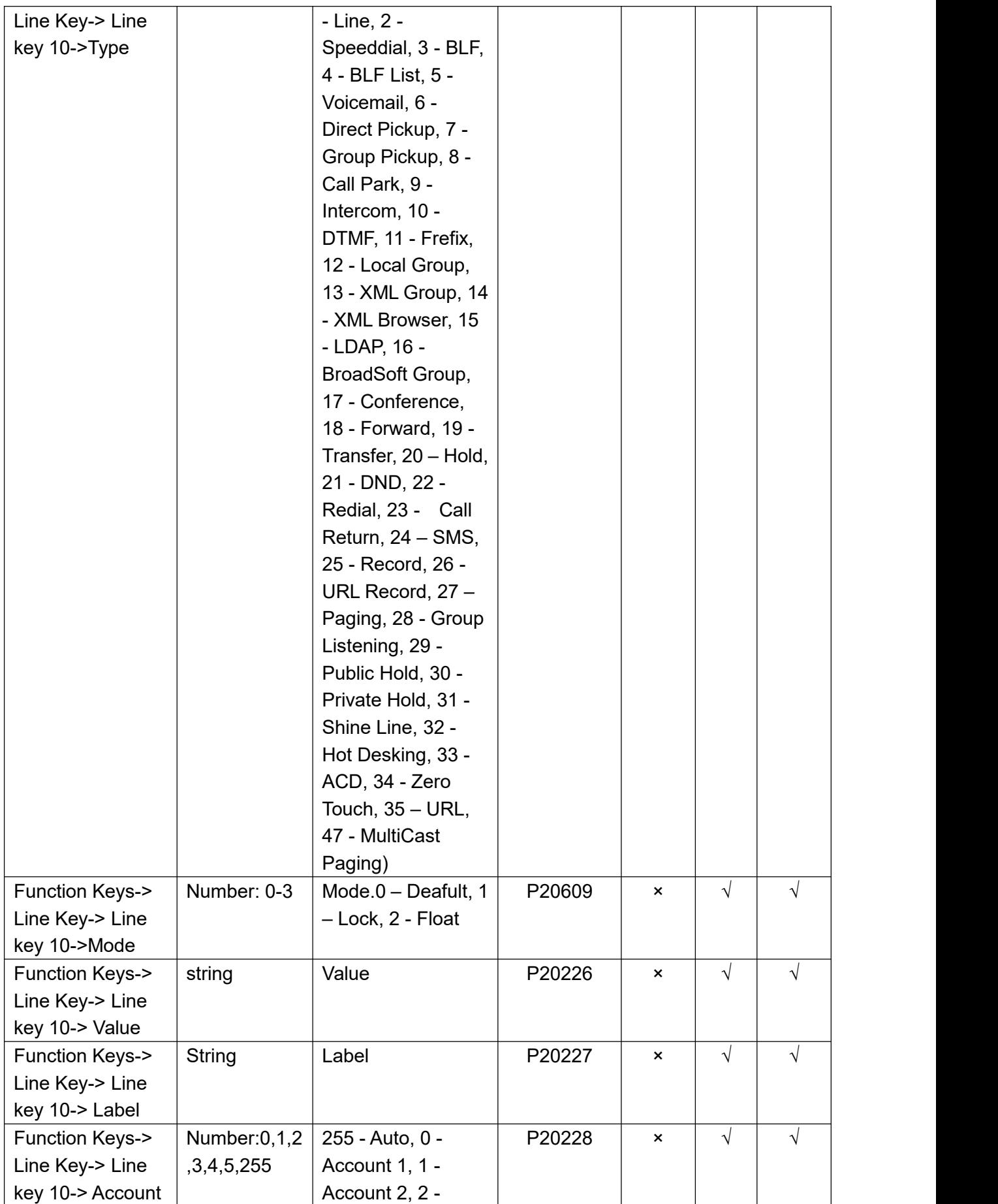

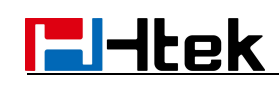

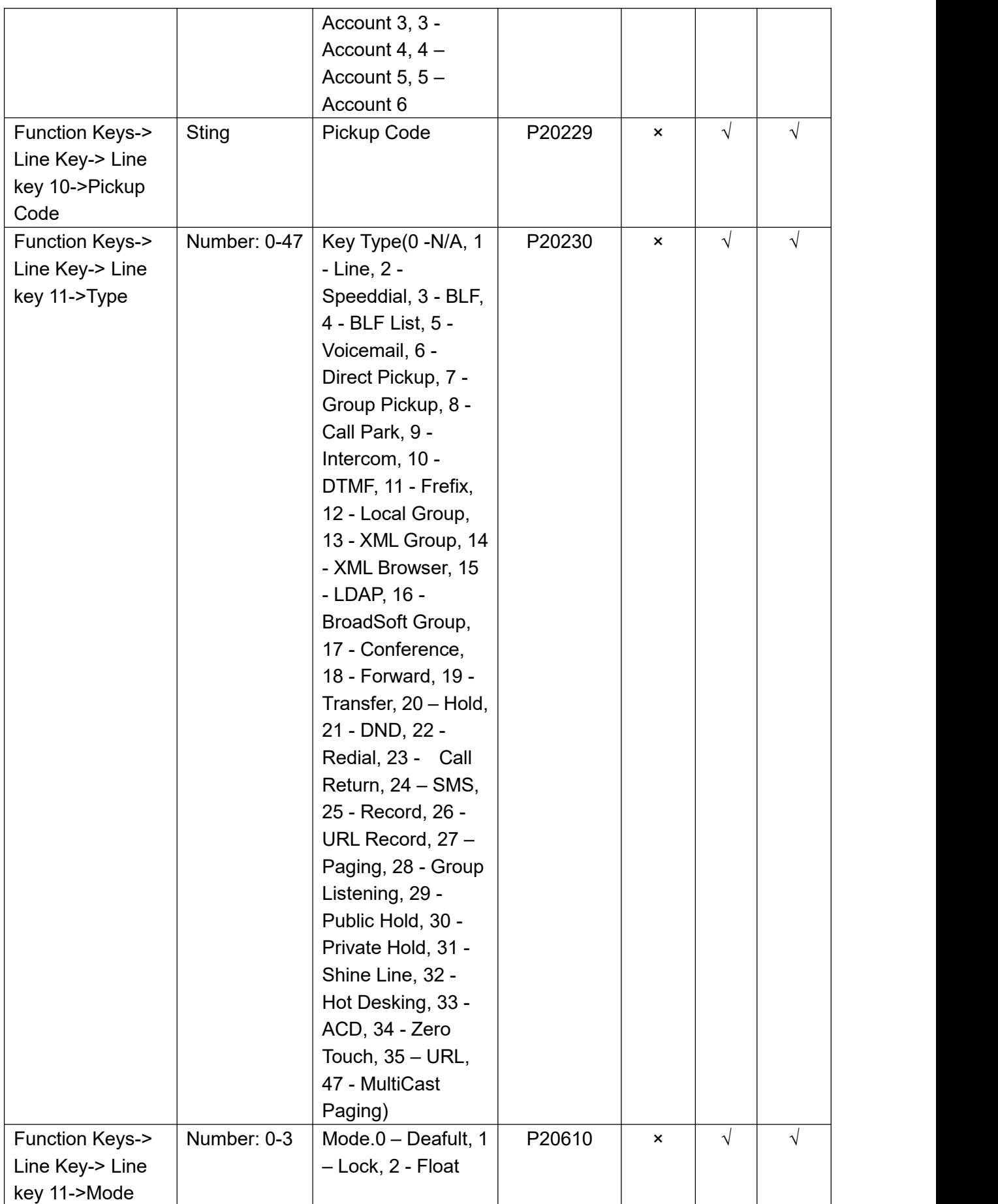

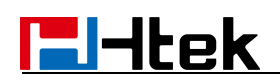

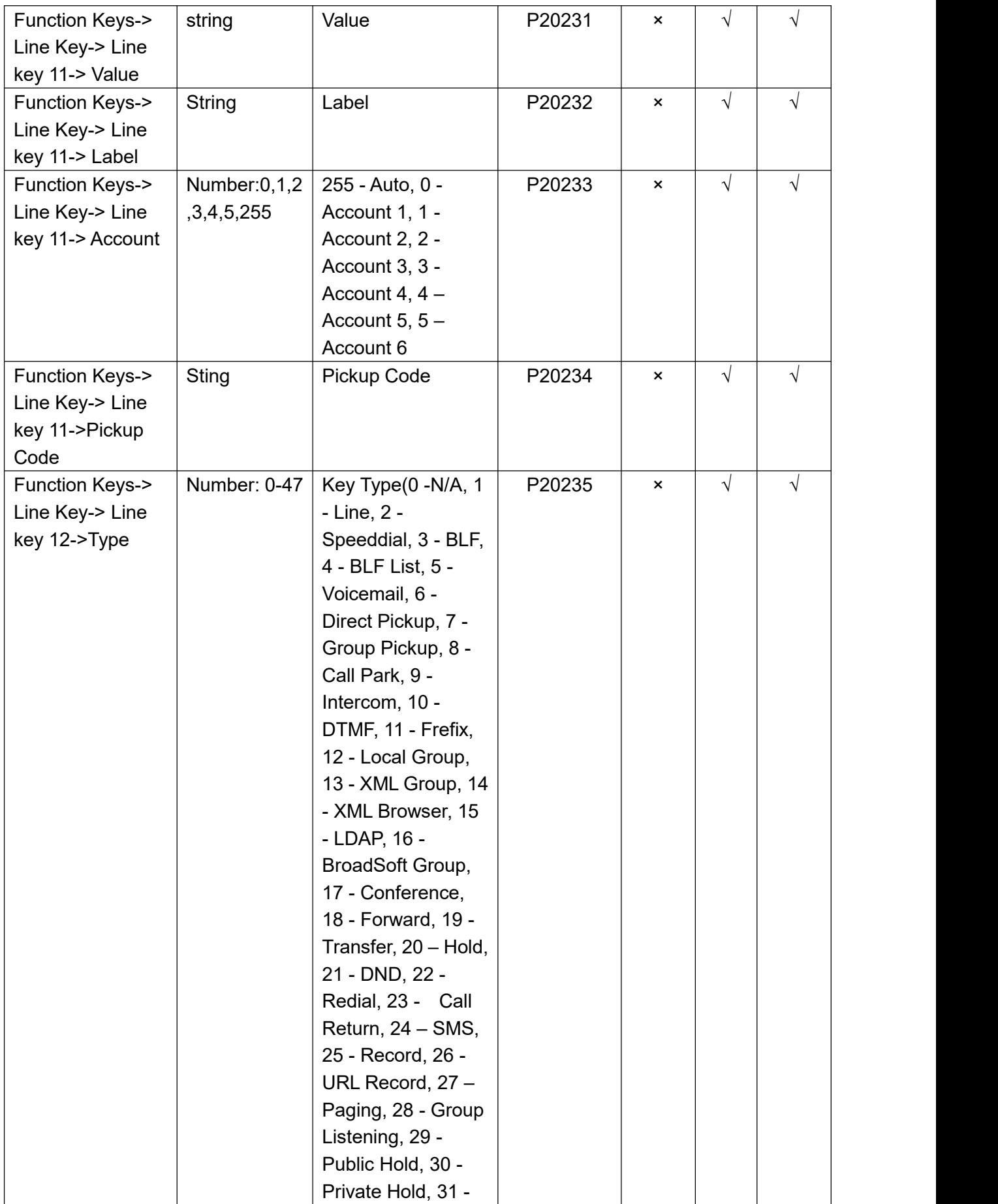

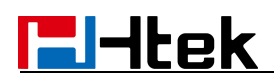

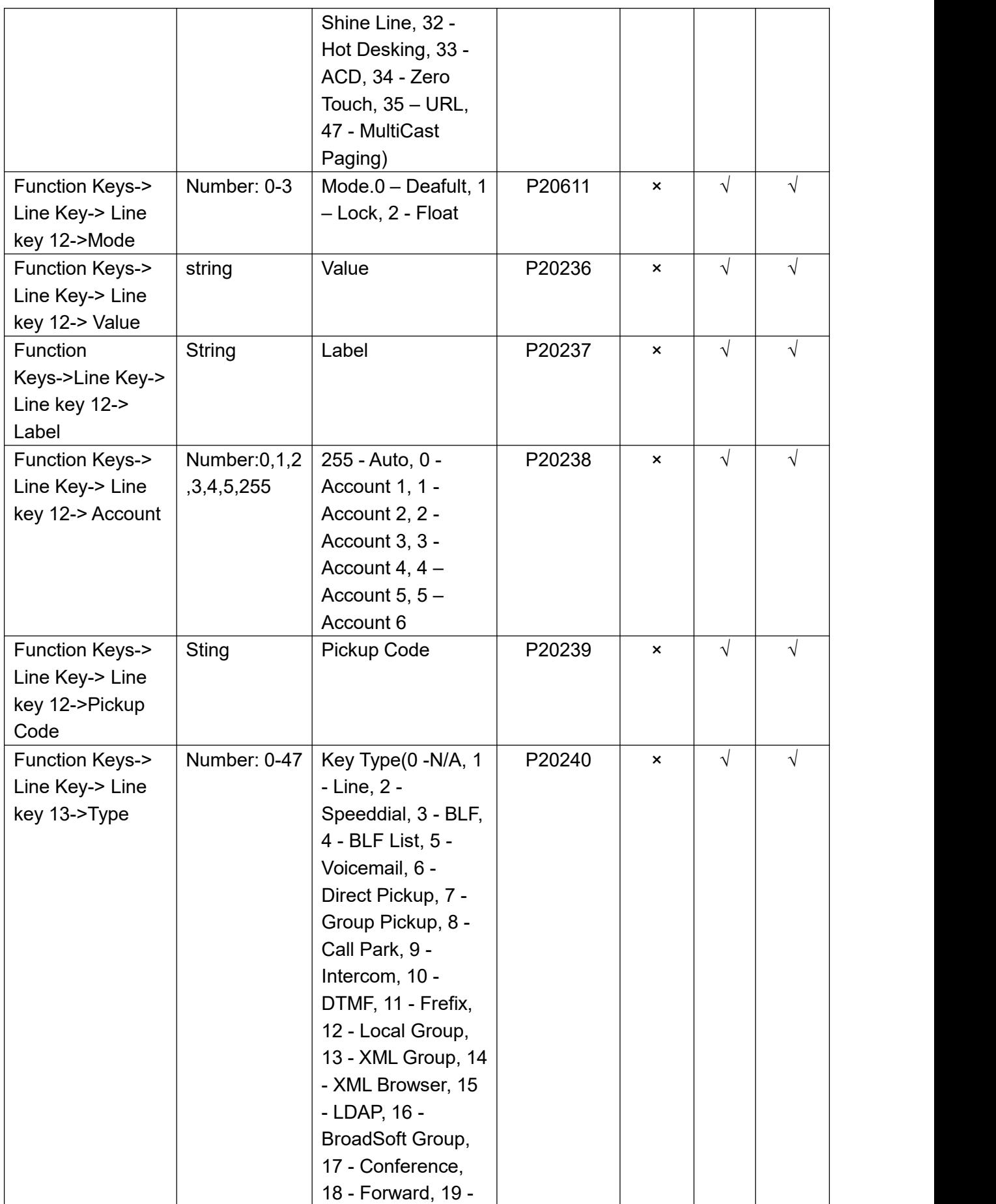

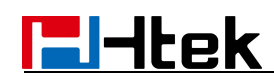

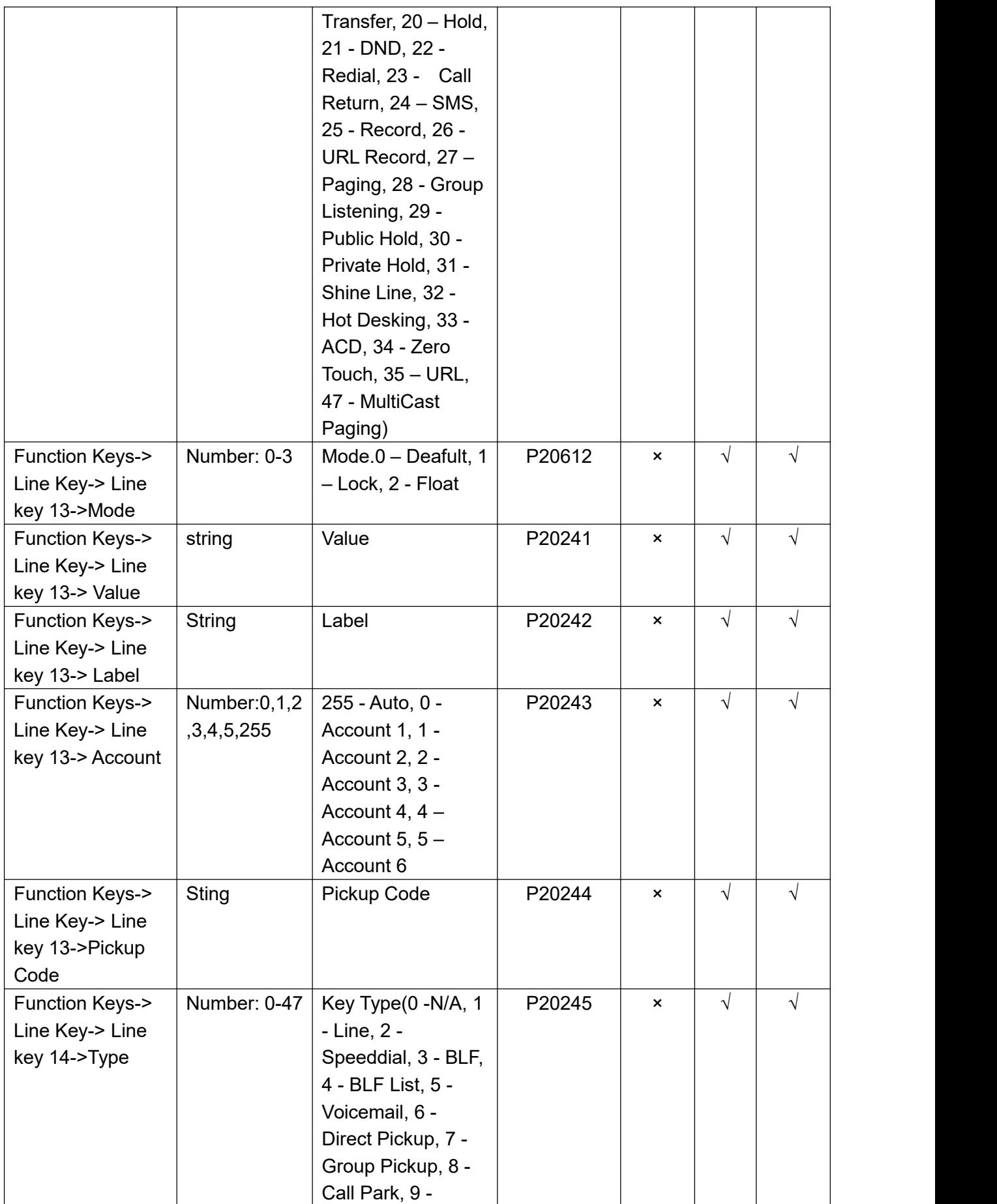

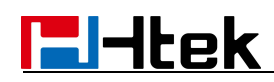

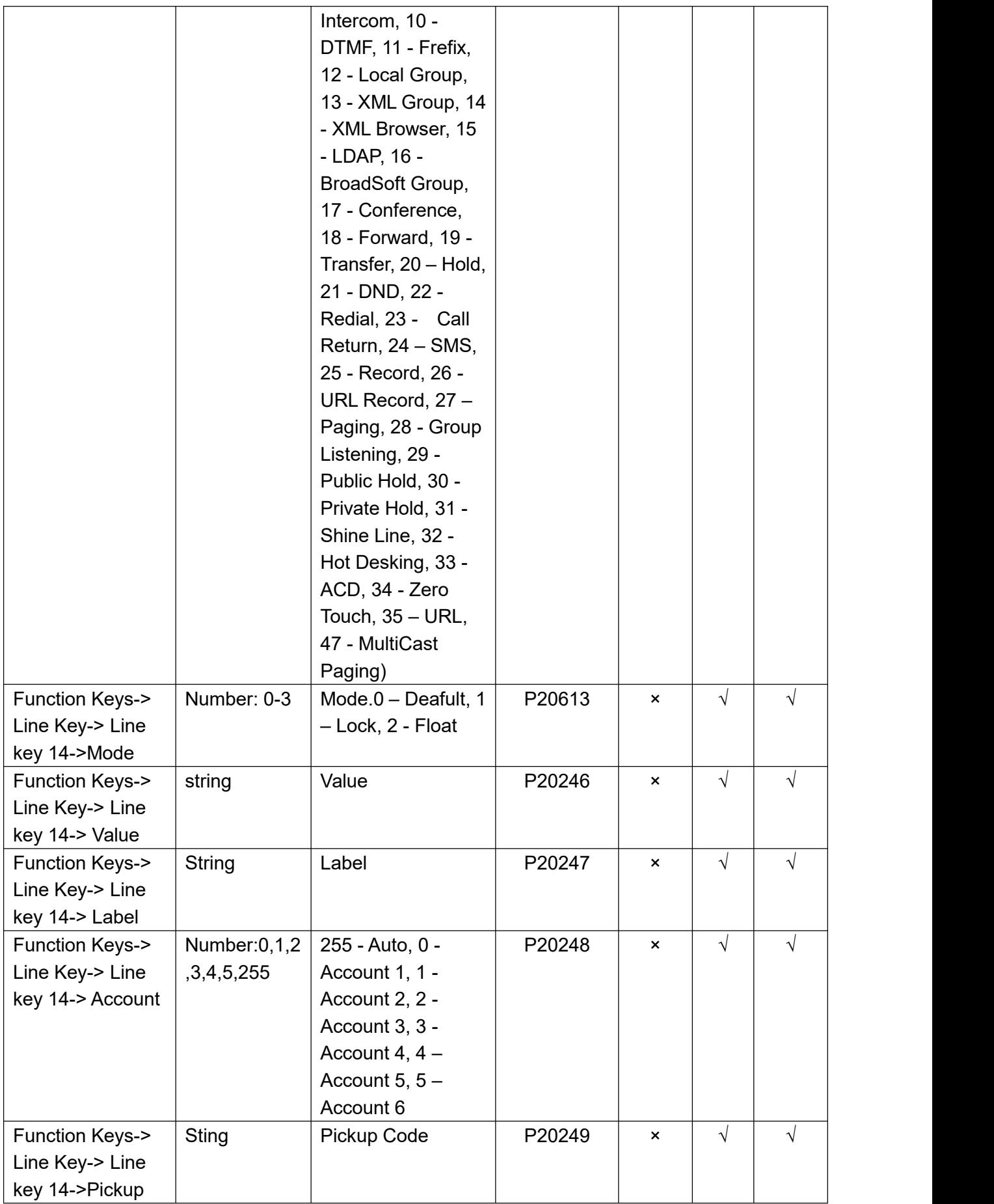

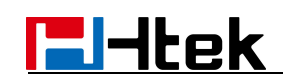

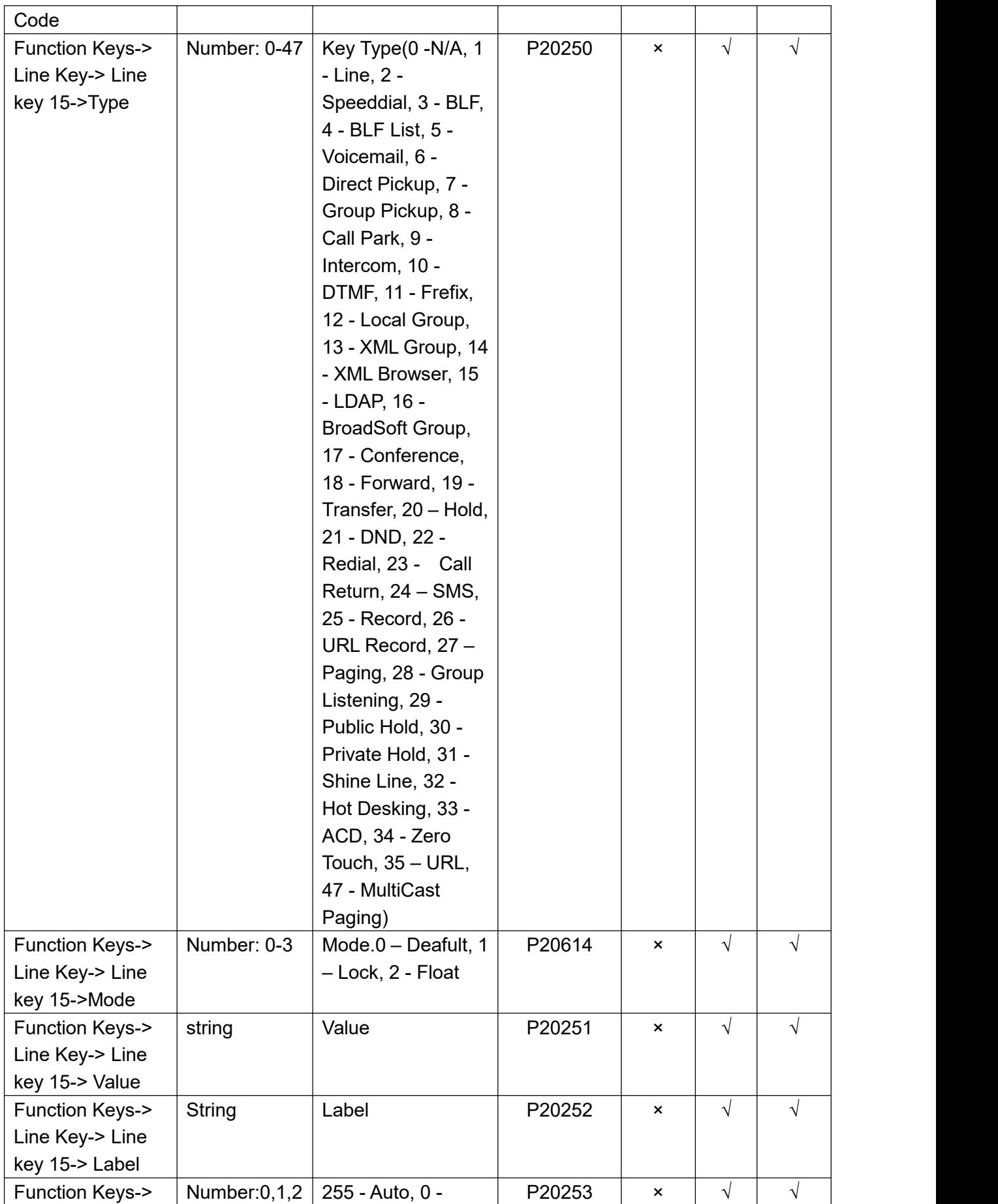

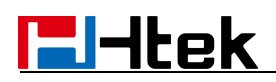

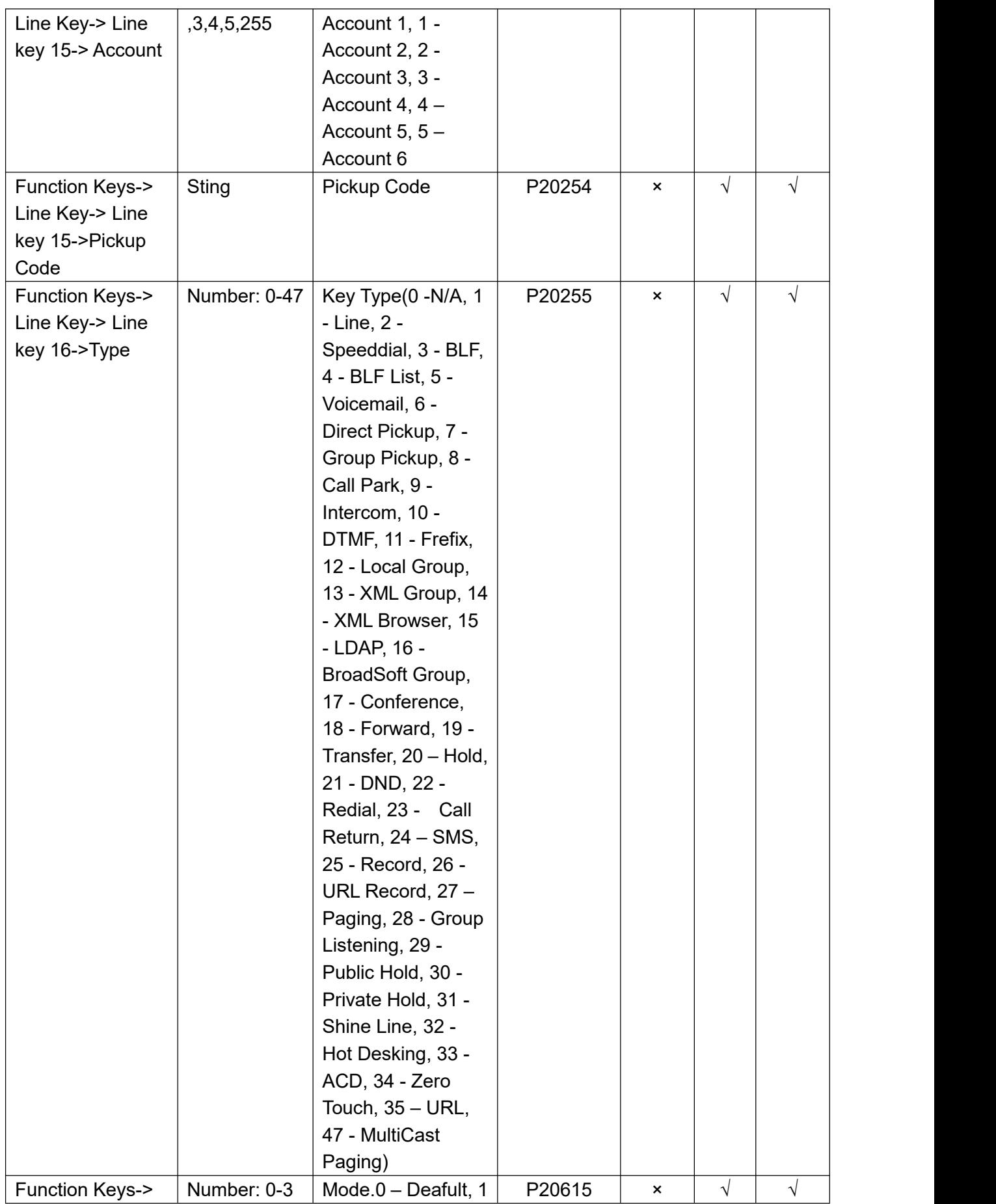

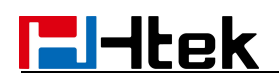

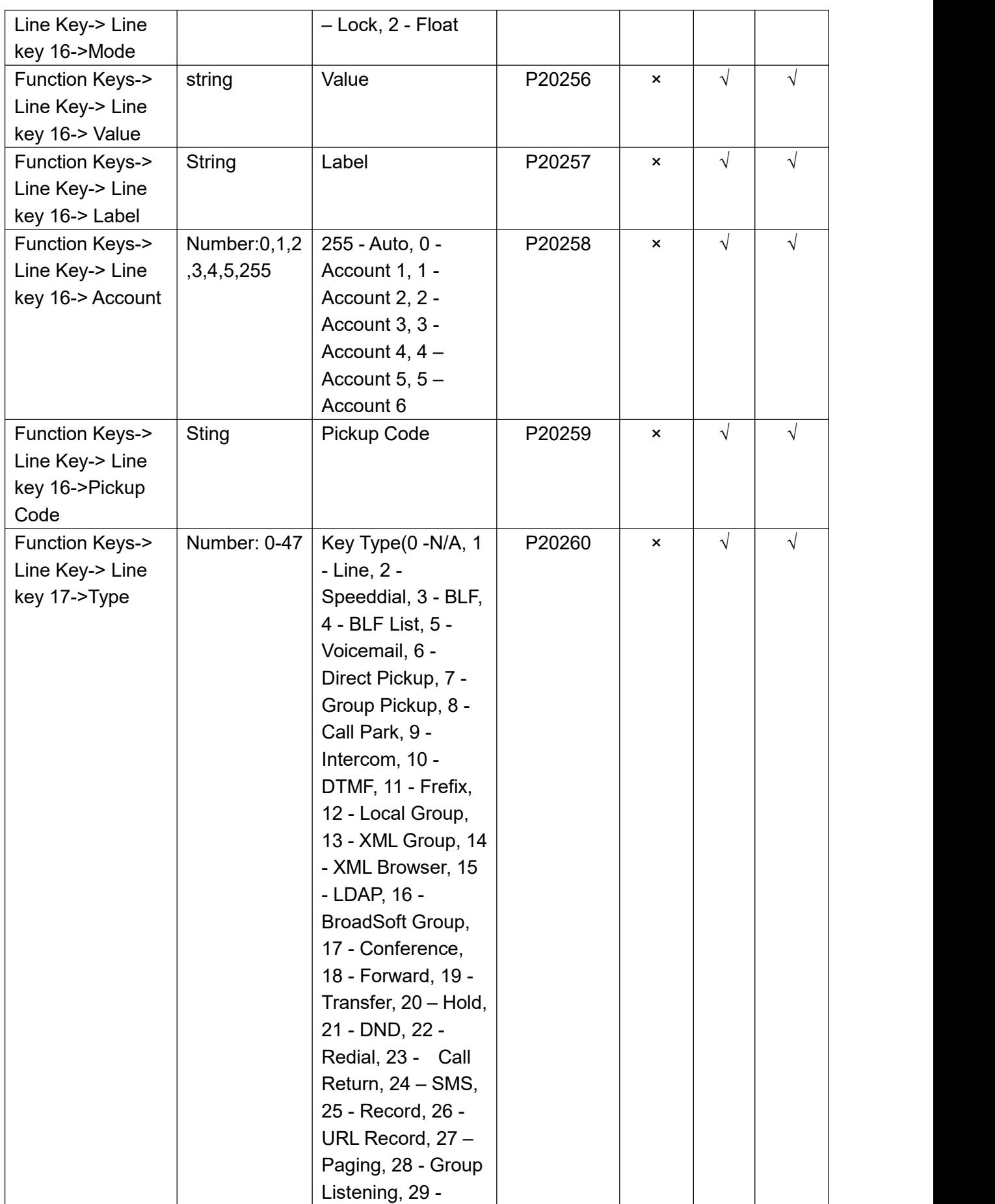

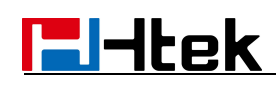

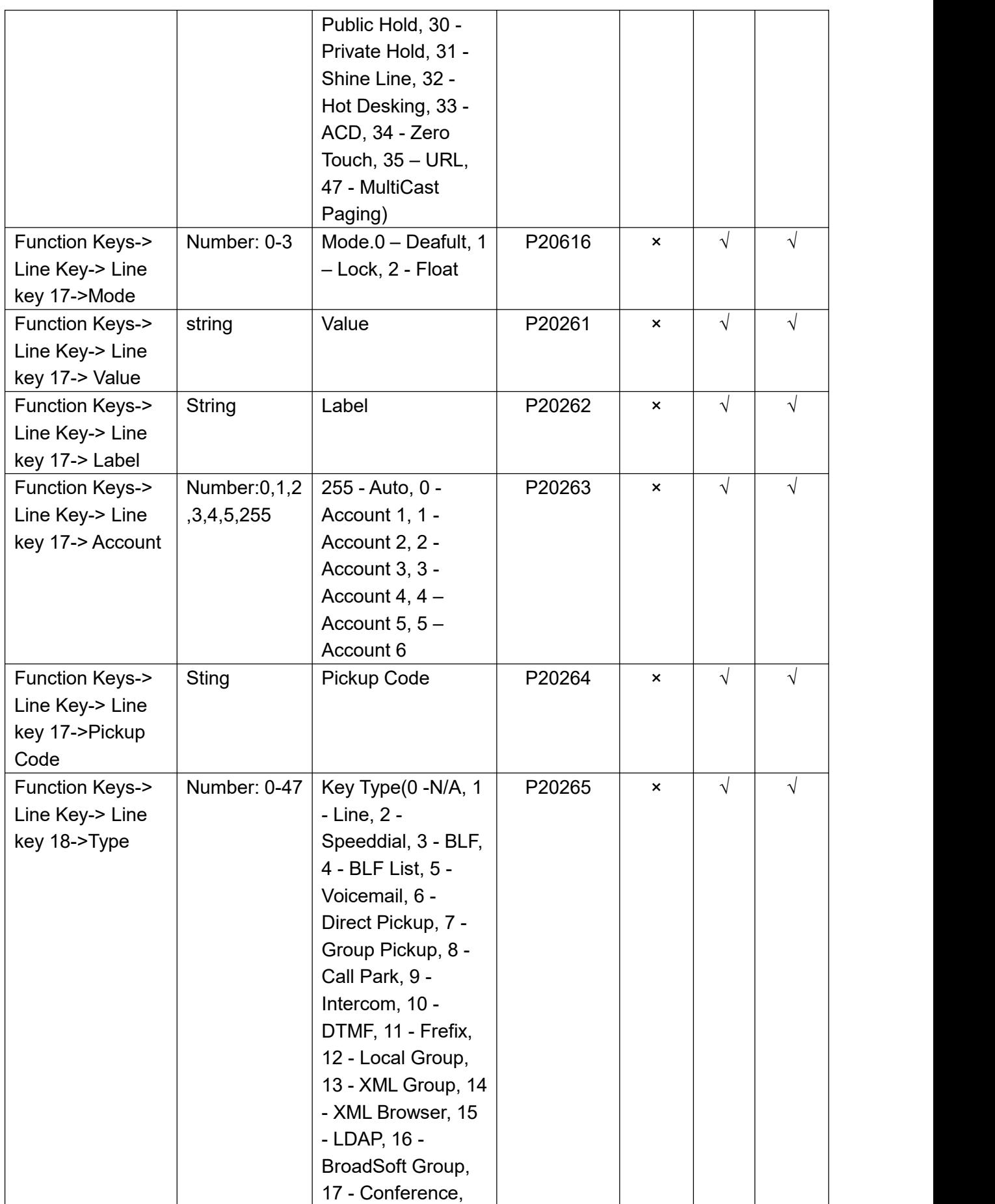
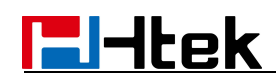

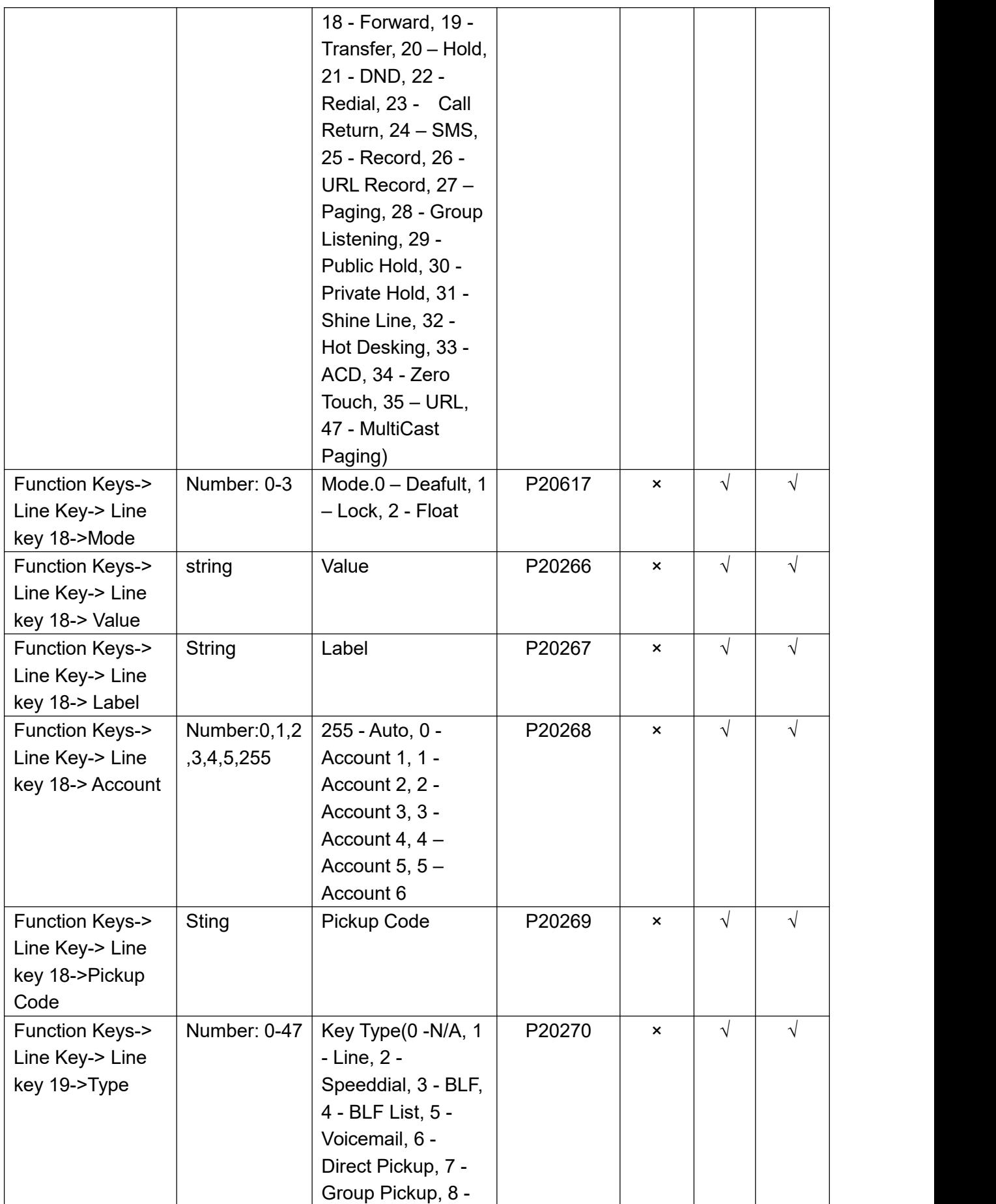

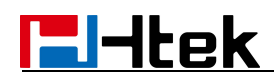

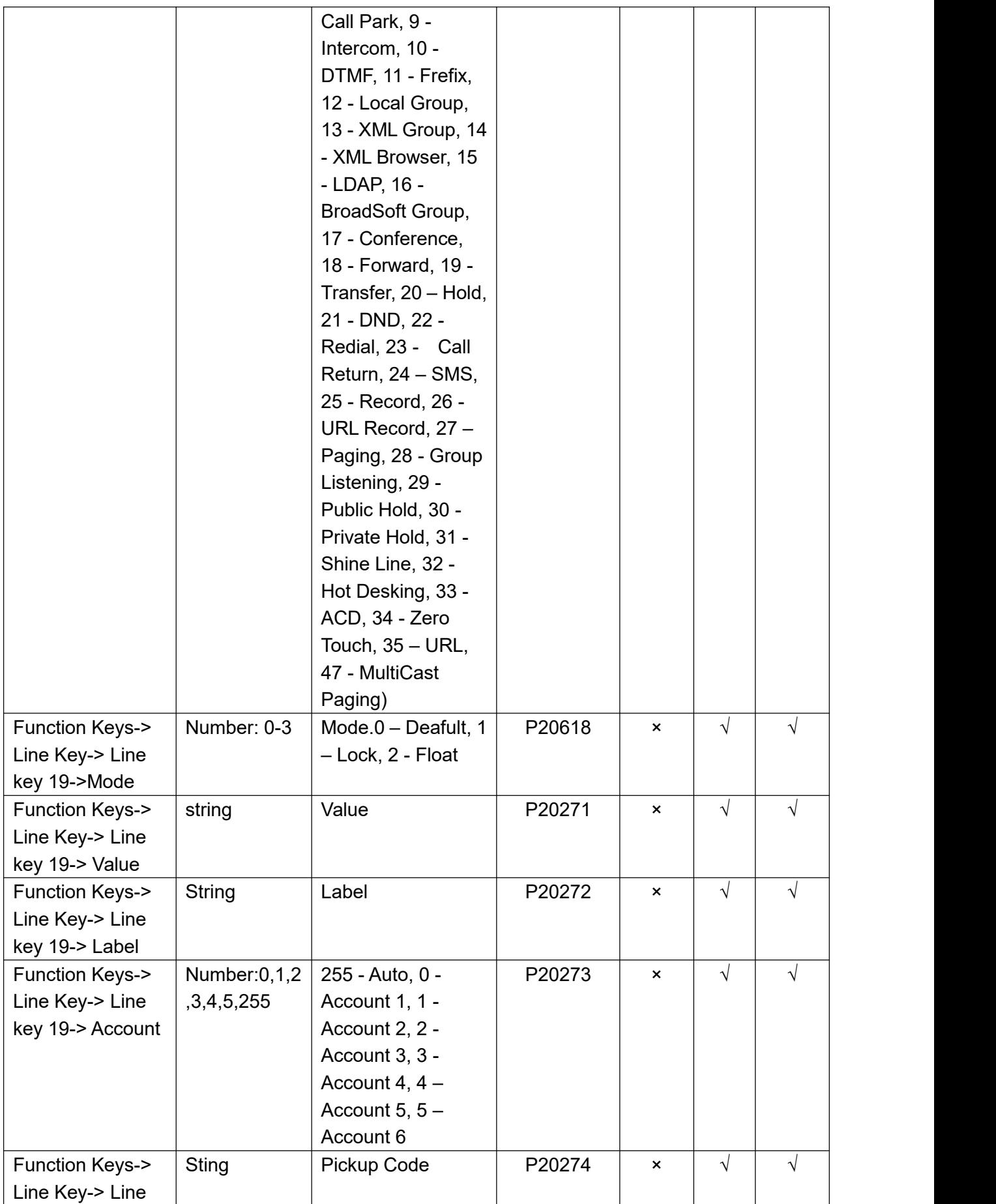

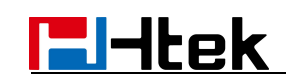

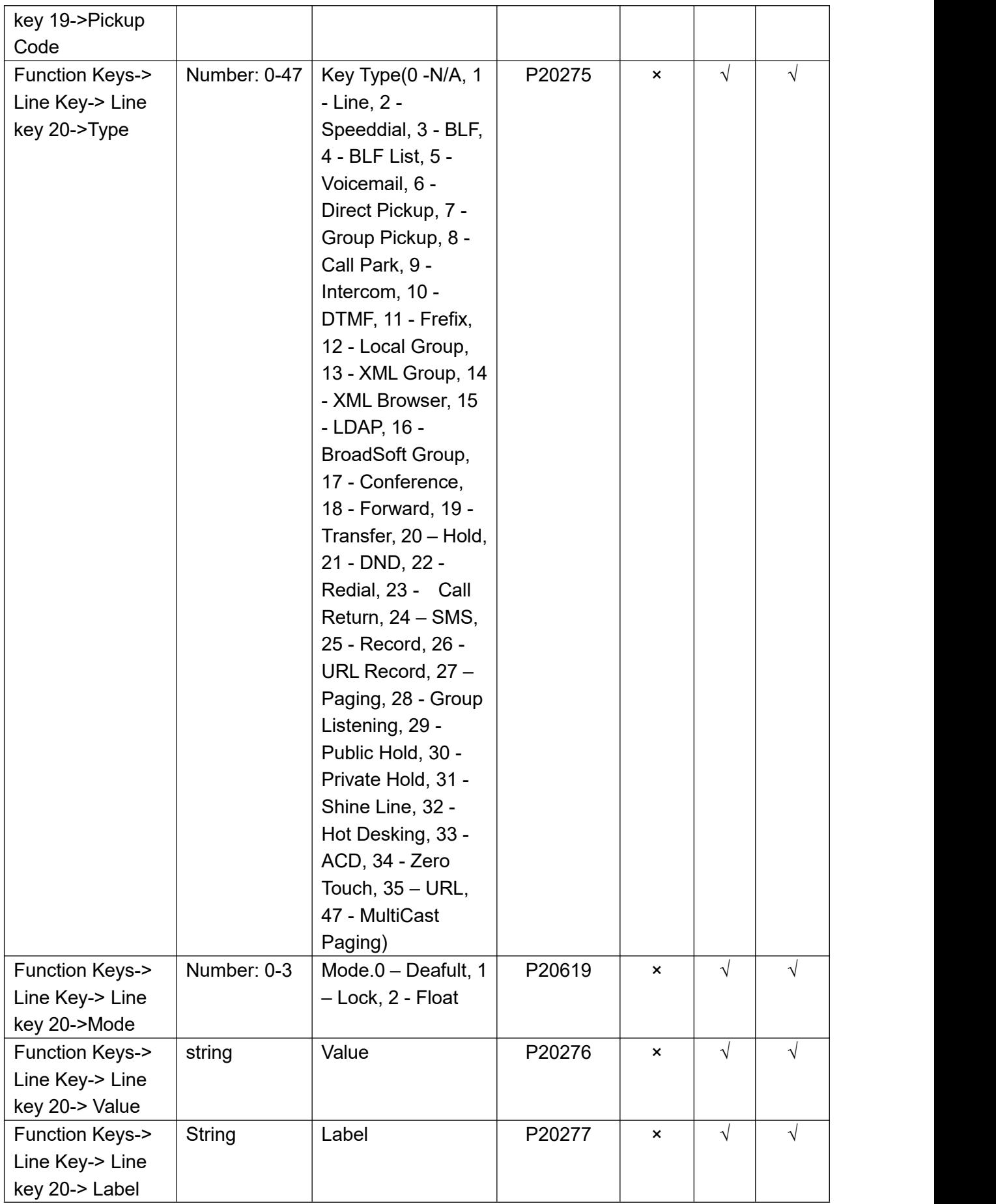

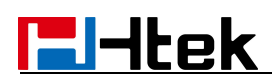

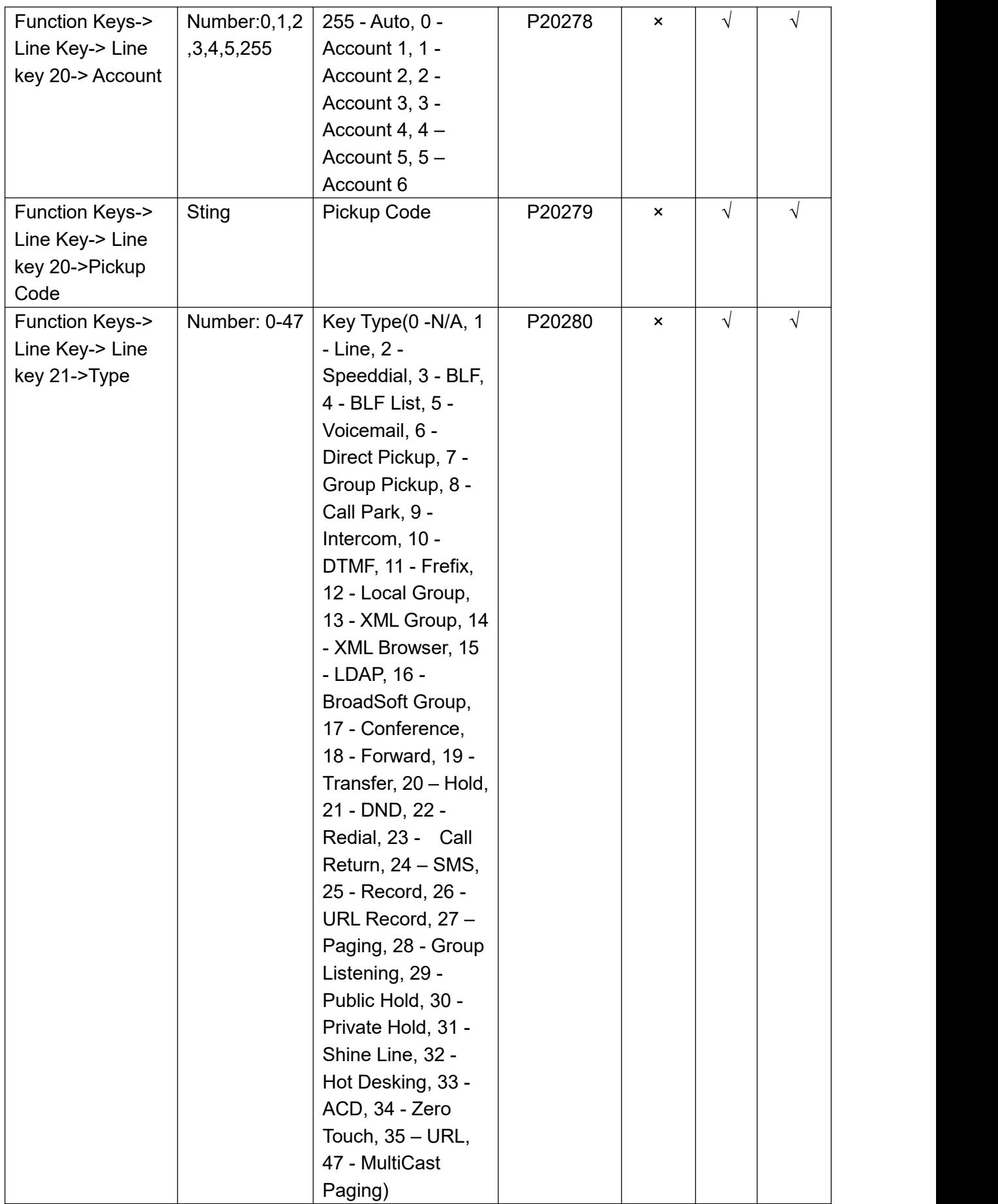

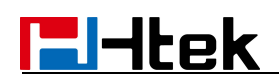

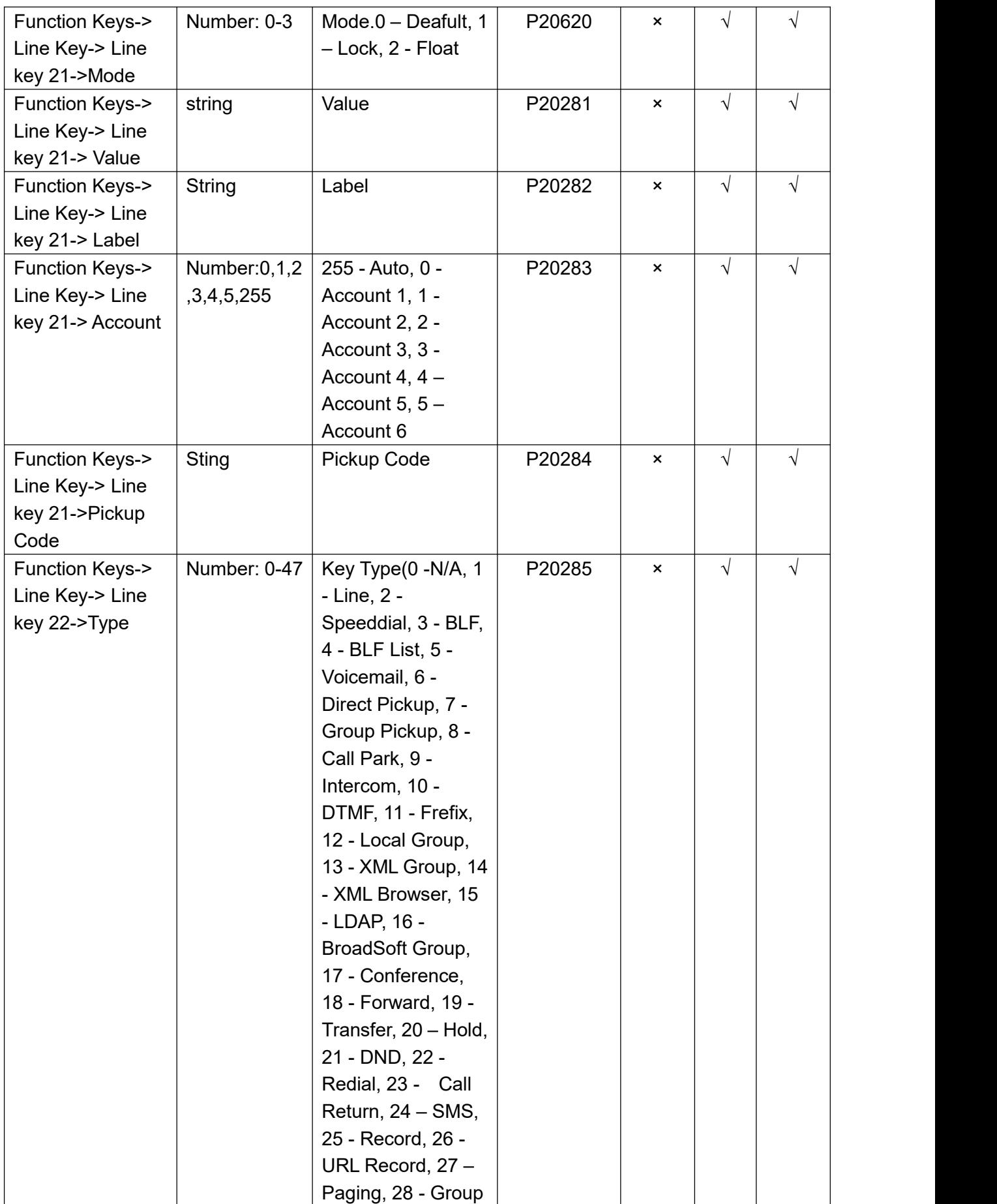

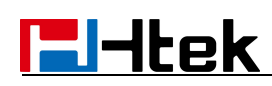

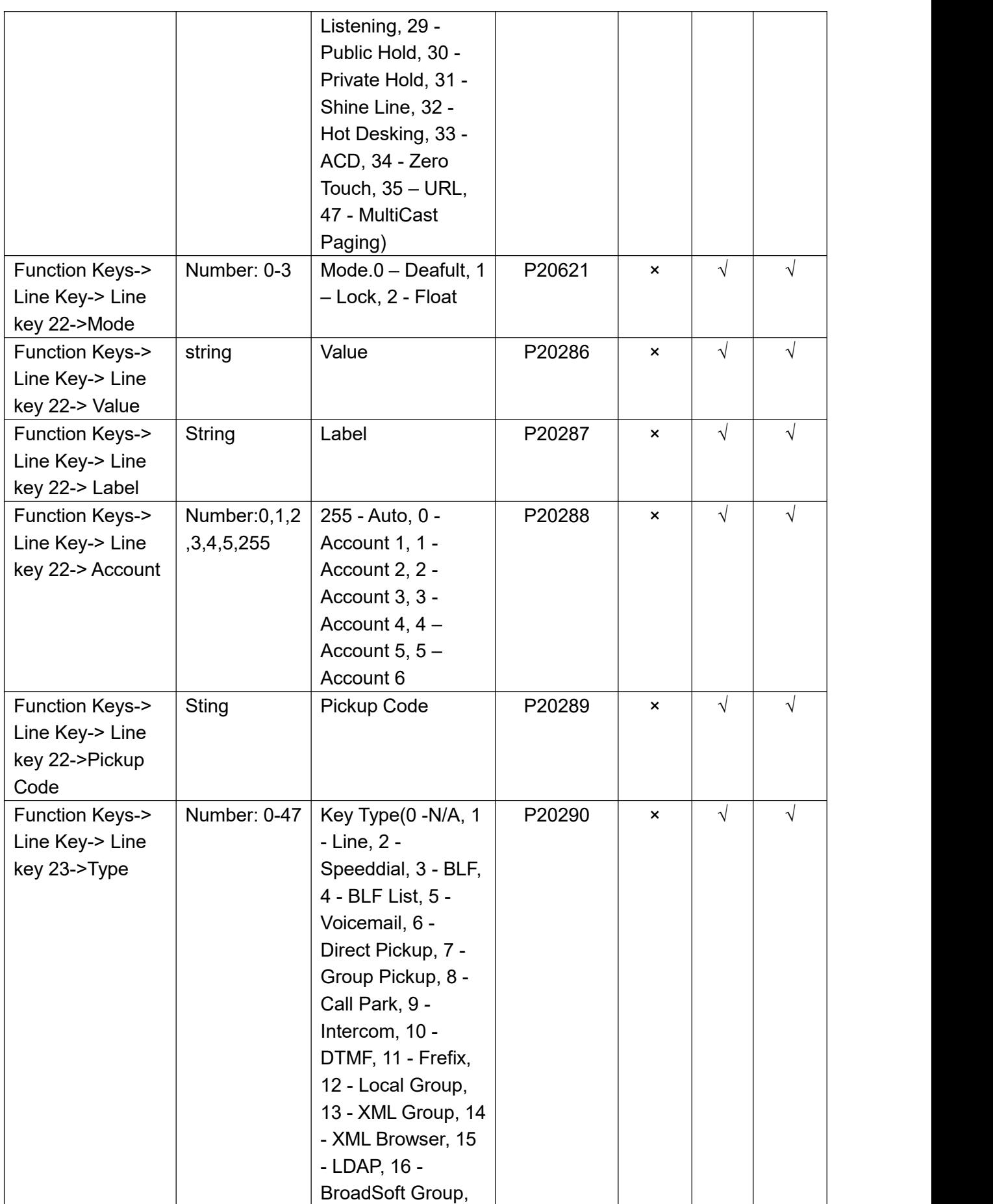

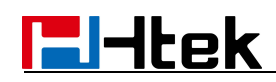

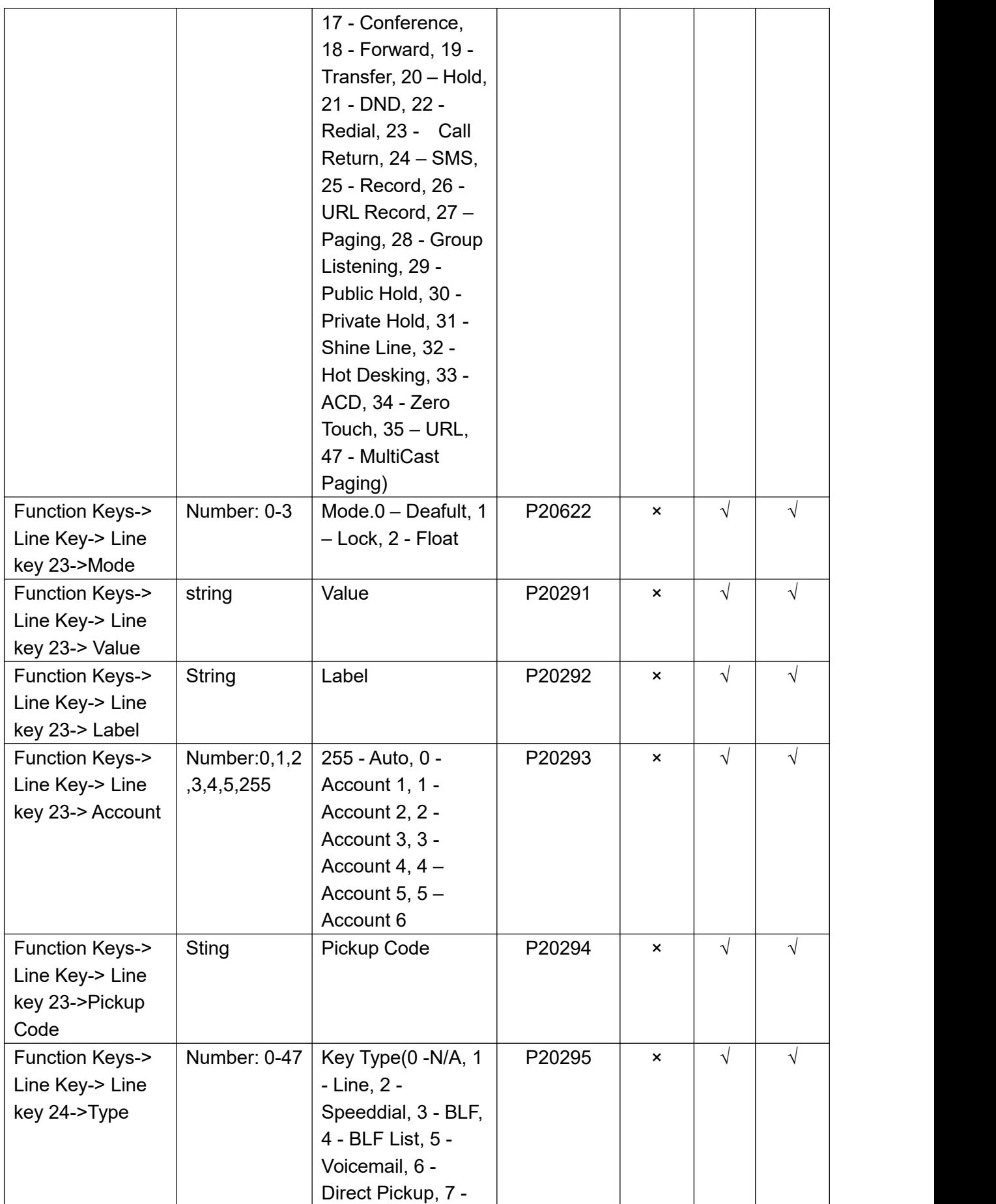

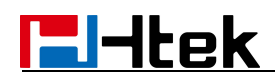

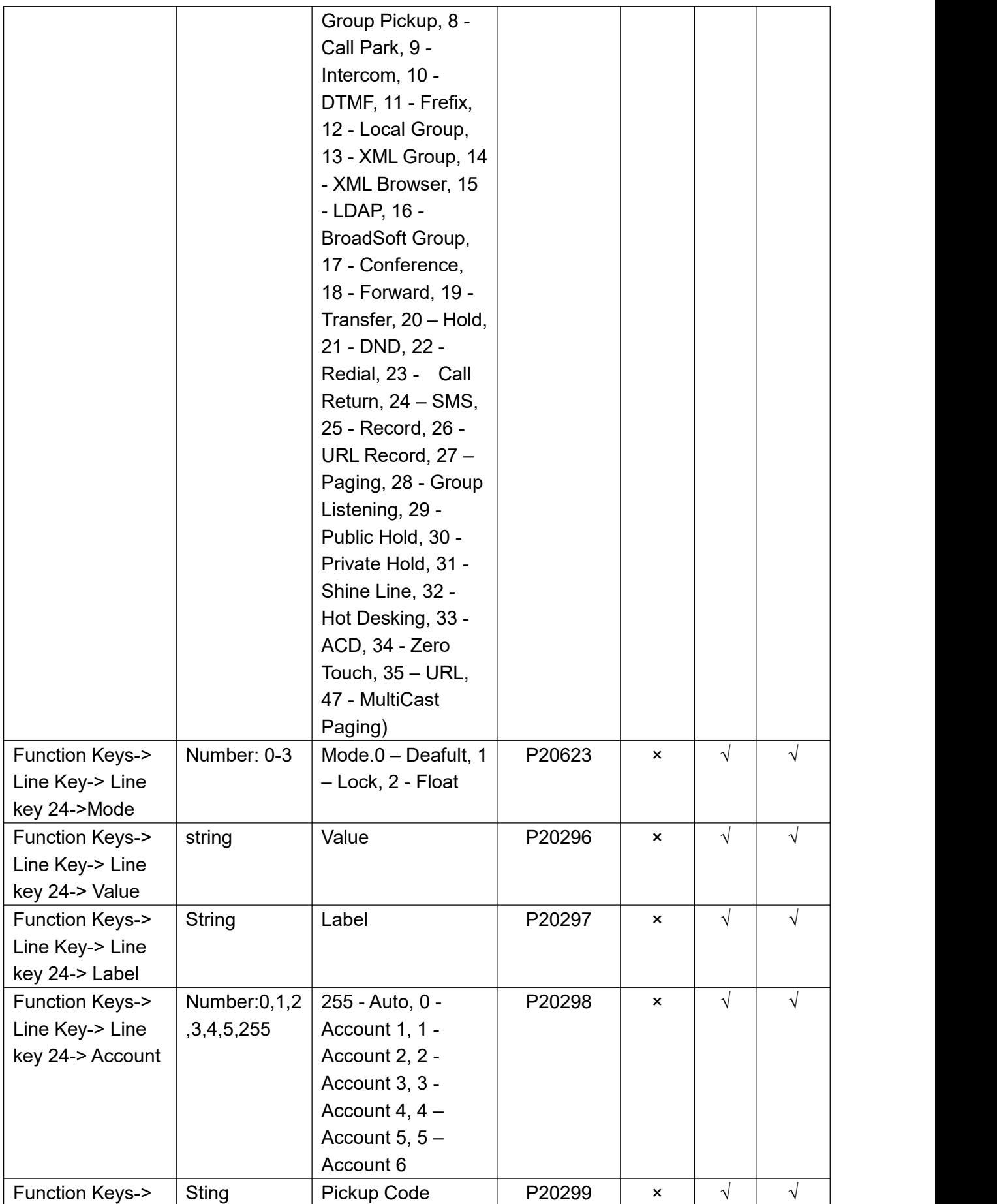

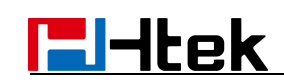

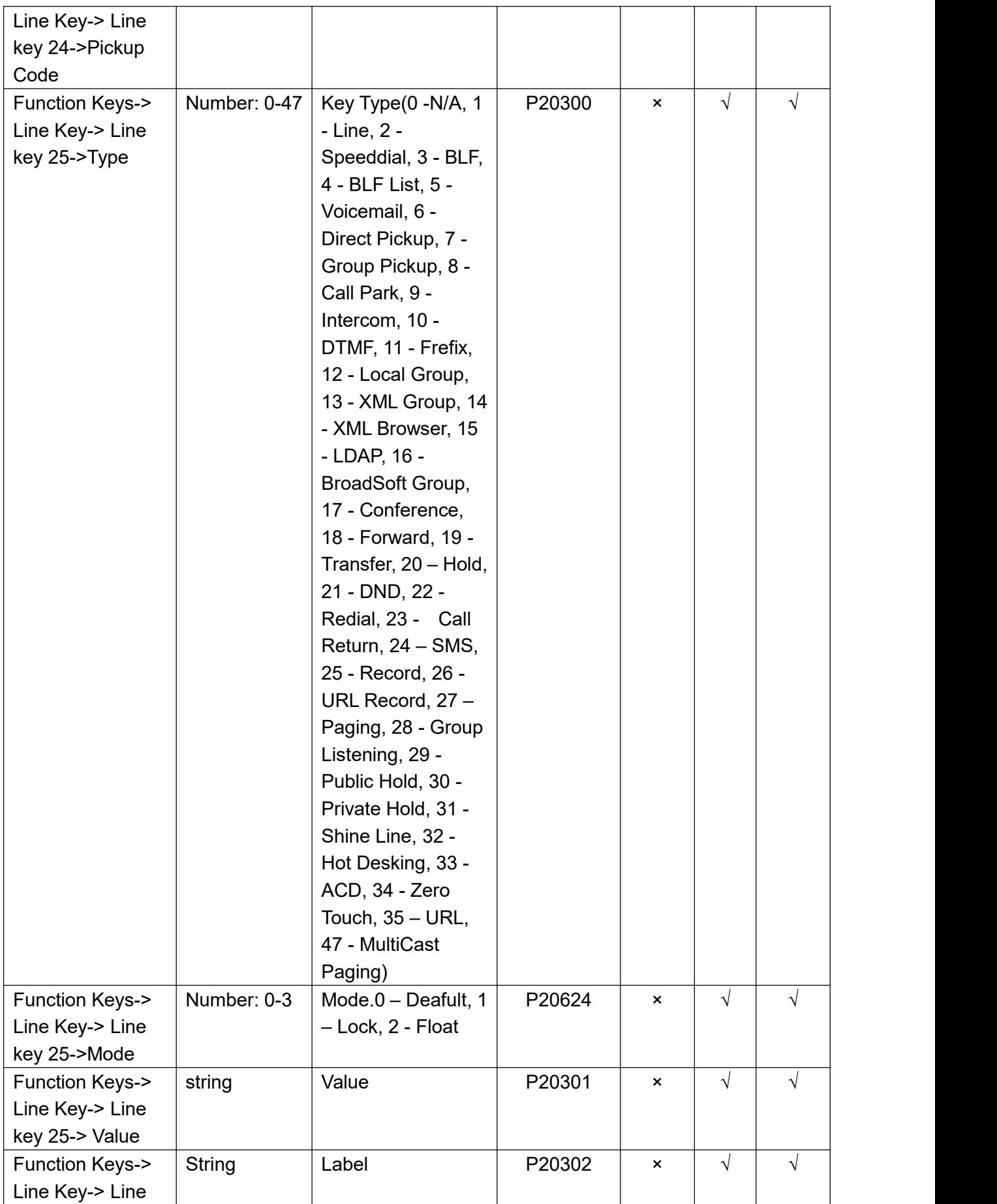

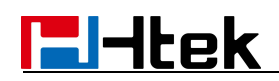

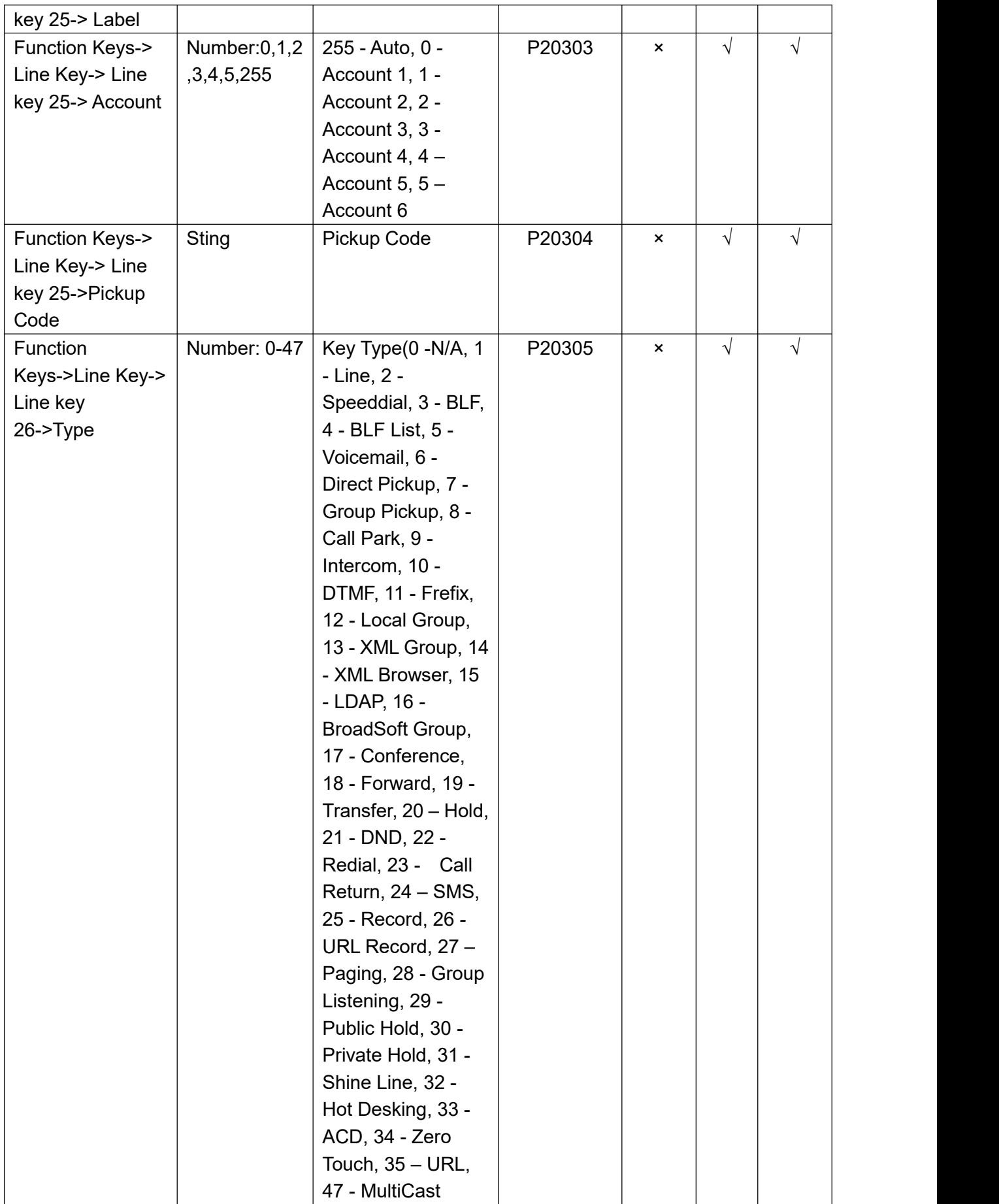

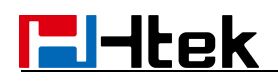

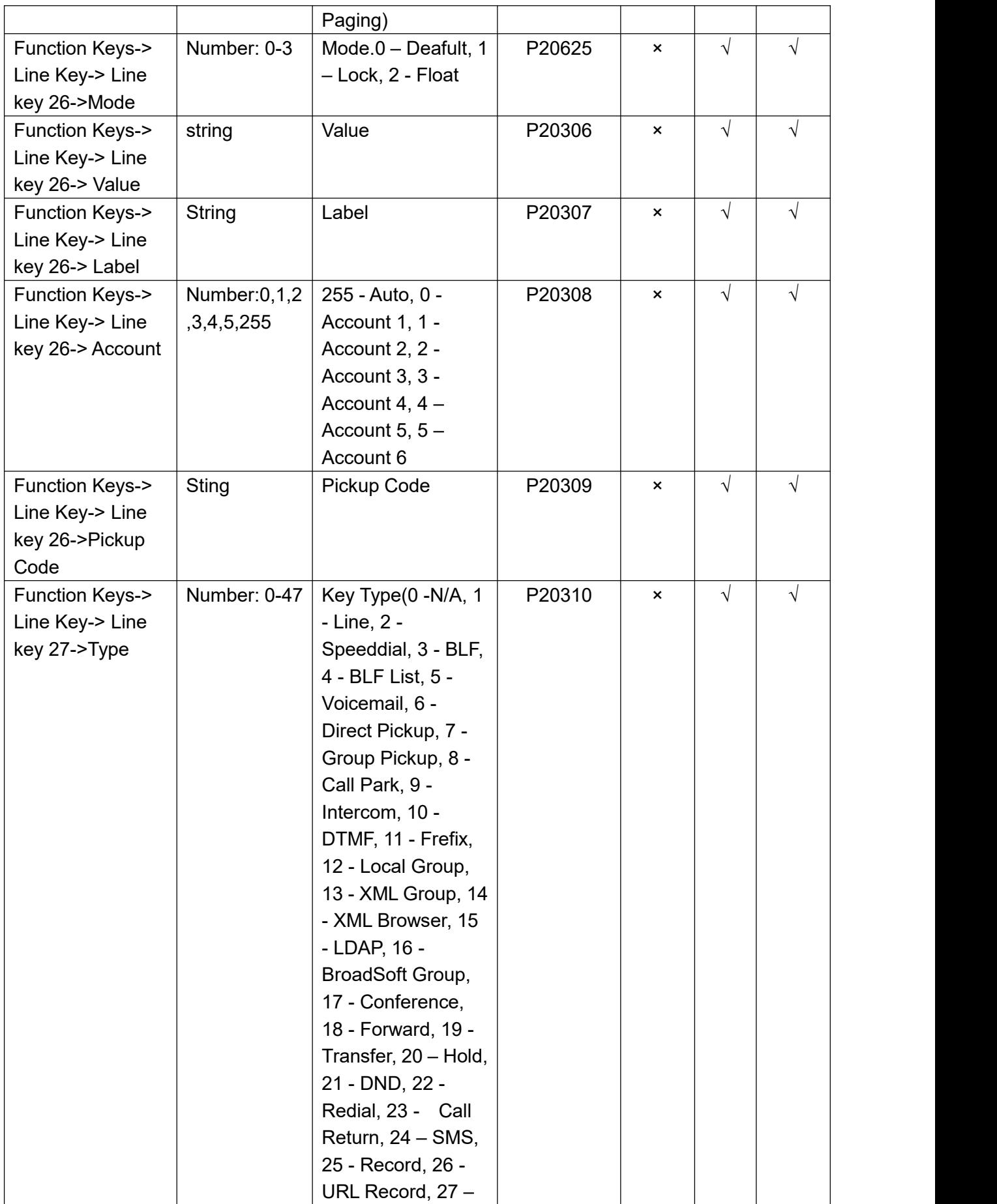

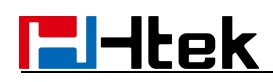

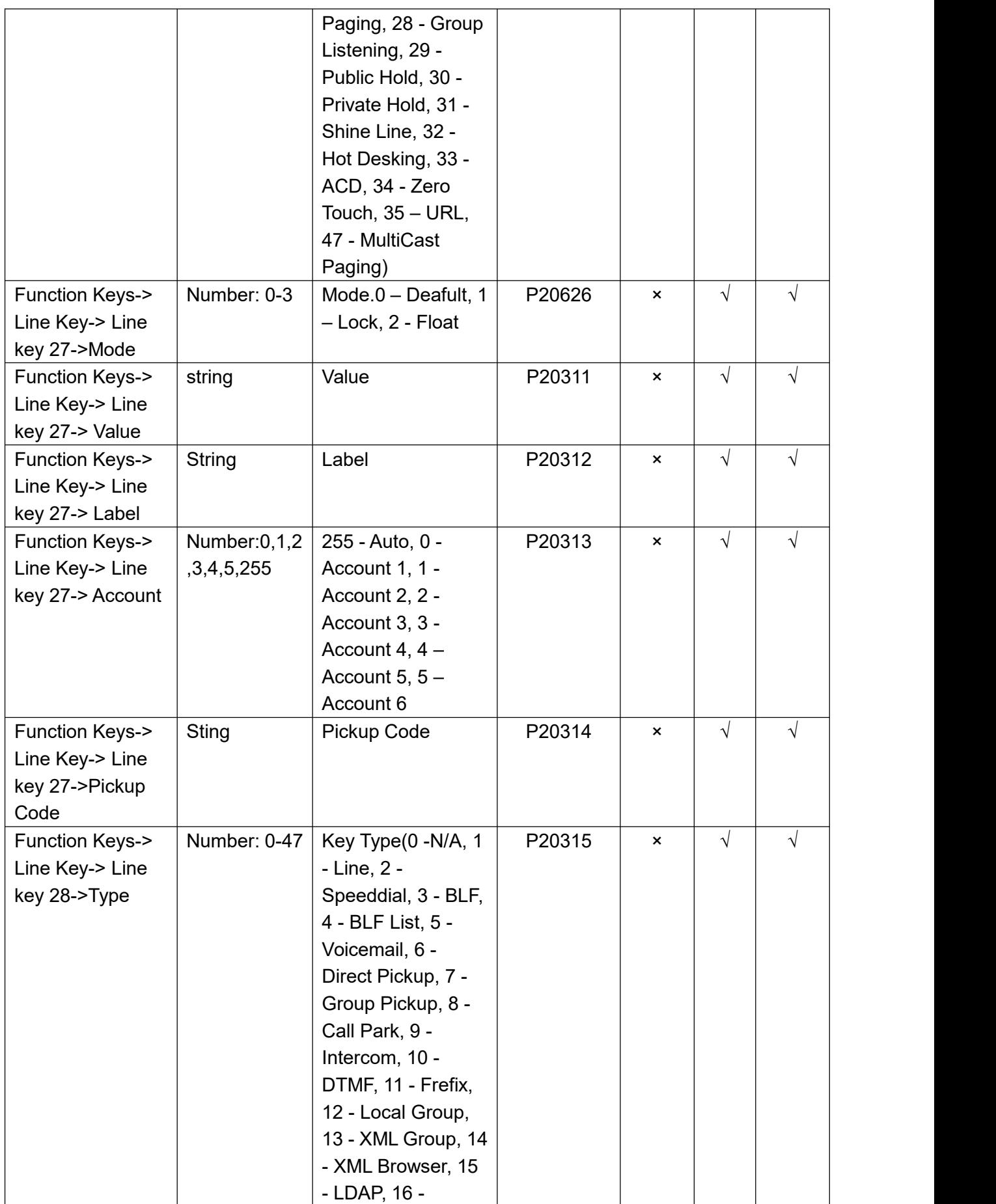

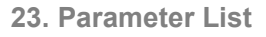

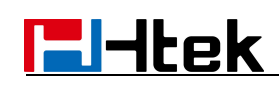

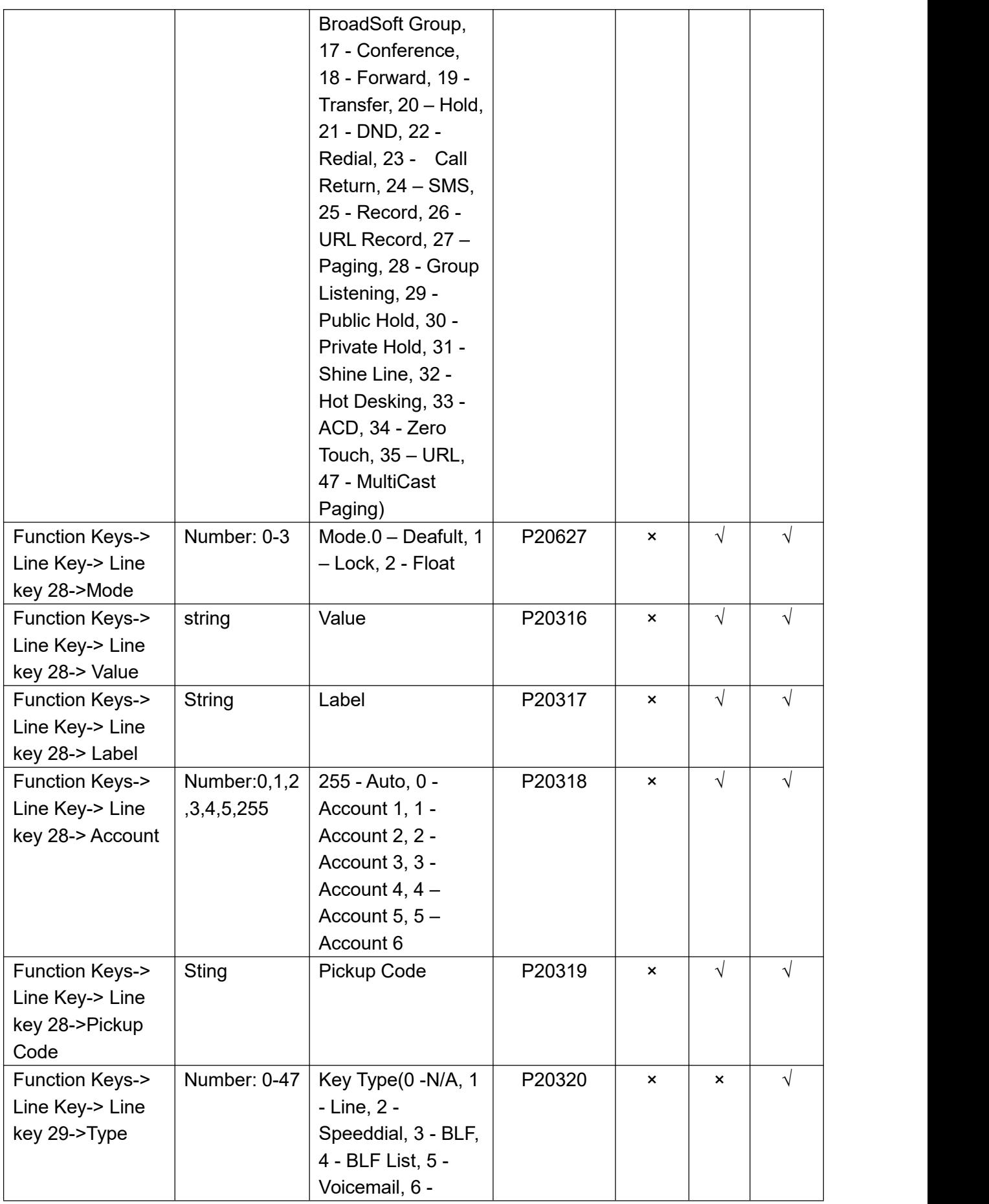

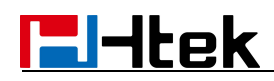

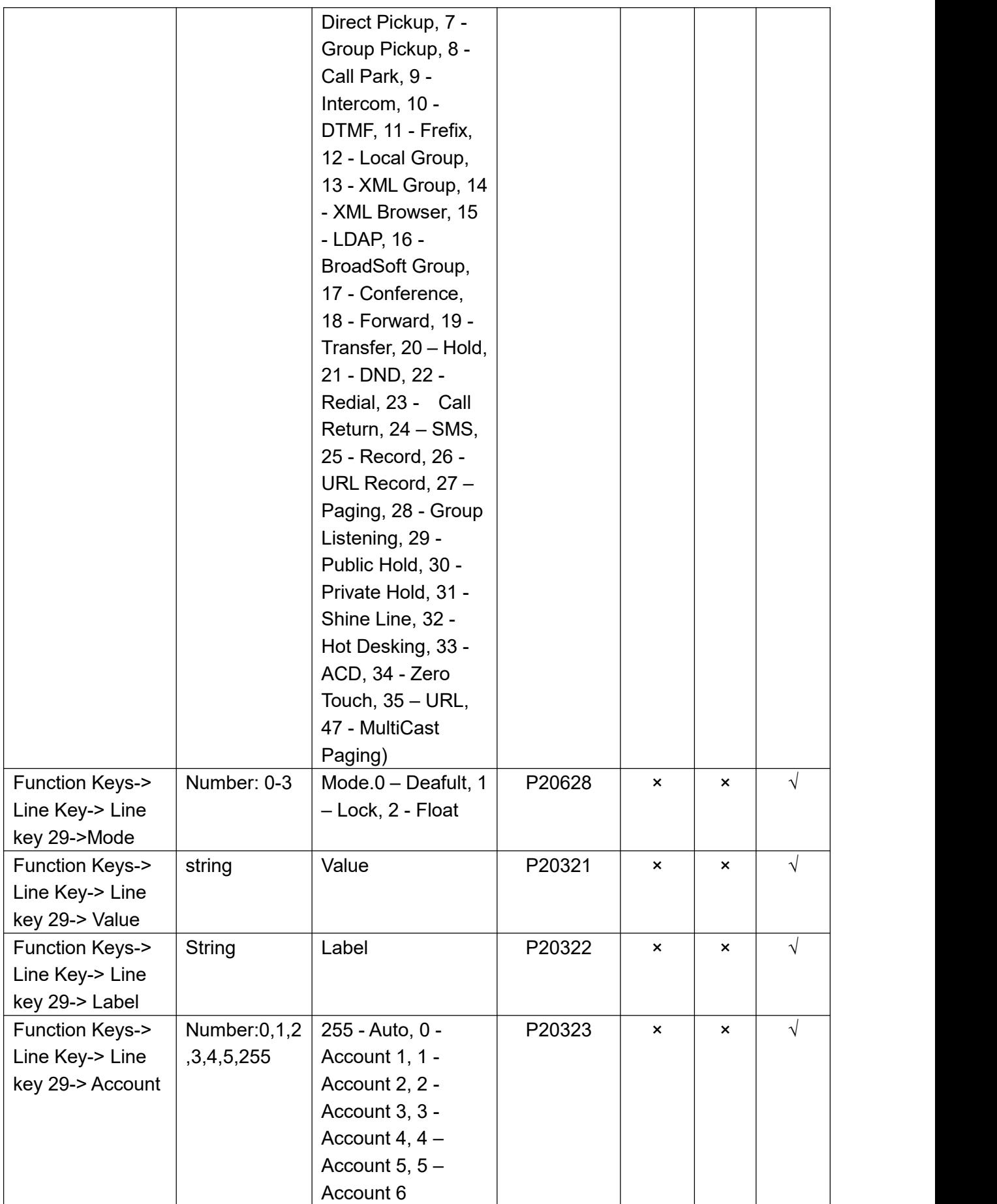

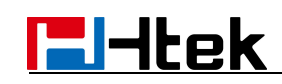

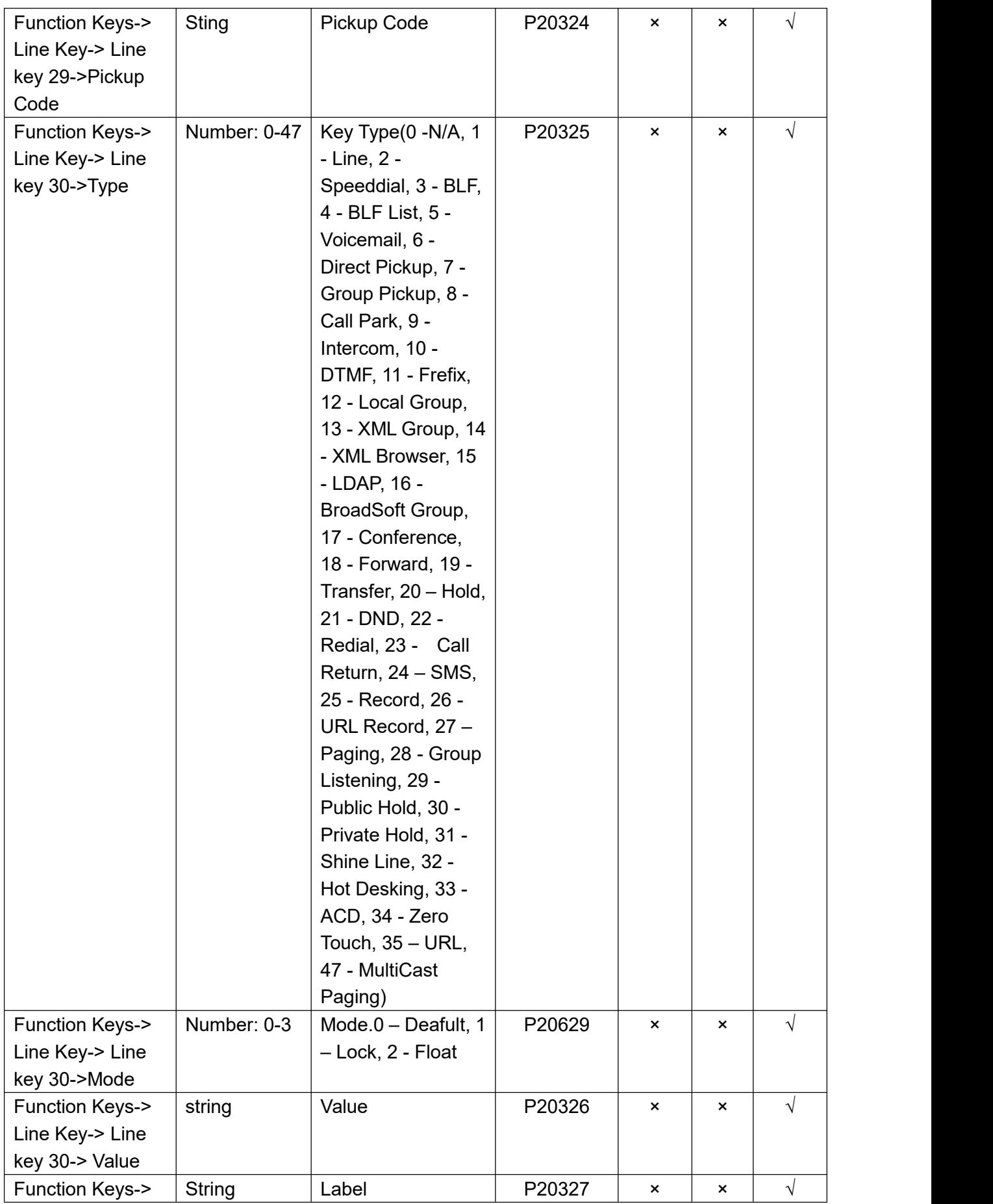

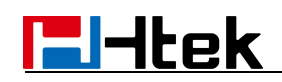

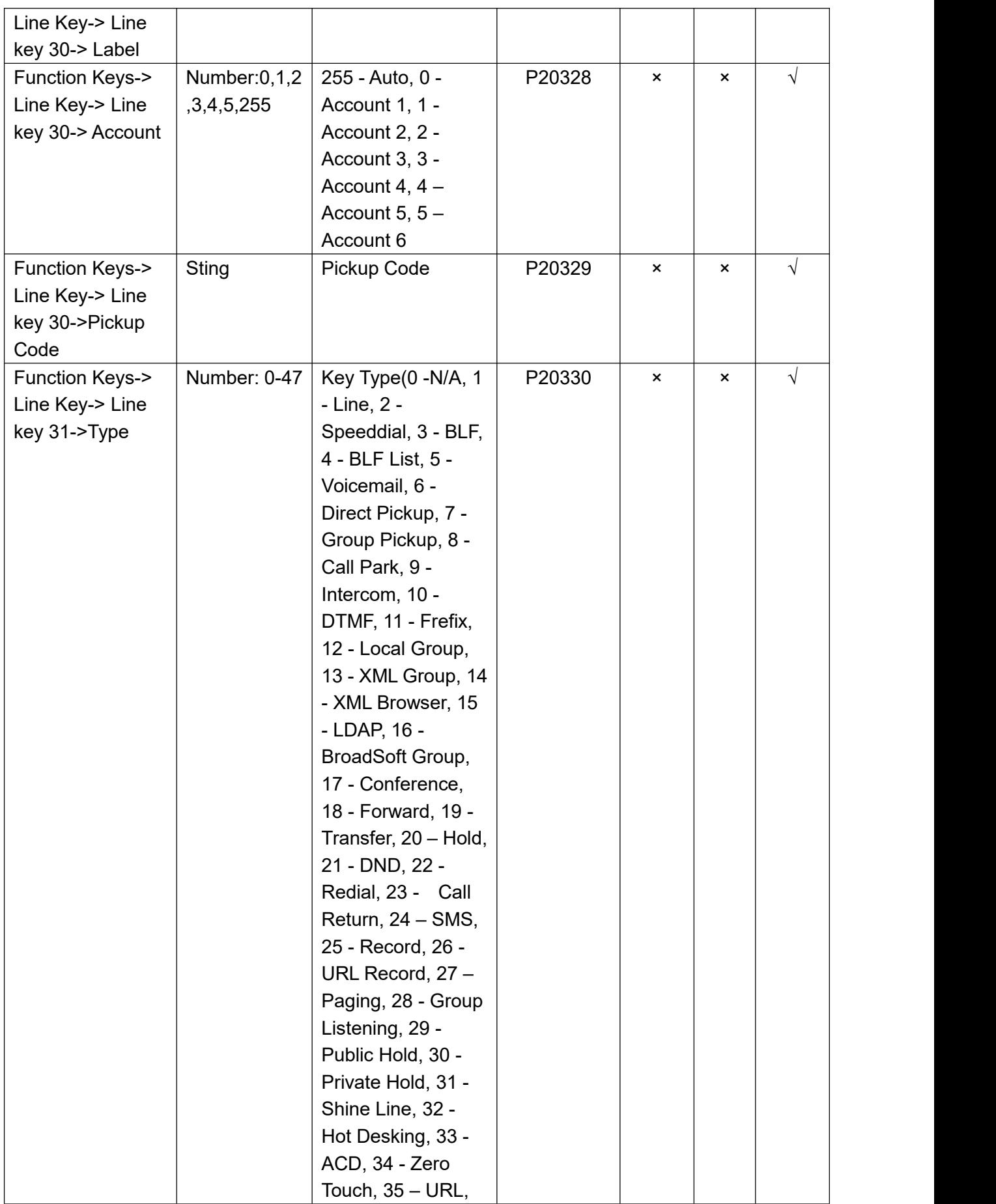

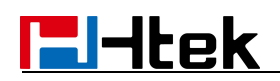

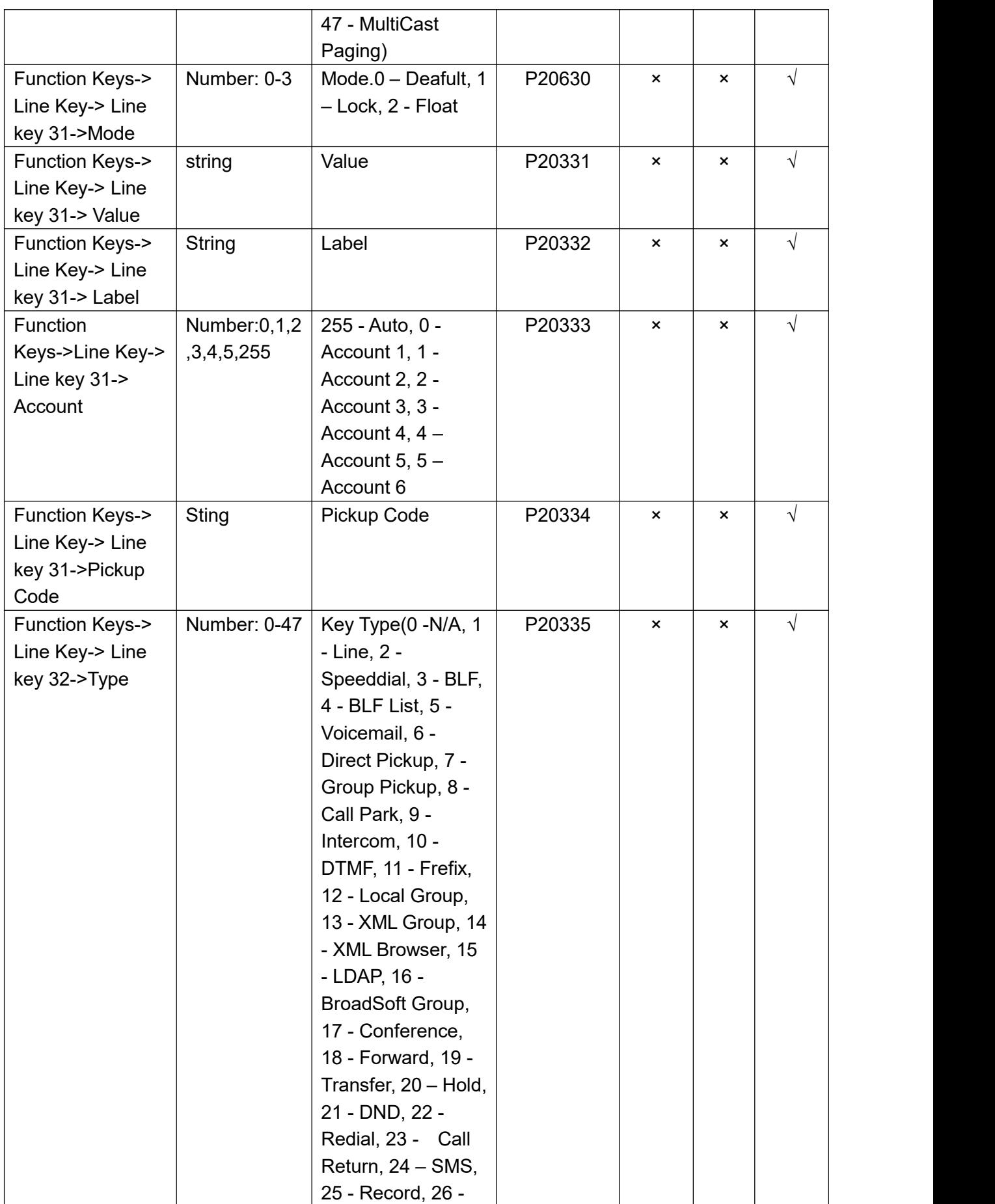

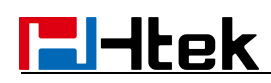

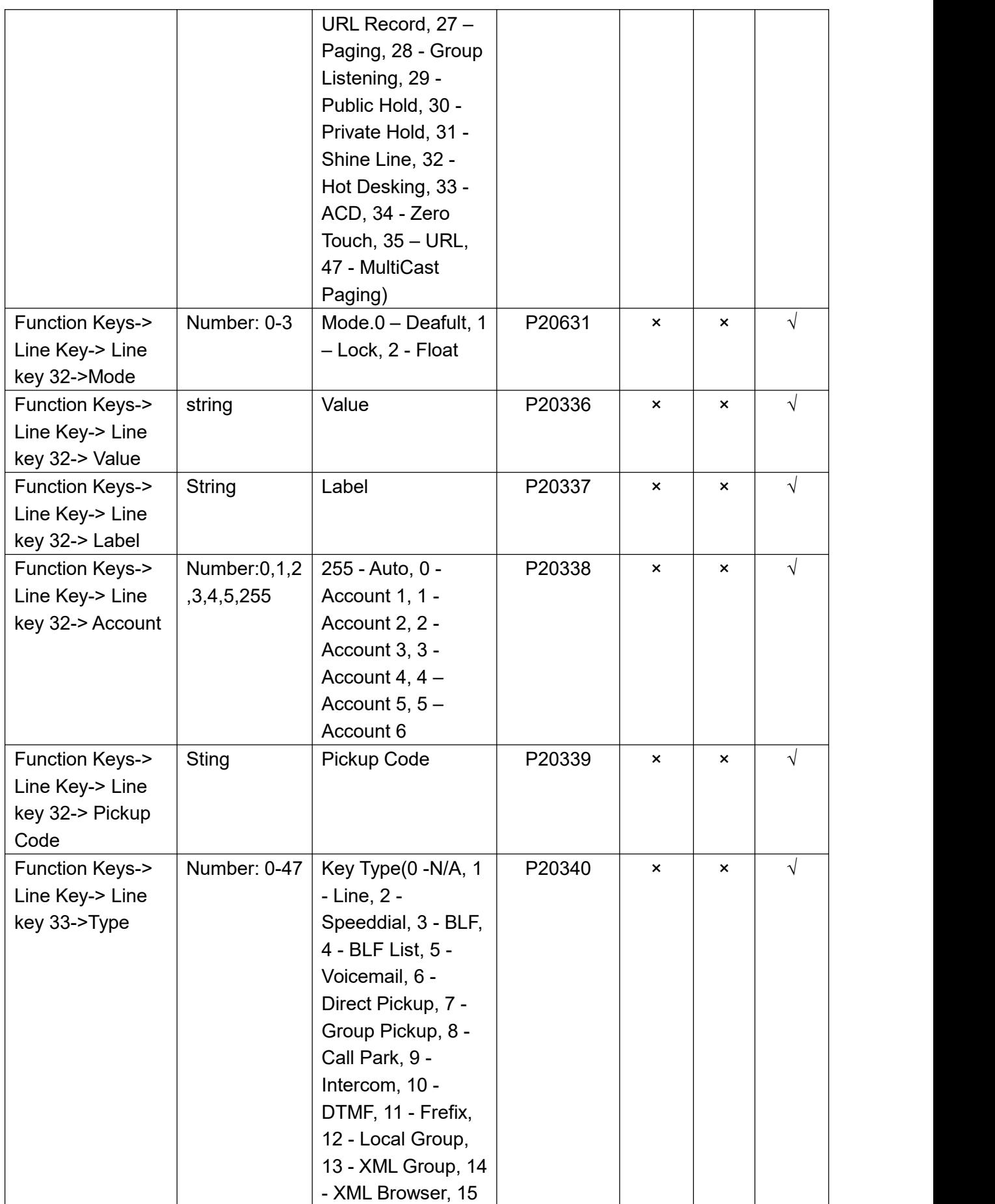

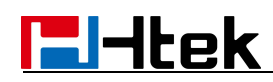

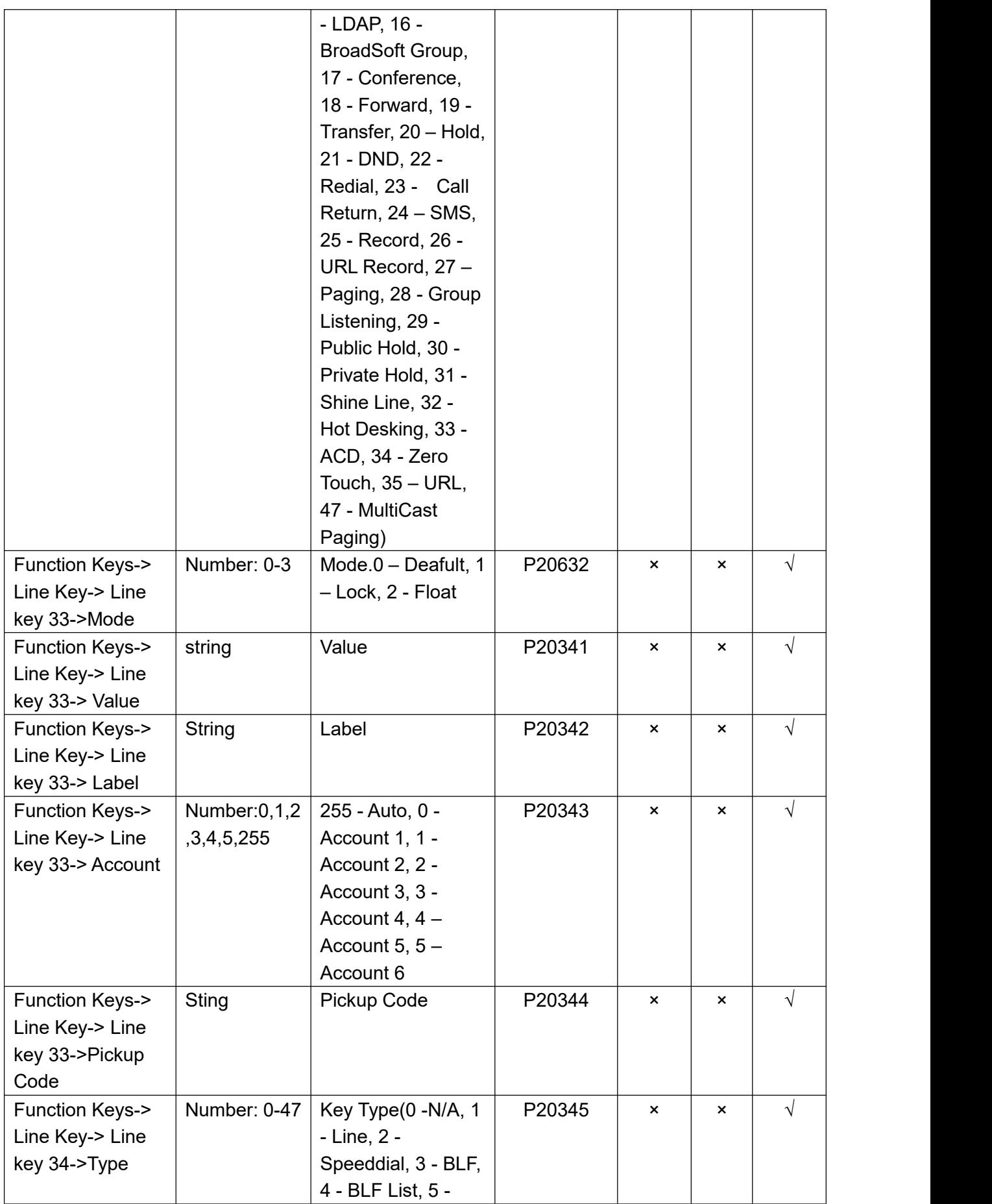

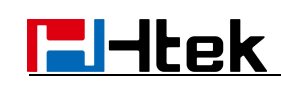

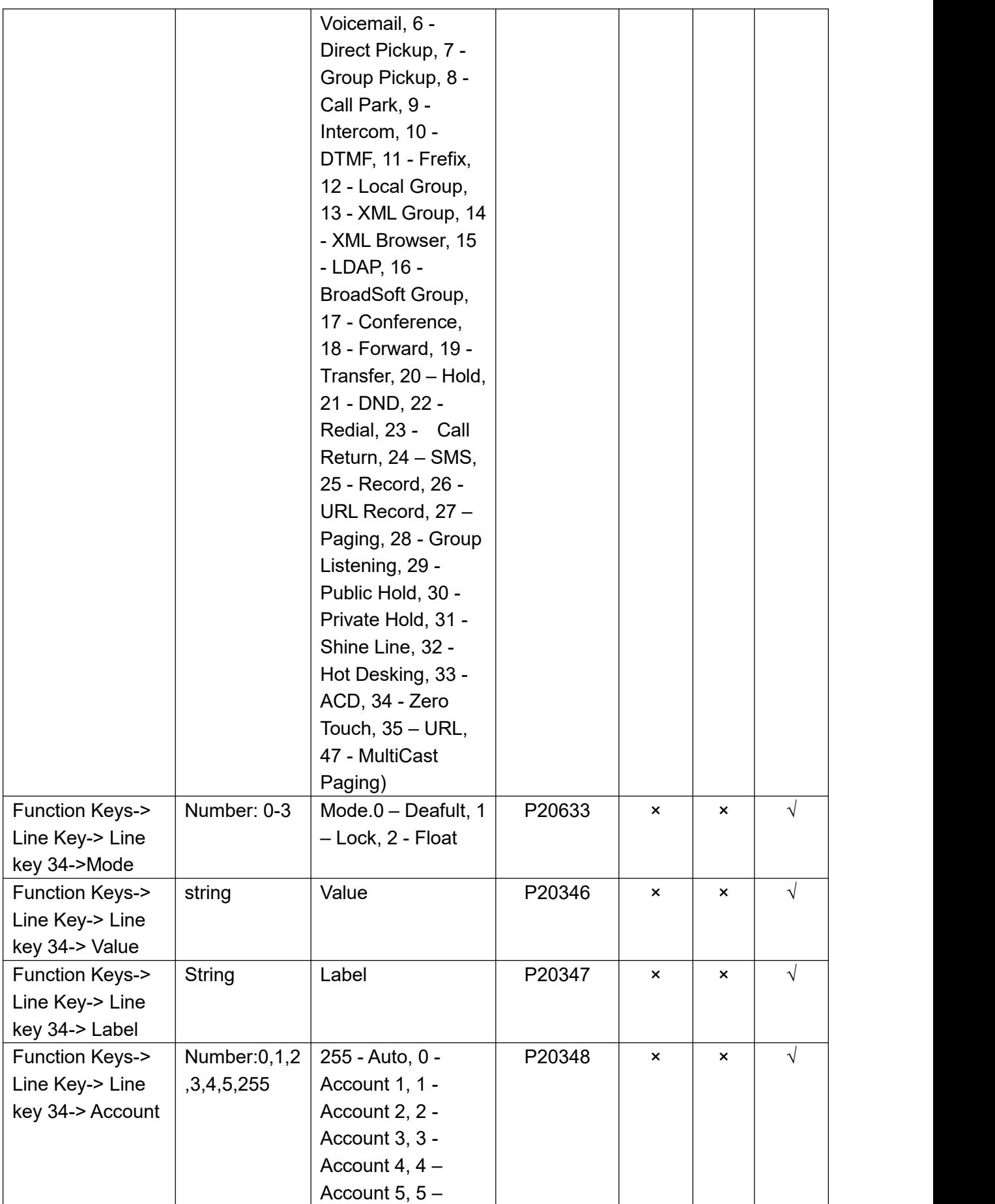

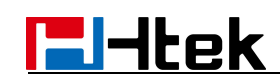

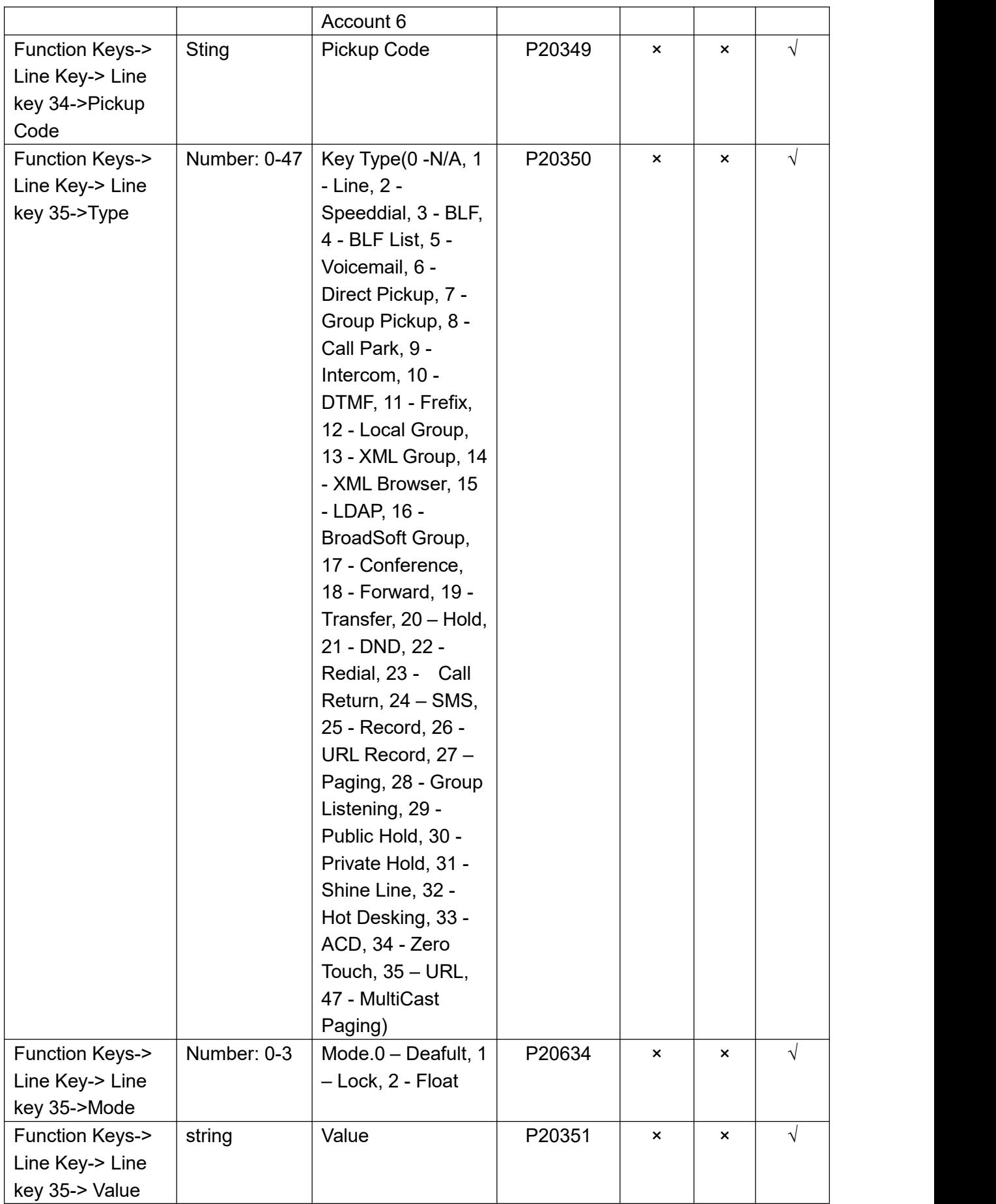

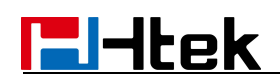

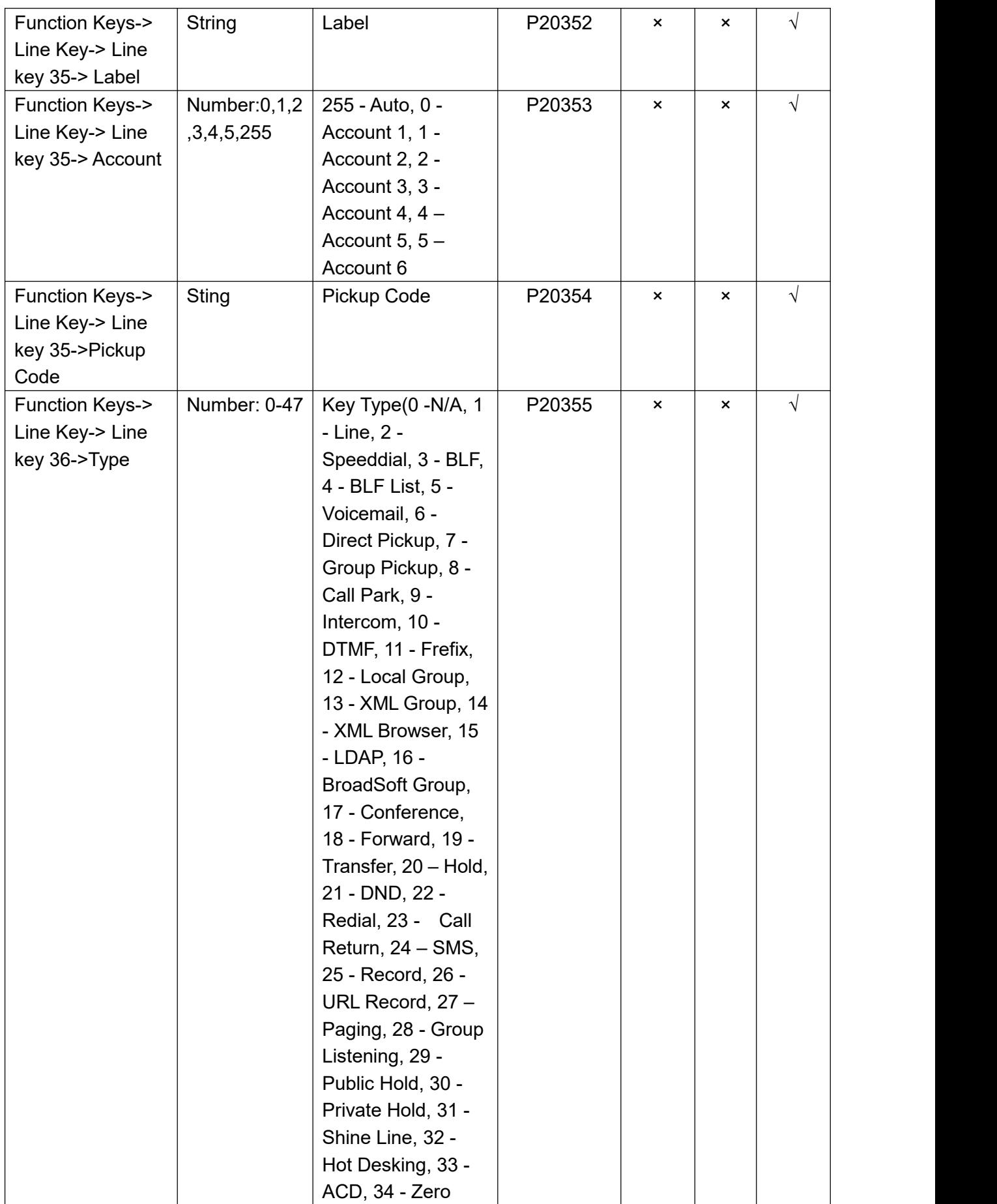

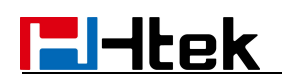

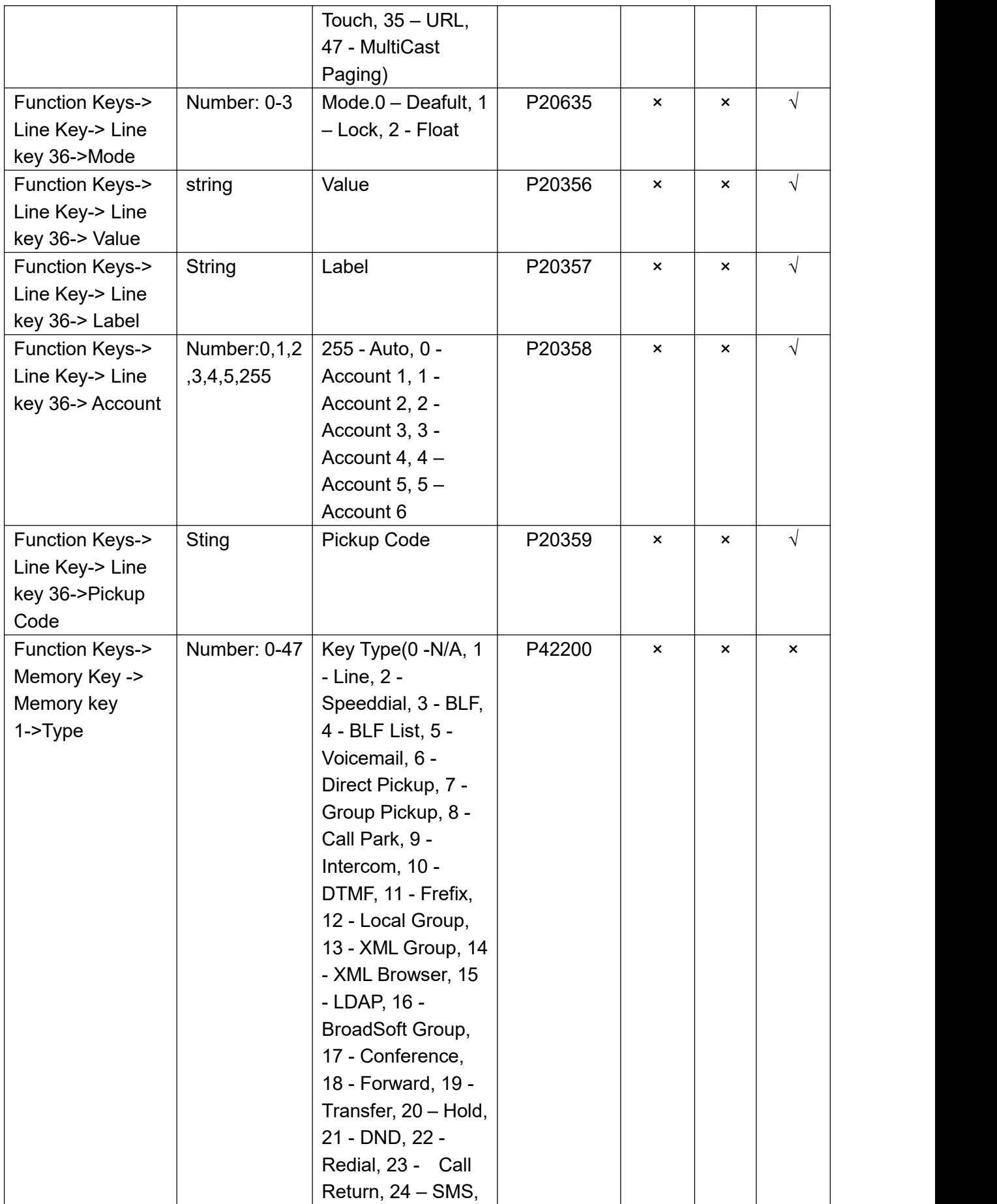

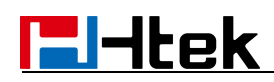

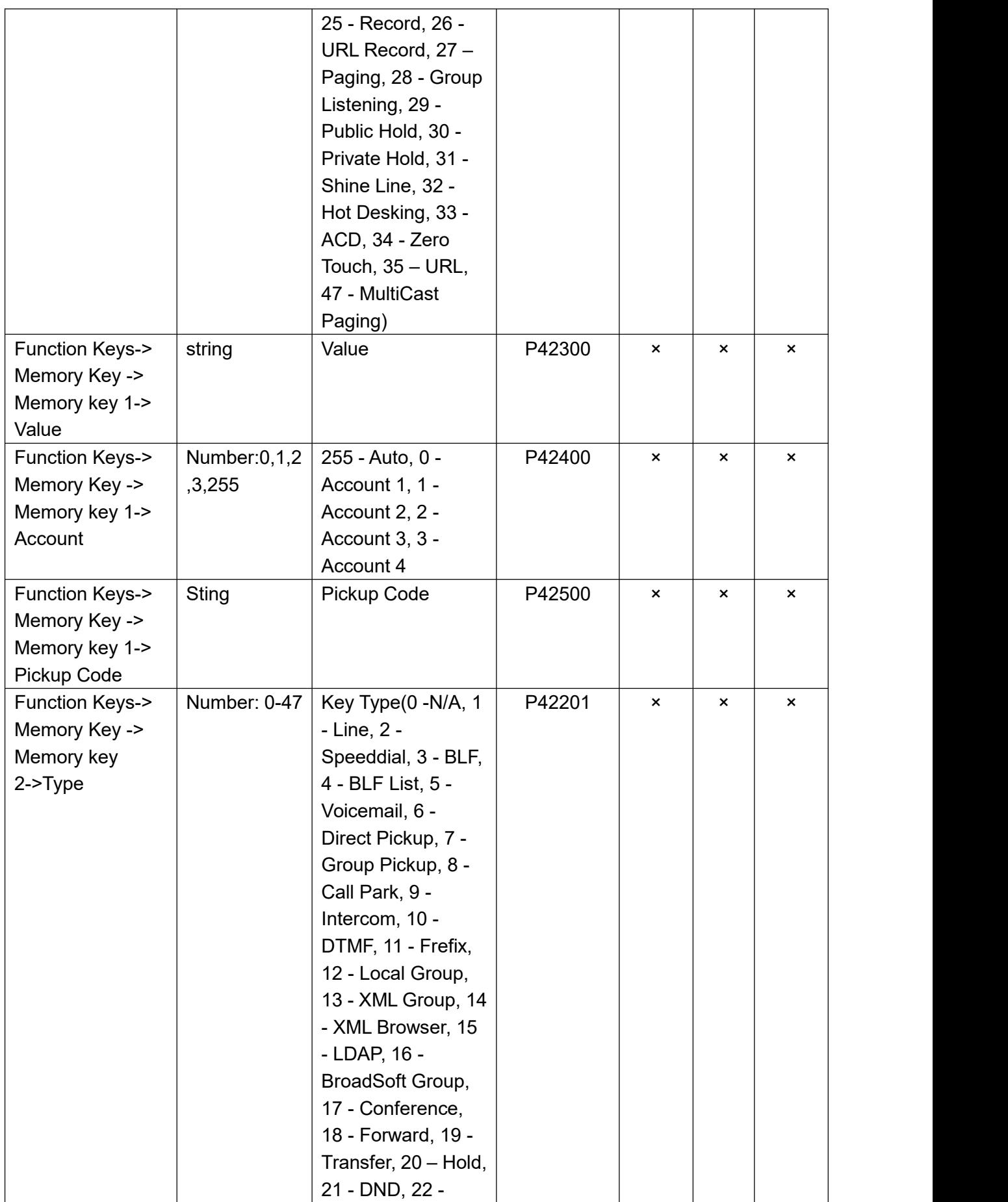

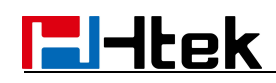

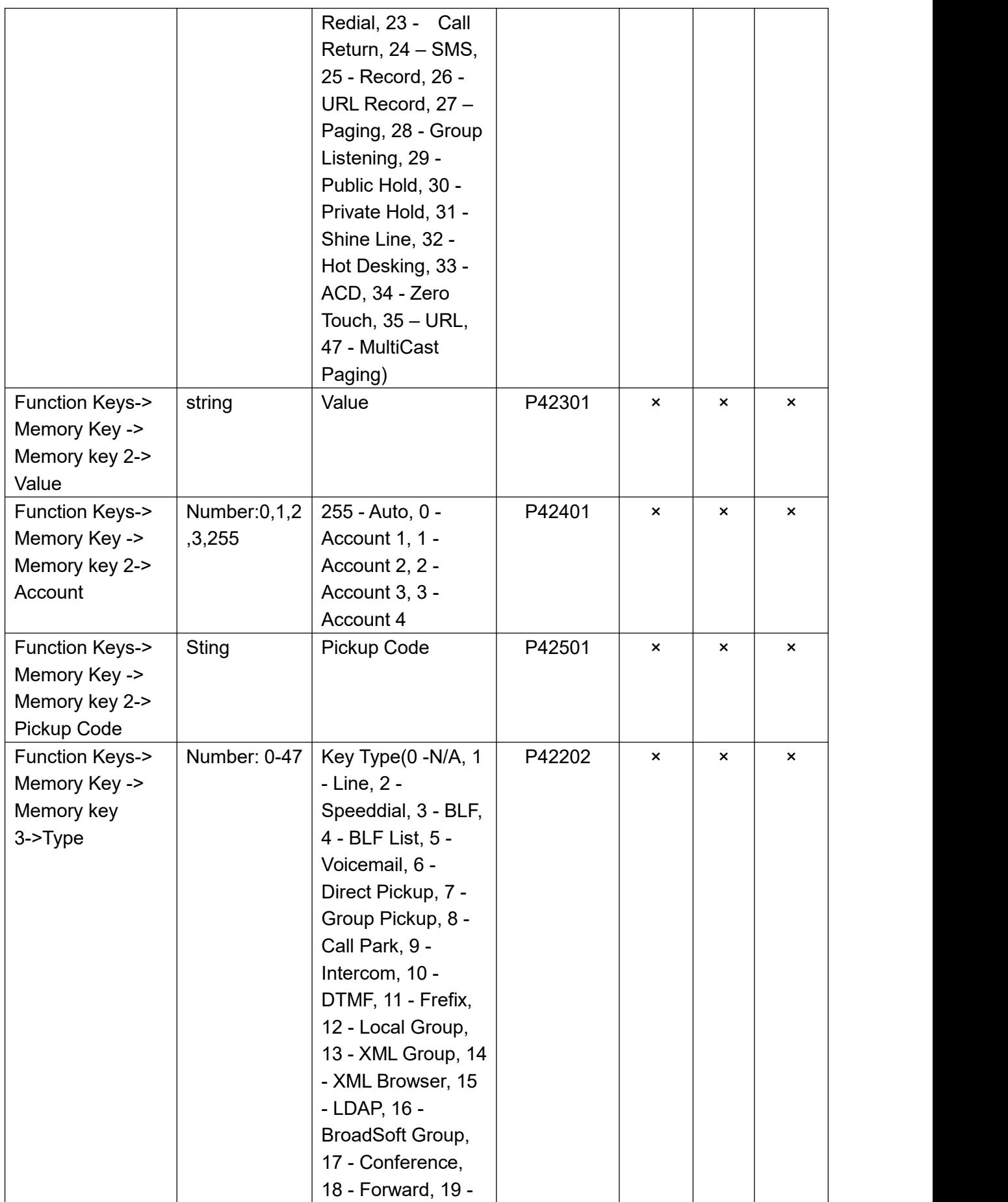

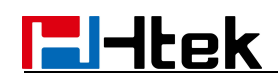

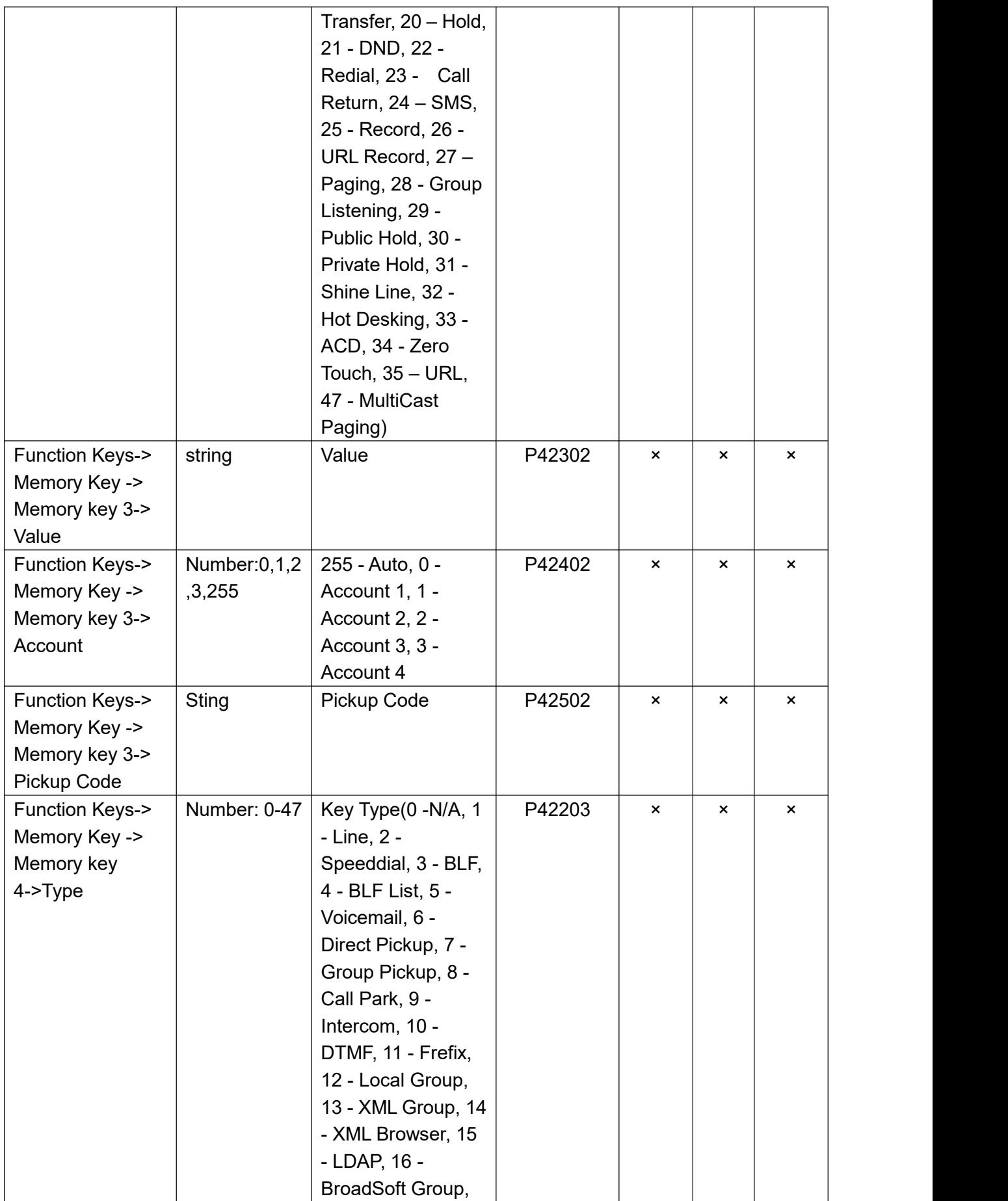

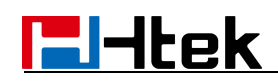

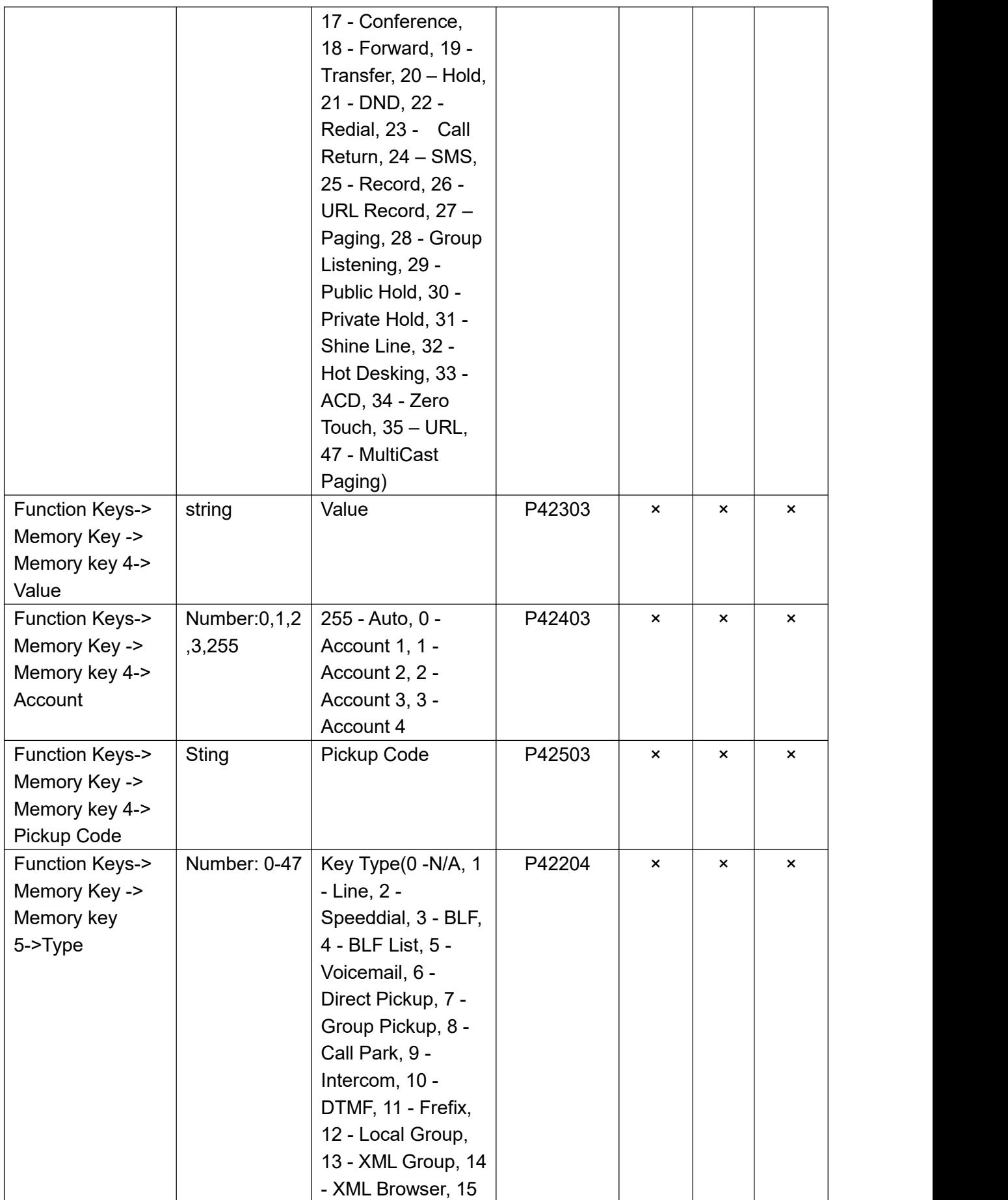

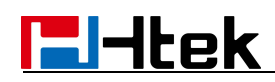

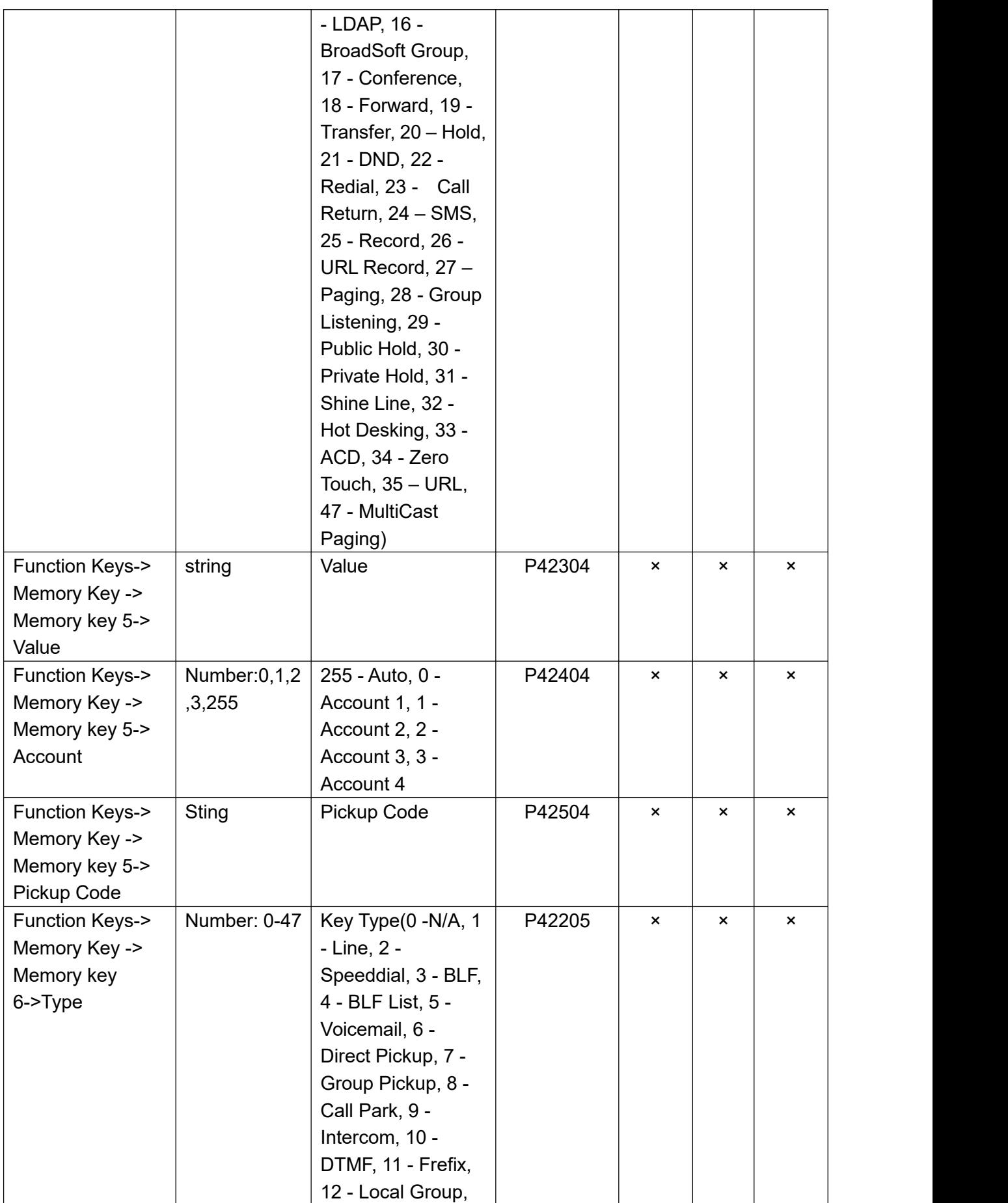

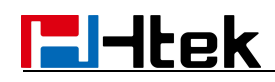

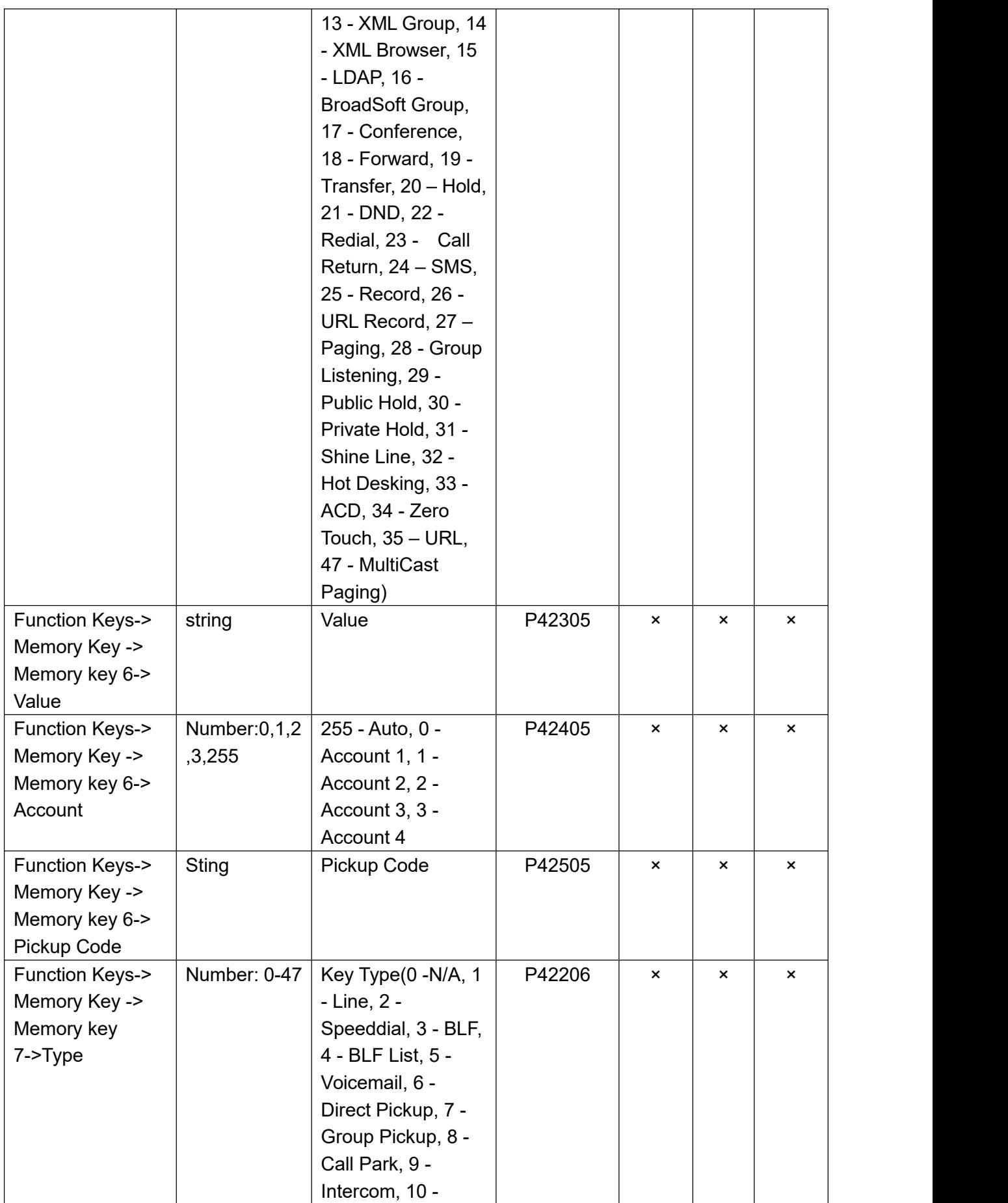

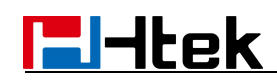

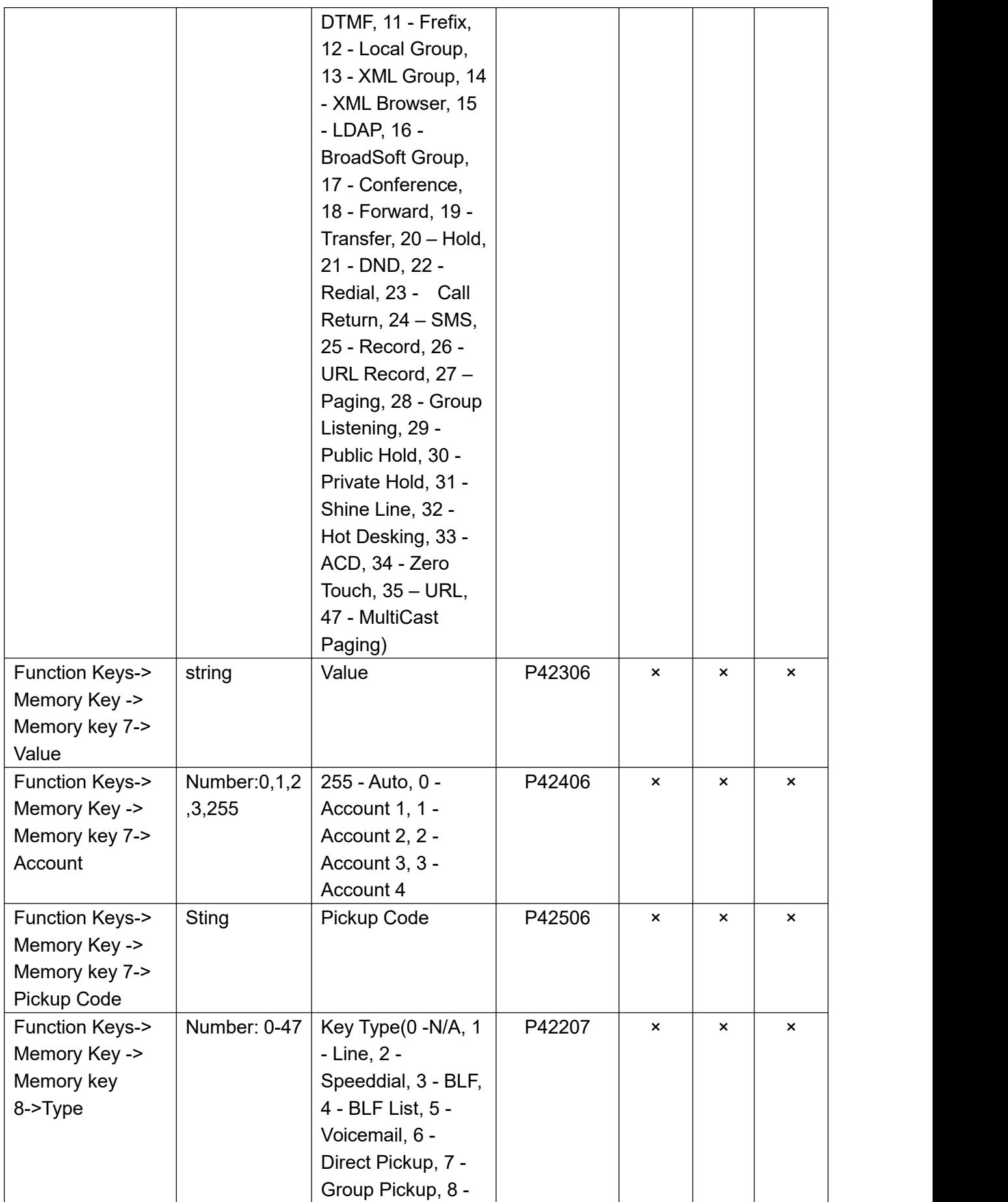

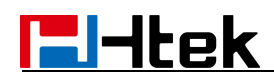

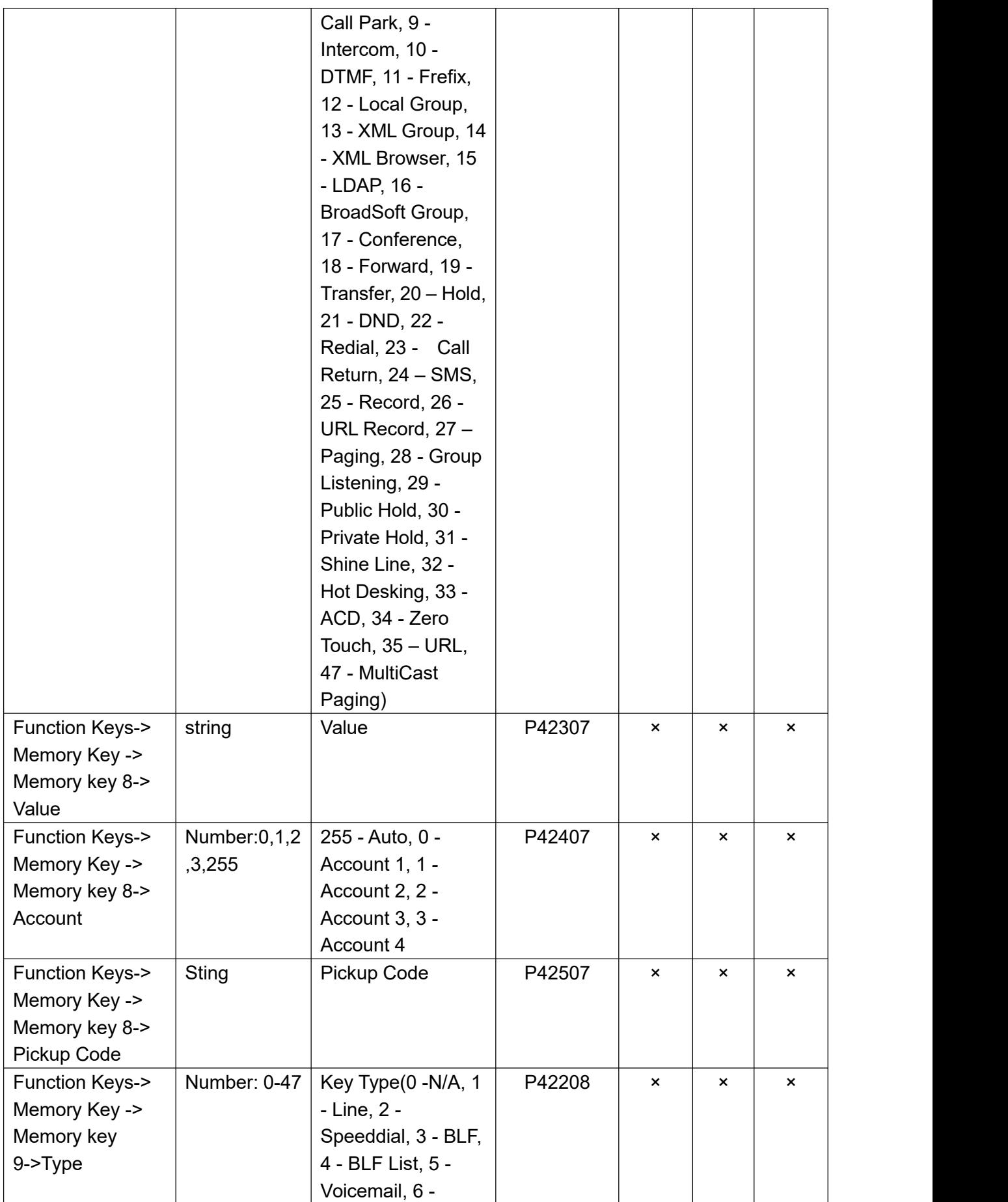

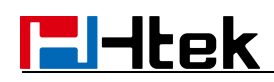

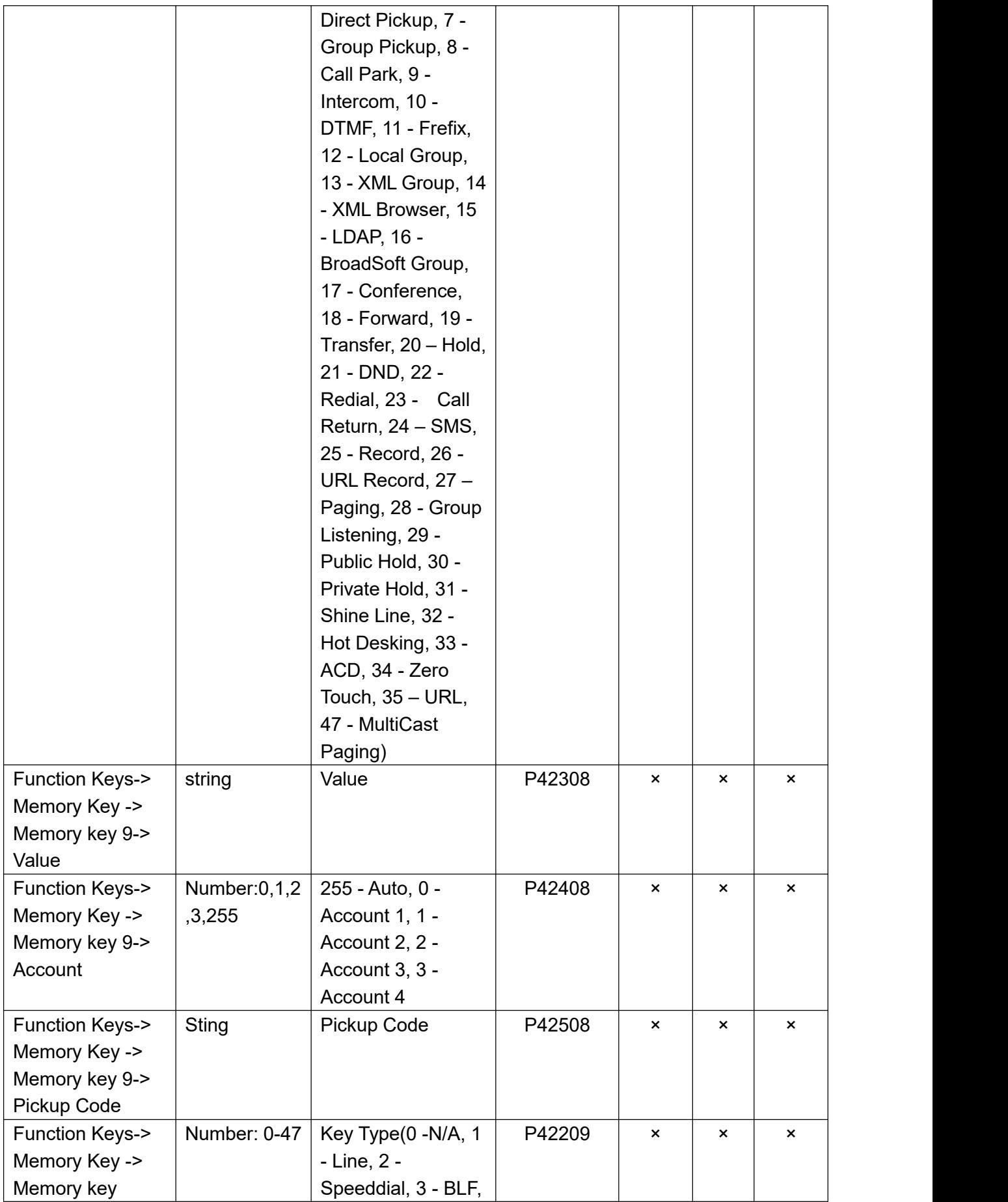

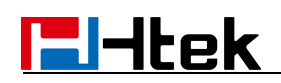

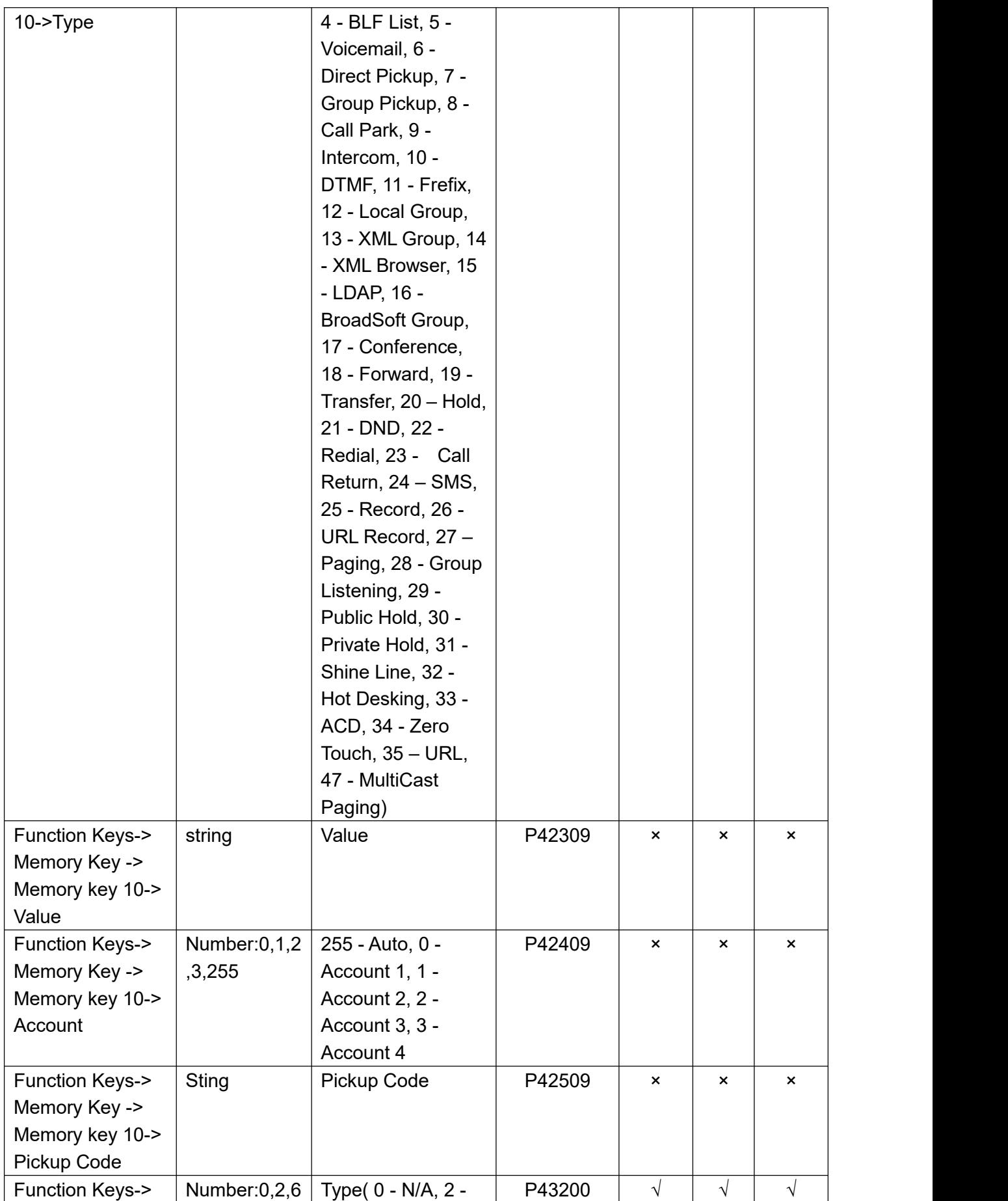

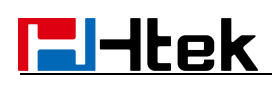

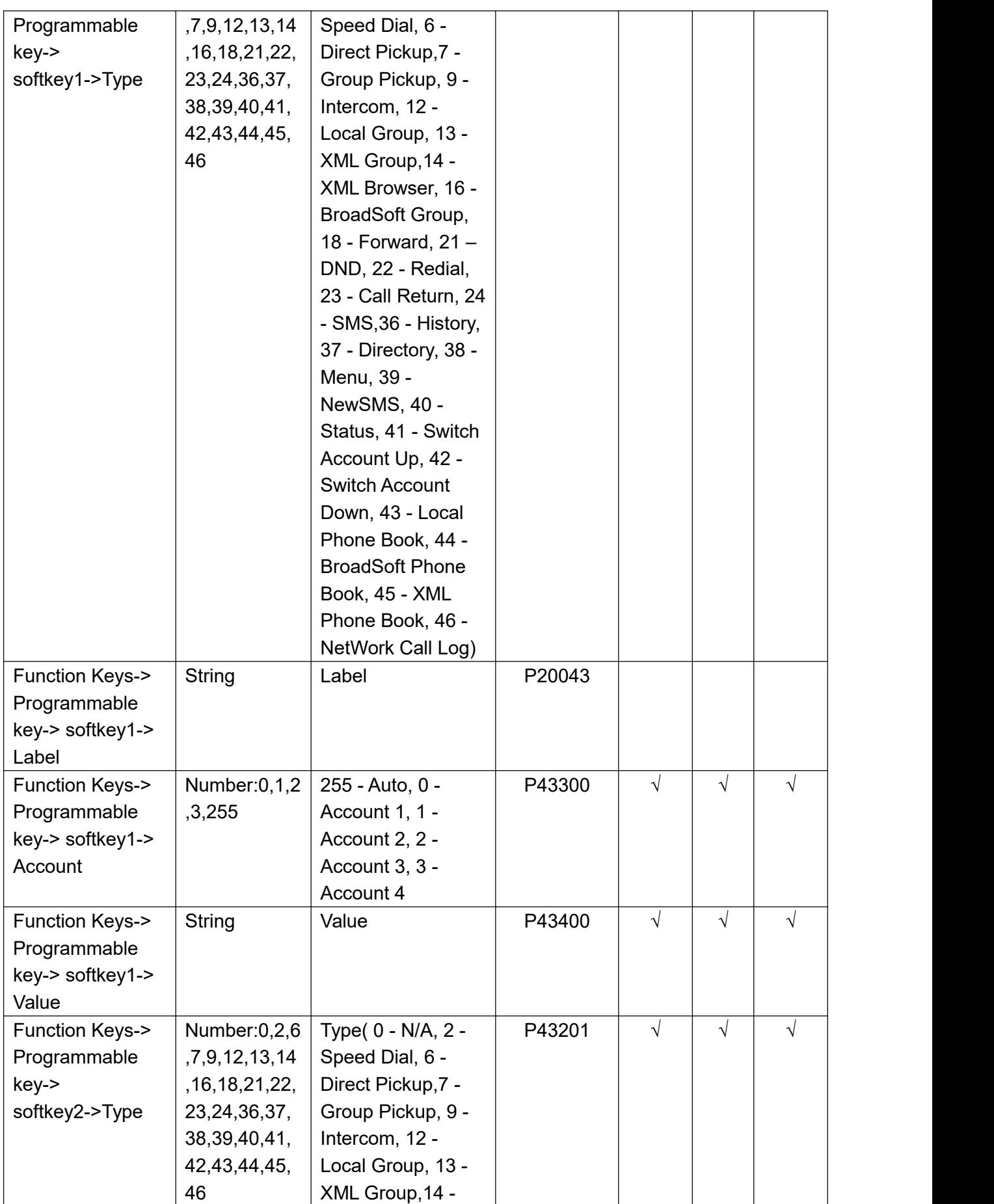

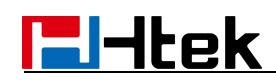

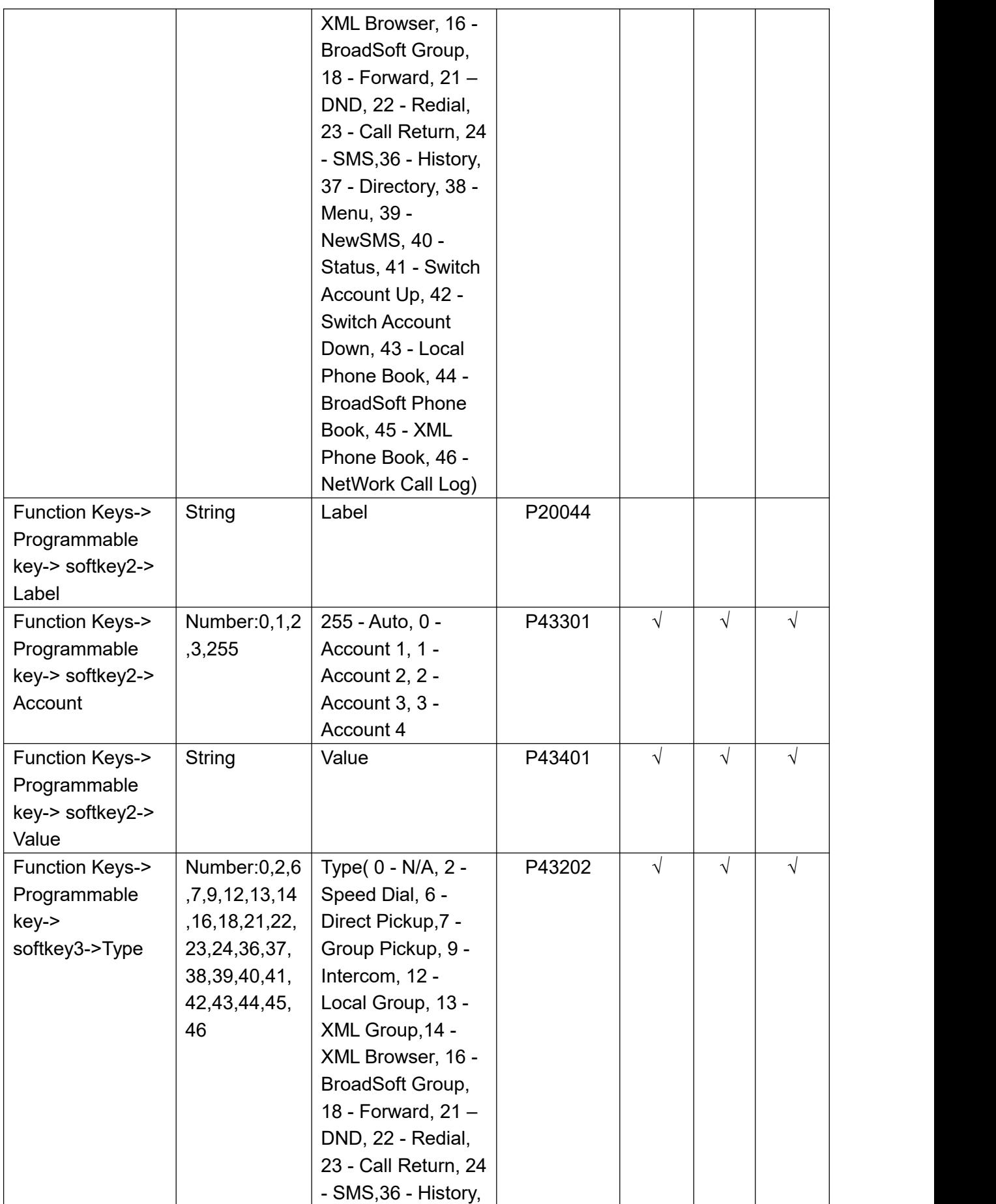

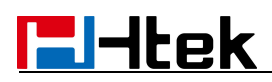

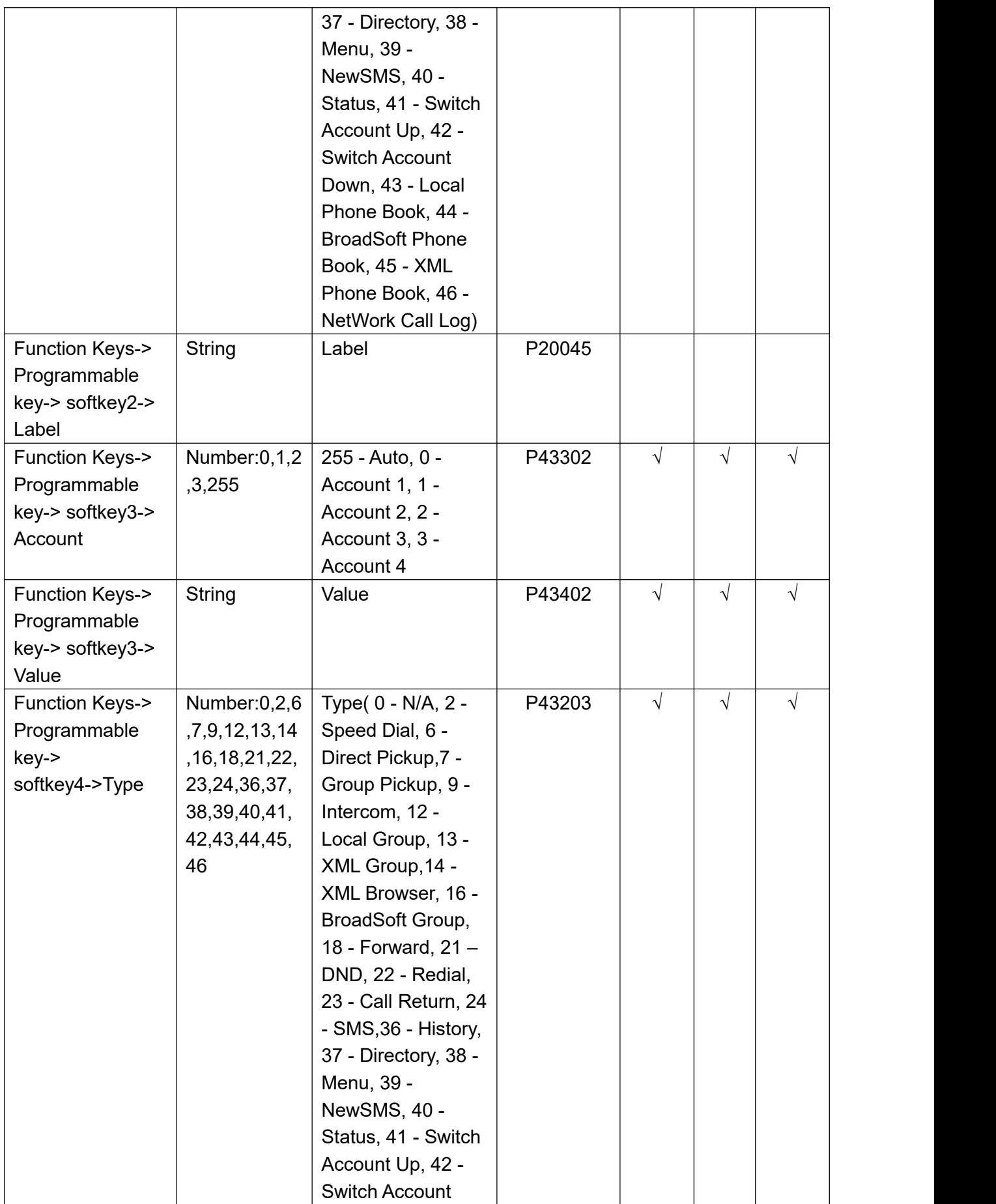
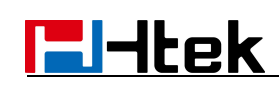

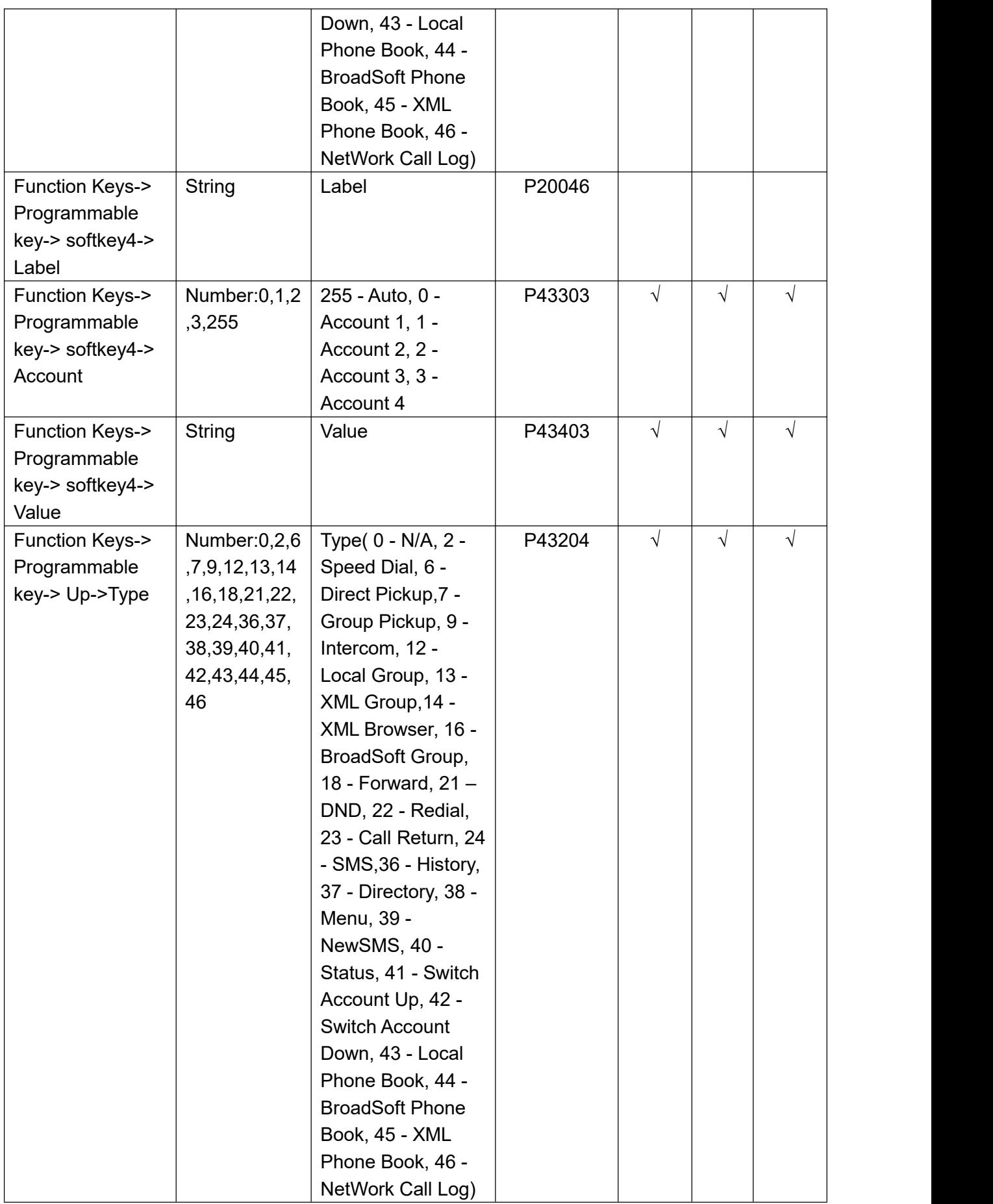

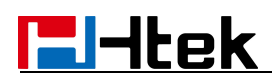

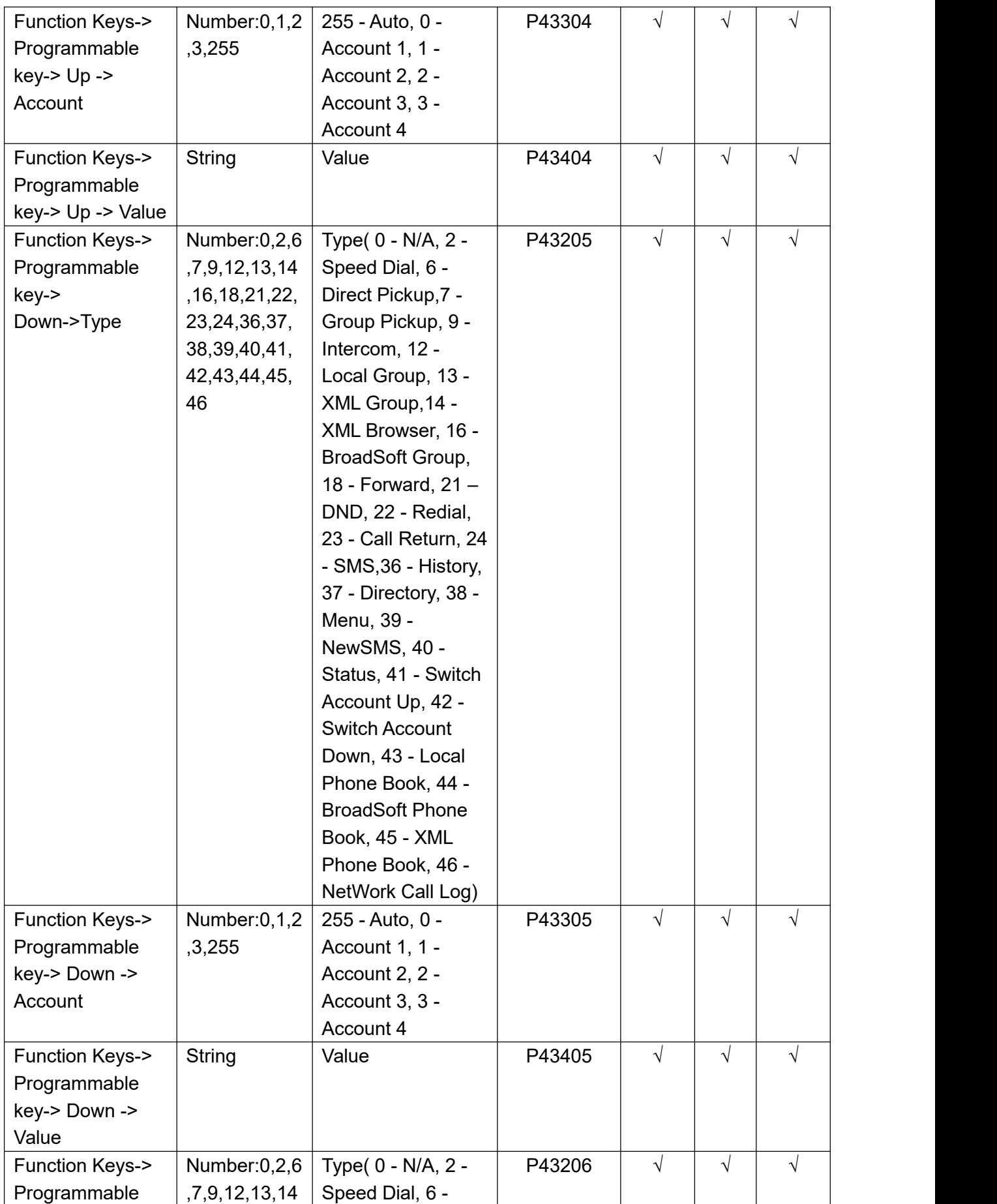

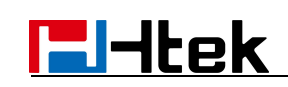

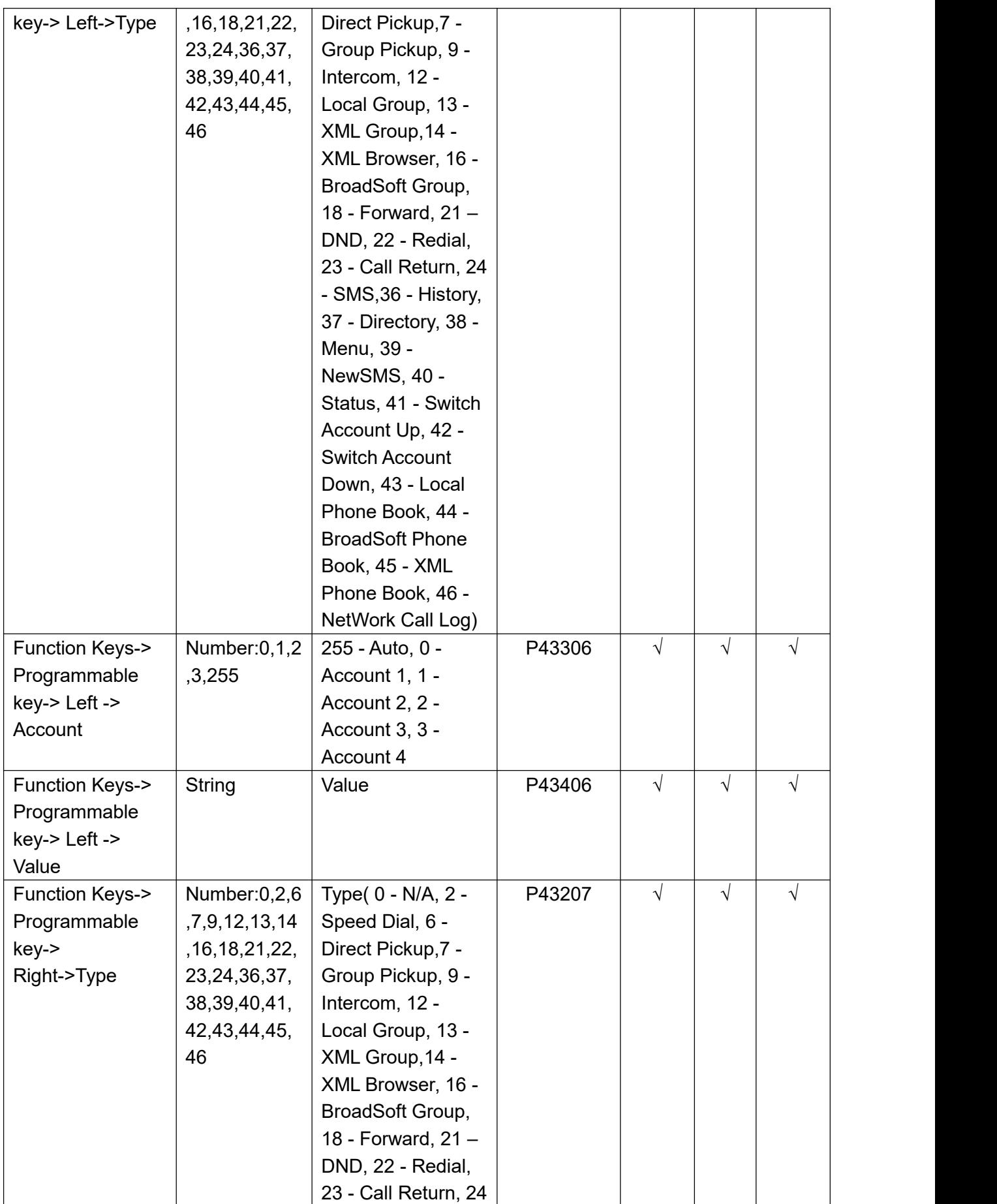

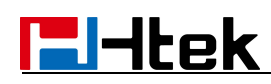

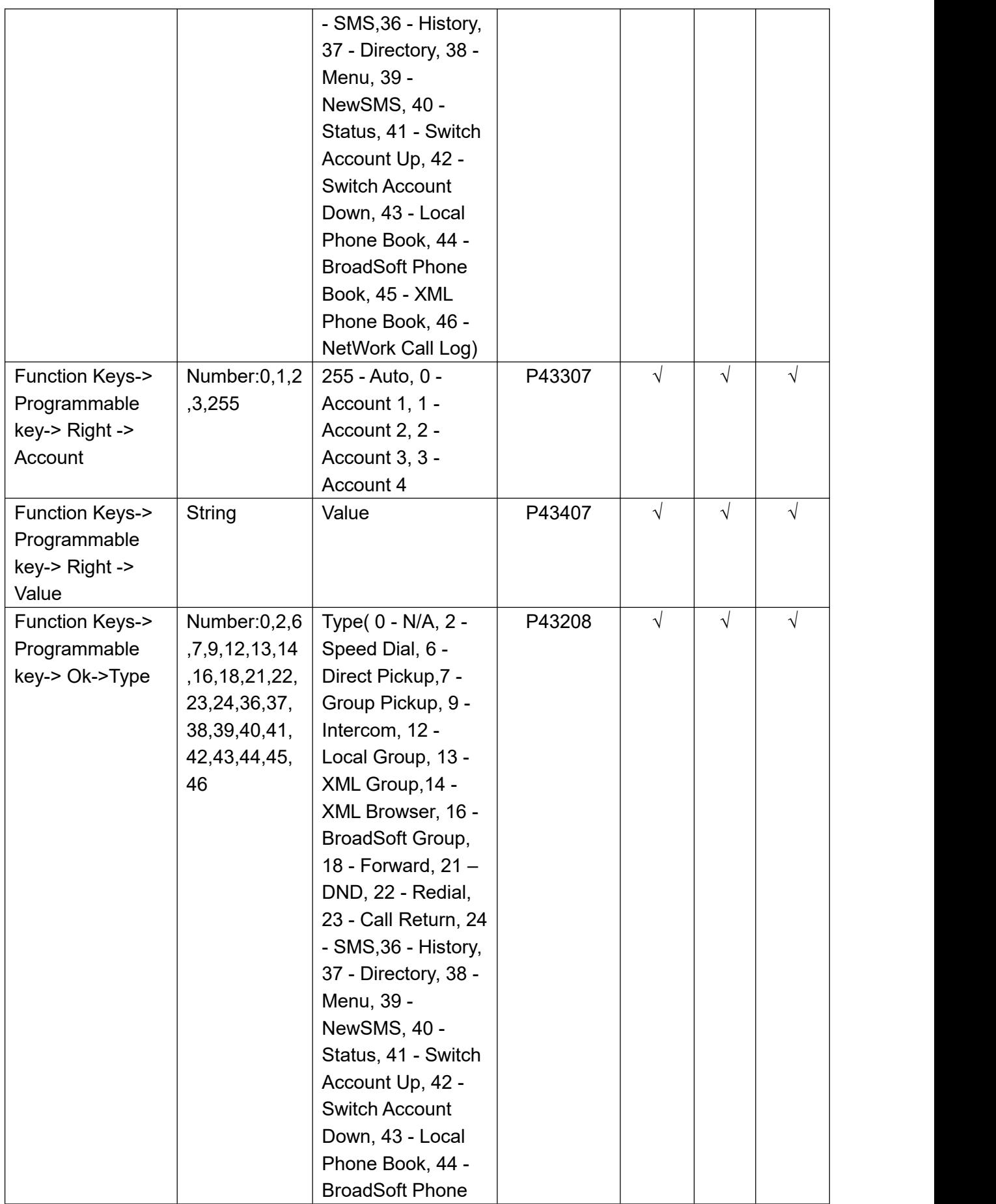

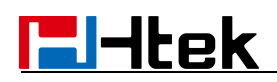

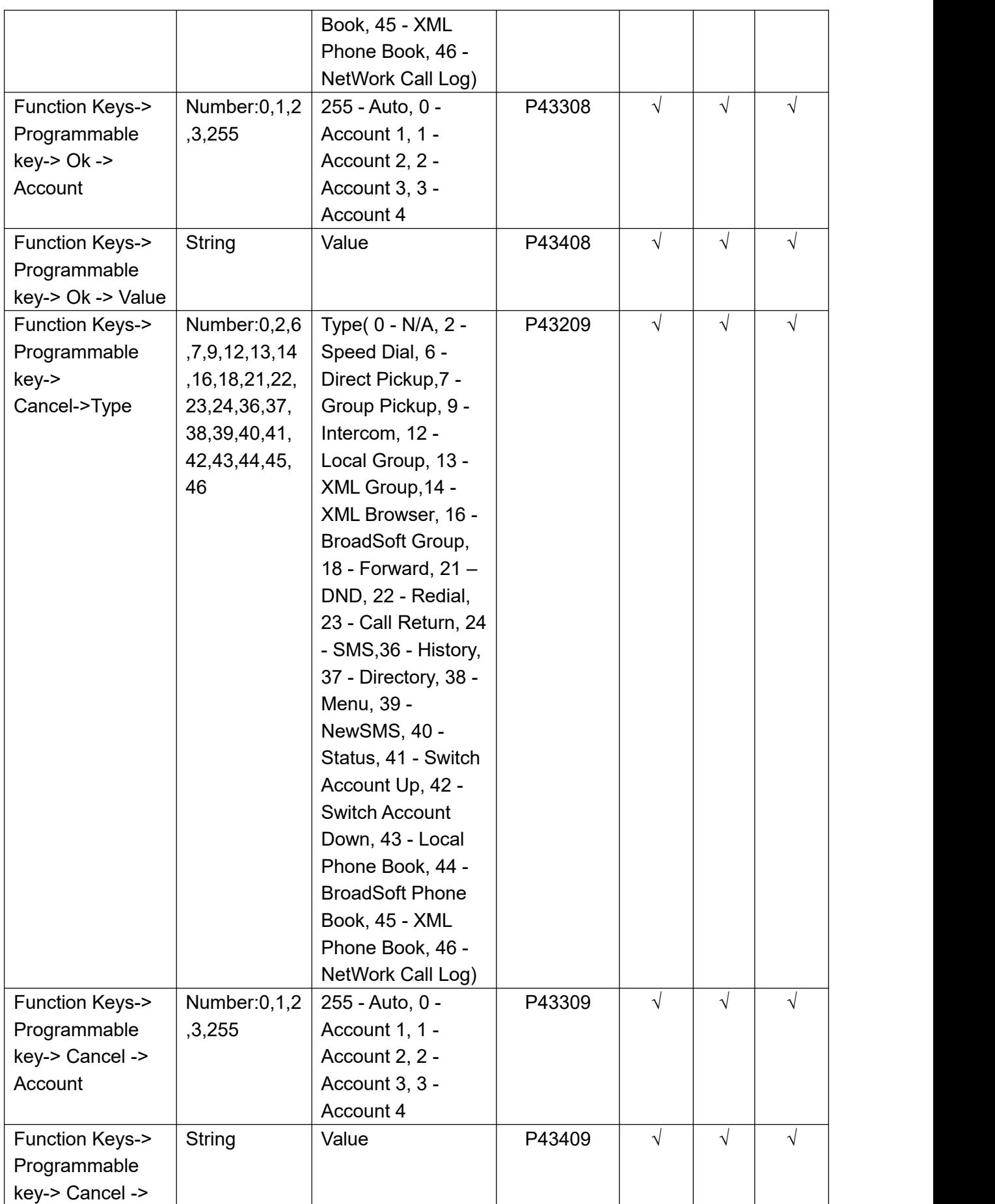

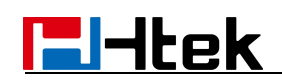

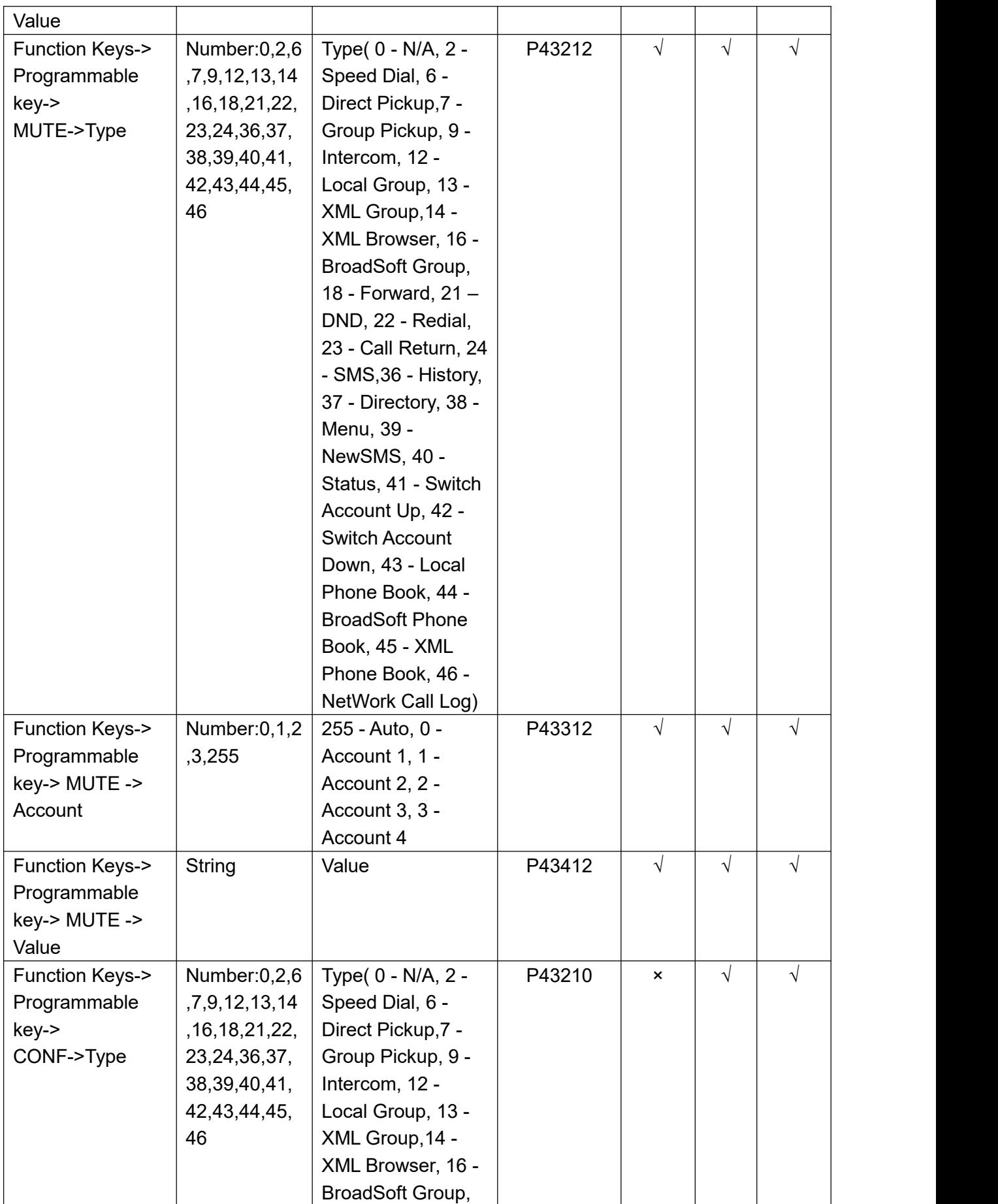

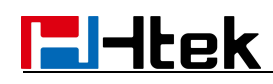

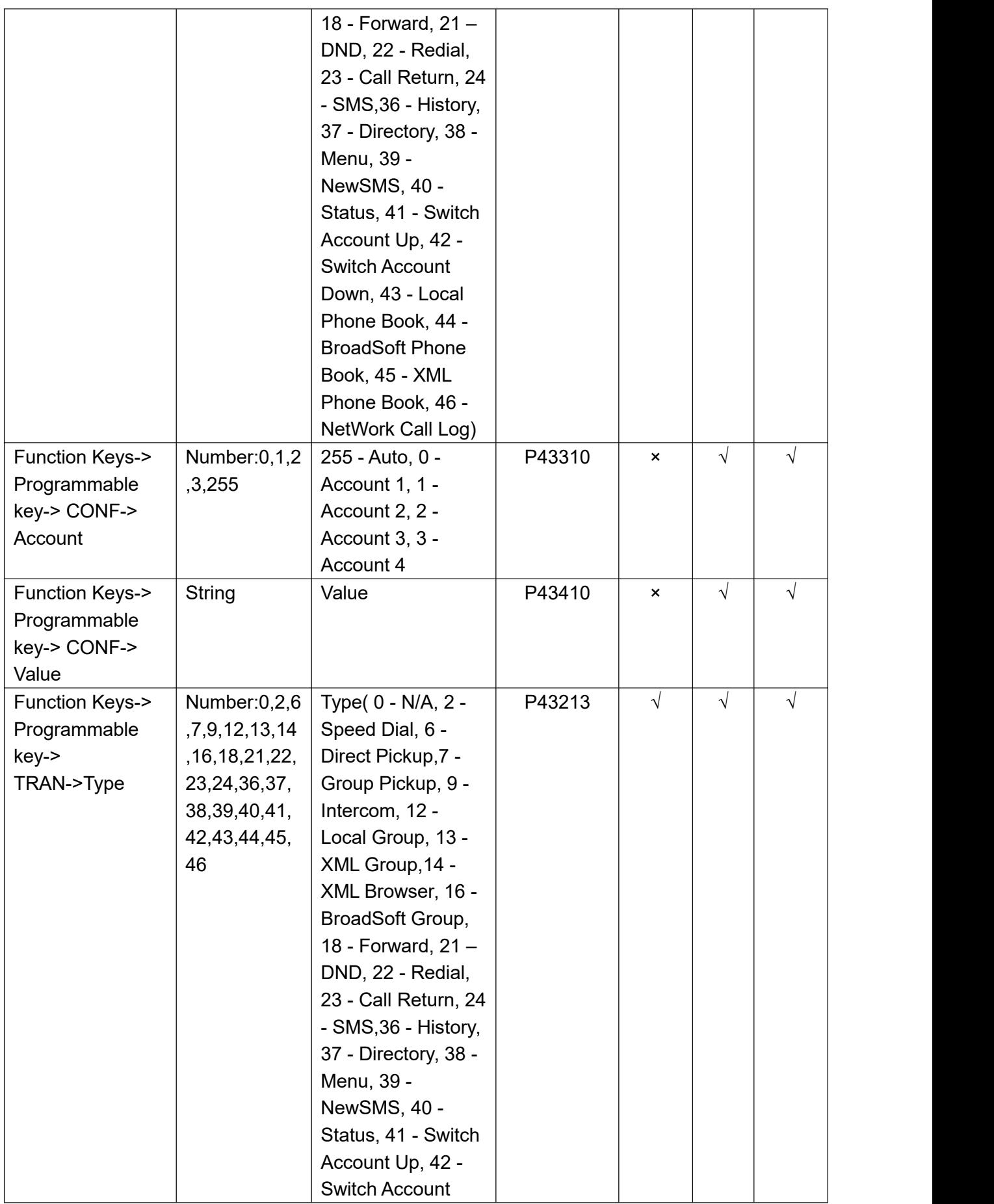

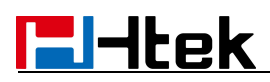

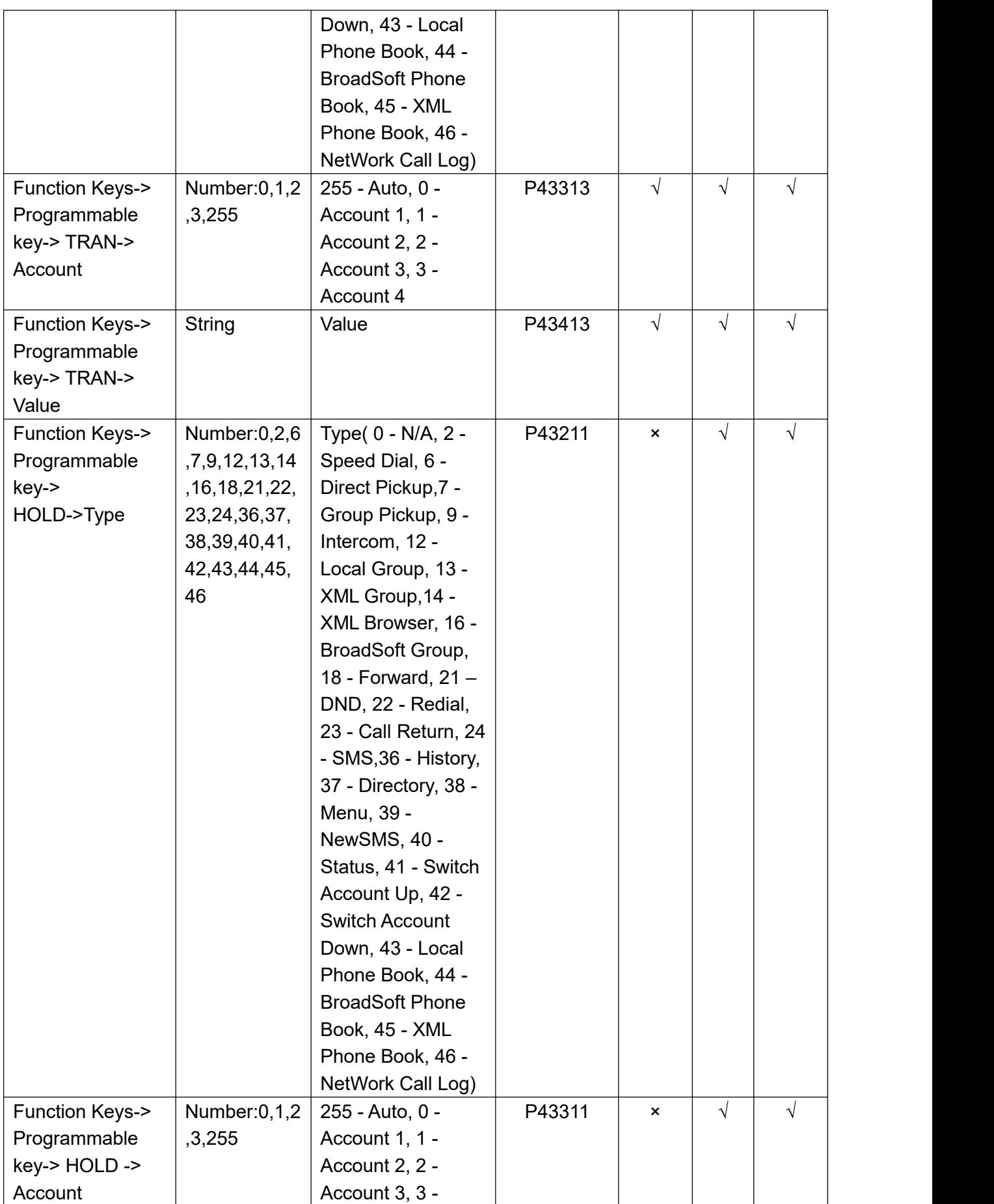

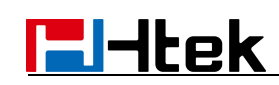

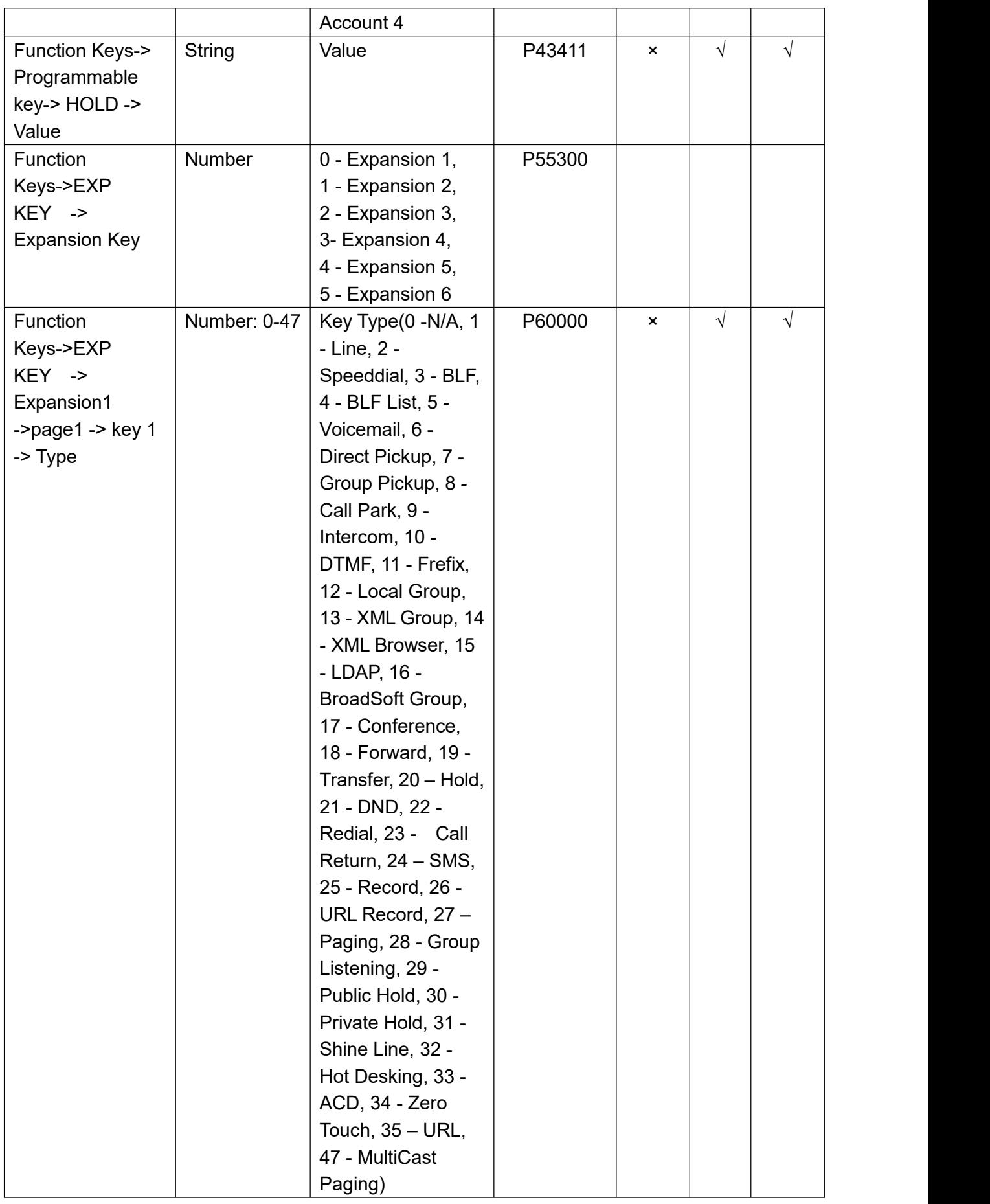

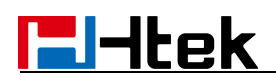

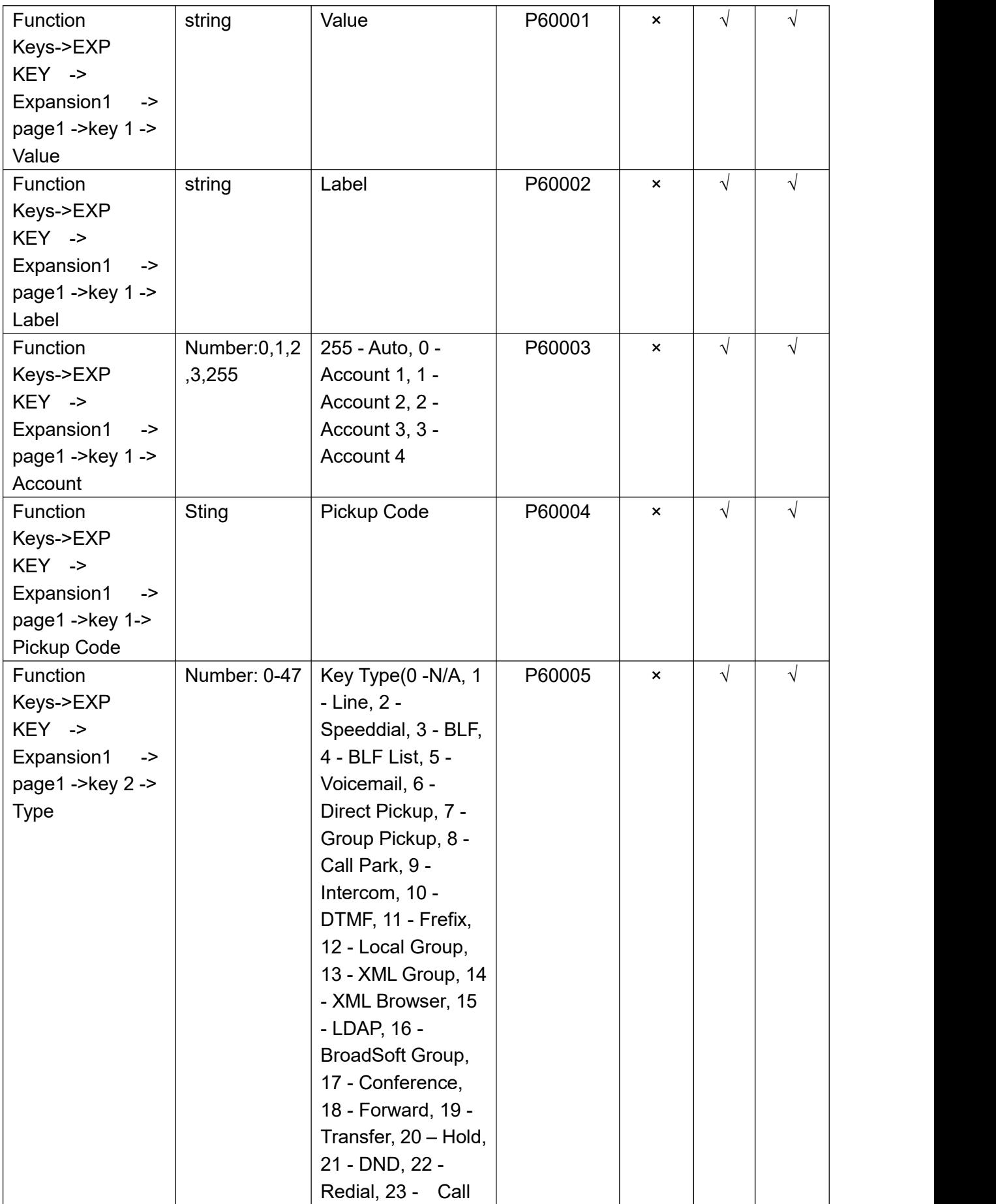

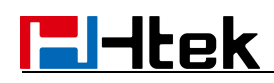

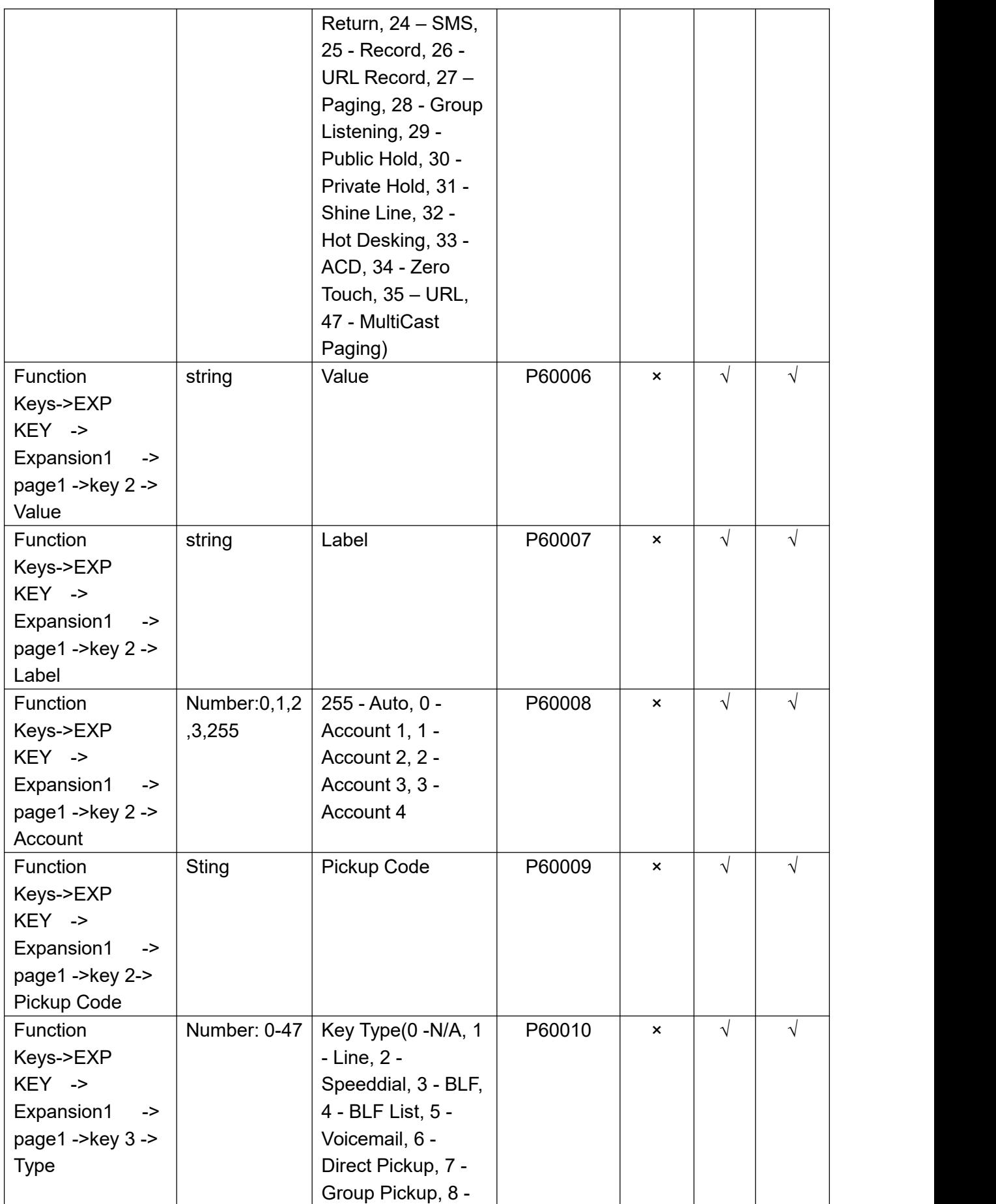

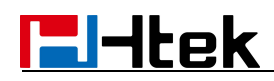

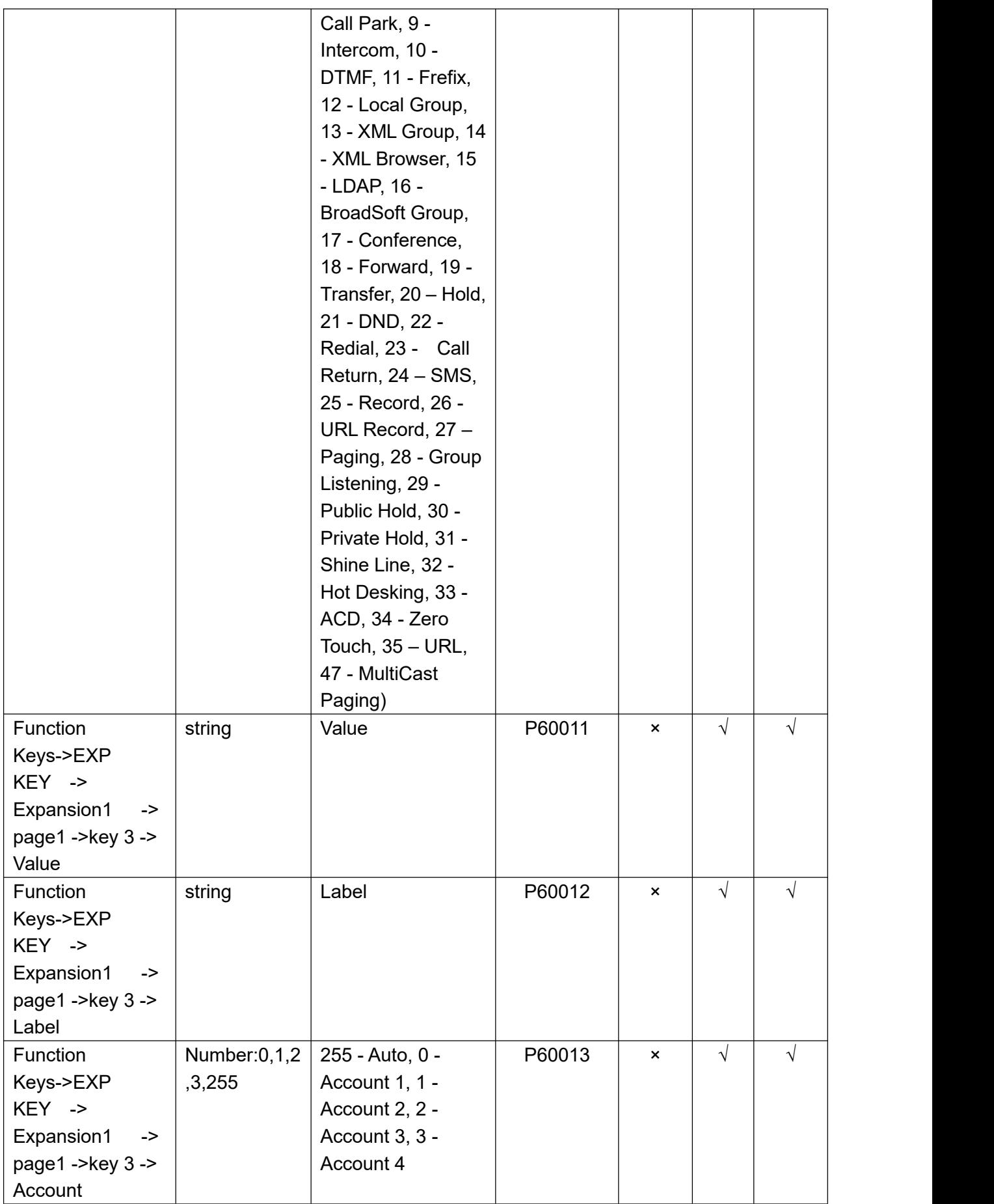

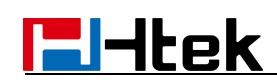

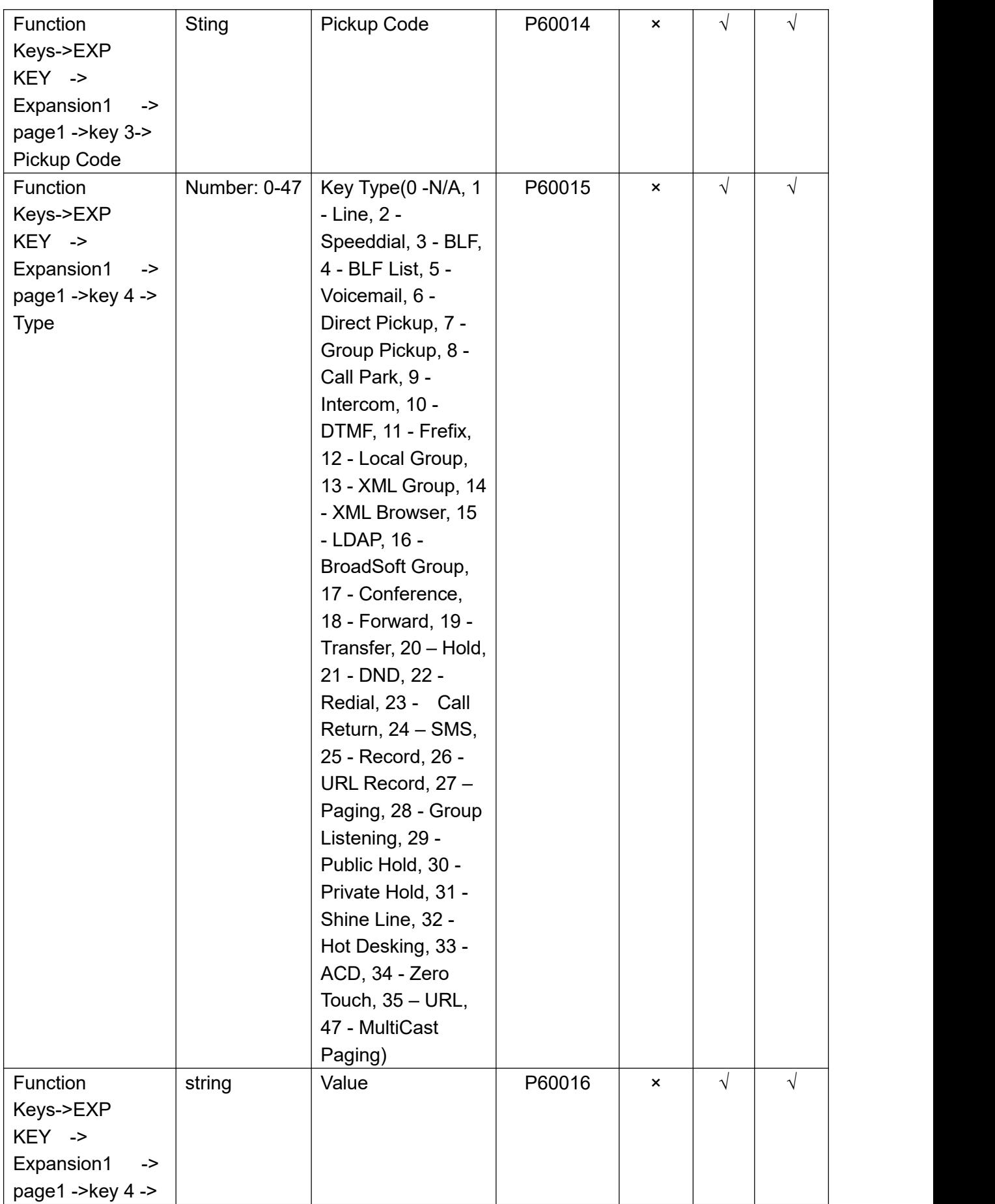

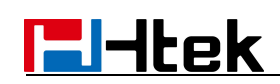

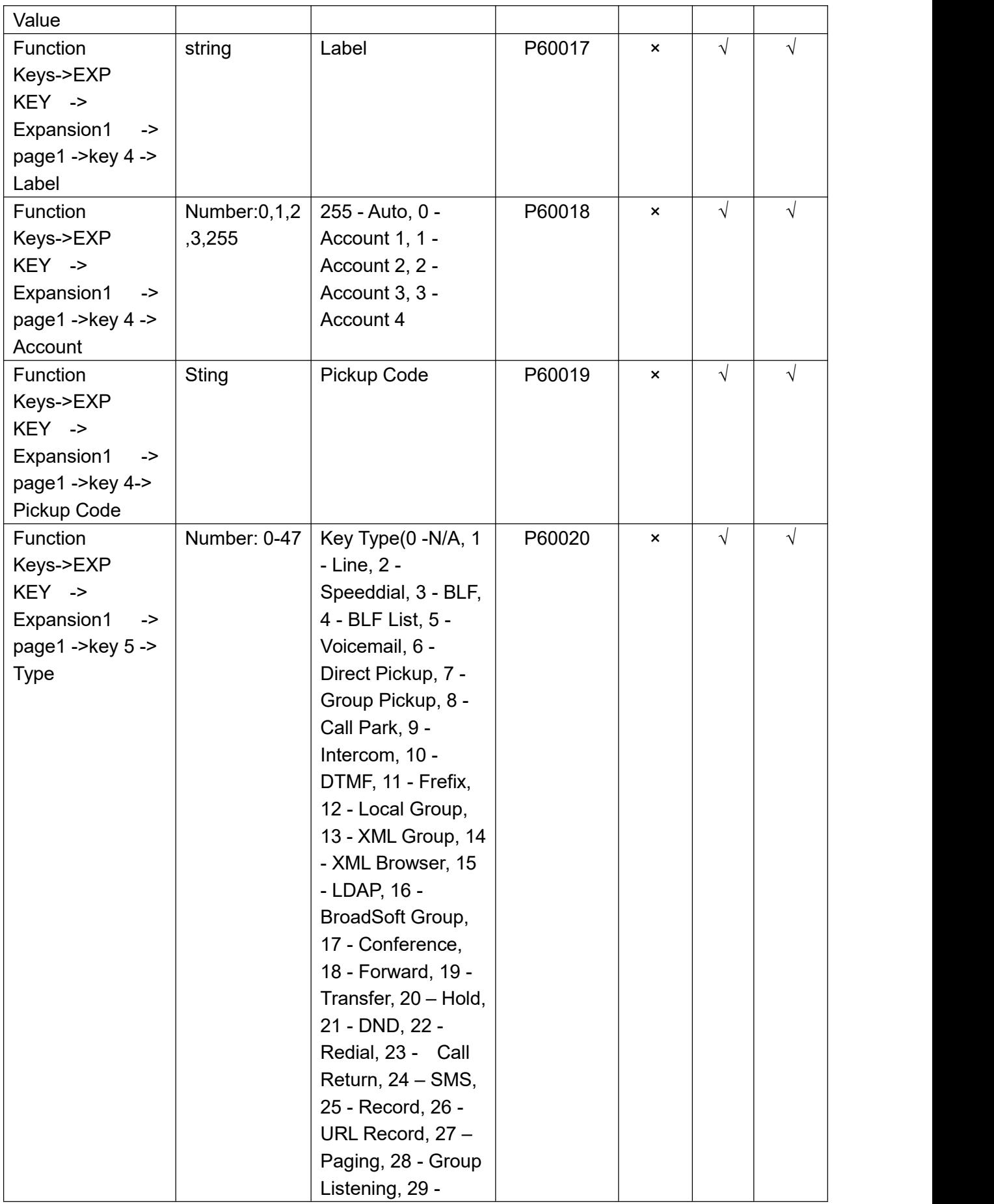

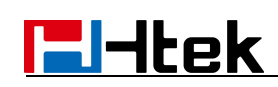

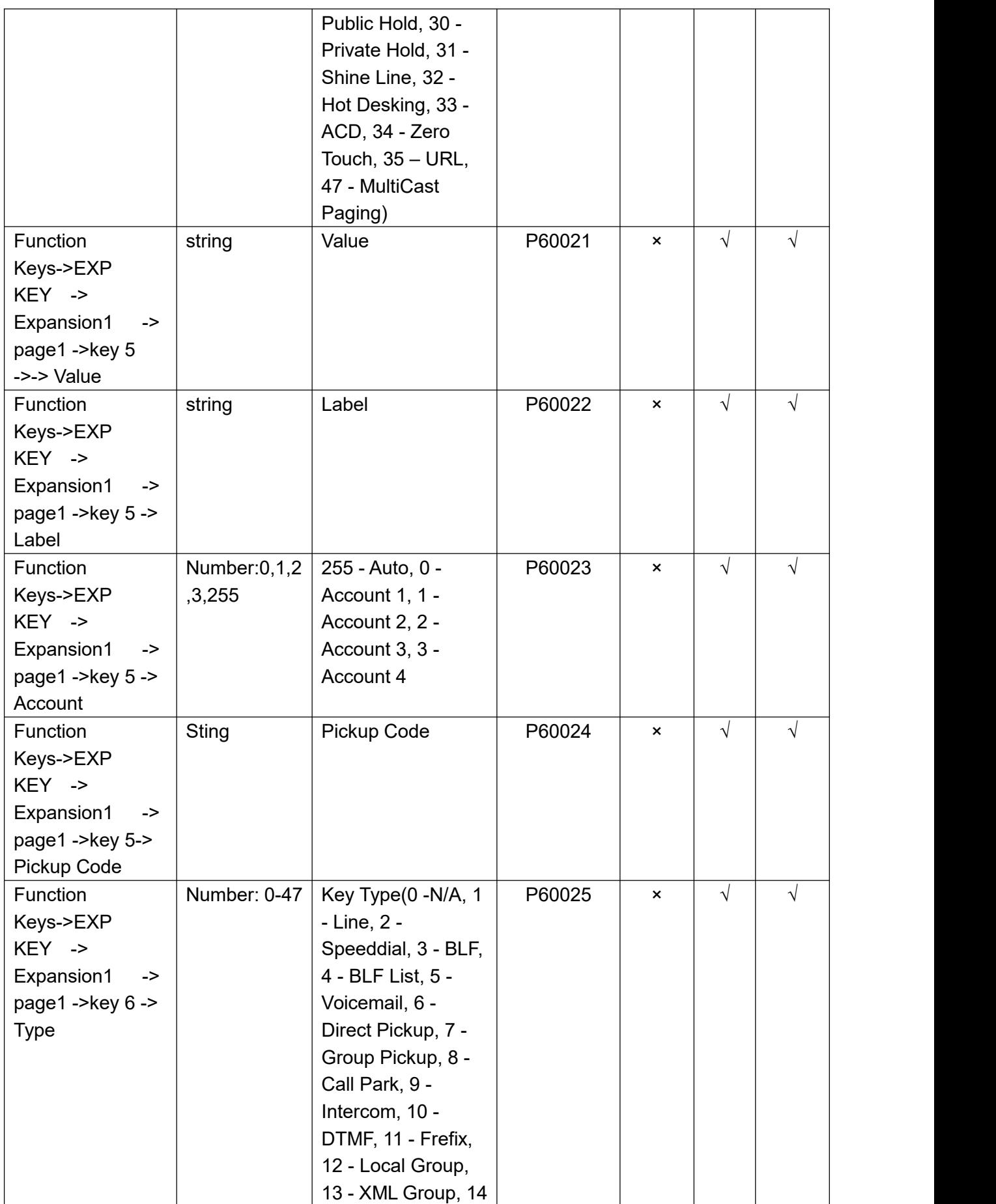

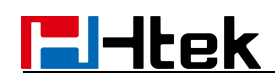

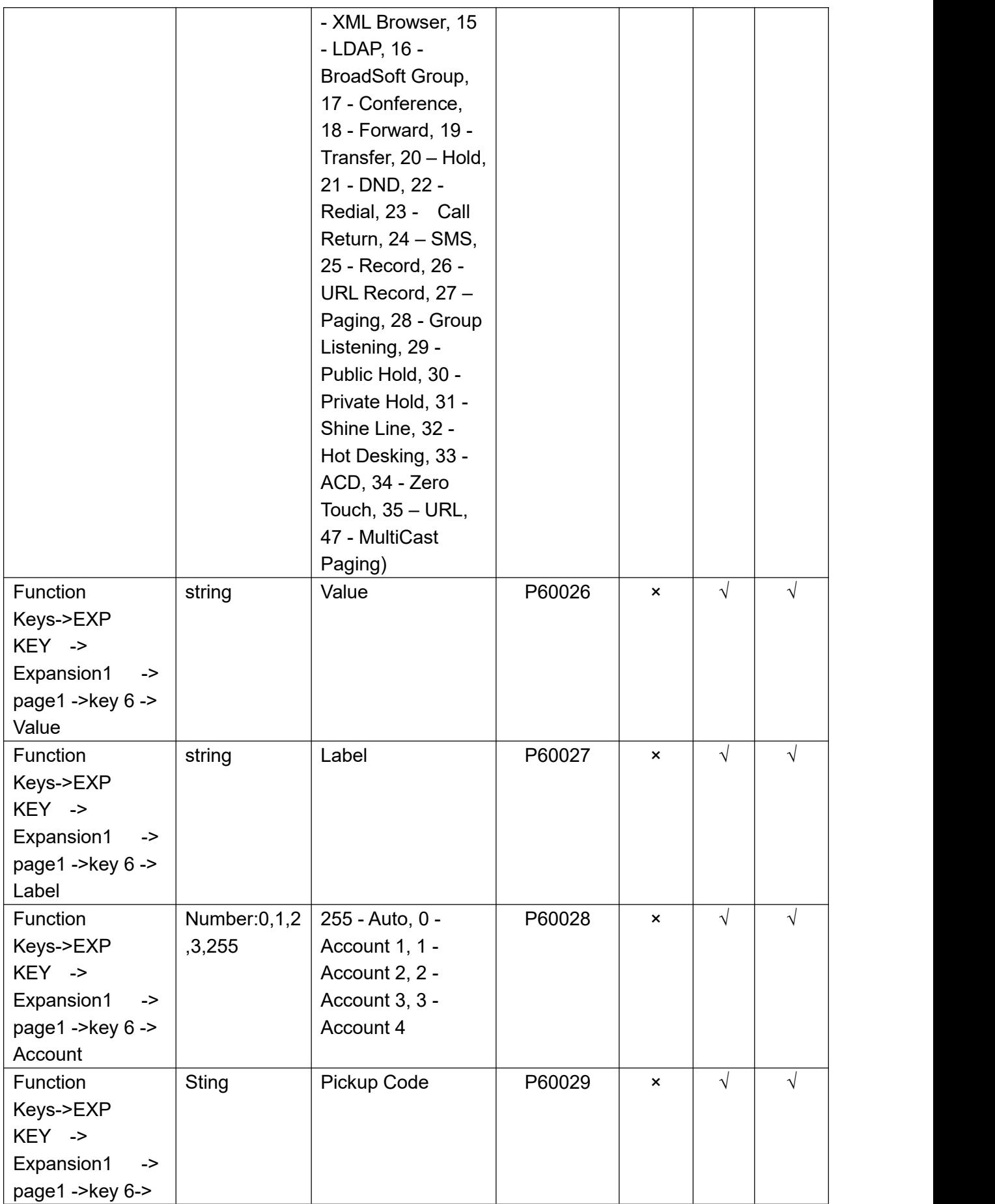

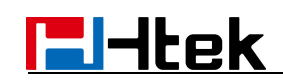

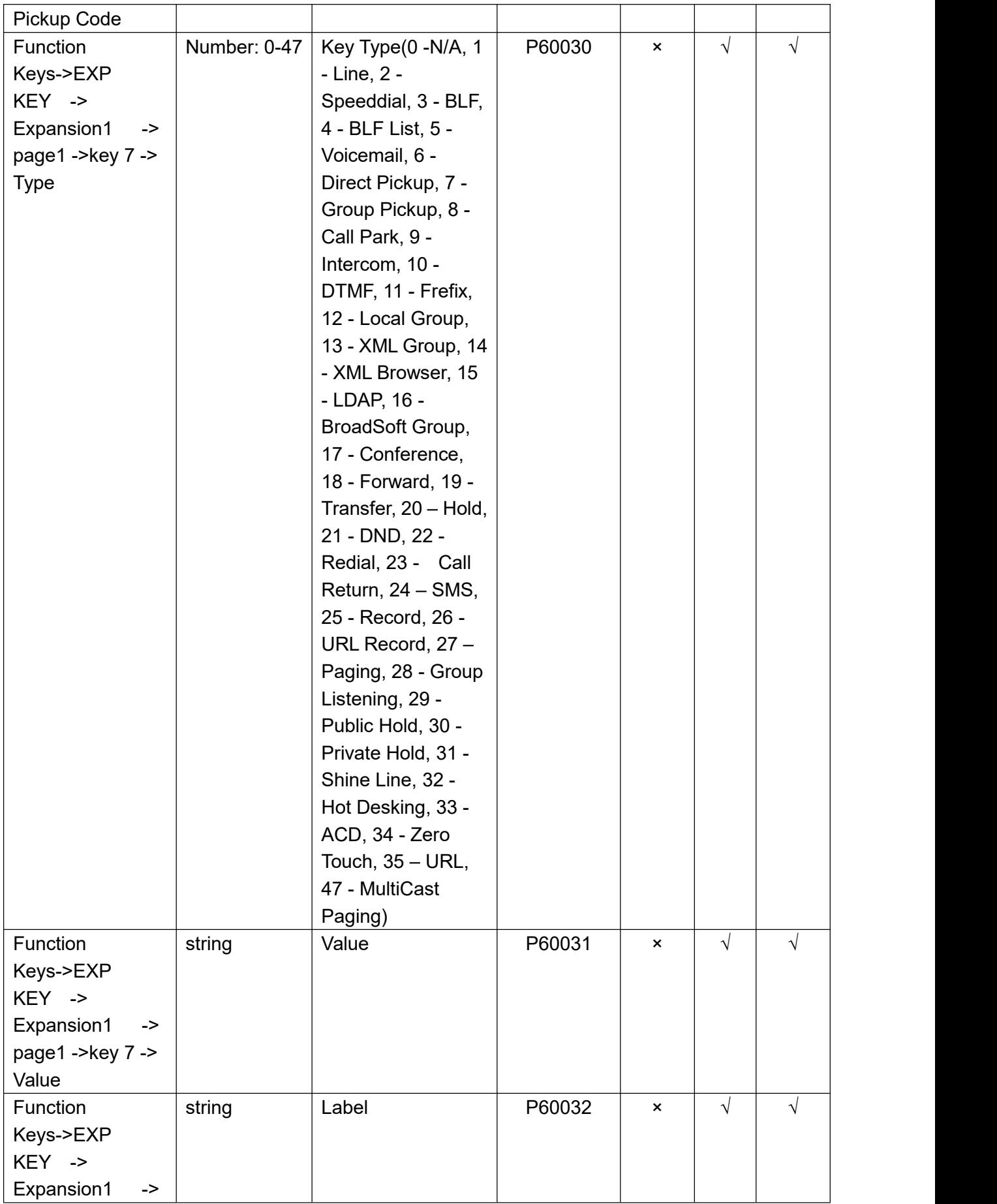

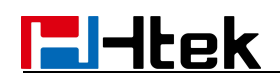

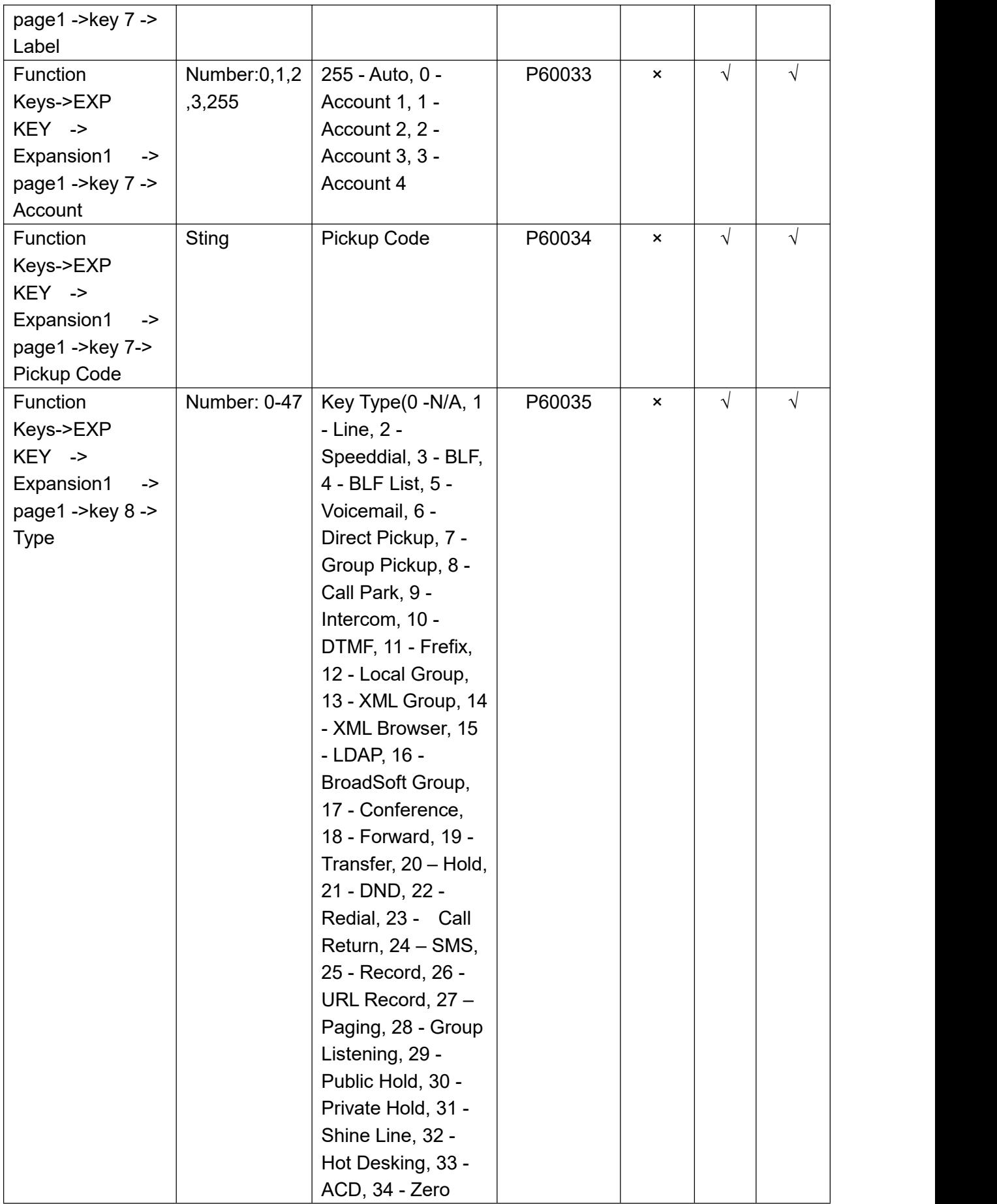

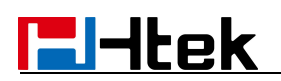

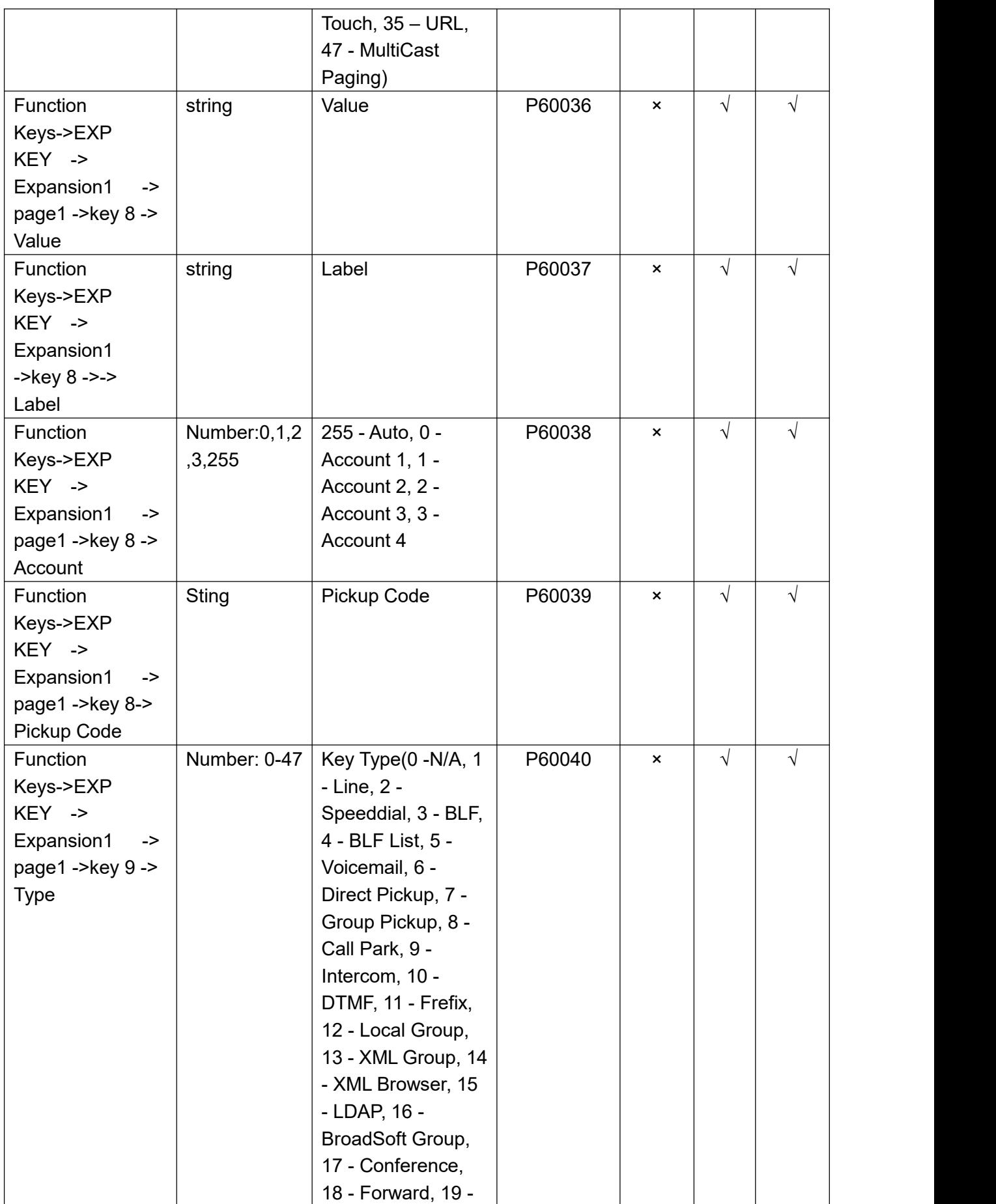

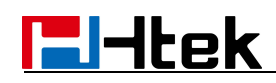

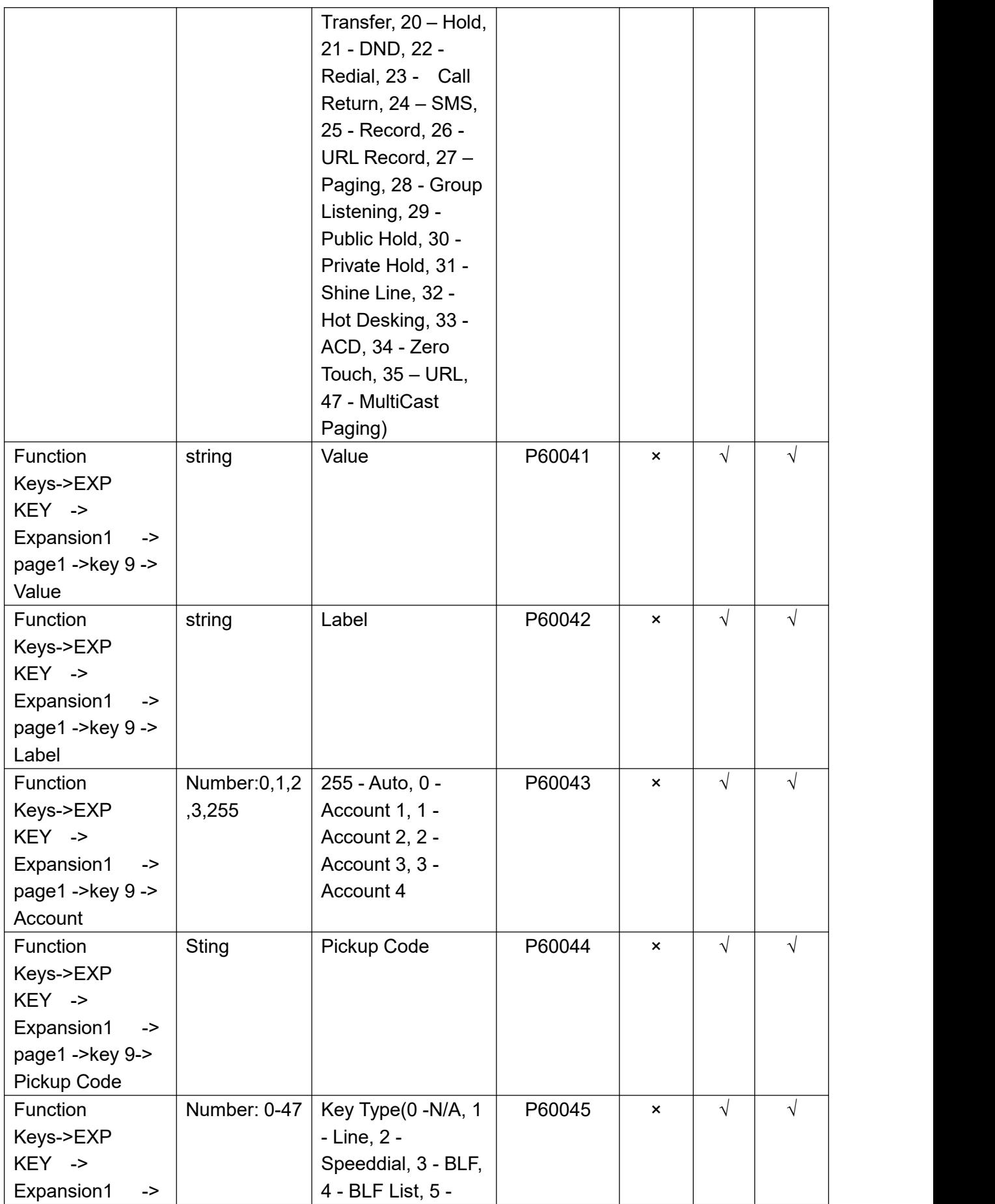

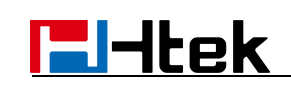

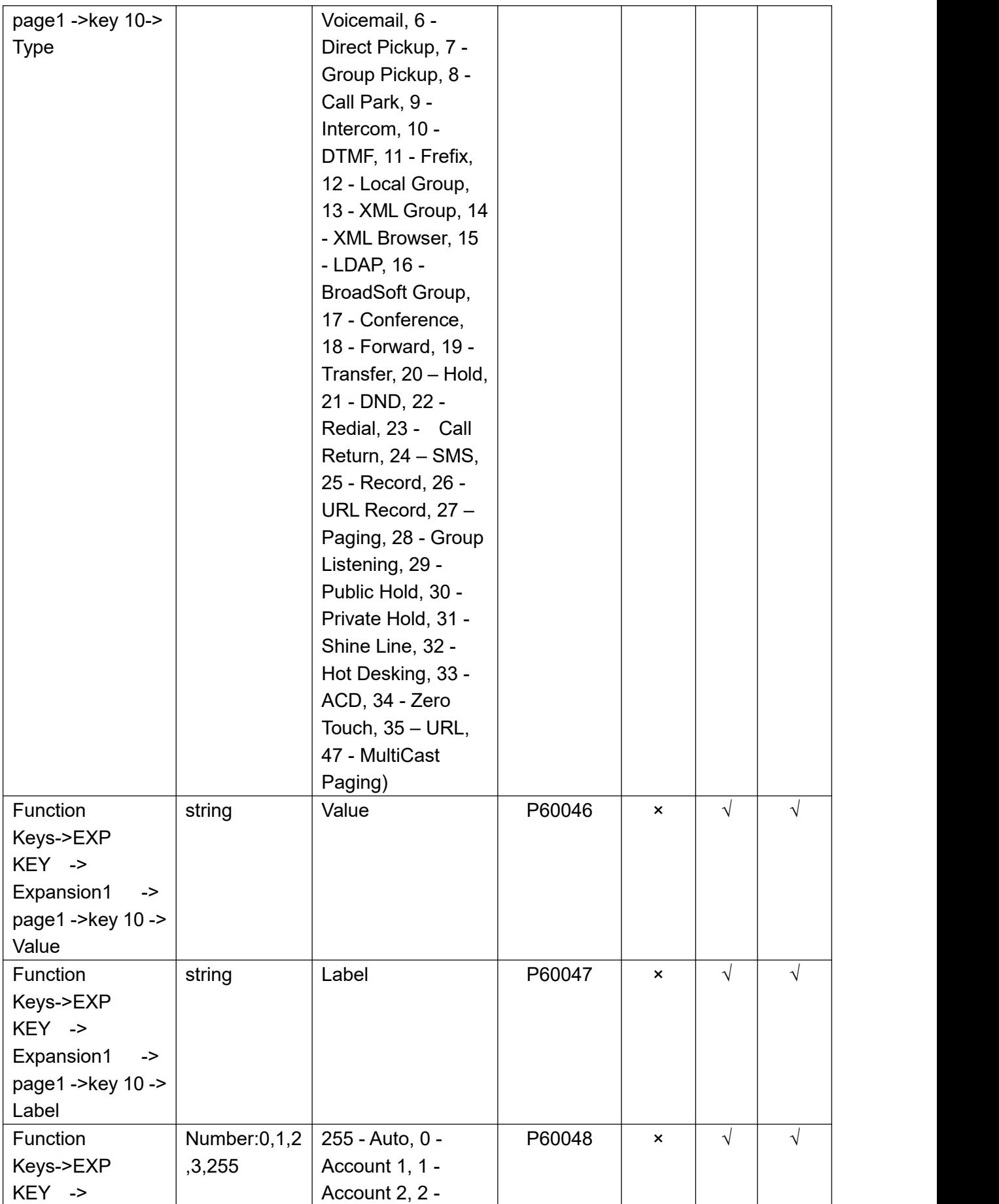

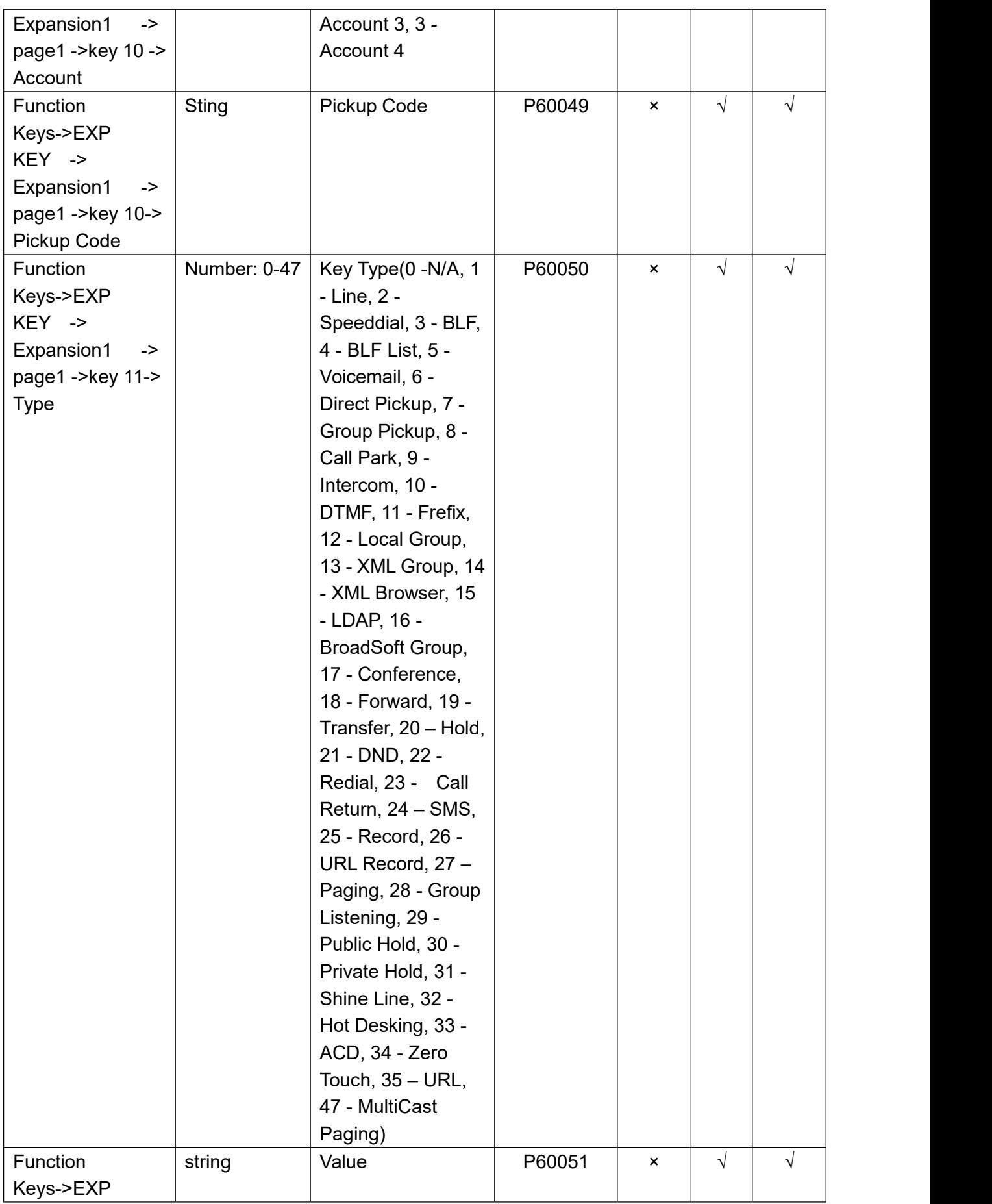

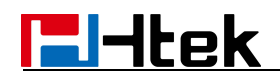

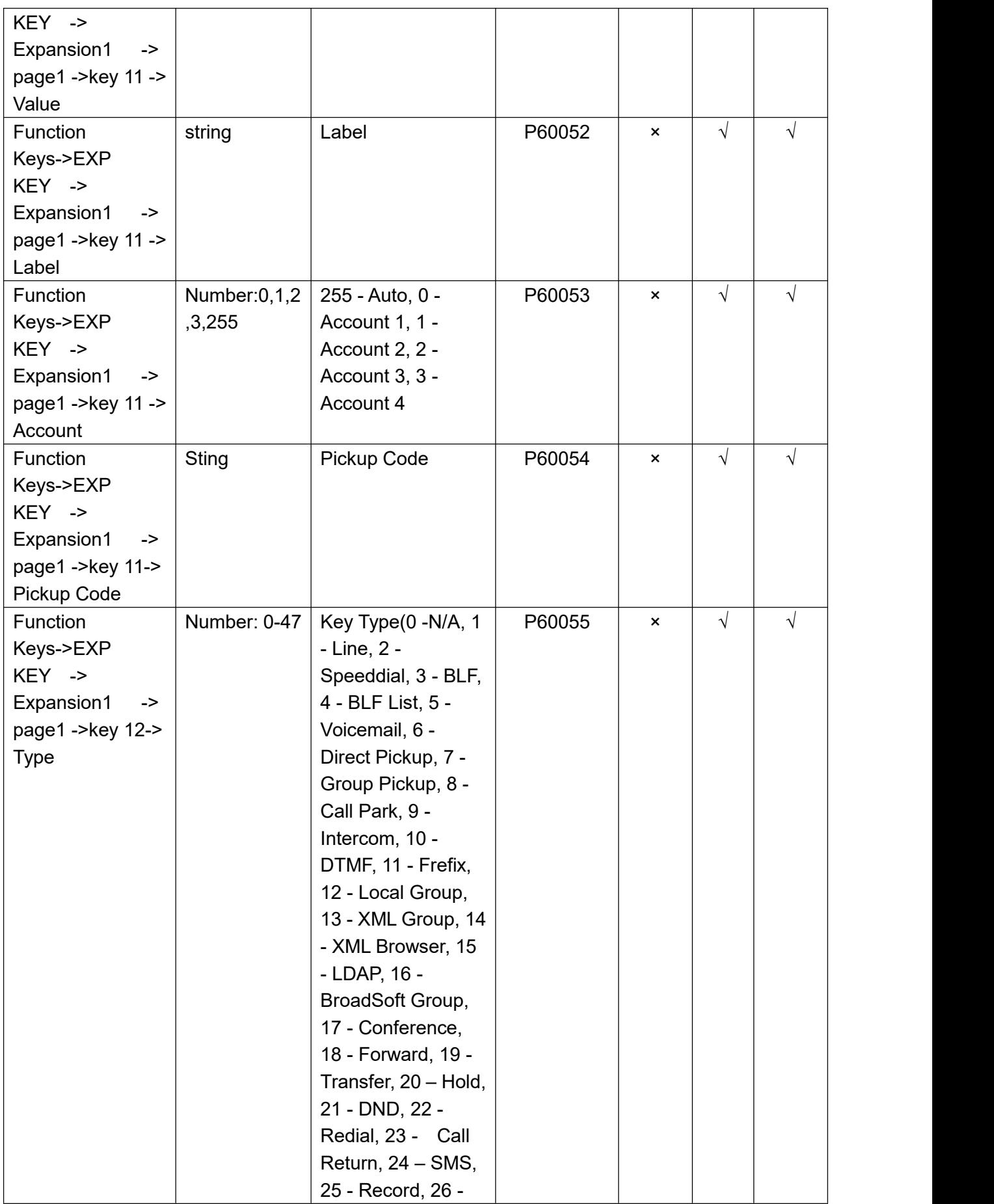

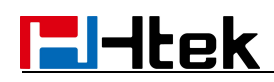

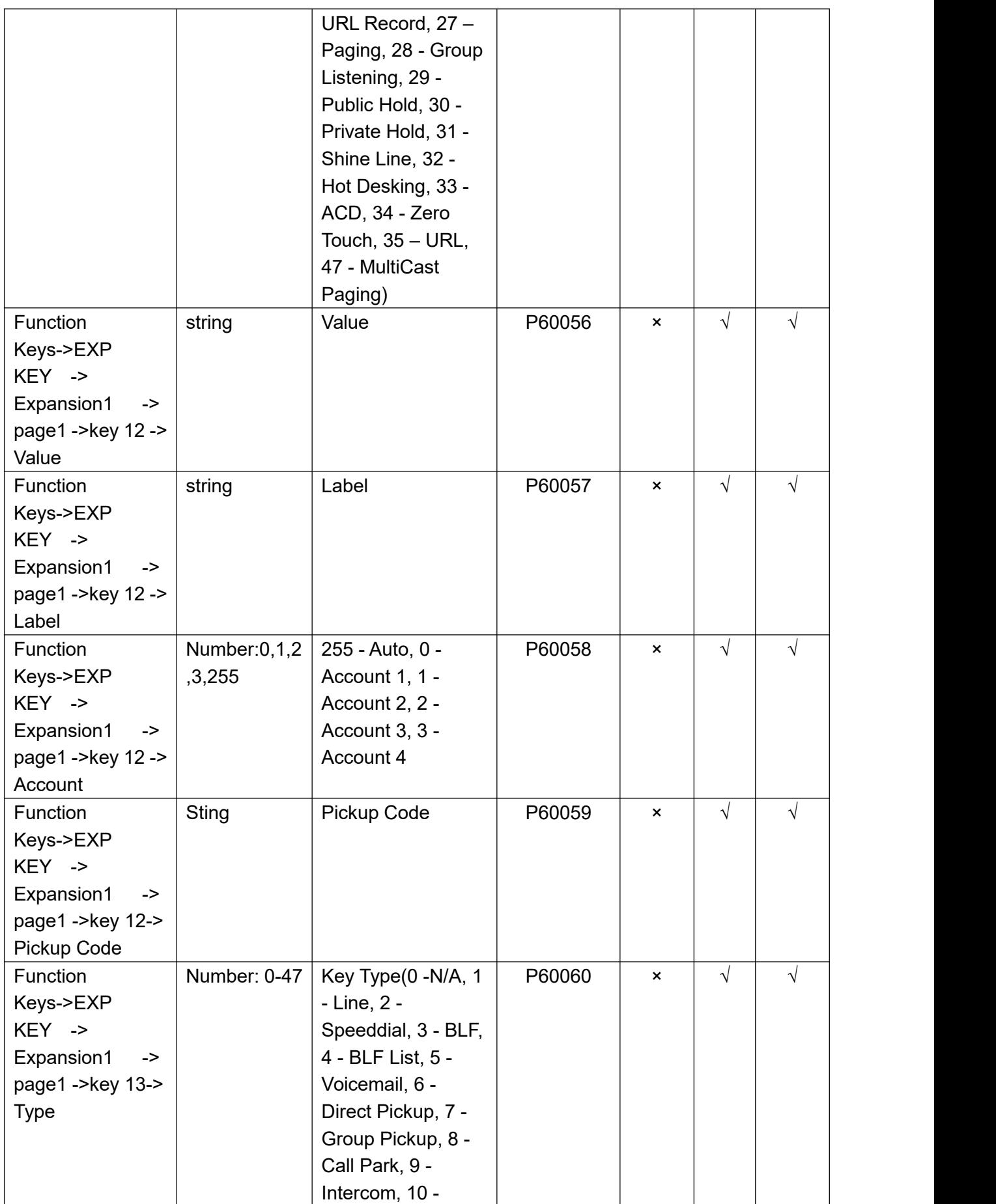

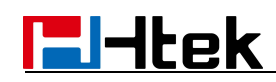

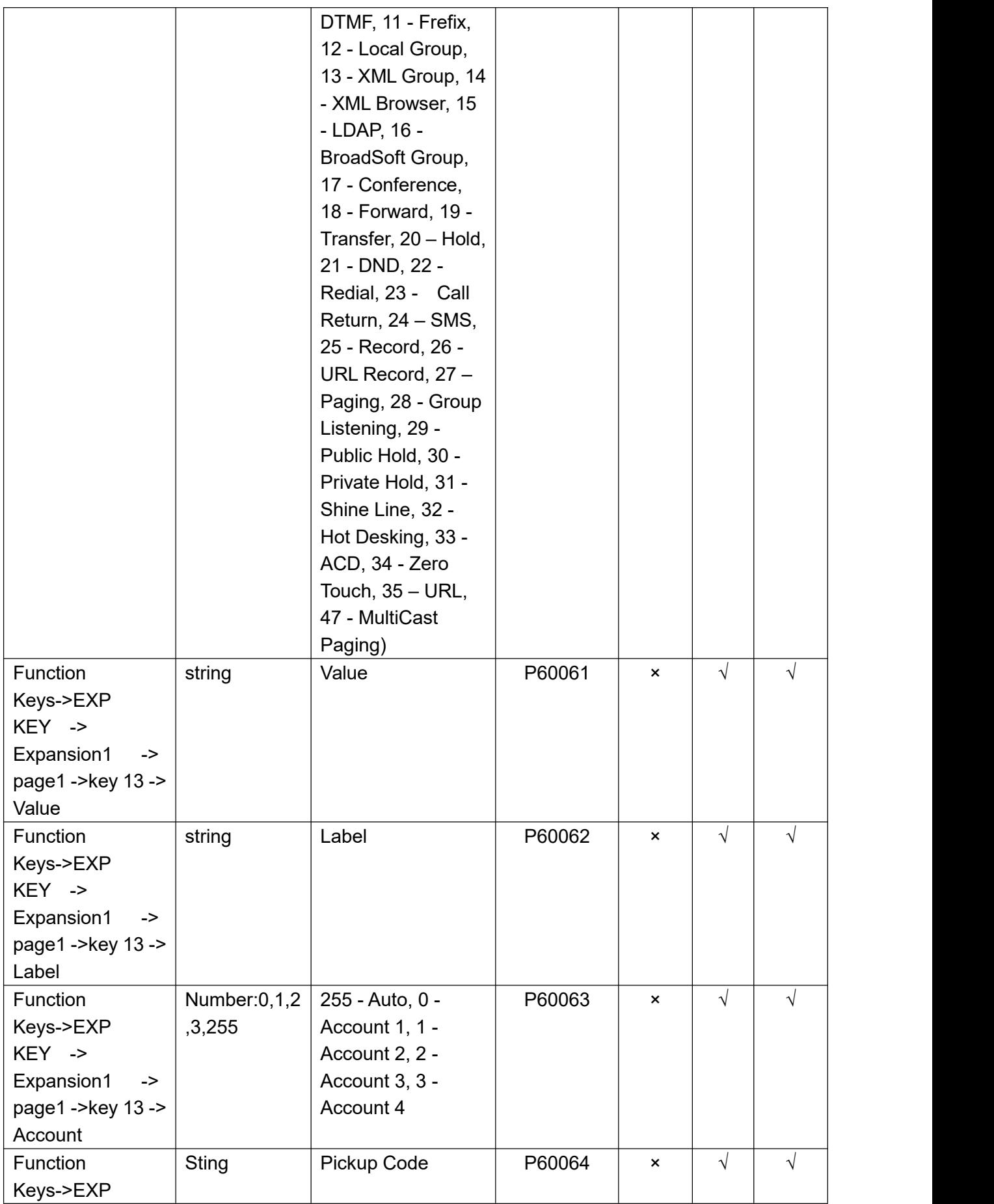

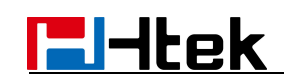

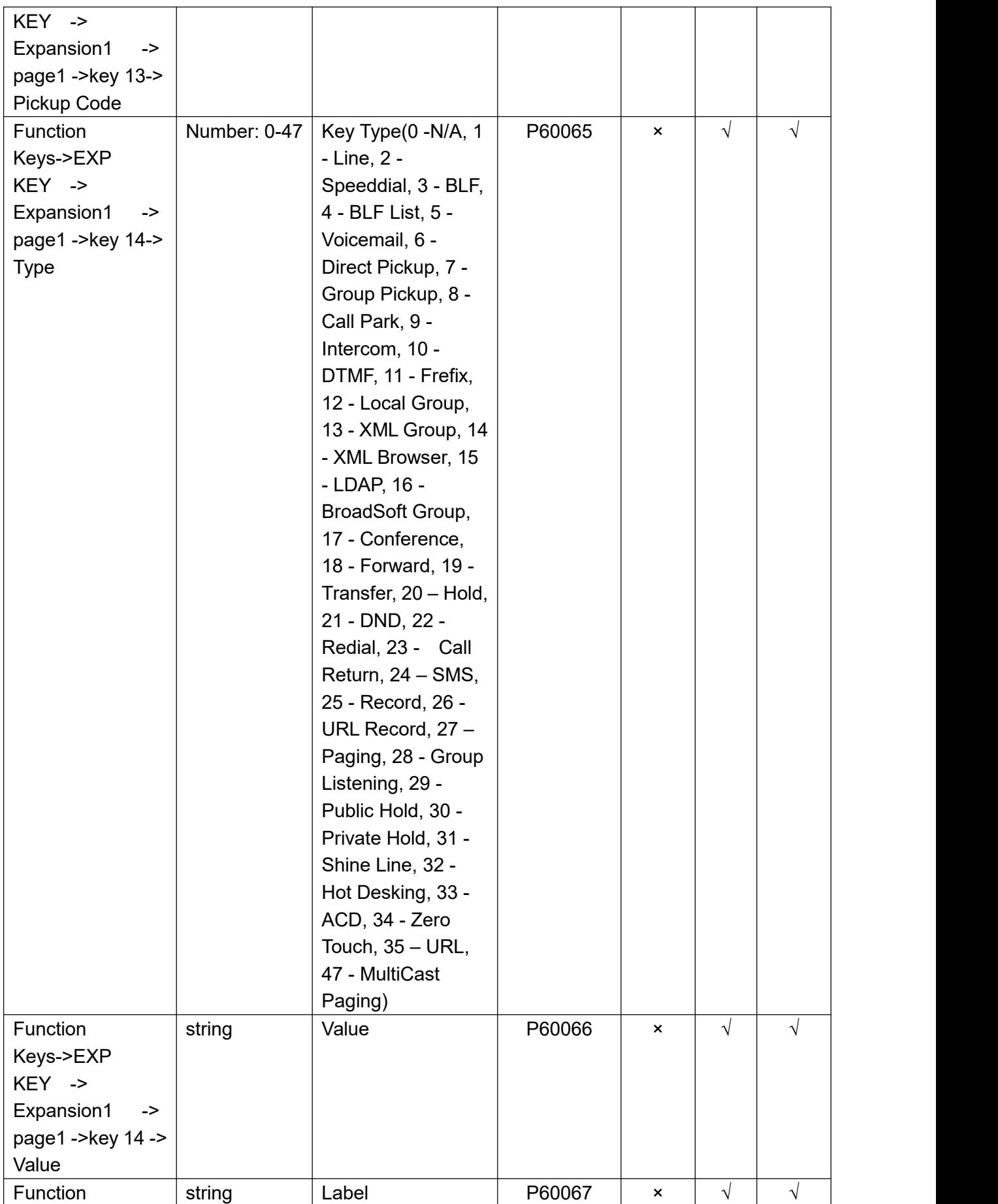

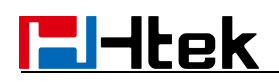

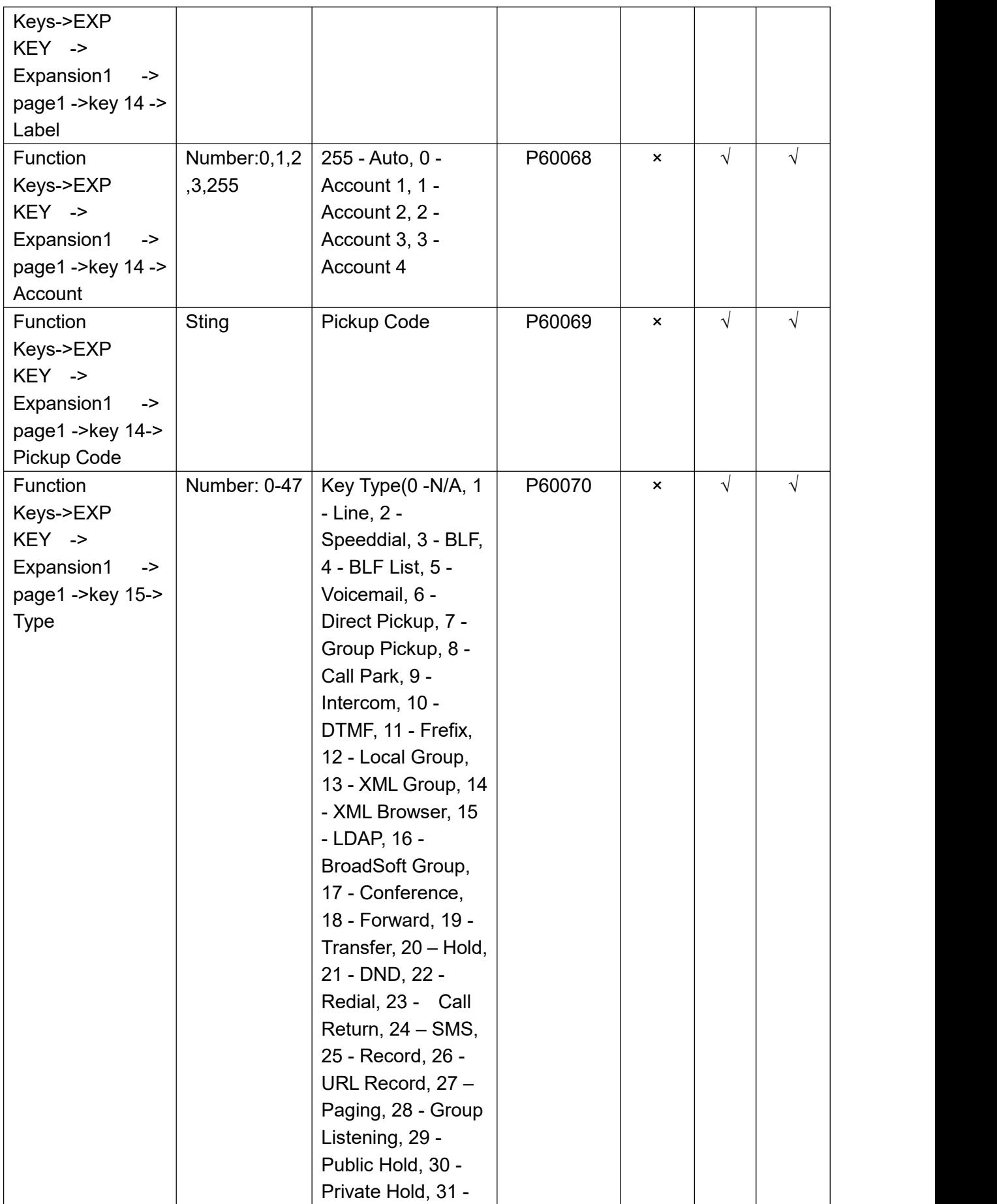

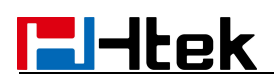

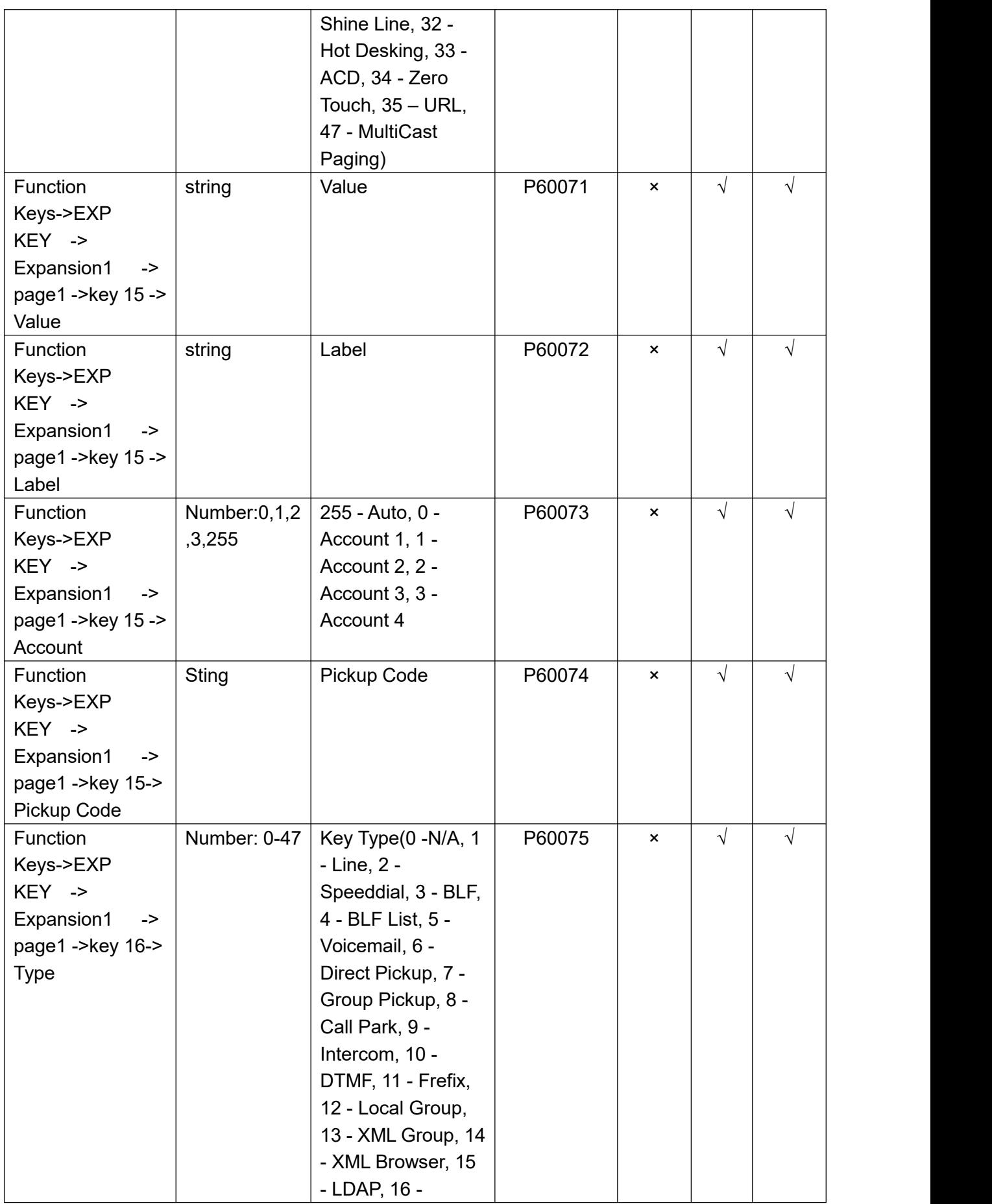

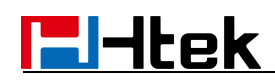

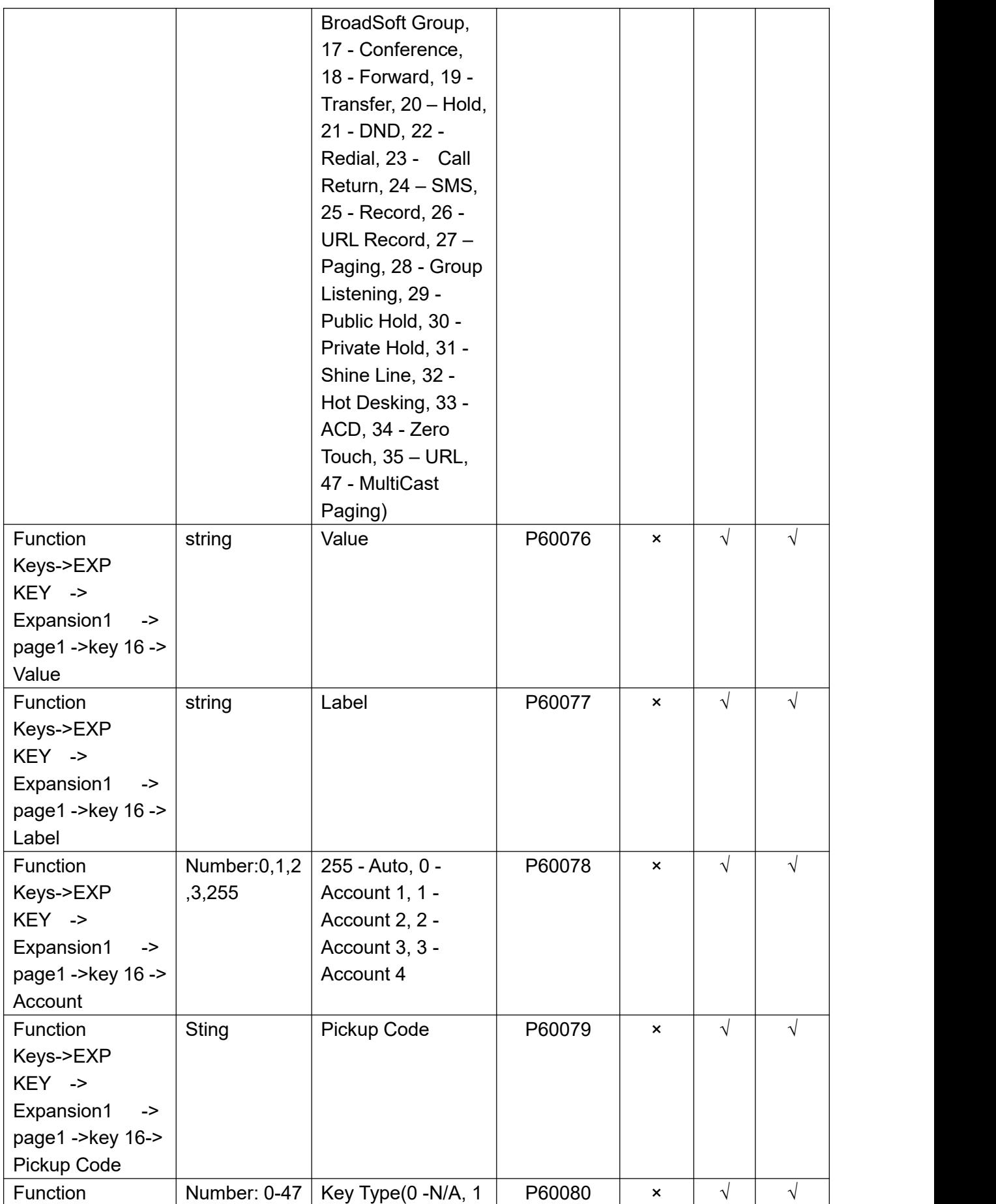

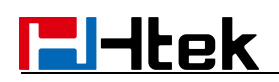

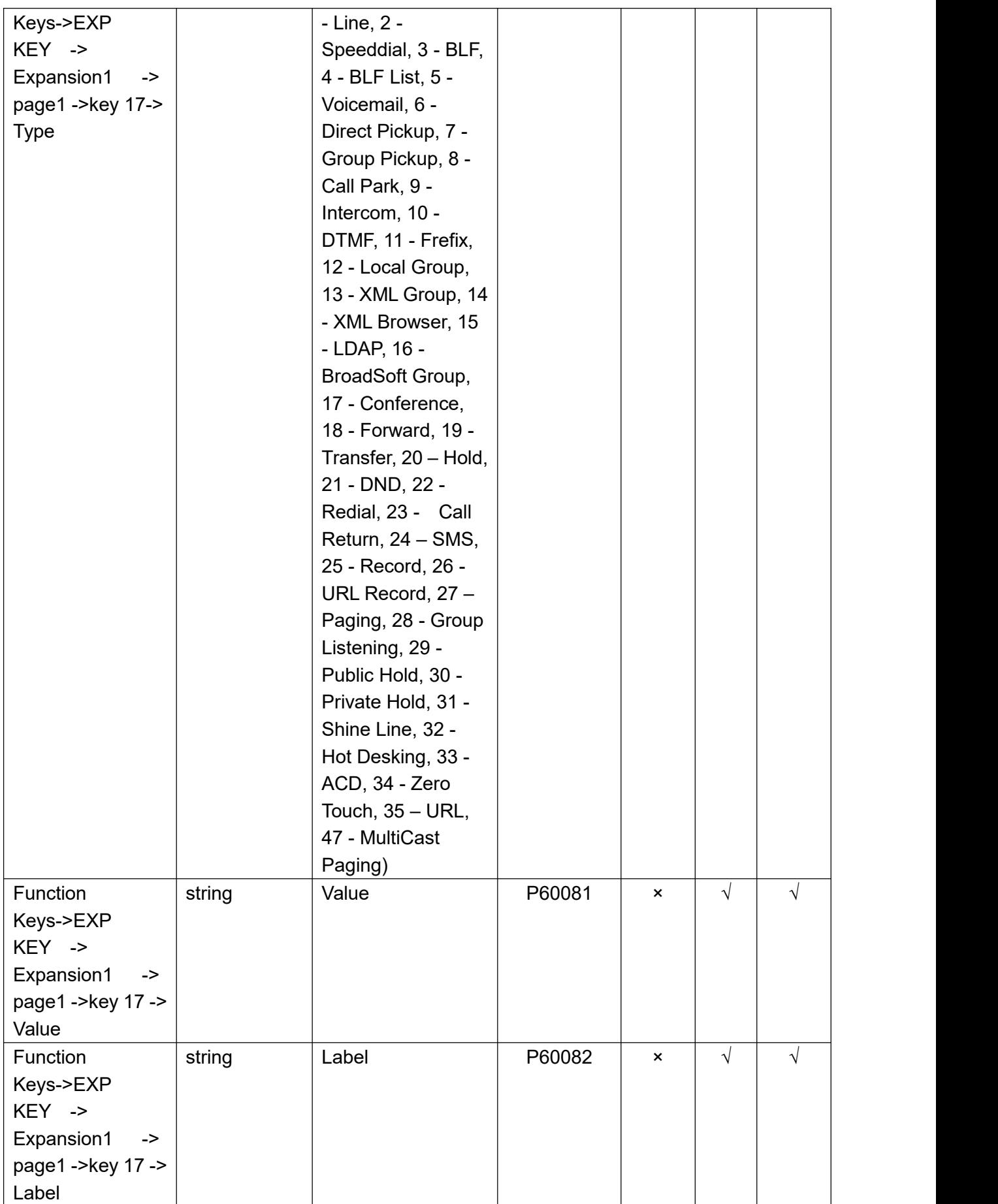

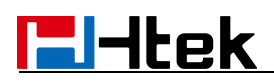

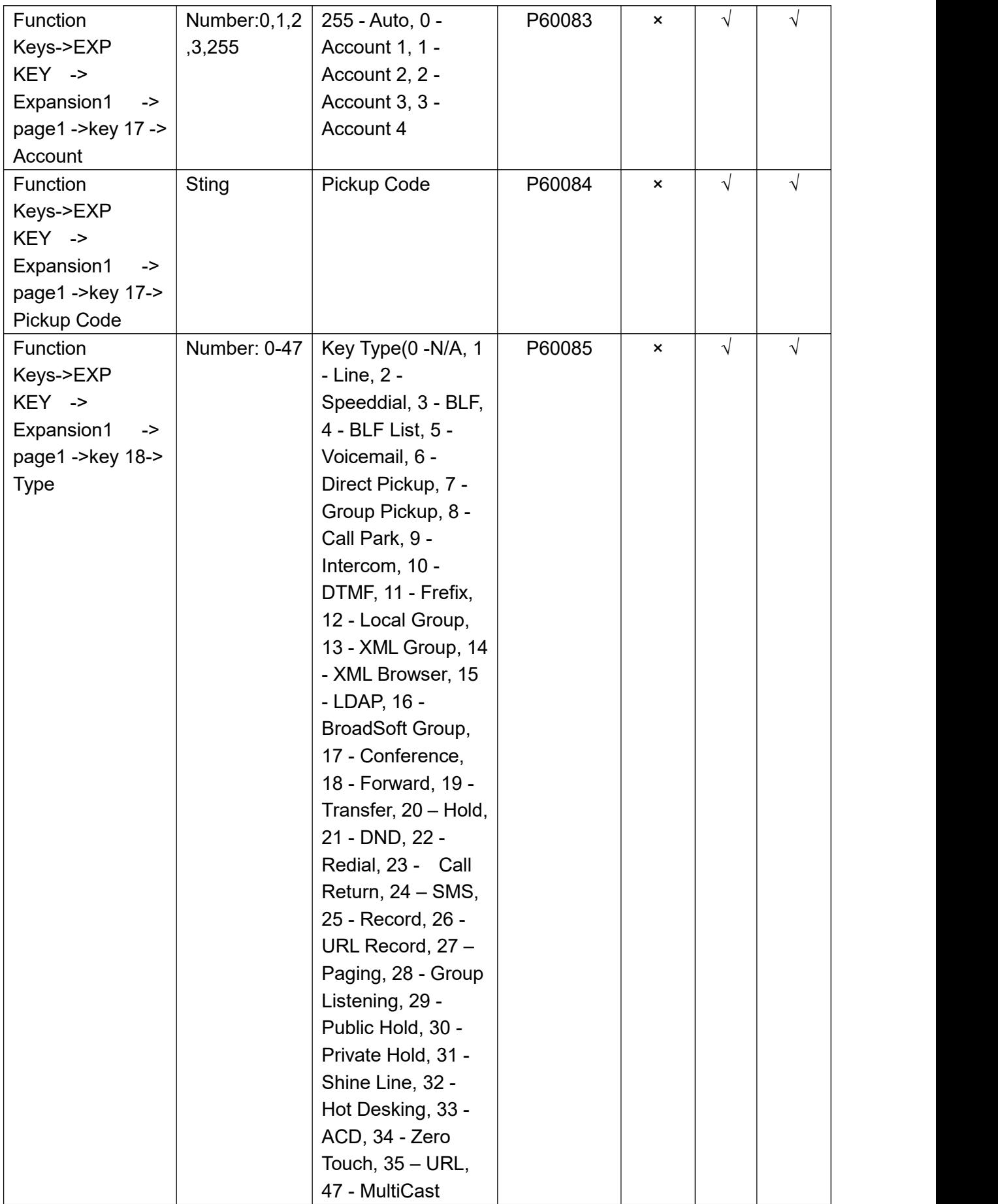

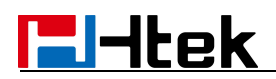

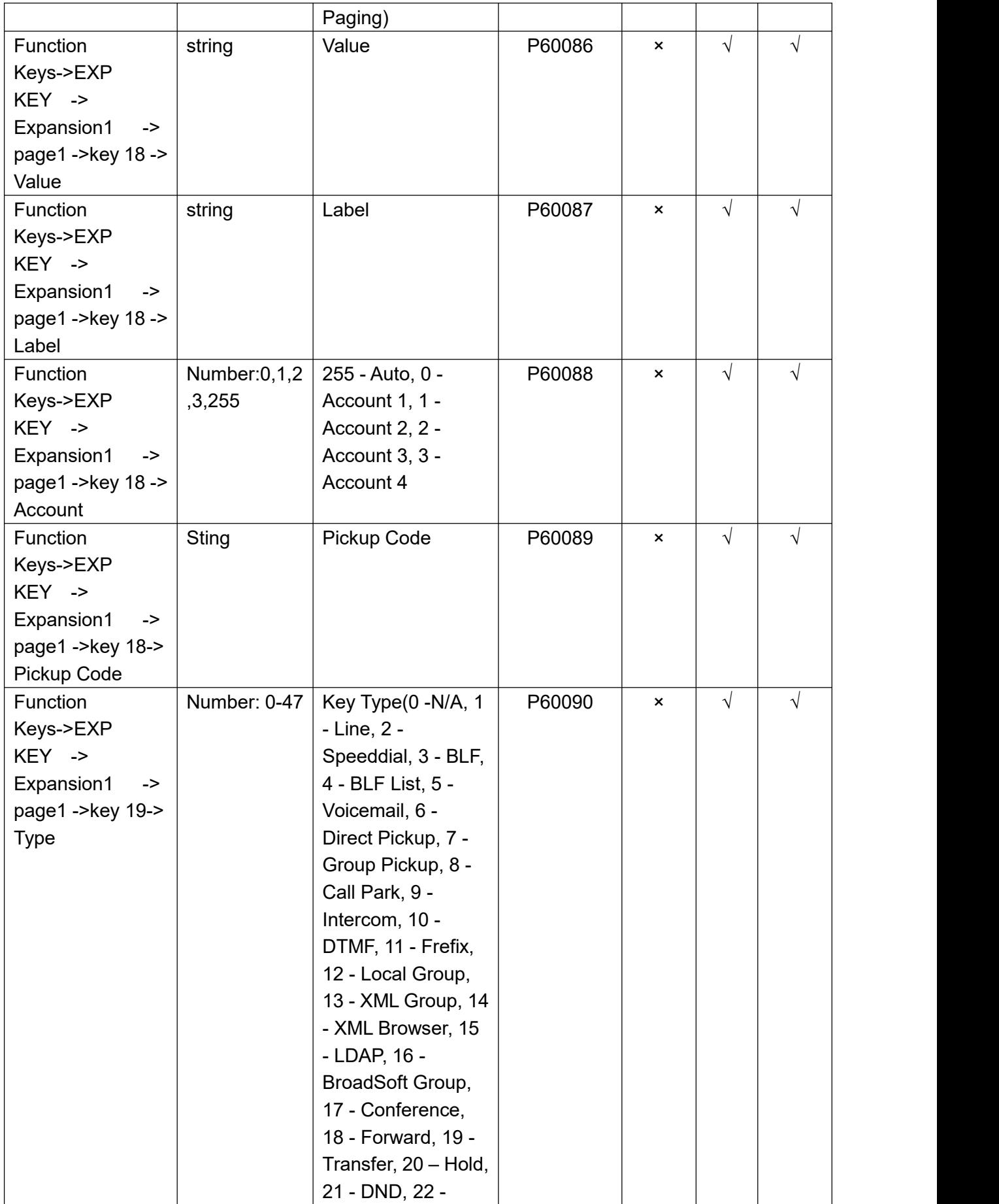

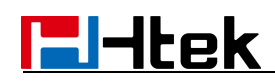

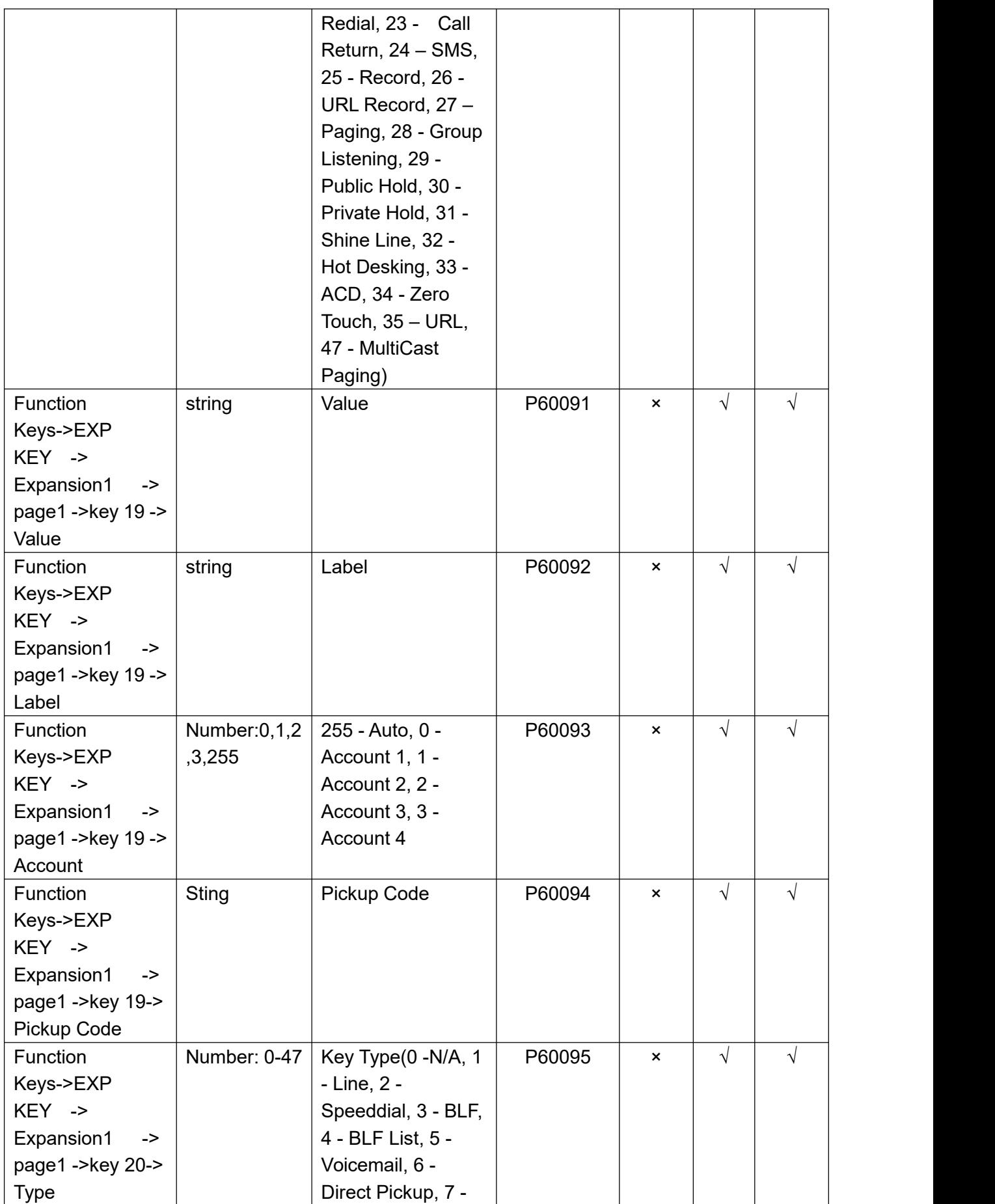

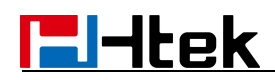

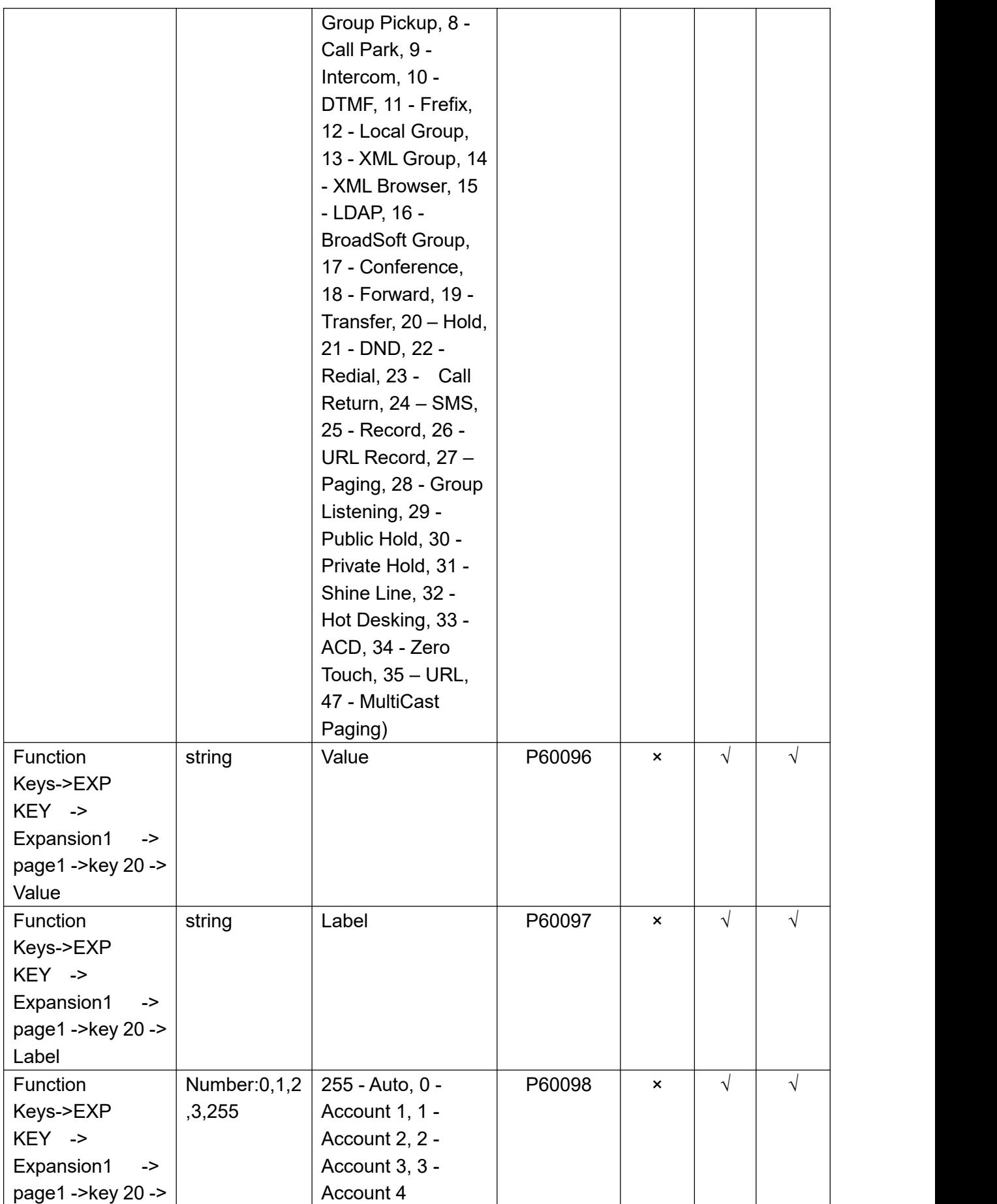

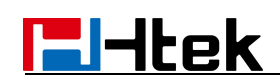

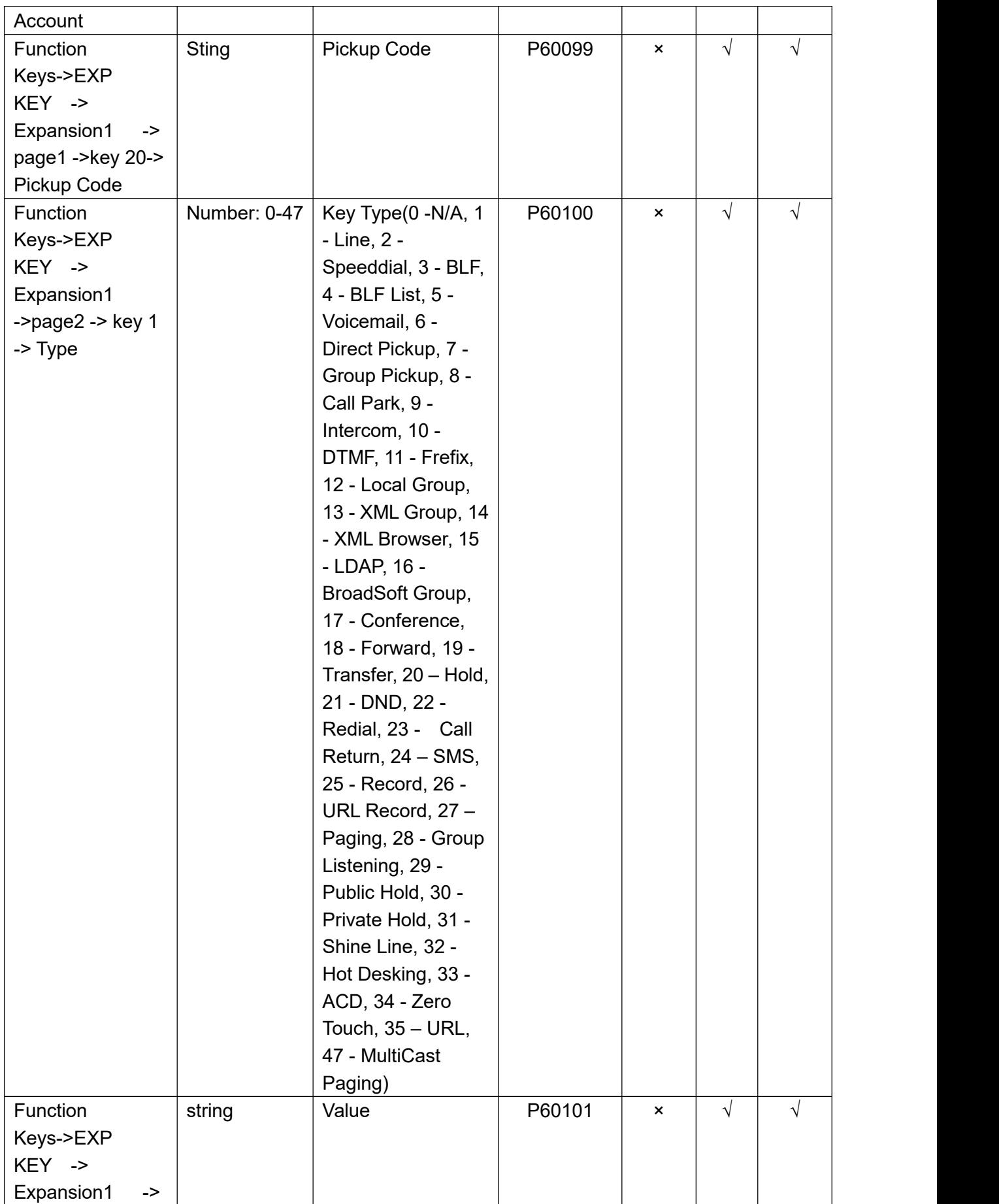

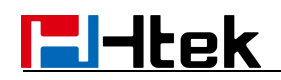

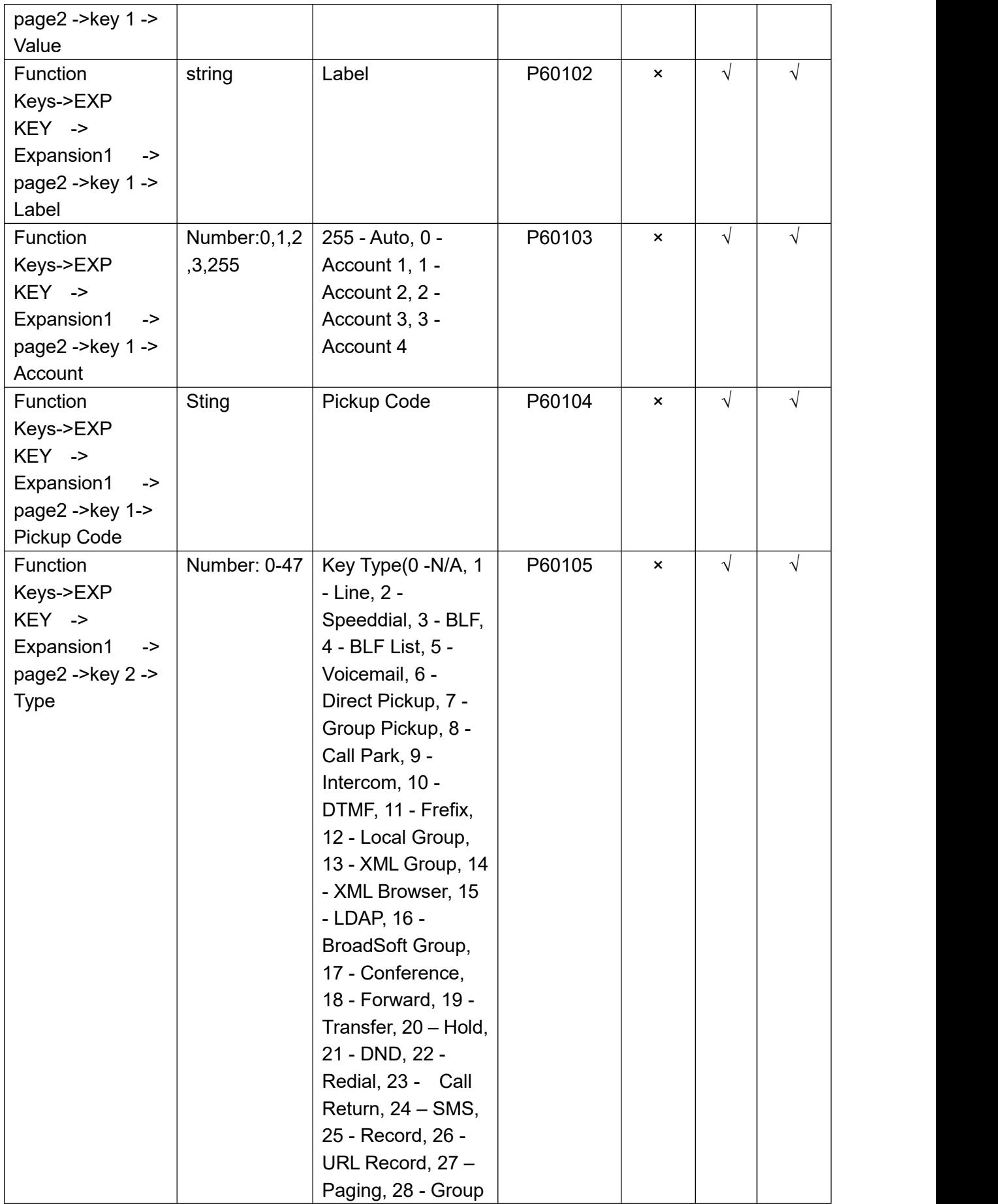
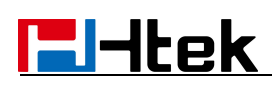

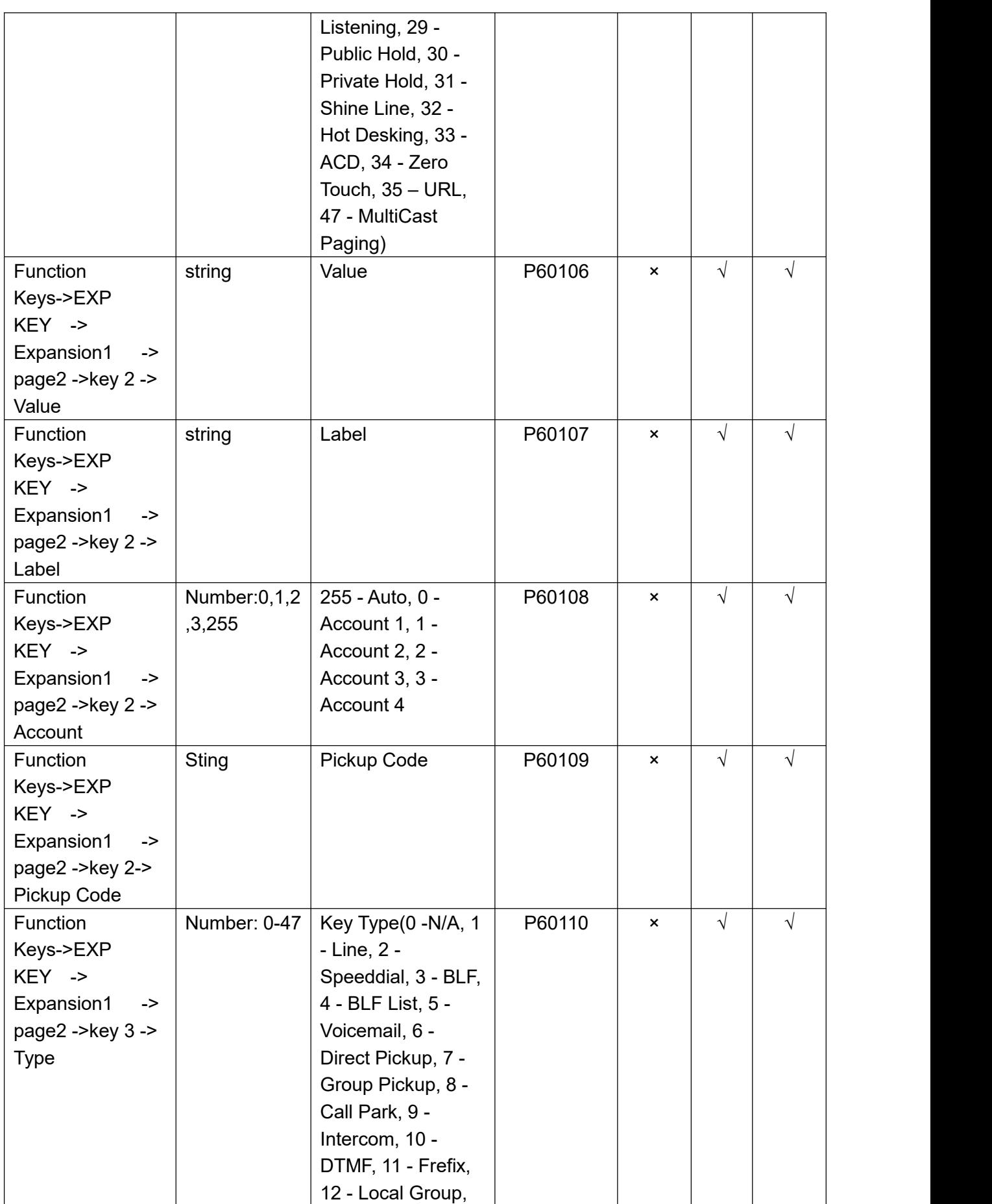

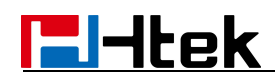

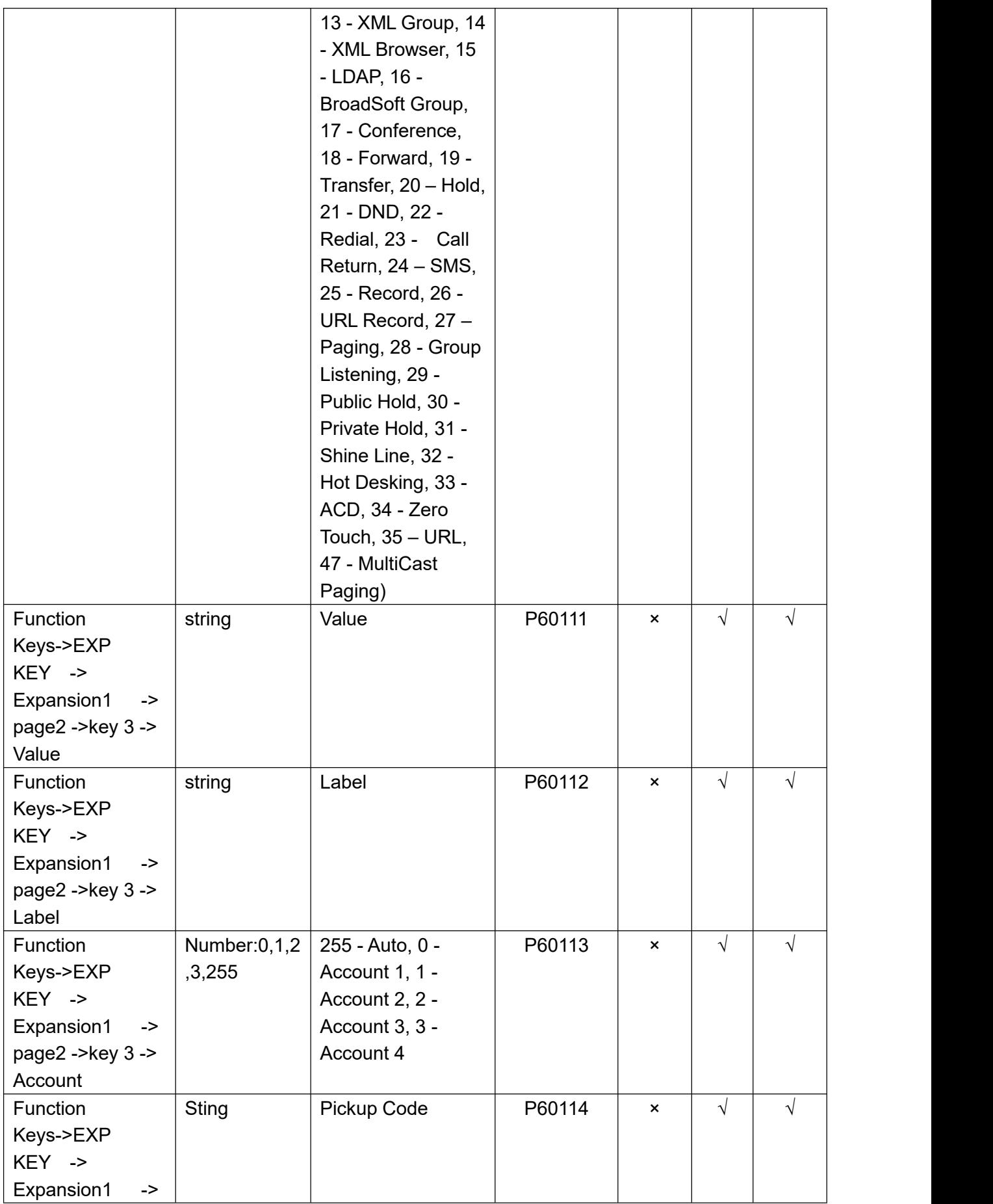

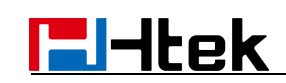

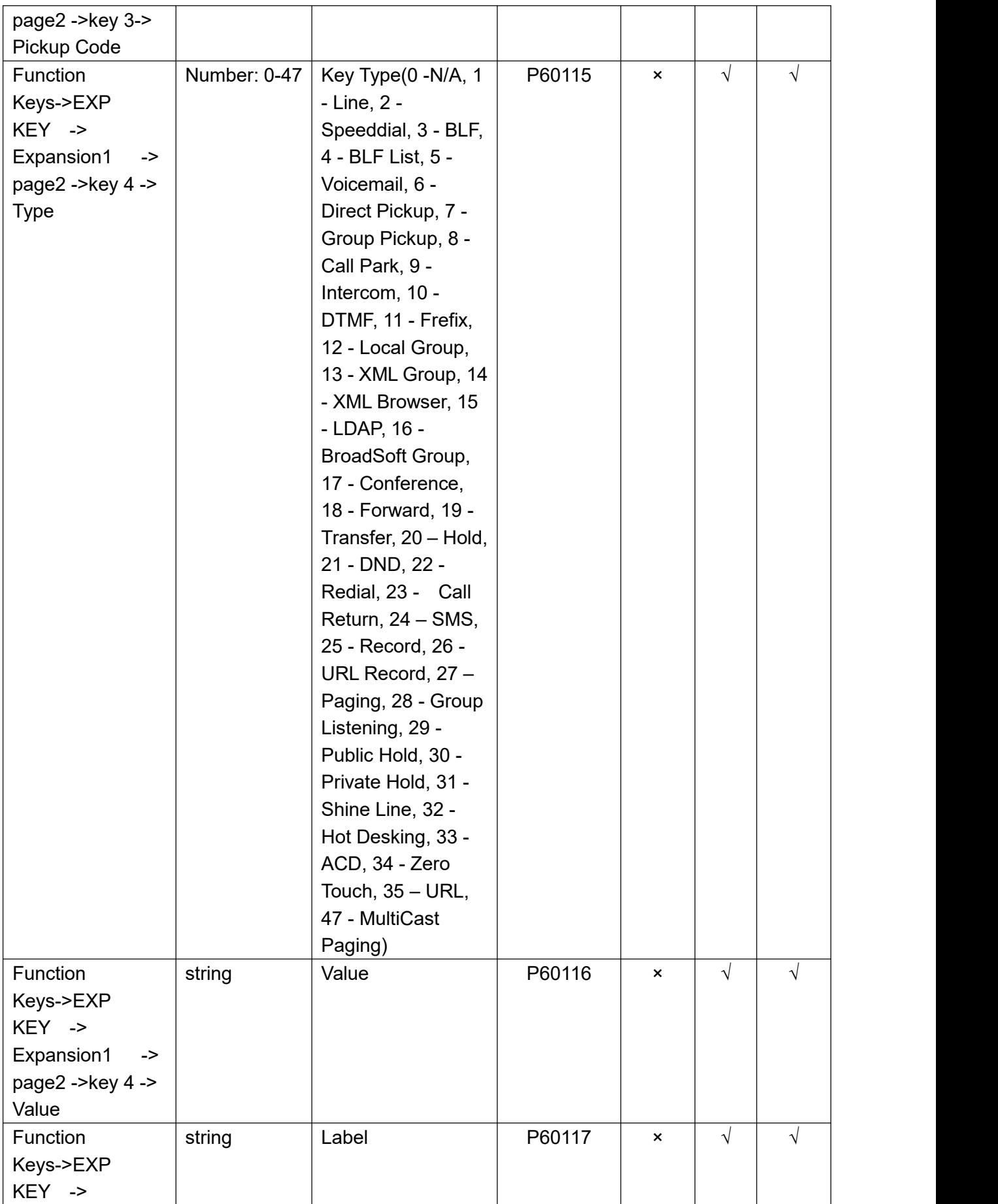

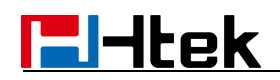

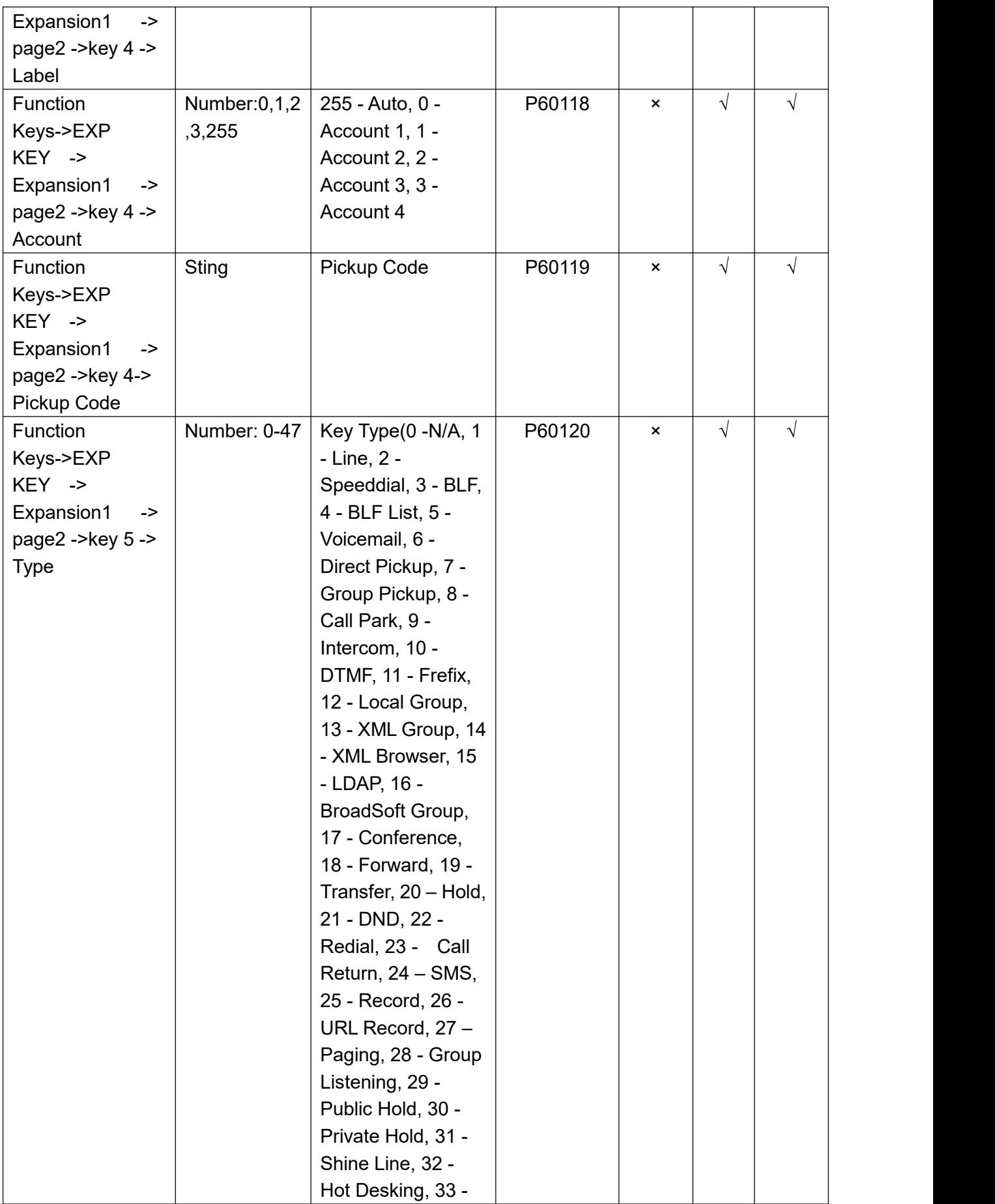

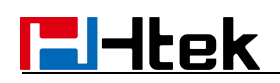

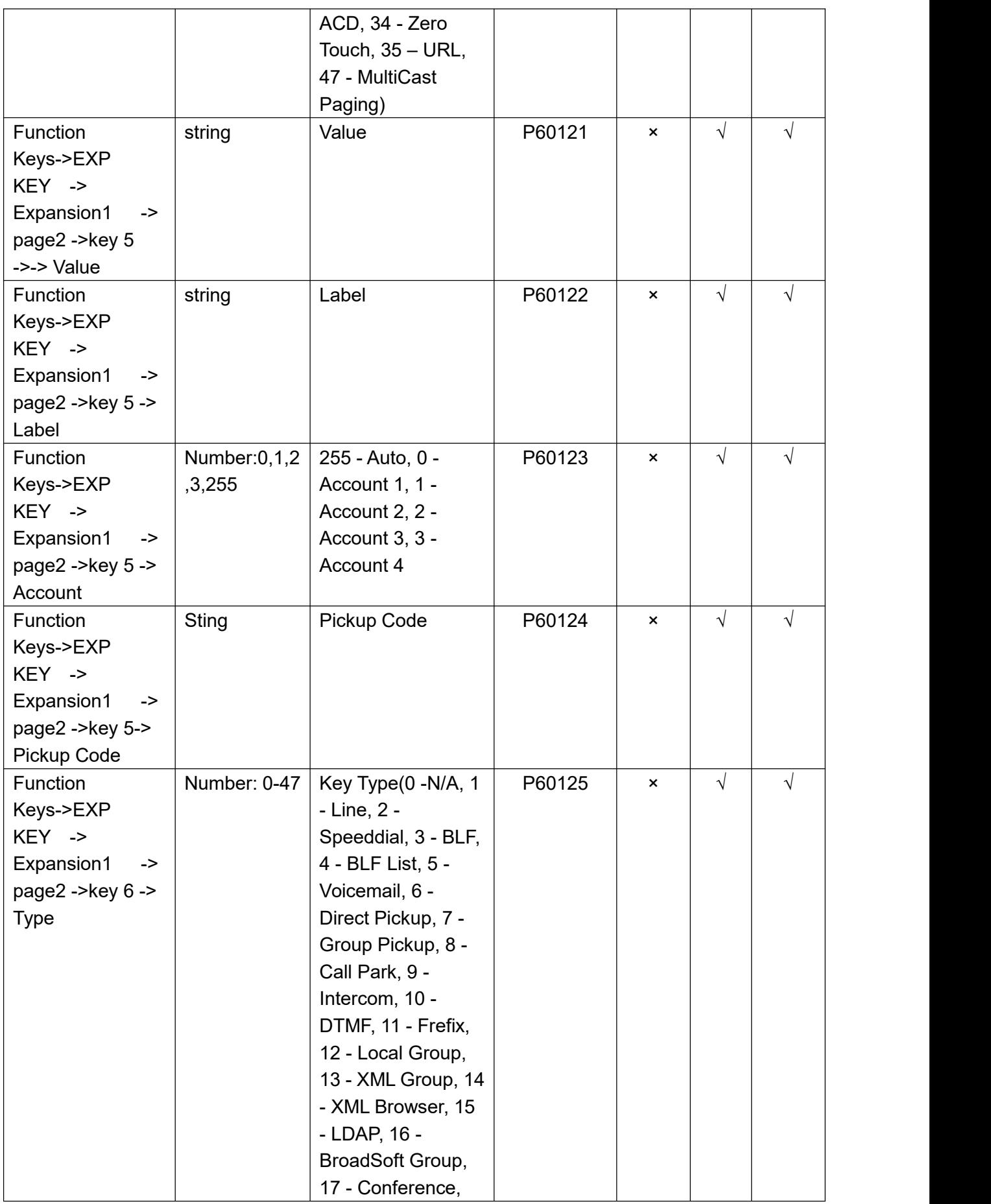

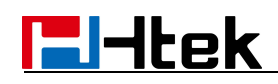

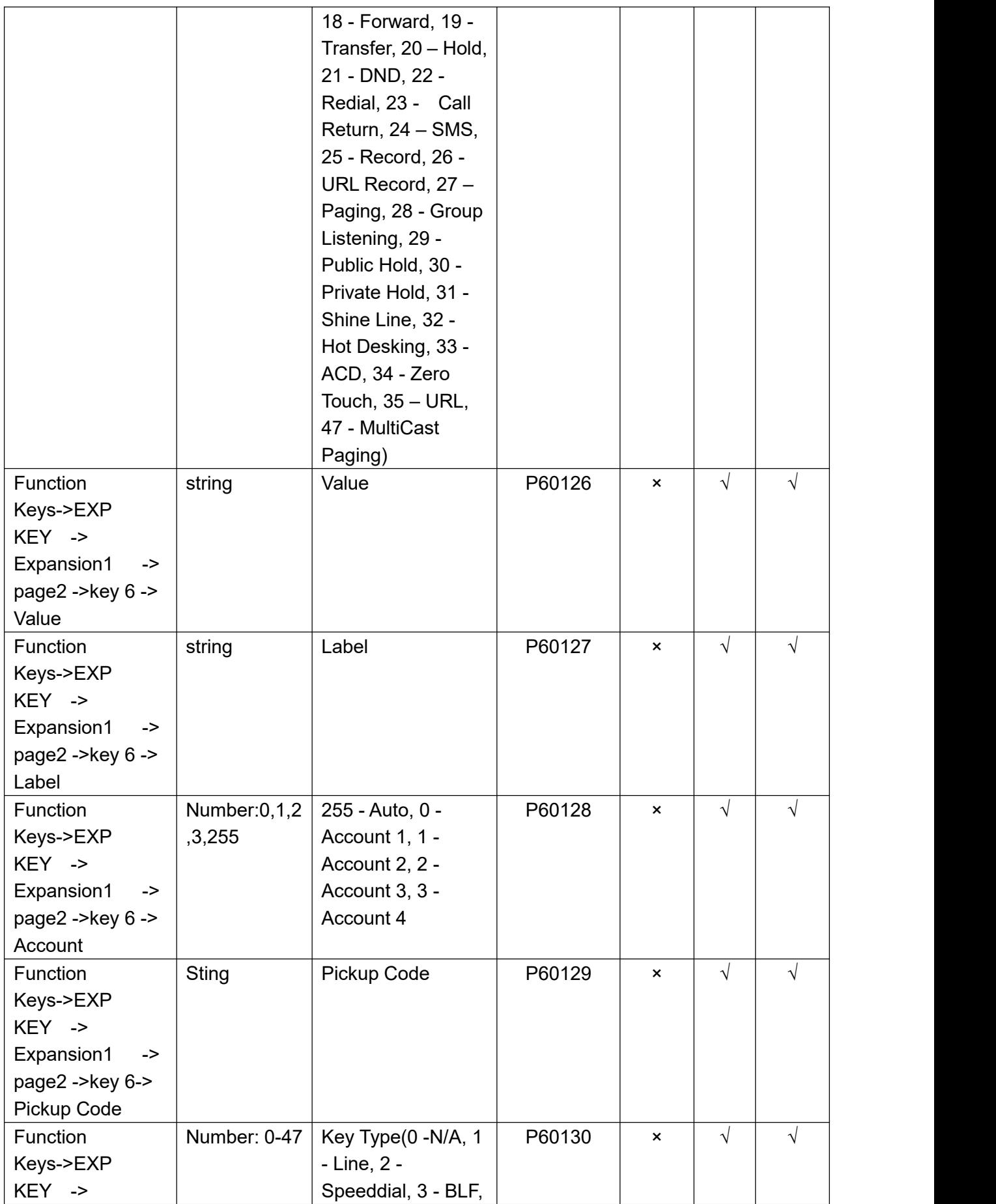

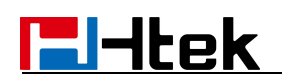

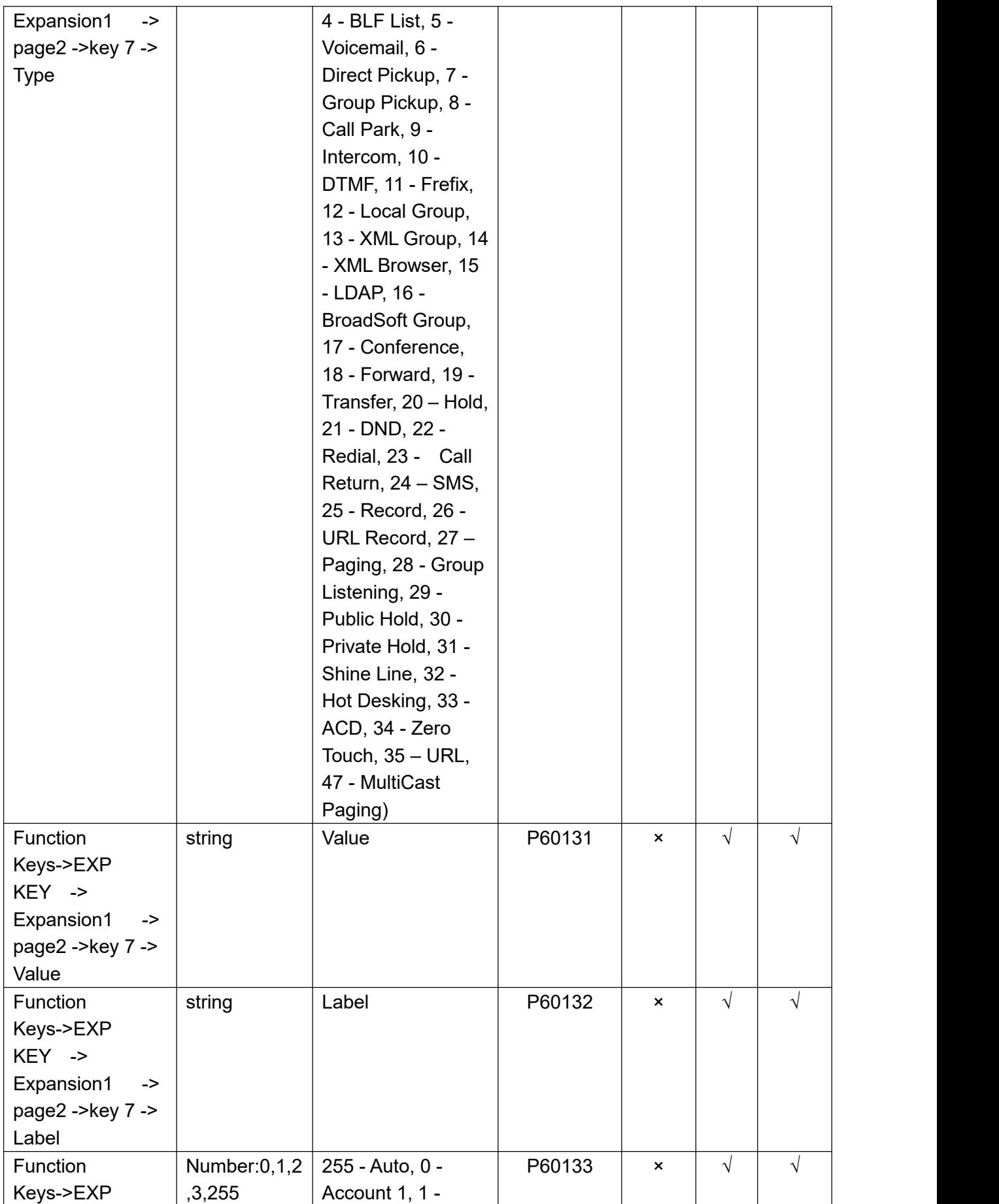

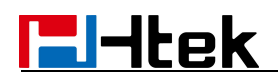

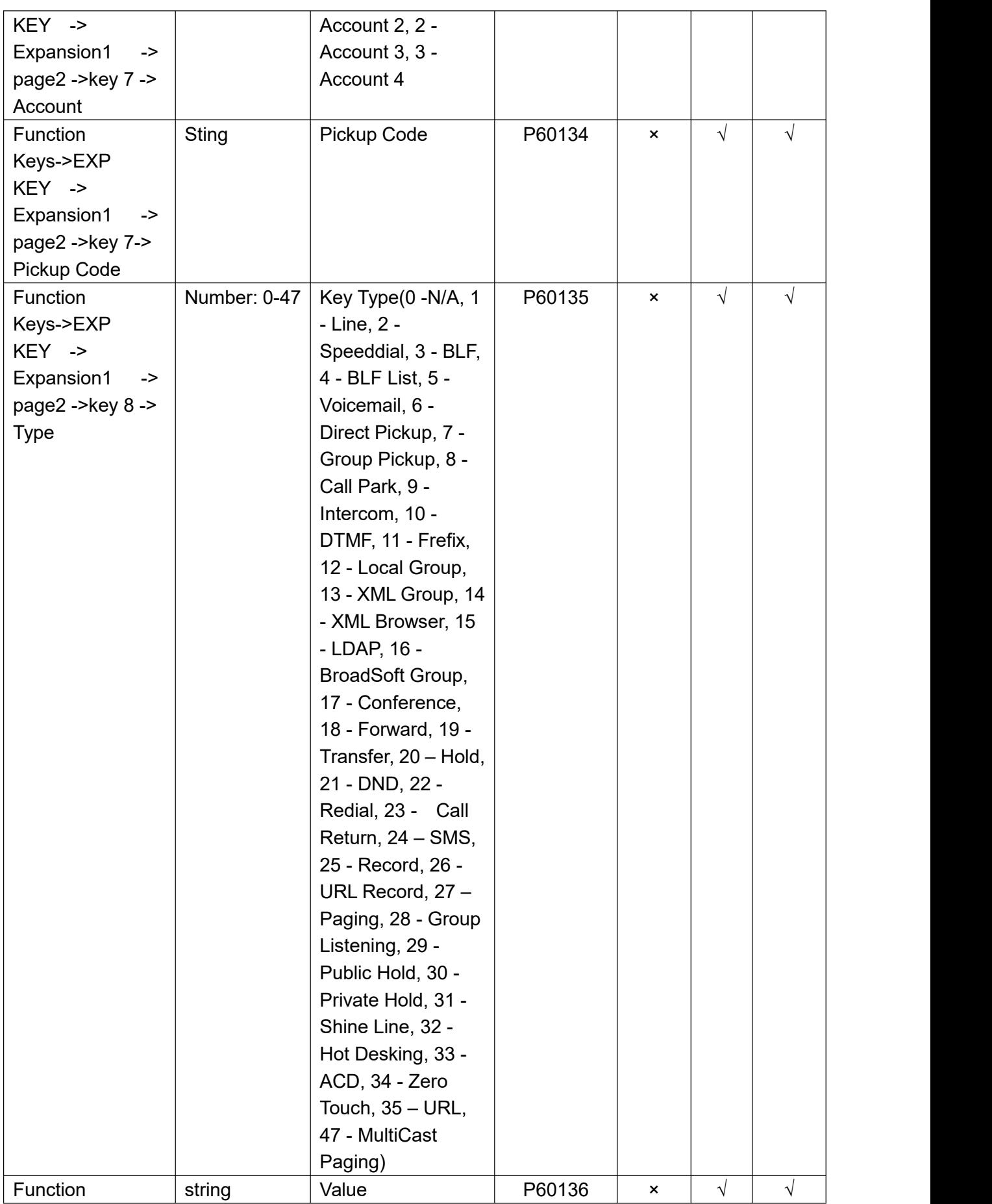

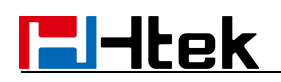

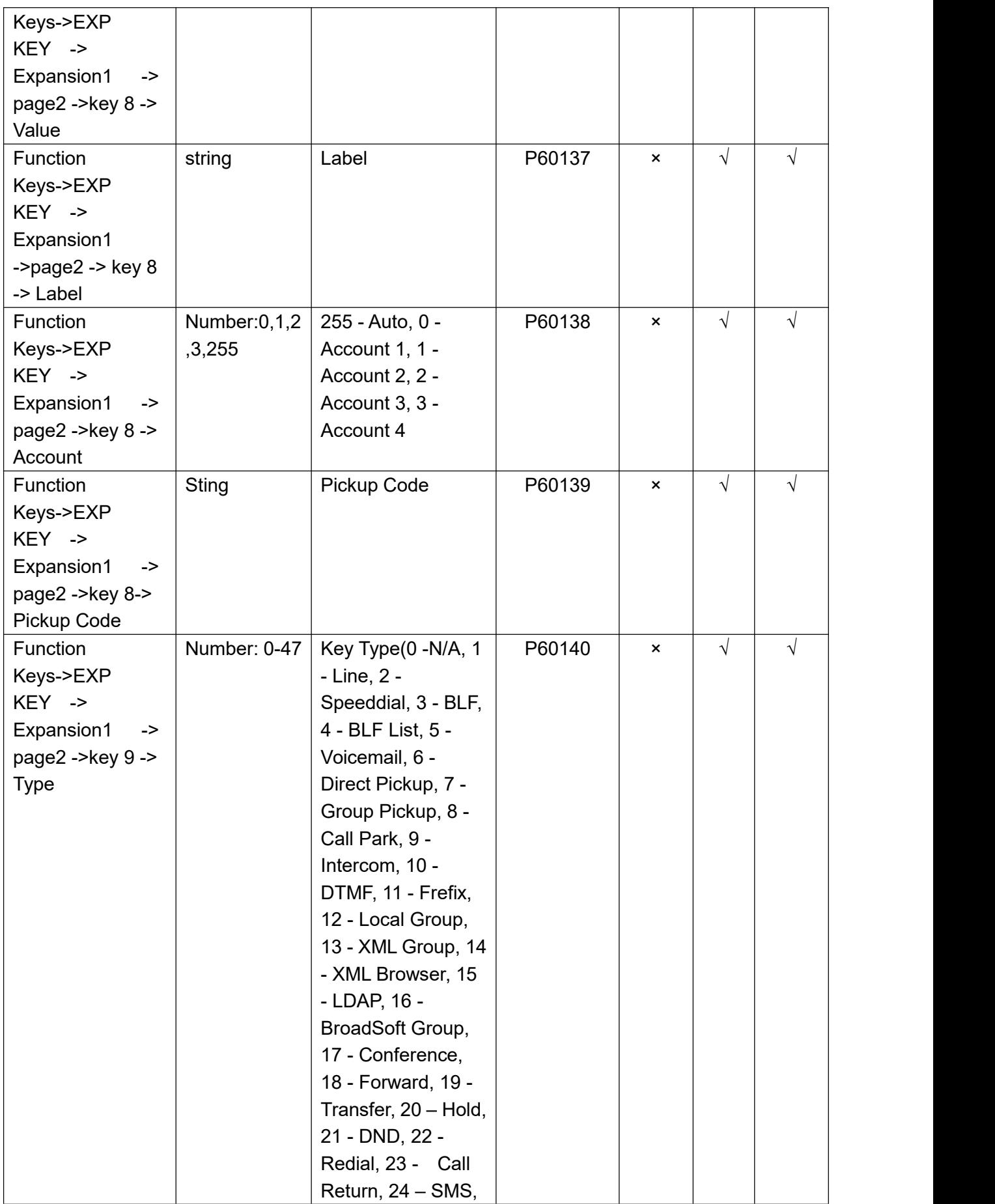

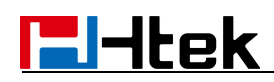

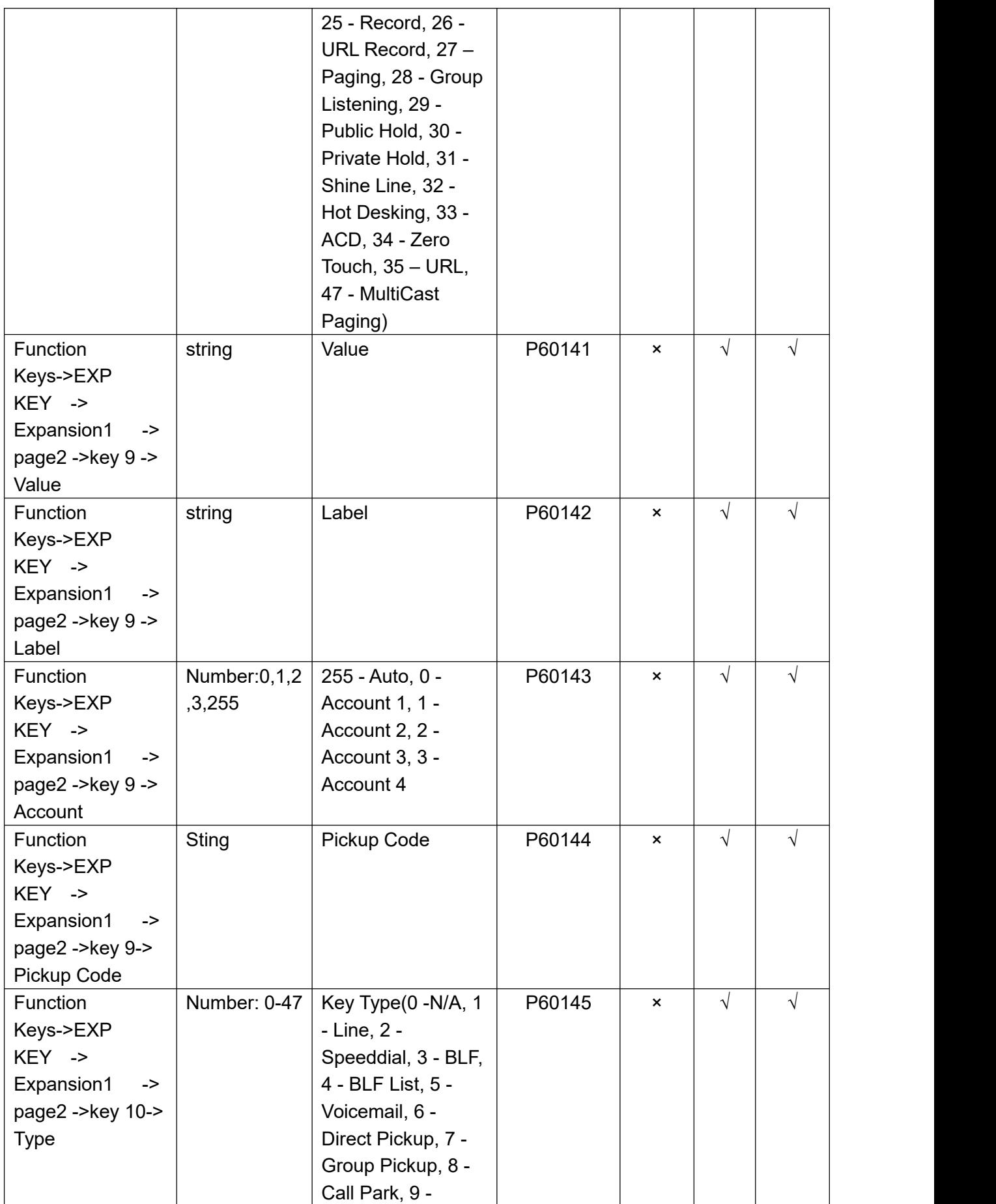

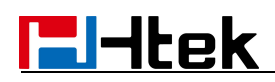

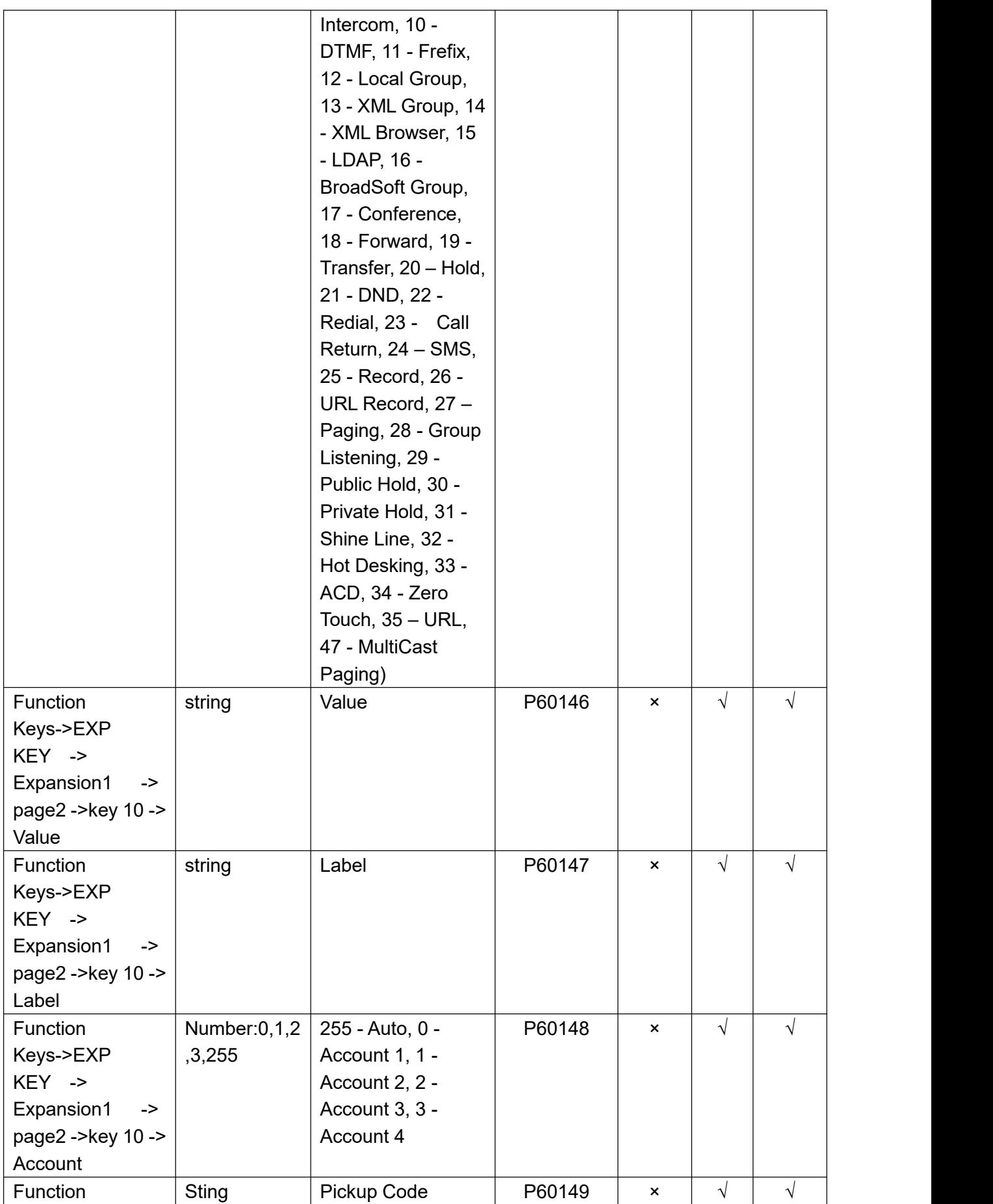

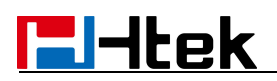

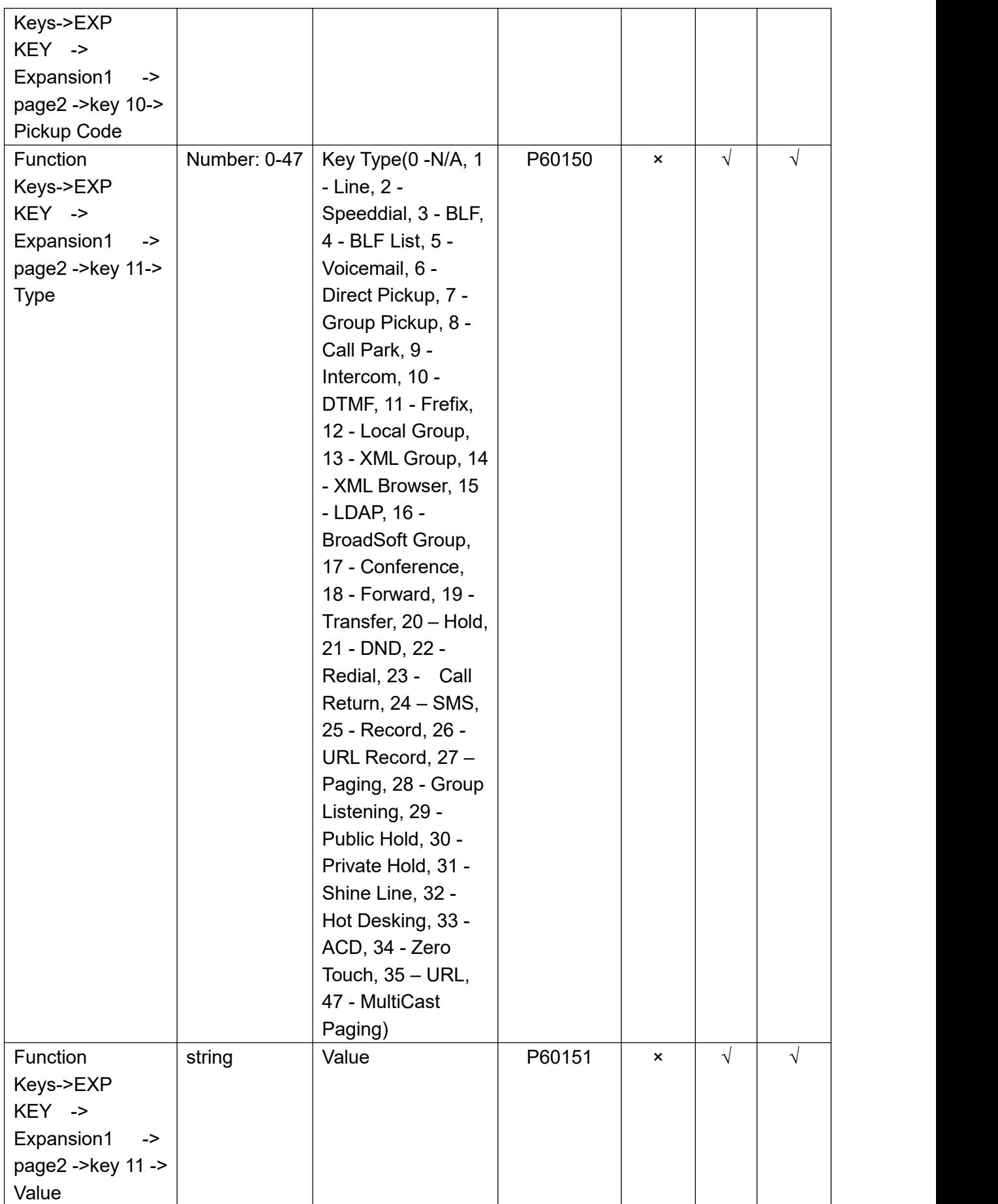

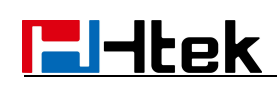

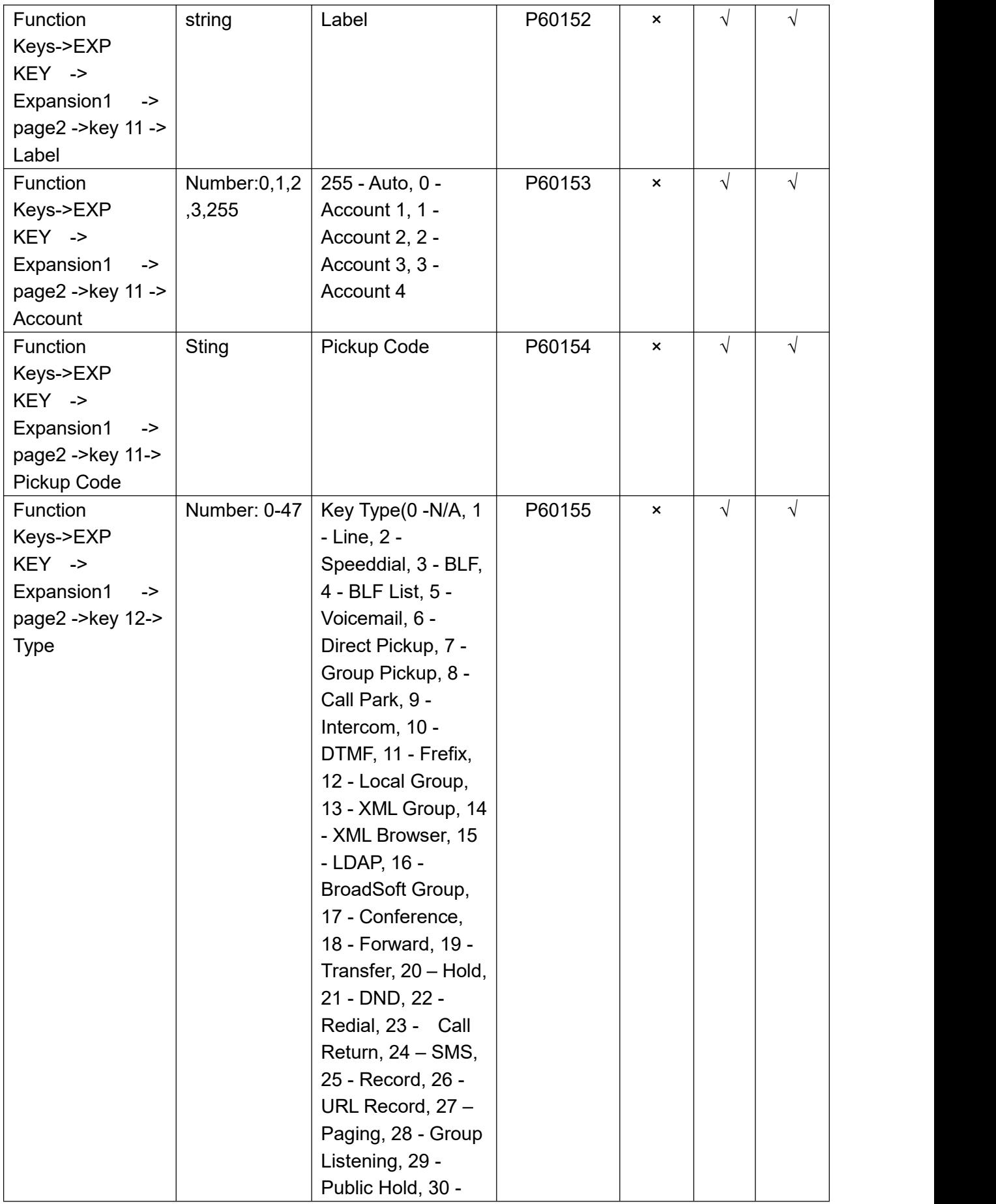

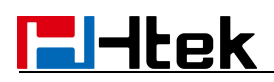

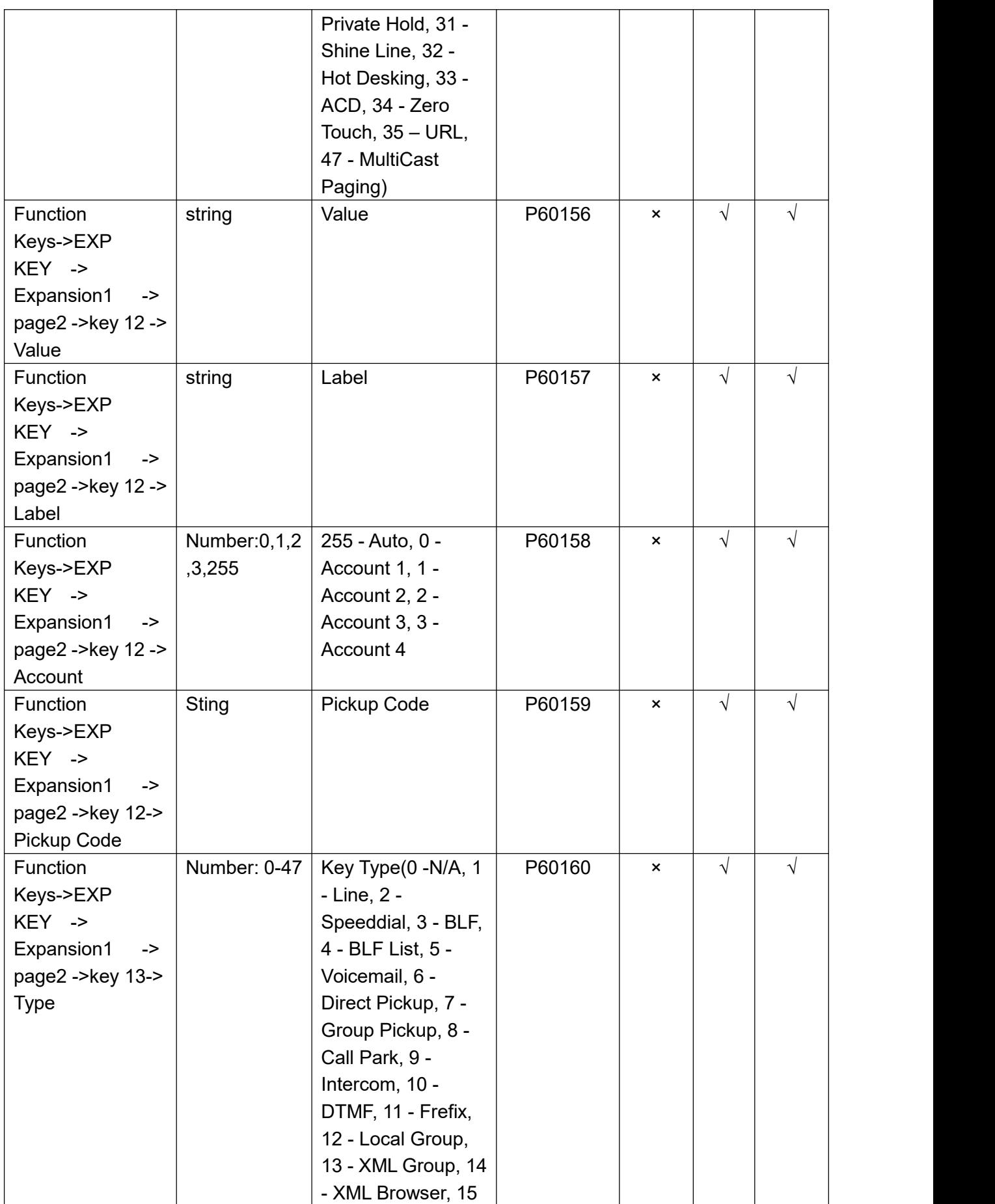

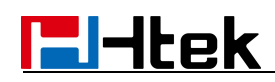

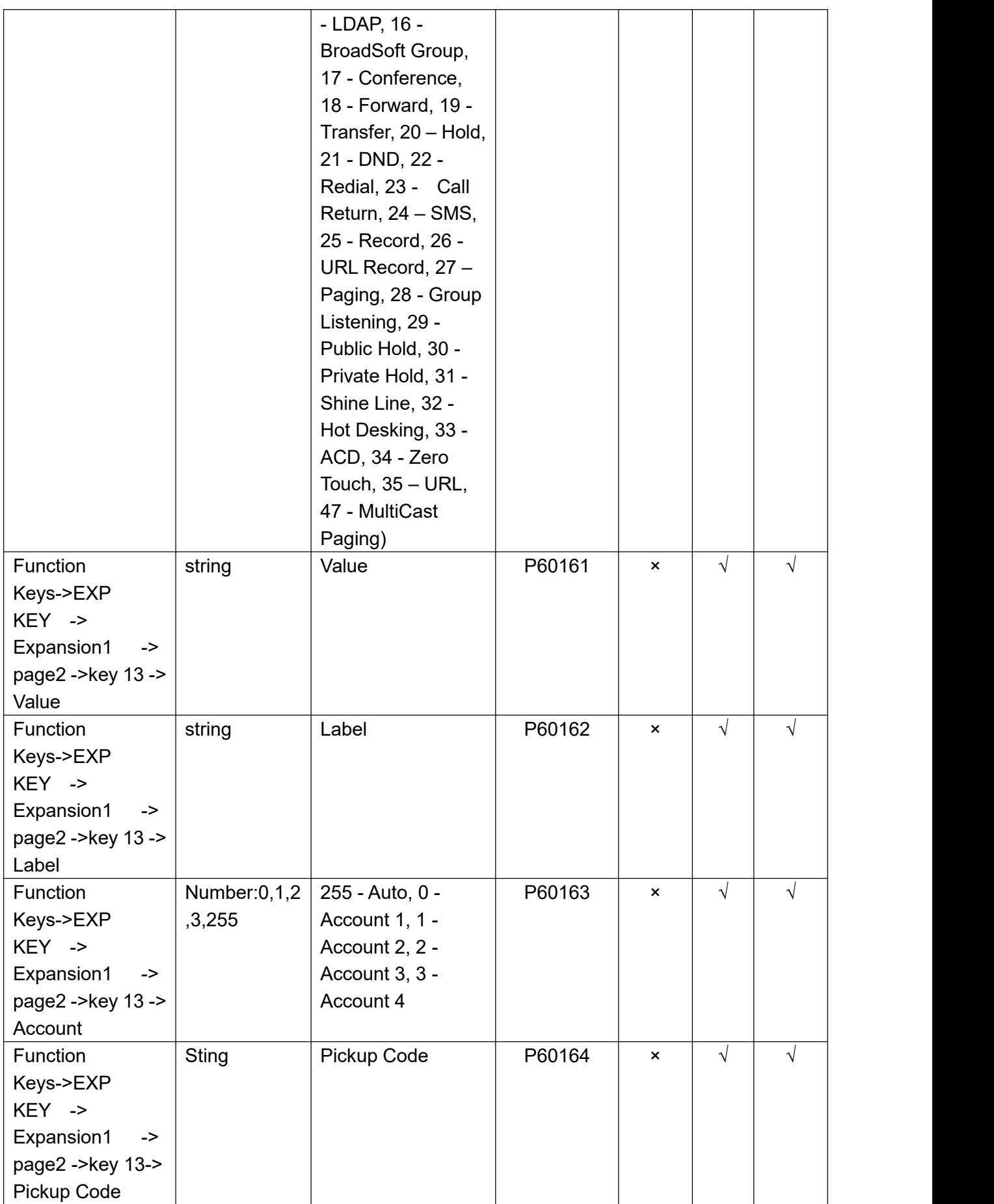

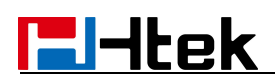

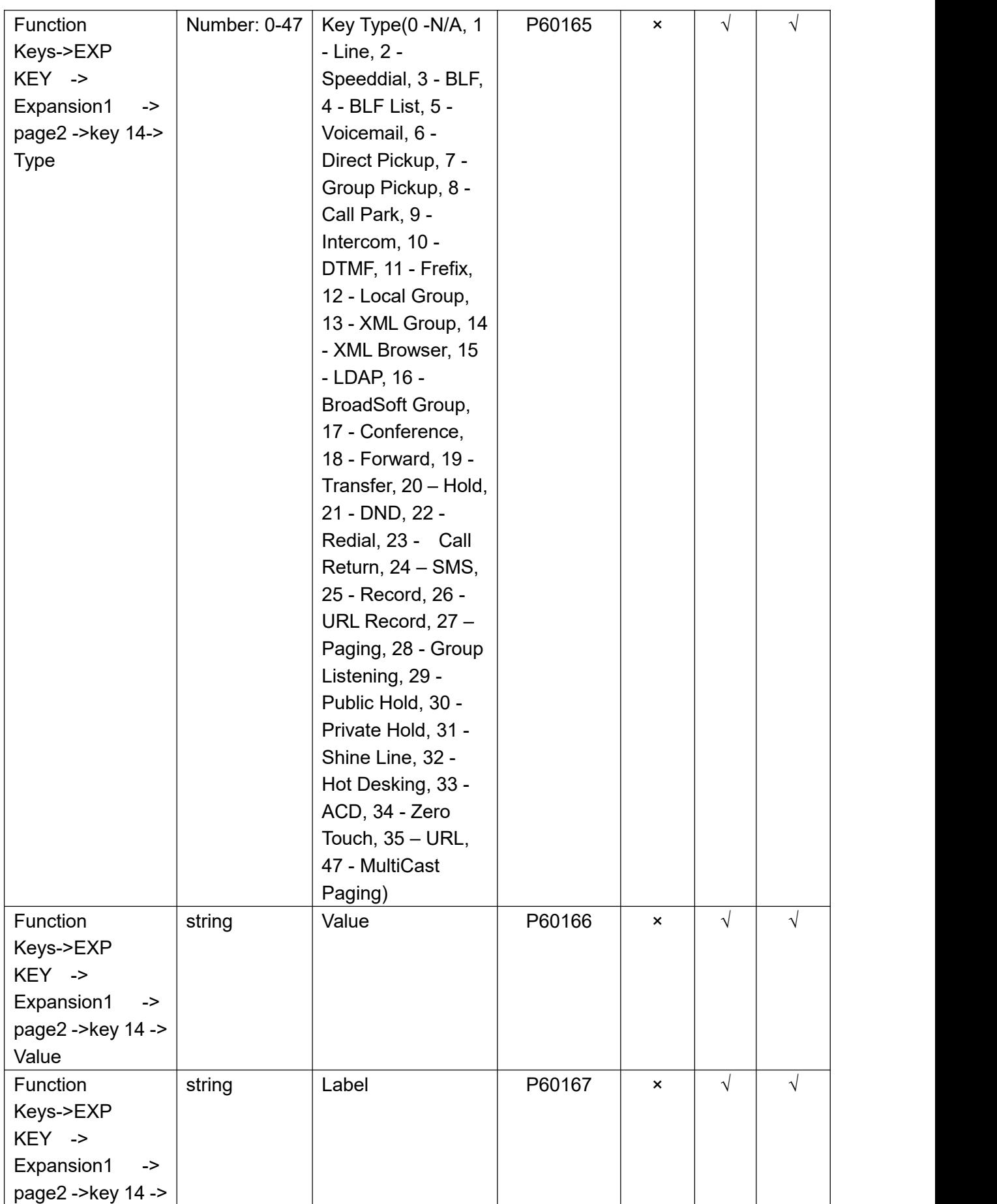

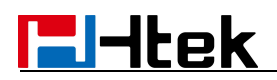

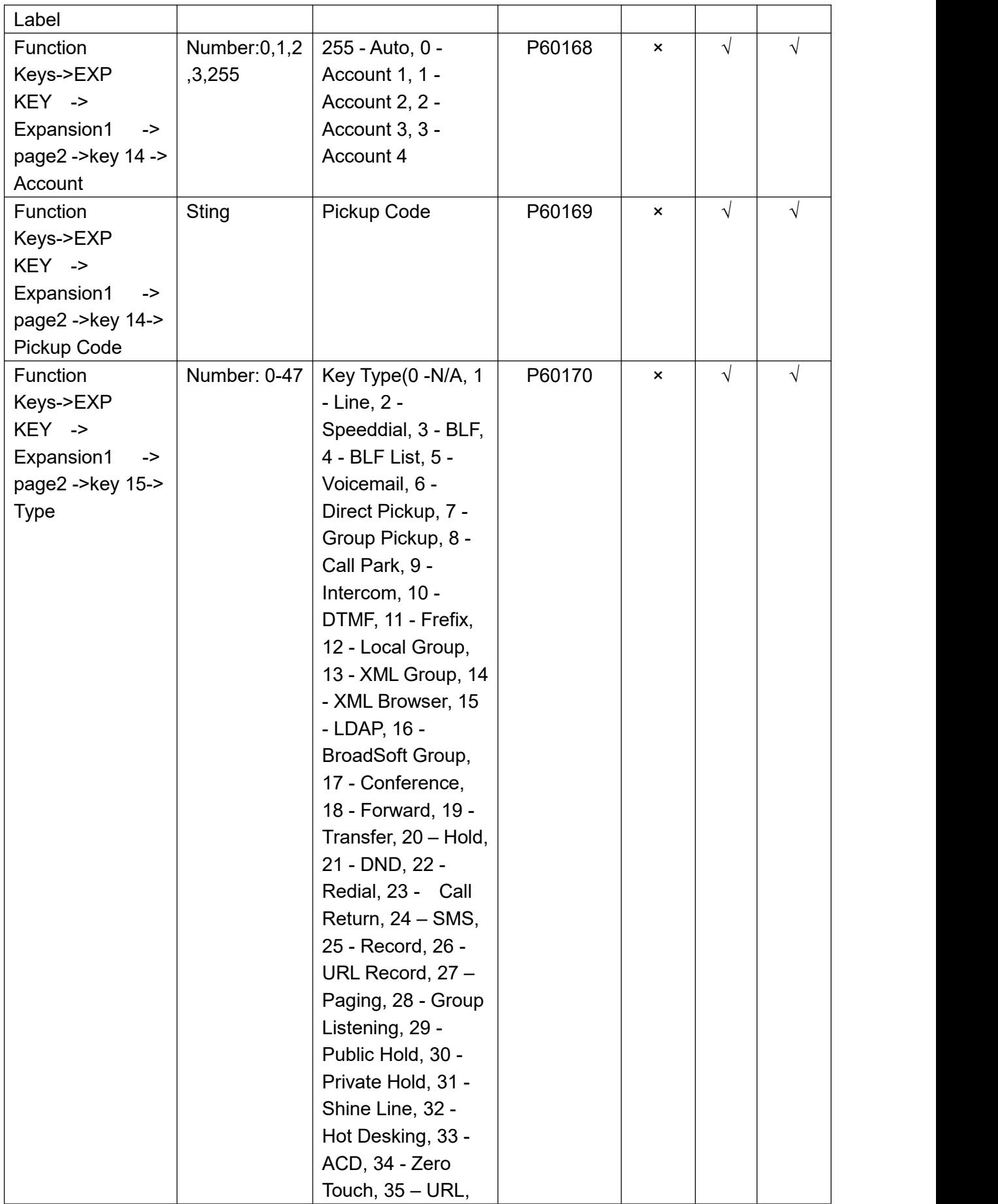

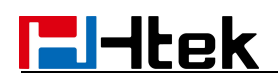

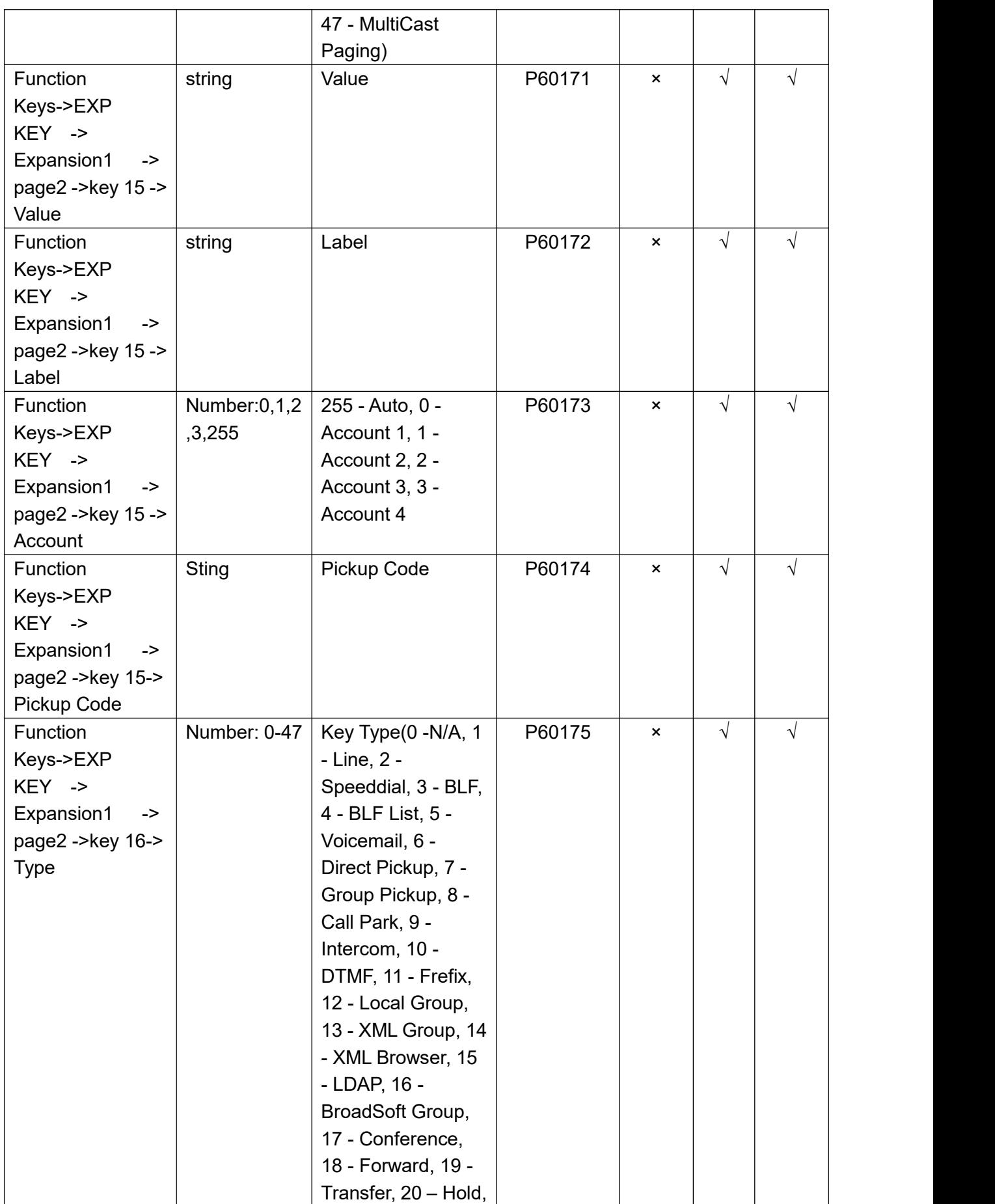

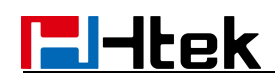

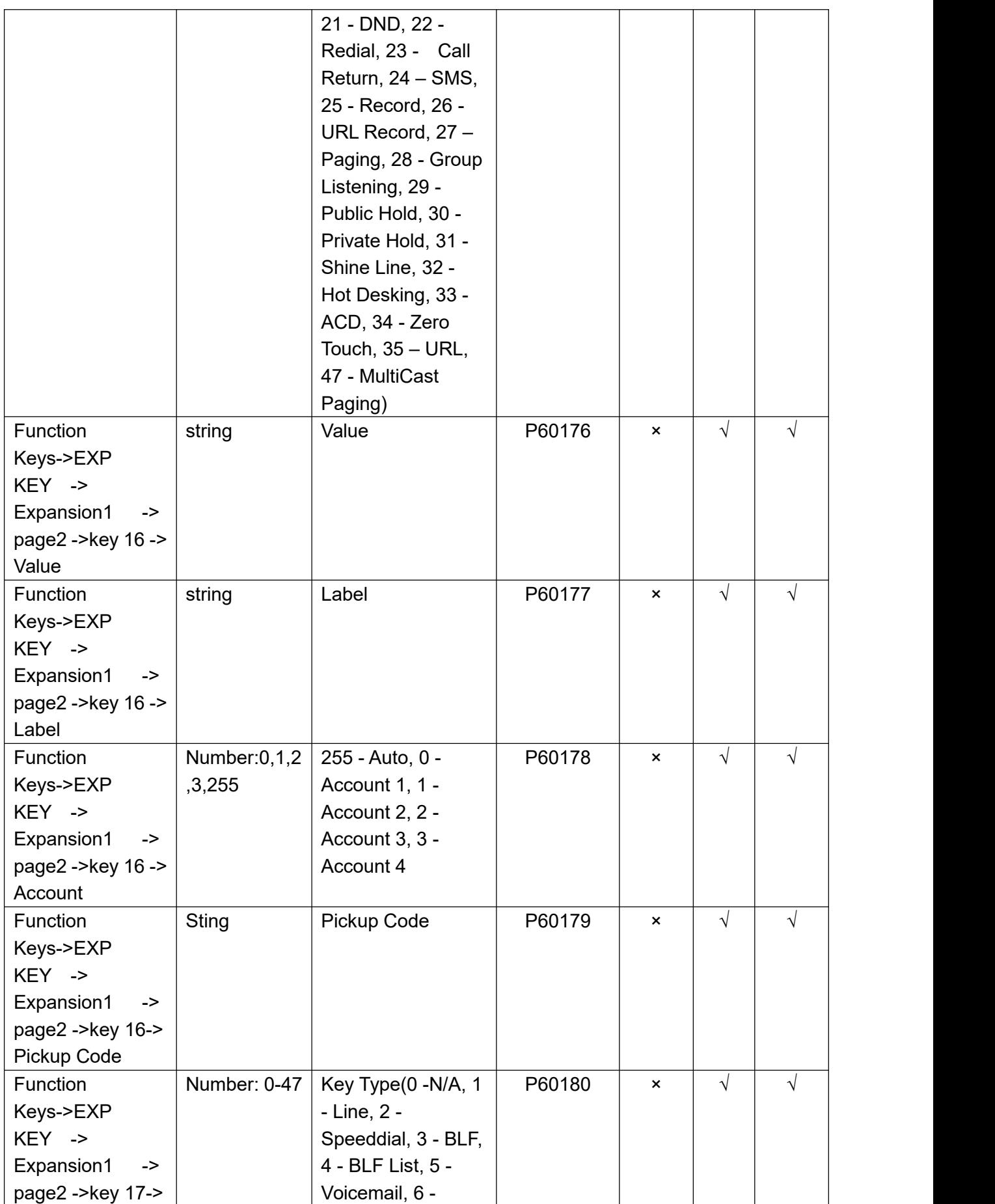

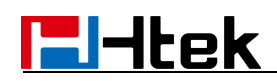

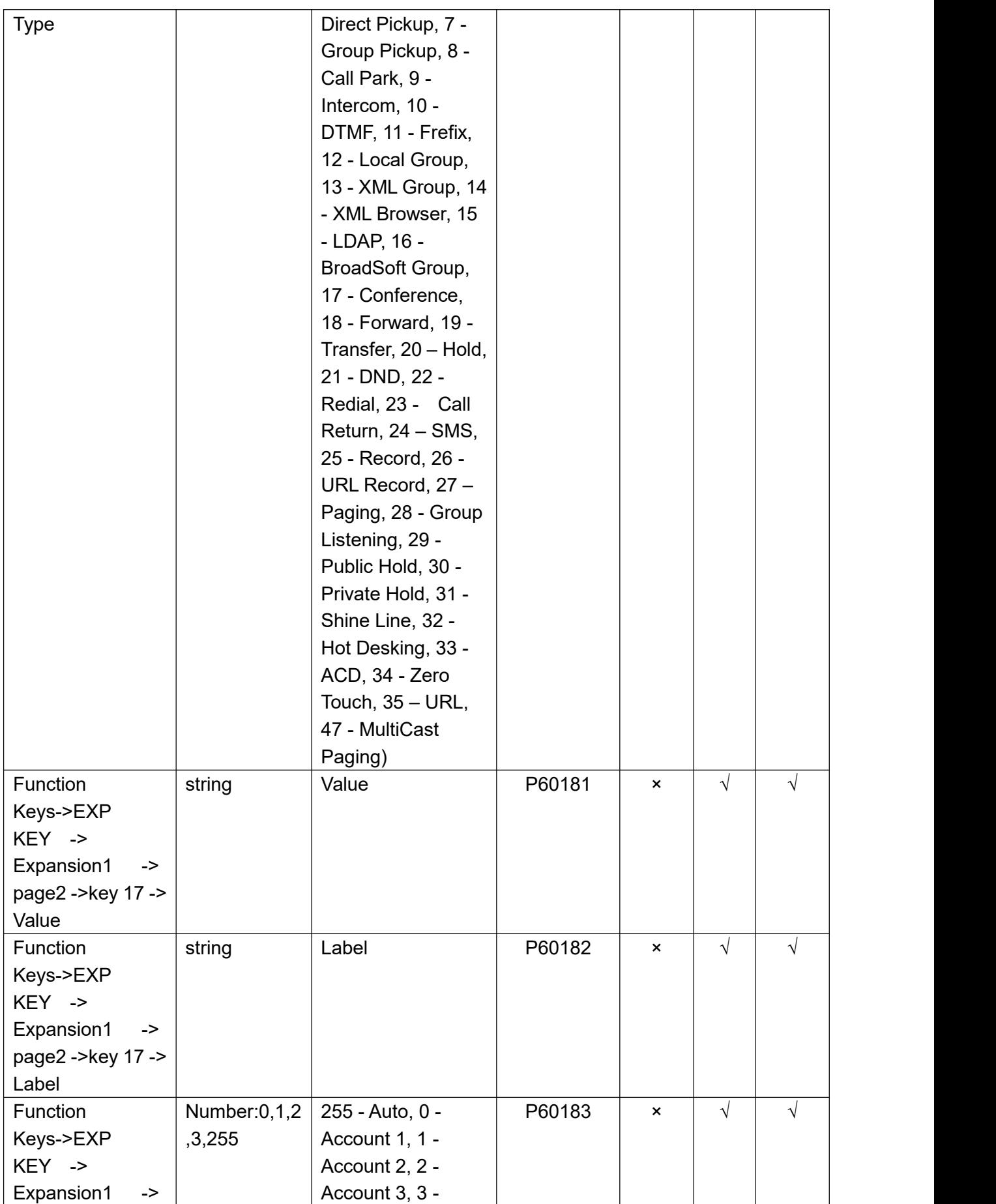

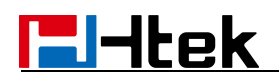

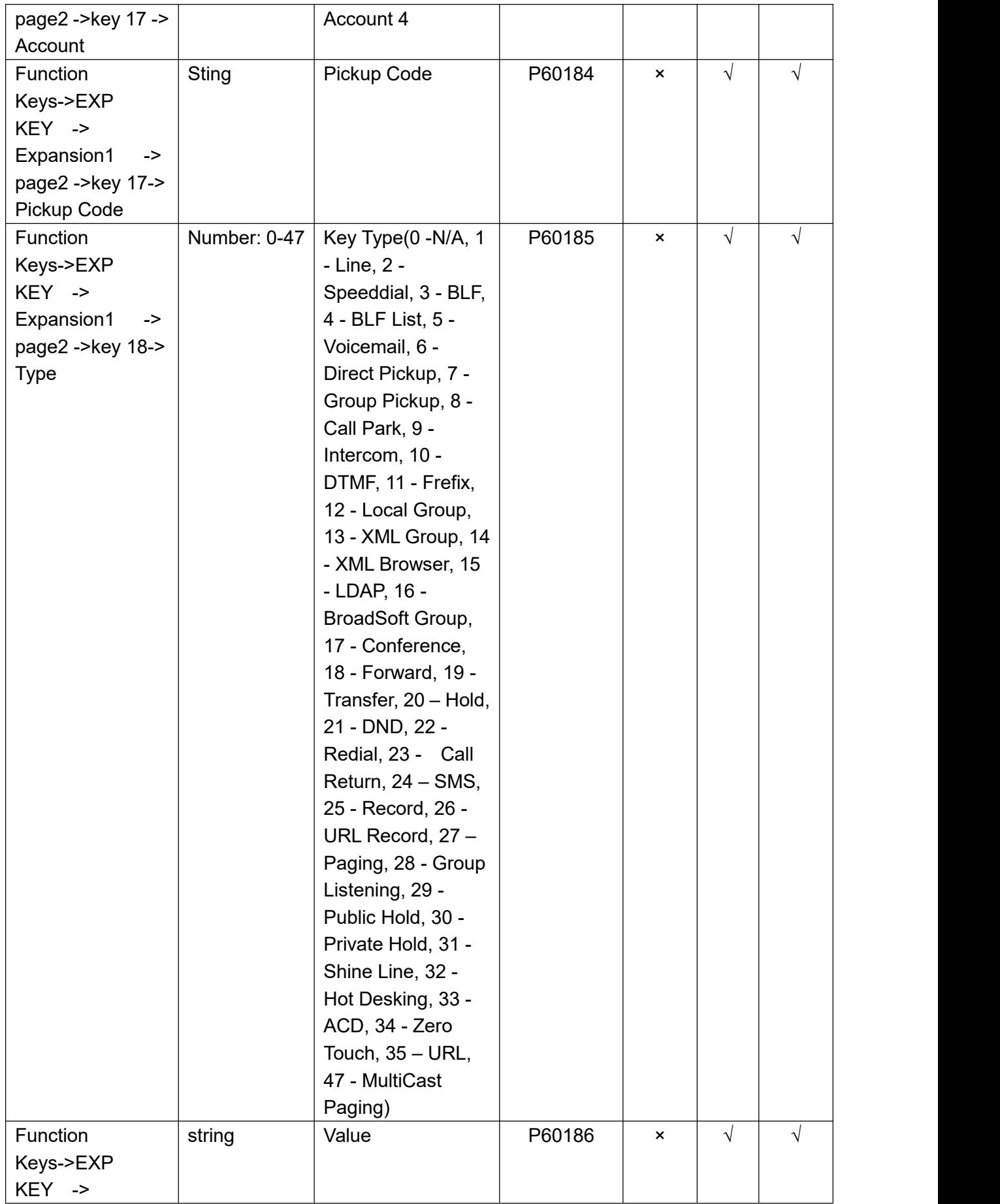

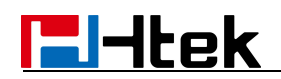

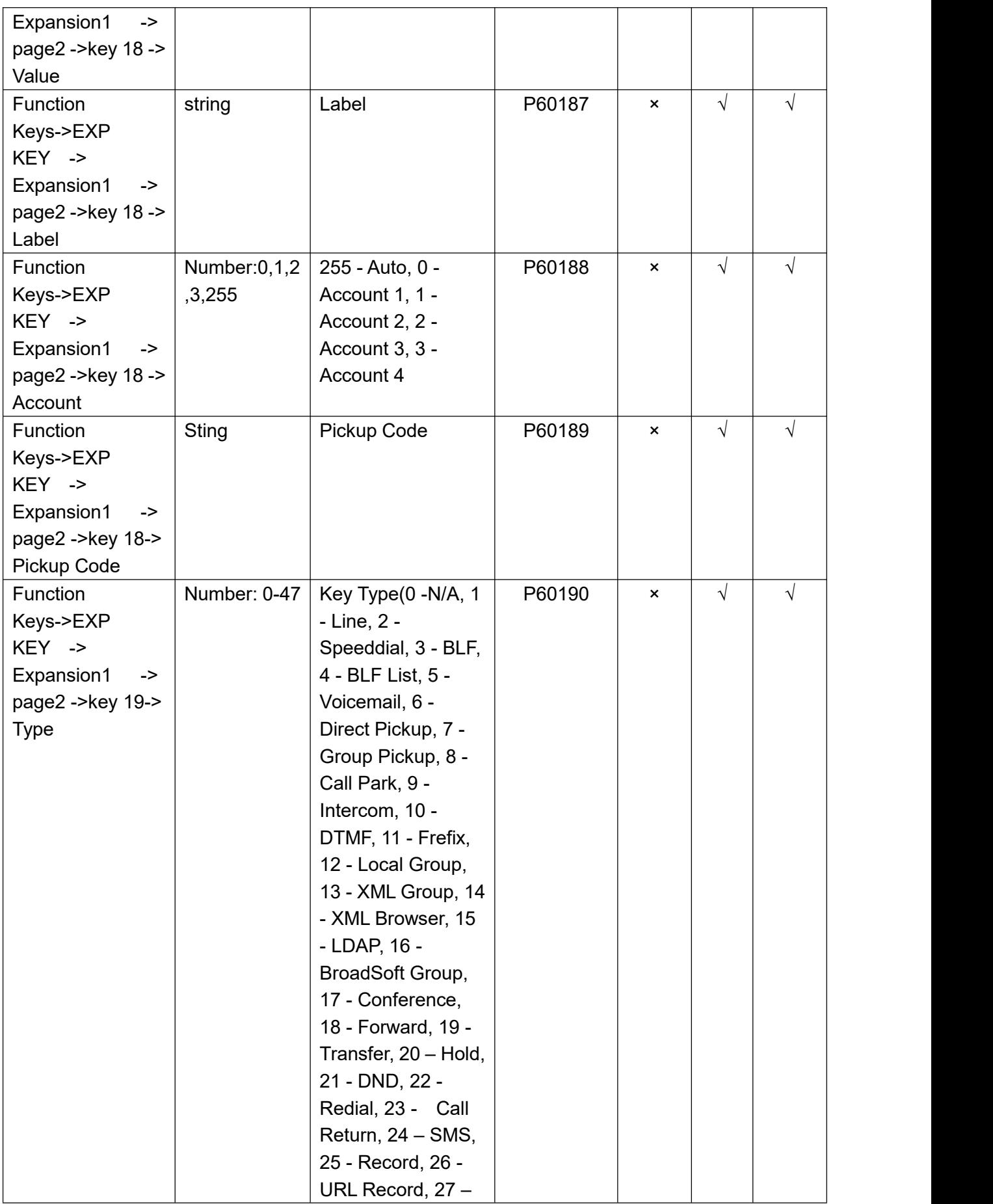

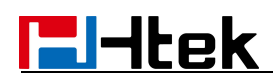

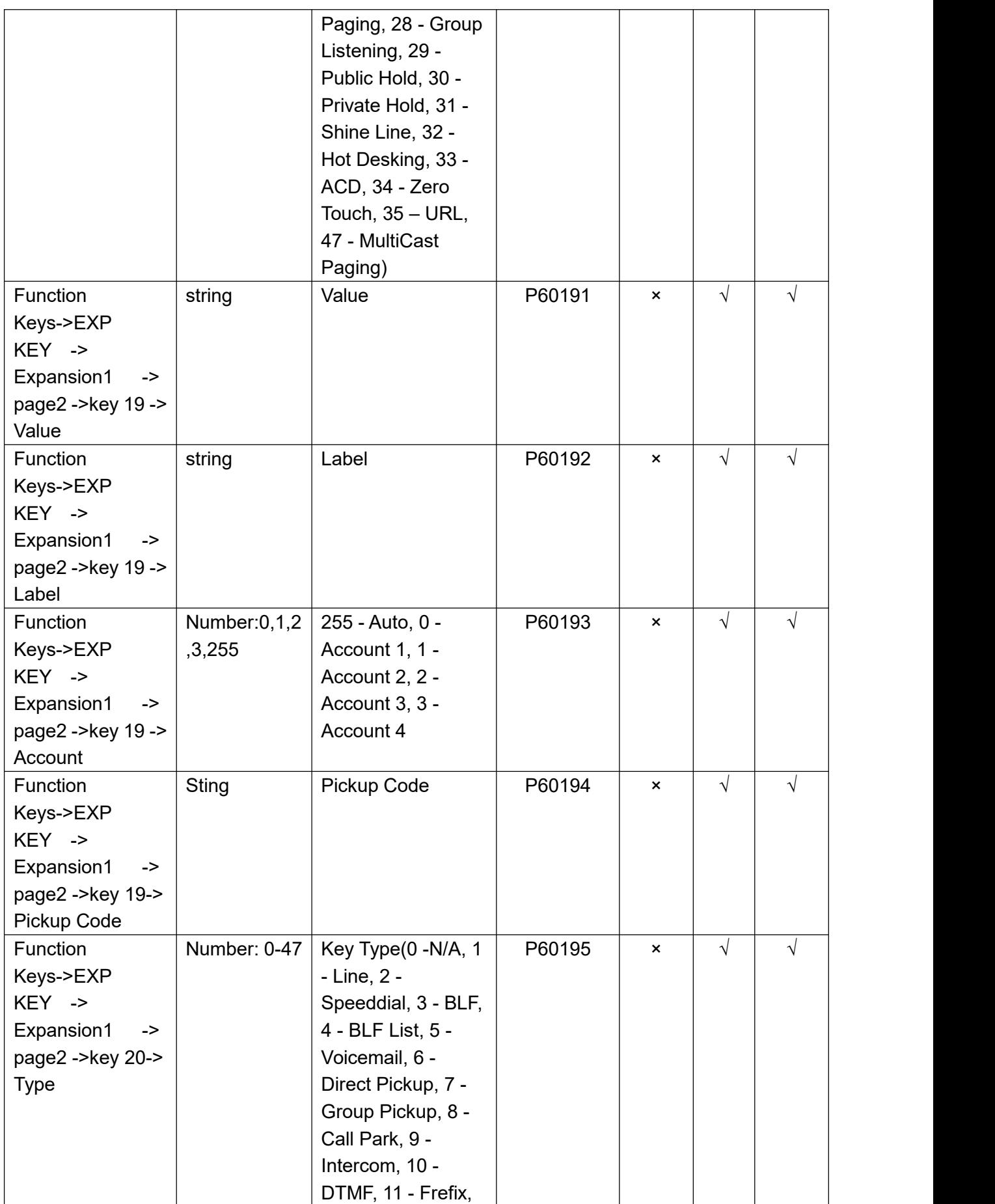

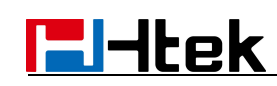

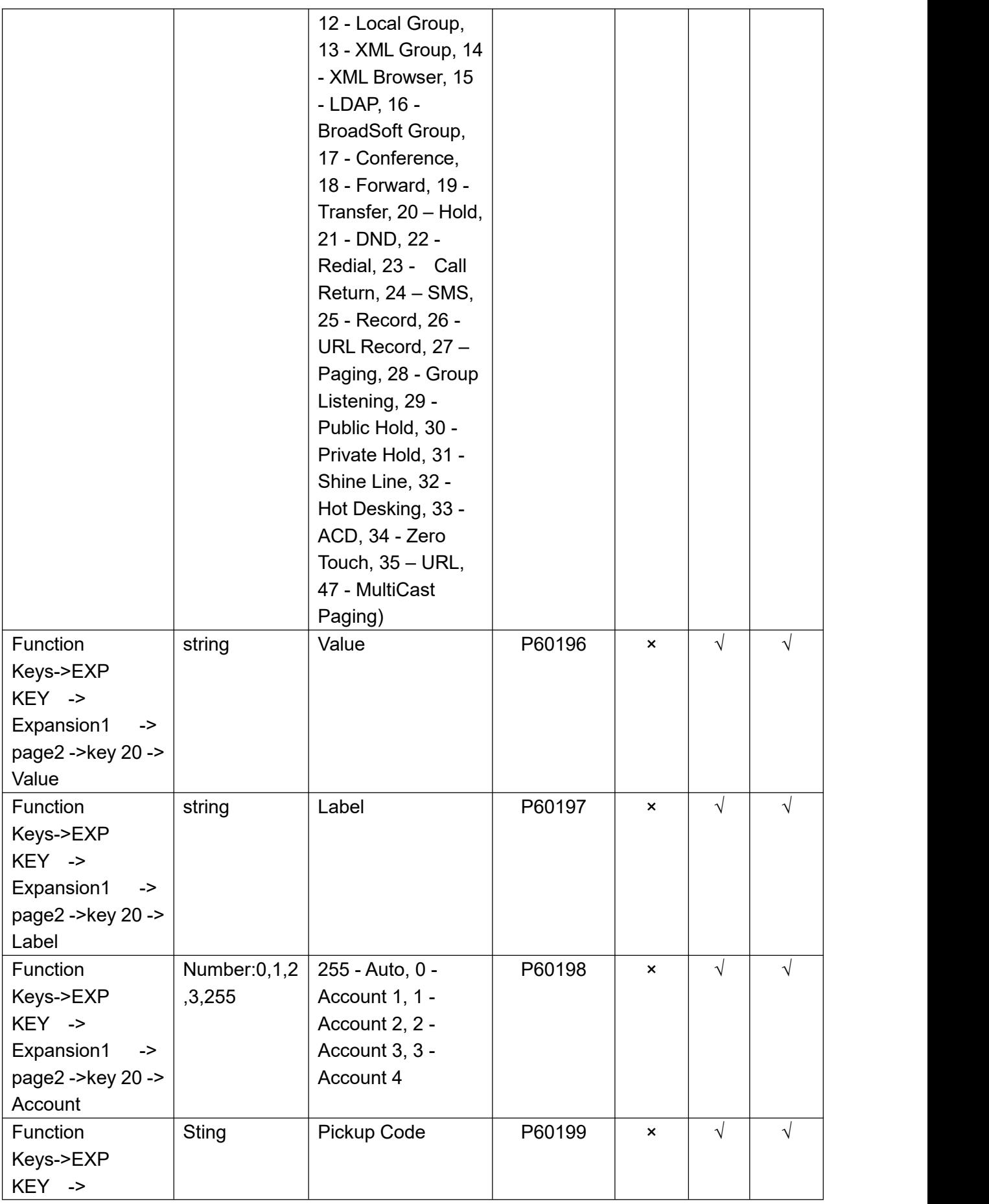

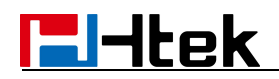

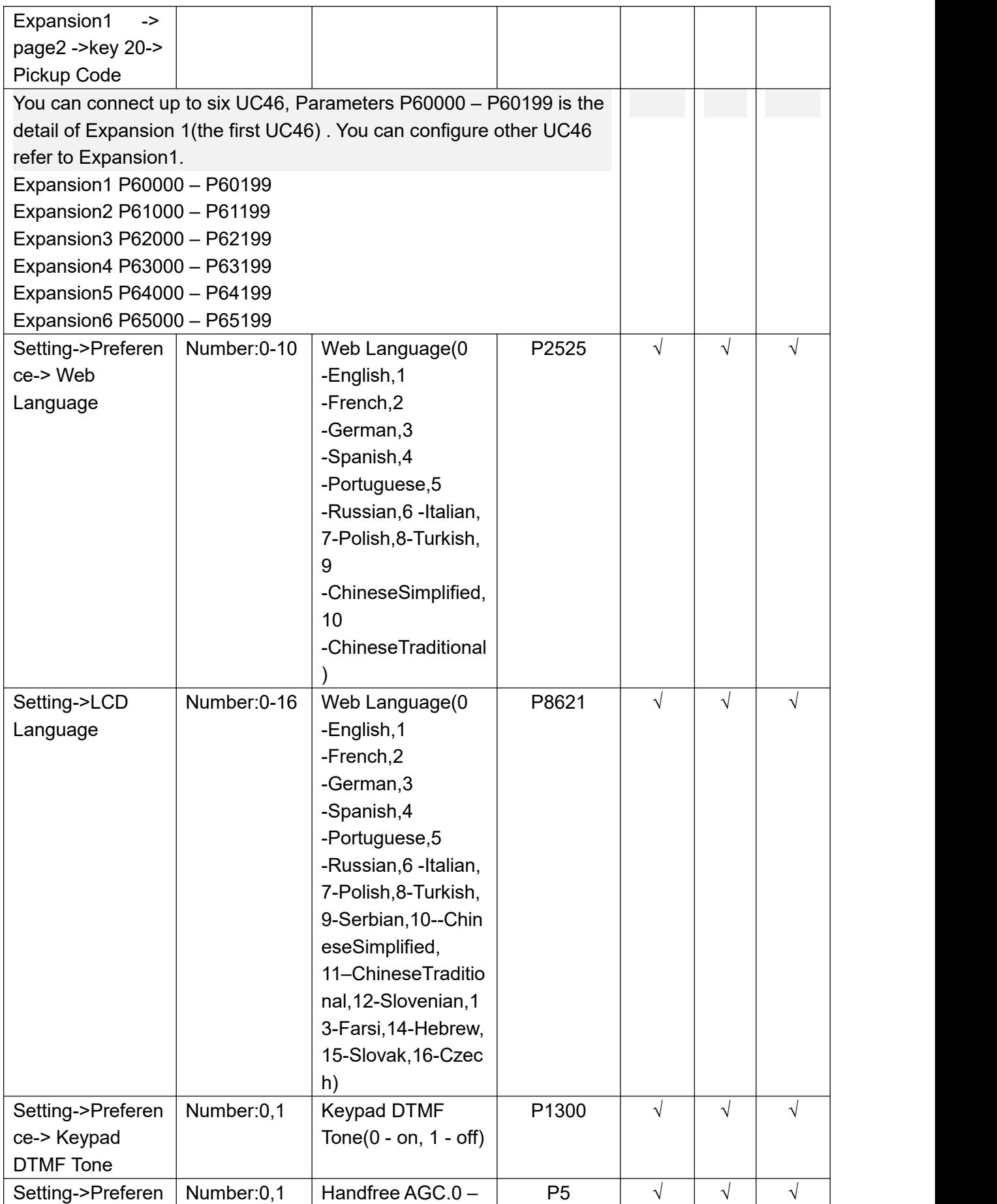

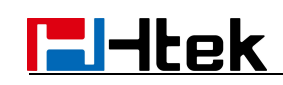

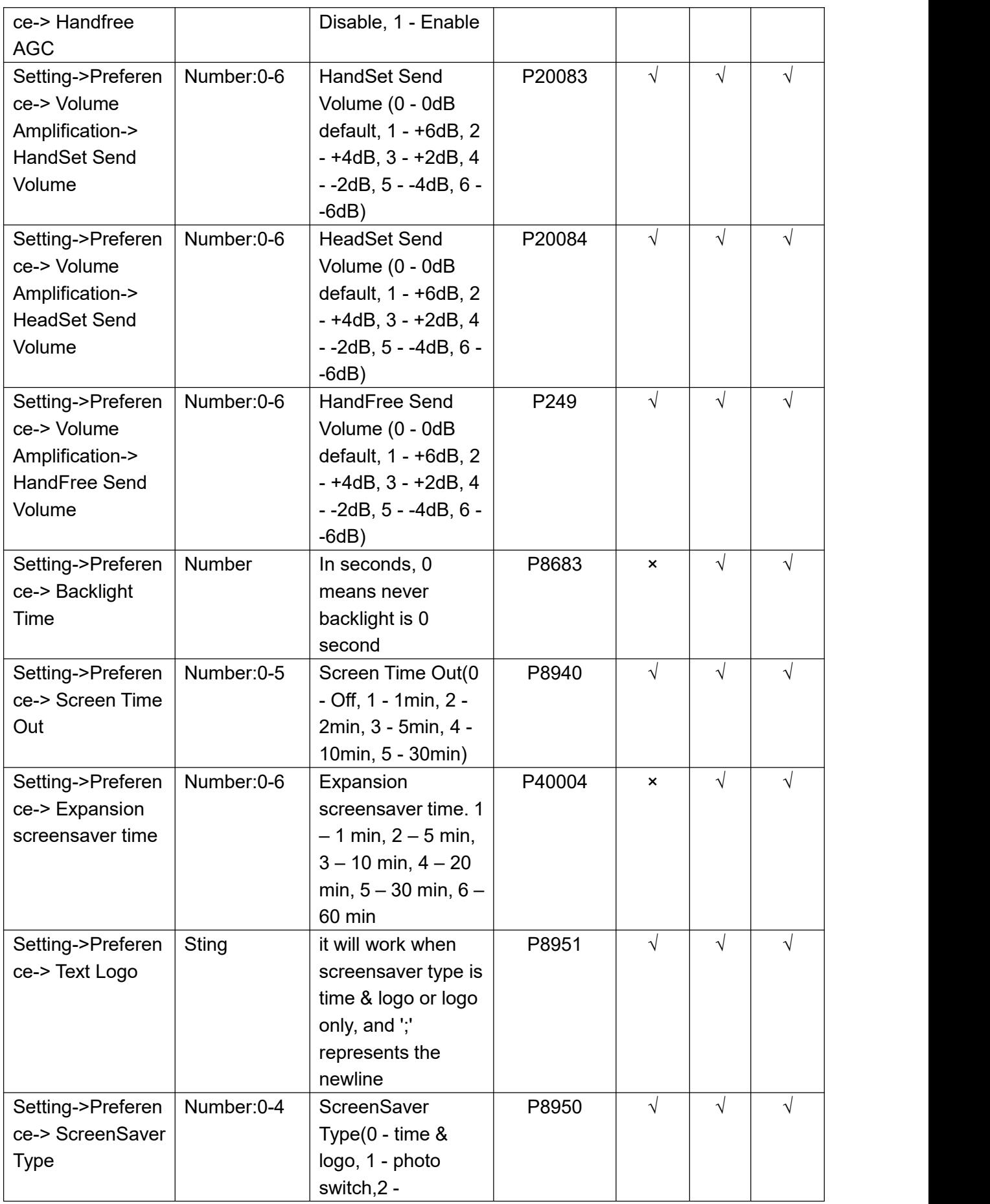

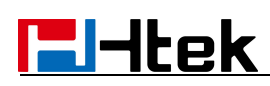

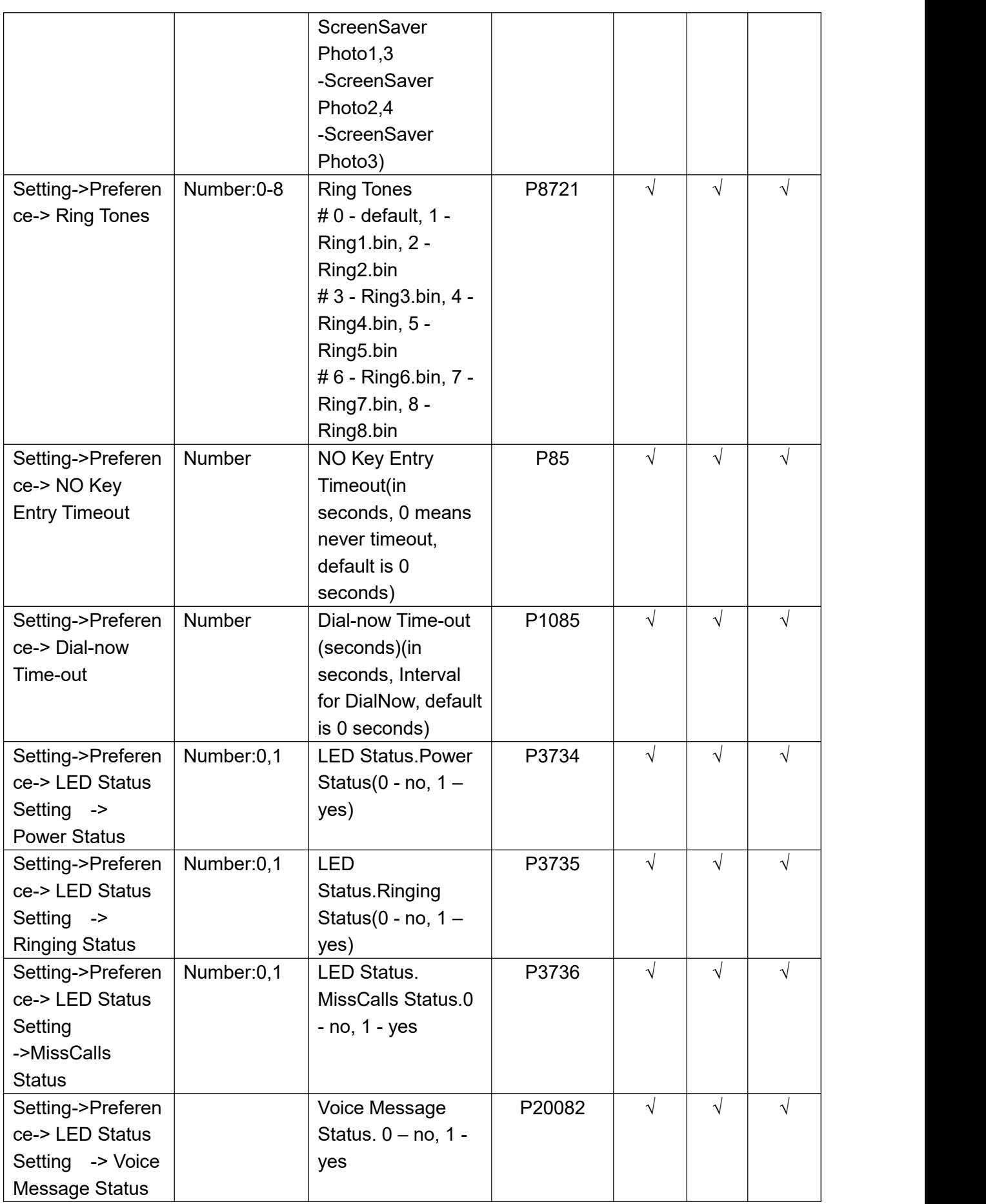

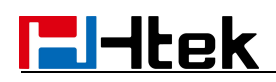

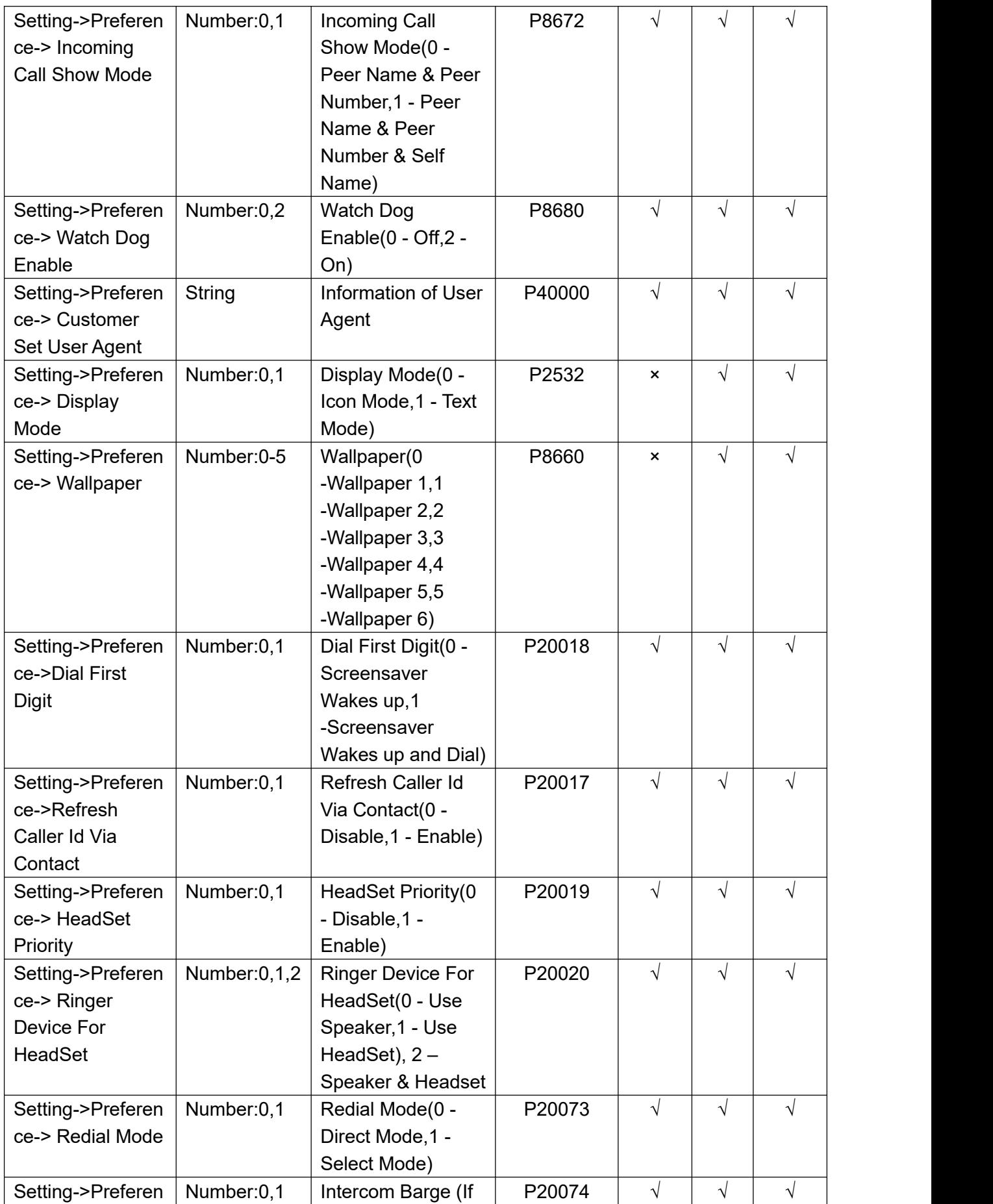

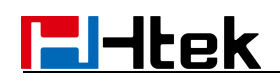

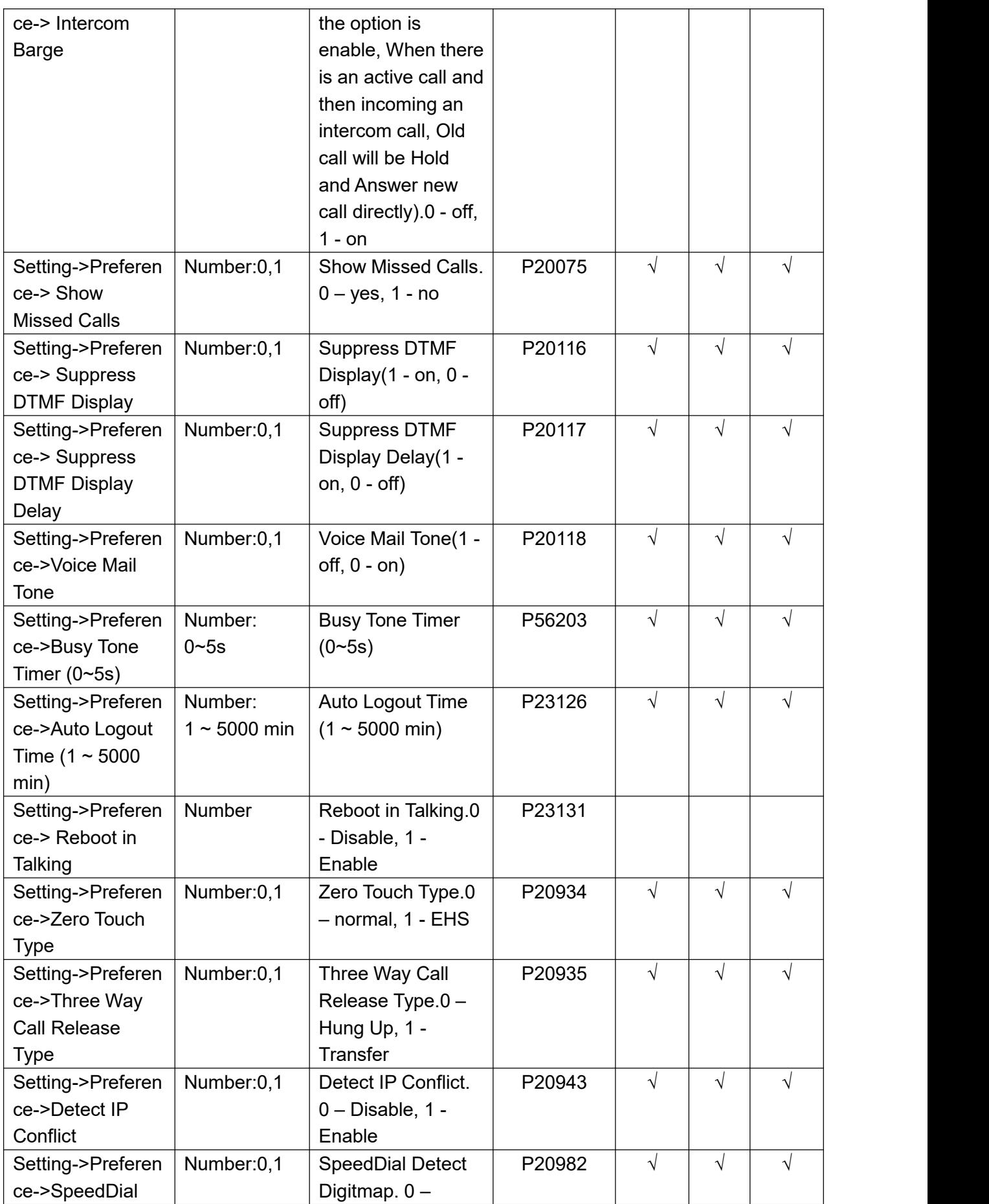

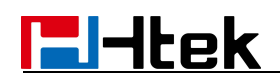

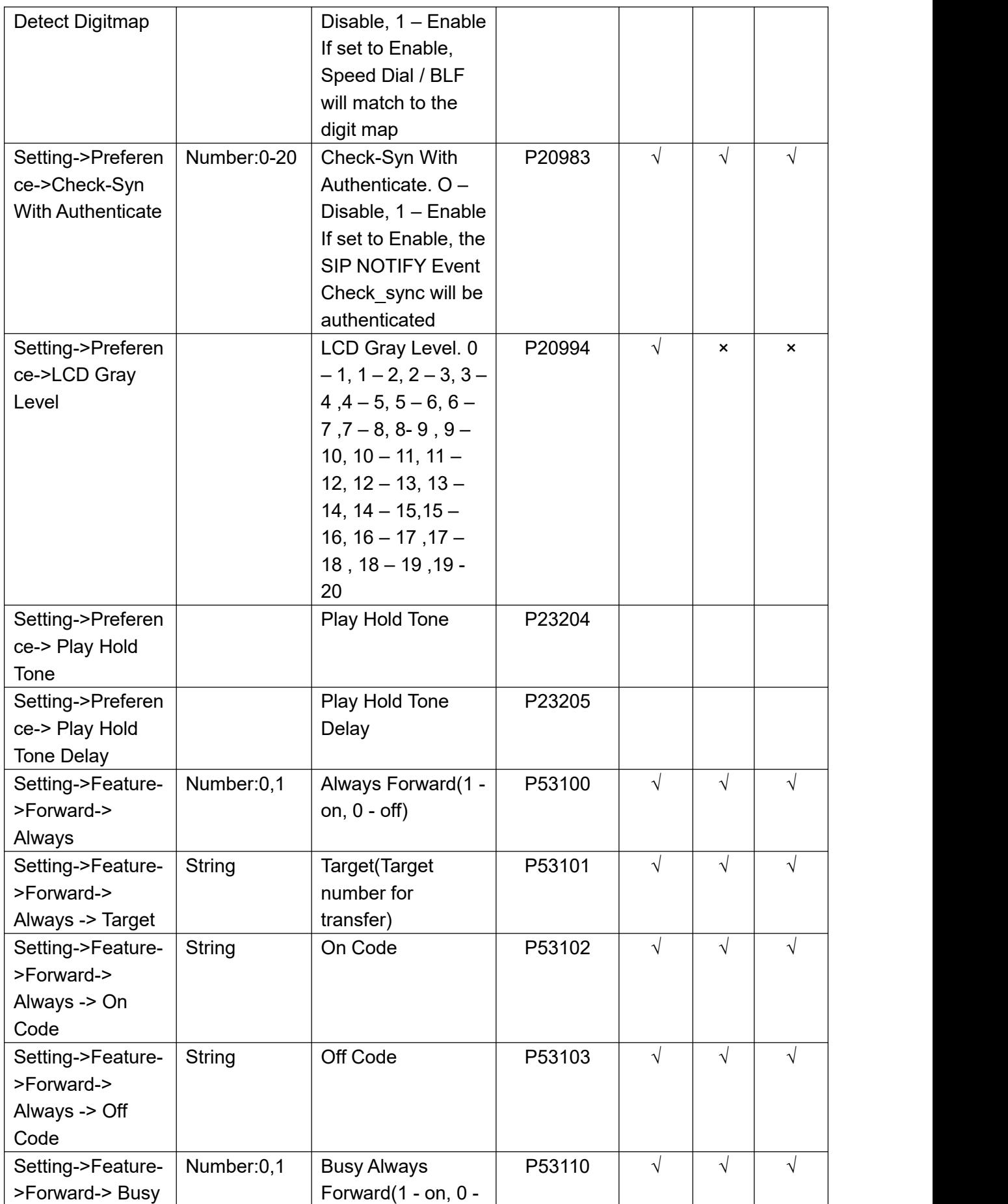

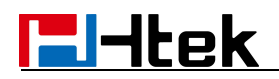

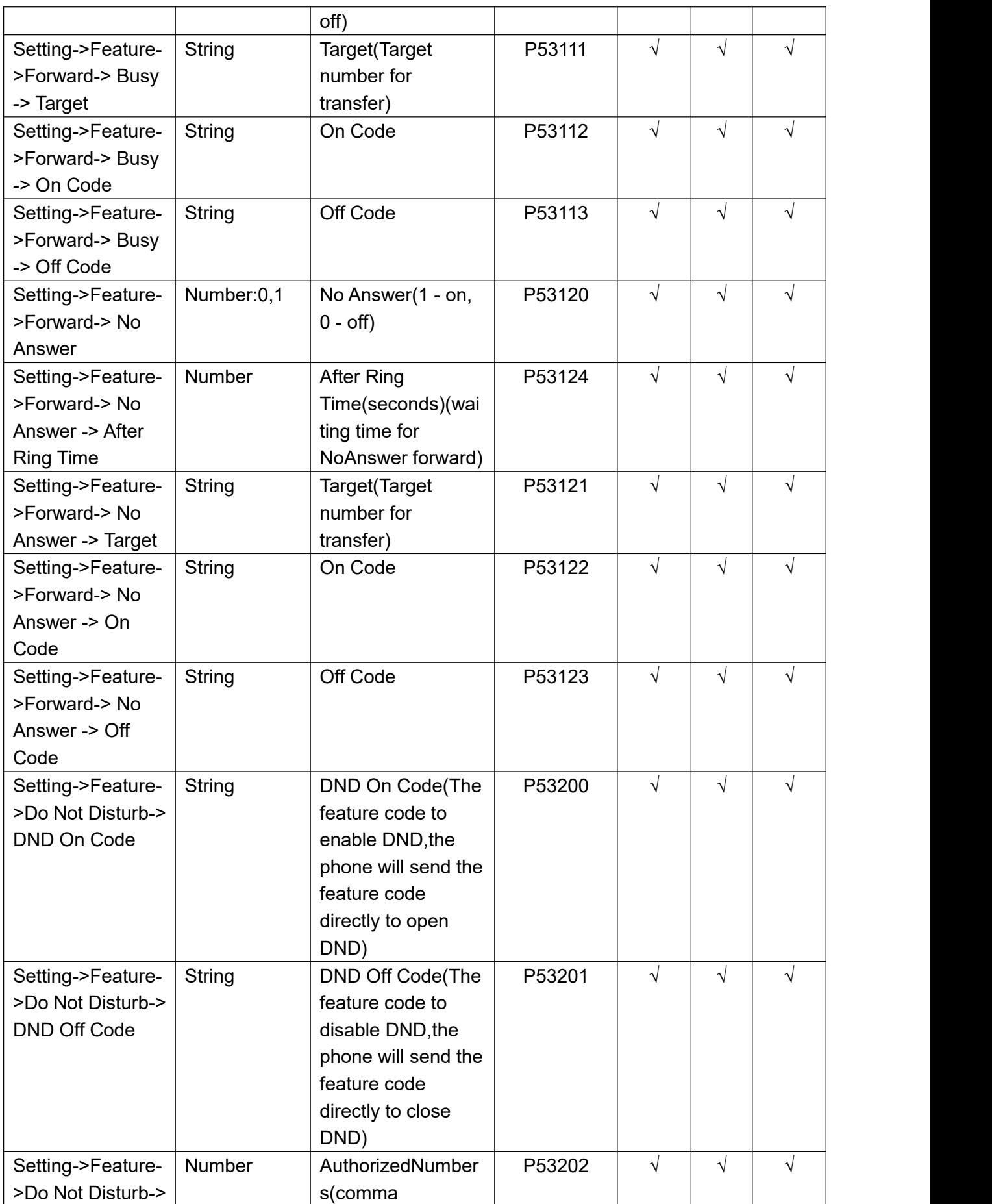

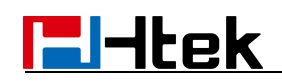

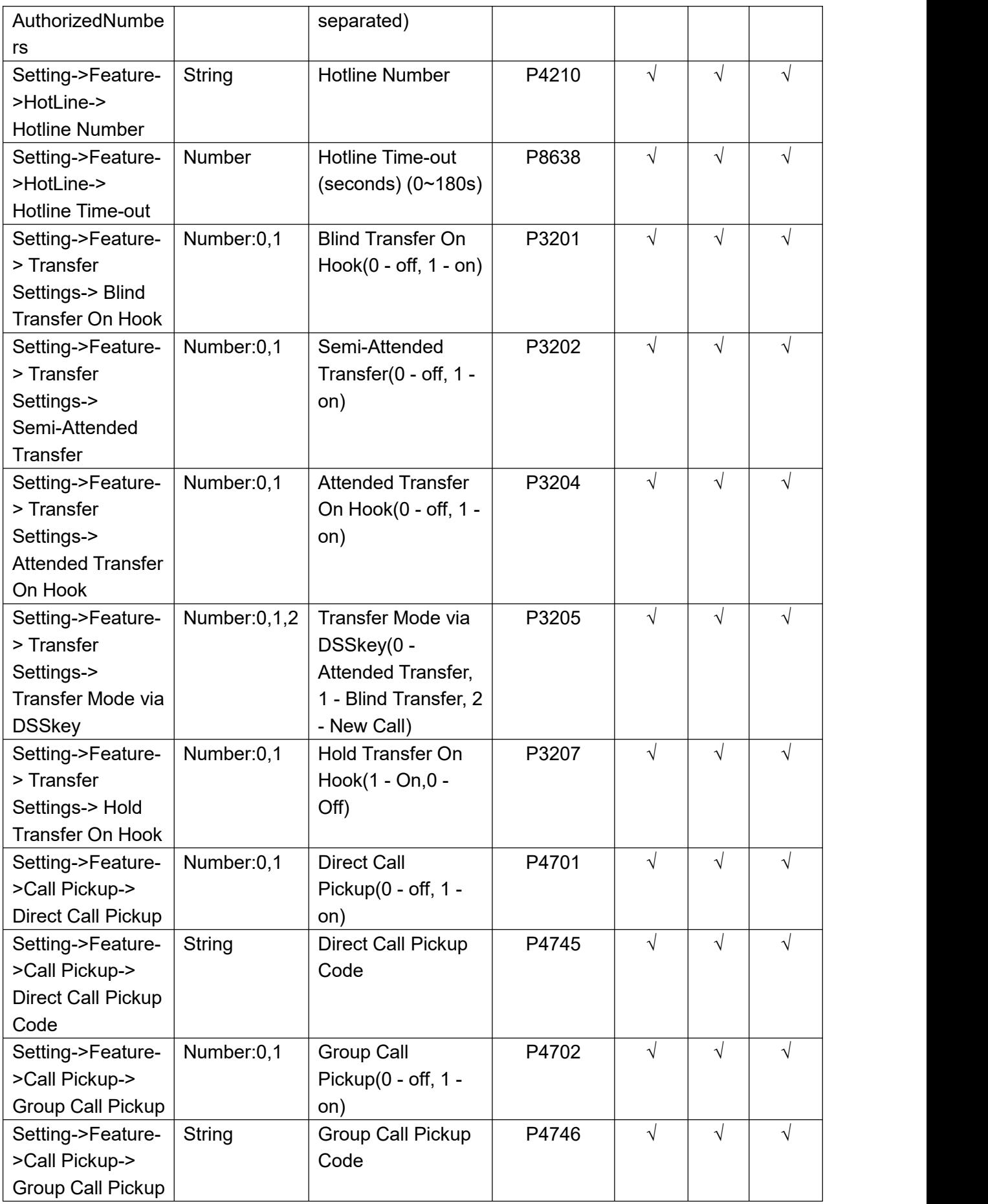

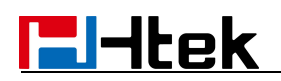

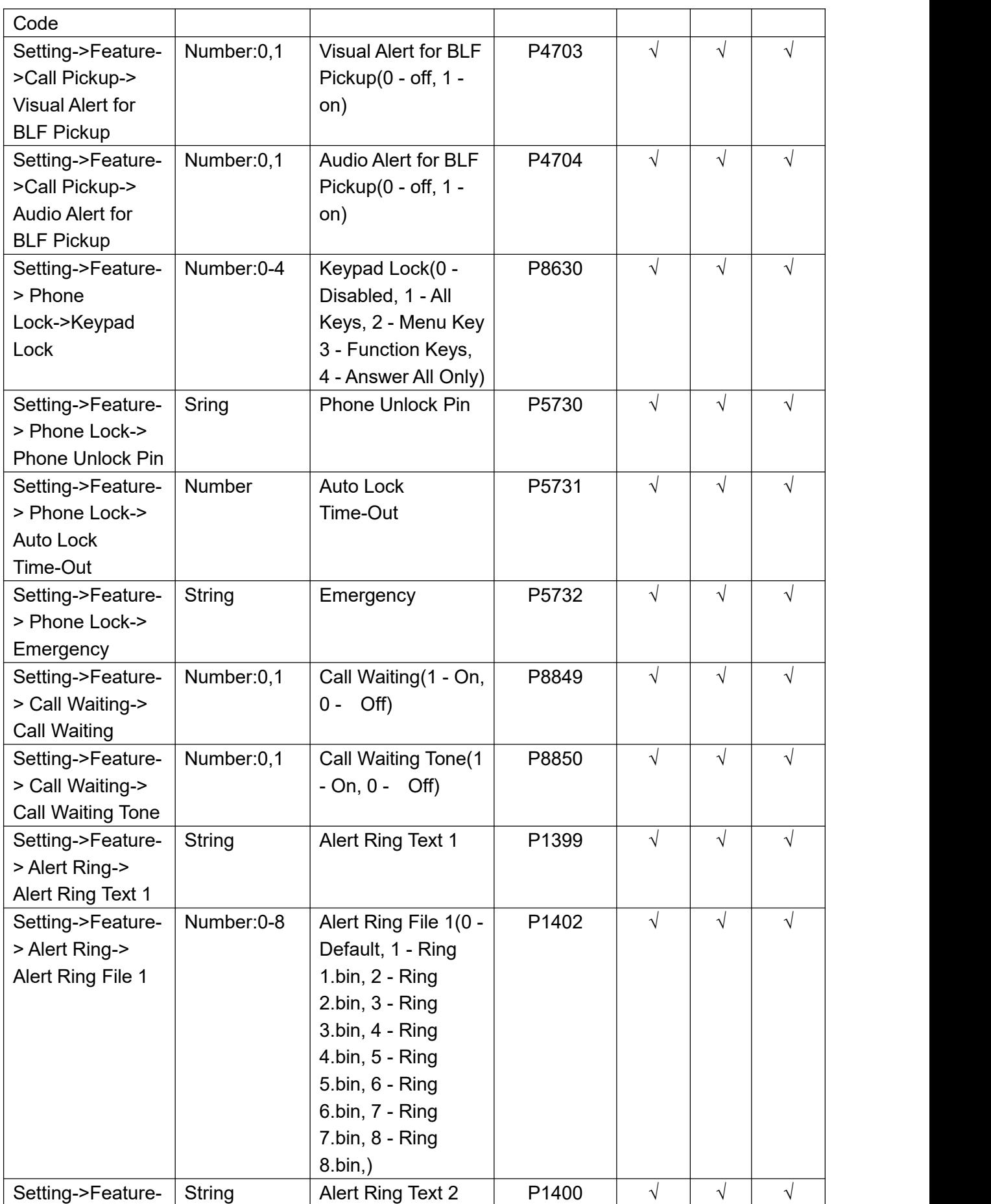

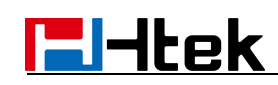

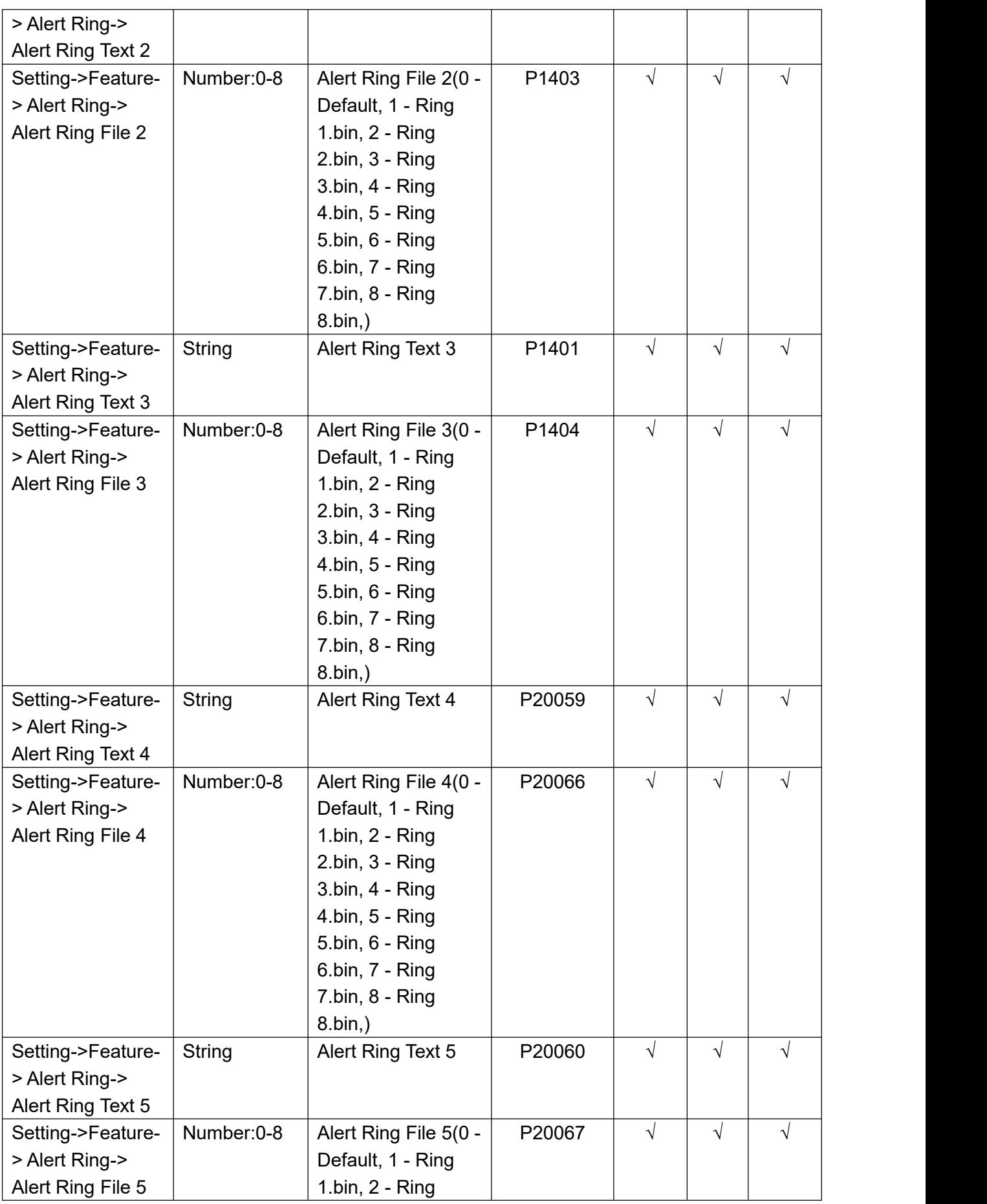

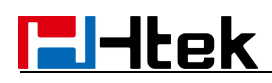

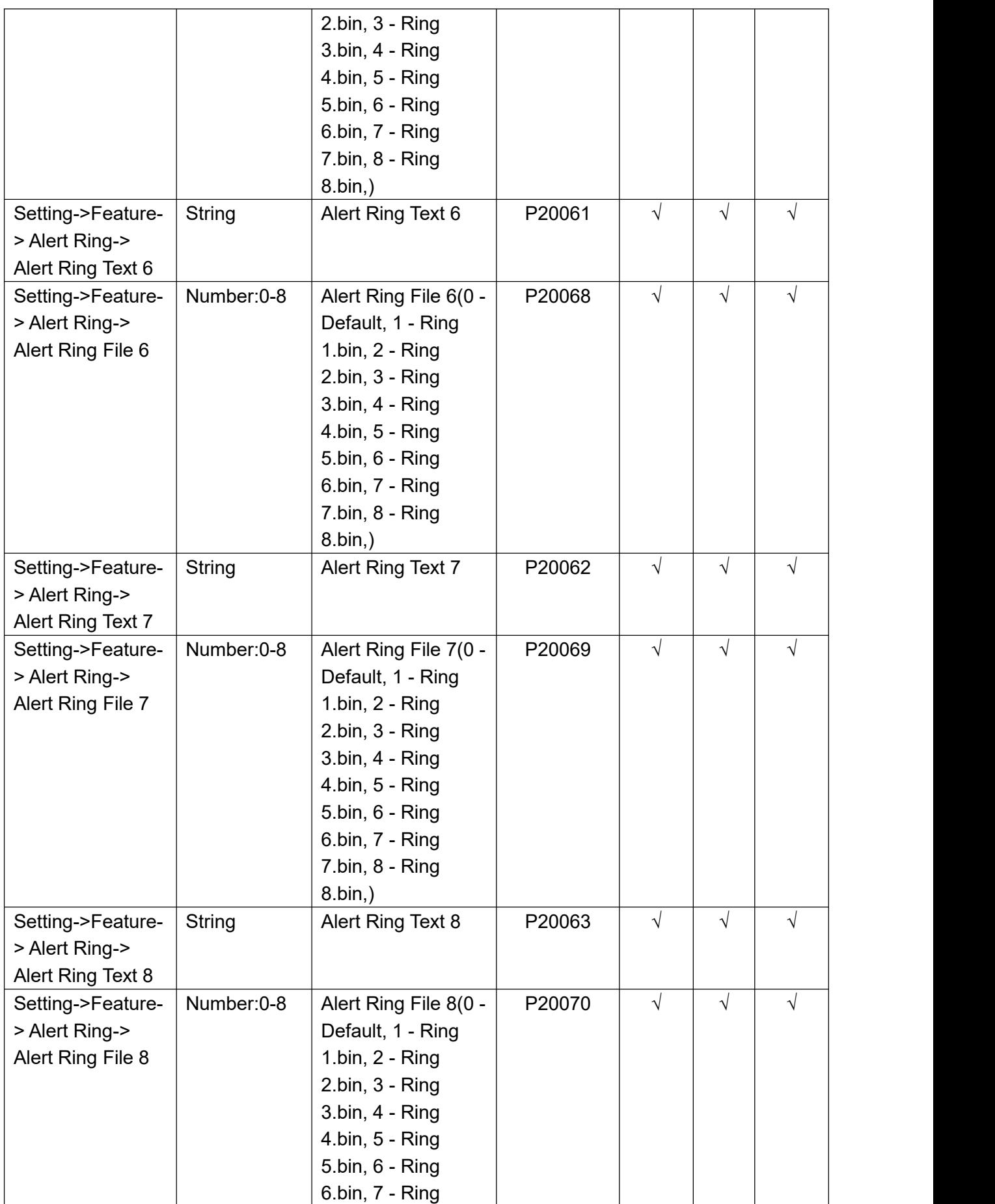

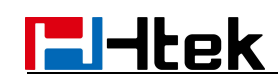

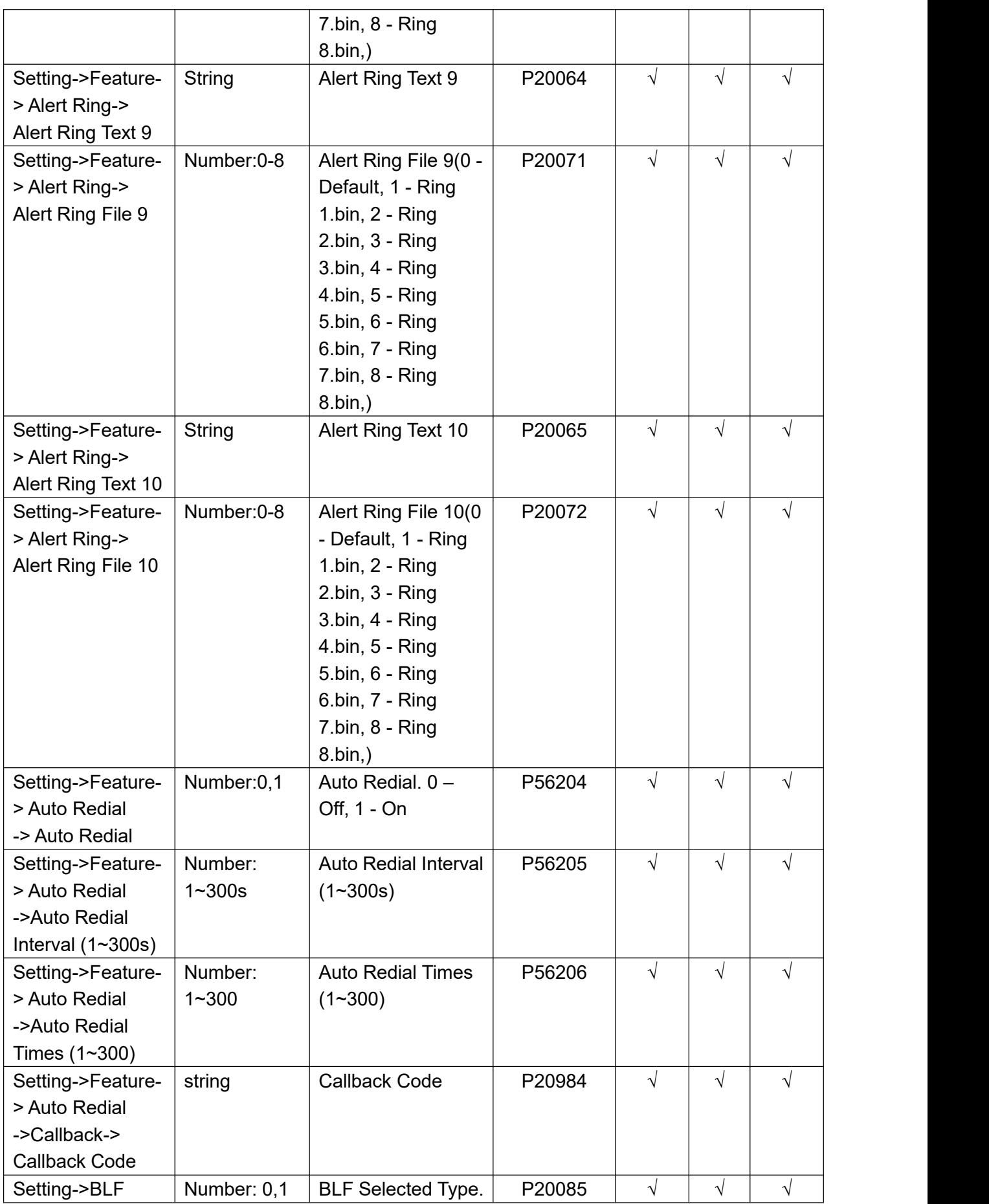
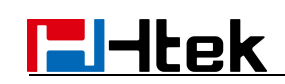

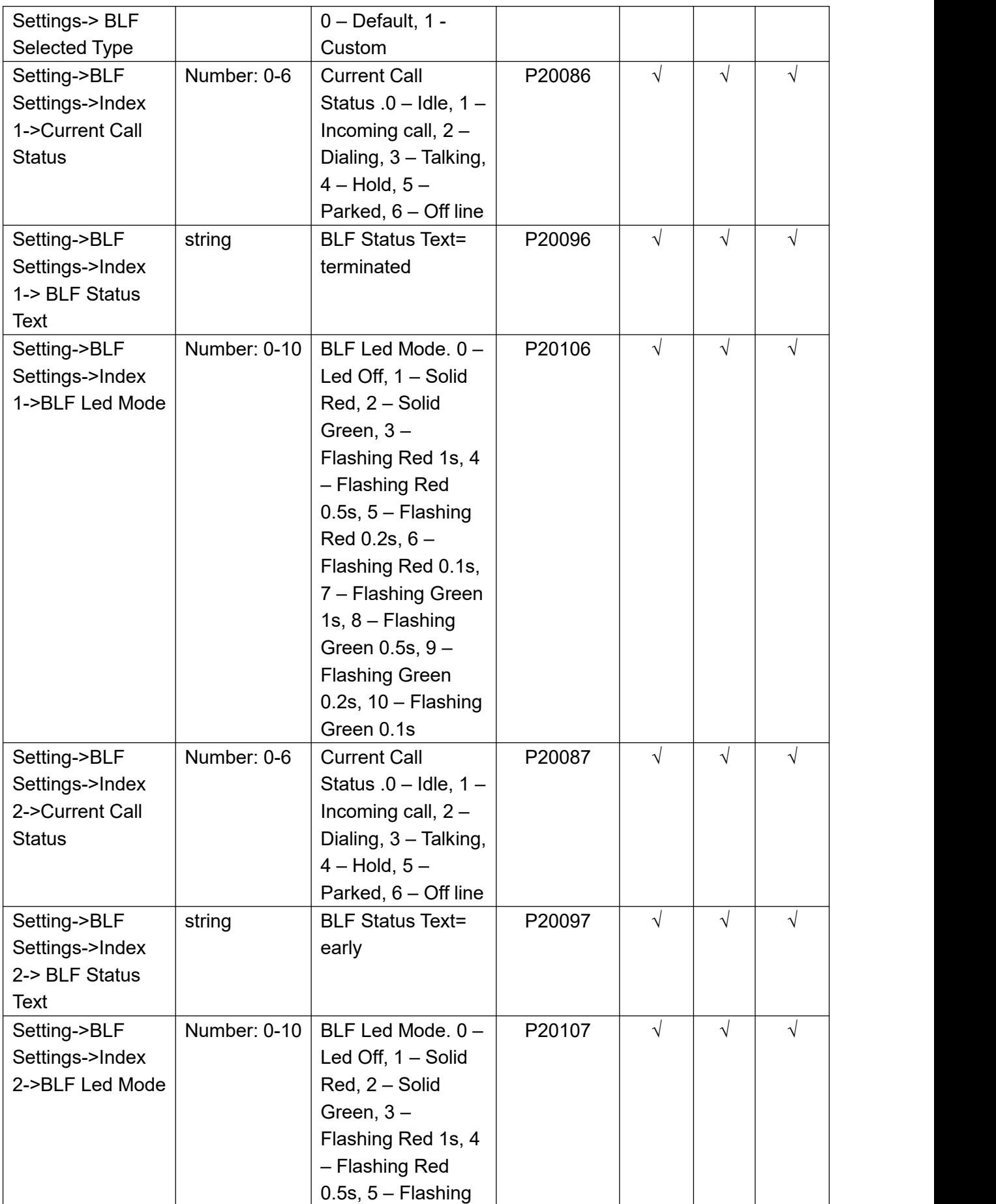

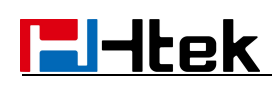

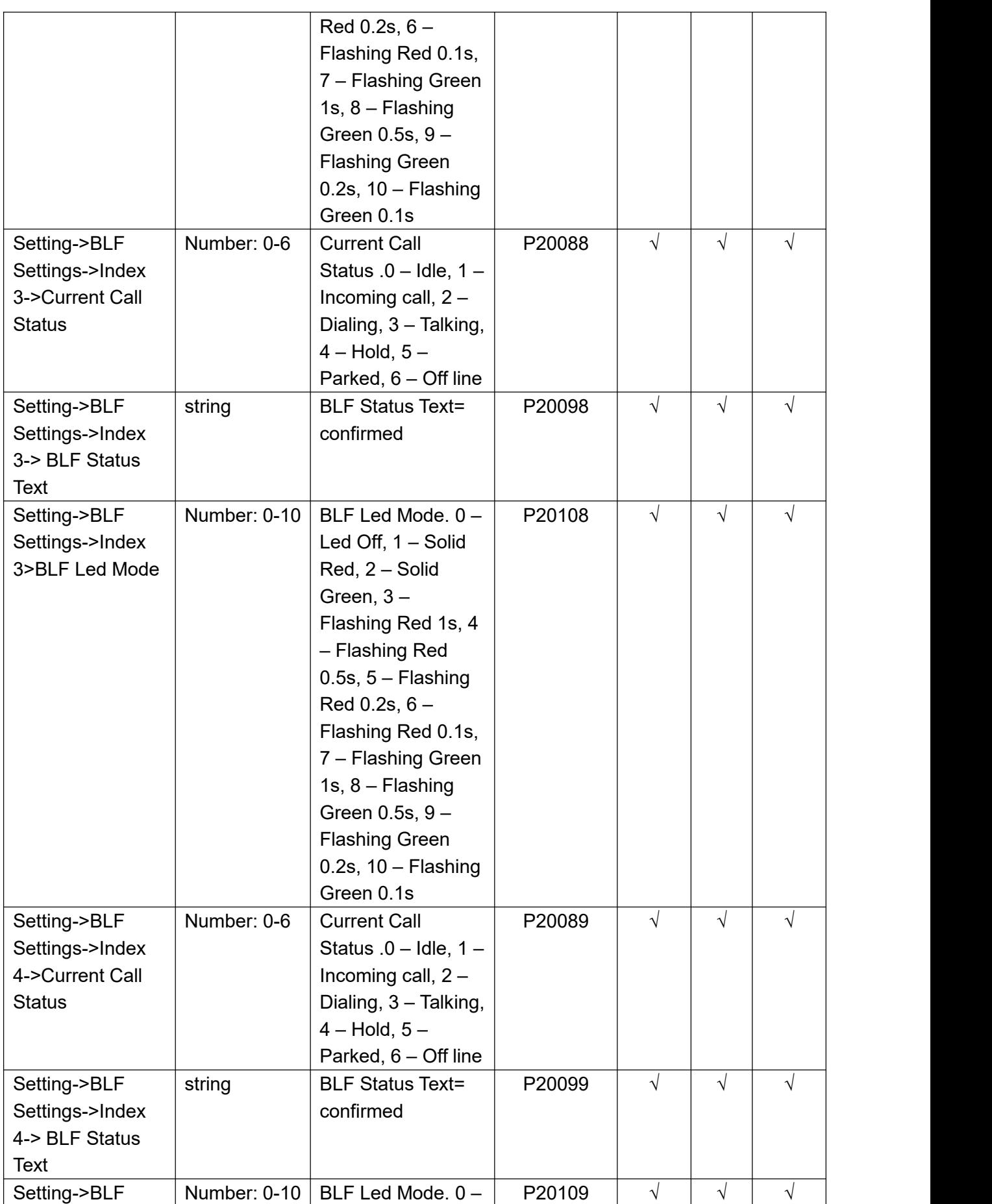

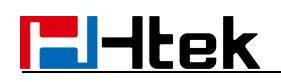

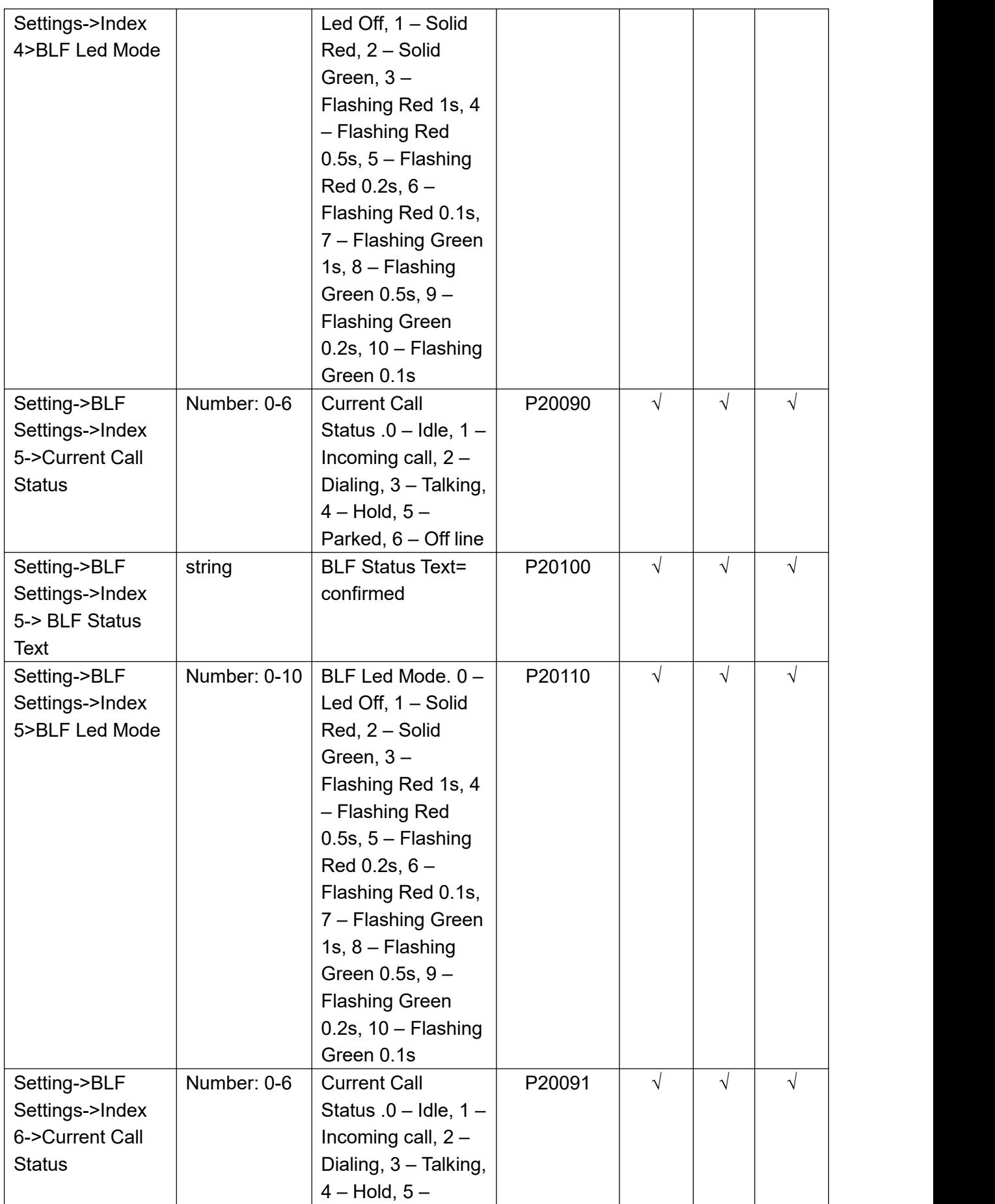

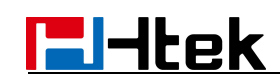

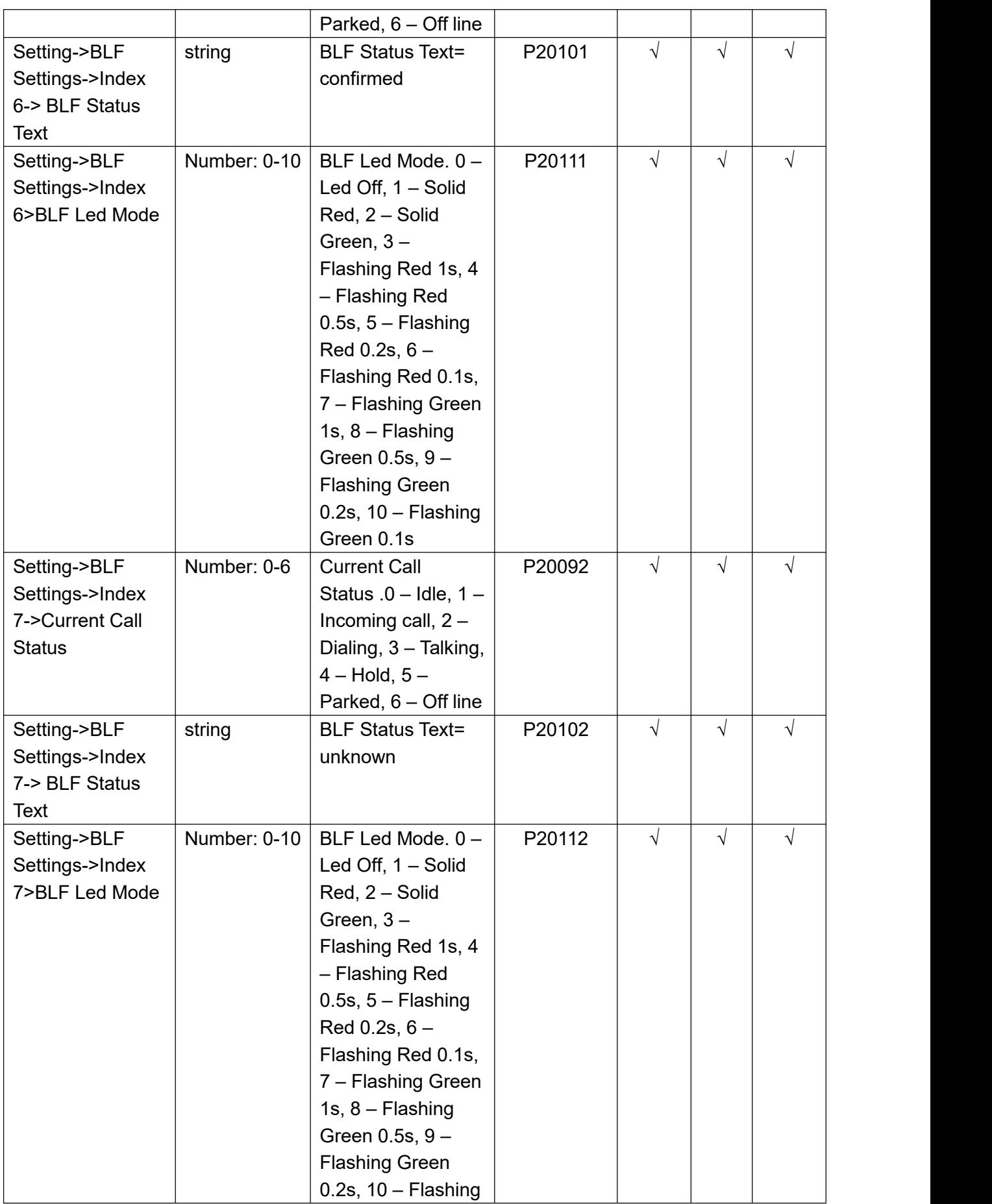

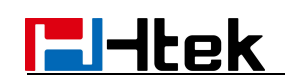

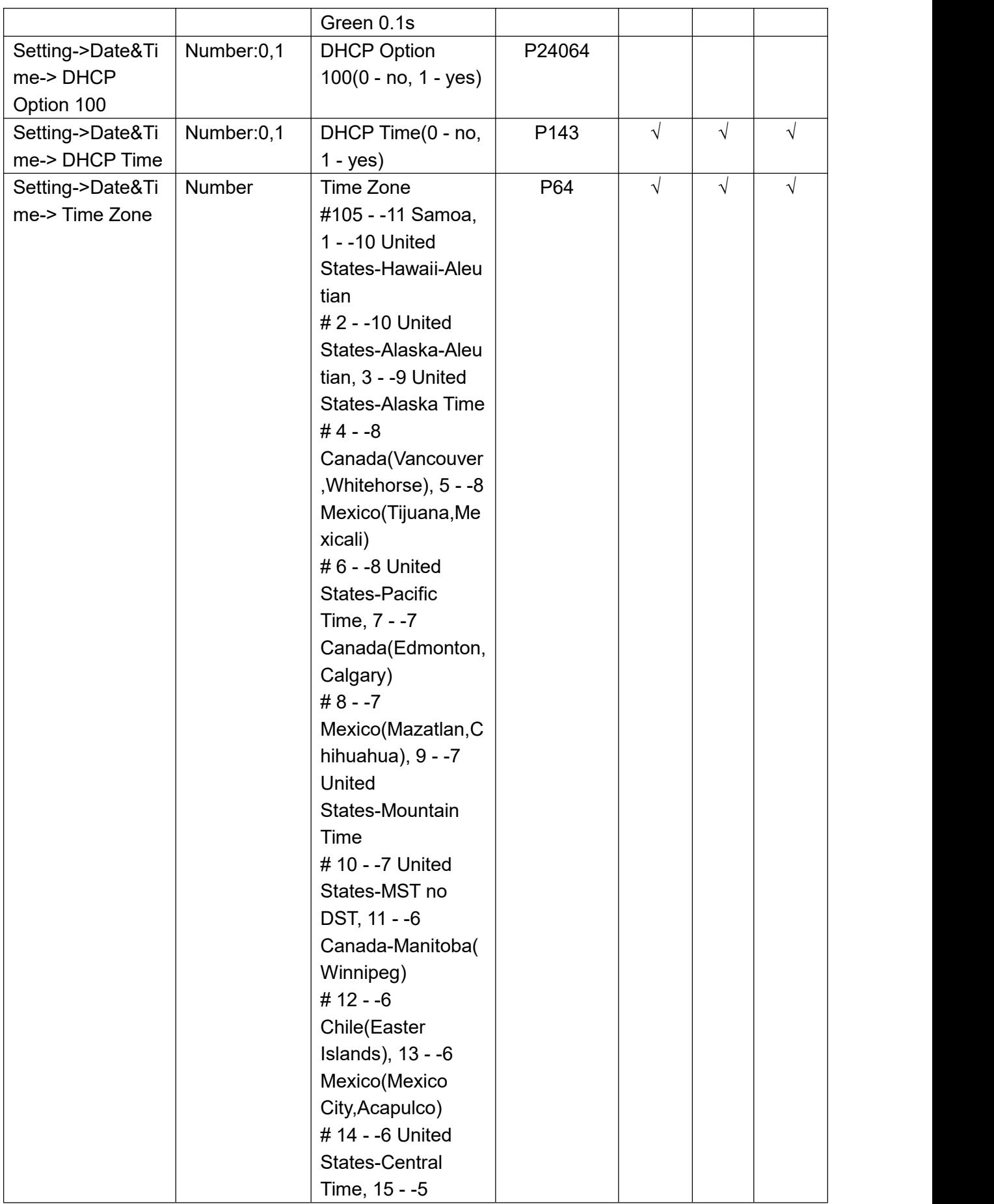

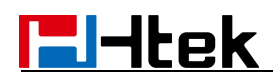

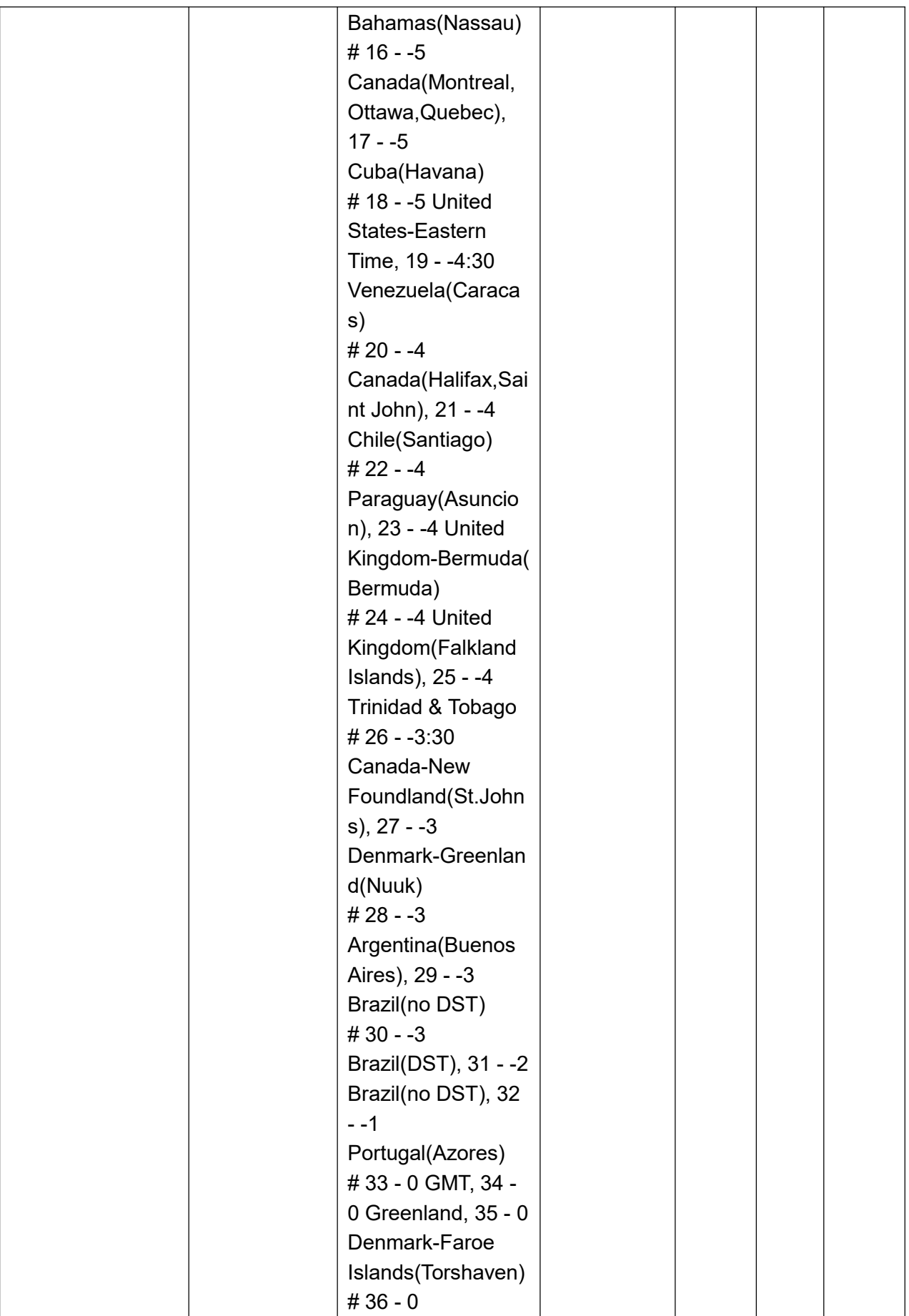

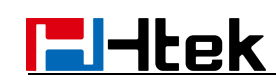

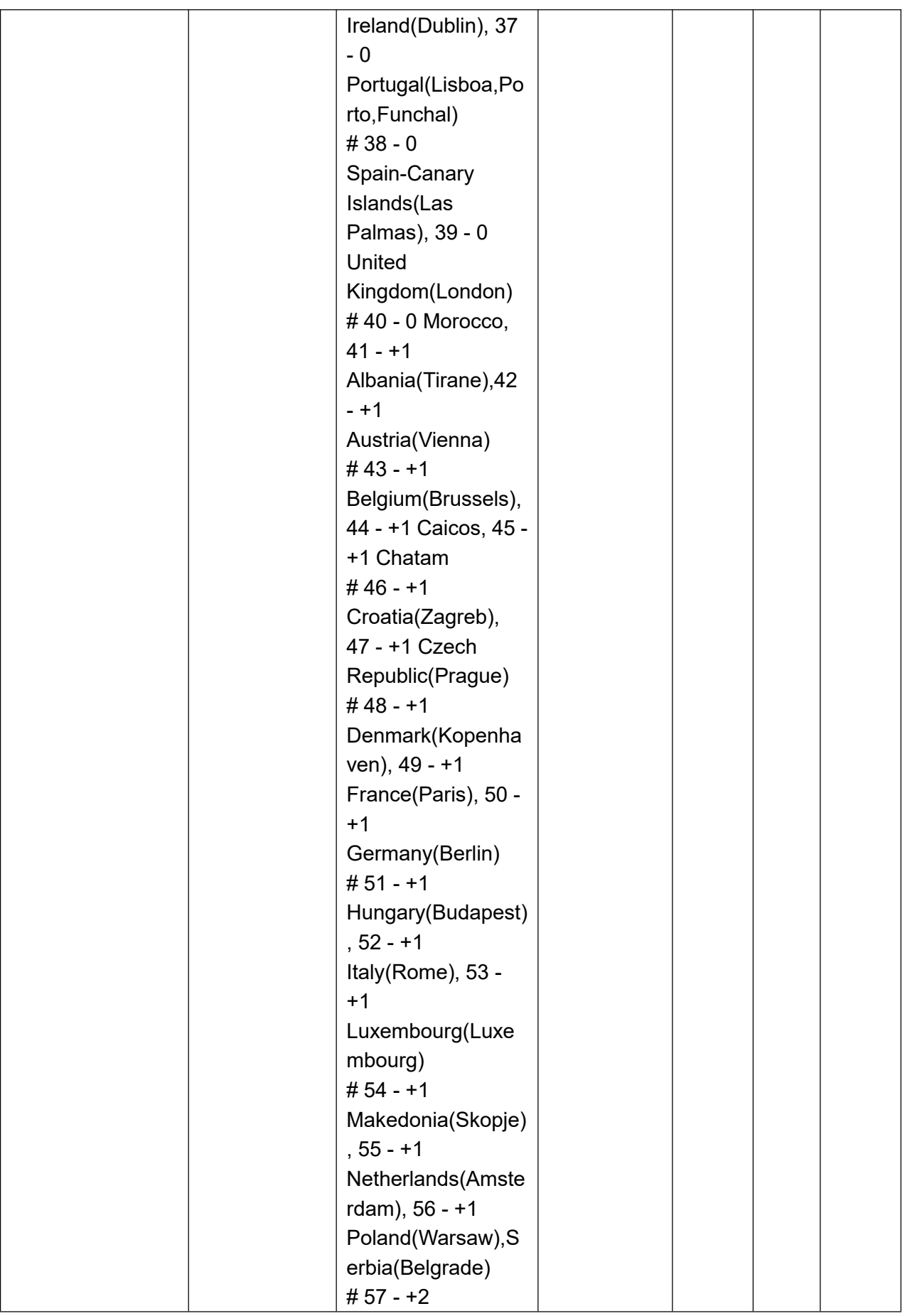

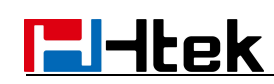

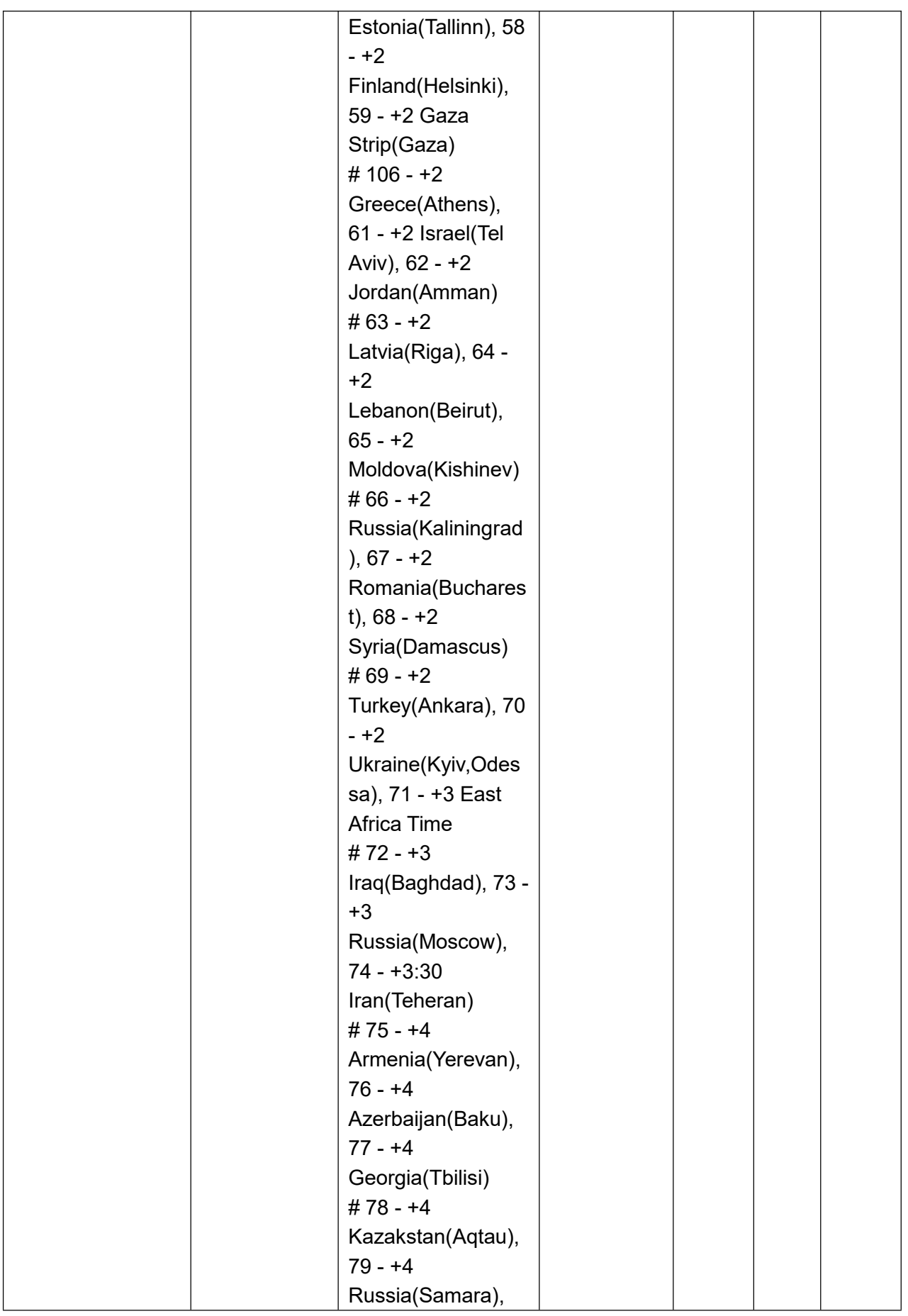

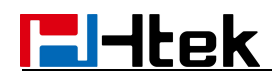

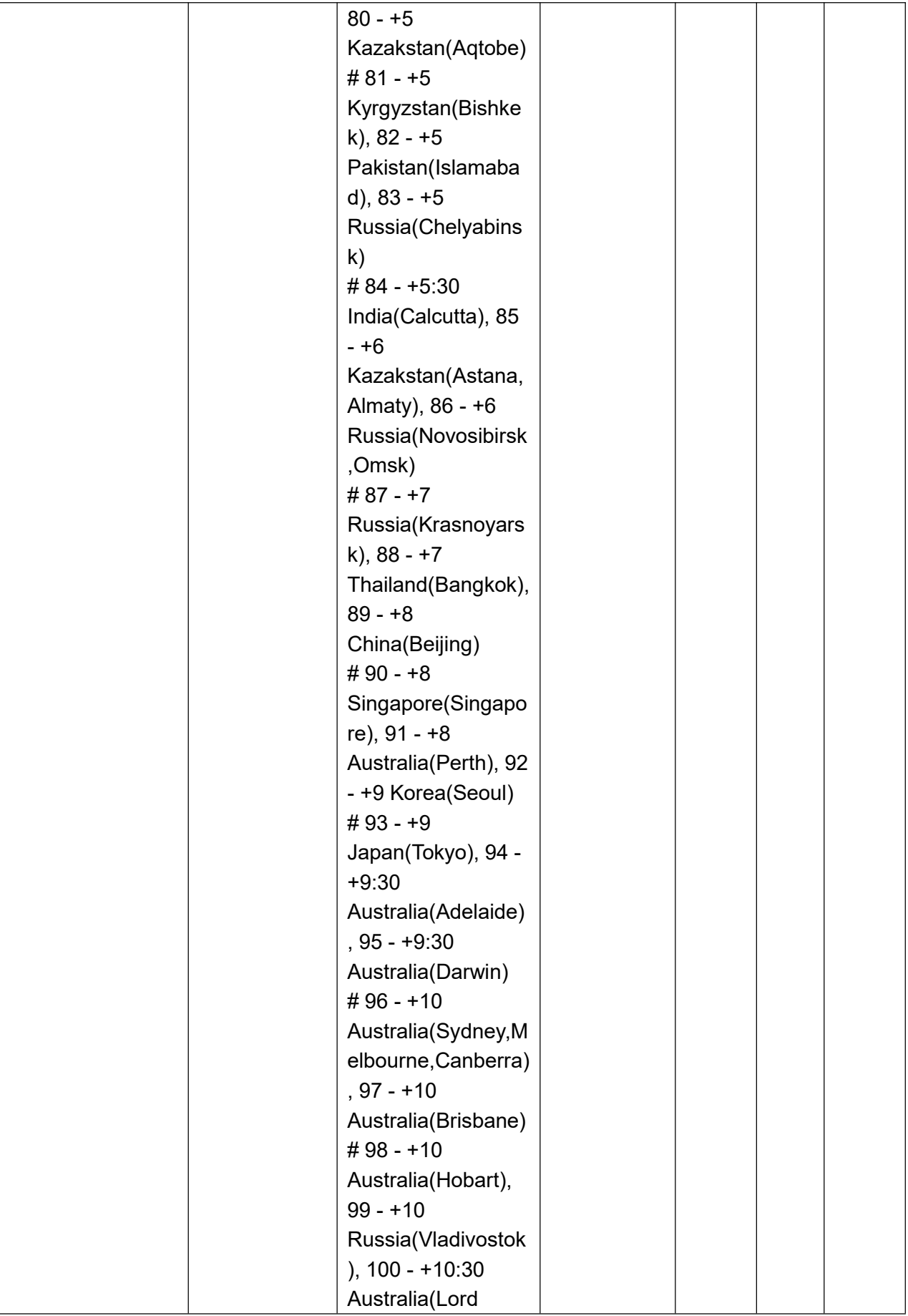

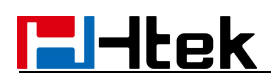

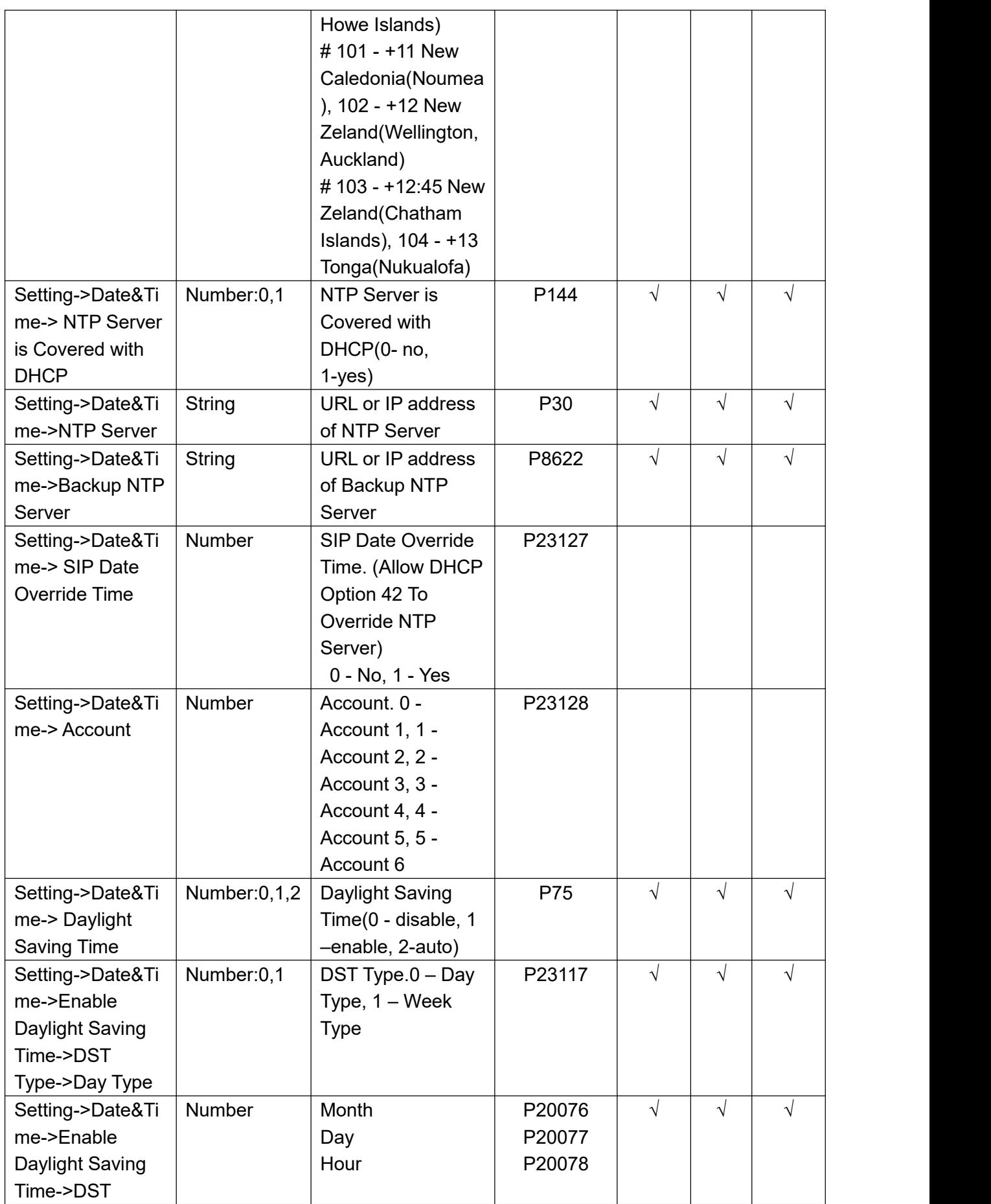

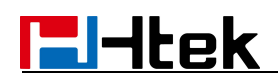

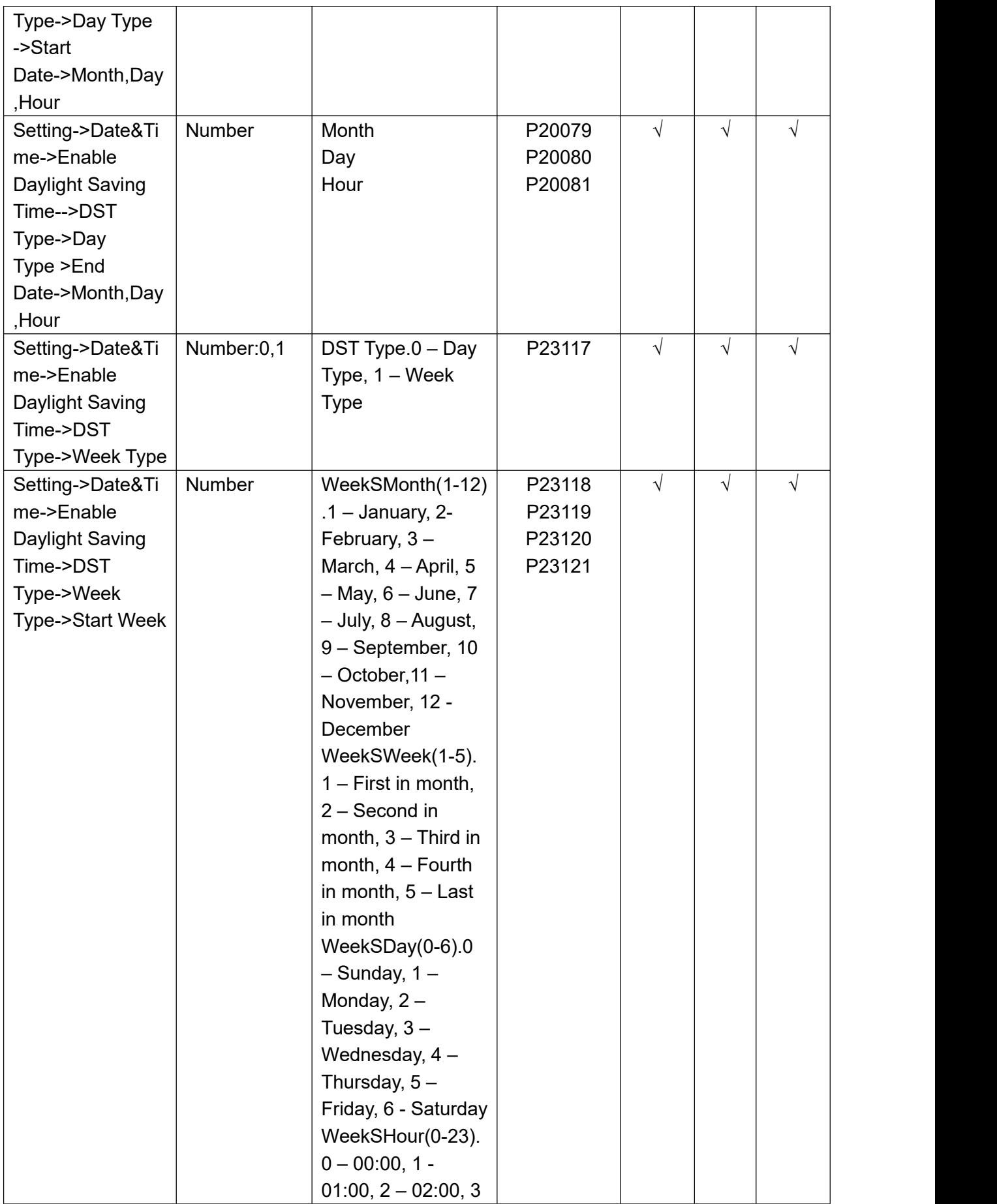

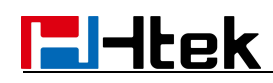

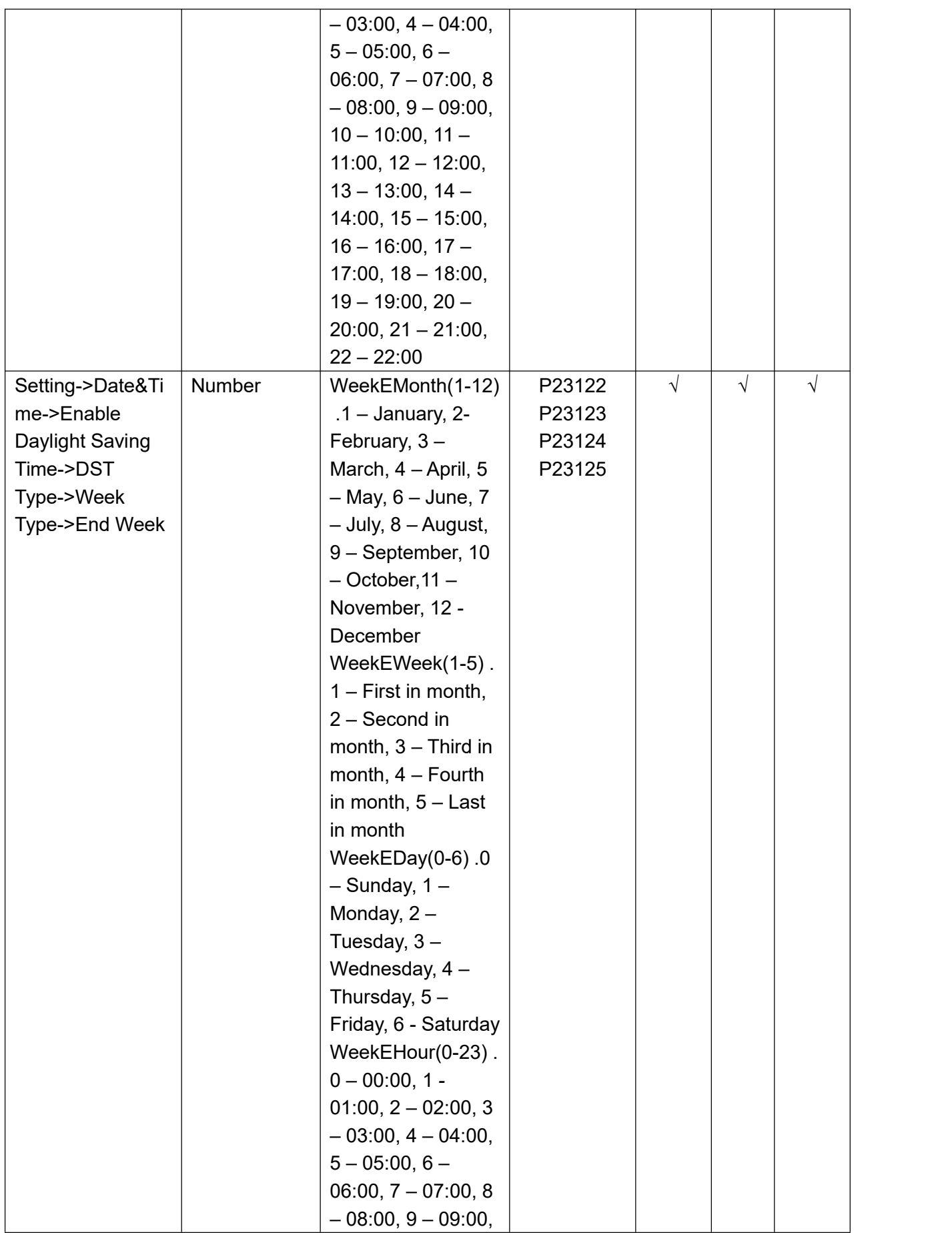

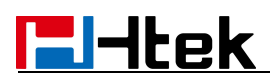

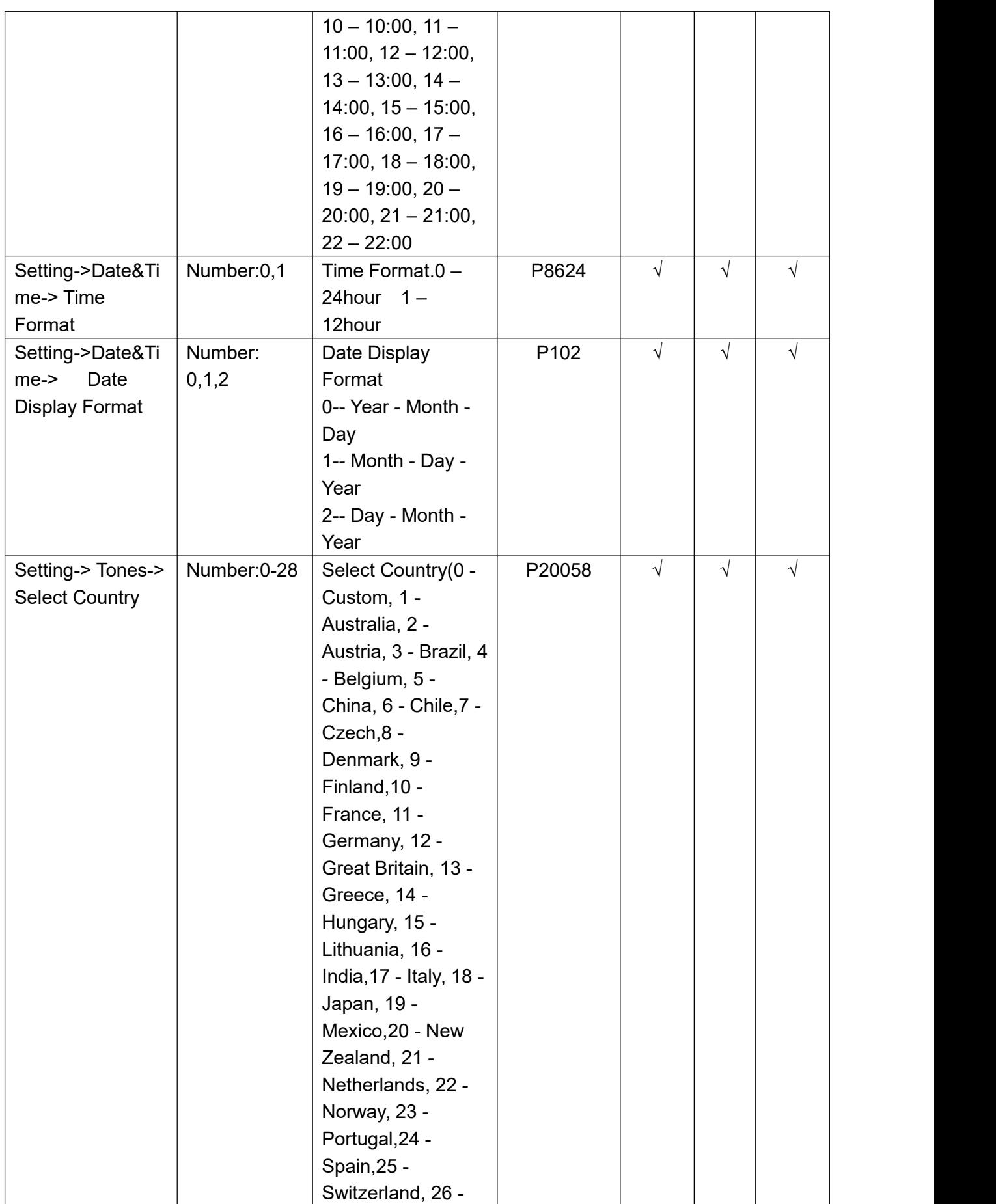

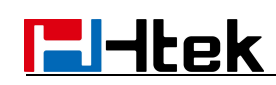

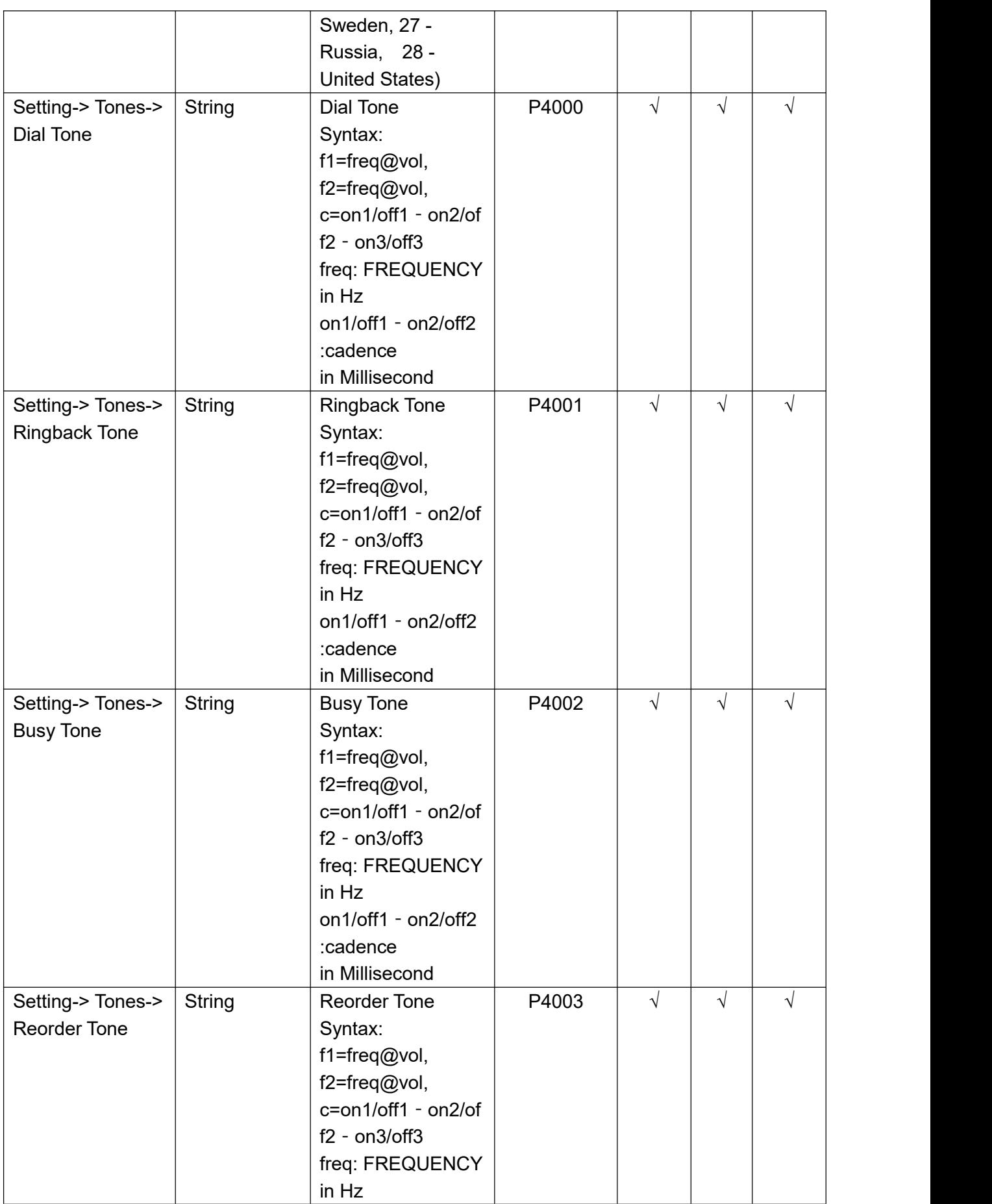

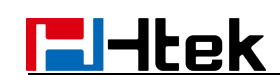

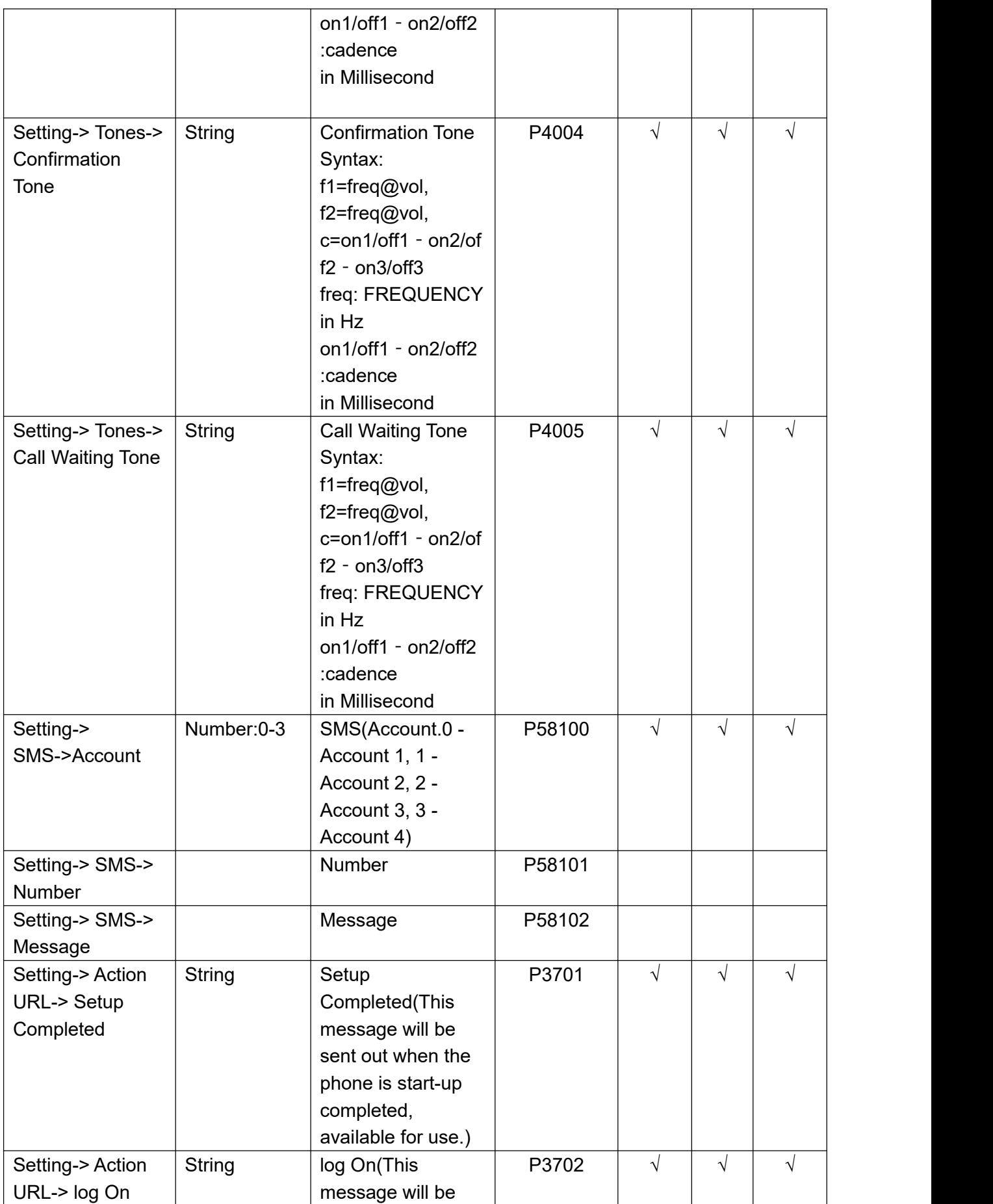

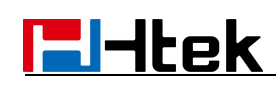

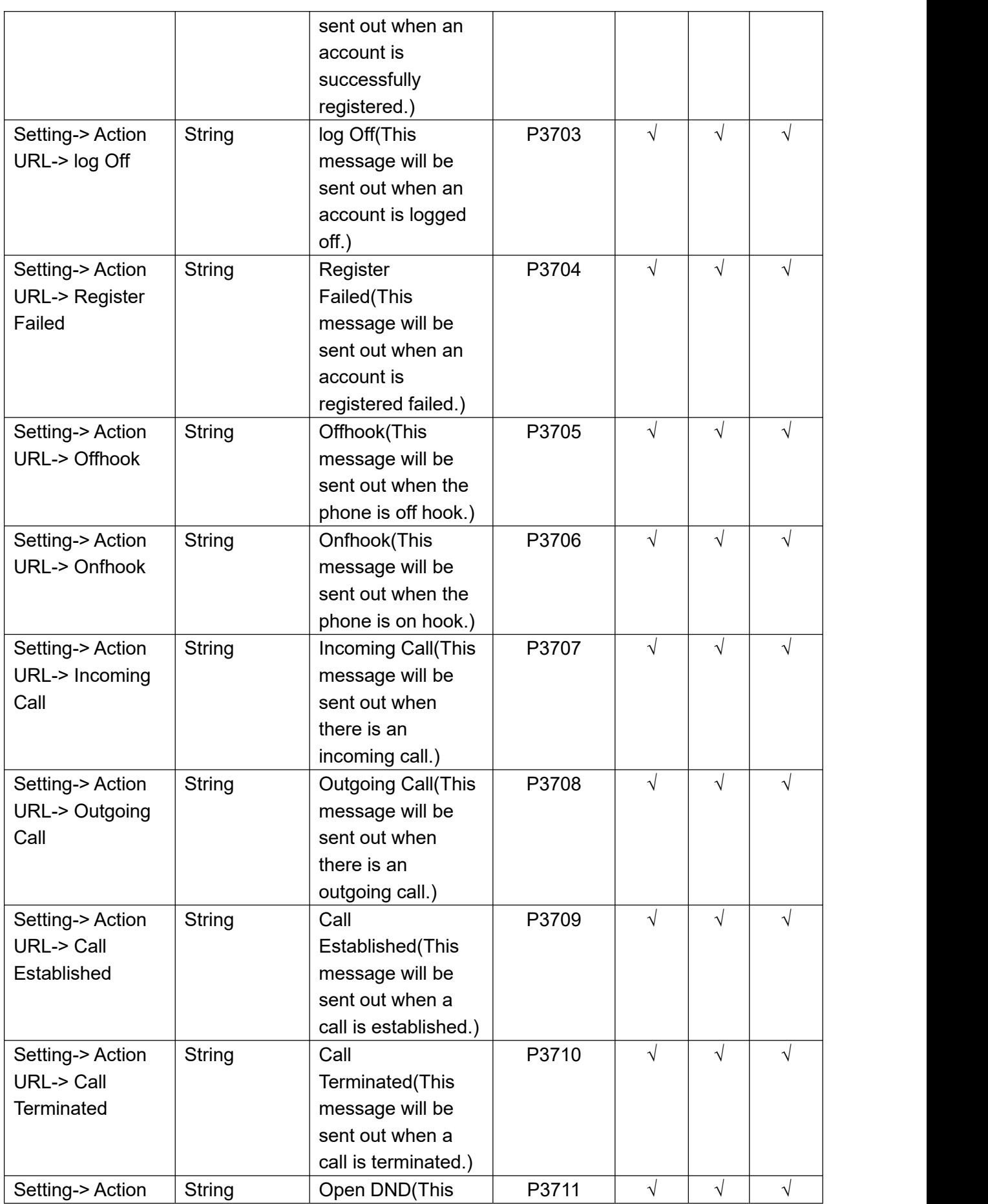

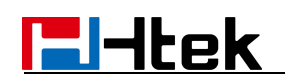

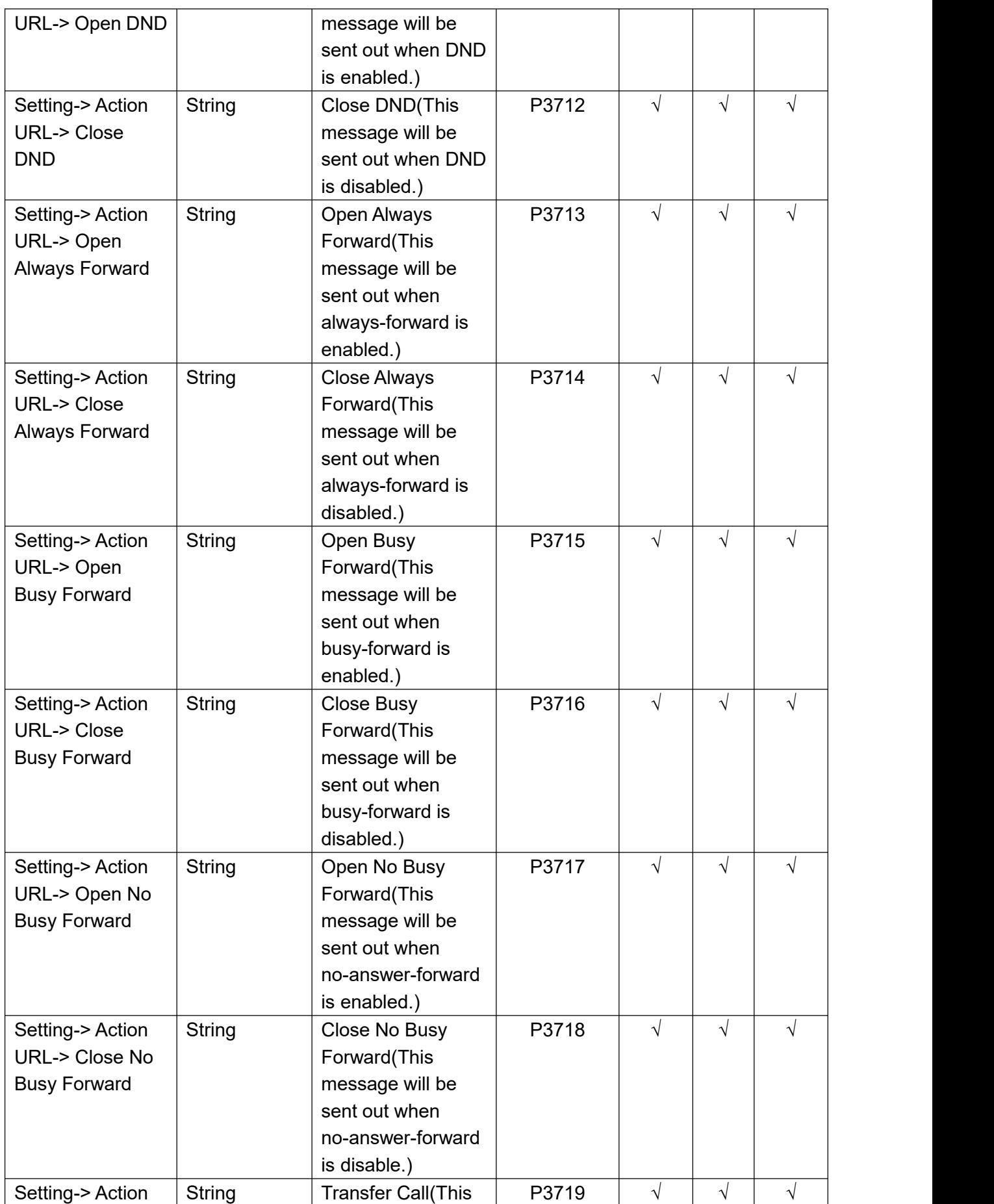

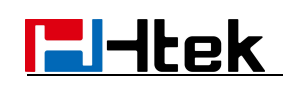

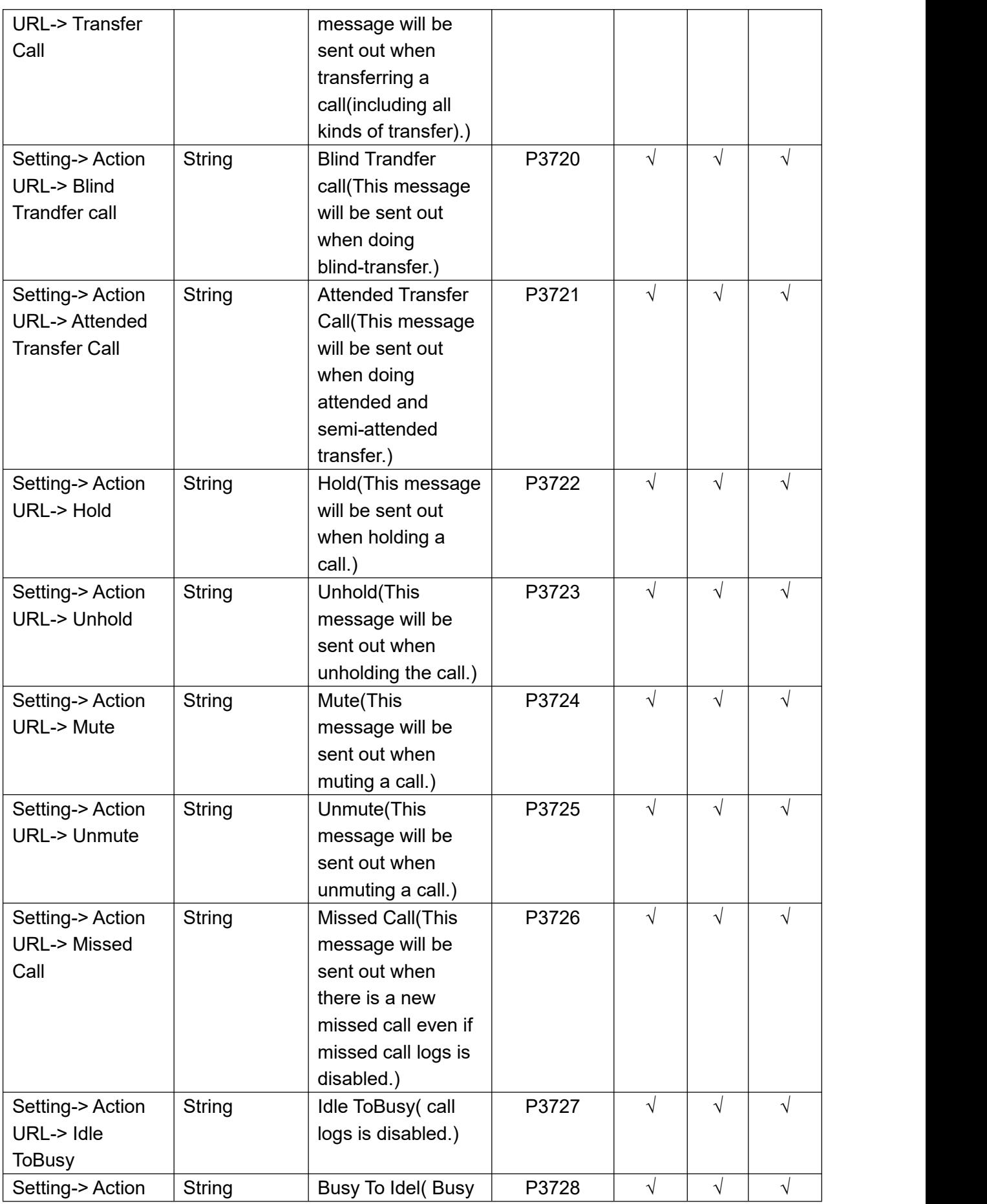

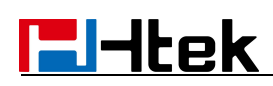

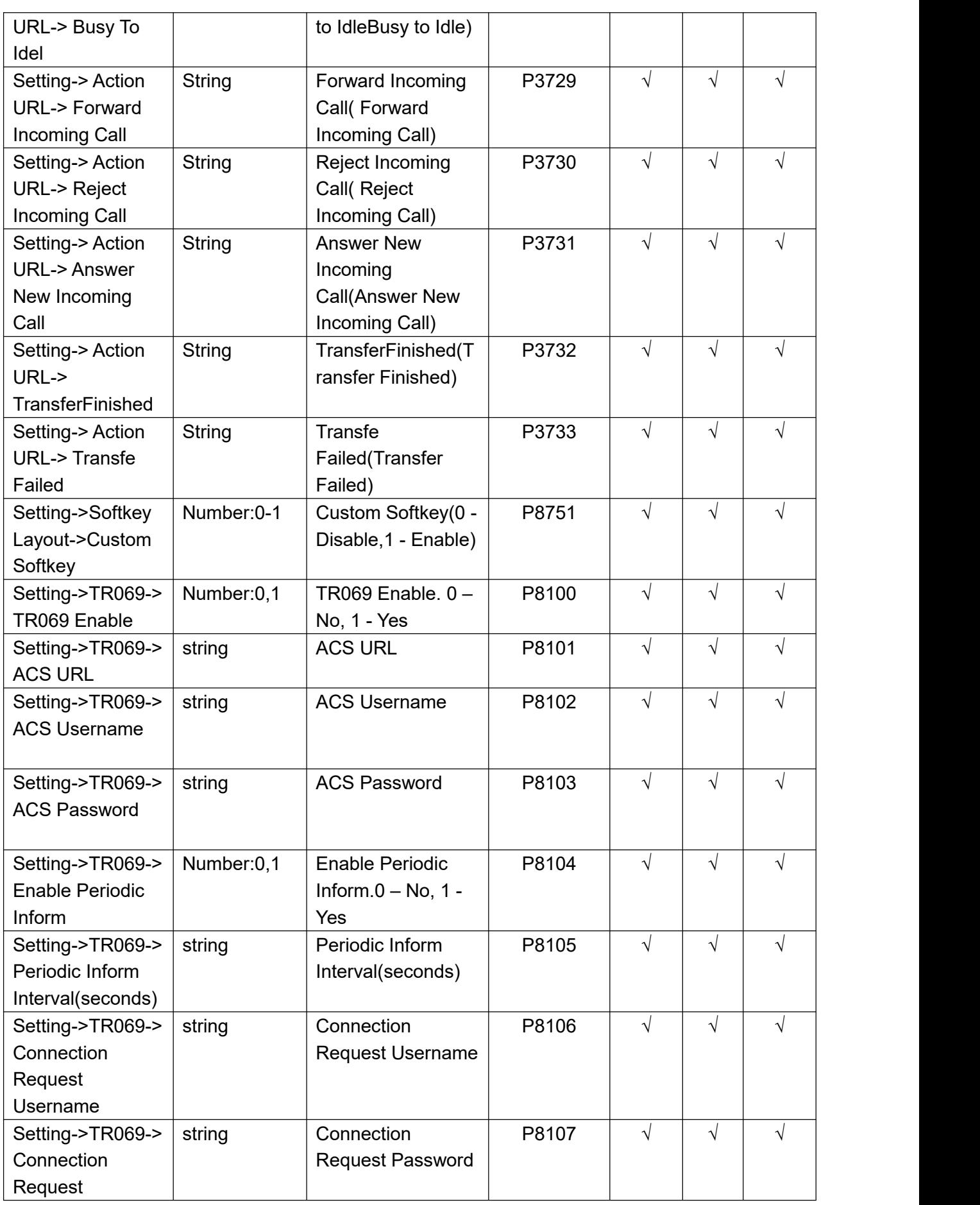

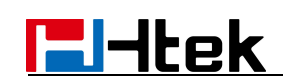

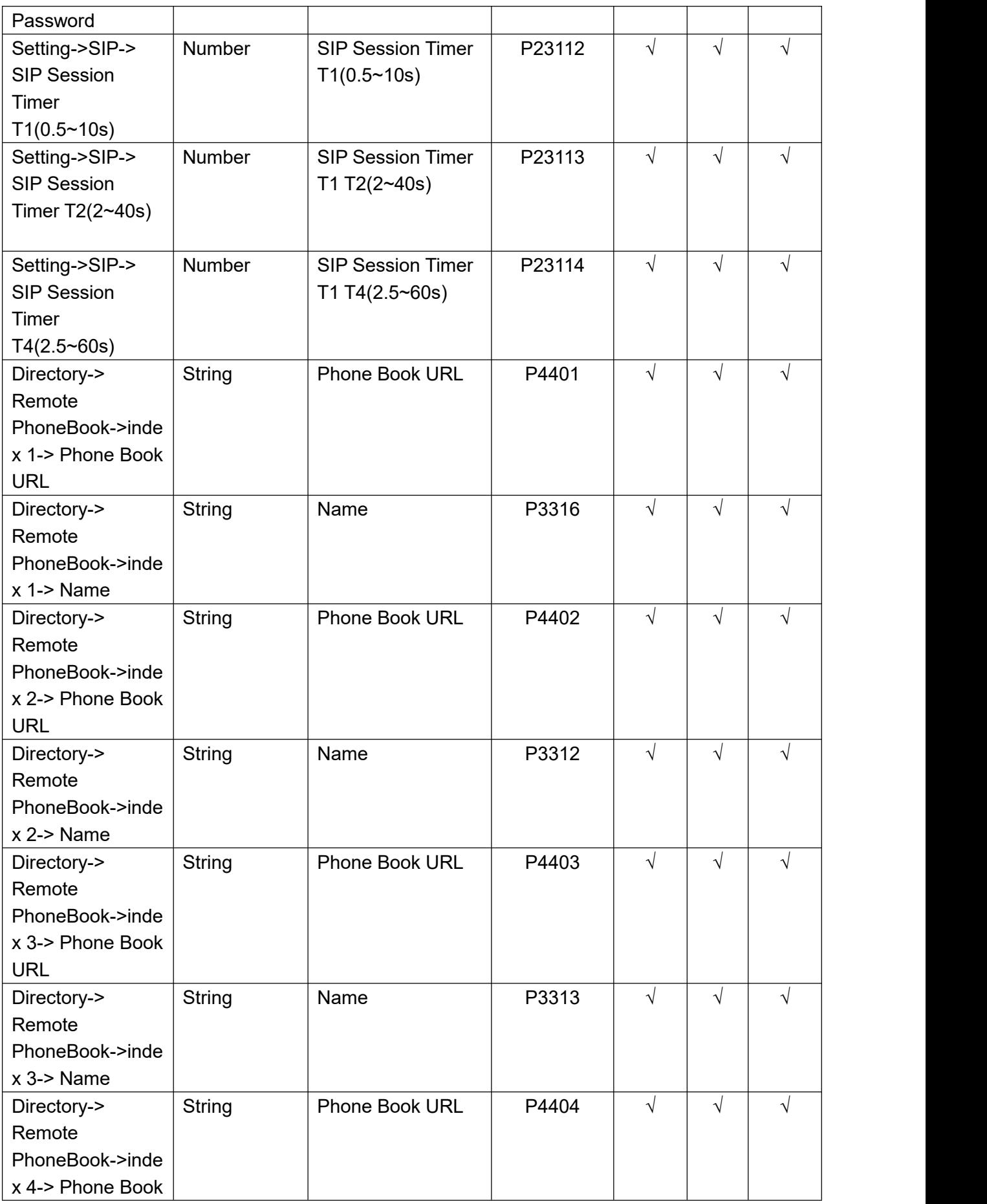

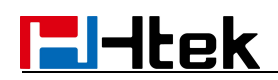

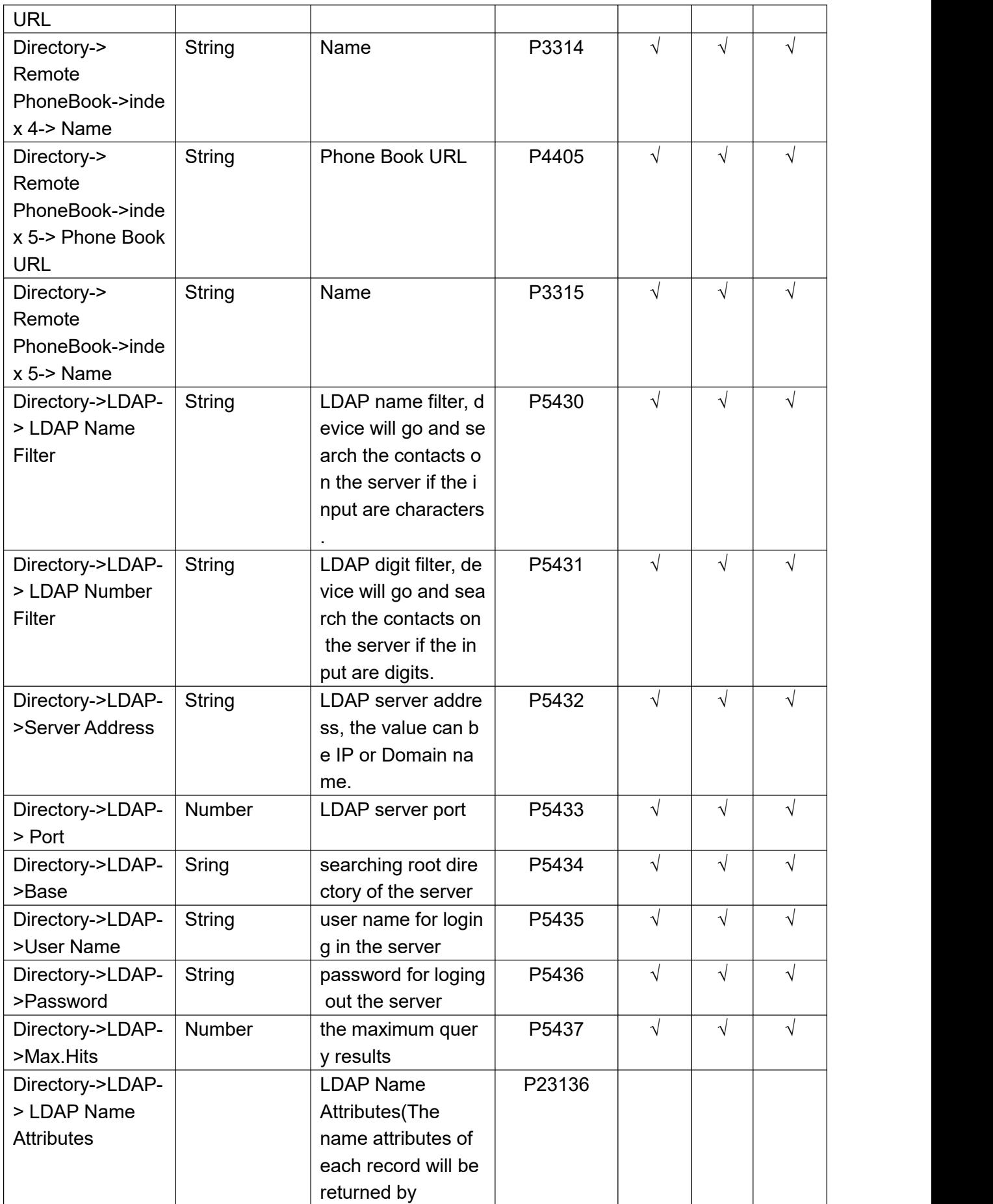

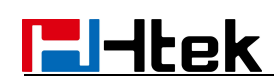

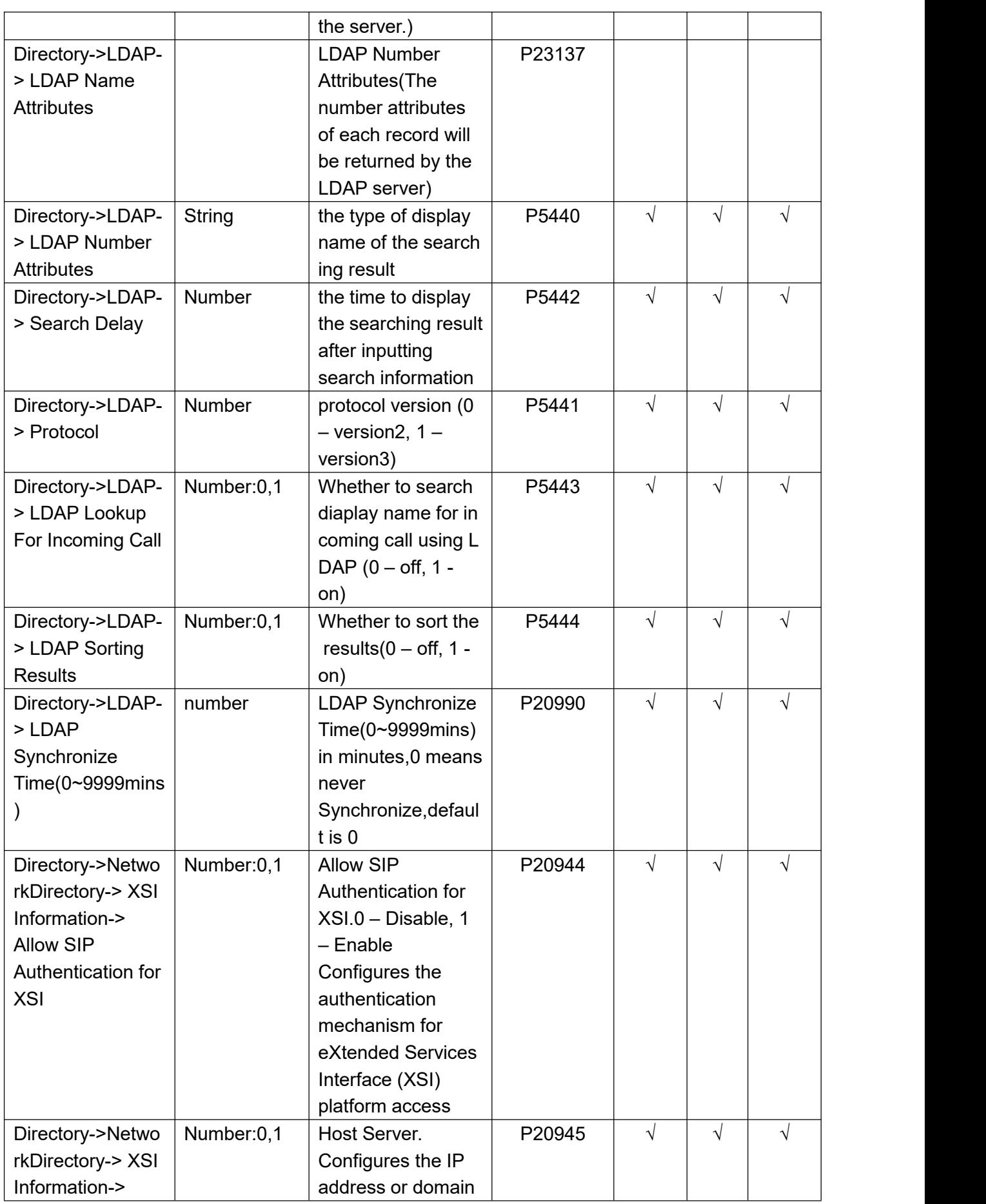

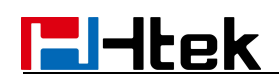

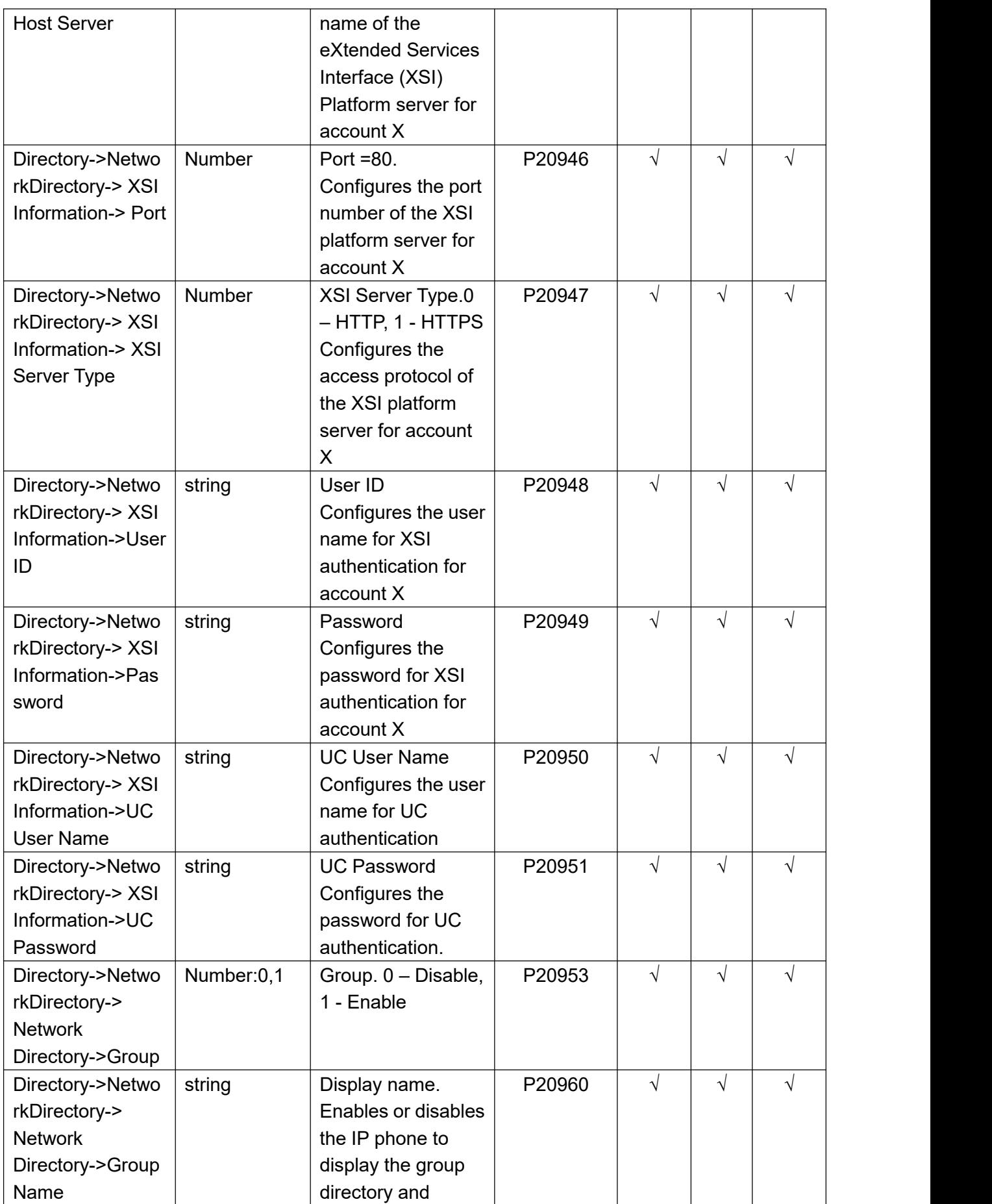

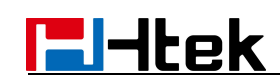

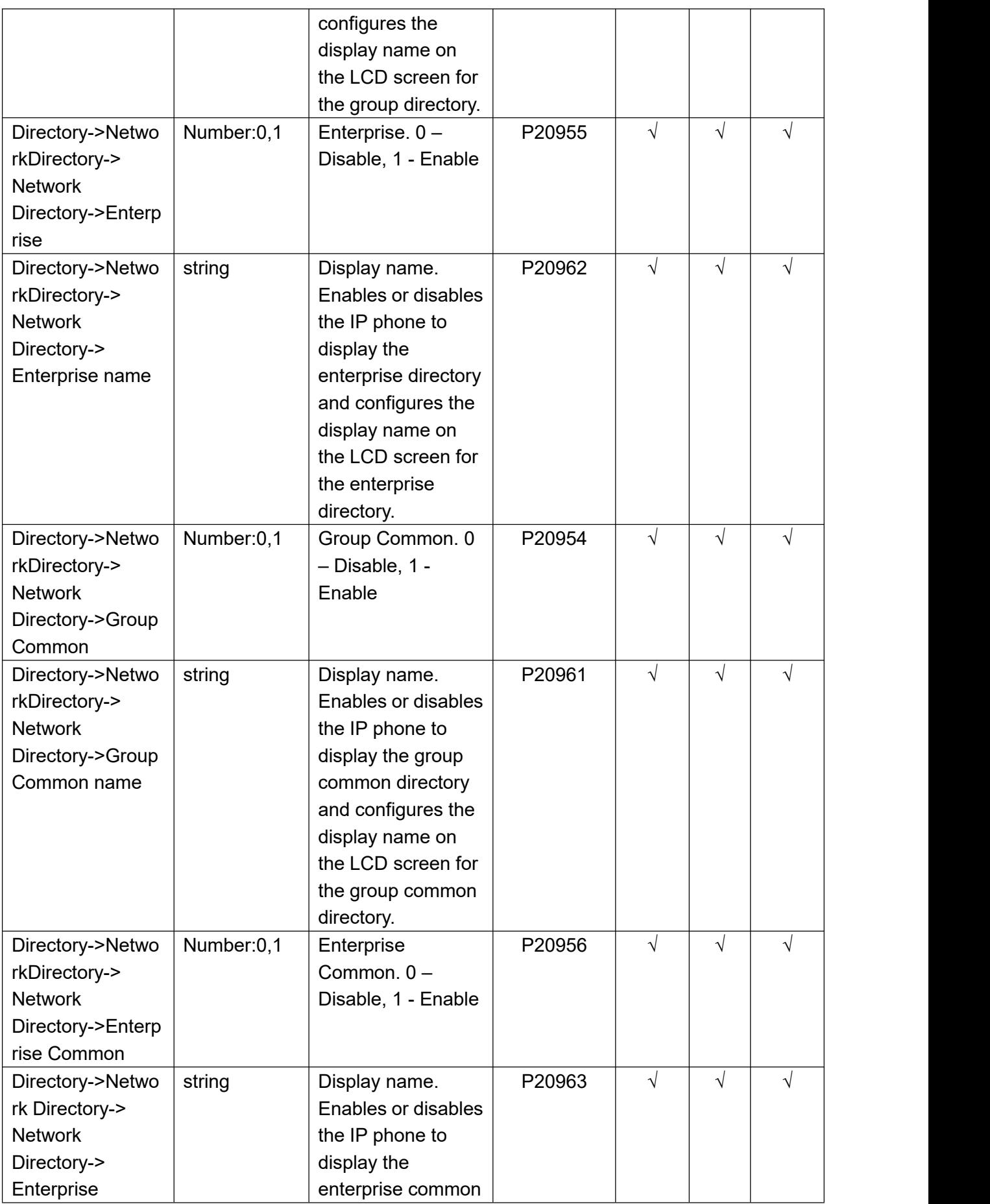

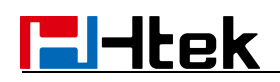

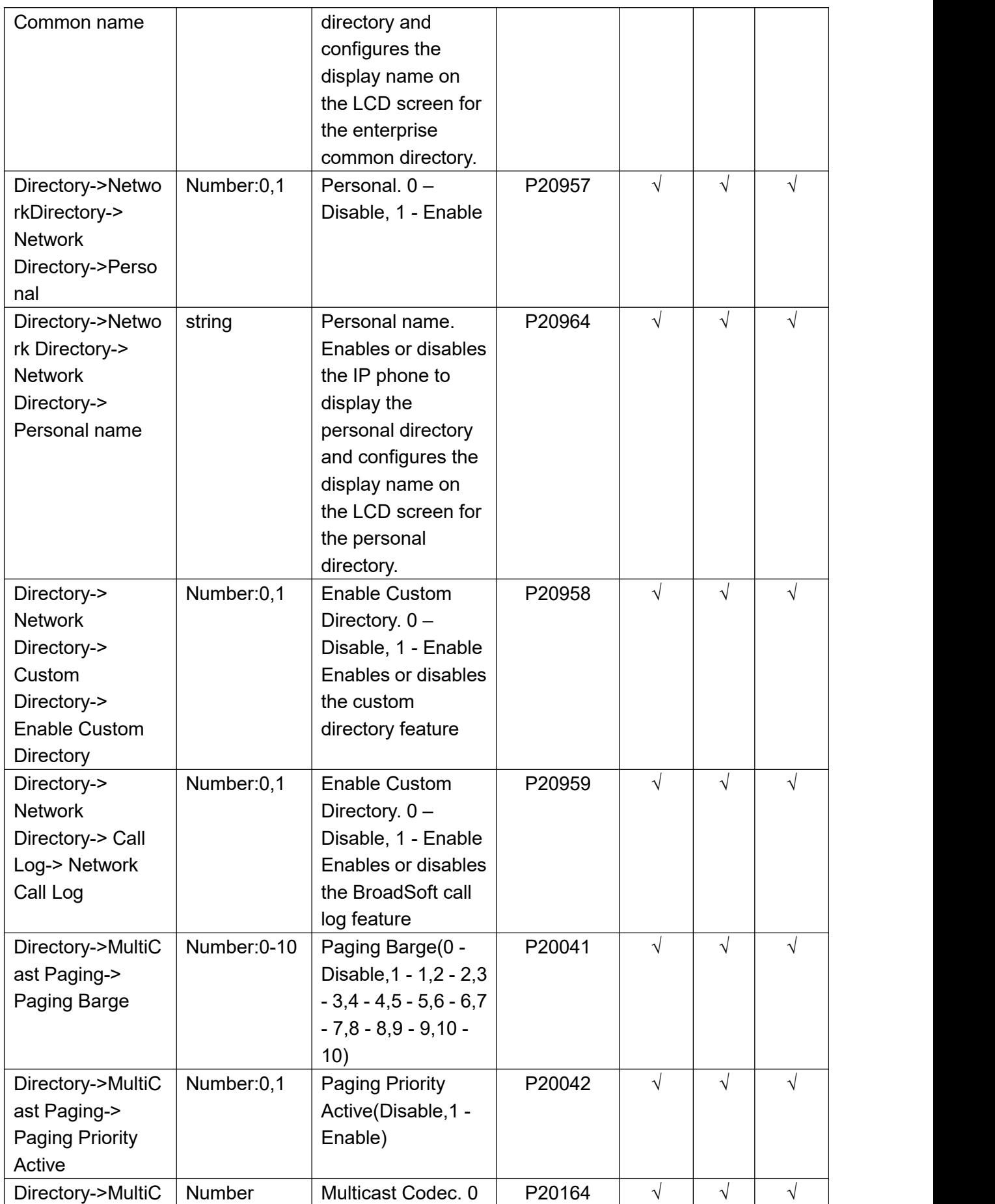

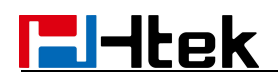

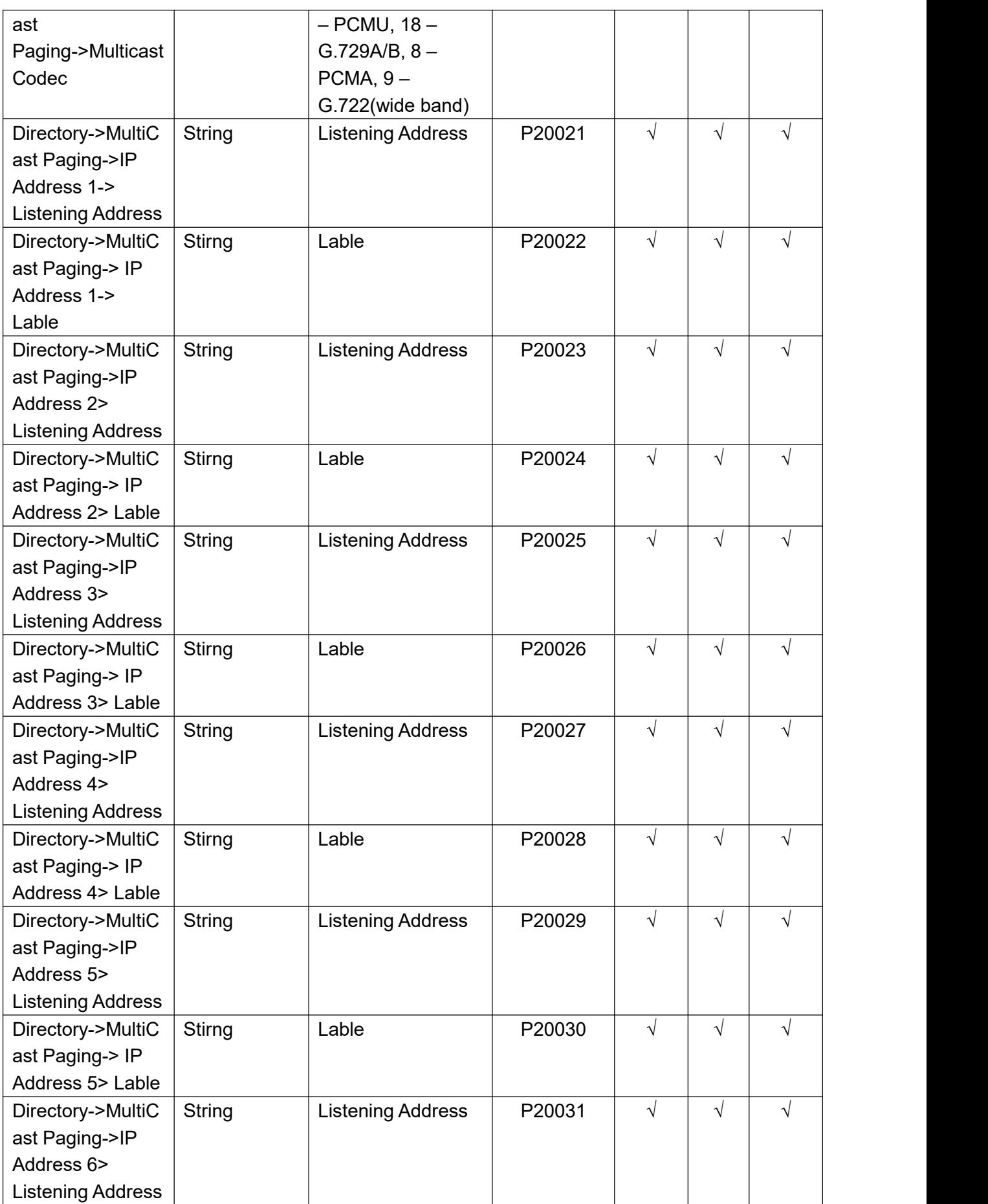

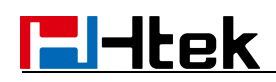

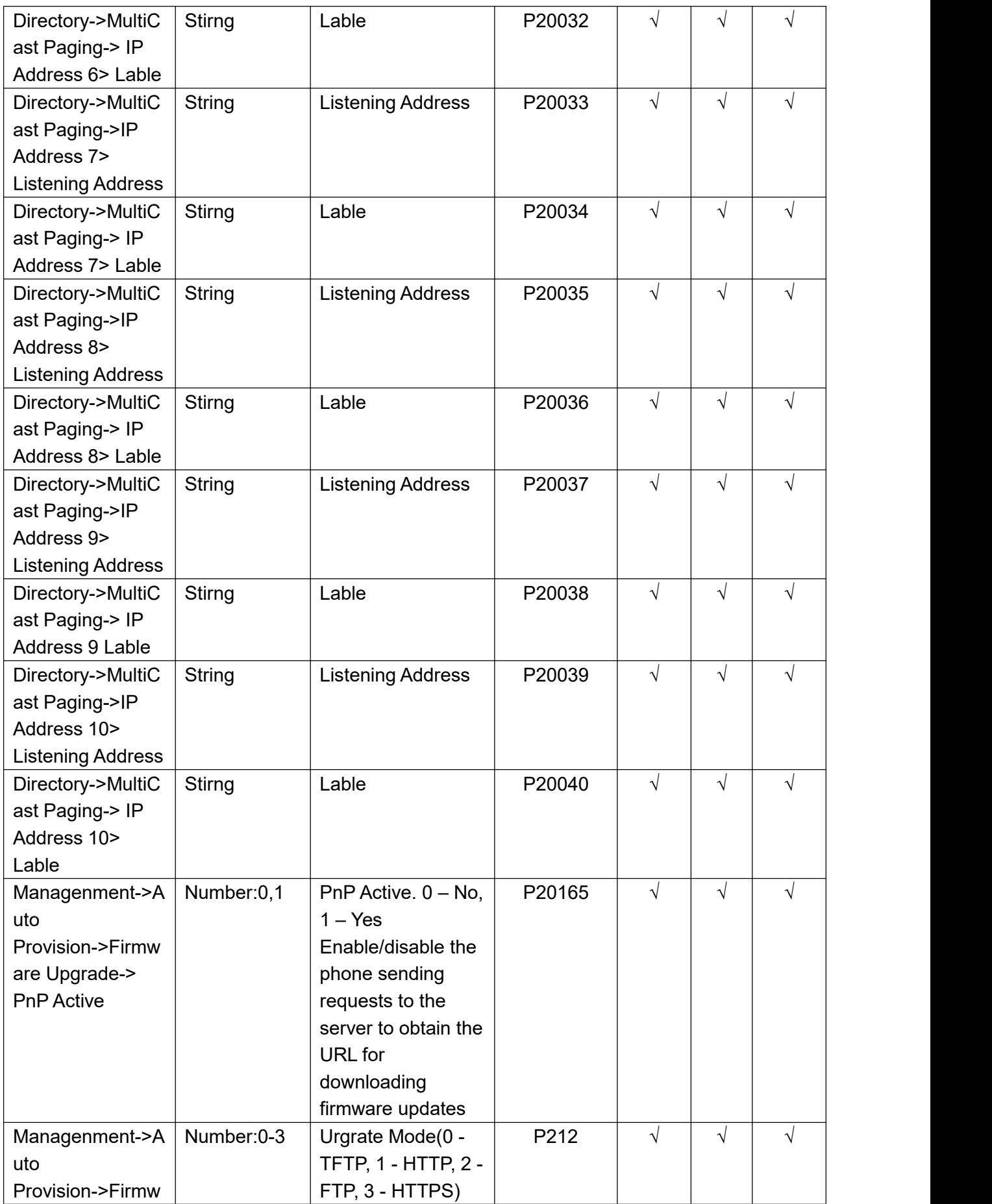

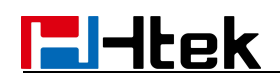

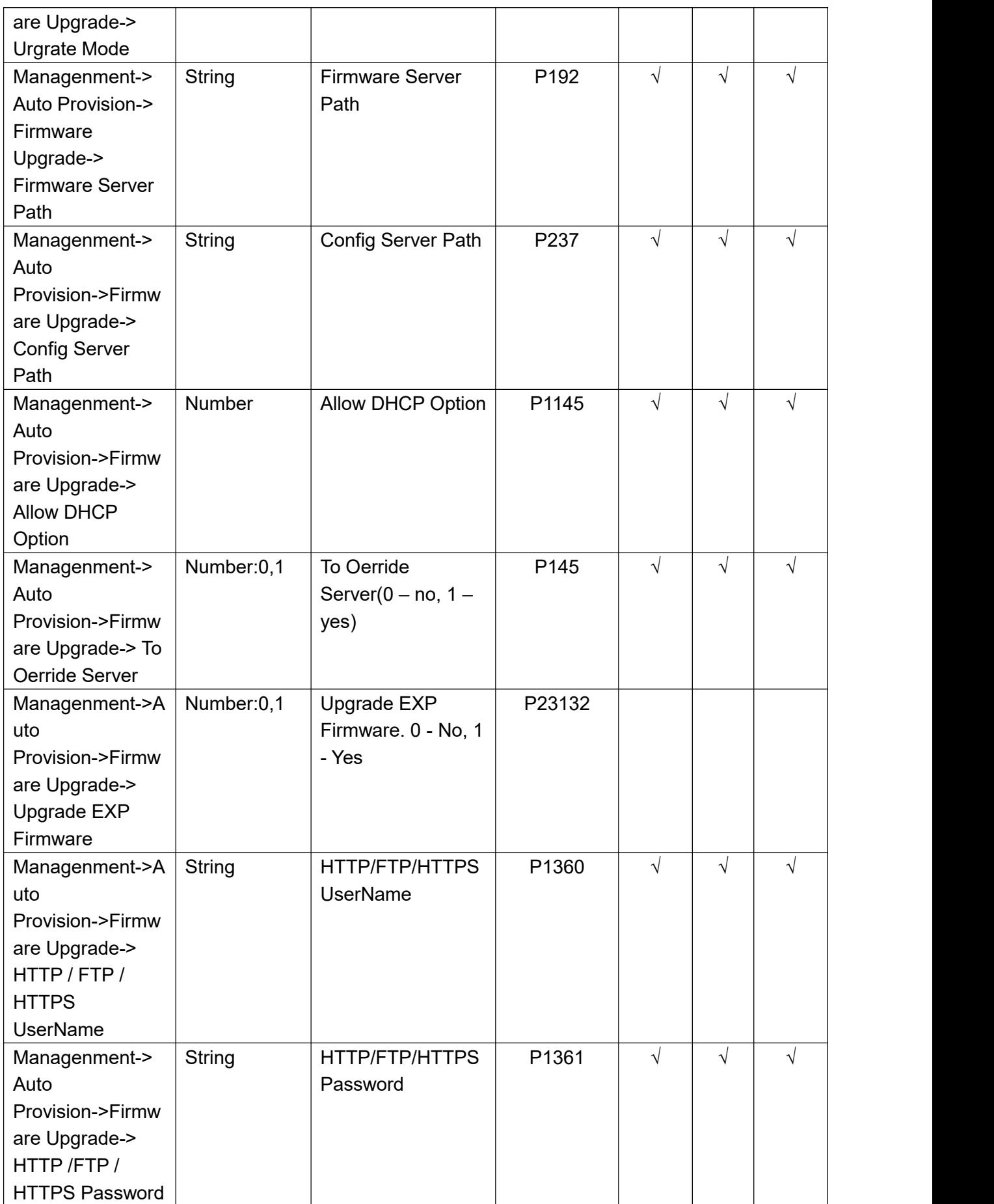

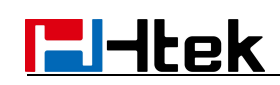

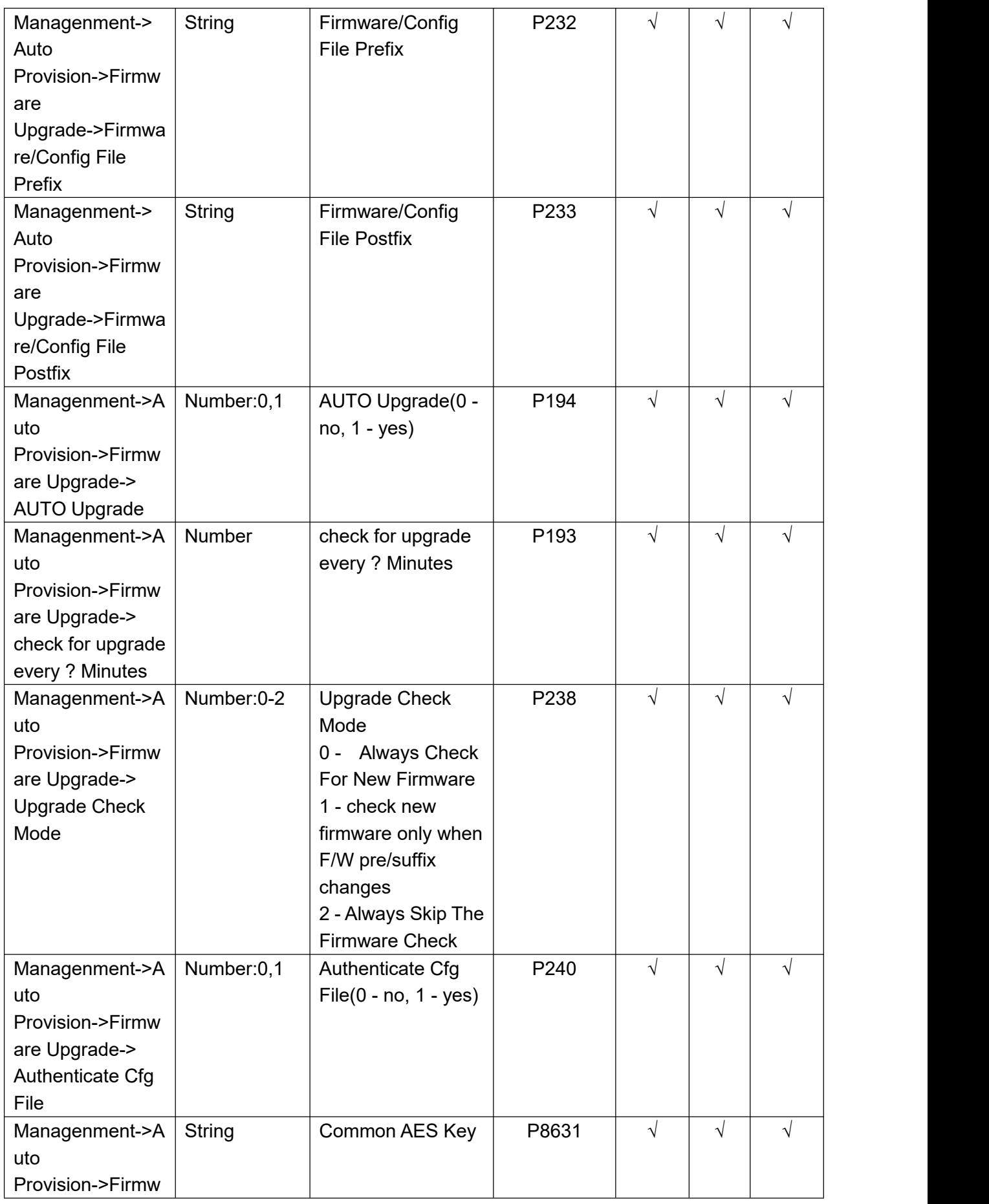

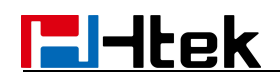

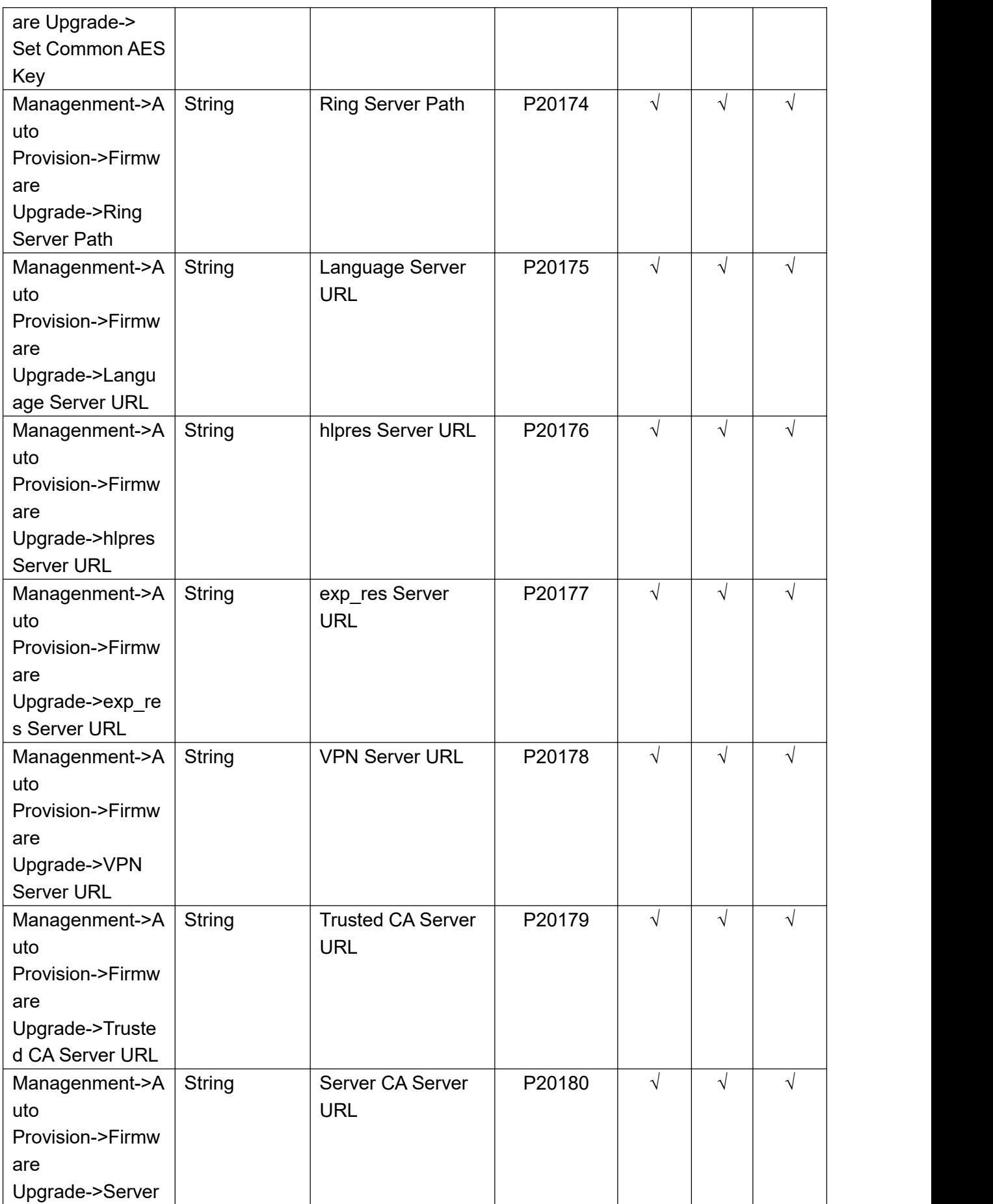

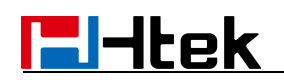

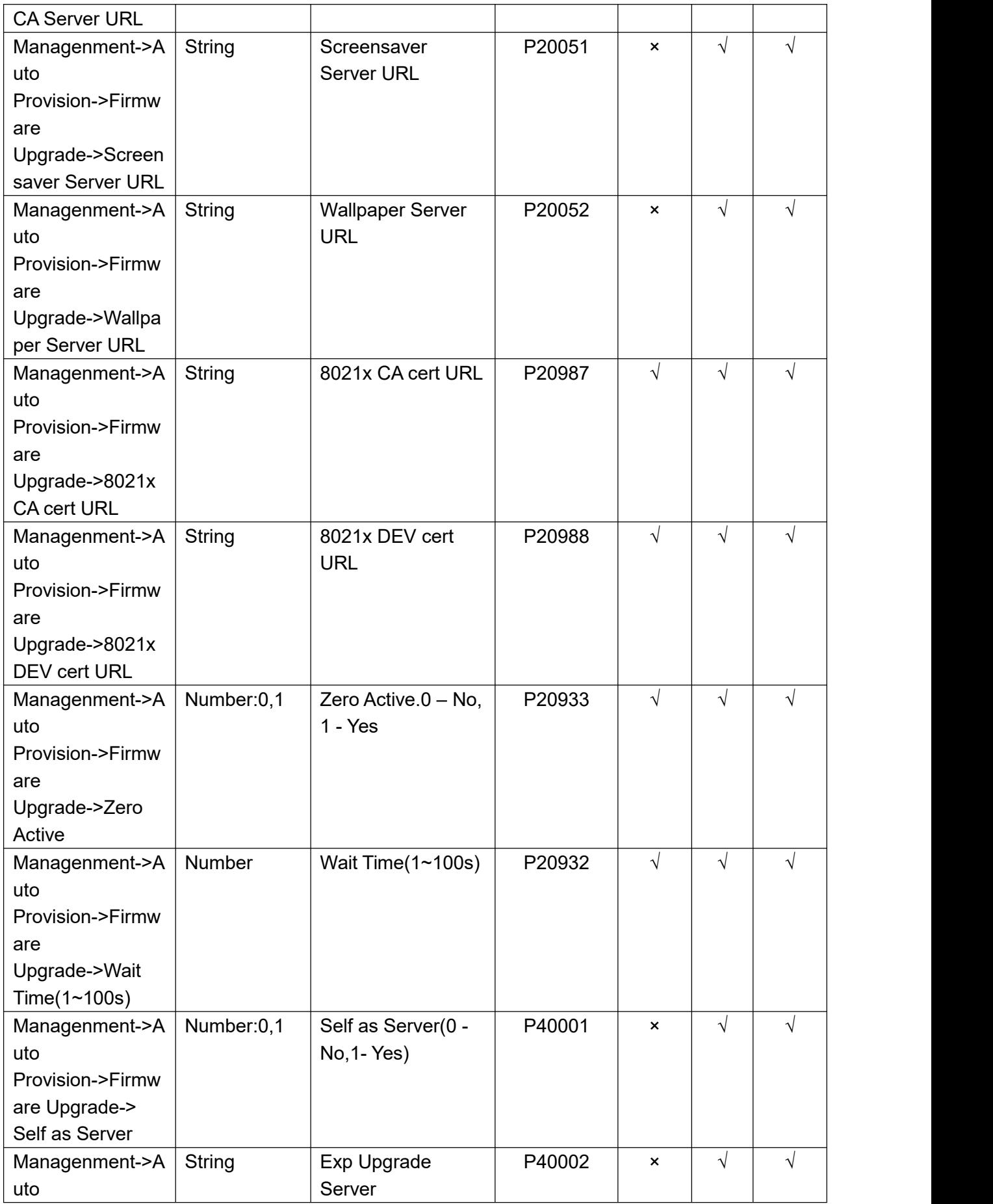

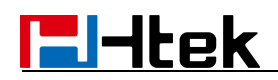

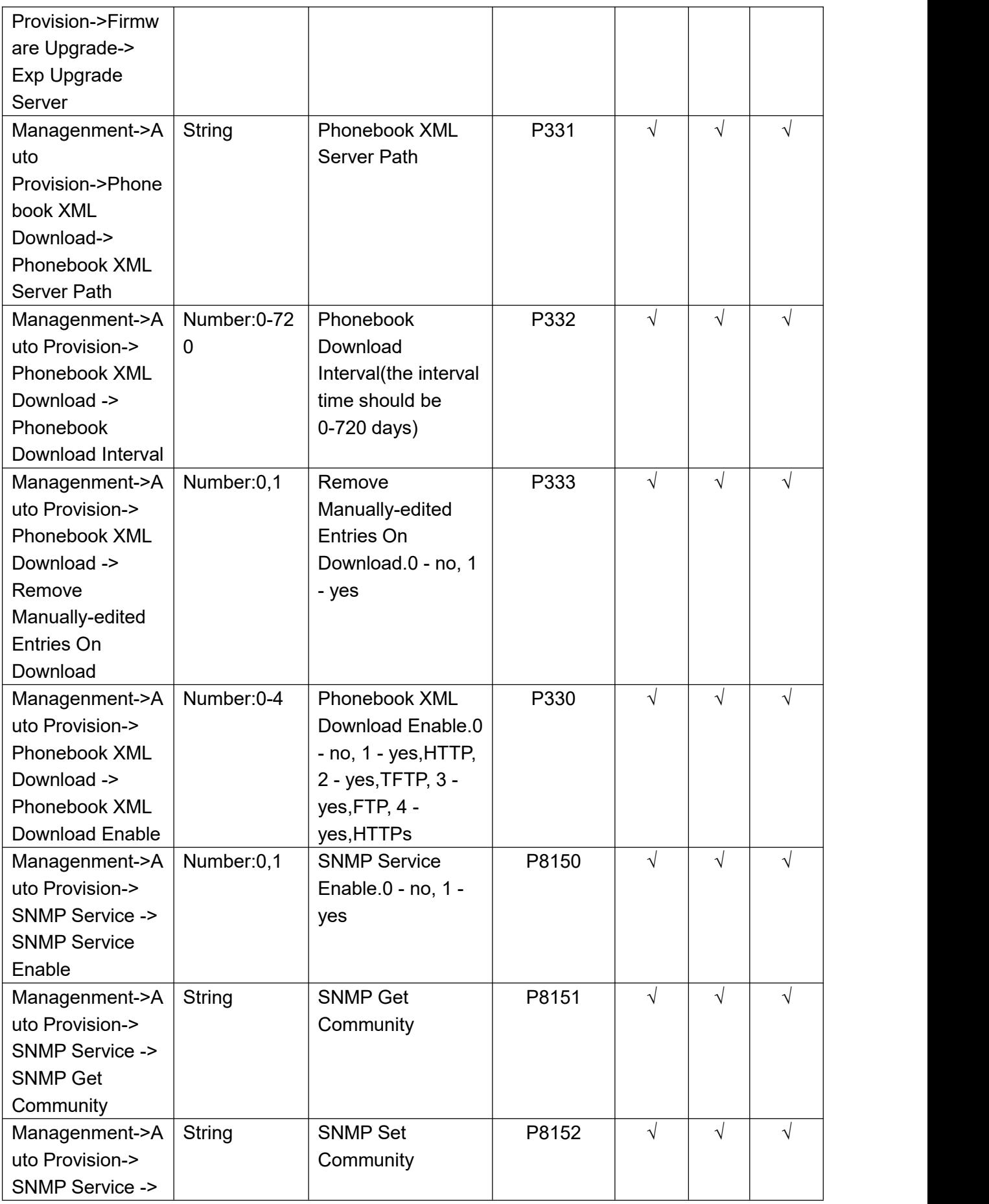

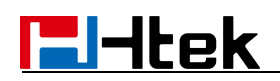

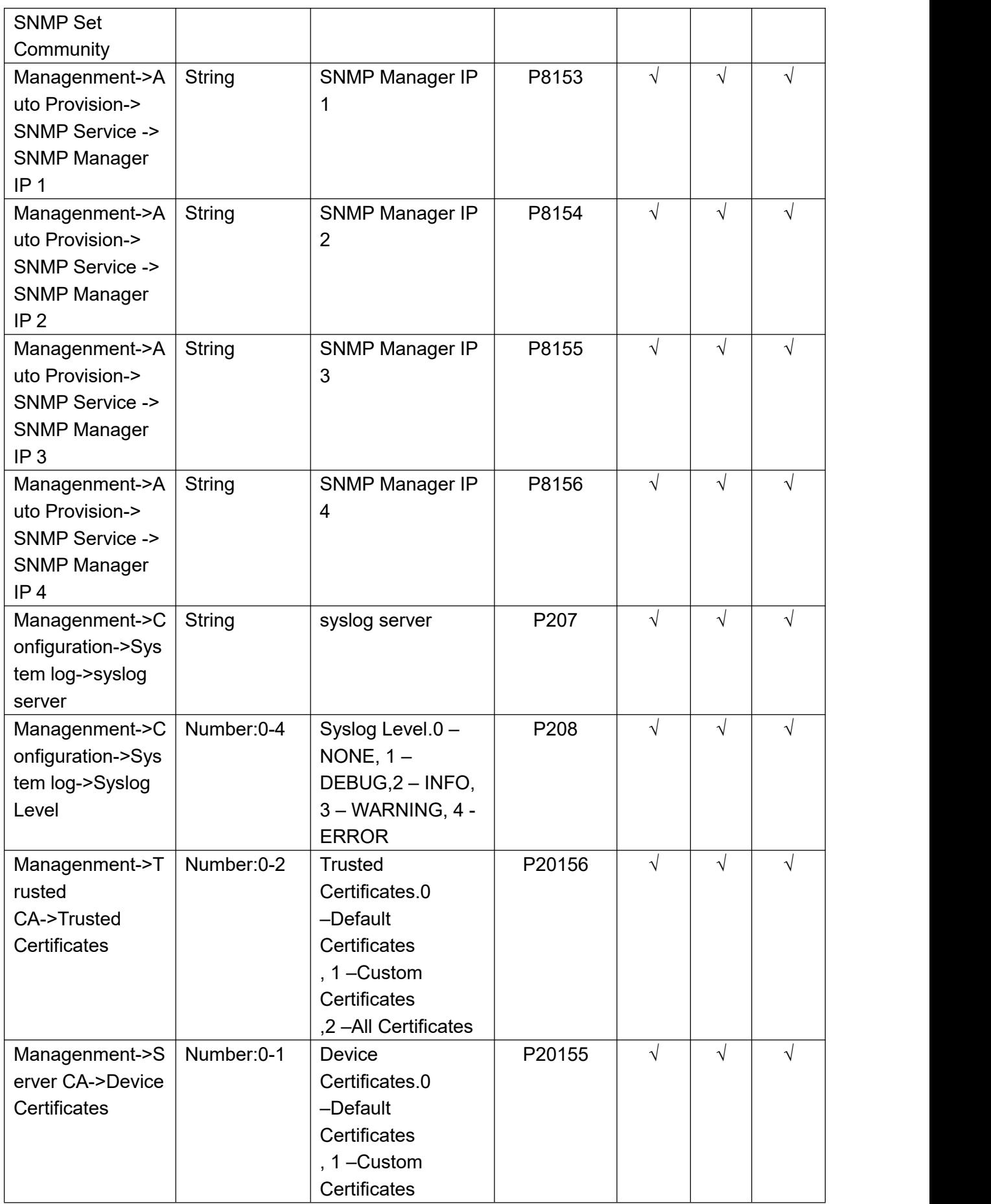

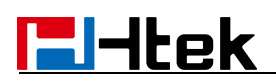